**Start** 

### 11IE ממשק מטרו שירותי ענן OneDrive Ribbon הקמת רשת

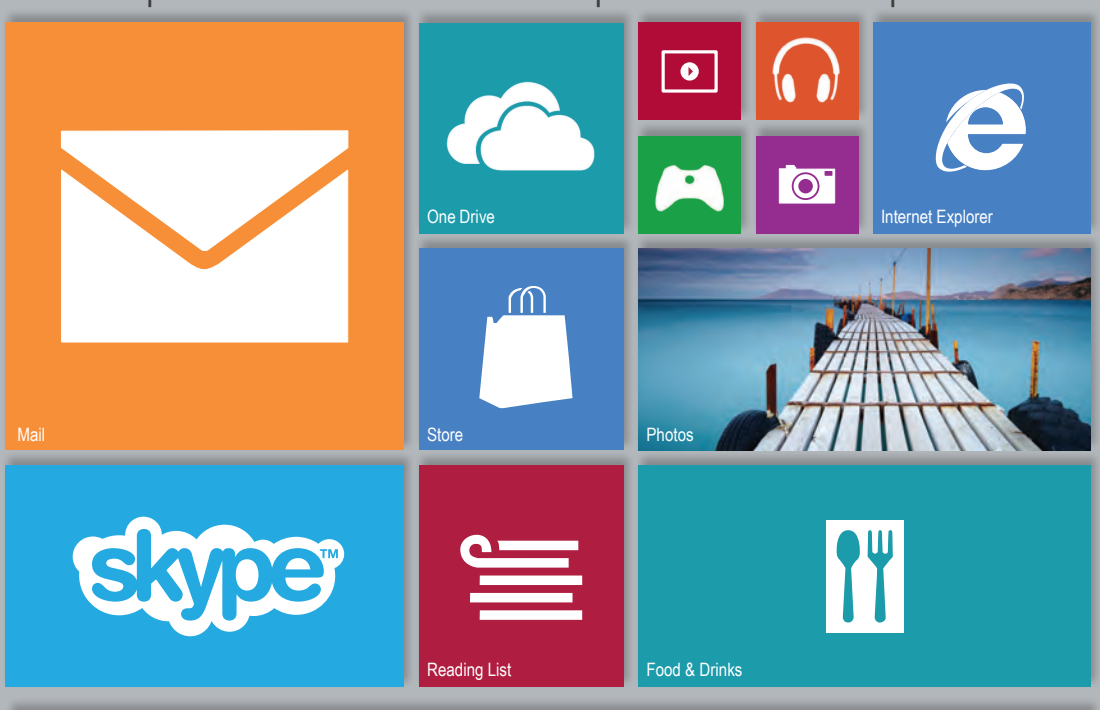

# **WINDOWS 8.1** המדריך למשתמש

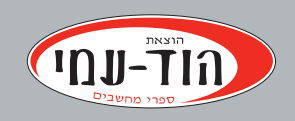

 $\epsilon$  H

ь

### **רועי עידן**

# **Windows 8.1 מדריך למשתמש**

**רועי עידן**

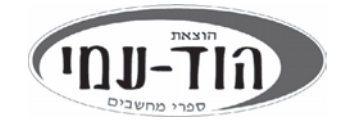

### עריכה ועיצוב: **שרה עמיהוד, יצחק עמיהוד**

עיצוב עטיפה: **שרון רז**

### **שמות מסחריים**

שמות המוצרים והשירותים המוזכרים בספר הינם שמות מסחריים רשומים של החברות שלהם. הוצאת הוד -עמי והמחבר עשו כמיטב יכולתם למסור מידע אודות השמות המסחריים המוזכרים בספר זה ולציין את שמות החברות, המוצרים והשירותים. שמות מסחריים רשומים (registered trademarks) המוזכרים בספר צוינו בהתאמה.

#### **הודעה**

ספר זה מיועד לתת מידע אודות מוצרים שונים. נעשו מאמצים רבים לגרום לכך שהספר יהיה שלם ואמין ככל שניתן, אך אין משתמעת מכך כל אחריות שהיא .

המידע ניתן "כמות שהוא" ("is as(". הוצאת הוד-עמי והמחבר אינם אחראים כלפי יחיד או ארגון עבור כל אובדן או נזק אשר ייגרם, אם ייגרם, מהמידע שבספר זה, או מהתקליטור/הדיסקט (אם יצורף), או מהקלטת הווידאו או מאתר האינטרנט.

אין לעשות שימוש מסחרי ו/או להעתיק, לשכפל, לצלם, לתרגם, להקליט, לשדר, לקלוט ו /או לאחסן במאגר מידע בכל דרך ו/או אמצעי מכני, דיגיטלי, אופטי, מגנטי ו/או אחר - בחלק כלשהו מן המידע ו/או התמונות ו/או האיורים ו/או כל תוכן אחר הכלולים ו/או שצורפו לספר זה, בין אם לשימוש פנימי או לשימוש מסחרי. כל שימוש החורג מציטוט קטעים קצרים במסגרת של ביקורת ספרותית אסור בהחלט, אלא ברשות מפורשת בכתב מהמוציא לאור .

### **לשם שטף הקריאה כתוב ספר זה בלשון זכר בלבד. ספר זה מיועד לגברים ונשים כאחד ואין בכוונתנו להפלות או לפגוע בציבור המשתמשים/ות .**

### **(C) כל הזכויות שמורות**

### **הוצאת הוד-עמי בע"מ**

### טלפון: 09-9564716

www.hod-ami.co.il info@hod-ami.co.il

הודפס בישראל יוני 2014

מסת"ב 978-965-361-413-0 ISBN

**מוקדש לאבי יעקב ז"ל ולאימי שמחה תבדל"א**

**מוקדש בחום ובאהבה לאשתי גלית ולילדיי יהונתן, אריאל, אלעד ויהלי**

**תודה ענקית לבורא עולם על הכל תודה ליצחק ולשרה עמיהוד על העזרה והסבלנות**

# **תוכן עניינים מקוצר**

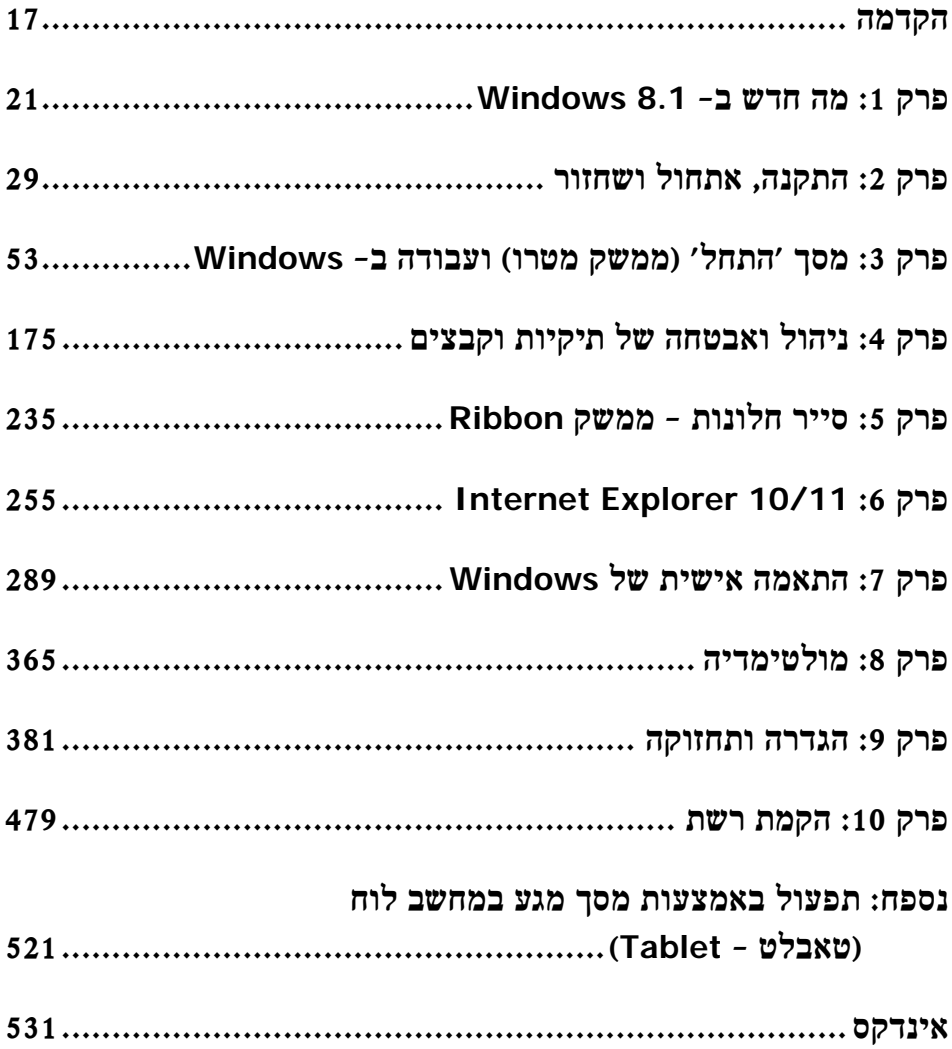

# תוכן העניינים

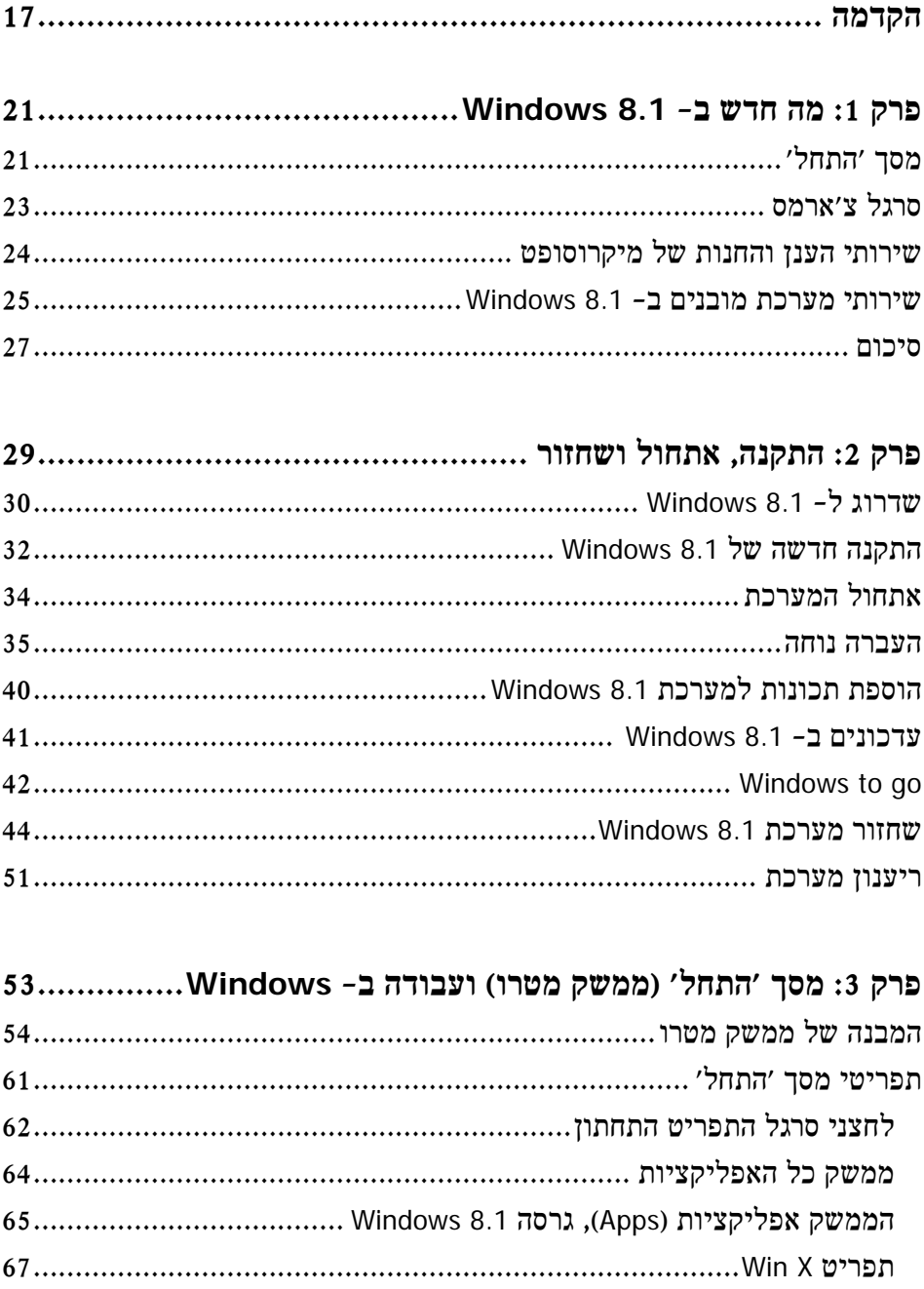

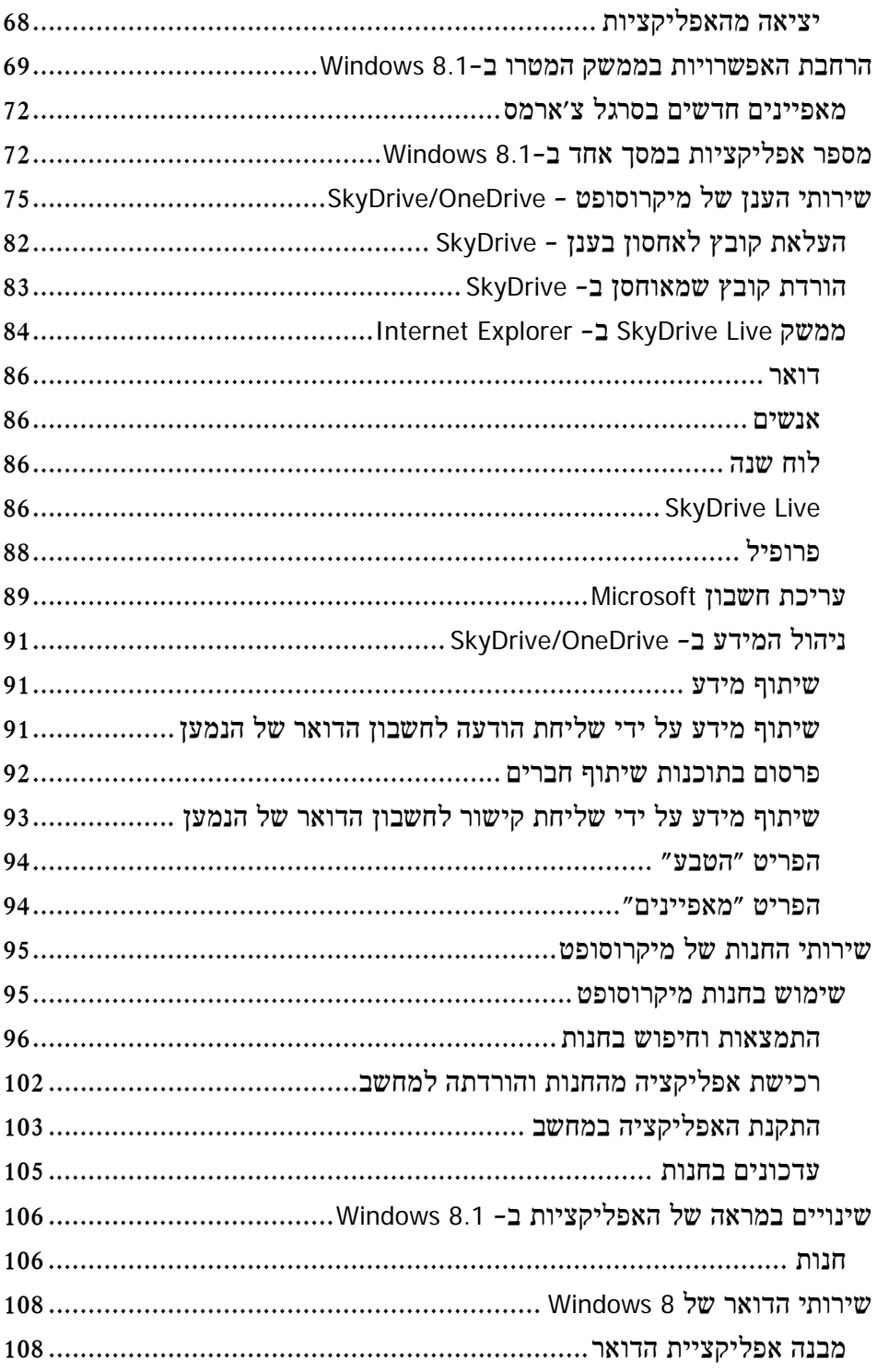

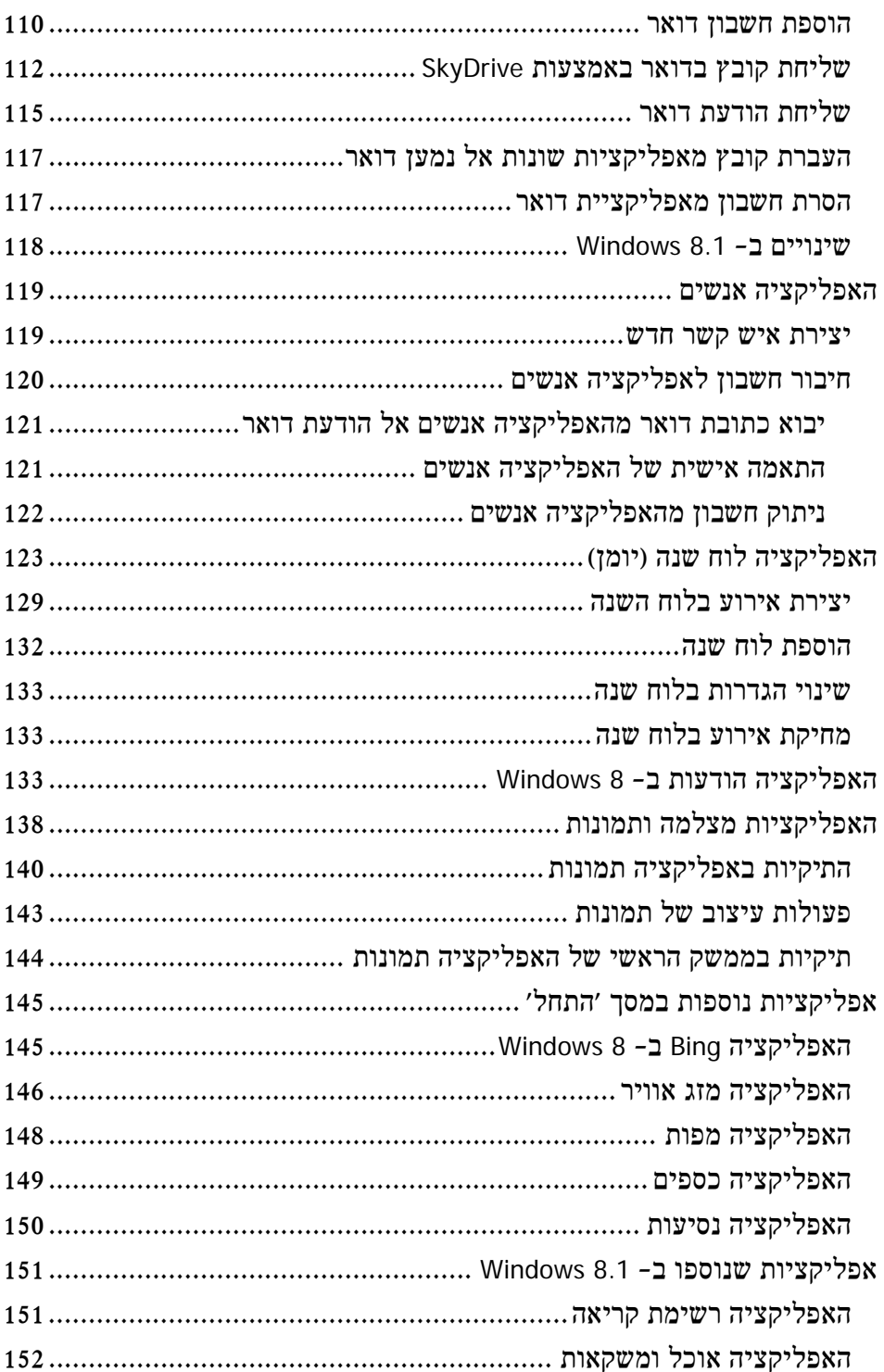

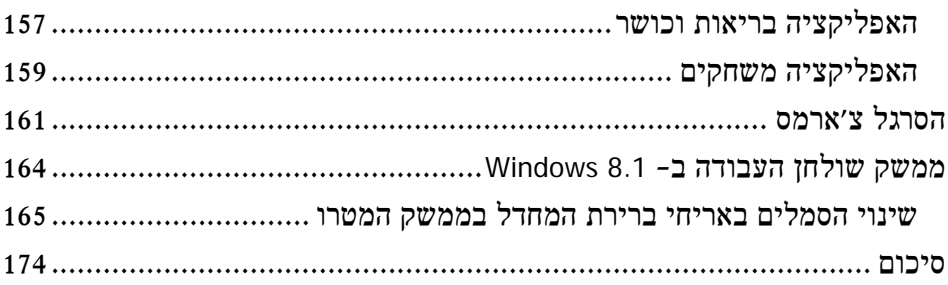

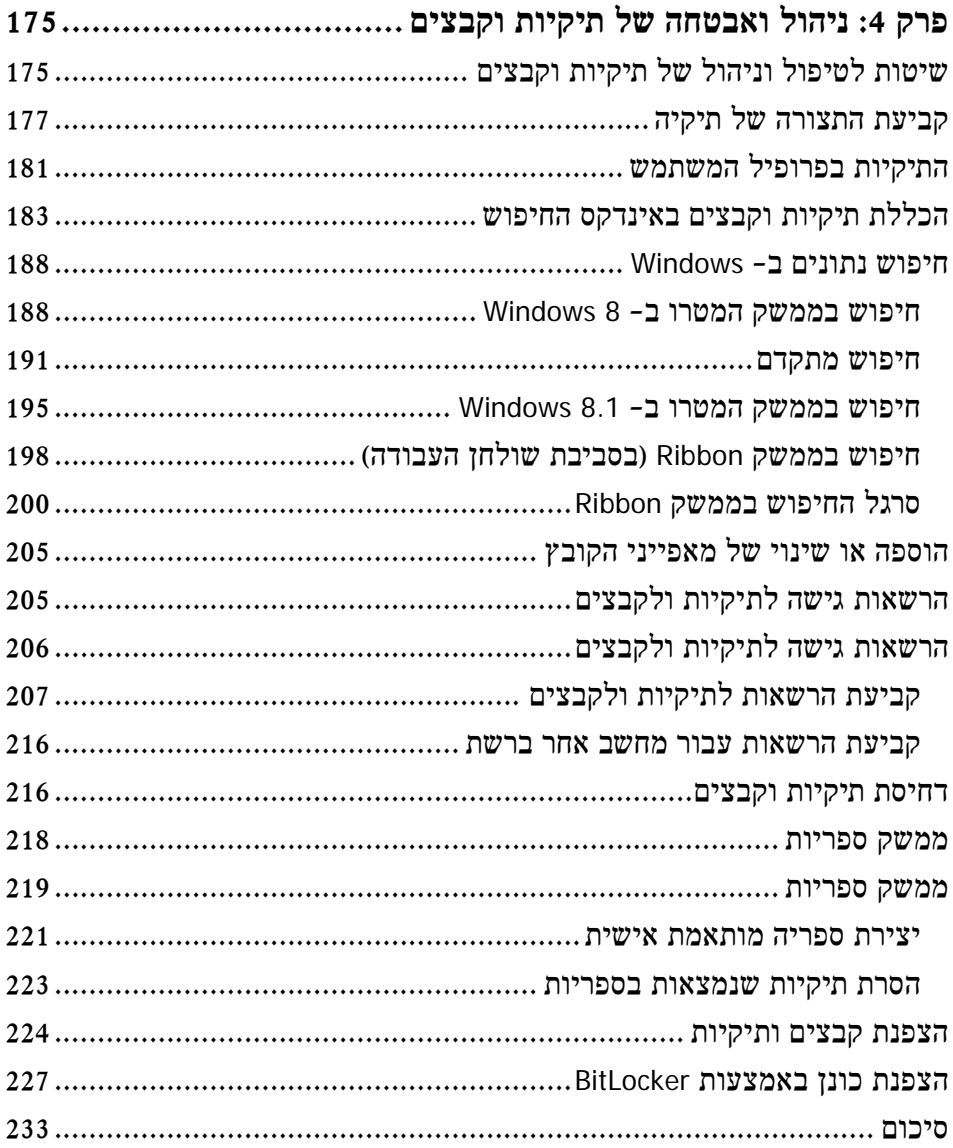

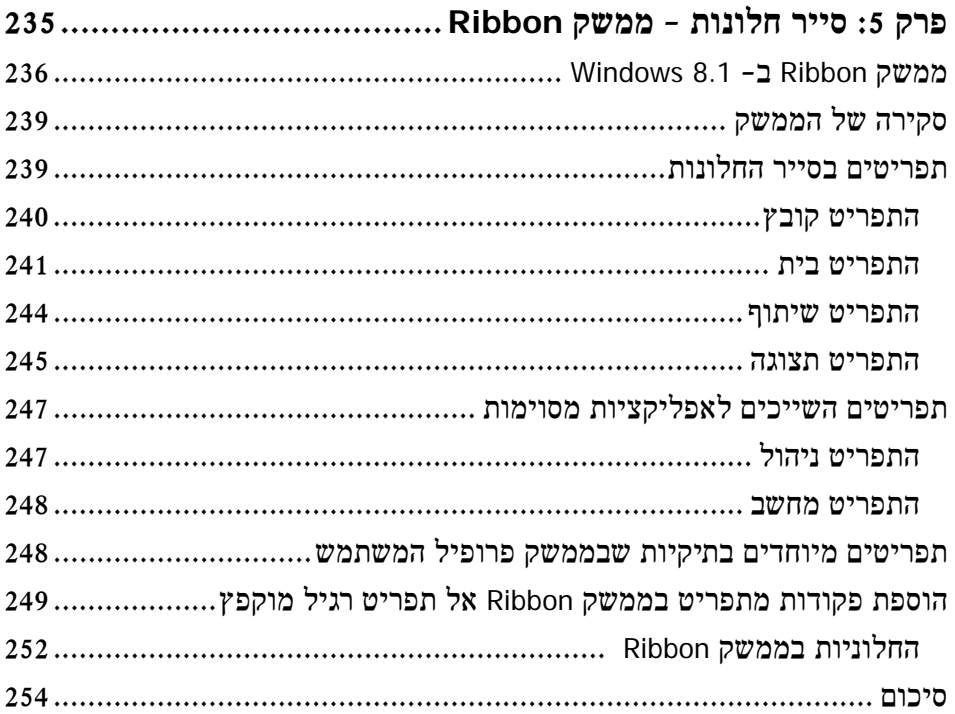

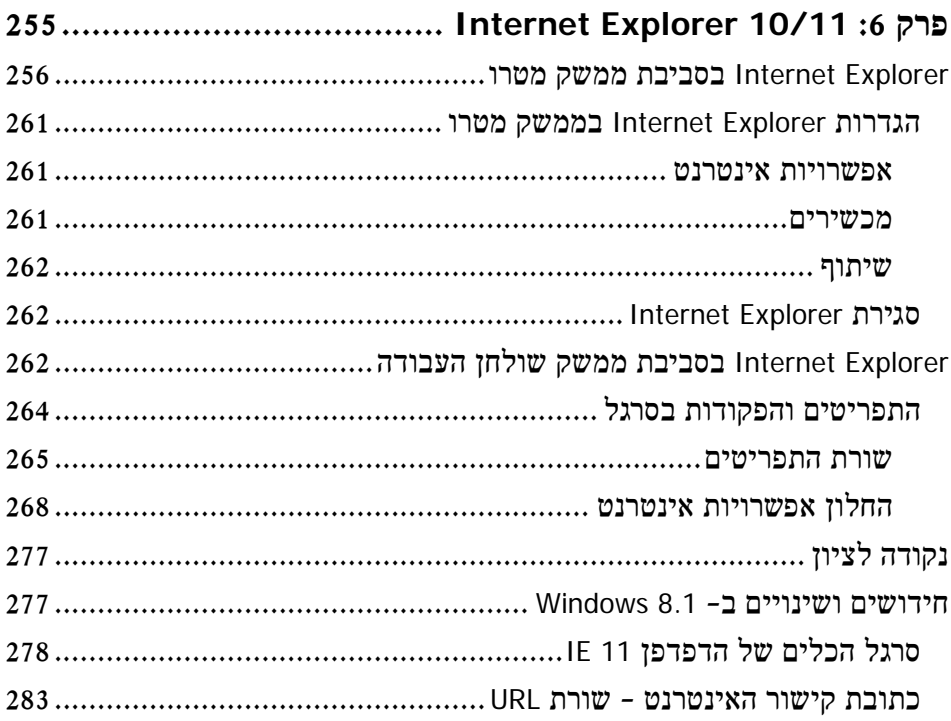

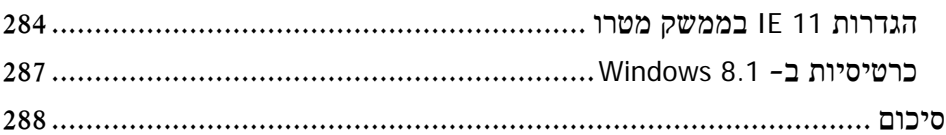

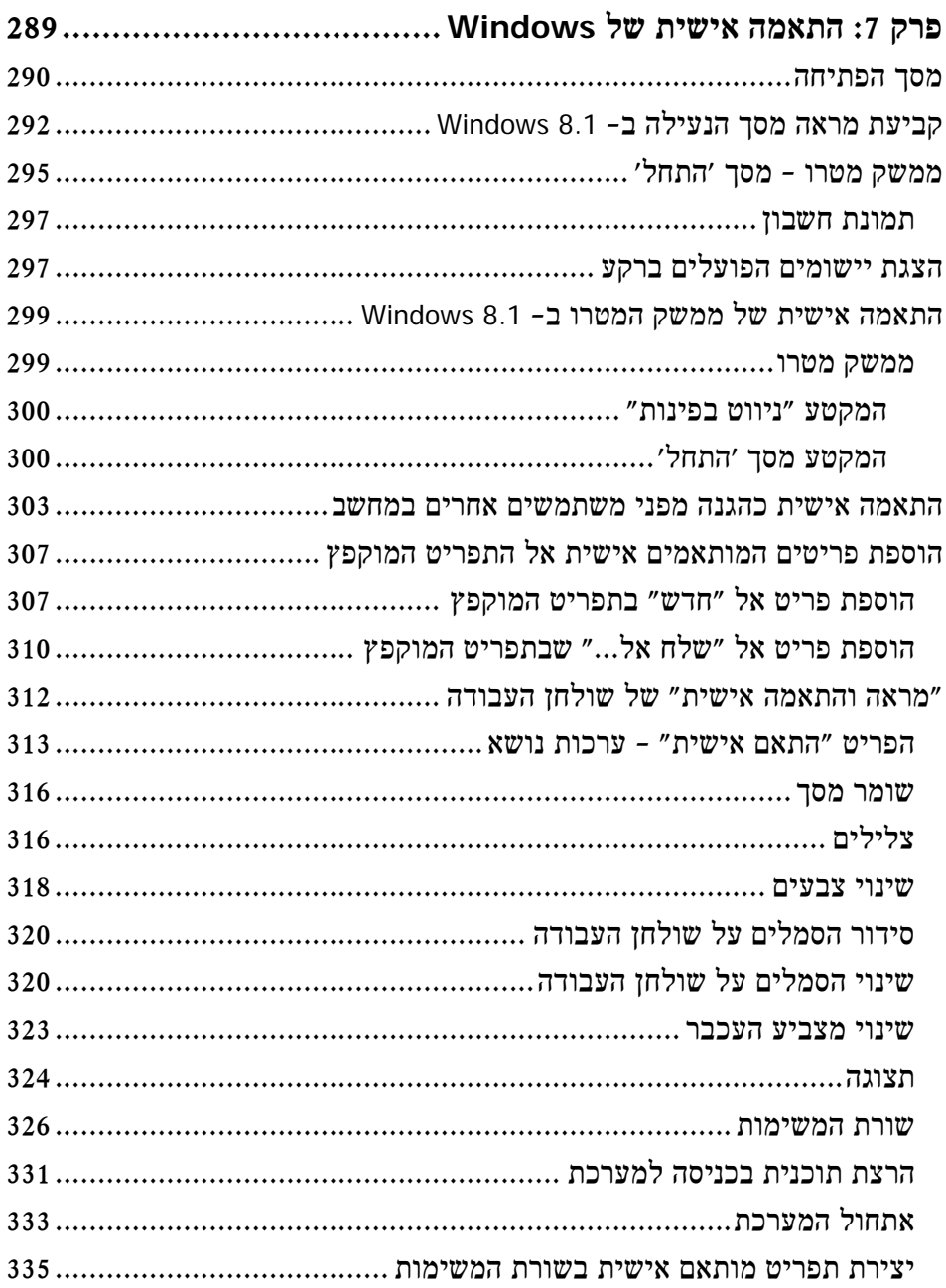

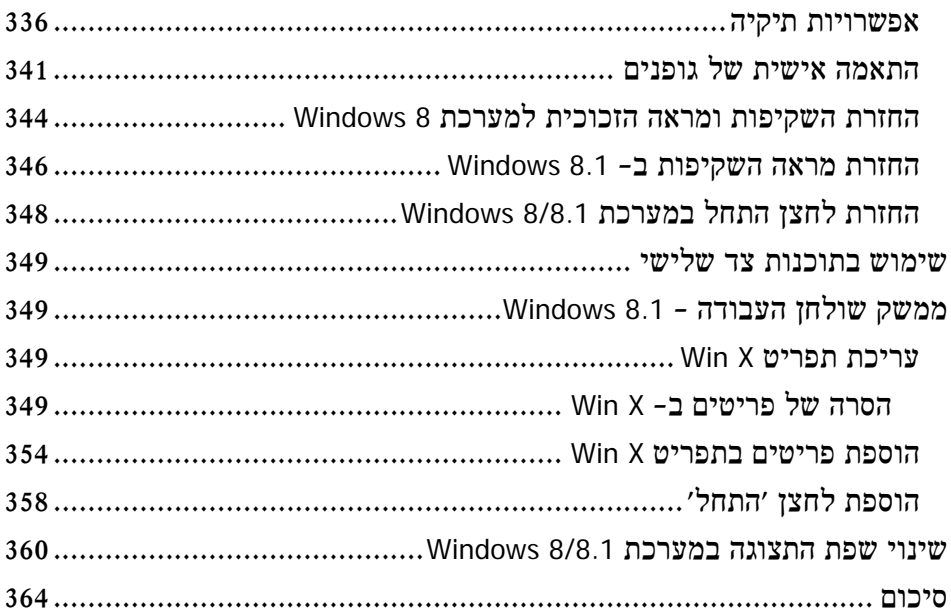

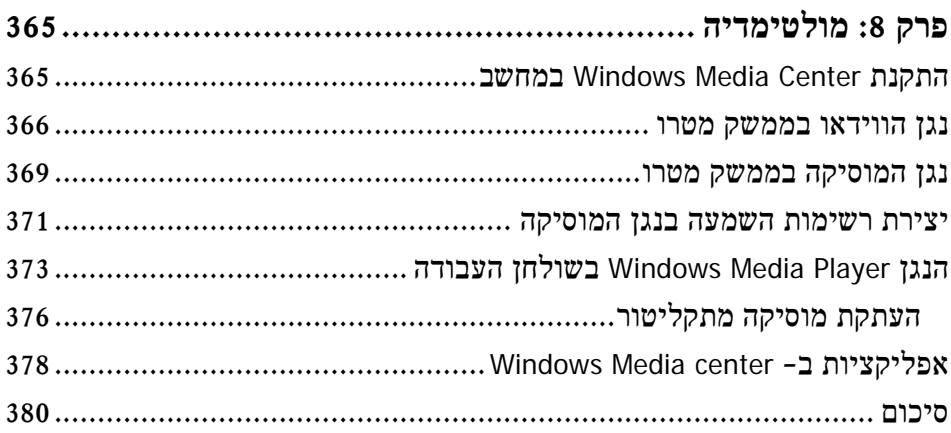

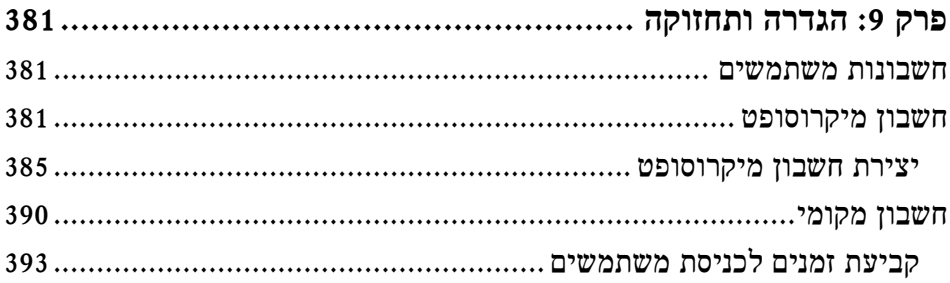

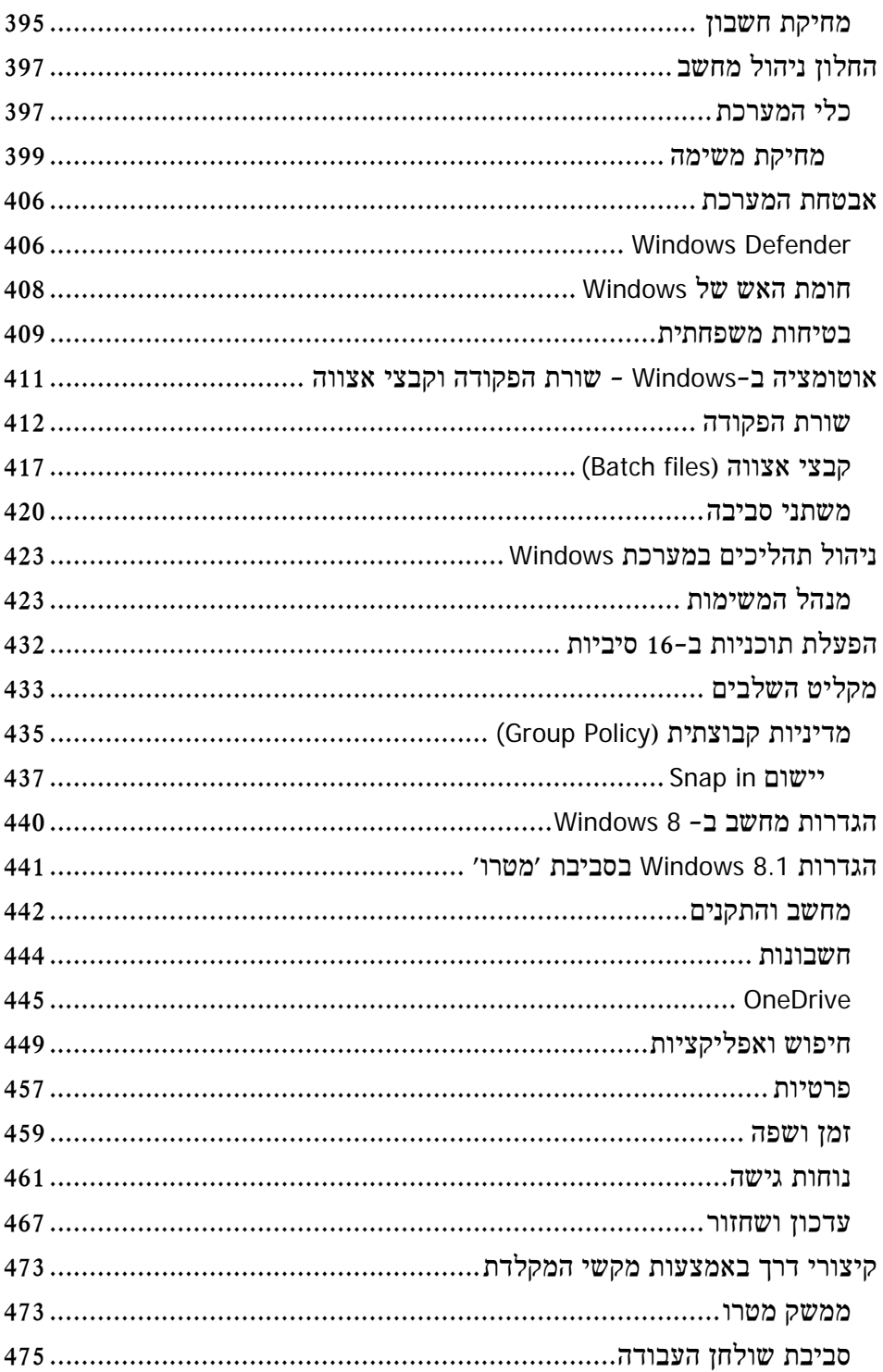

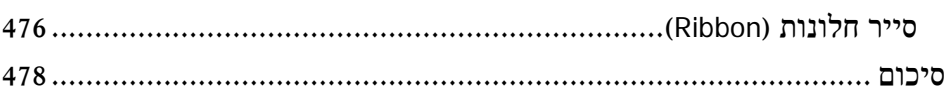

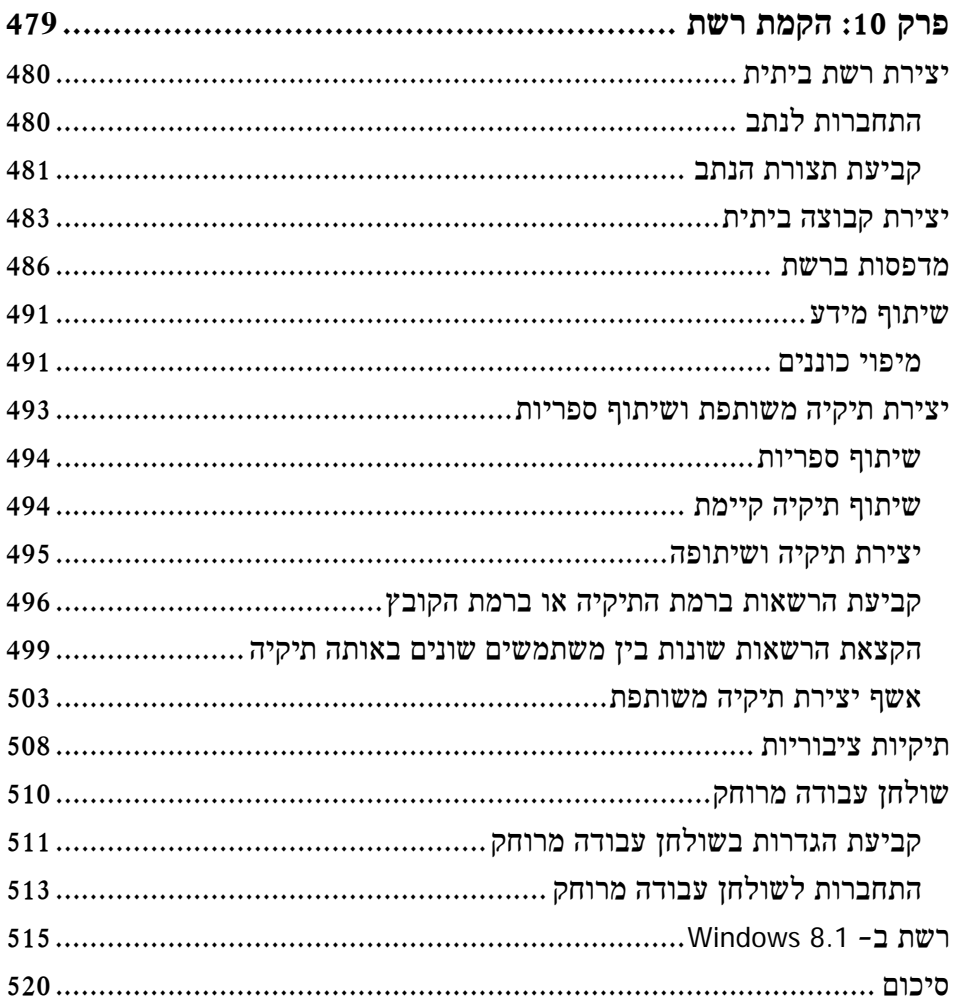

### נספח: תפעול באמצעות מסך מגע במחשב לוח

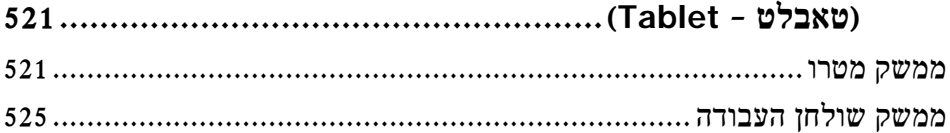

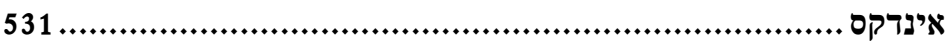

### **הקדמה**

**8.1 Windows השינוי בתפישה נמשך.** מערכת ההפעלה העדכנית מבית מיקרוסופט מחייבת אותנו להתייחס אליה כמערכת הפעלה בפני עצמה. אם הורגלנו בעבר לשימוש בחבילות שירותים (Pack Service ( לצורך שדרוג במערכות ההפעלה כגון : XP Windows, Vista ואחרות, הרי ש - 8.1 Windows ) שבבסיסה מושתתת על 8 Windows ( הינה מערכת הפעלה עצמאית , גמישה יותר המאפשרת שינויים למשל בממשקים הגרפיים במערכת, דבר אשר לא היה בר ביצוע לאחר התקנת חבילות שירותים במערכות הקודמות. כמו כן נוספו אפשרויות הגדרה בממשק ה"מטרו", דבר המאפשר לנו המשתמשים לבצע שינוי בהגדרות מתוך ממשק ה"מטרו" מבלי לצאת ל"לוח הבקרה" בסביבת שולחן העבודה כל פעם . נוספו יכולות בעיצוב ממשק ה"מטרו", שלא היו קיימות בגרסה 8 Windows. משתמשי חלונות 8 Windows יכולים לשדרג בחינם למערכת ההפעלה החדשה 8.1 Windows על ידי הורדה מחנות מיקרוסופט .

מערכת 8.1 Windows יצאה לשוק בארבע גרסאות בהתאמה כמו 8 Windows :

- 1. **גרסת 8.1 Windows** גרסת חלונות למשתמש הביתי, אשר כוללת תכונות בסיסיות, כמו **תפריט התחל** (שנקרא **מסך 'התחל'**, Screen Start (החדש, 11 Explorer Internet, נוספו אריחים מובנים חדשים כגון: אוכל ומשקאות , בריאות וכושר, רשימת קריאה ועוד ; חשבון מיקרוסופט המאפשר אינטגרציה של המשתמש עם שירותי מיקרוסופט אחרים; סינכרון קבצים, הודעות והגדרות בין התקנים המבוססים 8.1 Windows ועוד.
- 2. **גרסת Pro 8.1 Windows** את הגרסה הזו ניתן להשוות לגרסה Professional של 8 Windows. היא כוללת בנוסף לתכונות של הגרסה הרגילה גם את תכונות ההצפנה, וירטואליזציה, אפשרות חיבור המחשב לרשת מחשבים מבוססת שרת (דומיין), מולטימדיה ועוד. גרסה זו מכוונת בעיקר לעסקים ולארגונים קטנים .
- 3. **גרסת Enterprise 8.1 Windows** גרסה זו הינה הגרסה המלאה, אשר כוללת את כל התכונות של Pro 8.1 Windows) למעט חבילת המולטימדיה) ואשר מיועדת לאנשי תשתית ומערכות הפעלה, לבתי עסק ולארגונים גדולים .
- 4. **גרסת RT 8.1 Windows** מיועדת למשתמשי הטאבלט . מערכת הפעלה זו הינה היחידה שמגיעה עם חבילת RT 2013 Student & Home Office Microsoft הכלולה בה.

מערכת ההפעלה 8.1 Windows מתאפיינת בשינויים רבים לעומת קודמותיה. השינוי הבולט ביותר הוא ש**תפריט התחל** הוחלף ושונה ועכשיו הוא **מסך 'התחל'** אשר נקרא גם **ממשק מטרו** (screen Metro (ולא בכדי. מסך 'התחל' תופס את כל שטח המסך ודרכו ניתן להגיע באופן ישיר לשירותים רבים שזמינים למשתמש על ידי מיקרוסופט, שירותי ענן לאחסון קבצים, חנות לקנייה ולהורדה בחינם של אפליקציות, שירותי מידע שונים כמו בורסה, מזג אוויר, חדשות, ספורט, מפות ועוד. ניתן להבחין שכל **אריח** (tile (במסך 'התחל ' מייצג ישום אשר נפרש על פני מסך שלם (זהו חידוש בתפישה של מיקרוסופט בהשוואה לגרסאות הקודמות של Windows(. ניתן גם לשנות את גדלי האריחים למידות גדולות וקטנות יותר, ולשנות את הרקעים וצבעי הרקע של ממשק ה"מטרו". מערכת ההפעלה החדשה מאפשרת למפתחים להיות חלק ממנה, בכך שניתן לפתח אפליקציות למסך 'התחל', אפליקציות של המשתמש לשימוש במערכת 8.1 Windows, או לצורך העלאתן לחנות מיקרוסופט למכירה או להפצה אחרת .

מערכת 8.1 Windows מכילה שני מרכיבים עיקריים :

- **מסך 'התחל'** שמקשר לשירותים חיצוניים ופנימיים שונים ;
- **שולחן העבודה** אשר עבר מספר שינויים בהשוואה למערכות Windows הקודמות .

בשולחן העבודה נוכל להבחין בממשק סייר Windows " שעבר מתיחת פנים" (נקרא גם **ממשק Ribbon**(, והתפריט של הממשק הוא סרגל (בדומה לתפריט של Office ( כאשר כל תת-התפריטים פרושים וגלויים לפני המשתמש בלחיצה אחת ובאופן קבוע, עד ללחיצה על תפריט אחר בממשק. כמו כן נוסף **הסרגל צ'ארמס** ( Charms bar, חידוש נוסף במערכת חלונות), אשר מאפשר חיפוש, שיתוף קבצים, מעבר למסך ' התחל ' ב - 8.1 Windows. בסביבת שולחן העבודה נוסף לחצן 'התחל ' אשר

היה חסר בגרסה 8 Windows. בנוסף למעבר החלק לממשק ה"מטרו", הלחצן גם מציג את תפריט X Win החדש והגמיש יותר , ועוד.

יחוד נוסף במערכת 8.1 Windows היא האפשרות לבצע מספר פעולות מבלי לעבור מסך או לפנות לתוכנות או לשירותי צד שלישי. לדוגמה: ניתן לשתף קבצים או הודעות שונות דרך סרגל צ'ארמס ולשלוח לחבר הודעה בדואר אלקטרוני מבלי לעזוב את המסך. אפשר גם להיכנס לדואר הפרטי ולקבל שירותי דואר, או להיכנס ל - Explorer Internet ומשם לעבור אל תוכנת דואר אלקטרוני אחרת, כמו Gmail .

המערכת מאפשרת לבצע Login הן עם חשבון מקומי והן עם חשבון מיקרוסופט. כניסה עם החשבון של מיקרוסופט מאפשרת להיות מסונכרן באופן מקוון עם חברים, דואר אלקטרוני, הודעות, יישומים אחרים ושאר יישומים - וכל זאת מבלי להיכנס לכל יישום בנפרד ולבצע סינכרון .

ספר זה עוסק בגרסת התוכנה **Pro 8.1 Windows** ומיועד למשתמש הרגיל. הספר עוסק בנושאים הקשורים לתחזוקת המחשב, לאפליקציות חדשות ושימושיות, לארגון ולחיפוש קבצים, אבטחה, התקנה והפעלה של רשת קטנה ועוד. מצאתי לנכון להרחיב בנושאים מסוימים אשר עשויים להיות רלוונטיים יותר לאנשי IT, אך מכיוון שאינם מסובכים מדי מצאתי לנכון להציגם כדי שגם משתמשים רגילים יוכלו להפעילם ולהפיק תועלת, לחסוך זמן ולאפשר שליטה רבה יותר במערכת ההפעלה והתאמתה לצרכים .

**שימו לב:** מערכת הפעלה 8.1 Windows מושתתת בבסיסה על גרסת 8 Windows והיא מביאה איתה שיפורים למערכת הן מבחינה חזותית (הרחבת אפשרויות באפליקציות) והם במתן השירותים .

בספר זה לימוד התכונות החדשות ניתן כתוספת ל- Windows 8 כך שניתן לעמוד על ההבדלים בין שתי המערכות ולאפשר למשתמש מעבר חלק בזמן השדרוג מ -8 ל - .8.1 חלק מהתכונות החדשות ניתן במקום הישן ואין התייחסות למצב הקודם, מכיוון שאנו מניחים שרוב המשתמשים משדרגים את המערכת ל - 8.1 .

קריאה פורייה ומהנה

**שימו לב:** 

- לפעמים הפנייה בספר היא אל ה"משתמש". הכוונה למשתמש במערכת ולכן הפנייה היא בעצם אליכם, או למשתמש במערכת אם אתם מתכנתים.
- יש בספר התייחסות לצבע במסכים השונים. הספר מודפס בצבע שחור אבל תוכלו כמובן לראות את הצבעוניות במסך שלכם .

### **מה חדש ב - 8.1 Windows**

### **מסך ' התחל '**

מערכת ההפעלה החדשה 8.1 Windows כוללת מספר חידושים לעומת גרסת 8 Windows, וגרסאות קודמות של חלונות. הן ברמה המקומית של המחשב והן ברמת שירותי הרשת. אחד מהשינויים הבולטים ביותר, הינו היכולת לעצב יותר את **ממשק מטרו** / **מסך ' התחל'** (screen Start) (תרשים 1.1). אנו יכולים להבחין כיצד משפיעות יכולות העיצוב החדשות על ממשק התחל. בתרשים 1.1 אנו רואים כי האריחים פרושים על תמונת הרקע של "שולחן העבודה", וניתן להבחין כי גודל האריחים (דואר למשל) , השתנה לאחר שנוספו במערכת 8.1 Windows יכולות נוספות לשינוי גודל האריח . אפשר לראות כי אפליקציית Skype החליפה את אפליקציית "הודעות", וכן נוספו אפליקציות מובנות נוספות במערכת.

מסך 'התחל' מכיל את היישומים המותקנים כברירת מחדל במערכת, ויישומים אחרים אשר הותקנו בה על ידכם. דרך ממשק זה ניתן להגיע לממשק **אפליקציות** (ראה תרשים 1.2) אשר מציג את האפליקציות המותקנות במערכת כברירת מחדל, ואפליקציות אחרות שהותקנו בה. אפליקציות אלו היו תחת התפריט הראשי 'התחל ' במתכונתו הישנה בגרסאות Windows הקודמות. במערכת החדשה, כל האפליקציות מסודרות תחת כותרות ("עזרים", למשל) והן פרושות על פני כל המסך. בקבוצה זו נמצא, לדוגמה, היישום **קורא** (Reader(, אשר בעזרתו ניתן לקרוא קבצי PDF ללא עזרת התוכנה Adobe, או שירות יקיצה בעזרת אפליקציית "התראות". אנו נראה בספר כיצד לעצב את הממשק ואף כיצד לשנות את הסמלים באריחים .

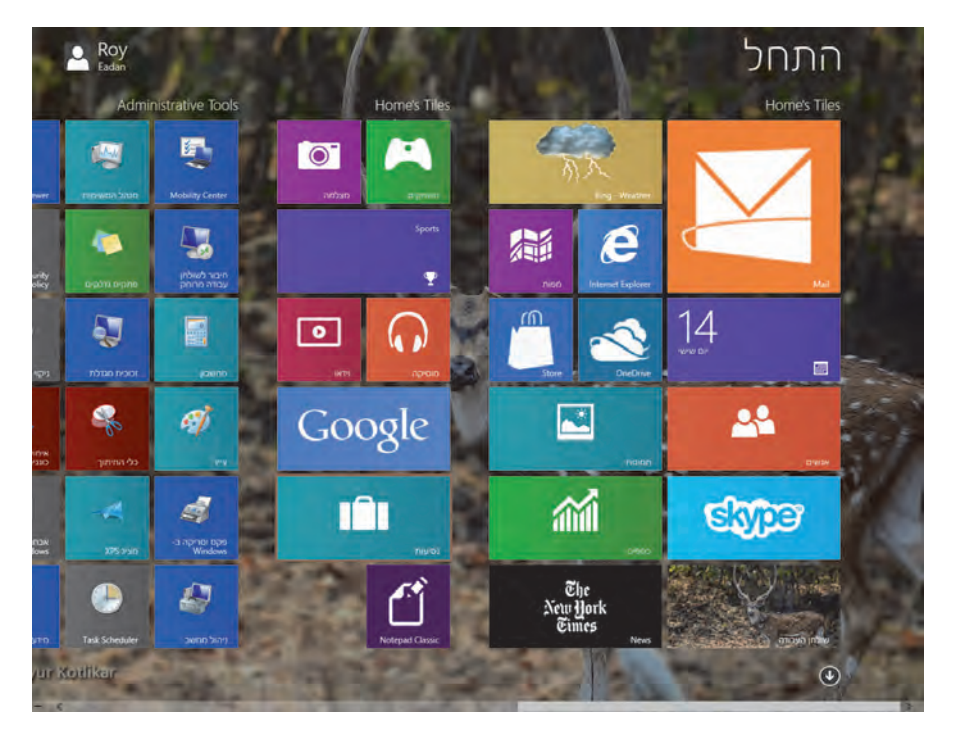

**תרשים 1.1**

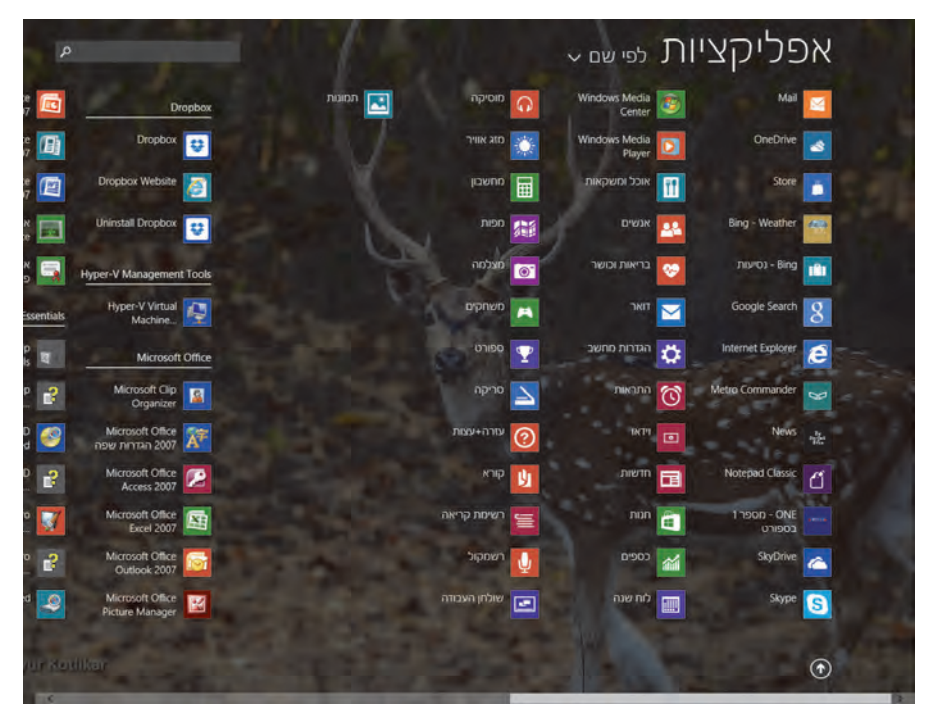

**תרשים 1.2**

בממשק 'אפליקציות' נוספו מספר שינויים. כדי להגיע לממשק זה מממשק המטרו יש ללחוץ על הלחצן בפינה הימנית התחתונה ( בגרסה העברית כמובן ) של ממשק המטרו, ולא כפי שהיה בגרסת 8 Windows דרך סרגל הלחצנים התחתון. בממשק האפליקציות ניתן לסדר את האפליקציות לפי קטגוריות ולחפש אפליקציות בממשק, וזאת תודות לתיבת החיפוש ולתיבת הרשימה שנוספו בממשק זה ב-.Windows 8.1

### **סרגל צ'ארמס**

**סרגל צ'ארמס** (bar Charms, ראה בצד שמאל של מסך 'התחל', תרשים 1.3) משמש לחיפוש קבצים, תיקיות ויישומים שונים. סרגל זה מאפשר גם לחפש מידע רלוונטי לסוג השירות שבו אתם נמצאים באותו רגע. הסרגל משמש לשיתוף קבצים ומידע בין משתמשים באמצעות דואר או יישומי רשת חברתיים, כגון: פייסבוק, טוויטר . ועוד ניתן לחבר מכשירים באופן קווי ואלחוטי, ולהשתמש בסרגל זה לסינכרון מידע מהמחשב למכשירים המחוברים למחשב, להדפיס ולהעביר קבצי מולטימדיה להתקנים ההקפיים המחוברים למחשב. ניתן לגשת להגדרות במחשב דרך הסרגל צ'ארמס ולהתאימם לצרכיכם, גם במקרה זה הסרגל מאפשר להגדיר פעולות שרלוונטיות לשירות או לאפליקציה שאתם נמצאים . בהם

גרסת 8.1 Windows מאפשרת לנו להפעיל או לנטרל את הצגת סרגל הצ'ארמס על ידי העכבר .

ניתן להגיע לסרגל צ'ארמס על ידי החלקת מצביע העכבר מהפינה השמאלית העליונה כלפי מטה. הפעולה גורמת להופעת תפריט אנכי בצד השמאלי של שולחן העבודה. בתחילה הסרגל בעל רקע שקוף, ולמעשה אינו נראה ולא נראה הכיתוב שלו אלא סמלים בלבד. תנועת העכבר גורמת לשינוי הרקע לשחור והופעת הכיתוב. בסרגל צ 'ארמס יש 5 סמלים של תפריטים: חיפוש, שיתוף, התחל, מכשירים, הגדרות .

הסרגל מאפשר לבצע פעולות שונות, כמו גלישה באינטרנט, שליחת דואר או משלוח הודעה לחבר, העברת קובץ ועוד - מבלי לעזוב את סביבת העבודה של מסך 'התחל'. בסרגל צ'ארמס נדון בנפרד בפרק שמוקדש לנושא, על הפונקציונליות שלו והקישורים הרבים למגוון יישומים ושירותים במערכת .

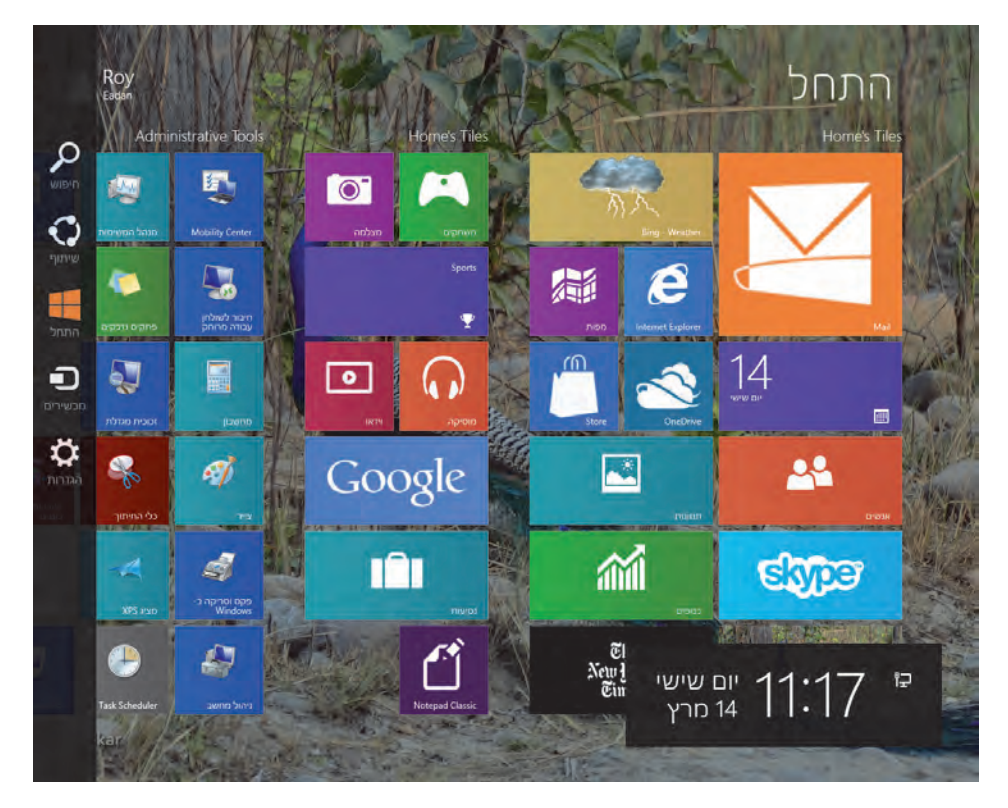

**תרשים 1.3**

### **שירותי הענן והחנות של מיקרוסופט**

**שירותי הענן** (services cloud (הינם אחד השירותים שניתן להגיע אליהם דרך ממשק מטרו (מסך ' התחל' החדש). שירות זה מאפשר לאחסן קבצים בשרתים של מיקרוסופט ולאחזר אותם מכל מקום שנמצאים בו, כמו לדוגמה מהמשרד, מבית הקפה, על הספסל בגן הציבורי ועוד (תרשים 1.4 מציג את מסך הכניסה ליישום SkyDrive לשימוש בשירותי הענן).

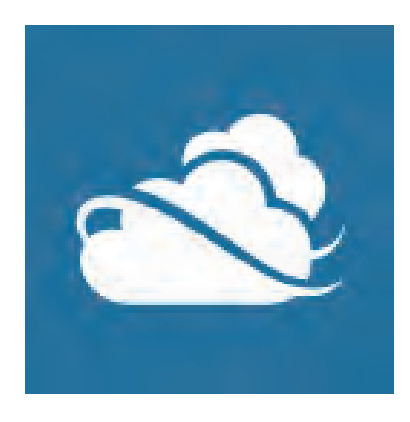

**תרשים 1.4**

היישום SkyDrive מאפשר לאחסן קבצים שונים, כמו מסמכים, תמונות, טקסט, מולטימדיה, מסמכי אופיס ואחרים עד לנפח

של GB7 ללא תשלום (למשתמשים בגרסה 8.1 Windows נוספו GB3 " בונוס סרט צילום" בחינם, וכעת גודל השטח העומד לרשותם הינו GB.10 ניתן לראות זאת ב - Live SkyDrive , שנקרא היום Live OneDrive באינטרנט אקספלורר .) בעזרת SkyDrive תוכלו לגשת לקבצים ולמסמכים שלכם ממחשב, מטאבלט (כולל אייפד) או מההתקן הנייד (הסלולרי) בכל מקום ובכל עת. תוכלו גם לשתף קבצים ומסמכים אלה עם משתמשים אחרים ואף לעבוד עליהם במשותף עם אחרים. כדי להשתמש בשירותי הענן, צריך להתקין את SkyDrive כדי שתיקיה בשם זה תוצג בסייר של 8.1 Windows ואפשר יהיה לעבוד ביתר קלות גם מסביבת שולחן העבודה. היישום SkyDrive שפועל בסביבת שולחן העבודה מסונכרן מייד בסיום ההתקנה עם SkyDrive בסביבת המטרו, ולמעשה - הוא מסונכרן עם שירותי הענן של מיקרוסופט. בסביבת שולחן העבודה, ניתן לגרור פריטים להעברה לאחסון

בענן. משך הזמן לביצוע הפעולה מותנה בחומרה .

**שירותי החנות** של מיקרוסופט (תרשים 1.5) מאפשרים להוריד מחנות מיקרוסופט יישומים שונים, בחינם או בתשלום. מפתחי תוכנה יכולים להעלות לחנות אפליקציות שהם יצרו, ולהעמידן לשירות הכלל. חלק מהאפליקציות שניתן להוריד מהחנות מיועדים להתאמה אישית של המערכת, כגון ערכות נושא בשולחן העבודה, אפליקציות ויהול שווורח וטוד

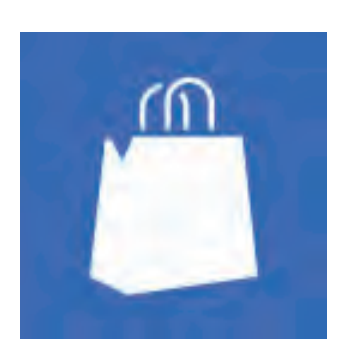

**תרשים 1.5**

### **שירותי מערכת מובנים ב - 8.1 Windows**

במערכת 8.1 Windows נוספו חידושים גם ביישומים המובנים במערכת ההפעלה, כגון 11 Explorer Internet) 11IE (אשר כולל שני ממשקים, האחד מיועד לסביבת שולחן העבודה והשני לסביבת ממשק מטרו , ובו נוספו אפשרויות נוספות אשר הפכו אותו לגמיש ואינטראקטיבי יותר. מנהל המשימות עבר שיפור ועדכון, ומחווני התקדמות הפעולות (process (הפכו לצבעוניים ועוצמת הצבע מדגישה את התהליך .

נוסף יישום שורת הפקודה המשופר הנקרא Shell Power) ראה תרשים 1.6 ,) נוסף גם היישום ISE Shell Power, ומשמש לטכנאים ולעבודת מינהלה, ואשר ניתן

לבצע בו הגדרות, חיפושים ואף בניית סקריפטים בסביבת עבודה טקסטואלית. בהמשך הספר נרחיב את הדיון בנושא זה ונראה כיצד היישום עשוי לסייע בפתרון בעיות, וביצירת התאמה אישית במערכת .

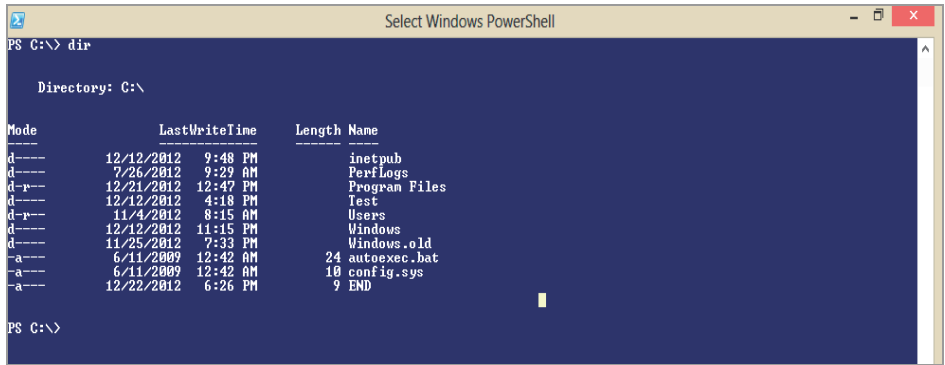

#### **תרשים 1.6**

בוודאי שמתם לב לכך שכאשר מדליקים את המחשב, מערכת ההפעלה 8.1 Windows עולה במהירות בתוך מספר שניות ומוכנה להפעלה, בניגוד למערכות Windows הקודמות. 8 Windows מציגה חידוש נוסף בדמותו של ממשק הקושחה UEFI) ממשק תחזוקה של רכיבי המחשב עצמו), אשר מאבטח את תהליך האתחול ומקצר את זמני התהליך במצב הדלקה או לאחר מצב שינה. מערכת ההפעלה החדשה מאפשרת גם להפעיל את שירות הווירטואליזציה של V-Hyper. שירות מובנה זה דומה במידה רבה לשירות של התוכנה Vmware. שירות זה מאפשר להריץ שרתים וירטואליים אחדים בשרת פיזי אחד. יש לשים לב לדרישות החומרה להפעלת יישום זה, שכן הדבר יכול להיות קריטי לתפקוד השירות במערכת .

לתכונות שפורטו לעיל נוספה תכונה חדשה בנושא חשבונות משתמשים ואבטחה. ניתן להיכנס (Login (למערכת 8.1 Windows : בשני אופנים

- 1. על ידי סיסמה שיצרנו בחשבון הרגיל המקומי שאנו מכירים בלוח הבקרה (חשבונות משתמשים) מגרסאות קודמות של Windows.
- 2. על ידי סיסמה שיצרנו בחשבון של מיקרוסופט (כפי שנלמד בפרק 3 ו-9), שמאפשרת להשתמש בשירותים מתקדמים כמו ענן, דואר, העברת הודעות ועוד, כשהם מסונכרנים ביניהם, כדי שהמשתמש יקבל מידע עדכני בזמן אמת .

האם השתעשעתם אי פעם במחשבה על היכולת לנדוד ממקום למקום עם מערכת ההפעלה שלכם בלבד, ולהפעיל אותה בכל מקום ובכל זמן מבלי שתצטרכו לסחוב אתכם את המחשב הפיזי שלכם? ובכן... הגעתם למקום הנכון. שירות To Windows Go מאפשר למשתמש לנַיֵיד את מערכת ההפעלה בהתקן Key On Disk או בהתקן אחסון חיצוני אחר, כמו דיסק קשיח נייד. שירות זה מעניק למשתמש יכולת לעבוד על כל מחשב שיעמוד לשירותו, וכך השירות Go To Windows מאפשר גמישות וזמינות. מערכת ההפעלה שבמחשב המזדמן מנוטרלת לזמן העבודה במסגרת Go To Windows . ראו כיצד להפעיל ופירוט בפרק 2. כמו כן נוספו התכונות "מקום עבודה" ו"תיקיית עבודה" המאפשרות חיבור שלנו לרשת מקום העבודה, עם המחשב שלנו הפרטי .

8.1 Windows גם מאפשרת לעשות תאימות לאחור, בכך שהיא מאפשרת לו אפילו להפעיל יישומי 16 סיביות מבלי לבצע Out Log, ולעלות במצב DOS כפי שנדרש במערכות קודמות, או התעסקות מיותרת בקבצי PIF . לסוגיהם

### **סיכום**

כפי שלמדנו בפרק זה, 8.1 Windows עשירה בחידושים. במהלך הלימוד בספר נרחיב את הדיון בחידושים אלה, ונראה עד כמה הם משמעותיים עבור המשתמש .

# **התקנה, אתחול ושחזור**

את מערכת 8.1 Windows ניתן להתקין בכמה דרכים :

- **שדרוג** (ללא פרמוט) למערכת Windows בגרסה קודמת. פעולה זו יכולה להתבצע מהרשת או מתקליטור של מערכת 8.1 Windows.
- **פני הי לקישור** אל האתר של מיקרוסופט, ממנו אפשר לבצע את התקנת 8.1 Windows במחשב שלנו.
- **התקנה נקייה** במחשב "נקי" (חדש, למשל) מ תקליטורתוך 8.1 Windows .

דרישות מערכת : מומלצות

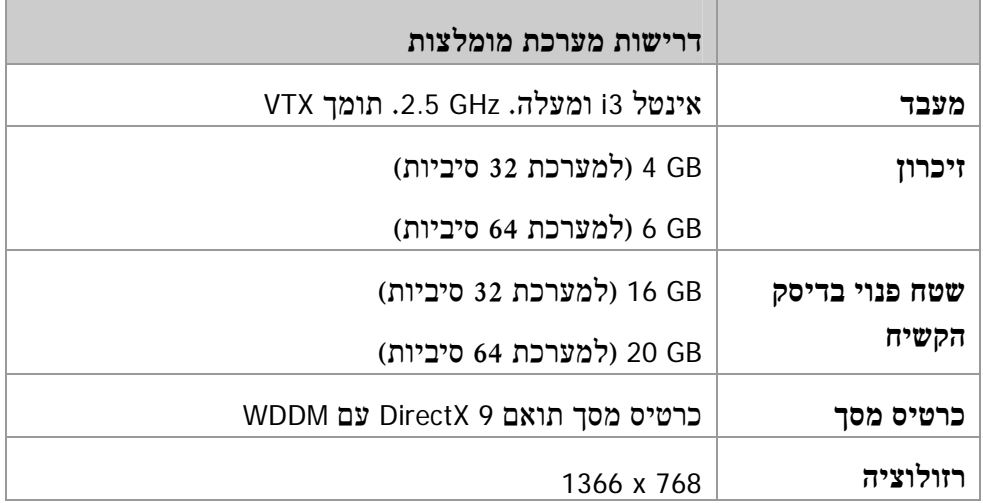

### **שדרוג ל - 8.1 Windows**

אם אנו משתמשים בגרסת חלונות 7 , Vista או XP, יש באפשרותנו לשדרג את מערכת ההפעלה שברשותנו לגרסה .8.1 כדי לבצע את השדרוג נקליד את הכתובת הבאה :

http://www.microsoftstore.com/store/msmea/iw\_IL/cat/categoryID.67657600 לאחר שניכנס לדף נראה כי יש לנו אפשרות בחירה לרכוש 8.1 Windows או .(2.1 תרשים (Windows 8.1 Pro

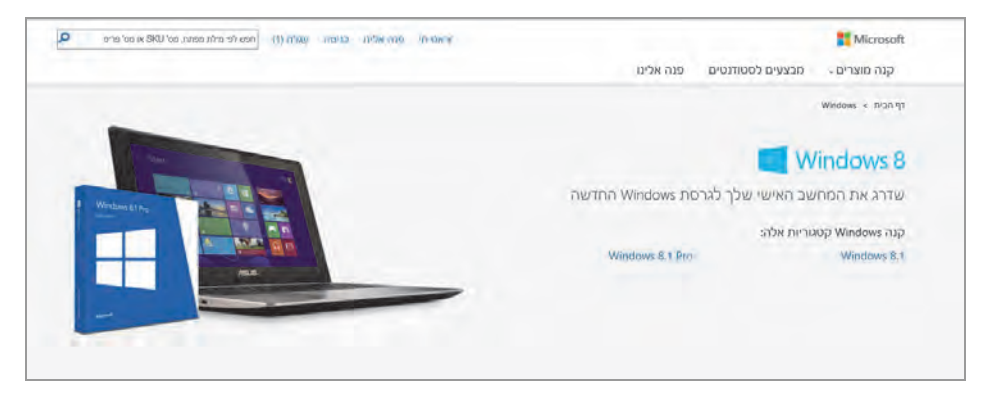

**תרשים 2.1**

לאחר שנבחר באפשרות המועדפת עלינו (במקרה שלנו Pro 8.1 Windows(, נבצע רכישה ונתחיל את ההתקנה מתוך גרסת חלונות שברשותנו. נעקוב אחר ההוראות, עד להשלמת השדרוג ל8.1- Windows .

אם אנו משתמשים כבר ב - 8 Windows ניכנס לחנות Microsoft, ויופיע אריח המאפשר לנו לשדרג מ - 8 Windows - ל 8.1 Windows בחינם (תרשים 2.2).

### **הערה**

אם אריח השדרוג ל - 8.1 Windows בחינם אינו מופיע בחנות Microsoft , יש להיכנס לעדכון דרך **לוח הבקרה מערכת ואבטחה Update Windows**, ונתקין את העדכונים האחרונים. לאחר ביצוע אתחול למערכת ניכנס שוב לחנות Microsoft ונראה כי אריח השדרוג מופיע .

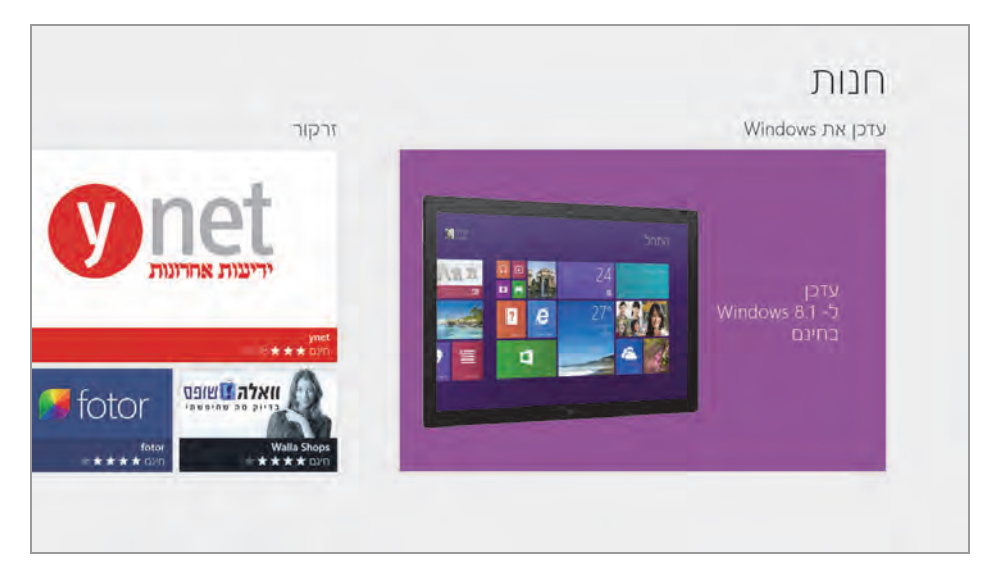

**תרשים 2.2**

נלחץ על האריח, ונקבל הסבר מלווה בתמונות על החידושים ב - 8.1 Windows (תרשים 2.3 .)

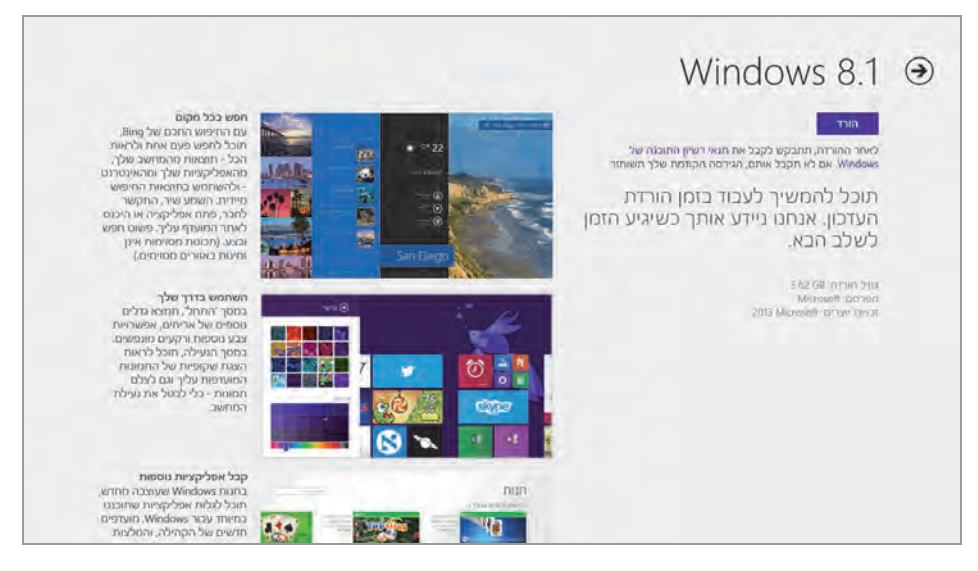

**תרשים 2.3**

נלחץ על לחצן **הורד**, ונתחיל בביצוע ההורדה של 8.1 Widnwos למחשב שלנו (תרשים 2.4).

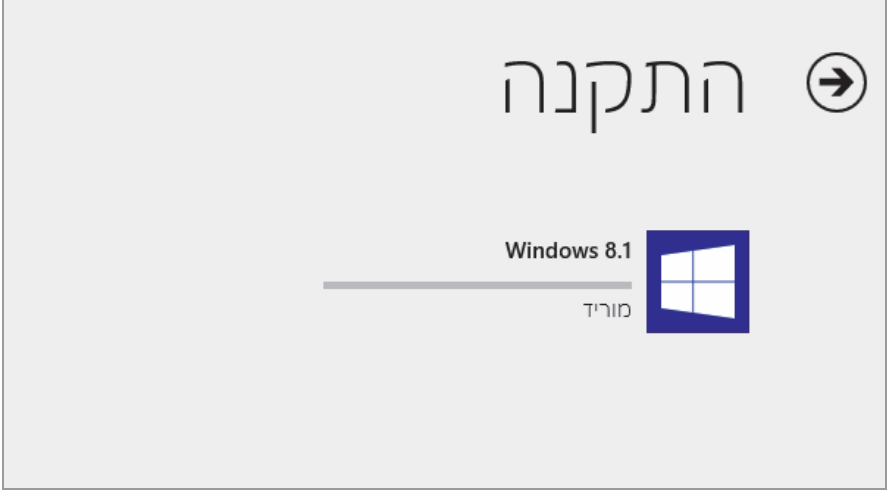

**תרשים 2.4**

נתחיל בביצוע השדרוג ל - 8.1 Windows תוך שנעקוב אחר ההנחיות. המחשב יאותחל מספר פעמים, עד שהמערכת תכין את שולחן העבודה החדש שלנו, ויושלם תהליך השדרוג .

### **התקנה חדשה של 8.1 Windows**

ניתן כמובן גם לבצע התקנה של 8.1 Windows באמצעות תקליטור. ראשית עלינו להכניס את התקליטור לכונן התקליטורים ולבצע אתחול למחשב. כאשר המחשב עולה יש להקיש על המקשים DEL או 1F או מקש אחר , תלוי ביצרן המחשב שלנו. לאחר הקשה על מקשים אלו ניכנס ל-BIOS (מערכת קלט פלט בסיסית), שם נגדיר את המחשב כך שיעלה (Boot) מכונן התקליטורים. נקיש F10 לצורך שמירה והחלת ההגדרה, נבחר במקש Y בתיבת הדו-שיח שתוצג ונקיש Enter. המחשב יבצע אתחול נוסף והפעם יעלה מכונן התקליטורים. נתחיל בהתקנה ( תרשים 2.5 .)

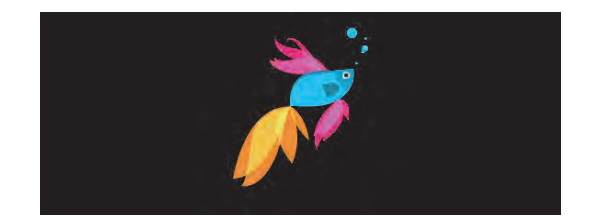

**תרשים 2.5**

לאחר המתנה קלה יופיע מחוון ההתקנה כפי שנראה בתרשים 2.6 .

תחילה מבוצעת העתקת הקבצים, ולאחר סיום העתקת הקבצים תחל ההכנה להתקנה וההתקנה עצמה . לאחר מכן יותקנו התכונות והעדכונים של המערכת .

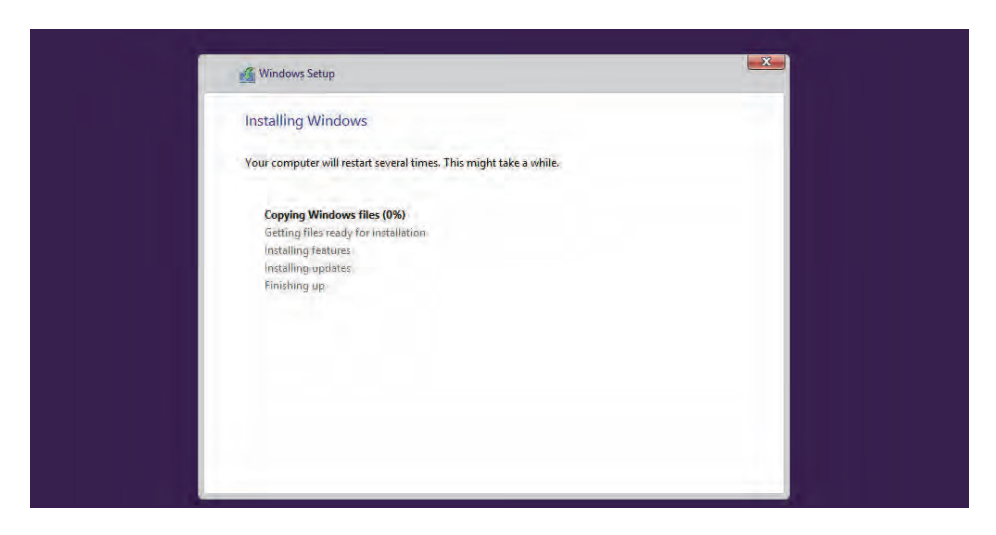

**תרשים 2.6**

במהלך ההתקנה המחשב יאותחל מספר פעמים . לאחר שייעלם מחוון ההתקנה, המסך יחליף צבעים עד אשר תוצג המילה שלום ( Hello(, ולאחריה ההודעה הבאה :

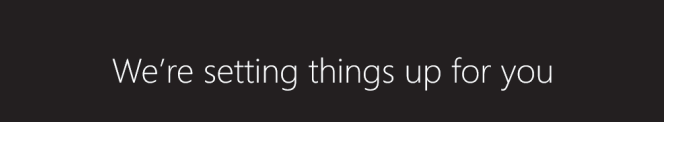

### **תרשים 2.7**

המבשרת כי החלה התקנת שולחן העבודה שלנו .

אנו נידרש לבצע הגדרות כמו צבעי הרקע המועדפים עלינו, התחברות לרשת שלנו או לרשת אחרת, יצירת חשבון Microsoft חדש או הקלדת סיסמת חשבון Microsoft שלנו שכבר קיים. נמשיך לבצע את ההנחיות עד לסיום התקנת המערכת, נוציא את התקליטור ונבצע אתחול למחשב .

ניכנס למערכת 8.1 Windows בעזרת חשבון Microsoft) מומלץ), ונתחיל להתענג מהשירותים והחידושים אשר מספקת מערכת זו .

### **אתחול המערכת**

בין החידושים של 8.1 Windows נמצא תמיכה בממשק הקושחה UEFI אשר מאפשר אבטחה טובה יותר במהלך אתחול המחשב, אתחול מהיר יותר, תמיכה בנפחי דיסק קשיח גדולים יותר ועוד. באפשרותנו לערוך את מהלך האתחול בעזרת הממשק **הפעלה ושחזור** (תרשים 2.8).

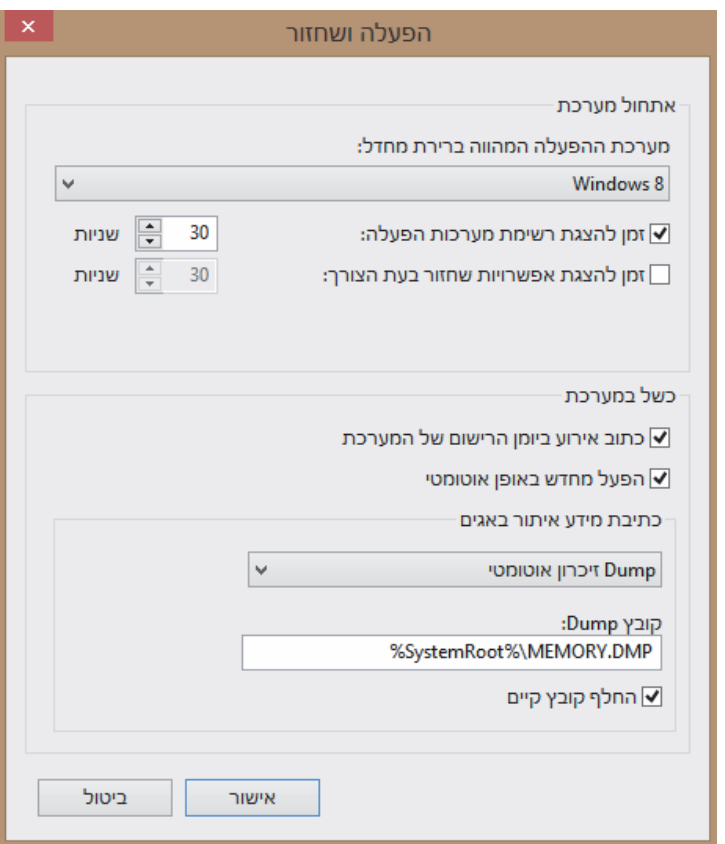

**תרשים 2.8**

כדי להגיע לחלון זה, יש להיכנס ל**לוח הבקרה מערכת ואבטחה מערכת** ללחוץ על הקישור **הגדרות מערכת מתקדמות** חלון **מאפייני מערכת** הכרטיסיה **מתקדם הפעלה ושחזור** ללחוץ על **הגדרות...**

תחת **אתחול מערכת** אנו יכולים לבחור את מערכת ההפעלה, שתהיה מערכת ברירת המחדל במחשב. כלומר אם במחשב מותקנות יותר ממערכת הפעלה אחת, אנו
יכולים לבחור איזו מערכת הפעלה תופעל במהלך אתחול המחשב. סימון התיבה **זמן להצגת רשימת מערכות הפעלה:** יהפוך את מונה הזמן לזמין. תיבת סימון זו מאפשרת לקבוע כמה זמן במהלך האתחול תוצג רשימת מערכות ההפעלה במחשב (כאשר יש יותר מאחת כמובן). כדי לקצר את זמן התצוגה ולהאיץ את מהירות האתחול, יש לקבוע ערך נמוך, למשל 5 (שניות).

גם בתיבת הסימון שתחת **זמן להצגת אפשרויות שחזור בעת הצורך**,**:** ואשר מציגה את אפשרויות השחזור, יש לקבוע את ערך הזמן הנמוך, כדי להאיץ את פעולת האתחול .

תחת **כשל במערכת**, אנו יכולים להגדיר שבמקרה של כשל, הדבר יתועד ביומן הרישום של המערכת, ואנו גם יכולים לקבוע שבכל פעם שיהיה כשל במערכת, תבוצע פעולת אתחול באופן אוטומטי. ניתן גם לקבוע אם קובץ Dump אשר נכתב בו מידע אודות באגים במערכת יתחלף בכל פעם, כלומר באותו קובץ יירשם מידע חדש שידרוס מידע קודם, או בש כל פעם יווצר קובץ Dump חדש .

## **העברה נוחה**

התכונה **העברה נוחה** מאפשרת להעביר קבצים, מסמכים, תמונות, מוסיקה ועוד, מהמחשב הישן אל המחשב החדש. כדי להגיע לאשף **העברה נוחה ב-Windows**, יש להקליד "העברה נוחה" בממשק מטרו, וללחוץ על הסמל כדי להיכנס לאשף. תרשים 2.9 מציג את המסך הראשון של האשף .

נלחץ על הלחצן **הבא** כדי להציג חלון (תרשים 2.10), בו נראות שלוש אפשרויות העברה: בעזרת כבל, דרך הרשת, או על ידי התקן חיצוני (USB). לאחר בחירת אחת מהאפשרויות, מומלץ לסרוק את הקבצים במחשב המקור (המחשב הישן ) על ידי תוכנת אנטי-וירוס, כדי למנוע העברת קבצים נגועים אל המחשב החדש ואל מערכת 8.1 Windows. לאחר בחירת האמצעי להעברת הקבצים (לחיצה על האפשרות הרצויה), נעבור לחלון הבא .

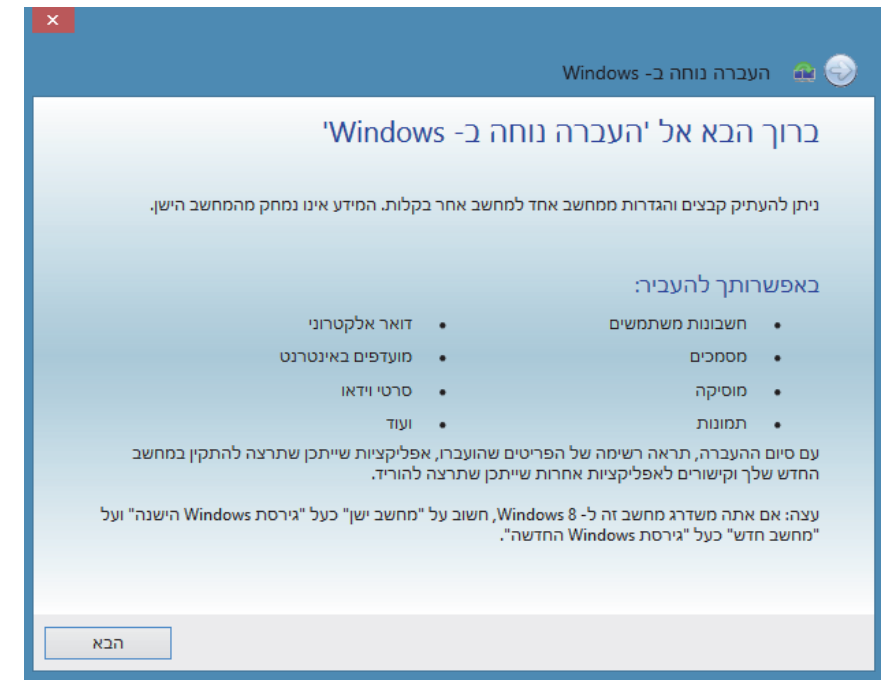

**תרשים 2.9** 

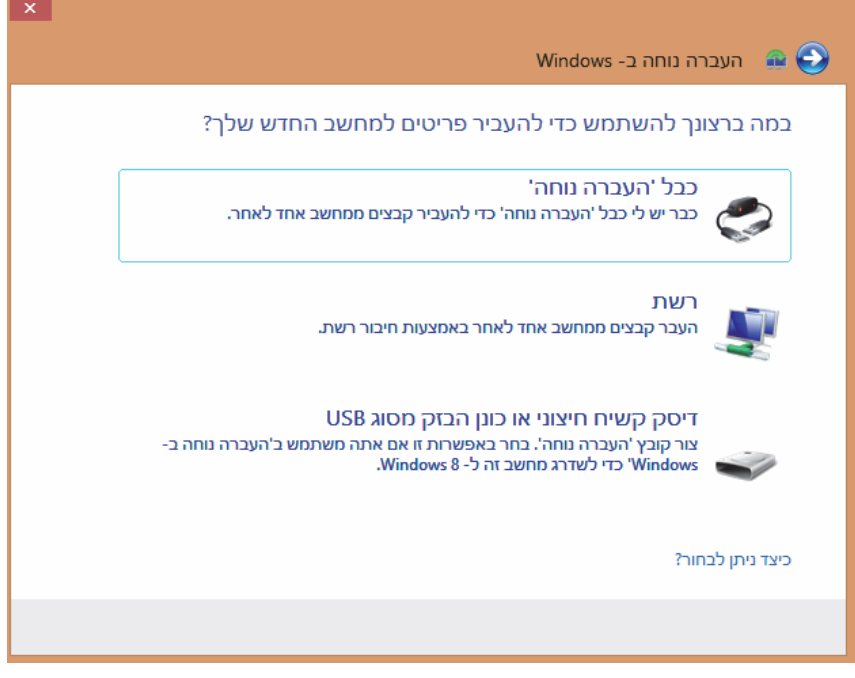

**תרשים 2.10** 

בחלון שמוצג כעת (תרשים 2.11) אנו נשאלים באיזה מחשב אנו משתמשים באותו הרגע, במחשב המקור או במחשב היעד .

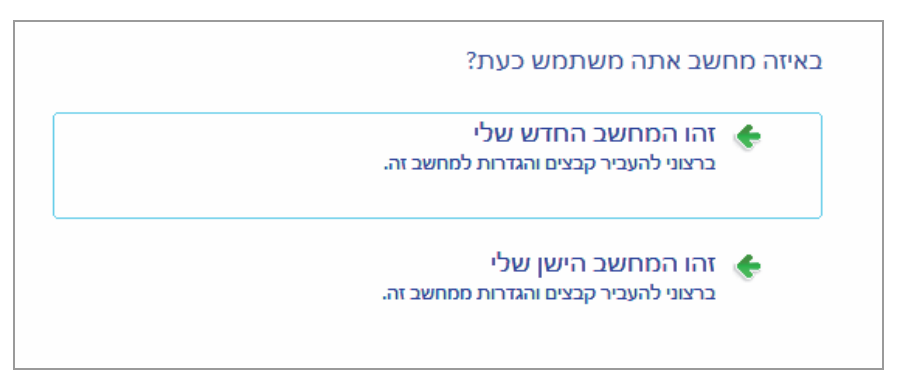

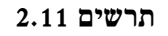

לאחר הבחירה, נגיע לחלון באשף שמציג את שם גרסת מערכת Windows שמותקנת במחשב הישן. הדבר יקרה אם נבחר באפשרות **זהו המחשב החדש שלי** בחלון הקודם. כעת יש להתקין את התכונה "העברה נוחה" במחשב הישן (תרשים 2.12).

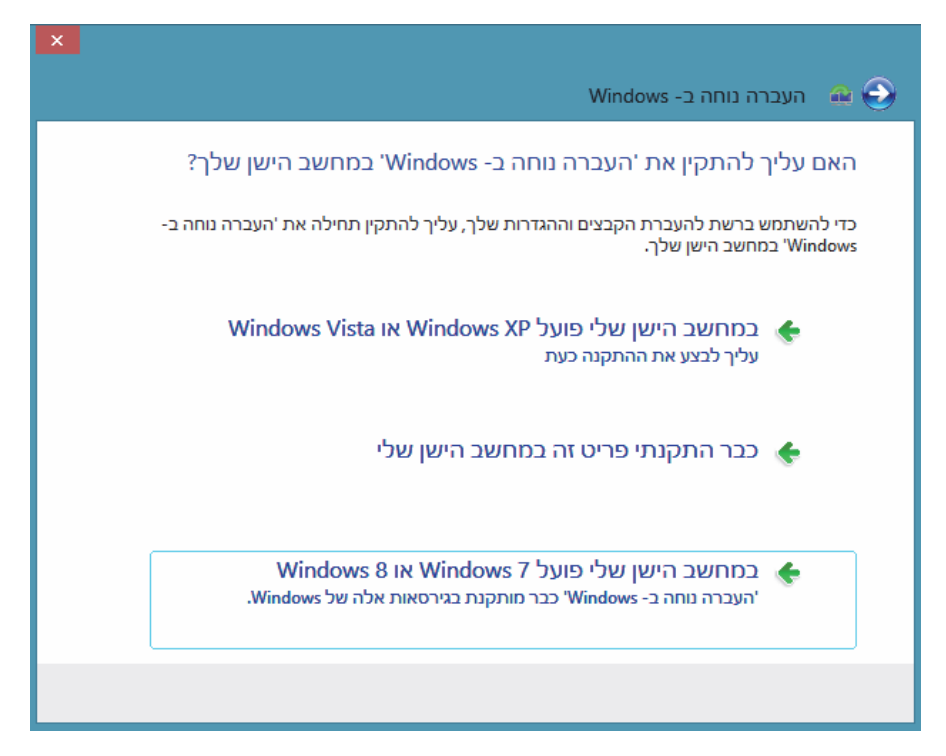

**תרשים 2.12** 

אם נבחר באפשרות להתקין את התכונה "העברה נוחה" במחשב הישן, האשף ינחה אותנו מהיכן להתקין את התכונה הזו, מתיקיית רשת משותפת, מדיסק קשיח, או מהתקן נשלף (USB(.

בשלב הבא יש לעבור למחשב הישן, על ידי בחירה באפשרות **זהו המחשב הישן שלי**, בחלון שבתרשים .2.11 לאחר הבחירה ייפתח חלון ובו הנחיות כיצד לעבור למחשב החדש ולהזין את המפתח שמוצג בחלון .

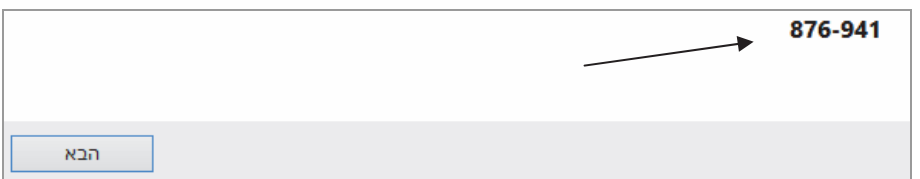

נעבור למחשב החדש ונקליד את המפתח . נלחץ על לחצן **הבא** כדי להתחיל בחיבור בין שני המחשבים. בכל פעם שניכנס ונצא מהאפשרות **זהו המחשב הישן שלי**, יווצר מפתח חדש שיהיה צורך להזין אותו הן במחשב הישן והן במחשב החדש. לחיצה על לחצן **הבא** באחד המחשבים, תתחיל את הפעולה ותגרום להצגת ההודעה **מעדכן את 'העברה נוחה ב-Windows** ) **'**תרשים 2.13).

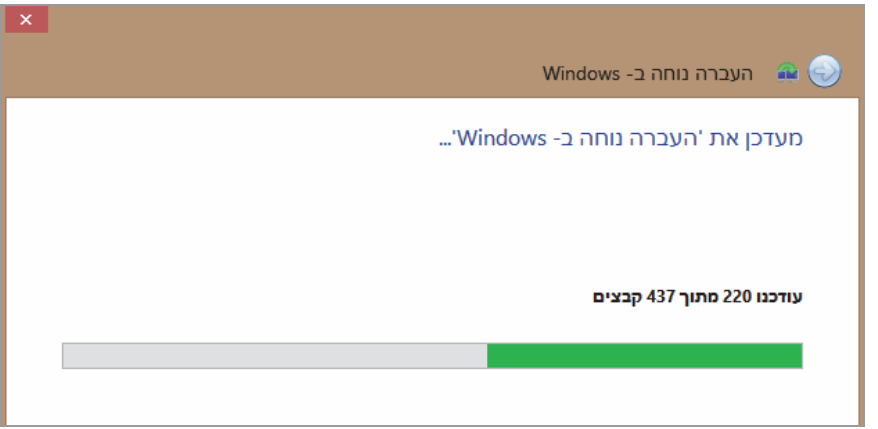

**תרשים 2.13**

בסיום העדכון תתבצע סריקה קצרה שבסיומה יוצג חלון במחשב הישן (תרשים 2.14) ובו מסומנים מש ות המשתמשים שהקבצים, המסמכים, התמונות, המוסיקה, הווידאו, הגדרת Windows ורכיבים אחרים שלהם - זמינים להעברה. כאשר נלחץ על הקישור **התאמה אישית** חתַפָיי תפריט עם שם המשתמש ומתחתיו מסומנות קטגוריות הקבצים שיועברו (תרשים 2.14). לחיצה על הקישור **מתקדם** שבתפריט זה, יציג חלון שבו יש פירוט רב יותר של הקבצים הו אפליקציות להעברה .

לחיצה על לחצן **העבר** תתחיל את העברת הפריטים שסומנו . יש לציין נקודת מבט נוספת ב"העברה נוחה", והיא שניתן להעביר פריטים ממשתמש אחד במחשב הישן אל משתמש אחר במחשב החדש. הדבר מאפשר לאגור את כל הפריטים במקום אחד, לפרמט את המחשב הישן, ולהחזיר אליו את הפריטים בהתאמה למשתמשים שמהם נלקחו. כך אפשר ליצור גיבוי עבור הפריטים שהועברו למחשב החדש .

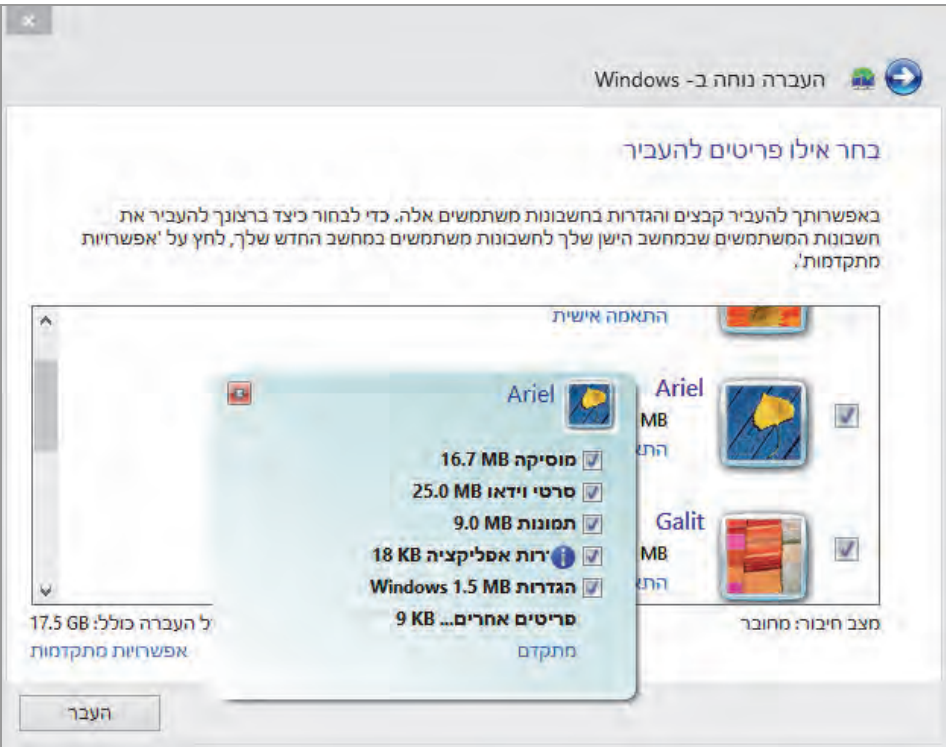

#### **תרשים 2.14**

לאחר ביצוע "העברה נוחה ב-Windows", אפשר לצפות בדוחות המפרטים איזה פריטים הועברו . יש ללחוץ על צירוף המקשים + Q, ובחלון **אפליקציות** - לבחור בסמל **דוחות העברה נוחה ב-Windows** שתחת הקטגוריה מערכת Windows. לחילופין אפשר להקליד בממשק מטרו את הטקסט "דוחות העברה נוחה ב - Windows "וללחוץ על הסמל שיופיע תחת הקטגוריה אפליקציות .

# **הוספת תכונות למערכת 8.1 Windows**

לאחר סיום ההתקנה לאפשר הוסיף תכונות למערכת 8.1 Windows. כל שעלינו לעשות הוא להיכנס אל האפשרות **תכונות Windows**: נמצא ב**לוח הבקרה תוכניות** הקישור **הפעל או בטל תכונות Windows תכונות Windows** .

בחלון "תכונות Windows "שנפתח (תרשים 2.15 ) מופיעות תכונות שחלק מהן מסומנות, כלומר נוספו במהלך ההתקנה, וחלקן אינן מסומנות .

אחת התכונות שאינן מסומנות כברירת מחדל הינה התכונה V-Hyper) תכונת וה וירטואליזציה של 8.1 Windows(. בתרשים 2.15 רואים שהתכונה V-Hyper סומנה כדי להוסיף אותה ל-Windows. לחיצה על אישור תחיל את התכונה שתהפוך לחלק מהמערכת .

יש לוודא כי המעבד במחשב תומך בארכיטקטורה של VTX .

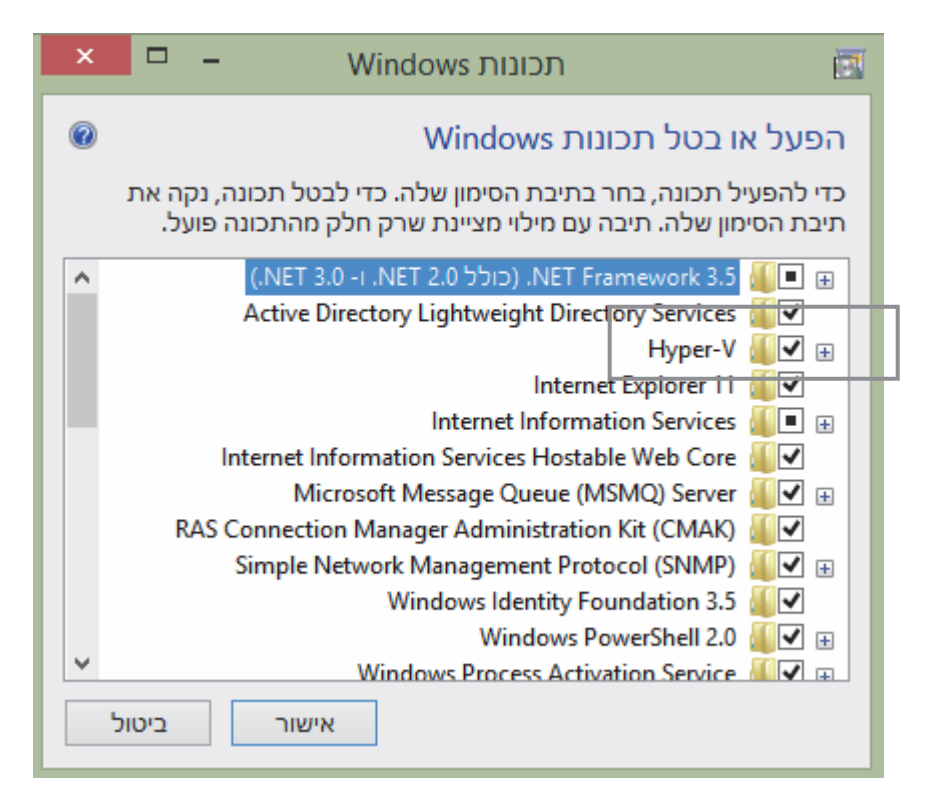

**תרשים 2.15**

# **עדכונים ב - 8.1 Windows**

למרות שסיימנו את התקנת מערכת ההפעלה, יש לעדכן את התוכנה, אם יש עדכונים זמינים. לצורך העדכון יש ללחוץ בשולחן העבודה על הסמל **לוח הבקרה מערכת ואבטחה**. תחת הקטגוריה **Update Windows**) תרשים 2.16) נראה ארבעה קישורים :

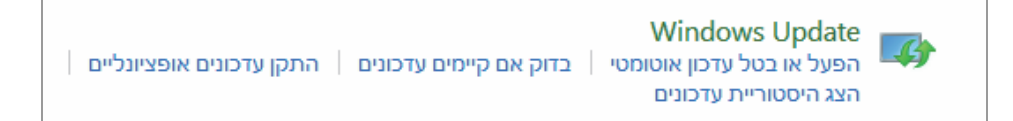

## **תרשים 2.16**

הקישור **הפעל או בטל עדכון אוטומטי** מאפשר לקבוע תצורת Update Windows, כלומר אם יתבצעו עדכונים באופן אוטומטי או לא. לחיצה על הקישור **בדוק אם קיימים עדכונים** תעביר אותנו לחלון Update Windows שבו נוכל לראות אם יש עדכונים זמינים, לבחון אותם ולהתקין. הקישור **התקן עדכונים אופציונליים** זהה לפעולת הקישור "בדוק אם קיימים עדכונים". הקישור הרביעי **הצג הסטוריית עדכונים** יעביר אותנו לחלון "הצגת היסטוריית עדכונים" שבו נוכל לראות את העדכונים שהותקנו כבר במערכת 8.1 Windows , שלנו וגם נראה אם הותקנו בהצלחה או לא, ואת דרגת החשיבות: חשוב או מומלץ. כמו כן נמצא קישור לחלון עזרה "פתרון בעיות בהתקנת עדכונים", אשר מציג אפשרויות של עזרה לפתרון בעיות נפוצות בעת התקנת עדכונים.

בפרק זה למדנו כיצד להתקין את 8.1 Windows במחשב שלנו, כיצד לקבוע אפשרויות אתחול, להוסיף תכונות למערכת, ולהשתמש בתכונה "העברה נוחה" להעברת קבצים ופריטים שונים מהמחשב הישן אל המחשב החדש שמבוסס על . Windows 8.1

# **Windows to go**

האם השתעשעתם אי פעם במחשבה על היכולת לנדוד ממקום למקום עם מערכת ההפעלה שלכם בלבד, ולהפעיל אותה בכל מקום ובכל זמן מבלי שתצטרכו לסחוב אתכם את המחשב הפיזי שלכם? ובכן... הגעתם למקום הנכון.

שירות **Go To Windows** מאפשר למשתמש לנַיֵיד את מערכת ההפעלה למחשבים אחרים, בהתקן Key On Disk או בהתקן אחסון חיצוני אחר, כמו דיסק קשיח נייד.

במקום לסחוב את המחשב הנייד או הנישא שלנו, אנו יכולים להיכנס לכל מחשב מארח (אשר עומד בדרישות לפריסת go to Windows (בעזרת התקן חיצוני, בכל מקום שהוא , ולעבוד כאילו אנו עובדים במחשב שלנו בסביבת ממשק התחל, שולחן העבודה, הקבצים והמידע שלנו ( באותו זמן מערכת ההפעלה שבמחשב המזדמן מנוטרלת לזמן עבודה זה). לשם כך אנו צריכים ליצור image של מערכת ההפעלה שלנו, ולמקם אותו בהתקן USB נשלף. כדי לבצע זאת יש להיעזר באשף יצירת go to Windows, אשר זמין רק בגרסת Enterprise 8.1 Windows. ספר זה עוסק ב - Pro 8.1 Windows ואינו מכסה את נושא יצירת go to Windows , אבל מערכת הפעלה זו מאפשרת פריסת go to Windows אצלנו במחשב, כלומר היא יכולה לתפקד כמחשב מארח ל- Windows to go.

כדי להבטיח אתחול של המחשב שלנו המבוסס 8.1 Windows, כדי שיוכל לארח מערכת הפעלה אחרת, יש להקליד בממשק המטרו go to Windows .

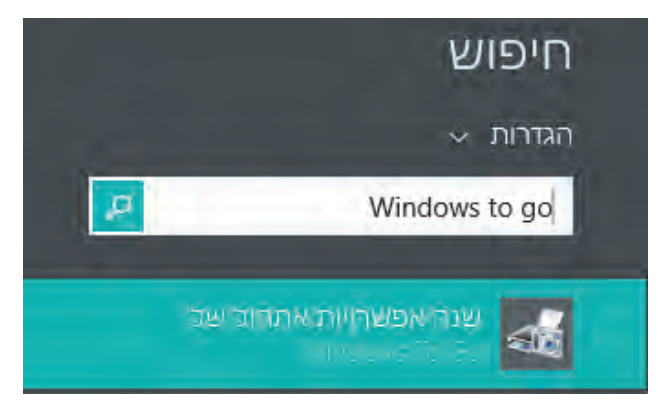

**תרשים 2.17** 

תחת הקטגוריה **הגדרות** (תרשים 2.17 ) יופיע בצד ימין **שנה אפשרויות אתחול של go to Windows**. לחיצה תציג את תיבת הדו-שיח **אפשרויות האתחול של** **Go To Windows**) תרשים 2.18), שבה ניתן לקבוע כיצד יאותחל המחשב, מהתקן USB עליו מותקן ה-image של מערכת ההפעלה המנוידת (המתארחת במחשב שלנו), או מהדיסק הקשיח. פעולה זו חוסכת לנו את הכניסה ל-Bios כדי לקבוע מהיכן יאותחל המחשב שלנו .

כדי לאתחל את המחשב מהתקן USB יש ללחוץ על לחצן הרדיו **כן** וכדי לנטרל אפשרות זו יש ללחוץ על לחצן הרדיו **לא**. בסוף יש ללחוץ על לחצן **שמור שינויים** .

### **הערה**

כאשר בזמן אתחול המחשב מערכת ההפעלה אינה עולה, יש לבדוק האם מחובר התקן USB כלשהו למחשב, אם כן יש לשלוף אותו החוצה מהמחשב, ולאחר כניסה למערכת יש לבדוק האם לחצן הרדיו בתיבת הדו-שיח **אפשרויות האתחול של Go To Windows** נקבע ל**כן** . במקרה כזה יש ללחוץ על לחצן הרדיו **לא** ו**שמור שינויים**. בפעם הבאה כאשר נאתחל את המערכת , היא לא תיתקע גם אם יחובר לה התקן USB חיצוני .

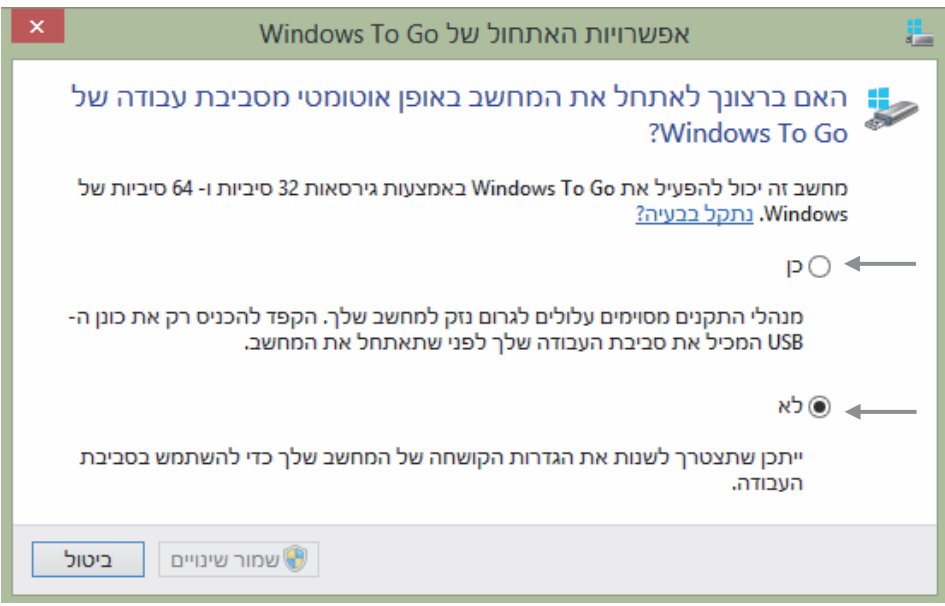

## **תרשים 2.18**

# **שחזור מערכת 8.1 Windows**

לא פעם אנו כמשתמשים עושים טעויות, בין אם ביודעין ובין אם לא. לעתים לטעויות אלו יש השלכות על התפקוד התקין של המערכת, כמו למשל: התקנת תוכנות מזיקות מהאינטרנט או מתקליטור, עדכוני מערכת אשר גורמים לתקלות או לשיבוש בתפקוד המערכת ועוד. באופן רגיל לא ניתן לחזור צעד אחורה ולשנות את הטעות שביצענו. אולם במערכת 8.1 Windows כמו בגרסאות הקודמות קיימת האפליקציה **שחזור מערכת**, ניתןבעזרתה ליצור נקודות שחזור , שבאמצעותן ניתן לחזור למצב הקודם לפני ביצוע הטעות. רצוי לקבוע כלל שלפני כל התקנה של תוכנית או עדכון מערכת עלינו ליצור נקודת שחזור .

כדי להגיע לאפליקציה שחזור מערכת ניכנס תחילה לחלון **מאפייני מערכת** באופן הבא: נמקם את סמן העכבר על הסמל **מחשב** (המחשב שלי) בשולחן העבודה, נלחץ קליק ימני בעכבר ונבחר בתפריט המוקפץ בפריט **מאפיינים** . יופיע החלון **מאפייני מערכת** כפי שמוצג בתרשים 2.19 .

| ×                                     | $\Box$ |  | 倶<br>מערכת       |                                          |                                                         |                                                            |                  |                                        |                             |
|---------------------------------------|--------|--|------------------|------------------------------------------|---------------------------------------------------------|------------------------------------------------------------|------------------|----------------------------------------|-----------------------------|
| $\alpha$                              |        |  | חיפוש בלוח הבקרה |                                          | $5 -$                                                   |                                                            |                  | ■ו} → לוח הבקרה → מערכת ואבטחה → מערכת | $\leftrightarrow$<br>∈      |
| $\bullet$                             |        |  |                  |                                          |                                                         | החלון הראשי של לוח הבקרה<br>הצג מידע בסיסי אודות המחשב שלך |                  |                                        |                             |
|                                       |        |  |                  |                                          |                                                         |                                                            |                  | מהדורת Windows                         | @ מנהל ההתקנים              |
|                                       |        |  |                  |                                          |                                                         |                                                            |                  | Media Center Dy Windows 8.1 Pro        | <b>. הגדרות עבודה מרחוק</b> |
|                                       |        |  |                  | $\blacksquare$ Windows 8                 |                                                         | O 2013 Microsoft Corporation                               |                  | G<br>הגנת מערכת                        |                             |
|                                       |        |  |                  |                                          |                                                         |                                                            |                  | הזכויות שמורות.                        | Θ<br>הגדרות מערכת מתקדמות   |
|                                       |        |  |                  |                                          |                                                         |                                                            |                  | <b>מערכת</b>                           |                             |
|                                       |        |  |                  |                                          | Intel(R) Core(TM)2 Duo CPU   E4500 @ 2.20GHz   2.20 GHz |                                                            |                  | מעבד:                                  |                             |
|                                       |        |  |                  |                                          |                                                         |                                                            | 2.99 GB          | זיכרון מותקן (RAM):                    |                             |
|                                       |        |  |                  | מערכת הפעלה של 32 סיביות, מעבד מבוסס x64 |                                                         |                                                            |                  | סוג מערכת:                             |                             |
|                                       |        |  |                  | אין קלט עט או קלט מגע הזמינים עבור צג זה |                                                         |                                                            |                  | עט ומגע:                               |                             |
|                                       |        |  |                  |                                          |                                                         |                                                            |                  | שם מחשב, תחום והגדרות קבוצת עבודה-     |                             |
| שנה הגדרות                            |        |  |                  |                                          |                                                         | DesktopEadan-PC                                            |                  | שם מחשב:                               |                             |
|                                       |        |  |                  |                                          |                                                         | DesktopEadan-PC                                            |                  | השם המלא של המחשב:                     |                             |
|                                       |        |  |                  |                                          |                                                         |                                                            |                  | תיאור המחשב:                           |                             |
|                                       |        |  |                  |                                          |                                                         |                                                            | <b>WORKGROUP</b> | קבוצת עבודה:                           |                             |
|                                       |        |  |                  |                                          |                                                         |                                                            |                  | הפעלת Windows                          |                             |
| קרא את תנאי רשיון התוכנה של Microsoft |        |  |                  |                                          |                                                         |                                                            | שעיל Windows     |                                        |                             |
| שנה מפתח מוצר                         |        |  |                  |                                          |                                                         |                                                            |                  |                                        |                             |
|                                       |        |  |                  |                                          |                                                         |                                                            |                  |                                        | למידע נוסף                  |
|                                       |        |  |                  |                                          |                                                         |                                                            |                  |                                        | מרכז הפעולות                |
|                                       |        |  |                  |                                          |                                                         |                                                            |                  |                                        | <b>Windows Update</b>       |
|                                       |        |  |                  |                                          |                                                         |                                                            |                  |                                        |                             |

**תרשים 2.19** 

- **מהדורת Windows** מציג את גרסת 8.1 Windows המותקנת במחשב שלנו.
- **מערכת** מציג איזה סוג מעבד מותקן במחשב שלנו ; גודל הזיכרון הנדיף במחשב ( יז כרון RAM (; סוג מערכת ההפעלה (32 או 64 ;) סיביות והאם קלט עט או מגע זמינים עבור המסך המחובר למחשב שלנו.
- **שם המחשב, תחום והגדרות קבוצת עבודה** מציג את שם המחשב (משמש אותנו בכניסה למחשבים ברשת בסיוע צמד לוכסנים )\\ , והאם המחשב מחובר ברשת עבודה (ביתית, משרדית וכו׳), או שהוא חלק מרשת מבוססת שרת (דומיין). בעזרת הקישור **שנה הגדרות** ניתן לקבוע תיאור במלל למחשב, לשנות את שם המחשב ולצרפו לרשת המבוססת שרת (רק מגרסת Pro 8 Windows ומעלה).
- **הפעלת Windows** מציג האם המערכת המותקנת במחשב שלנו עברה הפעלה (אקטיבציה), ואם כז – מציג את קוד מזהה המוצר. בעזרת הקישור **הצג פרטים ב"הפעלת Windows "**ניתן לראות רשימה מפורטת של מפתח המוצר של המערכת, המהדורה הנוכחית של מערכת ההפעלה המותקנת במחשב, לקרוא את תנאי הרישיון של מערכת ההפעלה, לקנות מערכת הפעלה של חלונות עבור מחשב אחר ועוד.

עתה נמשיך אל האפליקציה **שחזור מערכת** - נלחץ על הקישור **מרכז הפעולות** בצד ימין למטה (תרשים 2.19), ונלחץ על הקישור **שחזור** תחת הכותרת **תחזוקה** .

בחלון **שחזור** מבחינים בשלושה קישורים (תרשים 2.20):

- **צור כונן שחזור** בעזרת אשף זה ניתן ליצור כונן שחזור (התקן USB, דיסק קשיח נייד, תקליטור או כל התקן נשלף אחר), אשר בעזרתו ניתן לפתור בעיות, לרענן או לאפס את המחשב.
	- **פתח את שחזור המערכת** מציג בפנינו את אשף שחזור המערכת.
- **קבע את תצורת שחזור המערכת** פותח את החלון מאפייני המערכת בלשונית **הגנת מערכת**. בעזרת חלון זה ניתן לקבוע את תצורת הגדרות השחזור (הפעלת הגנת מערכת ושימוש בשטח הדיסק), ליצור את נקודת

השחזור עבור הכוננים במחשב, ולהיכנס לאשף ' שחזור המערכת ' כפי שניתן להיכנס דרך הקישור ' פתח את שחזור המערכת .'

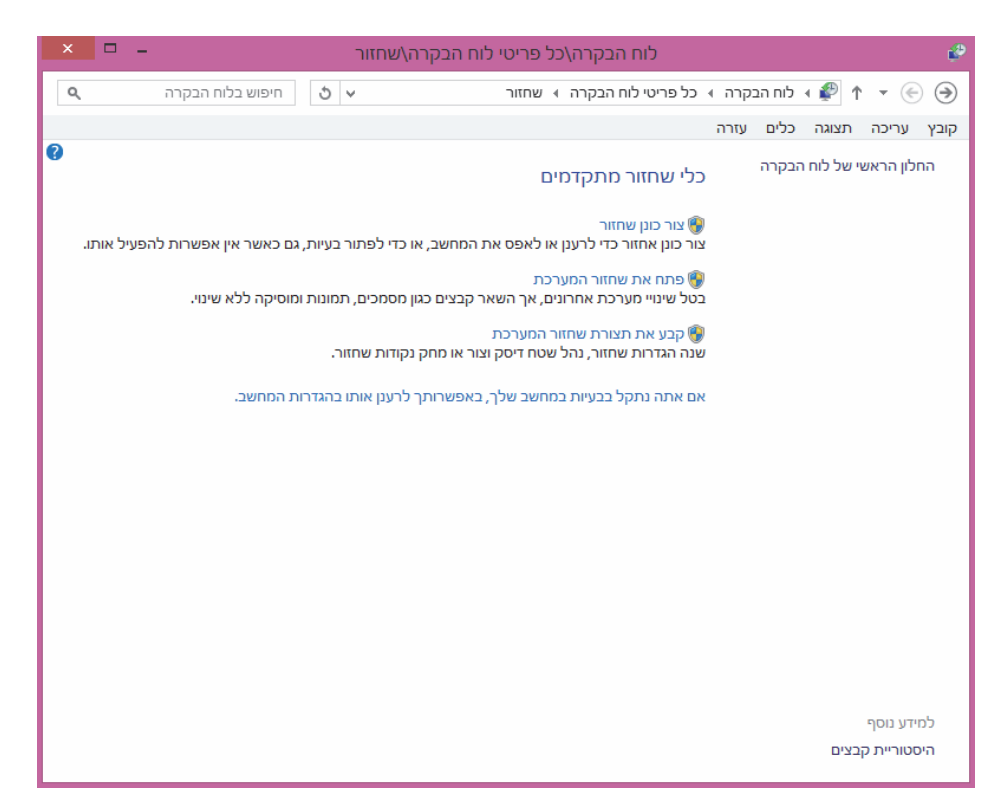

**תרשים 2.20** 

נתחיל עם יצירת כונן שחזור. תחילה נחבר התקן נשלף למחשב. במקרה שלנו חיברתי למחשב דיסק נייד שפורמט בשם כונן :E. לאחר מכן נלחץ על הקישור **צור כונן שחזור**, ונעקוב בתשומת הלב אחר הצעדים וההודעות באשף **יצירת כונן שחזור**. לאחר השלמת יצירת הכונן ניכנס לדיסק הנייד דרך המחשב שלי בשולחן העבודה. ונראה כי בסמל המייצג את כונן השחזור מופיעה אות הכונן בו ביצענו את יצירת השחזור בתוספת המילה שחזור .

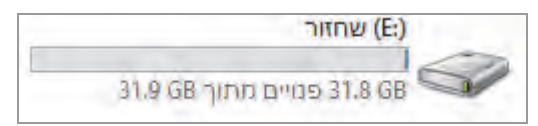

ניכנס לכונן ונראה כי יש תיקיות וקבצים המשמשים לניהול תהליכי עליית (boot ( המערכת ועוד ( תרשים 2.21).

| $\bullet$ ^<br>ויחול<br>קובץ<br>marxin<br>שיתוף<br>n <sub>2</sub><br><b>HE</b> בחר הכל<br>THER JO<br>" la פריט חדש<br>$n = 100$<br>L<br><b>Ext</b><br>SB אל תבחר<br>F גישה נוחה *<br>יישו העתק נתיכ<br>7179<br>anun<br>מאפיינים<br>7270<br>priun<br>תיקיה<br>711U<br>pnn<br>noun<br>ם חדבק קיצור דרך<br>הפוך בחירה<br>מש חיסטוריה<br>$+5m$<br>$-5N$<br>$\star$<br>DPT<br>חדשה<br>$\overline{\phantom{a}}$<br>haina<br>(IATIN)<br>nd<br>nivno<br><b>uni</b><br>$\alpha$<br>$5 -$<br>חפש ב- שחזור (E:)<br>(E:) אחזור (:E)<br>$\circledast$<br>1<br>$\left( \in \right)$<br>$\boldsymbol{\mathrm{w}}$<br>ם הורדות<br>תאריך שינוי<br><b>DU</b><br><b>B מקומות אחרונינ</b><br>boot  <br>/07/2013 12:01<br>שולחן העבודה<br>/07/2013 12:01<br>efi  <br>/07/2013 12:01<br>sources<br>- ספריות<br>bootmgr<br>/09/2012 09:27<br>ון מוסיקה<br>bootmgr.efi<br>/09/2012 09:27<br>aponcial <sub>3</sub><br>סרטי וידאו<br>$n$ ותחונות<br>בחר קובץ לתצוגה מקדימה.<br><sup>3</sup> קבוצה ביתית<br>■ מחשב<br>(C:) דיסק מקומי<br>(D:) יוסק מקומי<br>(E:) שחזור (E:)<br>G כונן תקליטורים<br>(NLAPTOP-PC) | $\pmb{\times}$ | $\Box$ | $\setminus E$ | כלי כוננים | デビタ   画 |
|----------------------------------------------------------------------------------------------------|----------------|--------|---------------|------------|---------|
|                                                                                                    |                |        |               |            |         |
|                                                                                                    |                |        |               |            |         |
|                                                                                                    |                |        |               |            |         |
|                                                                                                    |                |        |               |            |         |
| $\epsilon$<br>∎י רשת<br>$\rightarrow$<br>白尾<br>5 פריטים                                                                                                    |                |        |               |            |         |

**תרשים 2.21** 

נלחץ על הקישור **פתח את שחזור המערכת** (תרשים 2.20). יופעל אשף שחזור המערכת. בחלון הפתיחה נלחץ על לחצן **הבא**, וניכנס לחלון המציג את נקודות השחזור ( תרשים 2.22 .)

נניח שקיים מצב שבו אנו נמצאים לפני עדכון מערכת בתאריך ,16.07.2013 ואנו רוצים להבטיח שאם חלילה יהיו תקלות כלשהן נוכל לחזור למצב שהיה לפני התקנת העדכון. עכשיו נחזור לחלון שחזור, וניכנס לקישור **קבע את תצורת שחזור המערכת** . בחלון **מאפייני המערכת** בלשונית **הגנת מערכת** נלחץ על הלחצן **יצירה...** יופיע החלון **יצירת נקודת שחזור** (תרשים 2.23). לצורך הדוגמה המובאת כאן נזין את הטקסט הבא: "עדכון מערכת מתאריך 16.07.2013" וזה יהיה שמה של נקודת השחזור. נלחץ על לחצן **צור**, ותופיע ההודעה " יצירת נקודת שחזור...".

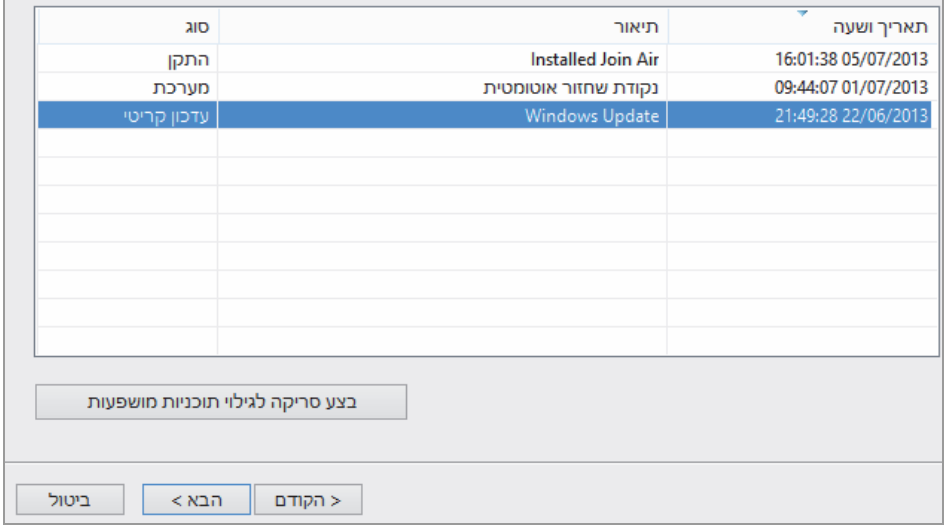

**תרשים 2.22** 

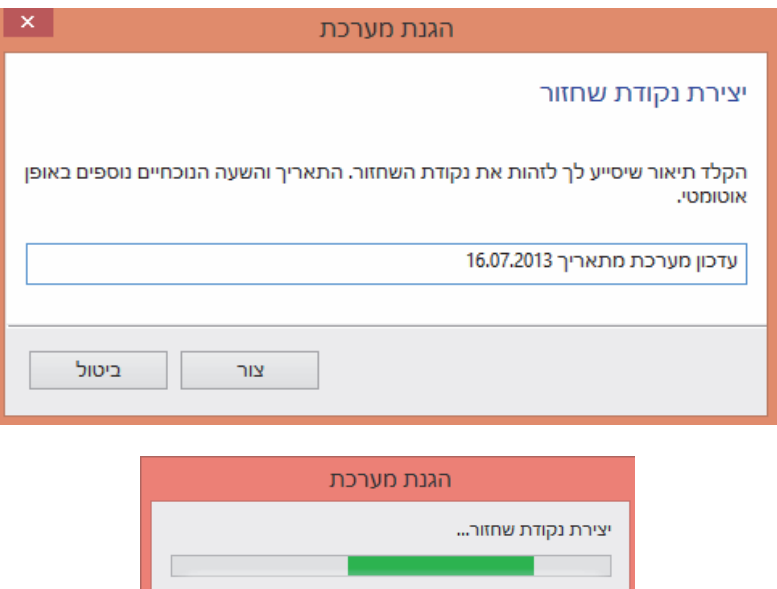

**תרשים 2.23** 

לאחר סיום יצירת נקודת השחזור, נחזור לחלון שחזור וניכנס מחדש לקישור **פתח את שחזור המערכת**, ובחלון נקודות השחזור (תרשים 2.24) נוכל לראות כי נקודת השחזור שיצרנו מקודם נוספה בחלון .

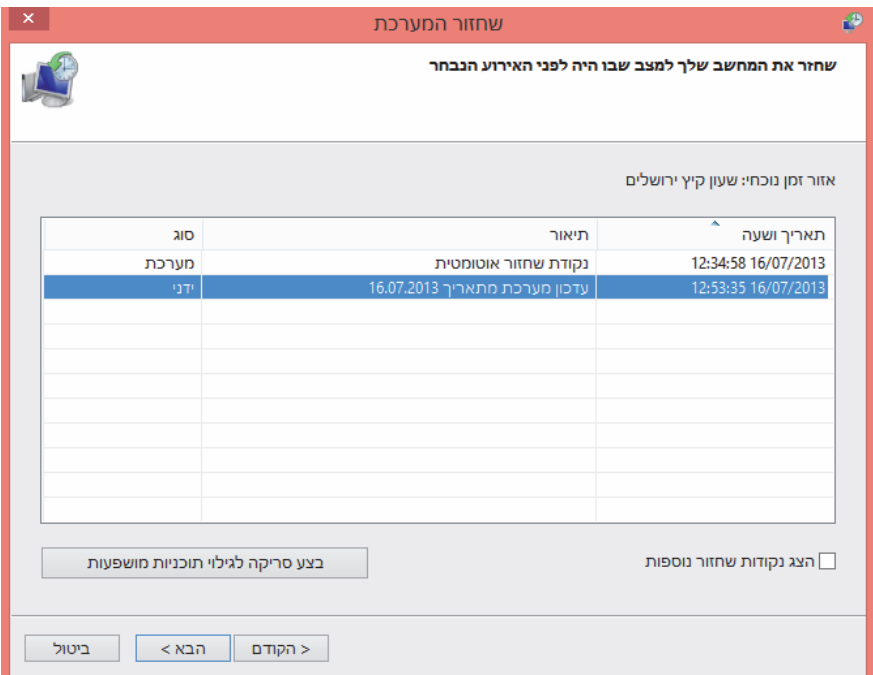

**תרשים 2.24** 

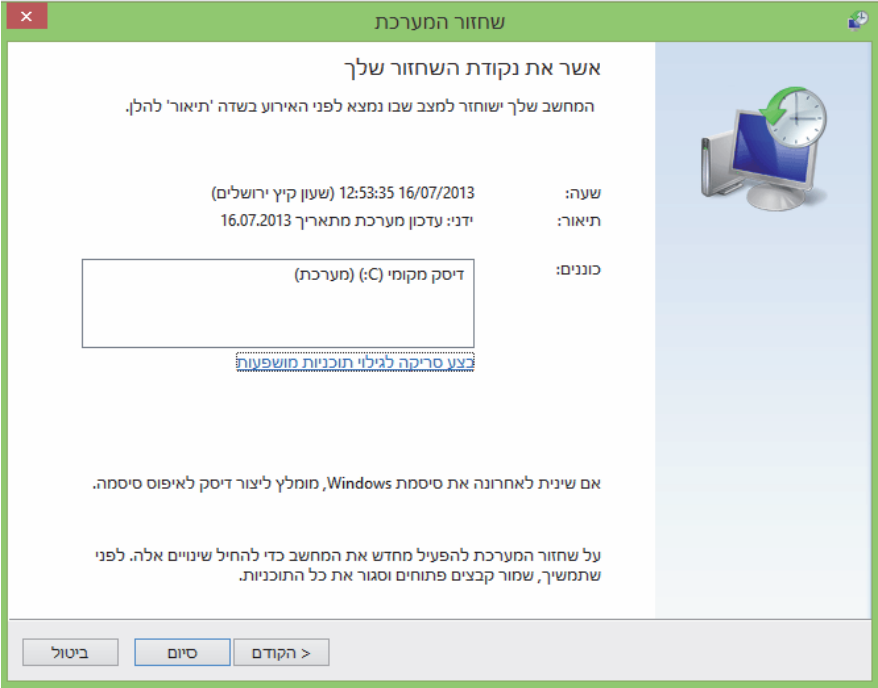

**תרשים 2.25** 

בטרם נמשיך לצעד הבא באשף, חשוב ללחוץ על הלחצן **בצע סריקה לגילוי תוכניות מושפעות** (תרשים 2.24). בעזרת ביצוע סריקה זו ניתן לראות אילו תוכניות נוספו מאז יצירת נקודת השחזור. לאחר סיום הסריקה, נלחץ על לחצן **הבא**, ויופיע החלון **אשר את נקודת השחזור שלך** (תרשים 2.25 ) ובו יופיע תיאור השחזור (שם השחזור) כפי שקבענו ביצירת נקודת השחזור.

סימון התיבה **הצג נקודות שחזור נוספות**, תציג נקודות שחזור נוספות בחלון ביחד עם נקודת השחזור שיצרנו. לאחר שווידאנו כי כל הפרטים נכונים, נלחץ על לחצן **סיום** ותוצג בפנינו ההודעה הבאה :

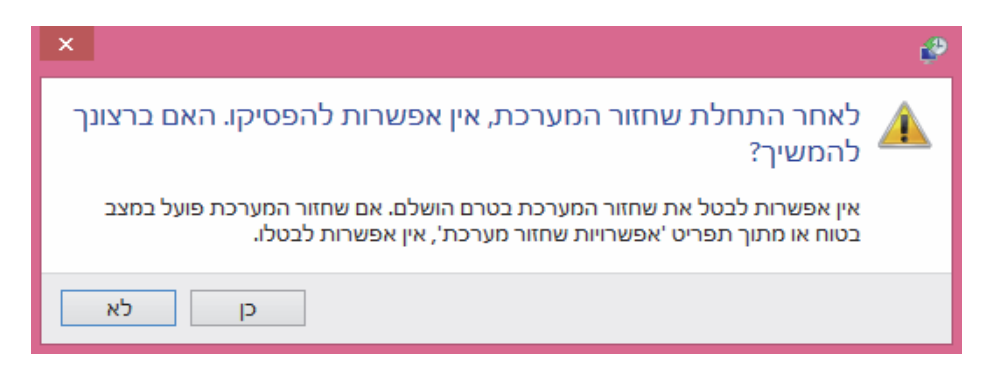

יש לקרוא את ההודעה בתשומת לב מרבית. לחיצה על לחצן **כן** תחל את שחזור המערכת.

# ריענון מערכת

ניתן לבצע ריענון מערכת, שמתקין מחדש את קבצי המערכת, מבלי שנאבד את המידע האישי שלנו הכולל: קבצים ותיקיות אישיים, תמונות, קבצי מוסיקה ווידאו. כדי להגיע לפעולה זו נלחץ על צירוף המקשים + C ובסרגל צ'ארמס ← **שנה הגדרות מחשב** ← **כללי** ובצד שמאל נאתר את הפעולה **רענן את המחשב שלך מבלי להשפיע על הקבצים** .

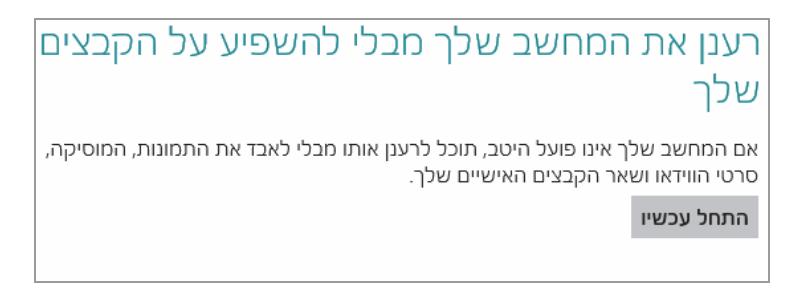

**תרשים 2.26** 

לחיצה על לחצן **התחל עכשיו**, תחל את פעולת הריענון במחשב .

# **מסך ' התחל' (ממשק מטרו ) ועבודה ב - Windows**

פרק זה כולל תיאור מפורט של מסך 'התחל' (ממשק **מטרו**) אשר מחליף את תפריט התחל שהיה נהוג בגרסאות קודמות של Windows. מסך 'התחל' הוא תפריט העבודה המרכזי של המערכת .

הפרק גם כולל תהליכי עבודה במערכת Windows מתוך מסך 'התחל :'

- ניהול המידע ב **OneDrive/SkyDrive**
	- שירותי ה**חנות** של מיקרוסופט
	- שירותי ה**דואר** של Windows
		- האפליקציה **אנשים**
	- האפליקציה **לוח שנה** (יומן )
		- האפליקציה **הודעות**
	- האפליקציות **מצלמה** ו**תמונות**
- חידושים ב 8.1 Windows: ממשק האפליקציות החדש, ממשק המטרו, שינויים במראה ואפליקציות חדשות .

**הערת הכותב:** בתחילת הדרך נקרא **הממשק מטרו** אבל בגלל בעיה משפטית מיקרוסופט משתמשת במונח **מסך 'התחל**' וכך גם אנחנו נעשה .

# **המבנה של ממשק מטרו**

מסך ' התחל ' שונה מכל תפריט התחל בגרסאות הקודמות של מערכות Windows . מסך ' התחל ' שנקרא גם ממשק מטרו, הוא בעצם תפריט אינטראקטיבי אשר משמש

> כשולחן עבודה של המערכת. ניתן להגיע ממנו ישירות לשירותי מערכת ושירותי תוכן שונים, כמו שירותי מזג האוויר, ענן, חנות למכירת מוצרים, עדכוני תוכנה של מיקרוסופט, חדשות, לוח שנה, בורסה , דואר ועוד. חלק המ שירותים האלה ניתנים להפעלה באמצעות חשבון מיקרוסופט (בהמשך נלמד כיצד ליצור אותו).

לחצן התחל המקובל שנמצא בפינה השמאלית או הימנית התחתונה (בהתאם לגרסה העברית או האנגלית, בהתאמה) הוסר. כעת ניתן להגיע לתפריט התחל משולחן העבודה הקלאסי על ידי לחיצה על מקש חלונות במקלדת , או על ידי החלקת מצביע העכבר המ פינה השמאלית העליונה כלפי מטה. הפעולה תגרום להופעת הסרגל **צ'ארמס** ( charms bar) במצב ניצב לשולחז העבודה אשר עובר מרקע שקוף ללא כיתוב (סמלים בלבד) לרקע בצבע שחור כולל כיתוב , ואשר בו מופיעים האפשרויות הבאות: חיפוש, שיתוף, התחל, מכשירים והגדרות. בלחיצה על **התחל** ייפרש לפנינו מסך ׳התחל׳ בעיצובו החדש.

מתרשים 3.1 ניתן לראות שמסך ' התחל ' בנוי מאריחים שקבועים בו כברירת מחדל, וניתן להוסיף בו אריחים נוספים .

#### **הערה**

כאשר מתקינים תוכנה חדשה, כמו למשל תוכנת Office, נוכל לראות בסיום ההתקנה שנוספו סמלי יישומים לצד האריחים שבמסך 'התחל'. כדי שהמסך לא יתמלא על ידי סמלים רבים מדי כתוצאה מהתקנת תוכנות חדשות, ניתן להציב את מצביע העכבר על הסמל. בלחיצה על מקש ימני בעכבר, יופיע סימון  $\vee$  על הסמל, ובתפריט המוצג יש לבחור **בטל הצמדה להתחל** כדי להסיר את הסמל מהמסך . כאשר רוצים להוסיף סמל למסך 'התחל' בוחרים בסרגל התחתון את הפריט **הצמד לתפריט התחל** .

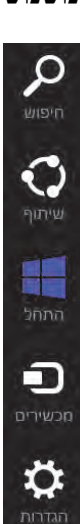

ניתן להגיע לשולחן העבודה הקלאסי של Windows על ידי לחיצה על האריח **שולחן העבודה** (תרשים 3.1).

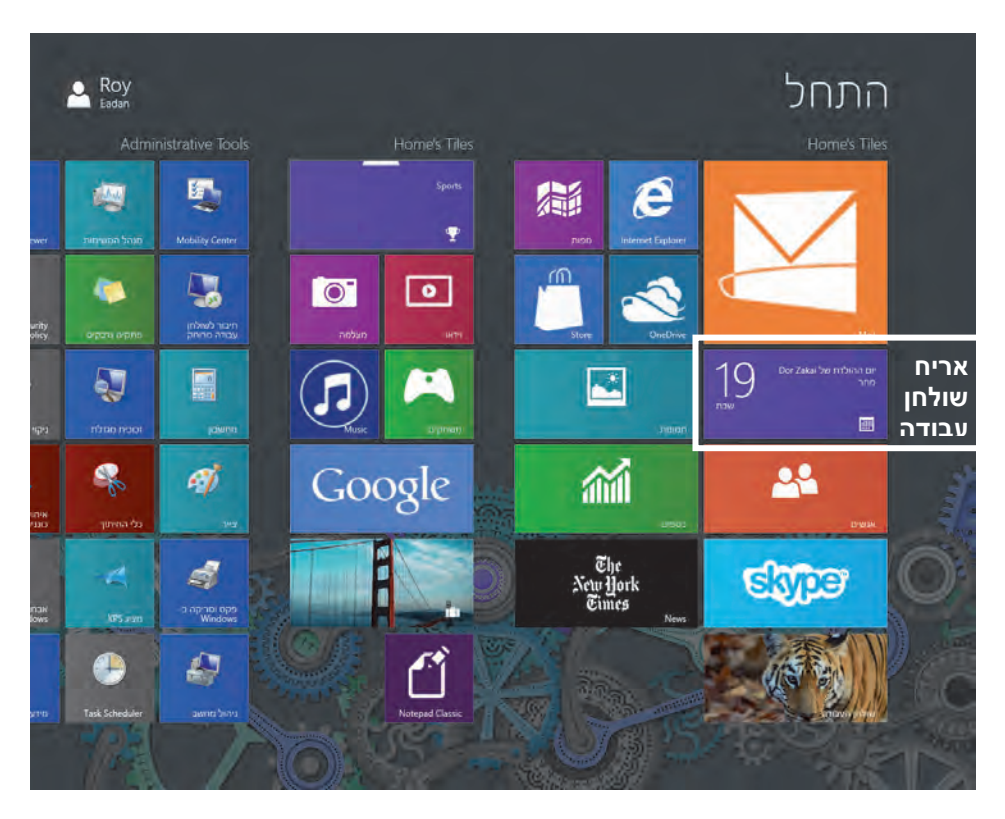

**תרשים 3.1**

בפרק זה נסקור בפירוט את מרכיבי מסך 'התחל' ונלמד להשתמש בהם. מסך 'התחל ' החדש שונה לבלי הכר מתפריט זה בגרסאות קודמות של Windows, ולא זו בלבד שהוא נפרש על כל המסך ושונה גרפית מקודמיו , אלא שהוא מביא עימו חידושים בתחום השירותים למשתמשי הקצה. כפי שרואים בתרשים ,3.1 כל אריח מייצג שירות אחר .

תחילה יש לבחון מספר אלמנטים בסיסיים במסך 'התחל' (שנקרא גם ממשק התחל), כמו מרכיבי המסך. האריחים הם הבסיס של הממשק הזה. בממשק נוכל להבחין בפינה השמאלית העליונה (בגרסה העברית שבה אנו משתמשים בספר זה)

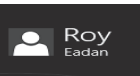

בשם המשתמש שלצידו תבנית התמונה : . לחיצה על שם המשתמש

תפתח תיבה ובה שלוש אפשרויות: שנה תמונת חשבון, נעל, צא.

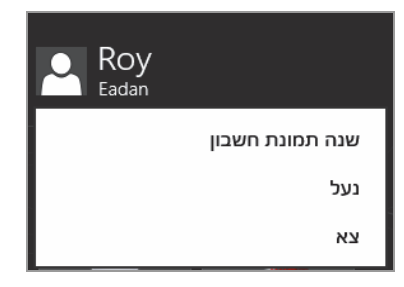

לחיצה על אחת מאפשרויות אלו מעבירה אותנו לממשק אחר , להמשך ביצוע הפעולה. לדוגמה, בלחיצה על **שנה תמונת חשבון** נעבור לממשק ההגדרות של **הגדרות מחשב** תחת הקטגוריה **התאמה אישית** (תרשים 3.2).

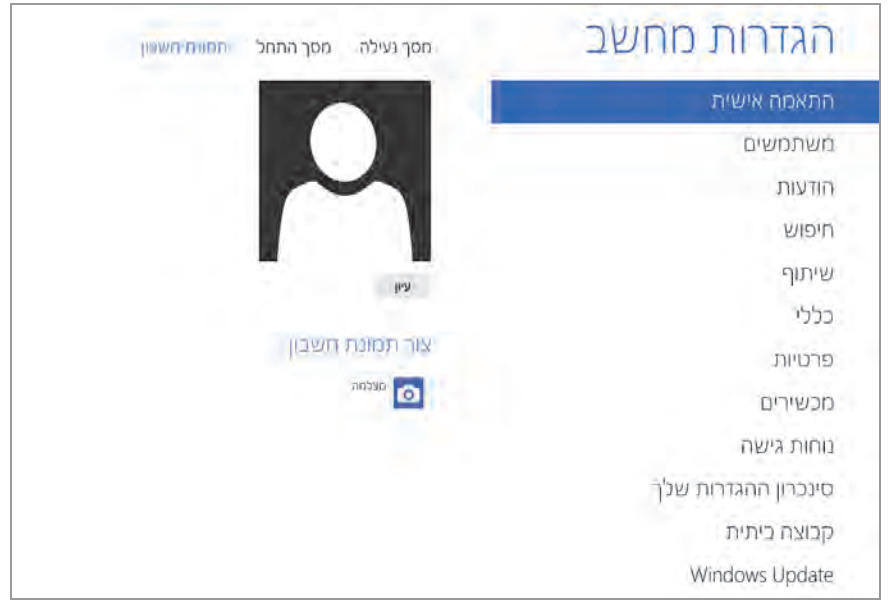

**תרשים 3.2**

לחיצה על הלחצן **עיון**, תוביל שלחלון מאפשר לסרוק את התיקיות במחשב אשר בנויות על פי ההיררכיה הידועה במערכת Windows. כשמגיעים לתיקיה הרצויה יש לבחור בתמונה המתאימה לשיבוץ בתבנית. לחיצה כפולה על התמונה הרצויה תגרום להצגתה לצד שם המשתמש . ניתן להגיע לממשק הגדרות גם דרך **סרגל צ'ארמס הגדרות שנה הגדרות מחשב** .

לחיצה על **נעל** מעבירה אותנו אל מסך הפתיחה. כדי לבטל את הנעילה יש להזיז את העכבר, או להקיש על המקלדת. אם הנעילה מוגנת על ידי סיסמה , יש להזיז את העכבר ולהזין את הסיסמה .

לחיצה על **צא** מוציאה אותנו מהמערכת אל מסך שונה ממסך הפתיחה, ואשר לחיצה עליו תציג את מסך כניסת המשתמשים למערכת , אשר יוצגו בו סמל המשתמש, או מספר סמלים של משתמשים ( תלוי כמה משתמשים קיימים במערכת). יש ללחוץ על הסמל כדי להיכנס שוב למערכת , ולהזין סיסמה אם יש צורך . כדי להגיע אל תפריט שינה, כיבוי, והפעלה מחדש יש ללחוץ על **צא**. המערכת תחזיר אותנו אל מסך הפתיחה.

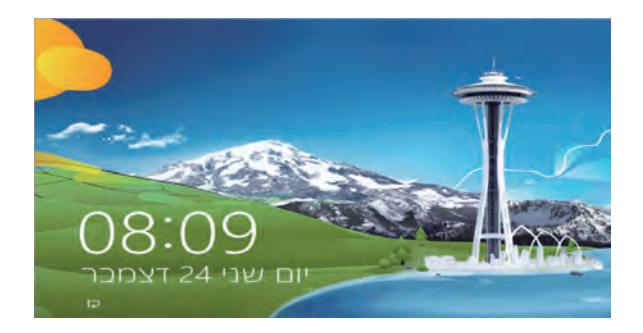

בלחיצה על מסך הפתיחה עוברים אל ממשק הכניסה. בתחתית המסך מימין נמצא הלחצן . לחיצה עליו תפתח את התפריט **שינה ( Hibernation , (כיבוי (Shutdown ( והפעלה מחדש ( Restart(.** לחיצה על מצב שינה תגרום למערכת לשמור בכונן הקשיח את תוכן זיכרון המחשב (RAM (באותו הרגע, ולכיבוי המחשב. לחיצה על לחצן ההפעלה תגרום לשחזור מצב הזיכרון ולהפעלת המחשב מאותה הנקודה שבה הוא הועבר למצב שינה. הדבר שימושי, לדוגמה , כאשר מתכוונים לערוך מצגת ואיננו רוצים לבצע בזמן ההצגה את כל הפעולות כדי להגיע לנקודת ההתחלה שלה. לשם כך מפעילים את המצגת מראש ובנקודת ההתחלה מעבירים את המחשב למצב שינה. כאשר צריך להפעיל את המצגת בפני הקהל, צריך ללחוץ על מקש כלשהו במקלדת או להזיז את העכבר, והמערכת תופעל בנקודה של פתיחת המצגת. אם המחשב מוגן באמצעות סיסמה, צריך כמובן להזין אותה לפני שהמצגת מתחילה לפעול. לחיצה על **כיבוי** תכבה את המחשב, ולחיצה על **הפעלה מחדש** לתגרום כיבוי והדלקה מחדש של המחשב באופן אוטומטי .

בראש המסך מימין (תרשים 3.3) נמצאת התווית **התחל**, ומתחתיה נראים כל האריחים שכלולים בממשק מטרו (מסך 'התחל )' , ומעל כל קבוצה מוצגת גם כותרת המתארת אותה .

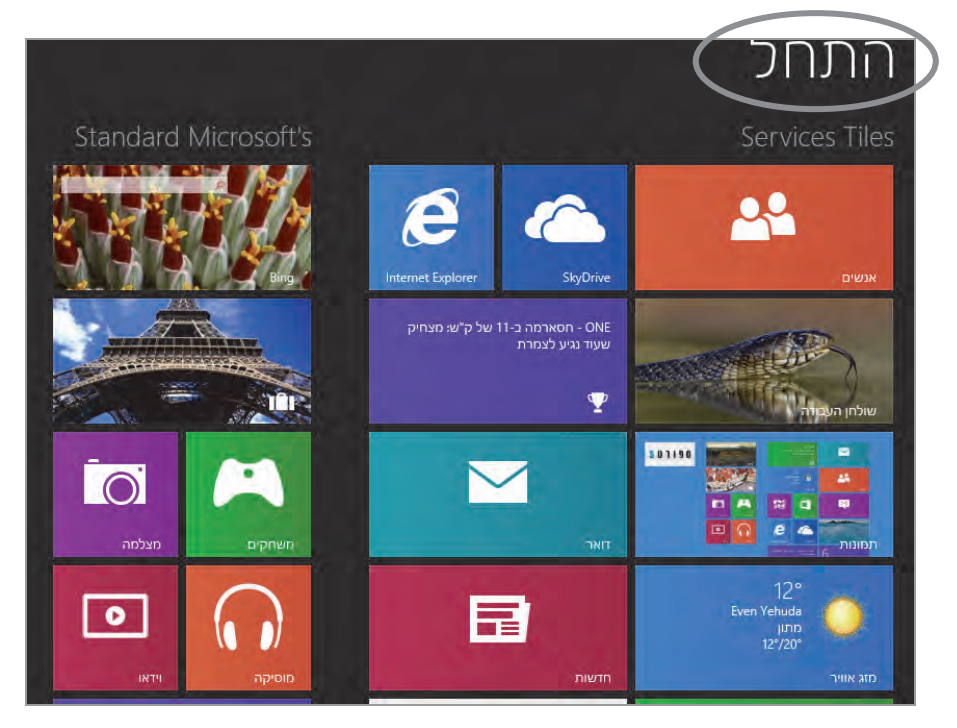

**תרשים 3.3**

את הכותרת של קבוצת אריחים יוצרים: במסך 'התחל ' יש ללחוץ על **–**+Ctrl (המקש Ctrl + המקש **–** ,) או לחילופין אפשר ללחוץ על הסימן " **–**" שבפינה השמאלית התחתונה.

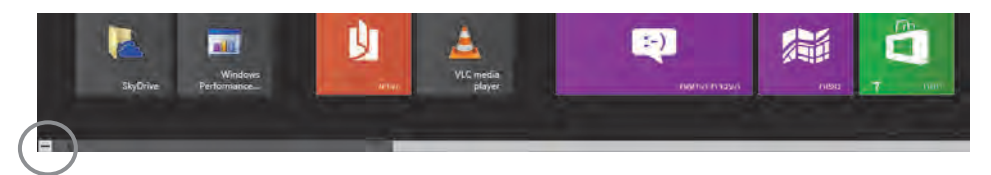

האריחים יצטמצמו וינועו לצד ימין של המסך והקבוצה הימנית תהיה במסגרת לבנה, כפי שניתן לראות בתרשים 3.4 .

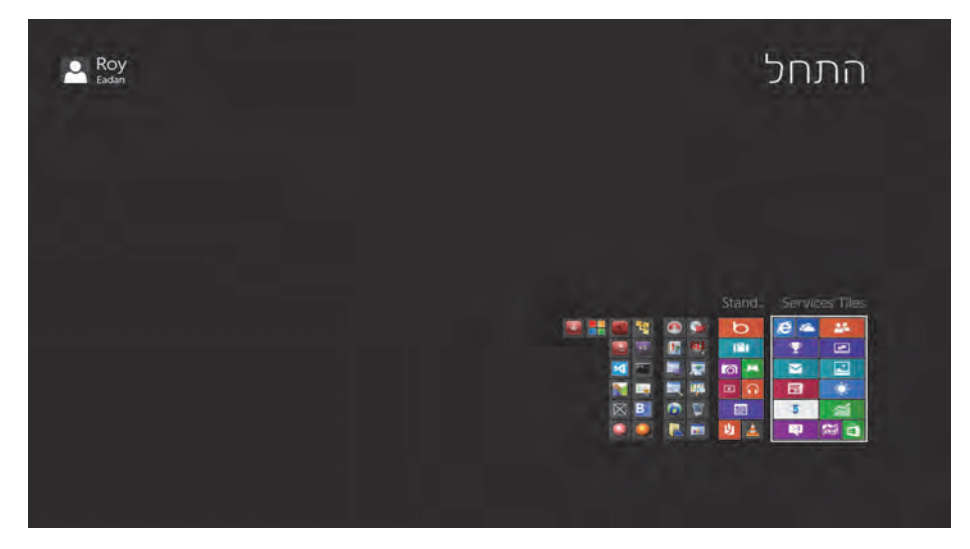

**תרשים 3.4**

ניתן לעבור עם העכבר מקבוצה לקבוצה. כשהעכבר נמצא על הקבוצה הרצויה, לוחצים בלחצן הימני ומופיע סימון  $\times$  מעל הקבוצה, ויופיע סרגל תפריט תחתון ובו לחצן **תן שם לקבוצה** (תרשים 3.5 .)

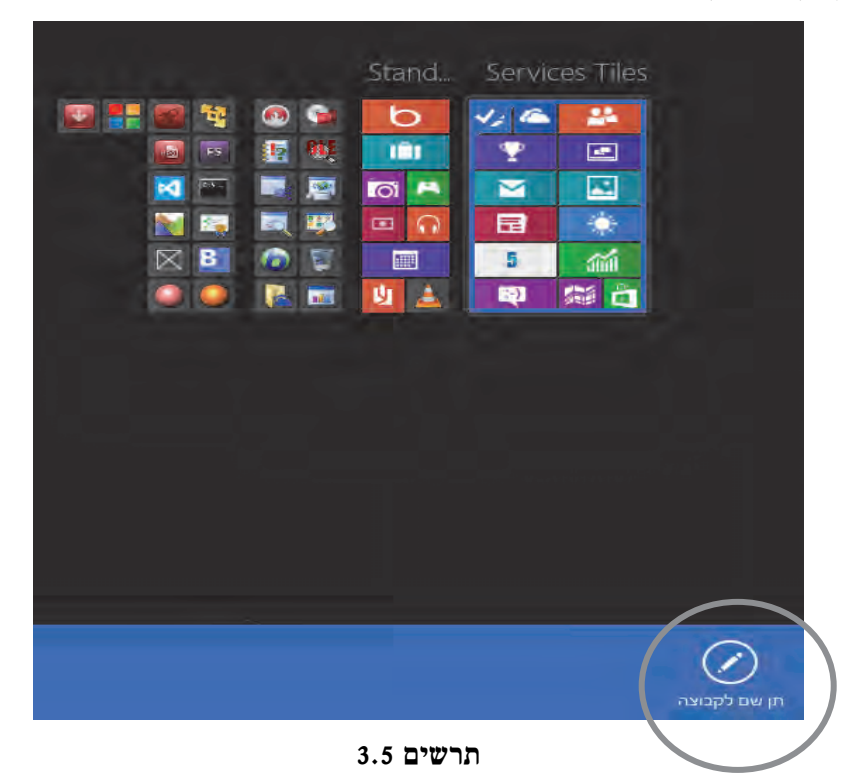

לחיצה על **תן שם לקבוצה** תגרום לפתיחת תיבת טקסט שלתוכה אפשר להקליד את הטקסט הרצוי עבור הכותרת. מקישים Enter קסטוהט יופיע בכותרת הקבוצה שנבחרה. יש לשים לב שכאשר מקלידים יותר משתי מילים בתיבת הטקסט, תוצגנה בכותרת רק שתי המילים הראשונות. כאשר עומדים עם סמן העכבר על הכותרת, הדבר גורם להצגת כל הטקסט בתווית לבנה (Text Tip Tool(. במקרה שלפנינו, מכיוון ששתי העמודות הימניות משמשות כקישורים לשירותים שונים, בכל אחת מהכותרות הוזנו שתי מילים בלבד שחברו למשפט אחד: Services Tiles.

ניתן להבחין שסידור האריחים מתחלק לשתי קבוצות ראשיות: הקבוצה הצבעונית מתארת את השירותים השונים החיצוניים, ואילו הקבוצה עם הרקע האפור (ניתן להתאים את הרקעים של אריחי היישומים המקומיים כפי שנראה בהמשך) הינם היישומים המובנים במערכת ההפעלה , והיישומים שהותקנו על ידי המשתמש (תרשים 3.6).

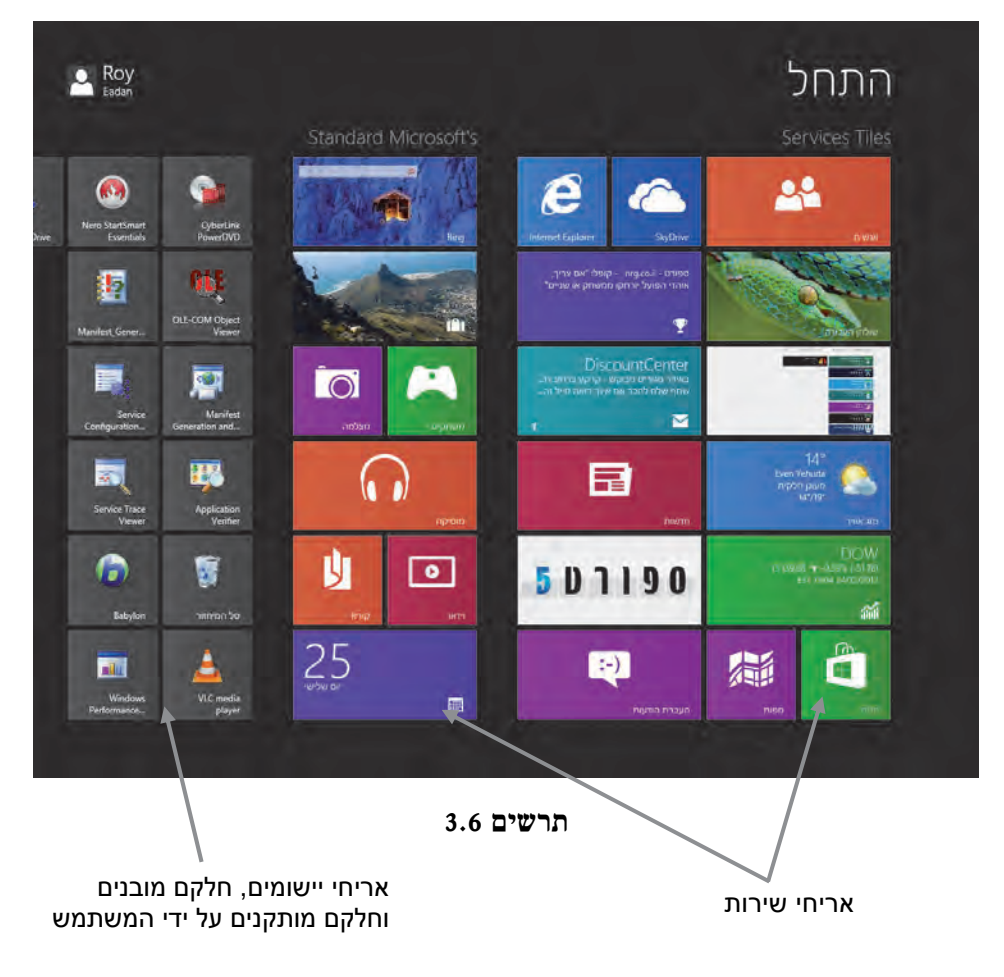

ניתן לערבב בין האריחים בשתי קבוצות אלו על ידי גרירת האריחים ממקום למקום. בהזזת אריח לשמאל המסך יופיע פס אפור . הזזת האריח משמאל לפס האפור הנמצא בקבוצת האריחים השמאלית הקיצונית ביותר , תיצור קבוצת אריחים חדשה .

# **תפריטי מסך 'התחל '**

כדי שנוכל להתאים אישית את האריחים במסך 'התחל ' לפי צרכינו , ניתן להשתמש בתפריטים המוקפצים שבתחתית המסך כדי לבצע פעולות מסוימות הנוגעות לעיצוב האריחים ותפקודם. כאשר נמצאים במסך 'התחל', לחיצה ימנית בעכבר כאשר הסמן נמצא ברקע של הממשק (בין האריחים) תגרום להצגה של תפריט תחתון ובו הלחצן **כל האפליקציות**. לחיצה ימנית בעכבר כאשר הסמן נמצא על אחד האריחים יגרום לסימון האריח ב- $\checkmark$  ויציג תפריט תחתון עם לחצנים הקשורים לאותו אריח מבוקש , כולל הלחצן **כל האפליקציות** (ראו תרשים 3.7).

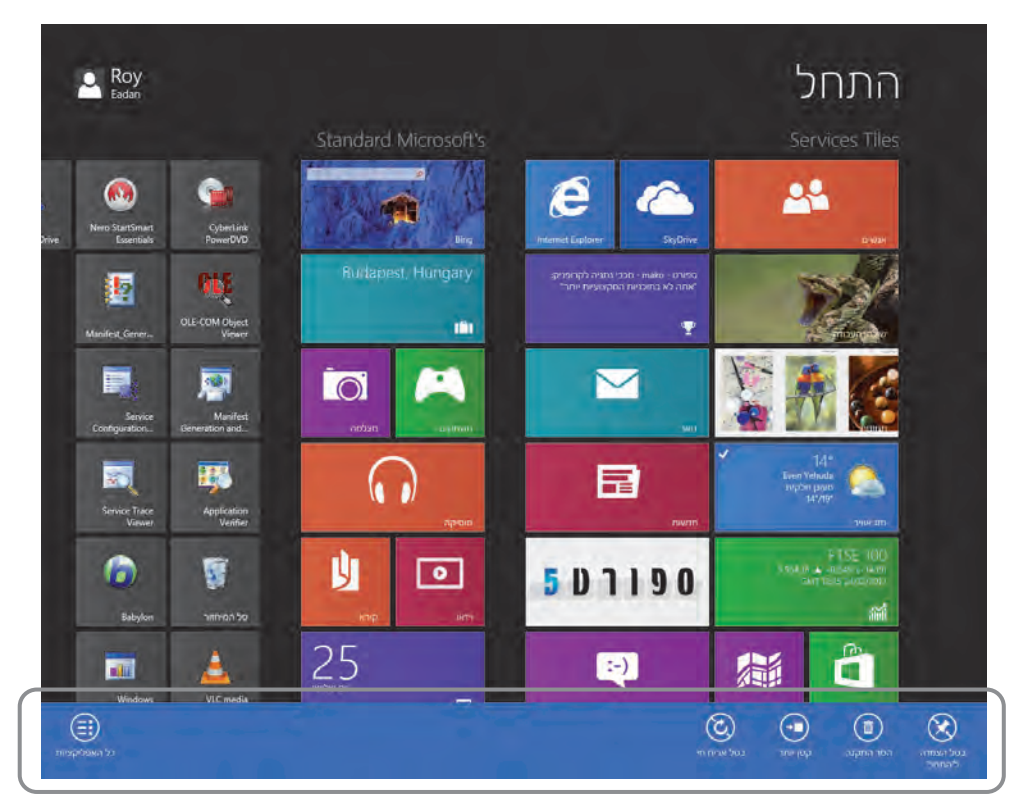

**תרשים 3.7**

#### **הערה**

כמות הלחצנים והפונקציונליות שלהם תשתנה מאריח לאריח (למעט הלחצנים **בטל הצמדה להתחל** ו**כל האפליקציות** שמוצגים בכל תפריט מוקפץ תחתון), בהתאם לפעולות שהוא ממלא. לדוגמה: אריח סל המיחזור יציג לחצן אחד בנוסף ללחצנים הקבועים, ואילו אריח דואר יציג שלושה לחצנים נוספים .

# **לחצני סרגל התפריט התחתון**

נסקור כעת את סוגי הלחצנים בתפריט המשויכים לאריחים המייצגים את השירות החיצוני ואת פעולתם :

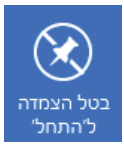

לחצן **בטל הצמדה ל'התחל'** מבטל את הופעת האריח המסומן במסך 'התחל', אך אינו מסיר אותו המ מערכת. כדי להחזירו יש לאתרו בממשק **אפליקציות** , לסמן אותו וללחוץ על לחצן **הצמד להתחל** בתפריט התחתון המוקפץ .

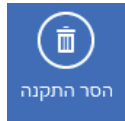

לחצן **הסר התקנה** מסיר את האריח המסומן ממסך 'התחל', ומסיר את התקנת התוכנית אותו הוא מייצג מהמערכת. כדי להתקין יישום זה בחזרה יש להיכנס לחנות מיקרוסופט לקטגוריה המתאימה , לאתר את היישום ולבצע התקנה. לדוגמה אם הסרנו את ההתקנה של האריח ' נסיעות', יש להיכנס לחנות מיקרוסופט לקטגוריה "נסיעות - Travel "ולבחור משם את היישום ולבצע התקנה. כאשר מוחקים בעזרת לחצן זה אפליקציה שהותקנה בשולחן העבודה, ועדיין מופיעה במסך 'התחל ,' ייתכן מצב כי המערכת תפנה אותנו לממשק **הסר תוכניות** תחת **לוח הבקרה**, לשם הסרה בטוחה של האפליקציה ממסך 'התחל' ומהמערכת בכלל .

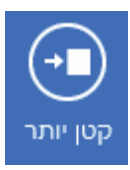

כאשר אנו מסמנים אריח רחב, הלחצן **קטן יותר** יופיע בתפריט ויאפשר לנו להקטין את גודל האריח. כאשר נרצה להחזירו לגודלו המקורי , או לחילופין להגדיל אריח קטן , יש ללחוץ על לחצן **גדול יותר**. יש לציין כי לא כל אריח קטן או רחב יציג לחצנים אלו .

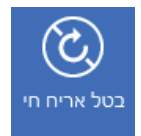

יש אריחים כמו ספורט. דואר ועוד. שמציגים כותרות מעודכנות על האריח מבלי להיכנס אליו ( בדומה לשירות RSS המוכר). לחיצה על **בטל אריח חי** תפסיק את הצגת הכותרת באריח ותציג רק את הסמל שמייצג אותו. כדי להריץ שוב את הכותרות יש ללחוץ על **הפעל אריח חי** .

נסקור עכשיו את סוגי הלחצנים בתפריט המשויכים לאריחים המייצגים את שירותי המערכת. ואת פעולתם:

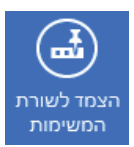

סימון אריח מערכת ולחיצה על **הצמד לשרת המשימות** יגרמו להופעת סמל האריח בשורת המשימות שבשולחן העבודה. כדי לבטל הצמדה של אריח זה לשורת המשימות, יש לסמנו בשורת המשימות, ללחוץ לחיצה ימנית בעכבר ובתפריט המוקפץ ללחוץ **בטל את ההצמדה של תוכנית זו לשורת המשימות** .

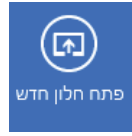

הלחצן **פתח חלון חדש** מפעיל את היישום בחלון נפרד , אם כי תוכל להבחין שלמעט היישום של אינטרנט אקספלורר אשר פותח במסך 'התחל' חלון ריק בנפרד, שאר יישומי המערכת פותחים את היישום בסביבת שולחן העבודה , כפי שהם נפתחים באופן הרגיל .

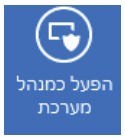

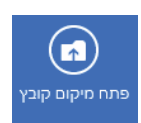

לחיצה על **הפעל כמנהל מערכת** תפעיל את היישום כאשר מזינים גם הרשאות מנהל . לחצן זה שימושי כאשר משתמש רגיל מנסה לבצע פעולה אסורה, כמו למשל התקנה. משתמש רגיל אינו יכול לעשות זאת, כי אין ברשותו הרשאות מנהל . לחיצה על לחצן זה תחייב את המשתמש לספק את סיסמת המנהל ולאחר מכן הוא יוכל לפעול ביישום כמנהל. יכולת זו מקבילה לתכונה As Run הידועה לנו ממערכות Windows קודמות .

לחיצה על **פתח מיקום קובץ** מקשרת לתיקיית המקור או הבסיס , אשר נוצרה בזמן התקנת היישום במערכת. לדוגמה , מתקינים יישום כלשהו ובזמן ההתקנה האשף "שואל" היכן להתקין. אם בוחרים Files Program\:C, היישום יותקן בתיקיה שהיא תת-תיקיה של Frogram Files, שבה נמצאים כל הקבצים והתיקיות וקובץ ההפעלה (exe (השייכים ליישום זה. צריך לזכור שהפעלת היישום ממסך 'התחל', או משולחן העבודה, או מכל מקום אחר שאינו תיקיית המקור , מתאפשר כתוצאה מקיצור דרך אל קובץ ההפעלה אשר נעשה מטעמי נוחות .

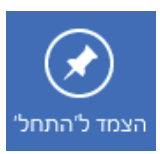

לחצן **הצמד ל'התחל'** מאפשר להצמ די יישום כלשהו אל מסך 'התחל' (לחצן זה מופיע בדרך כלל בתפריט התחתון המוקפץ של ממשק **כל האפליקציות**).

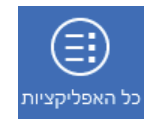

לחיצה על **כל האפליקציות** מעבירה אותנו אל ממשק **אפליקציות** (תרשים 3.8).

# **ממשק כל האפליקציות**

בתרשים 3.8 ניתן לראות שהעמודות הימניות מכילות את אריחי השירות במסך 'התחל'. החל מהעמודה הרביעית מימין נמצאים יישומי המערכת והיישומים המותקנים על ידי המשתמש , בחלוקה לפי קטגוריות (עזרים, מערכת, Microsoft Office , וכו ,)' כפי שהיה מקובל בתפריט **התחל** בגרסאות Windows הקודמות .

ממשק **כל האפליקציות** עמוס בסמלי היישומים השונים, ניתן על ידי צירוף המקשים **–**+Ctrl להגיע למסך שמציג רק את הקטגוריות, כמו בדוגמה חלקית זו:

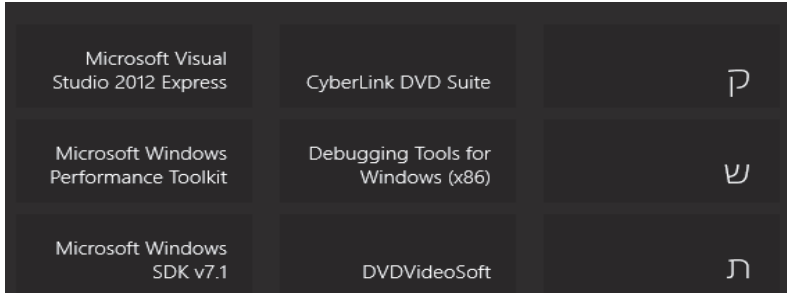

לחיצה בעכבר על הקטגוריה הרצויה תפתח את התוכן שלה ותציג את היישומים ששייכים לה בממשק **אפליקציות**. ניתן להבחין שקטגוריות אריחי השירות מסומנות באותיות בעברית ובאנגלית .

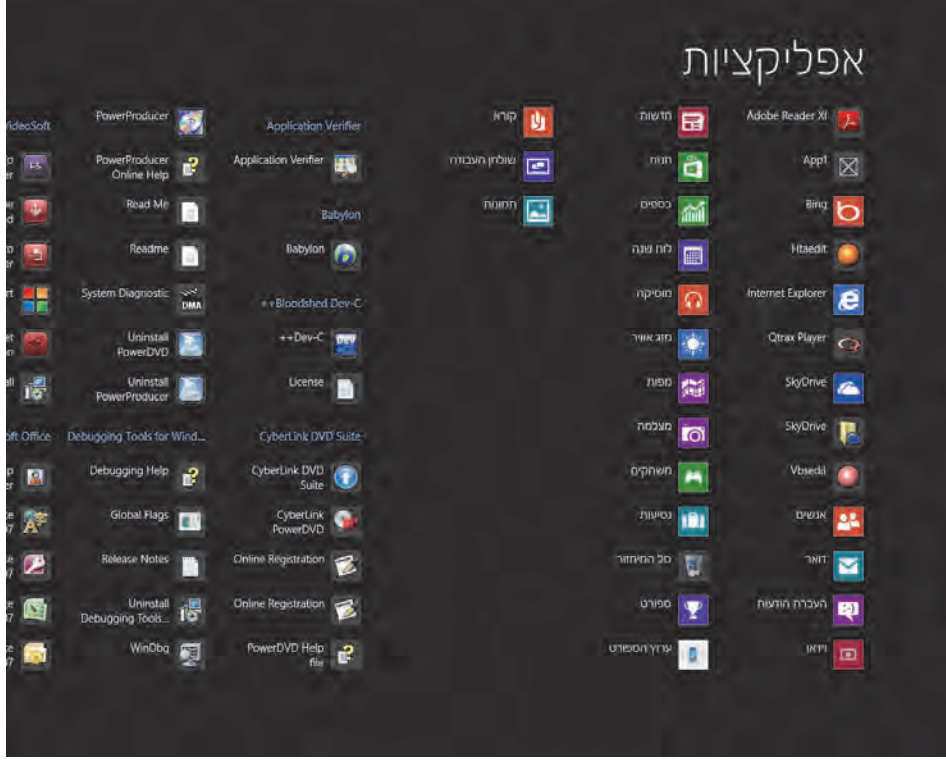

**תרשים 3.8** 

## **הממשק אפליקציות (Apps(, גרסה 8.1 Windows**

בגרסה 8.1 Windows הגישה לממשק **אפליקציות** (**Apps** ( קלה יותר מאשר בגרסה .8 כל שנדרש הוא ללחוץ על החץ שבתחתית המסך (ימני או שמאלי תלוי בשפת התצוגה, עברית או אנגלית), כדי להגיע לממשק (תרשים 3.9).

כבר ממבט ראשון אפשר לראות שבממשק זה יש מספר שינויים. הדבר הבולט הוא שניתן לסדר את האפליקציות בממשק לפי קטגוריות. לחיצה על הקישור "לפי קטגוריה" תציג תפריט (תרשים 3.10) אשר מאפשר לסדר את האפליקציות בממשק לפי שם האפליקציות בסדר האלפבית , או לפי סדר התאריך שבו הותקנו. בעת סידור לפי תאריכי התקנה, האפליקציה הראשונה ברשימה הינה האפליקציה שהותקנה אחרונה. אפשר גם לסדר את האפליקציות לפי מידת השימוש בהן.

| <b>R</b>                             |                         |                                  |                              | אפליקציות <sub>לפיקטווריה</sub> |                                    |  |
|--------------------------------------|-------------------------|----------------------------------|------------------------------|---------------------------------|------------------------------------|--|
| Sports                               | ave no<br>砸             | Productivity                     | npon<br>$\Omega$             | Games                           | <b>Books &amp; Reference</b>       |  |
| 0190<br>т                            | רשימת קריאה<br>籉        | <b>Evernote Touch</b><br>粤       | News & Weather               | משחקים<br>×                     | <b>Kindle</b><br>$\mathbf k$       |  |
|                                      | Tools<br>Security       | Lenovo Cloud<br>P.<br>Storage by | AccuWeather for<br>Windows 8 | <b>Health &amp; Fitness</b>     | <b>DISOL+D3D</b><br>$\circledcirc$ |  |
| Internet Explorer                    | Norton Studio<br>e<br>ø | Lenovo<br>z<br>Companion         | Zinio Reader<br>zinio        | בריאות וכושר<br>ø               | KND<br>山                           |  |
| Lenovo Settings                      | Ø.<br>Shopping          | Lenovo Support<br>m              | <b>TIMPITE</b><br>国          | Lifestyle                       | Finance                            |  |
| ¢<br>הגדרות מחשב                     | eBay<br>$40-$           | Search All                       | ۰<br><b>THIN AID.</b>        | <b>3D Builder</b><br>n          | D/503<br>m                         |  |
| <b>DIKTIDE OF</b>                    | a<br>nun                | <b>SkyDrive</b><br>a.            | Photo                        | Music & Video                   | Food & Dining                      |  |
| מועדון כדורסל מכבי<br>אלקטרה תל אניב | e<br>Social             | <b>DIVISIN</b><br>24             | nnhin<br>$\circ$             | rara music<br>$\circledcirc$    | אוכל ומשקאות<br>$\blacksquare$     |  |
| 圃<br>paymo.                          | Skype<br>G              | TNT<br>M                         | $\Box$<br><b>niann</b>       | <b>BCPE</b><br>$\Box$           |                                    |  |
|                                      |                         |                                  |                              |                                 | $\circledcirc$                     |  |

**תרשים 3.9**

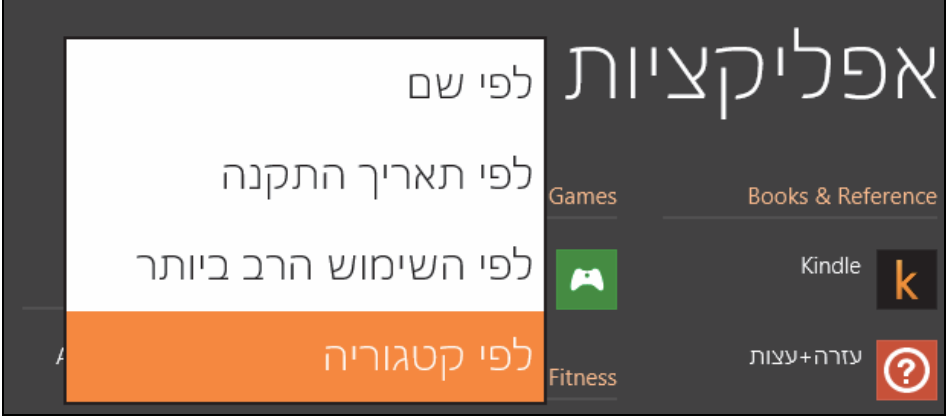

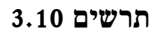

כדי לחפש אפליקציות מסוימות בממשק זה, יש להקליק על תיבת החיפוש שנמצאת בצד הימני או השמאלי של המסך. במהלך ההקלדה מתקבלות התוצאות, כפי שניתן לראות בתרשים 3.11 .

תכונה מעניינת היא , שכאשר שפת המערכת שונה משפת ההקלדה , נקבל את התוצאות לפי שפת המערכת. למשל , אם שפת המערכת היא עברית (כמו בדוגמה שלפנינו) ואנו רוצים לחפש את האפליקציה של הסורק, נקליד באנגלית את הטקסט

"Scanner", אך נקבל את התוצאות בעברית, "סריקה", כפי שניתן לראות בתרשים 3.11 (תכונה זו פעילה רק כאשר שפת המערכת בעברית ולא ההיפך).

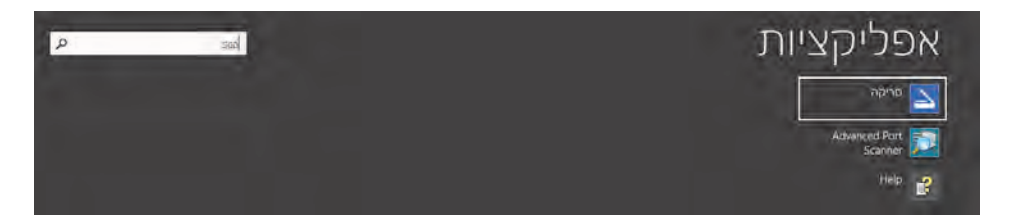

**תרשים 3.11**

כדי לחזור לממשק מטרו יש ללחוץ על אותו הלחצן שלחצנו עליו כדי להגיע לממשק **אפליקציות** (Apps(, אלא שהפעם החץ יופנה כלפי מעלה, כך .

## **Win X תפריט**

נחזור אל ' מסך התחל'. לחיצה על צירוף המקשים Windows ( ) ו-X, תציג בפינה הימנית למטה תפריט מוקפץ, בשם **תפריט X Win**) תרשים 3.12). תפריט זה הינו קיצור למספר יישומים נפוצים שנמצאים בשימוש לעתים קרובות .

**תוכניות ותכונות** : בקטגוריה **תוכניות** בלוח הבקרה. בחלון זה ניתן להסיר תוכנה מהמחשב או לתקנה .

**אפשרויות צריכת חשמל:** בקטגוריה **חומרה וקול** בלוח הבקרה. דרך חלון זה ניתן להתאים את צריכת החשמל במחשב .

**מציג האירועים:** הצגת **Viewer Event** שמאפשר לראות היכן היו כשלים בעבודת המחשב, כמו לדוגמה, בעת כניסה למחשב .

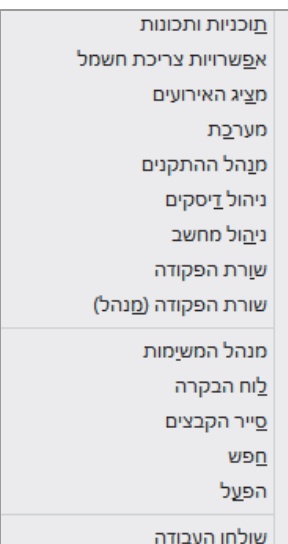

**תרשים 3.12**

**מערכת**: הצגת מידע בסיסי אודות המחשב , כמו למשל שם המחשב, סוג המעבד, הזיכרון שמותקן, גרסת Windows ועוד . **מנהל ההתקנים:** חלון זה מאפשר לראות את מצב התקני החומרה, הרכיבים בלוח האם, מנהלי ההתקנים ועוד .

**ניהול דיסקים**: חלון זה מספק מידע אודות תצורת הדיסק המותקן במחשב והוא מאפשר יציאה לפעולות פרמוט, יצירת מחיצות, הפיכת הדיסק לדינמי , ועוד .

**ניהול מחשב:** בחלון זה יש הפניה למספר יישומים שבאמצעותם ניתן לבצע פעולות ניהול שונות, כגון: תיקיות משותפות, מציג האירועים, כלי מערכת, מדיניות קבוצתית ועוד .

**שורת הפקודה:** הצגה של חלון **שורת הפקודה** לעבודה במחשב בשיטת פקודות טקסט ולא באופן גרפי .

**שורת הפקודה (מנהל):** הצגה של חלון **שורת הפקודה** כמו בסעיף הקודם , אלא שכאן נוספת הרשאת מנהל .

**מנהל המשימות:** חלון זה מאפשר לעקוב אחר תהליכים המתרחשים בזמן אמת במערכת ותהליכים המתבצעים ברקע, וגם להפעיל יישומים שונים.

**לוח הבקרה:** העברה אל חלון **לוח הבקרה**, כפי שהיה מקובל בגרסאות Vista ו - . Windows 7

**סייר הקבצים:** הצגה של התקני אחסון וכוננים קשיחים בקטגוריית **מחשב** , במסגרת ממשק Ribbon ) רצועת התפריטים) החדש .

**חפש:** הצגה של ממשק **אפליקציות**, בתוספת תיבת טקסט לחיפוש יישומי משתמש ויישומי מערכת .

**הפעל:** הצגת תיבת הדו-שיח **הפעל** (Run(, שמאפשרת לאתר יישומי in Snap, לאתר מחשבים ברשת ותיקיות במחשבים אלה. בנוסף, ניתן להקליד פקודות מסוימות בשורת הפקודה , ועוד .

**שולחן העבודה:** העברה אל סביבת העבודה של **שולחן העבודה** .

## **יציאה מהאפליקציות**

כדי לצאת מאפליקציה כלשהי במסך 'התחל', יש להקיש על צירוף המקשים 4F+Alt, או לחילופין , להציב את סמן העכבר בראש חלון האפליקציה. כאשר סמן העכבר הופך לכף יד  $\zeta$  ללחוץ על הלחצן השמאלי ולהחזיק אותו לחוץ  $\zeta$  לגרור את העכבר כלפי תחתית המסך. חלון האפליקציה נעשה קטן יותר עד שהוא נעלם. כך נסגרת האפליקציה .

# **הרחבת האפשרויות בממשק המטרו ב8.1- Windows**

עם השדרוג לגרסה 8.1 Windows, נוספו לממשק **מטרו** מספר תכונות אשר אמורות להפוך אותו לגמיש יותר למשתמש. תחילה אפשר לראות , כי ניתן לקבוע ארבעה גדלים שונים לאריחים, ולא רק שניים (Large - ו Small (כפי שהיה נהוג בגרסה 8 . נוכל להשתמש בלחצן **Resize** כדי לקבוע את הגודל הרצוי לנו .

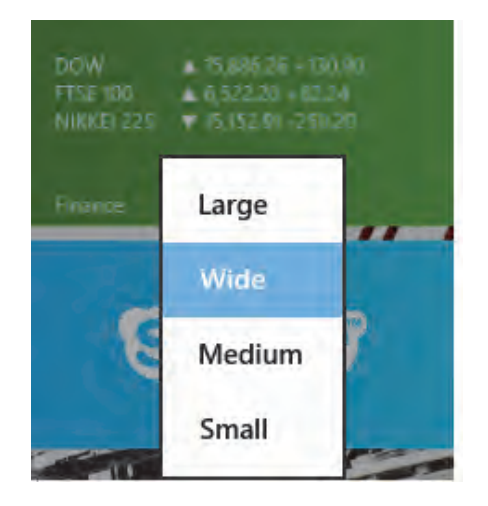

**תרשים 3.13** 

כך נוכל, אם דרוש, להמעיט עד כמה שניתן בגלילת המסך. אם נבחר למשל בפריט **Small**) תחילה יש כמובן לסמן את האריחים הרצויים על ידי קליק ימני בעכבר .) האריחים המסומנים יקטנו לרבע או שמינית מגודלם הראשון (על פי ברירת המחדל).

בדוגמה שבתרשים 3.14 הקטנו את האריחים **ספורט**, **מפות** , **מזג וא ויר**, **תמונות.** אפשר לראות שהכנסנו ארבעה אריחים בשטח של אריח אחד ( Explorer Internet ( שהוא בגודל **Medium**. אין ספק שזהו חיסכון משמעותי בשטח הממשק . עם זאת, גם ניתן להגדיל אריחים מסוימים שאנו משתמשים בהם בתדירות גבוהה , כמו למשל אריח הדואר ( **Mail** (שלנו , כפי שניתן לראות בתרשים .3.14 יש לשים לב שבלחיצה על הלחצן **Resize** בחלק מהאריחים יופיעו תפריטים בעלי שלושה פריטים בלבד (**Wide - Medium - Small** (אלה הם אריחים שאינם "אריחים חיים". לעומתם, "אריחים חיים" כוללים גם את הפריט **Large**, כדי שאפשר יהיה להציג את תוכן ההודעות השוטפות באריח באופן מורחב, צר או ללא תוכן כלל.

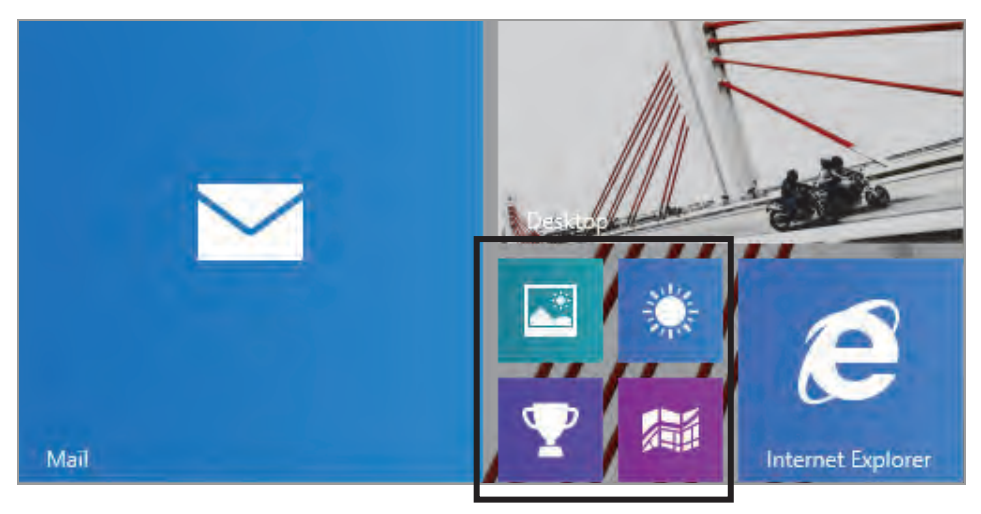

**תרשים 3.14**

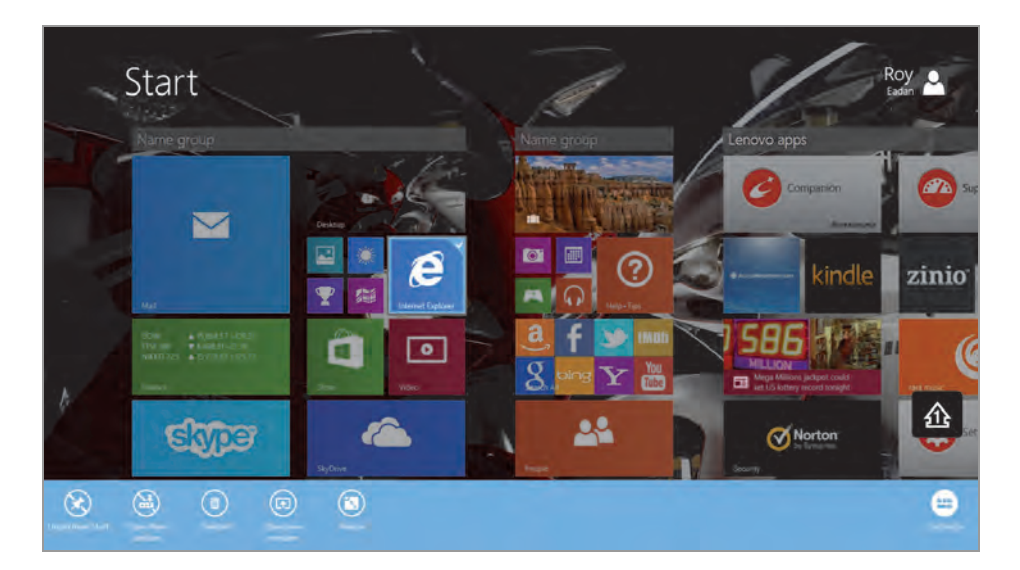

**תרשים 3.15** 

בתרשים 3.15 ניתן לראות שכאשר מסמנים אריח, מופיע סביבו מלבן עם כיתוב ברירת המחדל של המערכת (group Name, תן שם לקבוצה). הדבר מצביע על העובדה שלא נקבע שם לקבוצת האריחים. בגרסה 8.1 נוכל ללחוץ עם סמן העכבר על המלבן ולהקליד את שם הקבוצה, במקרה זה בחרנו בשם **A Class Tile Home**, כמו שמוצג בתרשים .3.16
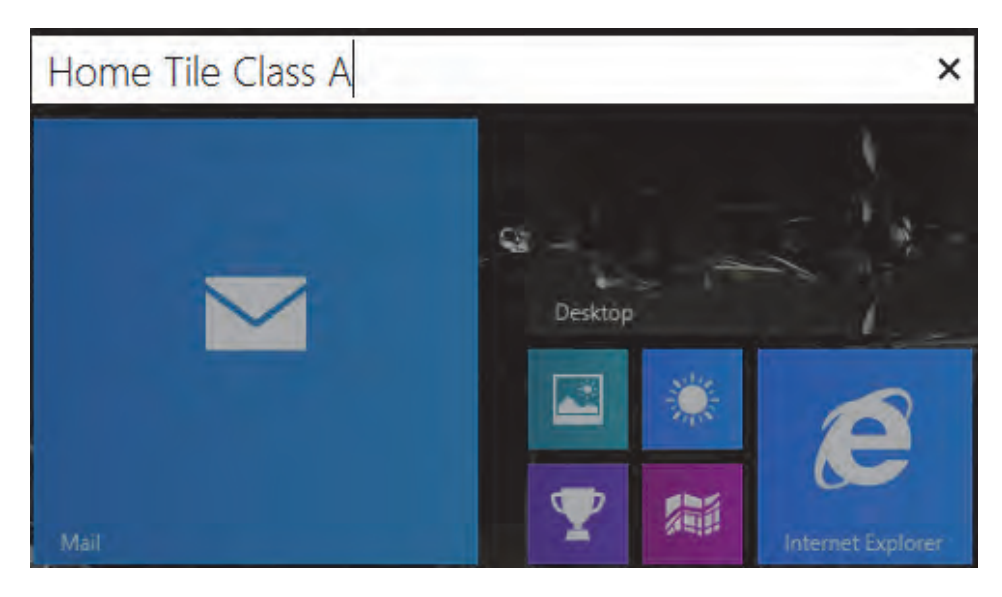

**תרשים 3.16**

כל שנותר לעשות הוא להקיש Enter ושם הקבוצה יופיע בממשק המטרו. יש לציין שפעולת העריכה שהוסברה לעיל בוצעה לאחר לחיצת העכבר במלבן, אולם למצב עריכה ניתן להגיע גם בעזרת הלחצן הימני והפריט התחתון - בתפריט **Customize** .

**בגרסה 8.1 Windows** נוספו לממשק מטרו מספר אריחים , כמו: **אוכל**, **בריאות וכושר**, **עזרה וטיפים**. האריח האחרון מסייע בהפעלה של מערכת חלונות גרסה .8.1 כמו כן נוספו האריחים: **סורק ושעון**, שניתן למצוא אותם במסך "כל האפליקציות" (**Apps** . (האפליקציה **סורק** מתפקדת בדומה לאפליקציה **מצלמה**. כל שעלינו לעשות, הוא לחבר סורק למחשב, ולהתחיל לסרוק את המסמכים הרצויים בעזרת אפליקציה וז . האפליקציה **שעון** ( **Alarms**(, מאפשרת לכוון את השעון באופן שהמחשב יעורר אותנו בשעה שקבענו. בנוסף, ניתן להשתמש גם בכלים **Timer** ו-**StopWatch** הכלולים באפליקציה זו.

בגרסה זו בוצעו מספר שינויים נוספים , כמו האריח **הודעות** שהוחלף באריח **סקייפ** (**Skype**(. את האפליקציה "**סקייפ**" בסביבת "**שולחן העבודה**" ניתן לקבל לאחר שדרוג האפליקציה "Messenger Live Windows", שמקבלים בעת הרכישה של החבילה "Center Media Windows". האריח של מנוע החיפוש **Bing** הוסר, ושולב בפעולה **חיפוש** בסרגל **צ'ארמס**.

# **מאפיינים חדשים בסרגל צ'ארמס**

למספר פעולות בסרגל **צ'ארמס** נוספו מספר מאפיינים, אשר משפרים את חווית הצפייה והשימוש בממשק המטרו. למשל , תחת "**הגדרות**" בסרגל צ'ארמס נוסף המאפיין "**Personalize**) "התאמה אישית. תרשים 3.17).

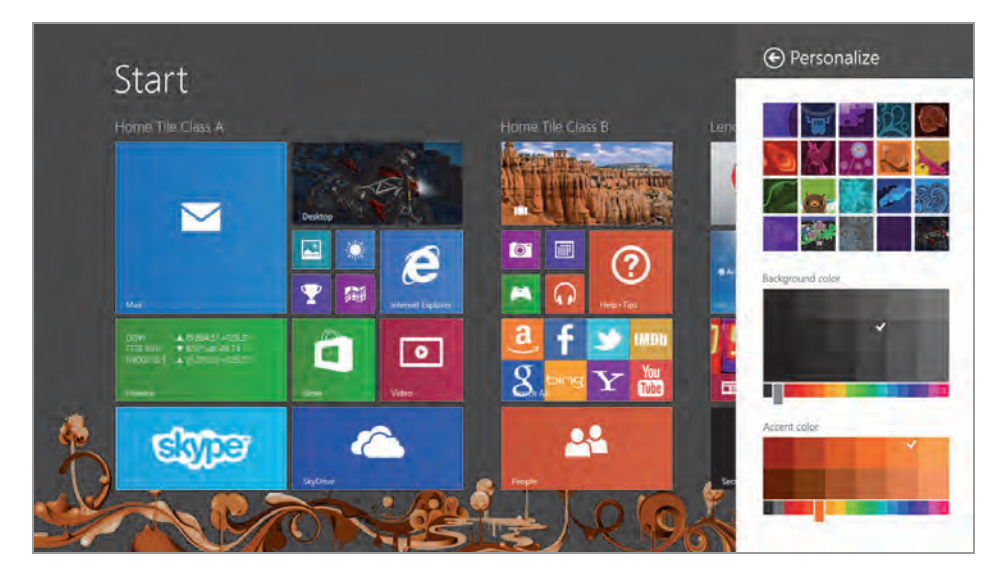

**תרשים 3.17** 

בתרשים זה ניתן לראות שהחלונית הניצבת מימין מחולקת לשלוש מסגרות: העליונה משמשת לבחירת ציור הרקע לממשק המטרו מתוך מגוון הרקעים האפשריים. המסגרת האמצעית מאפשרת לבחור את הצבע ואת חדות הצבע לרקע של ממשק המטרו. המסגרת התחתונה מאפשרת לבחור את הצבע ואת חדות הצבע לציור הרקע של ממשק המטרו. בתרשים 3.17 ניתן לראות שקבענו צבע אפור לרקע של הממשק, וצבע כתום בהיר לציור הרקע עצמו.

# **מספר אפליקציות במסך אחד - ב 8.1 Windows**

התכונה "**View Snap** "מאפשרת להציג יותר מאפליקציה אחת במסך, וכך היא יכולה להיות מועילה מאוד במהלך עבודתנו במחשב. אינטרקציה עם מספר אפליקציות בו-זמנית, ולעתים אינטרקציה בין האפליקציות עצמן, מאפשר לנו נוחות וגם חיסכון בזמן, שלעתים הוא משאב יקר עבורנו. בגרסה 8 Windows הכרנו את התכונה הזו בסביבת "שולחן העבודה". לשם כך צריך היה ללחוץ לחיצה ימנית על "**שורת המשימות**" ולבחור בפריט "**הצג חלונות זה לצד זה**". בגרסה 8.1 יש גמישות ונוחות רבה יותר וגם אפשרות של אינטרקטיביות בעבודה . בגרסה 8 ניתן היה להציג שתי אפליקציות במסך אחד, אבל אחת מהן תפסה כשני שליש משטח המסך , והשנייה תפסה את השאר. בגרסה 8.1 ניתן לשלב את שתי האפליקציות באופן שווה במסך. גרסה זו גם מאפשרת לשלב אפליקציות נוספות, בהתאם לגודל המסך ולנוחות העבודה שלנו .

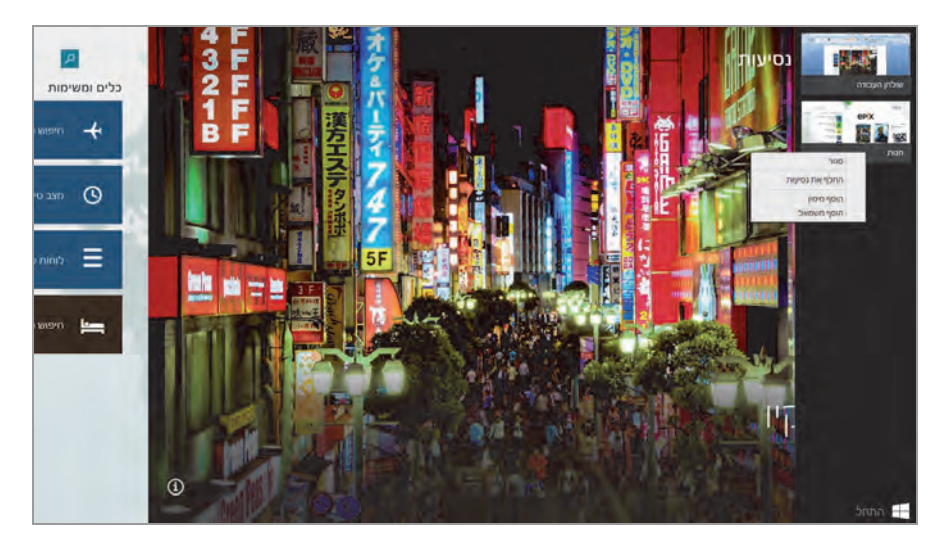

**תרשים 3.18** 

כדי לבצע זאת, יש לוודא תחילה שהצג שלנו תומך בתכונה זו. יש לשים לב שייתכן מצב, שכאשר הפעלנו במחשב את גרסה ,8 לא יכולנו להציג במסך יותר מאפליקציה אחת, ואילו לאחר השדרוג ל - 8.1 Windows אנו יכולים להציג שתי אפליקציות באותו מסך. הסיבה לכך פשוטה: כדי להציג יותר מאפליקציה אחת במסך של גרסת 8 Windows נדרשה רזולוציה לפחות של 768x,1366 ואילו בגרסה 8.1 נדרשת רזולוציה נמוכה יותר: 1024x768. כדי לשלב אפליקציה שלישית, נדרשת רזולוציה מינימלית של 1200x1600 , ואילו כדי להכניס ארבע אפליקציות במסך אחד נדרשת רזולוציה מינימלית של 2560x1440.

כדי להדגים את האפשרות להציג כמה אפליקציות במסך, נפתח את האפליקציה "**חנות**" ולאחריה את האפליקציה "**נסיעות**". בתרשים 3.18 האפליקציה **נסיעות** מוצגת על פני כל המסך. נציב את סמן העכבר בצד הימני של המסך, ותופיע תיבה עם האפליקציות הפתוחות בתצוגה מוקטנת (כולל שולחן העבודה). נלחץ על התיבה כדי לקבע אותה (כפי שמופיע בתרשים 3.18). עכשיו ניתן לבצע מספר פעול תו כדי לשלב את האפליקציות הנמצאות בתיבה :

- 1) ללחוץ בעכבר על האפליקציה הרצויה ולמשוך כדי למקם אותה מימין או משמאל לאפליקציה "**נסיעות**".
- 2) ללחוץ לחיצה ימנית על אחת מהאפליקציות המוקטנות בחלוניות כדי לקבל תפריט מוקפץ, ואז לבחור בפריט "**הוסף מימין**" או "**הוסף משמאל**".
- 3) ללחוץ על הפריט "**החלף את נסיעות**". פעולה זו תחליף את האפליקציה "**נסיעות**" שמוצגת על פני כל המסך , באפליקציה המוקטנת שהתפריט המוקפץ מוצב עליה .

לאחר ביצוע אחת הפעולות בסעיפים 1 וא 2 , המסך ייראה כמו זה שבתרשים 3.19 .

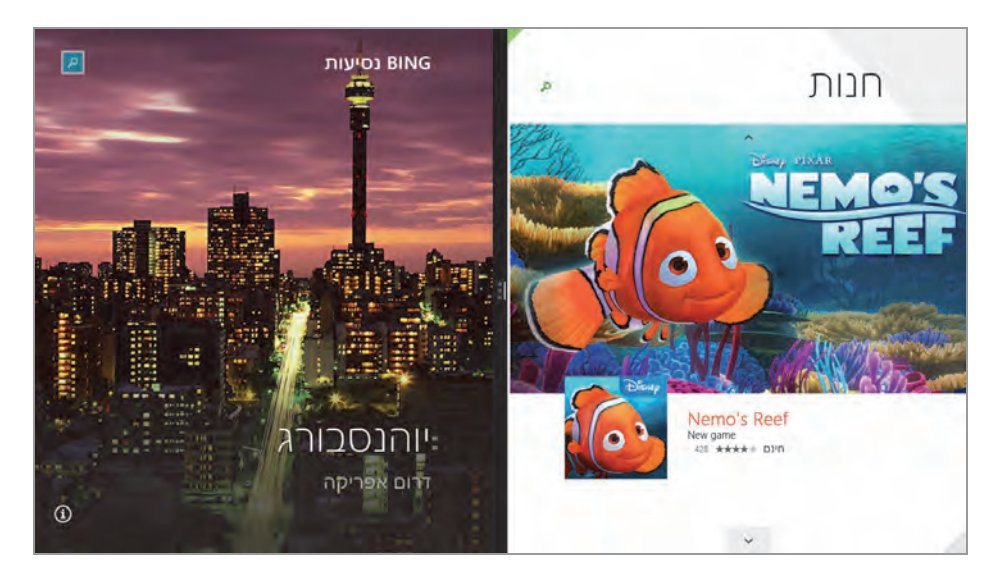

**תרשים 3.19** 

כפי שניתן לראות בתרשים ,3.19 מיקמנו את האפליקציה "**חנות**" מימין לאפליקציה "**נסיעות**". כברירת מחדל, שתי האפליקציות תופסות מקום שווה במסך, בניגוד לגרסת 8 Windows, ששם אפליקציה אחת תפסה שני שליש מהמסך הו אפליקציה השנייה תפסה כשליש מהמסך. עכשיו נוכל לצמצם את שטח האפליקציות, להחליף את סדר ההצגה שלהן וכדומה .

# **שירותי הענן של מיקרוסופט - OneDrive/SkyDrive**

אחד החידושים החשובים במערכת 8 Windows הוא שירות **SkyDrive**, **שירות הענן** של מיקרוסופט. באמצעות שירות זה ניתן לאחסן קבצים, מסמכים , תמונות, קבצי מולטימדיה ועוד, בשרתי מיקרוסופט, אשר מציעים נפח אחסון עד GB7 ללא תשלום. בכל מקום שבו נמצאים ניתן להתחבר לחשבון מיקרוסופט (ראו "יצירת חשבון מיקרוסופט״ בפרק 9), ואז להעלות קבצים רצויים ולהוריד את הקבצים הדרושים. בדרך זו ניתן לחסוך בנפח הדיסק במחשב וגם להגן על קבצים מסוימים חשובים, ולא להחזיק אותם במחשב הנייד שחשוף לגניבה. בסעיף זה נסקור את אופן השימוש בשירות זה ובממשק SkyDrive .

### **הערה חשובה לגבי 8.1 Windows**

SkyDrive ב - 8.1 Windows שינה את שמו - ל **OneDrive** ונוספו לו GB3 בחינם לשטח האחסון (יחד GB10 מקום אחסון). השטח שנוסף הינו לסרט הצילום בתיקיה.

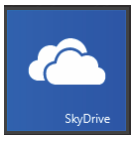

במסך 'התחל' יש ללחוץ על **האריח SkyDrive** יכנסכדי לה אל הממשק SkyDrive כפי שמוצג בתרשים .3.20 בתרשים זה יש הפניה לשלוש תיקיות: מסמכים, ציבורי, תמונות. ניתן להבחין שתיקיות אלו

ריקות מתוכן ויש בהן "0 בתים", ובכולן רשום תאריך זהה, 05/11/2012, שהוא התאריך שבו נוצרו .

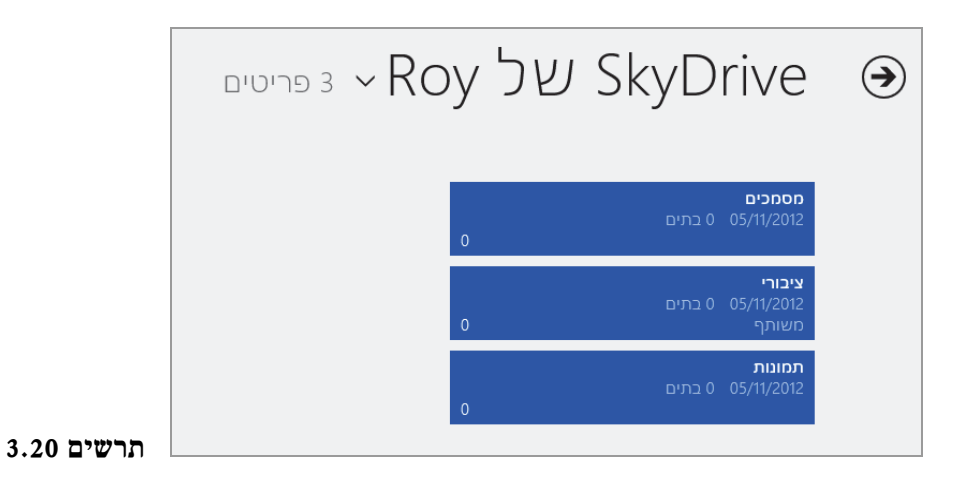

התיקיות **מסמכים** ו**תמונות** אינן משותפות כברירת מחדל . התיקיה **ציבורי** משותפת, ולכן ניתן לשתף את הקבצים שלה עם משתמשים אחרים ב - SkyDrive .

#### **הערה**

אם לא מבצעים on Log למערכת עם חשבון מיקרוסופט , אלא עם החשבון המקומי , תופיע תיבת דו -שיח שנתבקש להזין בה שם משתמש וסיסמה של חשבון מיקרוסופט כדי להשתמש בשירות .

רצוי להתקין את SkyDrive גם בסביבת שולחן העבודה של המחשב, כדי שנוכל לעבוד בנוחות בכל סביבה שבה נהיה, ללא צורך לעבור בכל פעם לסביבה אחרת. סביבות העבודה של SkyDrive הכוללות את ממשק המטרו (מסך 'התחל )' ואת סביבת שולחן העבודה מסונכרנות ביניהן, כפי שנראה להלן .

תחילה יש לפנות אל אתר SkyDrive במיקרוסופט , בכתובת זו :

http://windows.microsoft.com/he-il/skydrive/download#apps

מאתר זה יש להוריד את תוכנת SkyDrive אל שולחן העבודה. בסיום ההתקנה תופיע התיקיה SkyDrive) תרשים 3.21) תחת תיקיית המשתמש הנוכחי. כל מה שניצור בתיקיה זו וכל קובץ שיישמר בתיקיה זו יסונכרן אוטומטית עם הענן ויופיע בממשק SkyDrive שמוצג במסך 'התחל .'

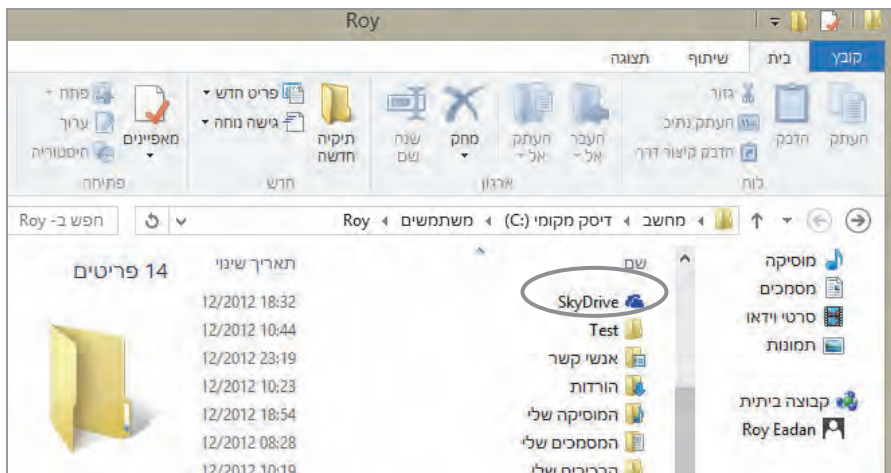

#### **תרשים 3.21**

בתרשים 3.20 ראינו שהתיקיות המובנות שכלולות ב - SkyDrive ריקות. כעת ניצור בתיקיה **מסמכים** שבסביבת **שולחן העבודה** תיקיה חדשה בשם **doc My**) תרשים 3.22 .) ניתן לראות שהתיקיה doc My נוצרה תחת תיקיית מסמכים, ולצידה סמל תיקיה עם חיצים, אשר מציינים שבמהלך יצירת התיקיה כבר מבוצע סינכרון, שבסיומו יוצג לצד שם התיקיה שיצרנו הסימן √ על רקע ירוק, My doc לדי לציין שהסינכרון עבר בהצלחה והתיקיה מוכנה לעבודה .

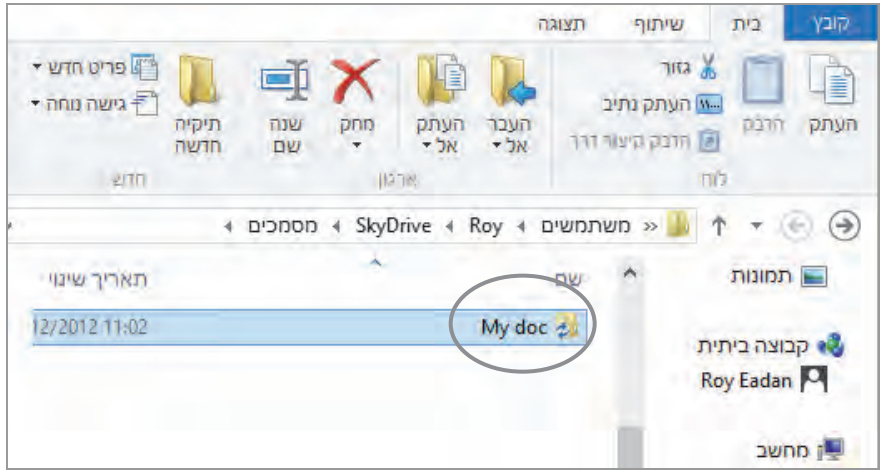

**תרשים 3.22**

ניכנס ליישום SkyDrive ממסך 'התחל'. נוכל להבחין שליד שם תיקיית **מסמכים** מופיע כעת המספר "1" כדי לציין שיש בה כעת פריט אחד.

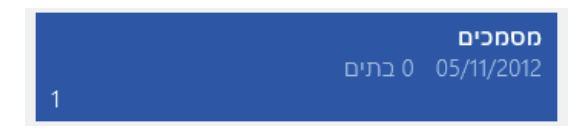

ניכנס לתיקיה **מסמכים** ונראה שנוספה בה התיקיה **doc My** ) תרשים 3.23 .)

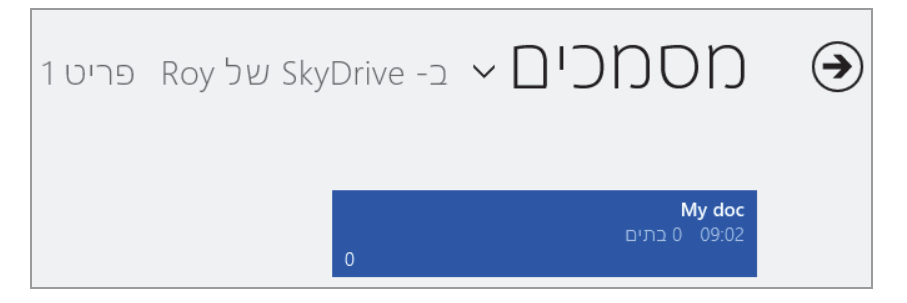

**תרשים 3.23** 

#### **הערה**

כדי לקבל פרטים נוספים על התיקיה , יש להציב עליה את סמן העכבר ותוצג תווית תיאור כלי שכוללת את הפרטים האלה: שם התיקיה , השתנה לאחרונה ( השעה שבה התבצע השינוי האחרון בתיקיה או בקובץ), גודל התיקיה או הקובץ, והאם התיקיה או הקובץ משותפים .

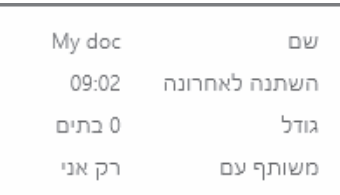

דרך מסך 'התחל ' נחזור אל ממשק **SkyDrive** ונסקור את פעולות הלחצנים שבממשק זה . בכניסה לשירות SkyDrive נראה את שהחלון מוצג בתרשים .3.20 לחיצה ימנית בעכבר על **מסמכים** תציג בתחתית החלון סרגל לחצנים ( תרשים 3.24 .)

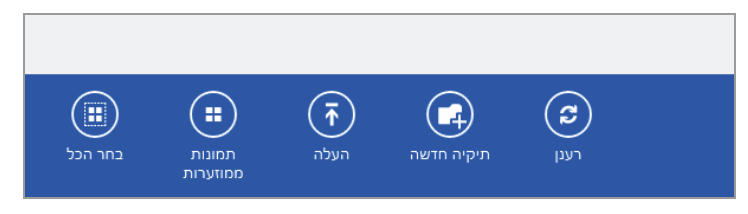

### **תרשים 3.24**

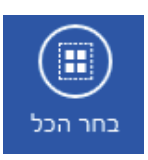

לחיצה על לחצן זה תגרום לסימון כל התיקיות בממשק SkyDrive ,

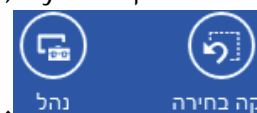

והוספה של שני לחצנים בסרגל, בצד ימין: <mark>נקה בחירה</mark>

הלחצן **נקה בחירה** מנקה את התיקיות מסימוני , והלחצן **נהל** מציג את התפריט

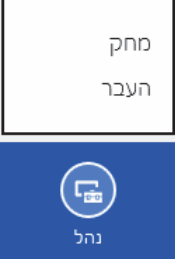

. לחיצה על **העבר** מאפשרת להעביר את התיקיות המסומנות אל תיקיות אחרות בממשק SkyDrive. לחיצה על **מחק** מציגה תיבת דו-שיח קטנה

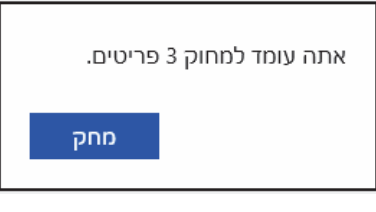

שמזהירה מפני מחיקת התיקיות : .

לחיצה על לחצן **מחק** תגרום למחיקת כל התיקיות המסומנות . בלחיצה על **העבר**

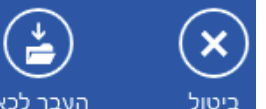

יופיעו משמאל בתפריט שבסרגל שני לחצנים . לחצן **העבר**

**לכאן** מאפשר להעביר את התיקיות המסומנות לכל מקום בדיסק או לתיקיה שנמצאים בה ב - SkyDrive. לחצן **ביטול** יבטל את פעולת הה עברה טרם ביצועה.

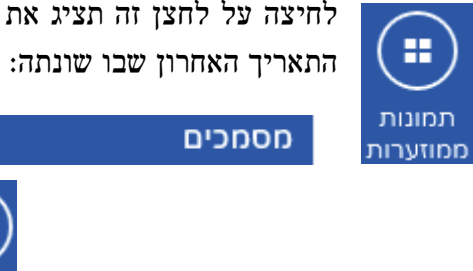

לחיצה על לחצן זה תציג את שם התיקיה שבכותרת , ללא הגודל וללא

אחרי לחיצה על לחצן זה יופיע הלח<mark>צן <sup>פרטים</sup>. אשר מחזיר את גודל התי</mark>קיה ואת התאריך אל כותרת התיקיה .

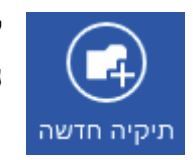

לחיצה על לחצן זה תגרום ליצירת תיקיה חדשה במיקום שבו נמצאים .

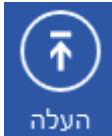

לחיצה על לחצן זה משמשת להעלאת הקבצים לענן לצורך האחסון. בלחיצה על לחצן זה מופנים לחלון **קבצים** אשר משמש בדומה לתכונה **עיון** כדי לאתר את הקבצים הרצויים לצורך אחסון. ניתן לנוע בממשק זה על פי סדר הספריות והתיקיות .

נתעכב מעט על ממשק זה ונראה שבלחיצה על **קבצים** יוצג התפריט שבתרשים 3.25 . לחיצה על כל פריט בתפריט לעיל תוביל לתיקיה מתאימה על פי היררכית התיקיות. במקרה שלפנינו , נבחר בפריט **מחשב**. לחיצה עליו תפתח את החלון **מחשב** אשר דומה לסביבת **שולחן העבודה**, אלא שהוא שונה באופן גרפי מהחלון שבסביבת שולחן העבודה ( תרשים 3.26).

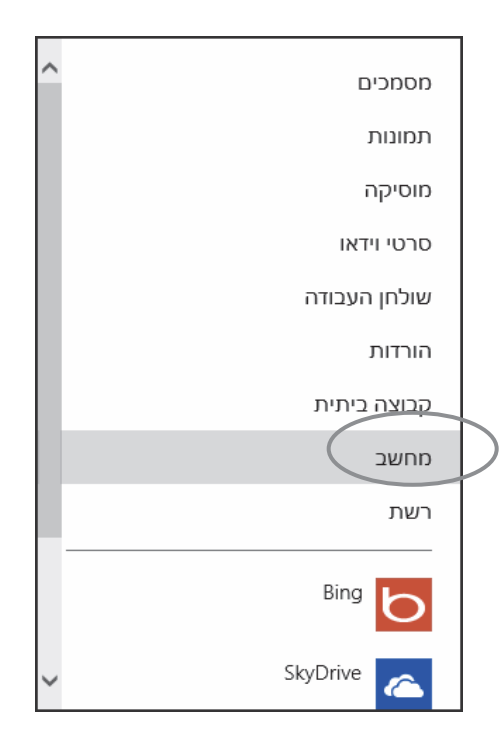

**תרשים 3.25**

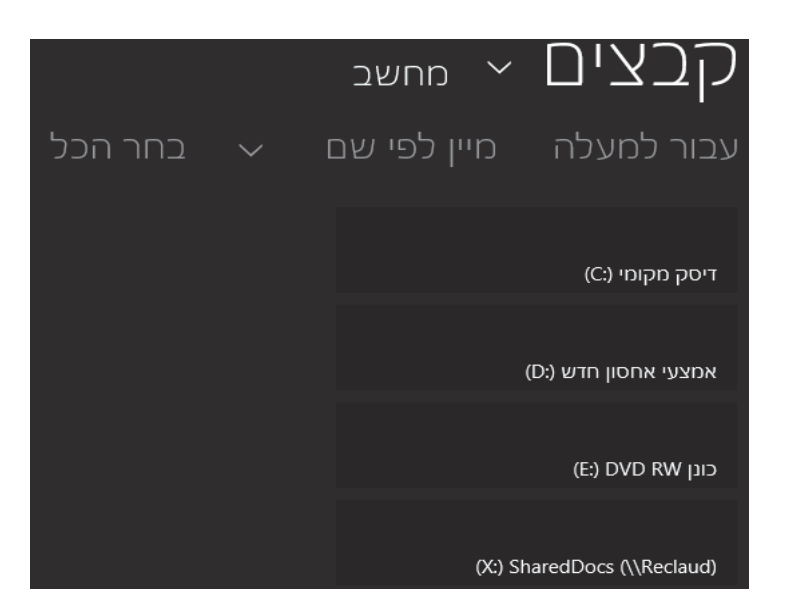

**תרשים 3.26**

כפי שרואים בתרשים, בחלון זה מוצגים הכוננים כפי שהם מופיעים בחלון **מחשב** שבסביבת **שולחן העבודה** .

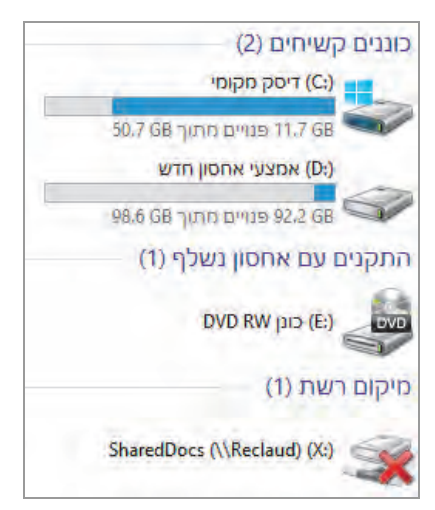

לצד הכותרת **קבצים** נמצא השם של החלון הנוכחי, ובמקרה זה - **מחשב**. התווית **עבור למעלה** , מאפשרת לנוע אל תיקיה אחת גבוה יותר בהיררכיה.

לחיצה על התווית **מיין לפי שם** מציגה תפריט בעל שני פריטים: **מיין לפי שם** (מיון אלפאביתי) ו**מיין לפי תאריך** (מיון לפי תאריכי יצירה). התיקיה או הקובץ המצויים בראש הרשימה שבצד ימין הינם הפריטים אשר נוצרו אחרונים . לחיצה על **בחר הכל** תגרום לסימון כל הקבצים בתיקיה הנוכחית, כמו לדוגמה לצורך העלאתם לאחסון בענן, SkyDrive.

# **העלאת קובץ לאחסון בענן - SkyDrive**

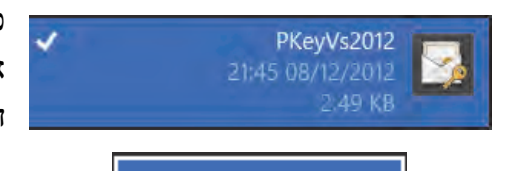

כאשר מסמנים קובץ יחיד כדי להעלות אותו לענן, צריך ללחוץ על שם הקובץ הרצוי.

<mark>ר הוסף ל- SkyDrive <sub>הופך</sub> ל</mark>היות זמין, ולחיצה עליו תגרום לביצוע התהליך להעלאת הקובץ . יש לשים לב שתהליך העלאת הקובץ מחייב לבחור תחילה את התיקיה הרצויה , ורק אחר כך אפשר לבחור את הקובץ וללחוץ על הלחצן **הוסף ל - SkyDrive**. לאחר בחירת תיקיה , במקרה זה **doc My** שנמצאת בתיקיה **מסמכים**, נלחץ לע הלחצן **העלה**. לאחר הלחיצה נעבור לחלון **קבצים** ונבחר את הקובץ הרצוי, ובמקרה זה - הקובץ pfx2012.PKeyVs. כעת נלחץ על **הוסף ל - SkyDrive** ונוכל להבחין שהקובץ אוחסן בתיקיה **doc My** תחת **מסמכים** (תרשים 3.27). הקובץ נמצא כעת בענן .

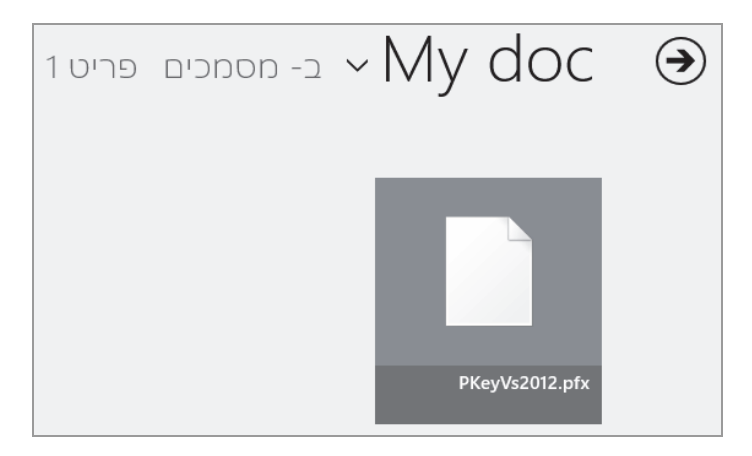

### **תרשים 3.27**

# **הורדת קובץ ואמש חסן ב - SkyDrive**

כדי להוריד קובץ רצוי מ - SkyDrive אל המחשב, יש לבצע את הפעולות הבאות :

1. לסמן את הקובץ . שנמצא בענן

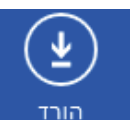

- 2. ללחוץ על הלחצן אשר יפנה אל החלון **קבצים** ובו נבחר בתיקיית היעד במחשב שבה יאוחסן הקובץ שנוריד מהענן.
- 3. לחצן <mark>בחר תיקיה זו ה</mark>ופך לזמין, ולחיצה עליו מצביעה על הקובץ בתיקיה המבוקשת במחשב (הפעולה מותנית במהירות המחשב והרשת).

**הערה** הקובץ שמורידים למחשב מה - SkyDrive, הינו למעשה עותק של הקובץ המאוחסן. זו פעולת העתקה, שאינה גורמת להסרתו מה - SkyDrive .

נסקור כעת את הלחצנים המופיעים בסרגל התפריט המוקפץ כאשר קיים קובץ מאוחסן ב - SkyDrive .

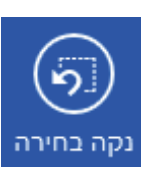

מסיר את הסימון  $\checkmark$  מהקובץ הנבחר.

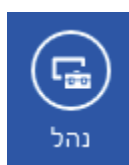

מציג תפריט 3 בעל פריטים: שנה שם, מחק, העבר .

**שנה שם** - שינוי של שם הקובץ המאוחסן .

**מחק** - מחיקה של הקובץ המאוחסן .

**העבר** - העברה של הקובץ בין תיקיות ב - SkyDrive .

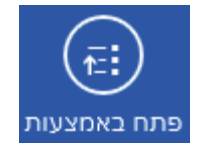

הצגת תפריט ובו מספר יישומים לפתיחת הקובץ המאוחסן המסומן. מקביל לאפשרות **פתח באמצעות...** בתפריט **פתח** שבסביבת **שולחן העבודה** (תרשים 3.28).

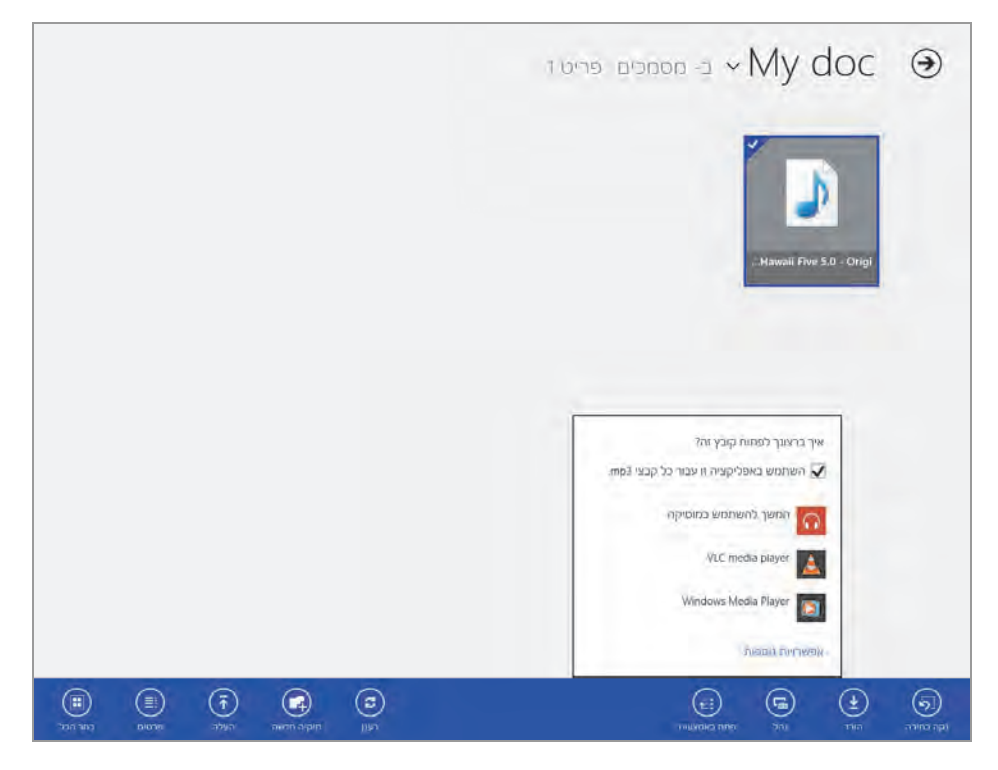

**תרשים 3.28** 

יש כמה סוגי קבצים שניתן להפעיל מה - SkyDrive, כמו לדוגמה קבצי מולטימדיה מסוימים.

# **Internet Explorer - ב SkyDrive Live ממשק**

סקרנו עד עתה שני ממשקים של SkyDrive , האחד בסביבת **שולחן העבודה** והשני בסביבת העבודה של מסך 'התחל ( ' **ממשק מטרו)**. בסעיף זה נסקור את הממשק השלישי - **סביבת האינטרנט** .

ממשק האינטרנט נקרא גם **Live SkyDrive** וניתן להיכנס אליו דרך הכתובת www.Skydrive.live.com באמצעות חשבון מיקרוסופט. לאחר הכניסה, יוצג ממשק SkyDrive עשיר ופונקציונלי יותר משני הממשקים של SkyDrive שסקרנו עד עתה .

ממשקים אלה מאפשרים לאחסן קבצים ולהוריד קבצים, לנווט בין התיקיות בענן, ליצור, לערוך ולהחליף יישומי Office עם משתמשים אחרים (תרשים 3.29 .)

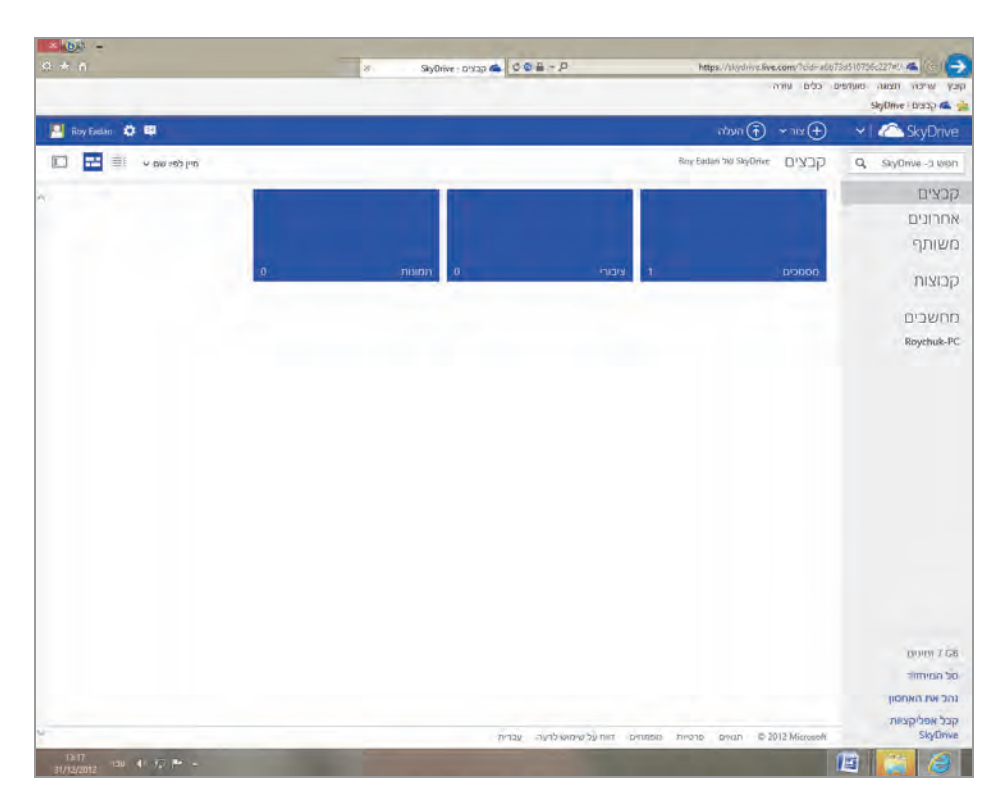

**תרשים 3.29** 

נסרוק את ממשק **Live SkyDrive** . תחילה נסרוק את הלחצנים והתפריטים, מראש החלון אל תחתיתו . בחלק העליון, תחת שורת התפריטים של אינטרנט אקספלורר , מימין, נמצאים לחצני SkyDrive בעלי תפריט נפתח : הלחצן **צור** שמספק תפריט נפתח הו לחצן **העלה**. משמאל נמצאים : לחצן **העברת ההודעות** , לחצן **אפשרויות** , ולחצן **פרופיל המשתמש** אשר מציג תפריט לביצוע פעולות והגדרות שונות . SkyDrive Live בחשבון

 $\sim$  |  $\sim$  SkyDrive  $\sim$  SkyDrive  $\sim$  אריחים שכל אחד מהם

מצביע על שירות במסגרת Live SkyDrive :

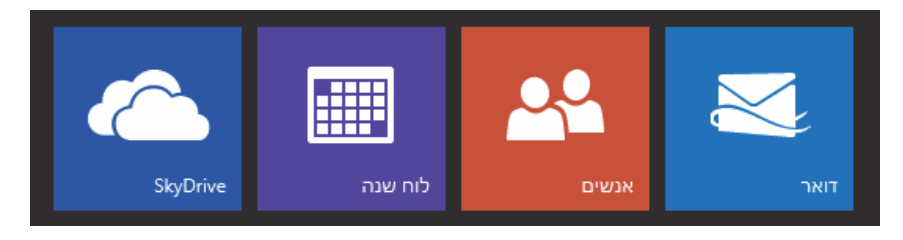

### **דואר**

העברת המשתמש אל ממשק שירות הדואר שמאפשר לשלוח ולקבל דואר, להפעיל שירותי מסנג'ר ועוד. לאחר קביעת תצורת הדואר המתאימה למשתמש, הממשק מאפשר גם כניסה אל Hotmail וגם אל com.Outlook .

### **אנשים**

אפליקציה זו מאפשרת ליצור אנשי קשר חדשים שיוכלו להשתמש באפליקציות הדואר שצוינו בסעיף הקודם. ניתן גם "לייבא " שמות אנשי קשר מאתרי שיתוף , כגון Facebook או Twitter וגם מהיישום Messenger ' וכד . אנשי קשר אלה יכולים כעת להיות נמענים לדוא"ל, צ'אט, ועוד .

## **לוח שנה**

אפליקציה זו מאפשרת לתאם פגישות, לקבוע סדר יום, לתכנן תוכניות לטווח של שעות, ימים, חודשים. אפשר להוסיף לה לוחות שנה חדשים, או לייבא לוחות שנה ולוחות חגים מאתרי אינטרנט שונים .

## **SkyDrive Live**

לחיצה על לחצן זה מחזירה את המשתמש לממשק Live SkyDrive .

בלחיצה על הלחצן בסביבת **שולחן העבודה**, ית פתח תיבת דו-שיח **בחירת קובץ להעלאה**. לאחר בחירת הקובץ המבוקש הוא יאוחסן בתיקיה הרצויה ב - SkyDrive . תחילה יש לבחור בתיקיה שבה יאוחסן הקובץ, ורק אחר כך לבצע את ההעלאה .

לחיצה על **צור** בסרגל העליון שבתרשים 3.29 , תפתח את התפריט הבא :

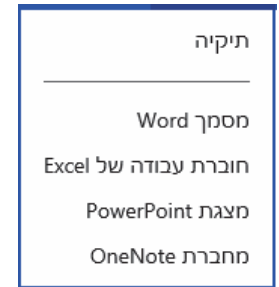

**תיקיה**: יצירת תיקיה חדשה במיקום הנוכחי של המשתמש .

**מסמך Word:** יצירת מסמך Word , חדש לאחסון לו שיתוף בין משתמשי SkyDrive .

**חוברת עבודה של Excel:** יצירת חוברת עבודה Excel, לאחסון לו שיתוף בין משתמשי SkyDrive .

**מצגת PowerPoint:** יצירת מצגת לאחסון לו שיתוף בין משתמשי SkyDrive .

**מחברת OneNote:** יצירת מסמך OneNote המשמש לתיעוד, לעריכת רשימות ועוד. את המסמך אפשר לאחסן ולשתף ב - SkyDrive וגם להוריד אותו בכל מקום שהוא דרוש .

**הערה**

אין צורך שבתחנת העבודה המקומית שבה עובדים יותקן יישום Office כדי לעבוד על המסמך הרצוי. מסמכי תוכנות Office שניתנים ליצירה, לעריכה, לעיצוב ולשיתוף ב- SkyDrive מקורם בשרת.

לחיצה על **העברת הודעות** תפתח תיבת דו-שיח בצד, אשר דרכה ניתן לייבא אנשי קשר מתוכנת שיתוף כלשהי, וגם לשוחח עימם בצ'אט .

לחיצה על לחצן זה תפתח תפריט עם 3 פריטים: **אפשרויות**, **עזרה**, **משוב** .

**אפשרויות**: הצגת חלון בשם זה (תרשים 3.30), ובו נמצאים פרטי התפריט האלה :

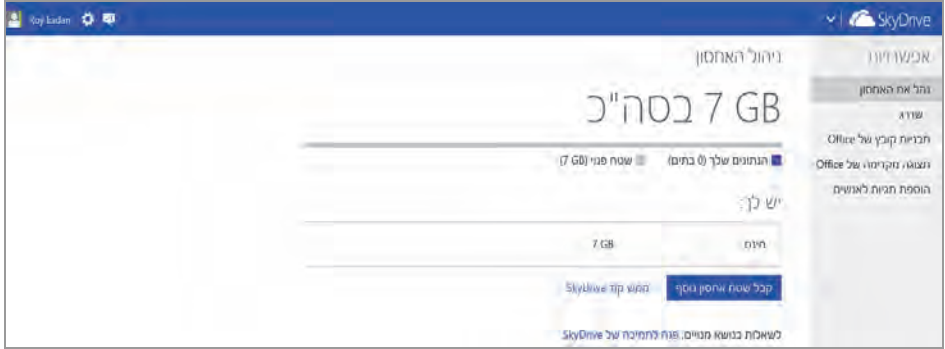

**תרשים 3.30** 

**נהל את האחסון:** לחיצה על אפשרות זו מציגה למשתמש את נפח האחסון הכולל שברשותו, השטח המנוצל, ונפח האחסון שנותר לניצול. לחצן **קבל שטח אחסון נוסף** מאפשר להגדיל את שטח האחסון (מעבר ל-GB7 שניתנים לו חינם) בתוספת תשלום . לחיצה על **ממש קוד SkyDrive** מאפשרת למשתמשים " גדולים" (חברות וכיו"ב) להגדיל את שטח האחסון שלהם, אך אינו נוגע למשתמש הרגיל אשר רוכש אחסון, לפי סעיף זה .

**שדרג:** פריט תפריט זה מאפשר למשתמש להגדיל את שטח האחסון שלו בתשלום . ניתן להגיע לחלון פעולה זה גם דרך הלחצן **קבל שטח אחסון נוסף** שמתואר קודם .

**תבניות קובץ של Office:** פריט תפריט זה מאפשר למשתמש להגדיר באיזה פורמט קובץ עליו להשתמש לכתיבת מסמכי Office. אפשרות אחת אשר מופיעה כברירת מחדל הינה פורמט הקובץ שמוכר מיישומי Office של מיקרוסופט. האפשרות השנייה הינה כתיבה בפורמט קובץ חופשי של OpenDocument) קובץ עם סיומת odt.(, אשר נתמך על ידי יישומים שונים, כגון OpenOffice שמוכר למשתמשי מערכות ההפעלה Linux ו-Unix לסוגיהן .

**הוספת תגיות לאנשים:** בקטגוריה **התמונות שלך** ניתן לבחור על ידי מי יתויג הקובץ ב - SkyDrive: על ידיכם בלבד או גם על ידי חבריכם. בקטגוריה **תגיות של אנשים בתמונות שלך**, תוכלו לאפשר לחברי**ם** להוסיף תגיות של אנשים , או לא לאפשר . זאת

### **פרופיל**

בקישור **פרטי הקשר-ערוך** תוכלו להקליד פרט םי אישיים, כגון תאריך לידה, שם בן או בת הזוג, כתובת דואר אלקטרוני ועוד.

הקישור **חברים מסוימים ב-Messenger** מציג חלון אשר באמצעותו תוכלו להגדיר את אפשרויות הפרטיוּת, ולקבוע את המידע שברצונכם לשתף עם אחרים. את ההגדרות והמידע לשיתוף ניתן לקבוע בעזרת מחוונים .

הקישור **גישה מוגבלת** מאפשרת לכם להגביל גישת חברים ב-Messenger לקבלת מידע על הפרופיל שלכם .

הקישור **ניהול חיבורים לשירותים אחרים** מאפשר לכם לנהל את החשבונות שלכם, ולהוסיף חשבונות כשדרוש. תוכלו להוסיף חשבונות של תוכנות שיתוף כמו Facebook או Twiter. ניתן גם להוסיף אנשי קשר ואפליקציות שונות, או לייבא תמונות מתוכנות שיתוף תמונות, כגון Flicker.

הקישור **השג אפליקציות שפועלות עם SkyDrive** מאפשר להוריד אפליקציות המשמשות את המכשירים וההתקנים המחוברים למחשב שלכם, כגוז אייפוז, טלפוז נייד עם מערכת הפעלה של Windows, מערכת מקינטוש, מכשירים עם מערכת הפעלה אנדרואיד ועוד .

הקישור **מידע אודות העבודה** מאפשר למשתמש לנהל את פרטי מקום עבודתו, ובכלל זה מידע כמו כתובת מקום העבודה, מספרי הטלפון בעבודה, איתורית, שם החברה ועוד.

הקישור **ערוך** שנמצא ליד השם שלכם ומעל התמונה, מאפשר לערוך את השם הפרטי ואת שם המשפחה שלכם .

בלחיצה על תבנית התמונה בחלון **פרופיל**, תוכלו להציג את התמונה המתאימה לכם .

### **עריכת חשבון Microsoft**

תחת **הגדרות חשבון** ניתן לערוך את ההגדרות בחשבון האישי . בלחיצה על הפריט , יוצג חלון **חשבון Microsoft** ) תרשים 3.31) ובו ארבעה פריטי משנה: מבט כולל, הודעות, הרשאות, חיוב .

תחילה נתבונן בתת-התפריט **מבט כולל** (תרשים 3.31) ונראה שעל ידי מספר קישורים ניתן לערוך את השם שלכם ופריטים נוספים של המידע האישי , כגון: תאריך לידה, מין, כתובת, מקום עבודה. אפשר גם לשנות סיסמה, או לערוך את מידע האבטחה למקרה ששכחתם את סיסמת הכניסה. בעת סגירת חשבון, תוכנת Microsoft מוחקת את כל הנתונים המשויכים לחשבון , כמו: פרטים אישיים, כתובת, מספרי טלפון, מקום עבודה ועוד .

תפריט **הודעות** מאפשר לבחור לאיזה חשבון דואר יועברו הודעות Microsoft המיועדות אליכם. ניתן גם להוסיף חשבון דואר שרוצים להעביר אליו את הודעות Microsoft, וכן ניתן למנוע או לאפשר ל-Microsoft לשלוח לחשבון הדואר הצעות שיווק וקידום מכירות .

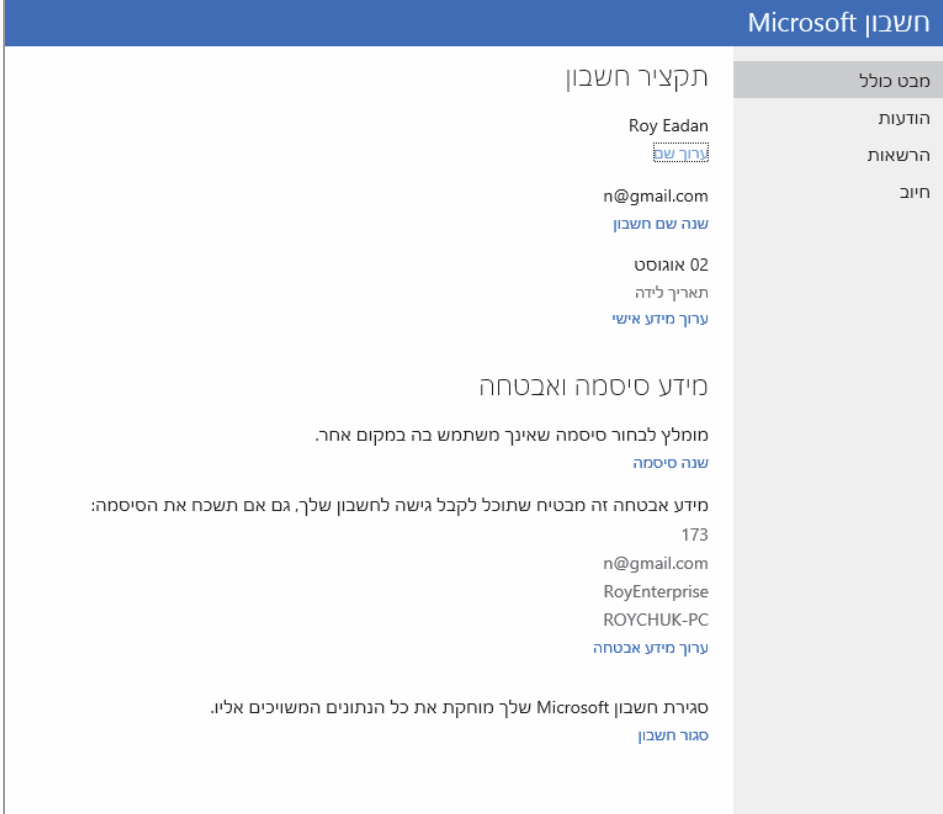

**תרשים 3.31**

**חשבונות מקושרים**: אלה הם חשבונות מיקרוסופט, אשר תוכלו לקשר בינם לבין החשבון שלכם. חשבונות מקושרים מאפשרים לשתף קבצים עם משתמשים אחרים ברשת שהם בעלי חשבונות מיקרוסופט , ולגשת למידע משותף ששייך למשתמש אחר .

**נהל הרשאות הורים:** תוכלו לנהל ולקבוע איזה סוג של מידע יכולים ילדיכם לשתף עם משתמשים אחרים ברשת, שהם בעלי חשבון מיקרוסופט **.**

**הוסף חשבונות:** תוכלו להוסיף לרשימה חשבונות שהשימוש בהם נעשה לעתים תכופות, כגון: חשבונות בתוכנות רשת חברתיות (Twitter ,Facebook), תוכנות שיתוף מולטימדיה Flickr, אנשי קשר , ועוד . **נהל את החשבונות שלך:** קישור זה מאפשר לכם לנהל את החשבונות שנוספו על ידכם ואשר יש לכם גישה אליהם. תוכלו גם לנהל את השירותים והתוכניות שהענקתם לאחרים גישה . אליהם

## **ניהול המידע ב - OneDrive/SkyDrive**

### **שיתוף מידע**

לאחר שמעלים מידע כלשהו (מסמכים, תמונות, מולטימדיה) ל - SkyDrive, ומאחסנים אותו בתיקיות, ניתן לשתף את המידע הזה עם משתמשים אחרים ברשת שהם בעלי חשבון מיקרוסופט. השיתוף מתבצע במספר אופנים, כמו למשל שיתוף של משתמשים על ידי שליחת המידע אל חשבון הדואר שלהם ( במקרה זה , גם אם הם אינם בעלי חשבון מיקרוסופט). אפשרות אחרת היא לשלוח קישורים אל חשבונות הדואר של המשתמשים שברצוננו לשתף .

כדי לבצע שיתוף יש להיכנס לאפליקציה SkyDrive.

## **שיתוף מידע על ידי שליחת הודעה לחשבון הדואר של הנמען**

בתרשים 3.32 ניתן לראות שאנו מתכוונים לשתף עם אחרים את תמונת בית המחוקקים שלנו , ה"כנסת". מימין נראים כמה קישורי פעולה .

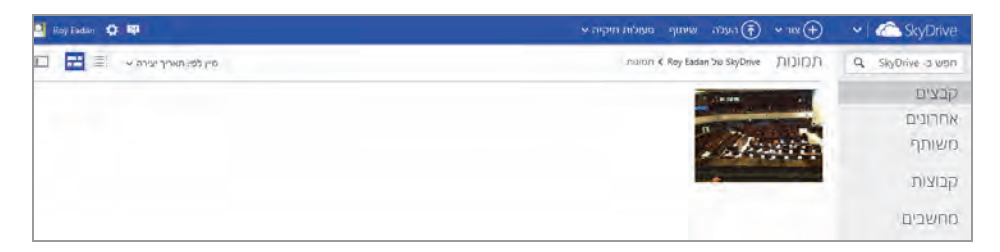

**תרשים 3.32** 

כאשר סמן העכבר על התמונה, בלחיצה ימנית נפתח תפריט בו יש לבחור **שיתוף**, תהיה הצללה בחלק מהמסך ותיפתח תיבת דו -שיח (תרשים 3.33 ,) ובצד הימני שלה יוצגו אפשרויות השיתוף, כגון: שלח דואר אלקטרוני, פרסום בפייסבוק ובטוויטר, קבל קישור. נתחיל באפשרות הראשונה **שלח דואר אלקטרוני**. כעת עלינו להקליד בתיבת הדו -שיח **אל** את כתובת חשבון הדואר של המשתמש שעימו אנו רוצים לשתף את התמונה, ואז ללחוץ על הלחצן **שתף** שבתחתית המסך.

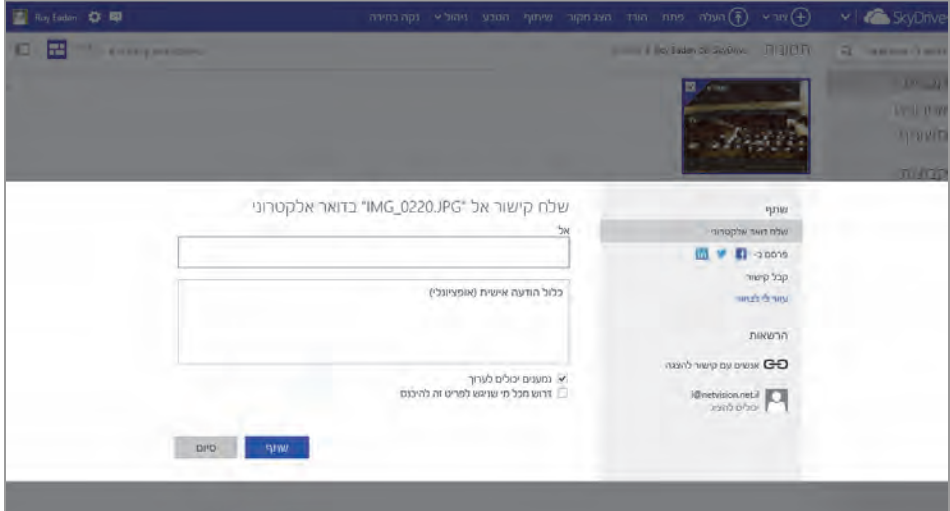

**תרשים 3.33** 

לאחר מספר שניות תופיע שוב תיבת דו-שיח כמו זו :

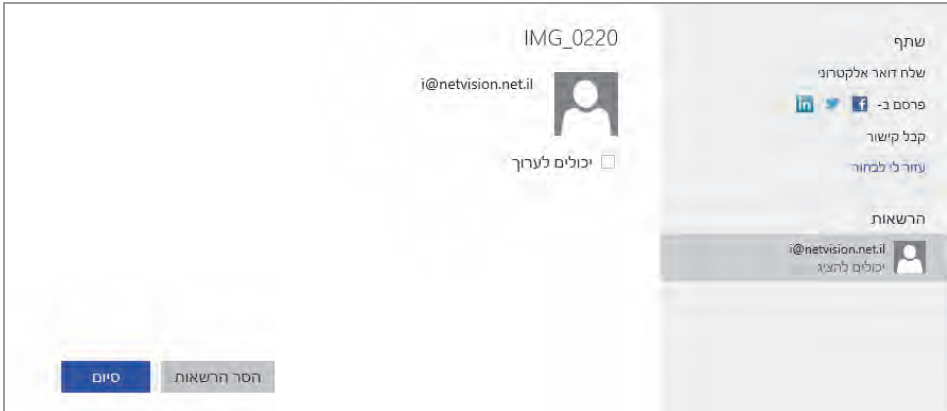

לחיצה על **סיום** תסיים את תהליך השיתוף. בחשבון הנמען תופיע הודעה, וכאשר הוא ילחץ עליה - תוצג התמונה .

## **פרסום בתוכנות שיתוף חברים**

אפשרות זו הינה כלי לפרסום ולשיתוף מידע בתוכנות שיתוף חברתיות, כגון: Facebook או Twitter. בכניסה לתיבת הדו-שיח, הקישור **הוסף שירותים** פותח רשימה שמתוכה אפשר לבחור את אפליקציית השיתוף המתאימה, ולשתף דרכה את המידע הרצוי.

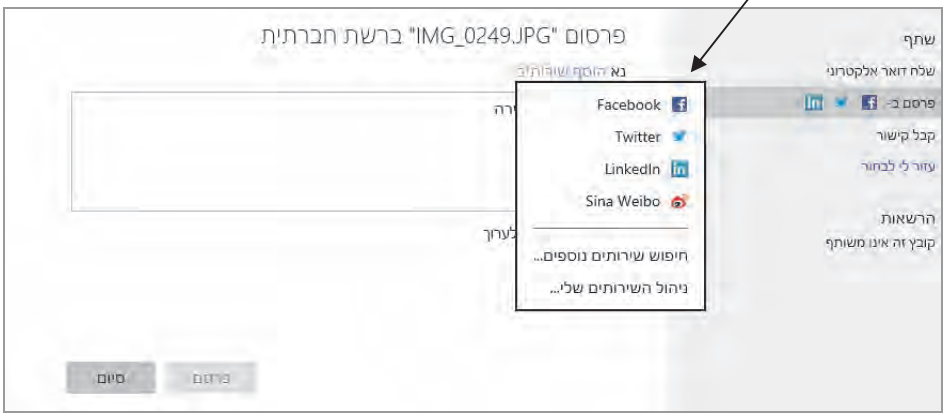

**שיתוף מידע על ידי שליחת קישור לחשבון הדואר של הנמען**

ףותיש מידע יכול להיעשות גם על ידי שליחת קישור לחשבון הדואר של הנמען . עלינו לבצע את הפעולות שביצענו עד להצגת תיבת הדו-שיח שמוצגת בתרשים ,3.33 אך הפעם נלחץ על האפשרות **קבל קישור** , ואז פָית תח תיבת דו-שיח נוספת על תיבת הדו-שיח **שתף**, כך :

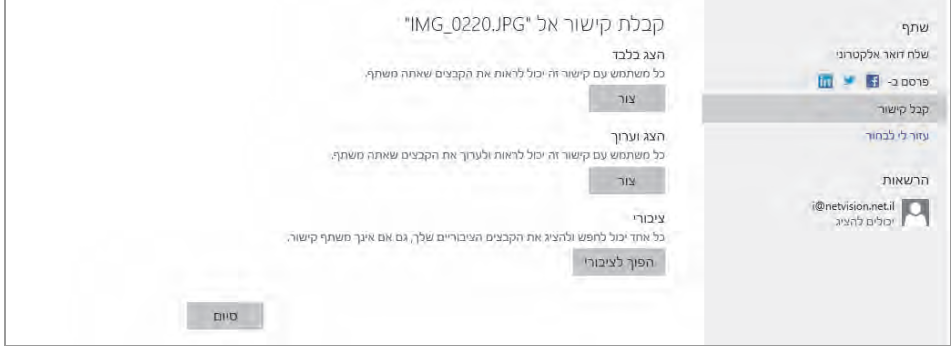

בתיבת דו-שיח זו יש שלוש אפשרויות פעולה, ותחת כל אחת מהן יש לחצן נפרד:

**הצג בלבד** - כל משתמש בעל חשבון מיקרוסופט שברשותו קישור זה , יכול לראות את המידע שאנו משתפים. בלחיצה על **צור** יופיע קישור . יש להעתיק אותו ולשלוח בדוא"ל אל הנמען. בלחיצה על לחצן **קצר** הקישור יופיע במספר אותיות קטן יותר, אך גם קישור זה שיישלח לנמען יציג את המידע שאנו רוצים לשתף . **הצג וערוך** - הפעולות כמו בפסקה הקודמת, אלא שהנמען גם יכול לערוך את המידע .

**ציבורי** - קישור זה יהיה זמין למשתמשים ברשת גם אם לא נפרסם אותו . כלומר , למשתמשים ברשת תהיה גישה למידע ולתיקיה ב - SkyDrive גם אם לא נשלח את הקישור לחשבונות הדואר שלהם .

### **הפריט " הטבע"**

הפריט **הטבע** מאפשר למתכנתים ולבוני אתרים הכותבים בשפת התגיות HTML להטביע את המידע (מסמך, תמונה וכיו"ב) בדף האינטרנט שהם יוצרים. כך , כל משתמש או גולש המבקר בדף האינטרנט יראה את המידע ויוכל להשתמש בו , גם ללא קישור . ההתייחסות למידע במקרה זה תהיה כמו אל מידע בקישור "ציבורי". הלחצן **הפק** יצור קוד HTML אשר יאפשר להטביע את המידע הרלוונטי ולשלב את הקוד שהופק לצורך זה עם שאר הקוד המרכיב את דף האינטרנט .

### **הפריט " מאפיינים "**

לחיצה על אפשרות זו מציגה בצד המסך את המידע על אודות פריט המידע המסומן. המידע מציין אם פריט המידע משותף או לא, שם הפריט, סוג המידע, גודל, תאריך שינוי של הפריט, הנתיב בעץ הספריה ב - SkyDrive .

נחזור לממשק הבסיסי של SkyDrive ונמצא בו בצד ימין חמישה קישורים :

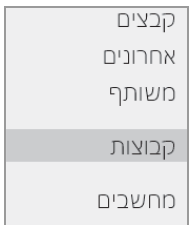

**קבצים:** הצגת התיקיות והקבצים .

**אחרונים:** הצגת המסמכים האחרונים שהוצגו ב - SkyDrive .

**משותף:** הקבציםהצגת והתיקיות שבהן אתם שותפים. כלומר, שמשתמשים אחרים ברשת שיתפו בהם אתכם . **קבוצות:** יצירת קבוצת משתמשים שמאפשרת לשתף מספר משתמשים במידע, על ידי פעולה אחת. זו מעין רשימת תפוצה .

**מחשבים:** אפשרות להתקין את האפליקציה SkyDrive עבור 8.1 Windows. אחר כך ניתן להשתמש בתכונה הבאת קבצים כדי לגשת לקבצים ולתיקיות שנמצאים במחשב שלכם מכל מחשב אחר על ידי שימוש באפליקציה SkyDrive. יש לוודא בזמן ההתחברות מרחוק שמחשב היעד, שהינו המחשב שלכם, יהיה מחובר לאינטרנט וכמובן - פועל.

# **שירותי החנות של מיקרוסופט**

**שירותי החנות** (Store (של מיקרוסופט, מאפשרים לבעל חשבון מיקרוסופט לשוטט בין המחלקות של החנות (משחקים, מסעדות, חינוך, ספורט, תמונות ועוד), לקנות מוצרים שונים או לקבלם בחינם , ולהוריד מוצרים שונים אל המחשב האישי שלו. ניתן לנוע בין המחלקות על ידי סיבוב הגלגלת בעכבר, והמחלקות ינועו לרוחב המסך .

בסעיף זה נסקור מספר מחלקות ונעמוד על מהותן, נוריד ונתקין מוצר מחנות מיקרוסופט, נחפש מוצר רצוי, ונעדכן מוצרים שנרכשו ו/או הורדו בחינם מחנות מיקרוסופט .

### **שימוש בחנות מיקרוסופט**

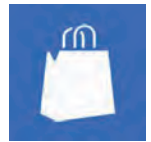

במסך 'התחל' יש ללחוץ או לגעת באריח **חנות** (Store (כדי לעבור אליה. מיותר לציין שכדי להיכנס לחנות יש צורך להיכנס תחילה למערכת Windows עם חשבון מיקרוסופט פעיל . בחנות יש מחלקות

שונות. נסקור כמה מהן :

**חברתי (Social - (** במחלקה זו נוכל למצוא אפליקציות שעוסקות בשיתוף חברים ברשת, כמו למשל התוכנה Skype.

**ספורט (Sports - (** מחלקה זו עוסקת בספורט, וניתן למצוא בה מגוון אפליקציות: אפליקציה העוסקת במידע על קבוצה אהודה, או ערוצי תקשורת כמו "ערוץ 5 " שמספק עדכוני ספורט שוטפים בזמן אמת. **ספרים וחומרי עזר (Reference & Books - (** במחלקה זו ניתן למצוא אפליקציות לקריאת מסמכים, כגון: "קורא" לקריאת קבצי PDF, ספרים שונים כמו ספרי לימוד, סידור תפילה, סיפורים ועוד.

**אוכל ומסעדות (Dining & Food - (** במחלקה זו ניתן למצוא מתכונים, אפליקציות לאיתור מסעדות, אפליקציות לסקירה ולבקורת על מסעדות, ברכת המזון ועוד .

**נסיעות וטיולים (Travel - (** מחלקה זו מכילה אפליקציות בנושאי נסיעות, טיולים ונופש. ניתן למצוא בה מידע על אתרי נופש, מלונות, מפות ועוד. יש אפליקציות כלליות העוסקות בהדרכת המטייל בעולם, וגם אפליקציות של חברות, כמו למשל "אל על" המאפשרת למשתמש להתעדכן במבצעים, בזמני המראות ונחיתות ועוד.

**אבטחה (Security - (** מחלקה זו מספקת למשתמש אוסף של תוכנות להגנת המחשב והנתונים, כגון: Norton360 ,McAfee ,Norton Antivirus ועוד.

**כלים (Tools - (** במחלקה זו ניתן למצוא תוכנות שונות אשר משמשות לגלישה ולחיפוש באינטרנט. כגוז : גוגל. או כרום. כלולים גם כלי תוכנה לתמיכה בבעלי מוגבלויות, כמו למשל Pictalk לסיוע בכתיבה.

### **התמצאות וחיפוש בחנות**

כאשר משוטטים בחנות ויודעים לאן להגיע, ויודעים בדיוק מה מחפשים - לא אמורה להיות כל בעיה. אולם, אם שכחנו את שם המוצר או את שם המחלקה, או שיש לנו רק חלק משם המוצר או לחילופין אנו נמצאים במחלקה אחרת ורוצים לקצר את הדרך אל מוצר במחלקה אחרת - צריך להשתמש בתיבת החיפוש ולהקליד בה את מה שמחפשים.

תחילה ניכנס למחלקה , ונקבע איך יוצגו בה האפליקציות. במחלקה **מוסיקה ווידאו** למשל, נוכל לסדר את הפריטים לפי הסדר שמוצג בתרשים 3.34.

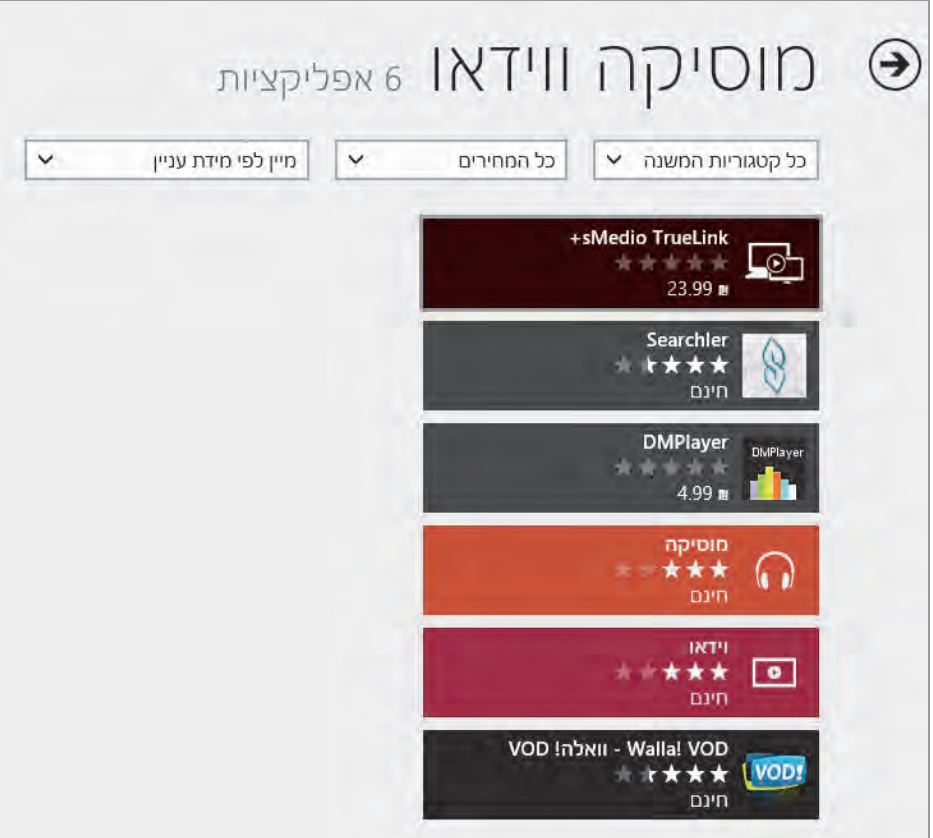

**תרשים 3.34**

במחלקה זו ניתן למצוא נגני מוסיקה ווידאו שונים, אפליקציות שמחפשות ומשמיעות ("מנגנות") רשימות השמעה ועוד . ניתן לראות בתרשים שמעל האפליקציות יש שלוש תיבות רשימה נפתחות: **כל קטגוריות המשנה** ממיינת את האריחים המוצגים לפי מוסיקה או וידאו. **כל המחירים** ממיינת את האריחים לפי המחירים של האפליקציות . השונות **מיין לפי מידת עניין** ממיינת את האריחים לפי מידת העניין של המשתמש.

תיבות רשימה אלו משמשות מעין פילטר, כדי לצמצם את מספר האריחים שמוצגים. ייתכן שבמחלקות אחרות יהיו פחות או אף יותר תיבות רשימה נפתחות, על פי הצורך. כעת נפתח כל תיבת רשימה כדי לראות כיצד היא משפיעה על הצגת האריחים. נתחיל בתיבת הרשימה הימנית שמציגה את האריחים לפי הנושא. כדוגמה, נבחר בנושא **וידאו**. אנו יכולים להבחין שהאריחים המוצגים כעת מייצגים את אפליקציות הווידאו בלבד.

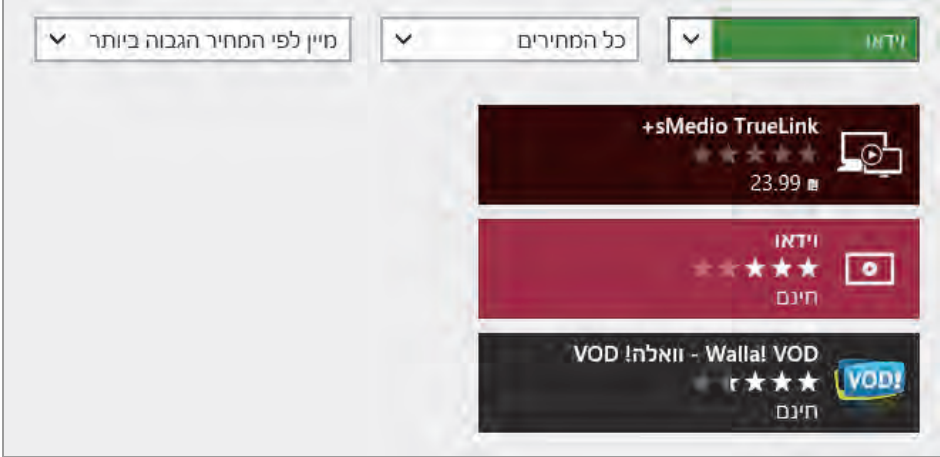

נפנה כרגע לתיבת הרשימה , ונבחר מתוכה את הפריט **בתשלום**, נראה שיש בה אריח אחד בלבד - SMedio TrueLink+, שמייצג אפליקציית וידאו במחיר 23.99⊪. אם היינו בוחרים בתיבת הרשימה בנושא **מוסיקה**, אזי היה מוצג אריח המייצג אפליקציית מוסיקה כלשהי בתשלום .

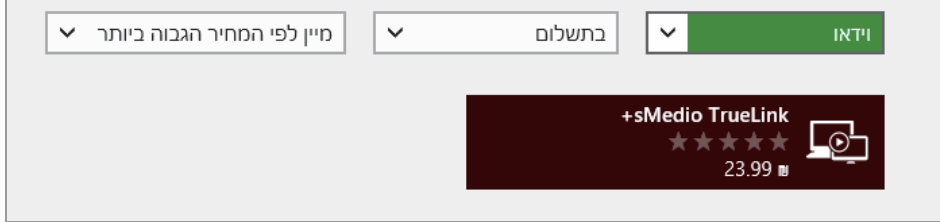

נסיים בהדגמה של תיבת הרשימה השמאלית ונבחר בפריט **מיין לפי החדשים ביותר**. במקרה זה יוצג שוב האריח TrueLink sMedio+ , כפי שהוצג בתרשים הקודם .

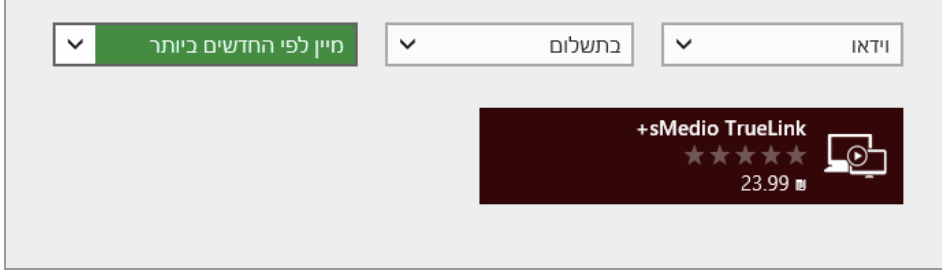

עכשיו נראה עד כמה פשוט להגיע לאפליקציות שונות בחנות בעזרת מנגנון החיפוש של 8.1 Windows. נניח שאנו נמצאים במחלקה "מוסיקה ווידאו" ורוצים להגיע משם אל המחלקה "נסיעות". כל שעלינו לעשות, זה להקליד את המילה **נסיעות** ותוצג תיבת חיפוש ובתוכה הטקסט " נסיעות ." אם תיבת החיפוש אינה מופיעה , יש ללחוץ יחד על המקש ועל המקש C, ואז יופיע סרגל צ'ארמס. בתוכו יש לבחור **חיפוש**, והמילה "נסיעות" תופיע בתיבה (תרשים 3.35).

בהקשת Enter תופיע המחלקה "נסיעות" (תרשים 3.36). היא מוצגת אומנם תחת הכותרת **תוצאות עבור נסיעות**, אך בנוסף לאריחים נראות על המסך גם תיבות הרשימה. הממשק כולו נראה כפי שהוא אמור להיראות אם ניכנס אליו מהחלון הראשי של החנות. נחזור לחלון הראשי של חנות מיקרוסופט , וניכנס למחלקה "נסיעות" כרגיל, ונראה שהממשק נראה בדיוק אותו הדבר.

כבר נאמר שהייחודיות בחיפוש במערכת 8.1 Windows היא בכך שניתן להשתמש באותה תיבת החיפוש עבור אפליקציות שונות במסך 'התחל', והחיפוש יותאם לאפליקציה שבה נמצאים. כלומר , לא יוצגו כל התוצאות מכל תיקיות המחשב, אלא רק הפריטים שנמצאים בתחום האפליקציה בה אנו מחפשים, כמו בדוגמה שראינו זה עתה .

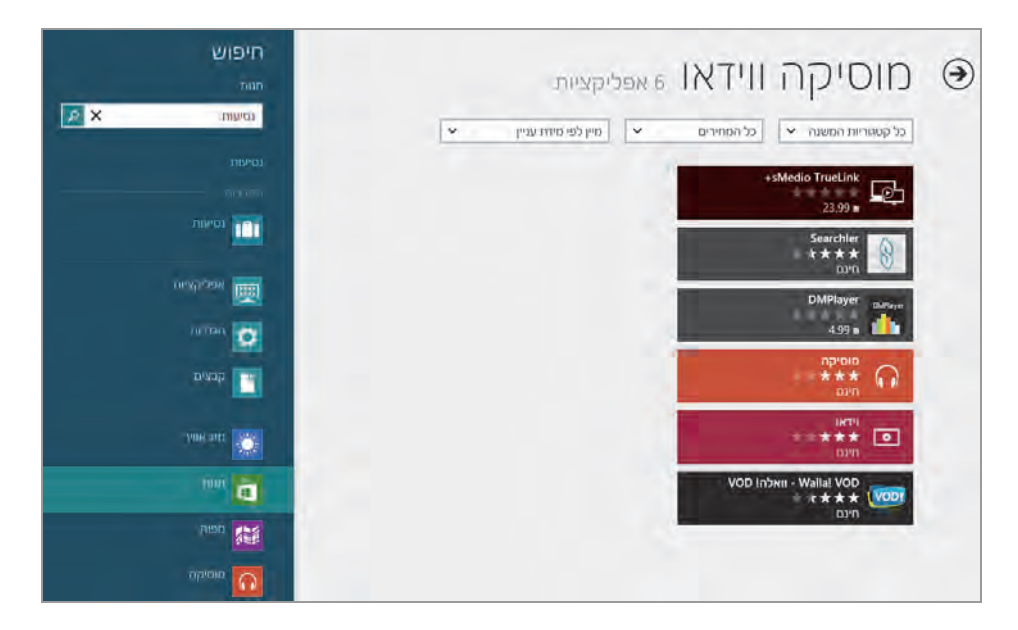

**תרשים 3.35**

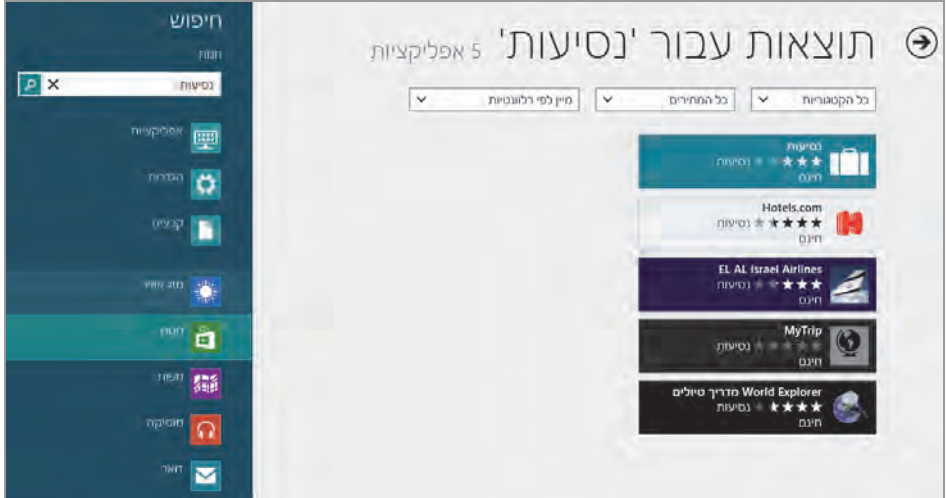

**תרשים 3.36** 

בדוגמה הקודמת ראינו את תוצאות החיפוש שנעשה במחלקה מסוימת בחנות. עכשיו נמצא פריטים בתוך המחלקה אבל הפעם אנו נמצאים במחלקה אחרת. נחזור שוב למחלקה "מוסיקה ווידאו" ונקליד בתיבת החיפוש שלה (כפי שעשינו בדוגמה הקודמת) את הטקסט באנגלית "al el". כעת נראה שתוך כדי הקלדה בתיבת החיפוש מוצג תחת תיבת הטקסט הפריט "Airlines Israel AL EL", בקטגוריה "המלצות", כמו בתרשים 3.37 .

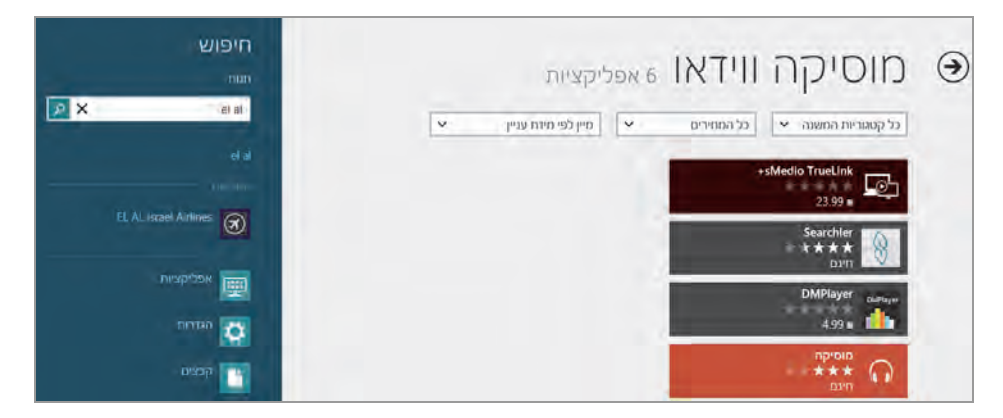

### **תרשים 3.37**

בהקשת Enter יוצגו בפנינו תוצאות החיפוש עבור "al el", כמו בתרשים 3.38 .

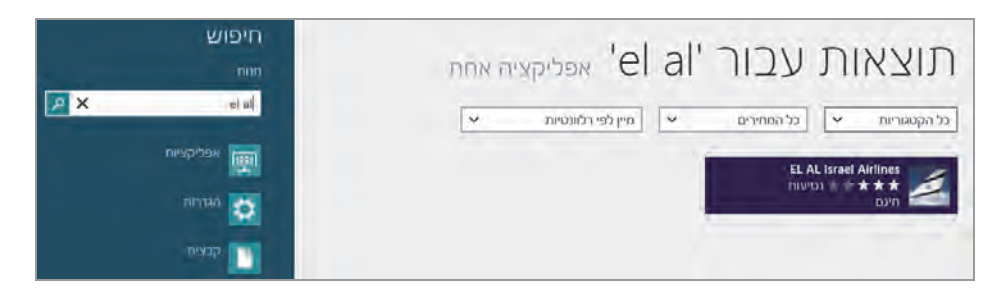

**תרשים 3.38** 

עכשיו נראה דבר מעניין . כאשר אנו נמצאים במחלקה "מוסיקה ווידאו" ומקלידים בעברית בתיבת החיפוש את הטקסט "אל על", כמו בתרשים ,3.39 כאשר נקיש Enter נקבל מספר תוצאות. התוצאה הראשונה תהיה האריח של חברת התעופה "אל על", למרות שהוא כתוב באנגלית ואנחנו כתבנו בעברית (תרשים 3.40).

על ידי בחירת הפריט "נסיעות" בתיבת הרשימה הימנית "כל הקטגוריות", אפשר לנטרל את כל האריחים שאינם רלוונטיים, ולהשאיר רק את אלה שרלוונטיים למחלקה שנבחרה בתיבת הרשימה "כל הקטגוריות". במקרה שלנו יישאר לנו האריח של חברת "אל על" . בלבד

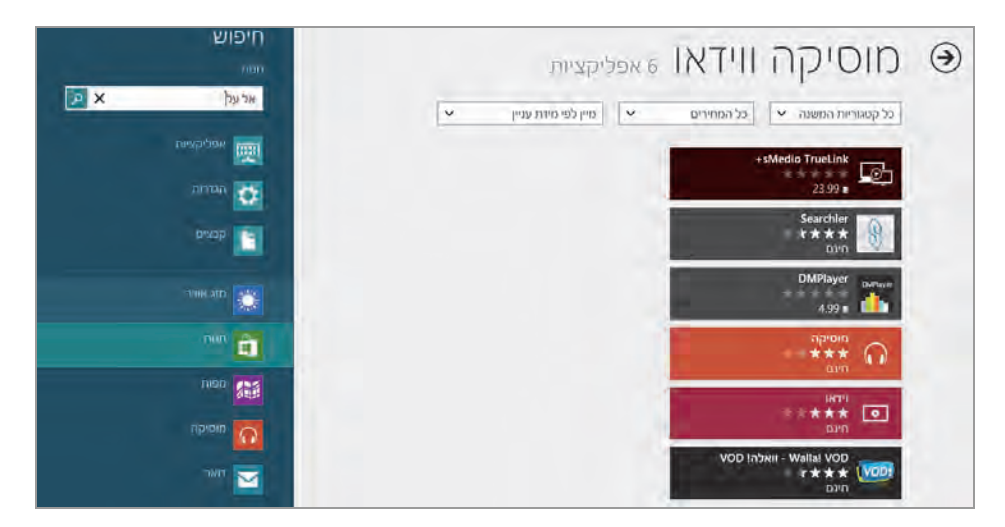

**תרשים 3.39** 

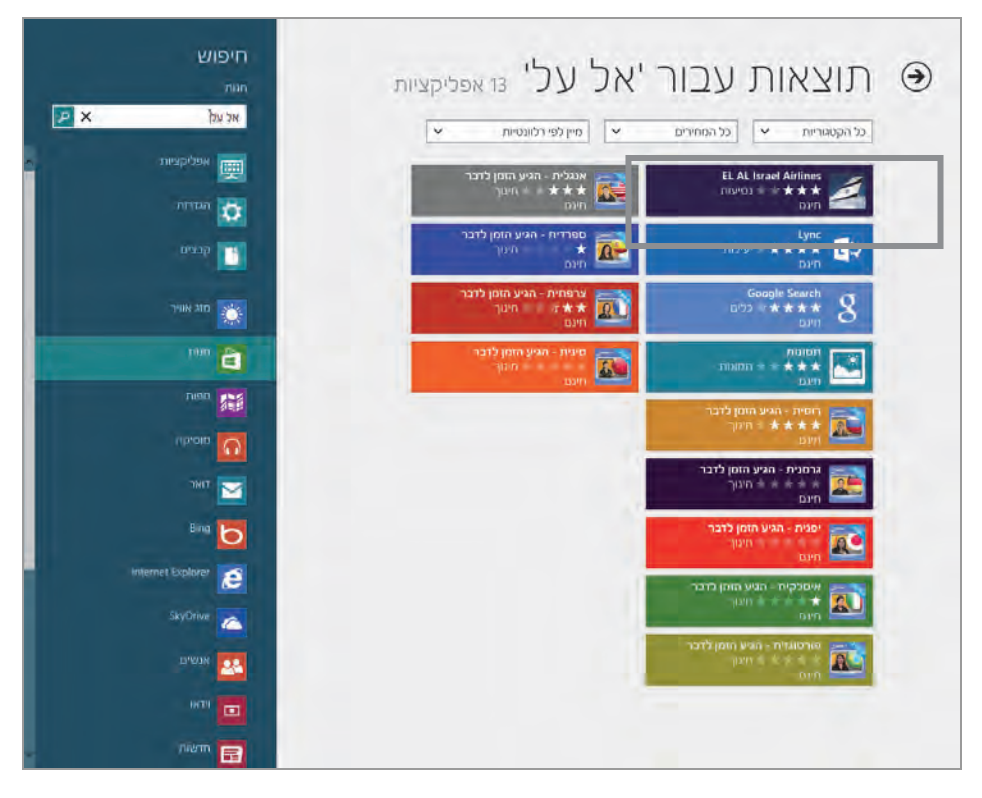

#### **תרשים 3.40**

### **רכישת אפליקציה מהחנות והורדתה למחשב**

לאחר שמצאנו את האפליקציה המבוקשת (במקרה זה אל על), נרצה להתקין אותה. לפני שנעשה זאת, נסקור את ממשק ההתקנה. במקרה שלפנינו אנו מתכוונים להתקין את האפליקציה של חברת התעופה "אל על". בתרשים 3.41 ניתן לראות שממשק ההתקנה מתחלק לשניים: בחלק הימני נמצא לחצן ההתקנה, ובחלק התחתון יש מידע על האפליקציה, הכמו קטגוריה (מחלקה) שהיא משתייכת אליה, גודל האפליקציה בבתים, דירוג ומפרסם. משמאל נוכל לראות מעל התמונה שלושה קישורים, שנסביר מייד .

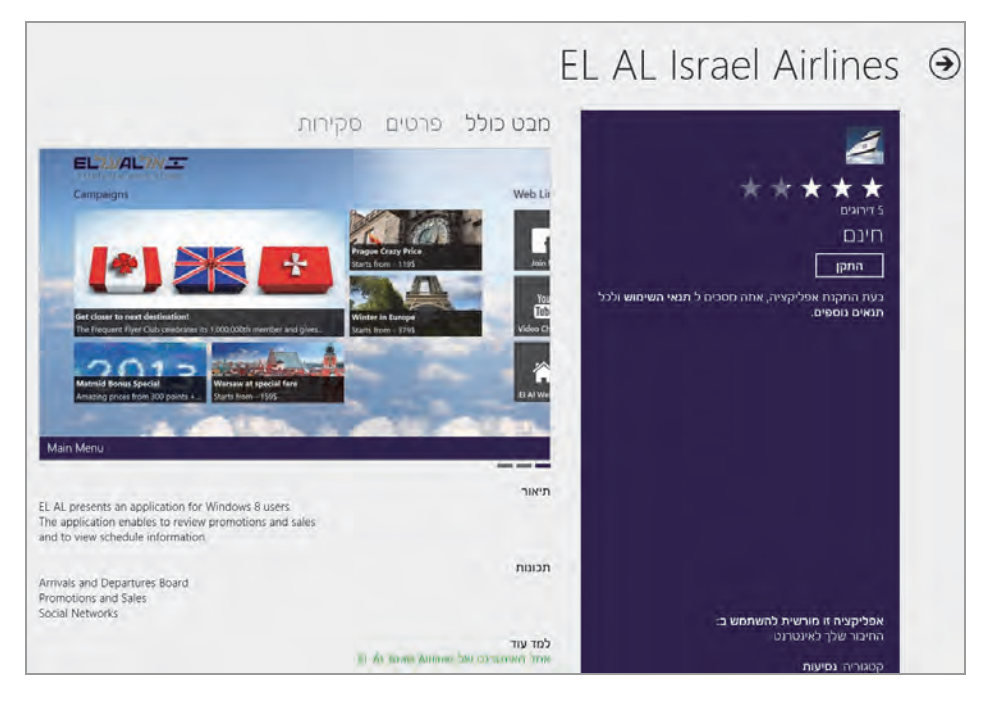

**תרשים 3.41** 

**מבט כולל** - קבלת מידע על האפליקציה, התכונות שלה ותיאורה .

**פרטים** - פירוט סוגי המעבדים שתומכים באפליקציה זו , אילו שפות נתמכות על ידי האפליקציה, ובאיזה משאב יכולה האפליקציה להשתמש .

**סקירות** - ביקורות שנכתבו על האפליקציה. ניתן למיין את הביקורות, וניתן להגיב עליהן. לדוגמה אפשר לדווח שהביקורת גסה, פוגענית, ספאם, או יש בה פרסומות .

### **התקנת האפליקציה במחשב**

כדי להתקין את האפליקציה יש ללחוץ על לחצן **התקן**. המשתמש יתבקש לאשר את תנאי השימוש באפליקציה ולהמשיך לפי הוראות אשף ההתקנה. בסיום ההתקנה, הממשק יחזור לממשק של החנות, ותופיע התווית של אל על.

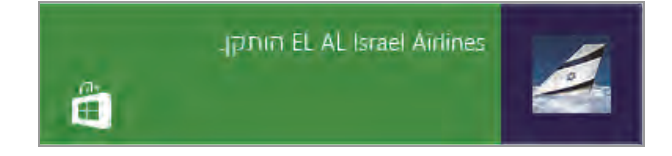

נחזור למסך ׳התחל׳, ונראה שהאפליקציה נוספה לממשק. בכניסה חזרה לחנות ולמחלקה "נסיעות" בכניסה לאריח של "אל על ," נוכל להבחין כי באריח של האפליקציה שהותקנה רשום כעת "אתה הבעלים של אפליקציה זו". אם נסיר את ההתקנה (Uninstall (של אריח זה במסך 'התחל', נוכל להתקינו מחדש בחנות מיקרוסופט, הדבר נכון גם לגבי אפליקציות שהגיעו כחלק ממערכת Windows בזמן ההתקנה של המערכת במחשב .

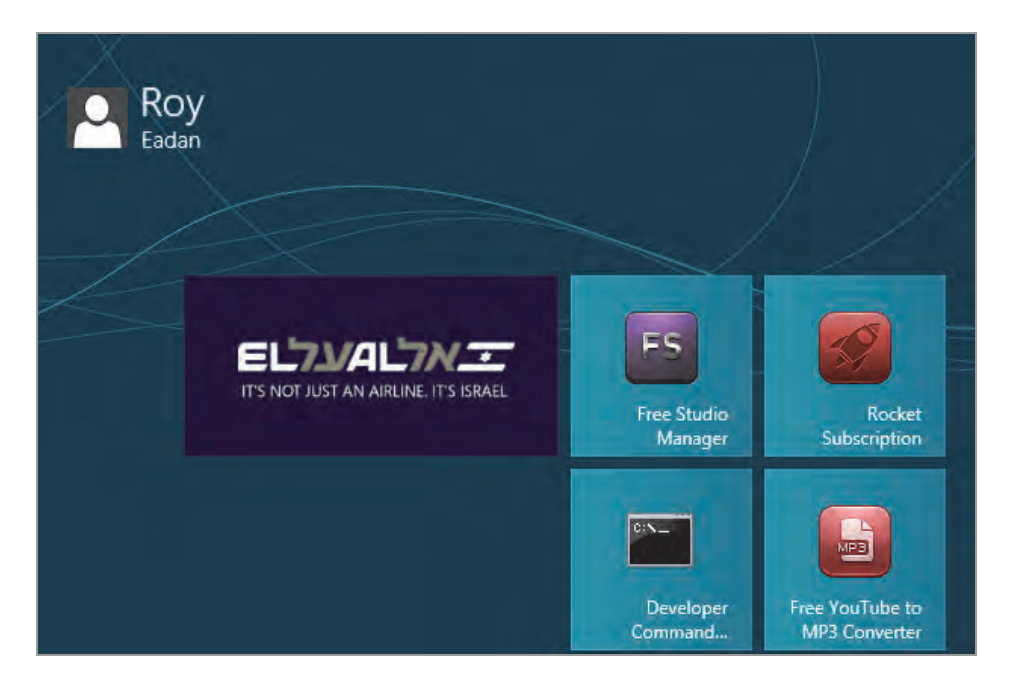

לאחר הורדה והתקנה של אפליקציה במחשב (בחינם או בתשלום) ניתן להתקין אותה בעוד ארבעה מחשבים נוספים (מחשב נייח, מחשב נייד או טאבלט ,) מלבד המחשב שבו הותקנה מלכתחילה. כדי לעשות זאת , עלינו להיכנס לחנות מהמחשב שבו אנו רוצים להתקין את האפליקציה. יש לוודא תחילה שנכנסנו למחשב זה עם חשבון מיקרוסופט . הנכון לאחר הכניסה לחנות צריך למצוא בה את האפליקציה הרצויה ולהתקין אותה .

לאחר התקנת האפליקציה, כאשר נכנסים לאריח בחנות המייצג את האפליקציה המותקנת במחשב, נבחיו שבצד הימני של הממשק (היכו שהיה לחצו ההתקנה) למעלה מצוי קישור **כתוב סקירה** , המאפשר למשתמש לרשום את הביקורת שלו על האפליקציה לאחר השימוש בה .

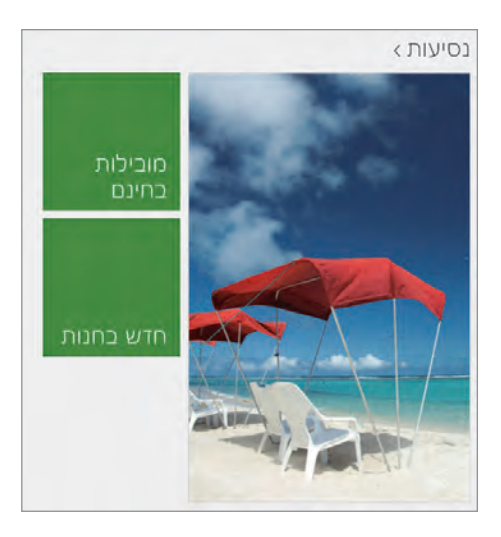

לעתים יופיעו בחנות אריחים שונים לצד האריח של המחלקה ובהם רשום: "מובילות בתשלום", "מובילות בחינם", "חדש בחנות" ועוד. במקרה שלפנינו מופיעים רק השניים האחרונים. בכניסה לאריחים אלה יופיעו אפליקציות ששייכות לאותה מחלקה. לדוגמה, בכניסה לאריח **מובילות בחינם** נמצא את האפליקציות החינמיות הפופולריות בקרב המשתמשים. בכניסה לאריח **חדש בחנות** נמצא את האפליקציות החדשות

שנוספו לאחרונה למחלקה .

אם ביקרנו במחלקה מספר פעמים לפני הופעת האריחים לצד המחלקה, בכניסה למחלקה ניתן לראות כי כמות האפליקציות המוצעות עלתה. כלומר האריחים לצד המחלקה מספקים מידע על כך שנוספו אפליקציות חדשות ואיזה מהן פופולריות, בתשלום או בחינם .

### **עדכונים בחנות**

כאשר אנו נמצאים במסך 'התחל' בטרם כניסה לחנות, נראה לעתים באריח מספר כלשהו. המספר מציין את מספר העדכונים שיש עבור האפליקציות שמותקנות במחשב .

בכניסה לחנות נבחין בקישור שנמצא בראש החלון משמאל ובו רשום "עדכונים 8( )". בכניסה לקישור ניחשף לחלון כפי שמוצג בתרשים 3.42 .

לחיצה על **התקן** תפתח את התהליך להתקנת העדכונים. על ידי מחיקה (**נקה** בתחתית הממשק, תרשים 3.42) של מספר אריחים אפשר לקבוע אילו אפליקציות לעדכן ואילו לא . לביצוע פעולה זו, יש לסמן את האריח הרצוי וללחוץ על לחצן נקה שבתחתית החלון. לאחר כל עדכון ישתנה מונה העדכונים שבראש החלון. לאחר התקנת כל העדכונים, יופיע הכיתוב **עדכונים** ללא מספר באריח "חנות" במסך 'התחל' עד שיהיו העדכונים הבאים .

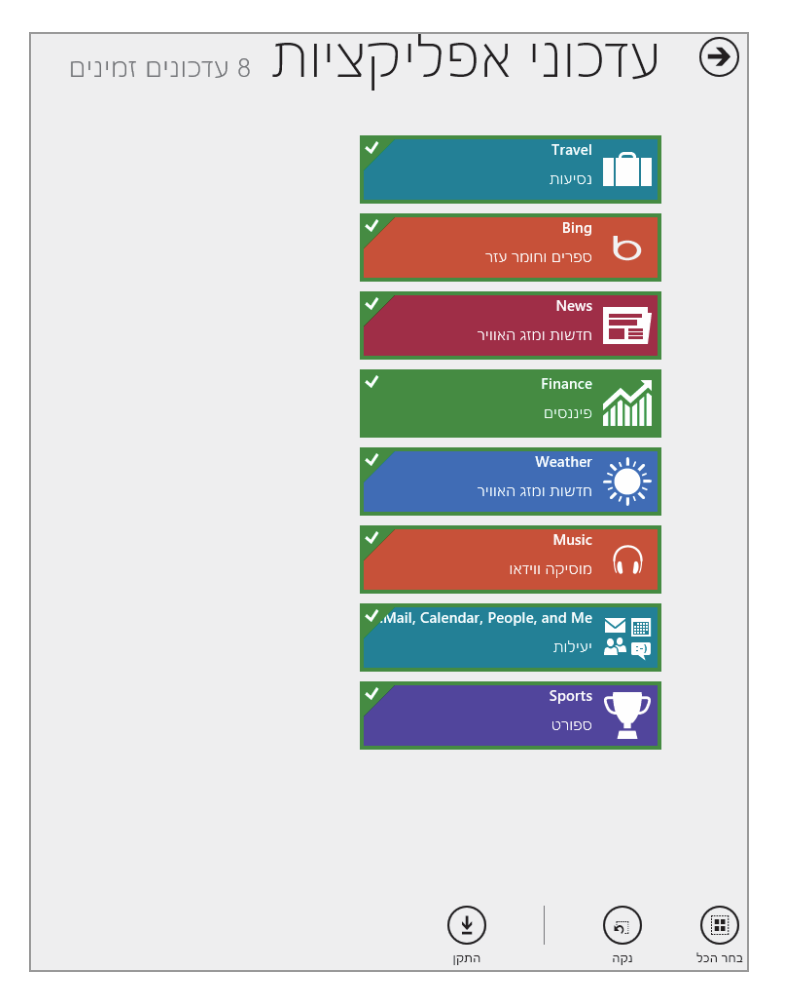

**תרשים 3.42**

# **שינויים במראה של האפליקציות ב - 8.1 Windows**

מספר אפליקציות שהיו בגרסה 8 Windows, נמצאות גם בגרסה ,8.1 אך עברו שינוי מראה. נסקור שתי אפליקציות כאלו .

### **חנות**

האפליקציה "**חנות**" עברה שינוי קל במראה הפנימי שלה. כדי להקל על המשתמשים למצוא אפליקציות מבוקשות. נתבונן בתרשים 3.43 ונראה שגלילה קלה ימינה (גרסת מערכת עברית) תציג בפנינו את כל הקטגוריות מסודרות
בעמודה אחת. הדבר יכול לחסוך זמן חיפוש רב שהיה מושקע בגלילת המסך לצדדים כדי לאתר את הקטגוריה המבוקשת .

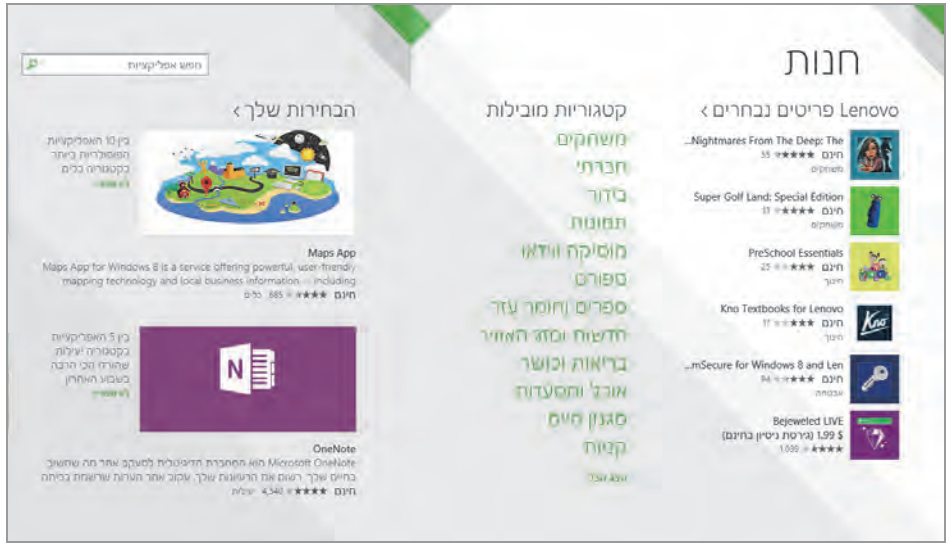

**תרשים 3.43** 

לחיצה על הקישור **הצג הכל** שבתחתית רשימת הקטגוריות, גורמת להצגה של כל הקטגוריות בחנות באמצעות סרגל שמופיע בחלק העליון של המסך . הקישורים **מובילות בחינם** ו**מובילות בתשלום** מציגות אפליקציות מעורבות, והקישורים אינם מופיעים מחדש בכל קטגוריה. יש לציין כי מייד עם הכניסה לחנות, ניתן להבחין באפליקציות המתחלפות עצמאית כל פרק זמן קצוב. כמו כן ניתן לגלול מטה/מעלה את אפליקציות **נבחרת היום**, כפי שמוצגות ע יל יד החנות .

כפי שנאמר, ניתן להציג את סרגל הקישורים והלחצנים העליון בממשק "חנות", ובנוסף ניתן להגיע אליו על ידי קליק ימני בעכבר. בחלק העליון של הסרגל יש שלושה לחצנים. הלחצן **החשבון שלך** מאפשר להגיע לפרטי החשבון (חשבון מיקרוסופט) אשר באמצעותו ניתן לבצע רכישות בחנות. הלחצן "**האפליקציות שלך**", מציג את האפליקציות שנרכשו (בין אם בתשלום ובין אם לאו) על ידינו בחנות, ועל פי חלונית הרשימה בממשק ניתן לעבור בין האפליקציות שנרכשו ואשר מותקנות במחשבים אחרים שבבעלותנו. בנוסף, ניתן להציג את האפליקציות שנרכשו ואשר אינן מותקנות במחשב הנוכחי בו אנו עובדים כרגע .

# **שירותי הדואר של 8 Windows**

אפליקציית הדואר (Mail (- ב 8 Windows מסייעת לצפות בהודעות דואר אלקטרוני הממוענות אלינו, לכתוב ולשלוח דואר, למחוק דואר, להעביר דואר שנשלח אלינו אל נמענים שונים, ועוד. האפליקציה הפרוסה על פני כל המסך עלולה להיראות בתחילה כמי שקשה לנווט בה, אך לא כך הדבר. היתרון בממשק זה נעוץ בכך שאין צורך לעזוב את סביבת מסך 'התחל', והמעבר בין האפליקציות בממשק מהיר למדי. לדוגמה, ניתן לבצע מספר פעולות יחד, כמו שליחת כתבת ספורט מאפליקציית "ערוץ 5" לנמען כלשהו דרך אפליקציית "דואר" במהירות ובמספר פעולות קטן .

# **מבנה אפליקציית הדואר**

אפליקציית הדואר בנויה משלוש עמודות. העמודה הימנית (בגרסה האנגלית זו העמודה השמאלית) משמשת להצגת התיקיות ומאפשרת ניווט ביניהן .

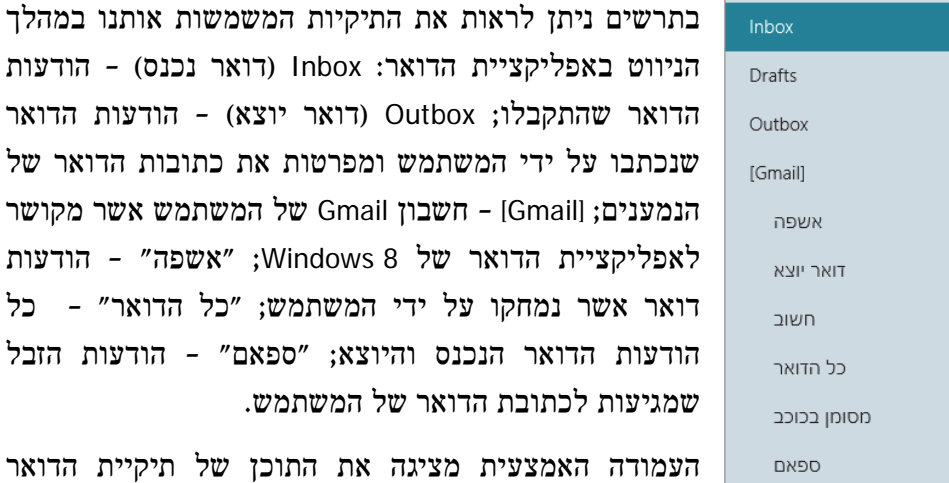

תיקיית הדואר שנבחרה. בדוגמה זו מוצג מידע של תיקיית הדואר הנכנס. ניתן לראות מהיכן הגיעה ההודעה, באיזו שעה הגיעה, ותיאור קצר שלה.

הרואר" - כל הודעות הזבל

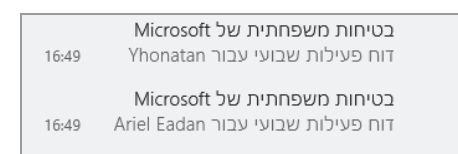

כאשר בוחרים בהודעה כלשהי, מוצג בעמודה השמאלית (הימנית, בגרסה האנגלית) תוכן ההודעה בשלמותה. כאשר ההודעה ארוכה אפשר לגלול אותה. בדוגמה זו ניתן לראות שבראש ההודעה כתוב נושא ההודעה, התאריך ואל מי היא ממוענת. מתחת לפרטים הללו נמצא תוכן ההודעה .

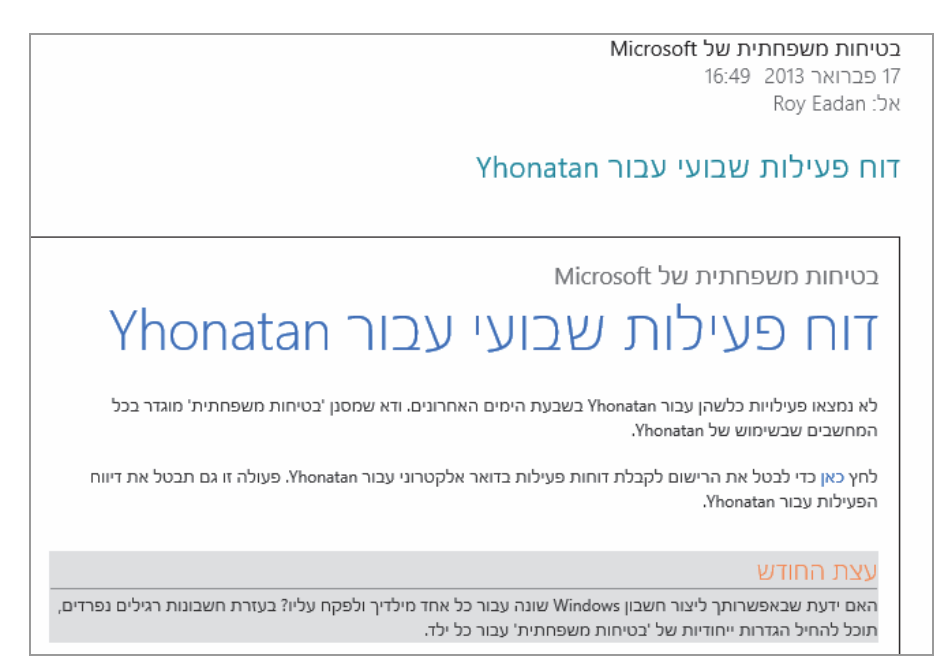

בחלון אפליקציית הדואר ישנם מספר לחצנים אשר משמשים לביצוע פעולות שונות. נציג תחילה את הלחצנים שנמצאים מעל גוף ההודעה .

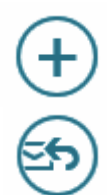

יצירת הודעה חדשה לשליחה .

שליחת תגובה לדואר הנכנס. בלחיצה על לחצן זה יופיע התפריט

השב

השב לכולם

העבר לנמען . הפריט **השב** מאפשר לשלוח תגובה לשולח. הפריט **השב לכולם** מאפשר לשלוח תגובה לשולח וגם לכל המכותבים להודעה. הפריט **העבר לנמען** מאפשר להעביר את ההודעה

לנמען, או לנמענים אחרים, שלא היו בדואר המקורי שנשלח .

העברת הדואר המסומן לתיקיה **אשפה** .

לחצן זה נמצא בתיקיה **טיוטה** לשם עריכת הודעת דואר שנשמרה בתיקיה זו .

כאשר סמן העכבר נמצא בכל מקום על פני המסך ולוחצים לחיצה ימנית, נפתח סרגל לחצנים תחתון ובו ארבעה לחצנים :

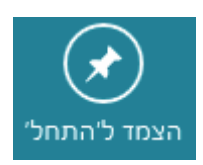

לחצן זה מאפשר להצמיד את האפליקציה **דואר** למסך 'התחל', כאשר ניתן גם לקבוע מה תהיה תיקיית ברירת המחדל בה תיפתח תמיד האפליקציה הזו.

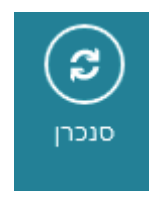

הפעלת תהליך סינכרון אשר מוריד אל אפליקציית הדואר את ההודעות שטרם הועברו אל תיבת הדואר הנכנס, ושולח את ההודעות שהיו במצב המתנה. משתמשים בלחצן זה כאשר הפעולות האלו לא בוצעו באופן אוטומטי מייד בכניסה לאפליקציה "דואר".

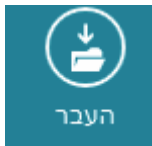

העברת הודעות דואר שסומנו אל תיקיה אחרת. למשל, העברה של הודעת דואר מהתיקיה "דואר נכנס" אל התיקיה "אישי".

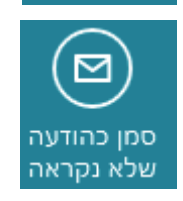

סימון הודעת דואר כהודעה שלא נקראה. הסימון נוח למקרה שרוצים לחזור ולעיין בהודעה נכנסת כלשהי, אחת או יותר. כאשר תיפתח שוב האפליקציה דואר , ההודעות יוצגו כדואר נכנס וימשכו את תשומת הלב .

#### **הוספת חשבון דואר**

סעיף זה דן בשתי אפשרויות: הוספת חשבון דואר בפעם הראשונה, והוספת חשבון דואר בנוסף לחשבון הדואר הקיים .

בפעם הראשונה שאנו מחברים את חשבון הדואר שלנו לאפליקציה **דואר** של 8 Windows, המסך ריק, ובפינה הימנית התחתונה מופיעים מספר סמלים המייצגים שירותי דואר, כגון Gmail, Hotmail ואחרים. עלינו להקליק על אחד השירותים המבוקשים, ותיפתח תיבת דו-שיח להוספת חשבון חדש. נזין

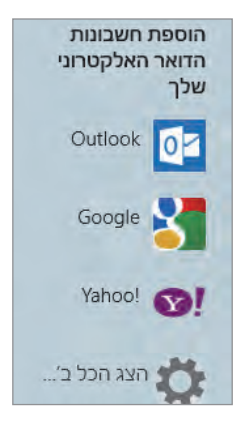

לתוכה את כתובת הדואר שלנו וסיסמת כניסה. במקרה שלפנינו , נוסיף את חשבון : Gmail

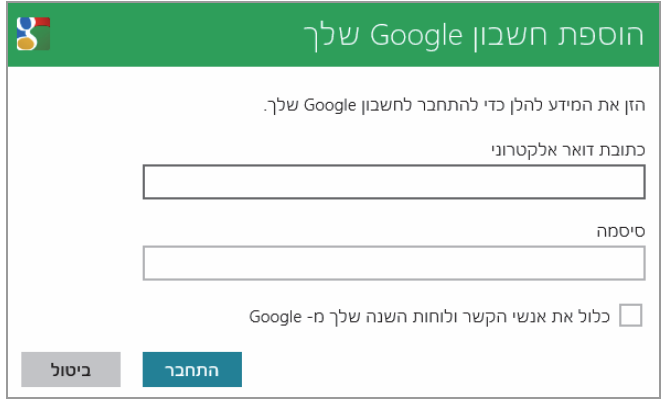

הפעולה הבאה היא ללחוץ על **התחבר** ( Connect(. לאחר המתנה של מספר שניות, יופיעו ההודעות בתיקיות של האפליקציה דואר .

כאשר רוצים להוסיף חשבון דואר בנוסף לחשבון הדואר שבאפליקציה דואר , יש ללחוץ על צירוף המקשים + C, ויופיע סרגל צ'ארמס. לחיצה על **הגדרות** (Settings (תציג חלון ובו מספר קישורים. נבחר בקישור **חשבונות**, נלחץ בעכבר כדי להציג את הסמלים של חשבונות הדואר המקושרים לאפליקציה דואר. ליד הסמלים יופיע הקישור **הוסף חשבון**, ובלחיצה עליו יופיעו מספר סמלים של שירותי דואר. בלחיצה על כל סמל, למעט "אחר", תופיע תיבת דו-שיח שכותרתה תציין איזה חשבון דואר מוסיפים. במקרה שלפנינו, אנו מוסיפים חשבון בשירות הדואר של Yahoo.

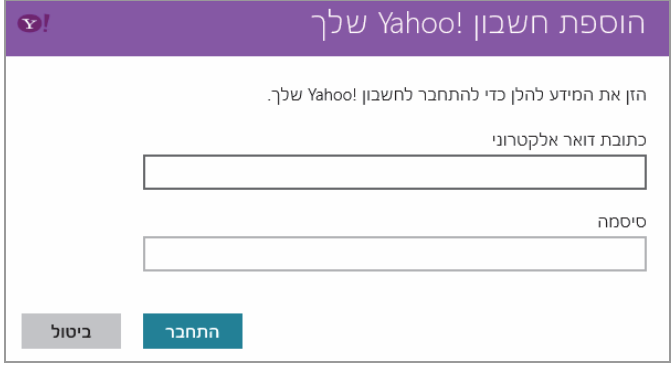

**תרשים 3.44** 

בחלון שמוצג בתרשים 3.44 יש להקליד לתיבות הטקסט את כתובת הדואר האלקטרוני וסיסמת הכניסה של החשבון שברצוננו לצרף. לחיצה על **התחבר** תוסיף את החשבון החדש אל אפליקציית הדואר .

כאשר בחרנו לקבוע בתחילה או להוסיף חשבון משירותי הדואר שזמינים - ב 8 Windows, כגון Gmail ו-Yahoo, היינו צריכים להקליד כתובת דואר וסיסמת משתמש במקומות המתאימים וללחוץ **התחבר**. אך מה עושים כשרוצים לפתוח חשבון דואר שאינו נמנה עם שירותי הדואר המובנים באפליקציית הדואר , כמו למשל חשבון דואר של Walla ?, במקרה כזה לאחר לחיצה על הקישור **הוסף חשבון** צריך ללחוץ על הסמל **אחר**. לאחר הלחיצה תופיע תיבת דו-שיח :

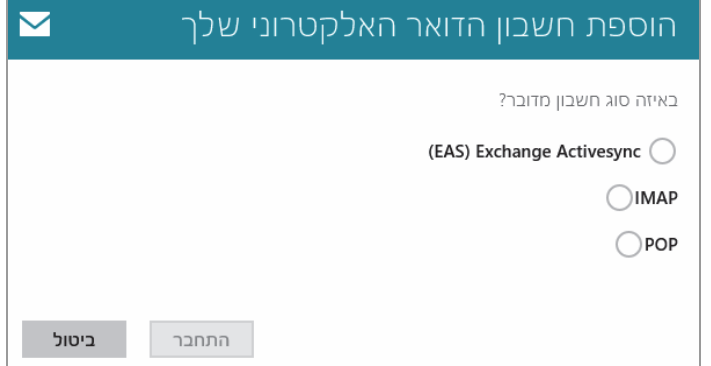

יש לבחור את סוג החשבון שרוצים לצרף. לשם כך יש לפנות אל הספק או אל מנהל הרשת בארגון כדי לקבל מידע והנחיות. לאחר בחירת סוג החשבון ולחיצה על **התחבר** , תופיע תיבת הדו-שיח אשר לתוכה נזין את כתובת הדואר ואת סיסמת הכניסה לחשבון . לחיצה על **התחבר** תגרום לכך שחשבון הדואר החדש יצורף לאפליקציית הדואר, או ייקבע כחשבון ראשוני, אם אין חשבון אחר כלשהו שכבר מחובר.

# **שליחת קובץ בדואר באמצעות SkyDrive**

אחד היתרונות במסך 'התחל ' הינו היכולת לבצע פעולות מבלי לעזוב את מרחב הממשק. שליחת קובץ בדואר באמצעות SkyDrive הינה אחד המ יתרונות . כששולחים דואר באמצעות ממשק SkyDrive, אין צורך להעלות את הקובץ (Upload(, בניגוד לקובץ המצורף הלהודעת דואר שנשלח בתהליך הרגיל. שליחת הדואר עם קובץ מצורף באמצעות SkyDrive הינה פשוטה ביותר : ניכנס לממשק SkyDrive ונגיע לקובץ המיועד לשליחה. במקרה שלפנינו הקובץ הזה הוא תמונה, אך התהליך נכון לכל סוג קובץ. לחיצה ימנית בעכבר תגרום לסימון הקובץ . תרשים 3.45 .

לחיצה על צירוף המקשים  $\cdot \cdot C + C + C$  תציג את הסרגל צ'ארמס. נבחר בו באפשרות **שיתוף** (Sharing(, ותוצג תיבה ובה האפשרויות **דואר** ו**אנשים**. תרשים 3.46 .

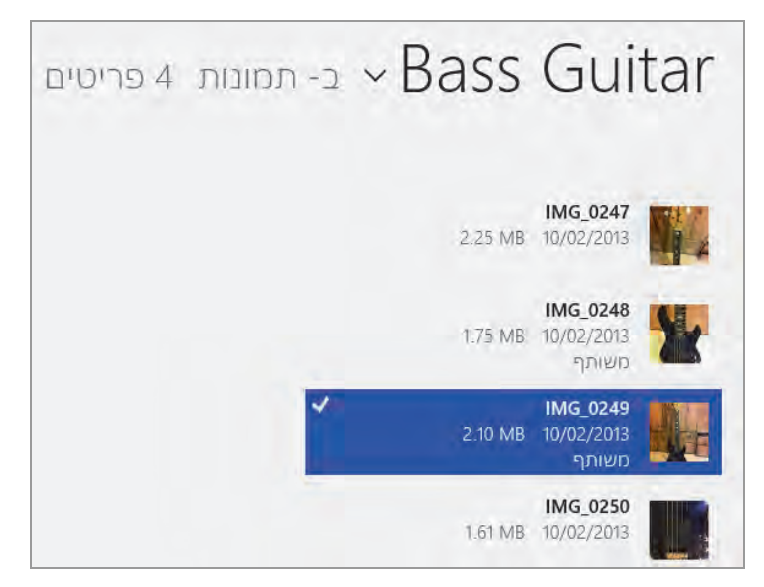

**תרשים 3.45**

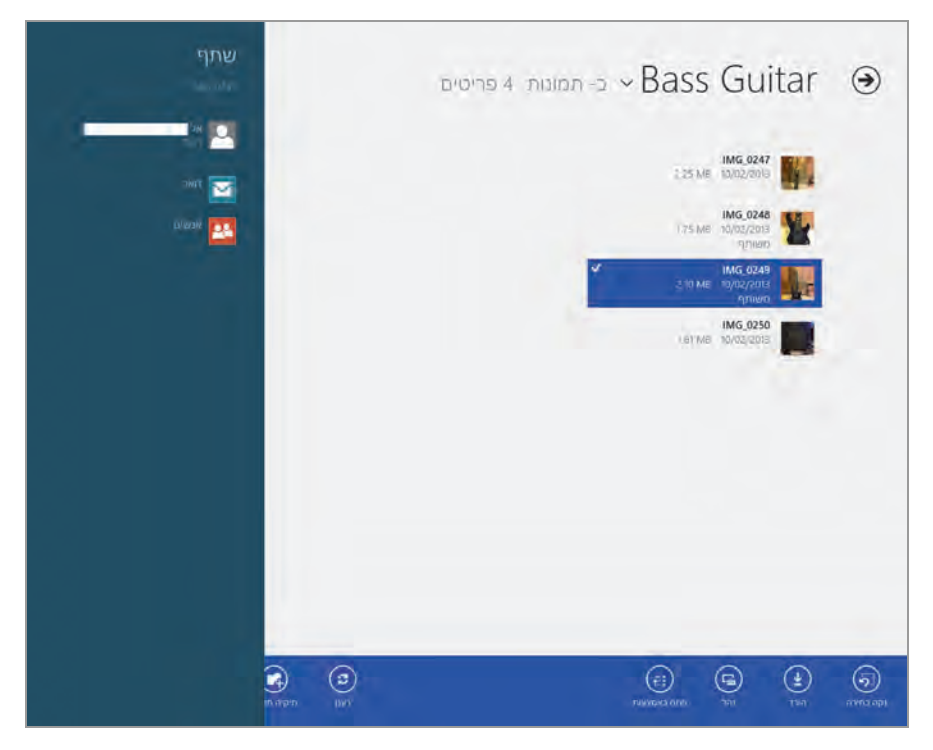

**תרשים 3.46** 

#### **הערה**

לפני שנמשיך , נתעכב מעט על הסמל "אל" אשר מופיע מעל הסמלים "דואר" ו- "אנשים". סמל זה נוצר לאחר שליחת דואר בפעם הראשונה .

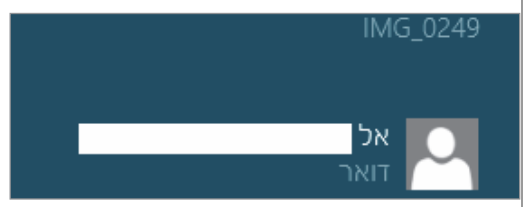

במלבן הלבן תופיע כתובת הדואר האחרונה שנשלחה אליו הודעת דואר עם קובץ מצורף. ייתכן מצב שבו יופיעו מספר סמלי "אל" עם כתובות

דואר. לחיצה על הסמל "אל" שצמודה לו כתובת הדואר הדרושה לנו, תפתח את אפליקציית הדואר בממשק שליחת דואר עם כתובת הנמען, ללא צורך באיתור הכתובת .

נלחץ על **דואר** והמסך יתחלק לשניים, כאשר תתווסף למסך אפליקציית הדואר, בממשק שליחת דואר, כפי שניתן לראות בתרשים 3.47 .

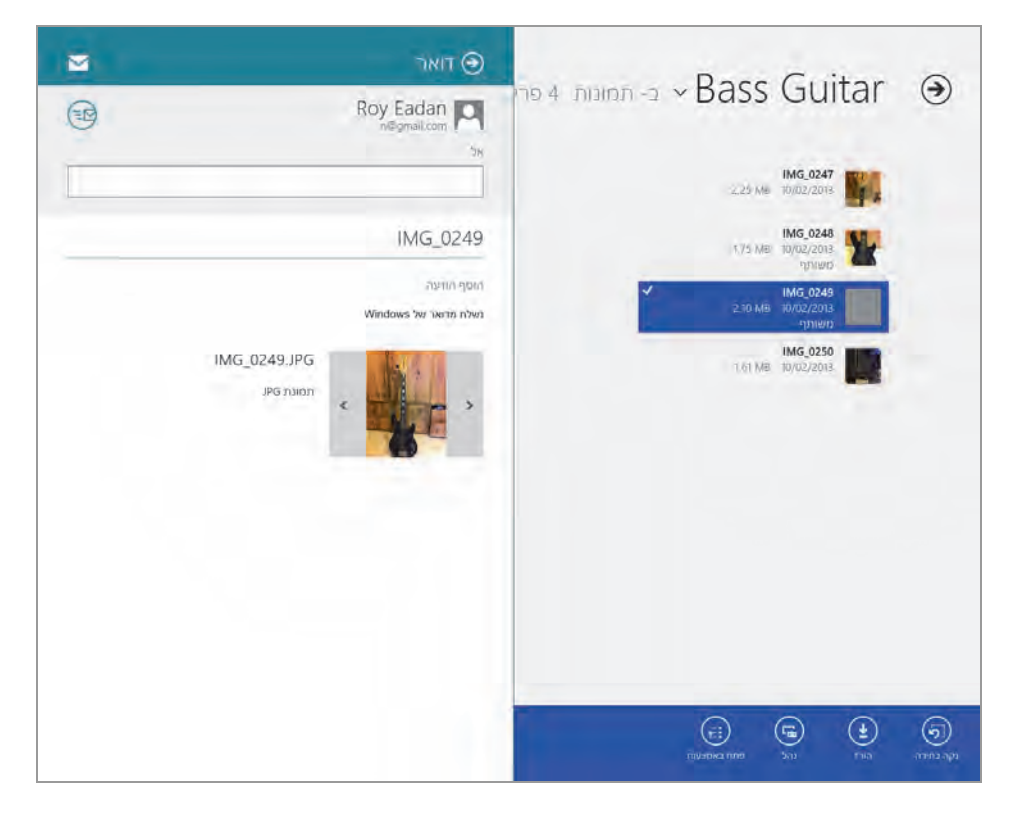

**תרשים 3.47** 

בתיבת הטקסט **אל** נזין את כתובת הנמען, נוסיף טקסט על ידי לחיצה על הקישור **הוסף הודעה**, ולסיום יש ללחוץ על **שלח** (Send(, כדי לשלוח את הודעת הדואר והקובץ אל הנמען. ניתן לחזור על פעולות אלו מספר פעמים ללא צורך לחזור ולהעלות את הקובץ (Upload (לענן. ביצוע פעולות אלו יחד עם שימוש בסמלי "אל" עם כתובות הנמען , חוסכות בזמן ותורמות לנוחות העבודה שלנו, מבלי לעזוב את מרחב מסך 'התחל .'

### **שליחת הודעת דואר**

שליחת דואר באמצעות האפליקציה **דואר** הינה פעולה פשוטה ונוחה למשתמש. כל שעלינו לעשות הוא לבחור בלחצנים: **חדש** או **תגובה**, ואחר כך ללחוץ בעכבר הימני כדי להציג סרגל לחצנים מוקפץ בתחתית המסך, כפי שנראה בתרשים 3.48 .

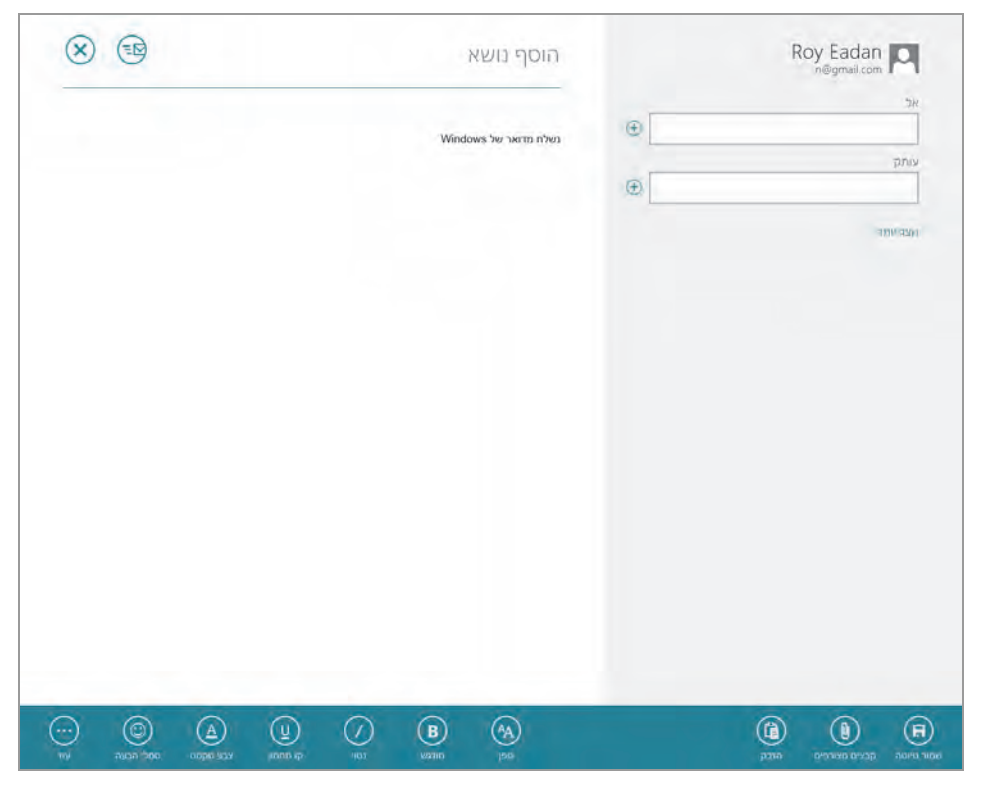

**תרשים 3.48**

העמודה הימנית - לחיצה על לחצן + משמאל לתיבת הטקסט "אל", מעבירה אותנו לאפליקציה **אנשים** שם ניתן להוסיף את איש הקשר הנמען. הלחצן + משמאל לתיבת הטקסט עותק יוסיף נמען מאפליקציה אנשים, אליו יועבר העתק מההודעה. בלחיצה על הקישור **הצג יותר** תתווסף תיבת טקסט נוספת שמעליה מופיע הכיתוב "עותק מוסתר". כאשר נוסיף איש קשר לתיבה זו, תישלח ההודעה (עותק ההודעה) לנמען כרגיל, אלא שכתובת הדואר שלו ושמו יוסתרו משאר הנמענים של אותה הודעה.

תחת תיבת הטקסט "עותק מוסתר" תופיע תיבת רשימה אשר באמצעותה ניתן לקבוע את עדיפות ההודעה .

העמודה השמאלית - לחיצה על הכיתוב **הוסף נושא** תאפשר לכתוב את נושא ההודעה. מתחת לקו הירוק ניתן להקליד את גוף ההודעה. בעזרת הלחצן "שלח" תישלח ההודעה לכל הנמענים. הלחצן "סגור" יציג תפריט טרם סגירת ההודעה עם האפשרות "שמור טיוטה" או "מחק טיוטה".

נסקור את הסרגל התחתון המוקפץ :

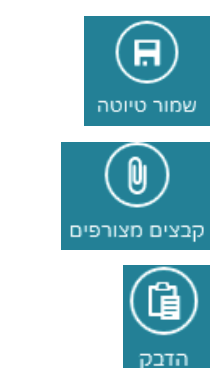

שמירת ההודעה כטיוטה, לצורך עריכה אם דרוש ושליחה במועד אחר .

צירוף של קובץ אחד או יותר אל הודעת הדואר .

הדבקת טקסט בגוף ההודעה .

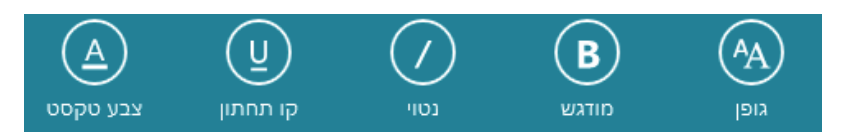

קבוצת הלחצנים שבתחתית החלון משמאל מאפשרים לקבוע את מראה הטקסט שבגוף ההודעה. לחצן **גופן** מאפשר למשתמש לקבוע את סוג הגופן (Arial, לדוגמה .) הלחצנים **מודגש**, **נטוי**, **קו תחתון**, **צבע טקסט** מתפקדים כמו בתוכנת עריכה, כמו . Word

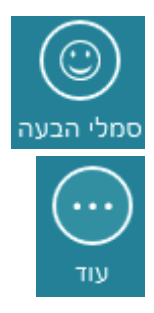

הצגת לוח פרצופים וסמלים שונים לבחירה. בעזרת סמלים אלה ניתן לתת גוון אישי להודעות .

הצגת תפריט שמאפשר לבצע יישור טקסט בעזרת תבליטים או מספור. פריט נוסף מאפשר לחזור לאחור במקרה של טעות. הפריט **בצע שוב** הינו פעולה הפוכה לפעולה **בטל**. פעולות אלו שקולות לפעולות הלחצנים בתוכנות Office .

# **העברת קובץ מאפליקציות שונות אל נמען דואר**

בסעיף קודם "שליחת קובץ בדואר באמצעות SkyDrive "עסקנו בהעברת קובץ מצורף להודעת הדואר על ידי קישור אל קובץ שנמצא ב - SkyDrive. בסעיף זה נדון בצירוף קובץ, כתבה או מולטימדיה מאפליקציה כלשהי אל נמען הדואר. למעשה , סדר הפעולות לשליחת קובץ מאפליקציות שונות לנמען דואר דומה מאוד לסדר הפעולות בסעיף הקודם.

כדי לבצע שליחת קובץ כלשהו מאפליקציה כלשהי, ניכנס אל האפליקציה הרצויה במסך 'התחל'. נבחר לדוגמה **חדשות** ספורט 5 , ונפתח את אחת הכתבות. נלחץ על צירוף המקשים + C, ויופיע צהסרגל 'ארמס. נבחר בו באפשרות **שיתוף** (Sharing (תו ופיע חלונית שבה מוצגות האפשרויות **דואר**, **אנשים** , או כתובות דואר של נמענים אחרונים .

בחלונית השמאלית ניתן לראות מעל תיבות **אל** את הכותרת של הכתבה ומתחתיה רשומה כתובת URL שלה. בחירה באחת הכתובות האחרונות תאפשר ללחוץ רק על לחצן **שלח** . לחיצה על **דואר** תיאלץ להזין תחילה את כתובת הנמען, ואז ללחוץ על **שלח**. לחיצה על **אנשים** מאפשרת לפרסם את הכתבה באחת מתוכנות השיתוף החברתיות המחוברות לאפליקציה, ובמקרה שלפנינו Facebook. לחיצה על **שלח** תפרסם את הכתבה בפרופיל של המשתמש ובקיר שלו .

# **הסרת חשבון מאפליקציית דואר**

כאשר רוצים להסיר חשבון מאפליקציית דואר, יש ללחוץ על צירוף המקשים + C, ומוצג סרגל צ'ארמס, מתוכו בוחרים באפשרות **הגדרות חשבונות**. בחלון שנפתח צריך לבחור בחשבון הדואר שרוצים להסיר, ובתחתית החלון יש ללחוץ על **הסר חשבון**. חשבון הדואר יוסר מאפליקציית הדואר .

#### **שינויים ב - 8.1 Windows**

המראה החיצוני של אפליקציית הדואר השתנה ונוספו לה פונקציות שונות. כשנתבונן בתרשים ,3.49 נראה שתי חלוניות אנכיות בצד ימין. החלונית השנייה מימין, שבראשה כתוב "**תיקיות**", מוצגת לאחר לחיצה על הקישור "**תיקיות**" בחלונית הימנית ביותר , שהינה התיקיה הראשית .

אפשר לראות בחלונית "**תיקיות**" רשימה של תיקיות שונות, כמו טיוטות, דואר יוצא, ספאם, אשפה, ועוד. לחיצה על הכוכב שליד תיקיה כלשהי תגרום לצביעה של שם התיקיה בלבן, והתיקיה עצמה תופיע בחלונית הראשית , בדומה לקיצור דרך .

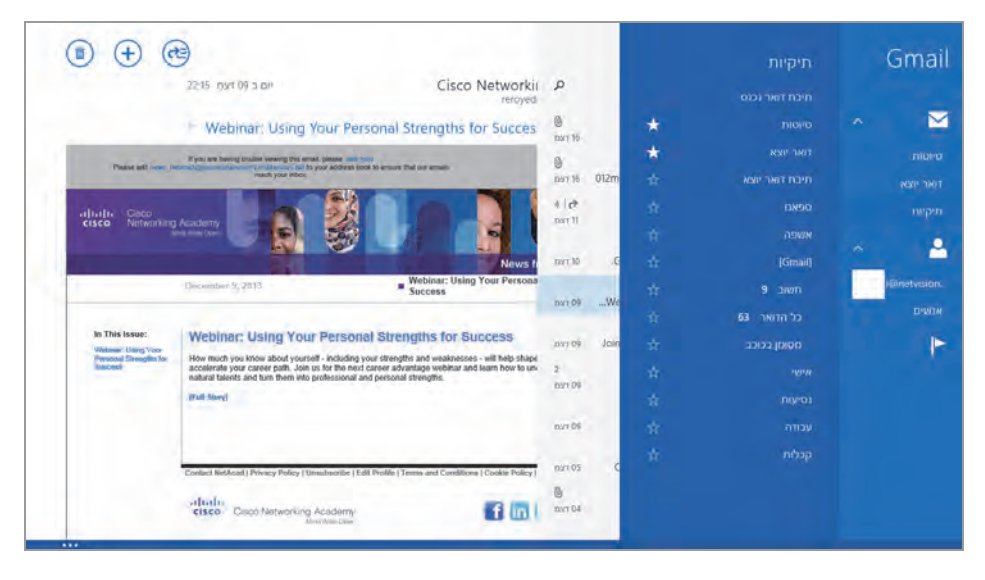

**תרשים 3.49**

לחיצה על הקישור "**אנשים**" תפתח חלונית נוספת ובה שמות נמענים (אנשי קשר), תחת הקטגוריות "**מועדפים**" ו"**תכוף**". את שמות אנשי הקשר שמוצגים תחת כל אחת מכותרות אלו ניתן להעביר אל החלונית הראשונית, על ידי צביעת הכוכב שלצידם. לחיצה על סימן + "**עיין באנשי קשר**" תפנה אותנו לאפליקציה "**אנשים**".

# **האפליקציה אנשים**

האפליקציה **אנשים** מאפשרת למשתמש ליצור, לערוך ולאחסן שמות ופרטים נוספים על אנשי קשר ובנוסף, יש לה תרומה גדולה לנוחות העבודה במסגרת מרחב מסך 'התחל'. בזמן שליחת הדואר מאפליקציית הדואר, ניתן להוסיף נמען דואר מאפליקציית "אנשים". ניתן גם לשלוח הודעות אל תוכנות שיתוף חברתיות, כמו Facebook או Twitter, להפעיל צ'אטים ולשלוח הודעות לחברים בתוכנות שיתוף .

### **יצירת איש קשר חדש**

כדי ליצור איש קשר חדש , יש לפתוח את האפליקציה **אנשים** , ובזמן שאנו נמצאים בחלון , יש ללחוץ בלחצן הימני בעכבר כדי להציג סרגל תחתון מוקפץ שבו שי ללחוץ על **איש קשר חדש**. לאחר הלחיצה יופיע חלון בשם זה (תרשים 3.50).

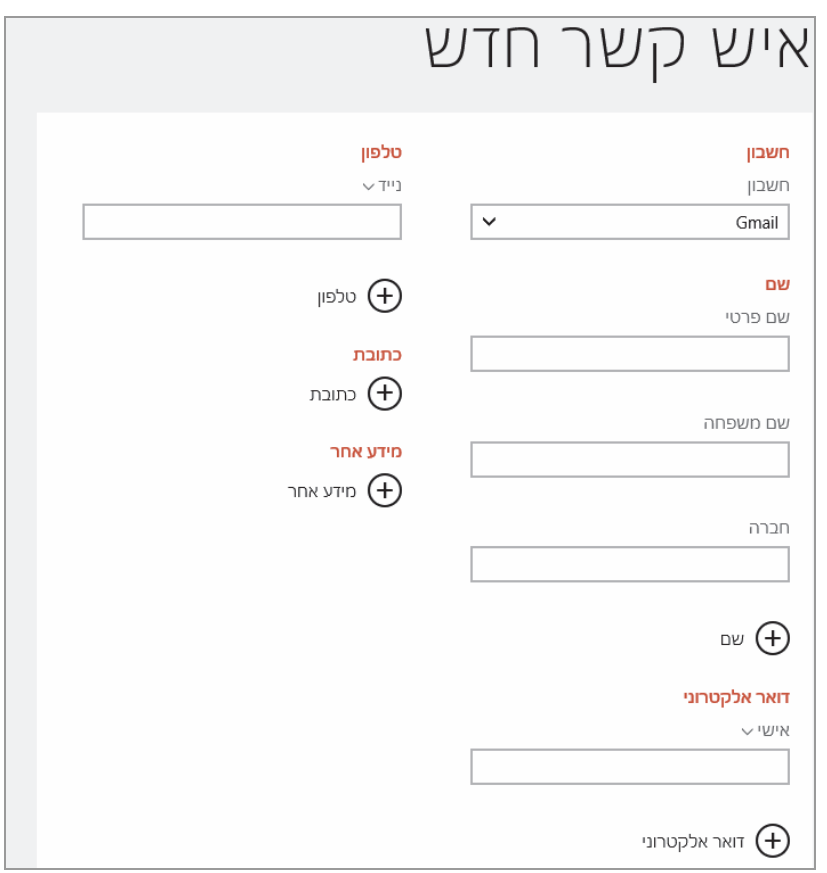

**תרשים 3.50**

 $\left(\pm\right)$  חלון עבודה זה מאפשר להוסיף בשדות המתאימים את פרטי איש הקשר. לחצז מציג תפריטים שונים שמתייחסים לכל שדה בנפרד ומטרתם לתמוך במילוי הנתונים . לאחר סיום מילוי השדות, יש ללחוץ על **שמור**, כדי להוסיף את איש הקשר החדש לרשימת אנשי הקשר באפליקציה אנשים .

# **חיבור חשבון לאפליקציה אנשים**

כדי להפיק את המרב מהאפליקציה אנשים, יש לחבר אותה לחשבון כלשהו. בדוגמה זו נחבר אותה אל חשבון Facebook. כאשר נמצאים באפליקציה אנשים , יש ללחוץ על צירוף המקשים  $\blacksquare$  +  $\blacksquare$  כדי להציג את סרגל צ'ארמס. בסרגל נבחר באפשרות **הגדרות חשבונות**, שובתיבה נפתחת במקום הסרגל יש לבחור באפשרות **הוסף חשבון**, כדי להציג תיבה שבה מספר סמלים של תוכנות שיתוף ושירותי דואר. נבחר בתוכנת השיתוף Facebook. המסך יוחשך מעט , ותיבת דו- שיח תופיע ונתבקש ללחוץ על הלחצן **התחבר**. בלחיצה עליו יופיע ממשק הכניסה (in Log (אל חשבון Facebook שלנו, שבו נצטרך להזין את שם המשתמש (כתובת הדואר שלנו) הואת סיסמה . שלנו לאחר לחיצה על **התחבר** , יופיע המסך **אתה מוכן לעבודה** ( go to ready are You . (לאחר לחיצה על **בוצע** (Done(, חשבון Facebook שלנו יחובר לאפליקציה **אנשים** .

בחלק הימני של החלון יוצגו תמונות החברים מה-Facebook. לחיצה על **מה חדש,** או על אחת התמונות , תגרום להצגת דף הקיר שלנו .

> כדי שהחברים בפייסבוק יצטרפו אל ממשק אנשים כאנשי קשר באפליקציית הדואר, יש ללחוץ על צירוף המקשים + C כדי להציג א צת סרגל 'ארמס. בסרגל נבחר באפשרות **הגדרות אפשרויות**. בתיבה שנפתחת במקום הסרגל צ'ארמס, נסמן את תיבת הסימון Facebook. את רשומות אנשי הקשר החדשים ניתן לערוך כמו כל רשומת אנשי קשר רגילים .

כדי לערוך רשומת איש קשר אשר נוצר

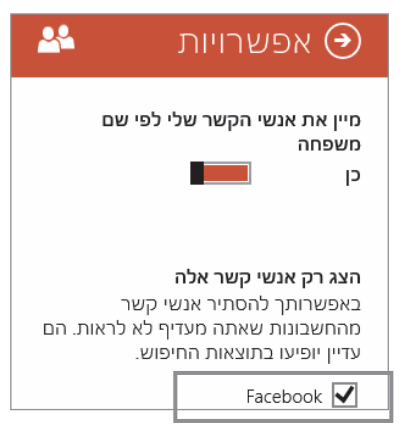

כתוצאה מחיבור לשירות כלשהו, לדוגמה אל תוכנת השיתוף Facebook, יש להיכנס אל הרשומה וללחוץ לחיצה ימנית בעכבר. בסרגל הלחצנים המוקפץ שמופיע בתחתית החלון יש ללחוץ על **ערוך** כדי לפתוח את חלון **עריכת פרטי קשר**. לאחר עריכת השינויים והוספת פרטים חסרים, צריך ללחוץ על **שמור**. פעולה אפשרית לאחר הוספת מספר טלפון לרשומת איש הקשר היא להתקשר אליו מחלון איש קשר בלחיצה על **חייג לנייד**. אם חסרה אפליקציה לביצוע החיוג, תהיה הפניה לחנות מיקרוסופט כדי להוריד או לרכוש את האפליקציה הדרושה .

#### **יבוא כתובת דואר המ אפליקציה אנשים אל הודעת דואר**

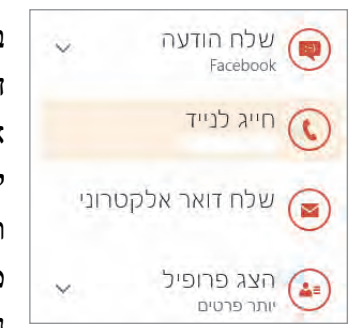

ביצירת הודעה באפליקציה דואר, ניתן לייבא אל ההודעה כתובת דואר של איש קשר מהאפליקציה אנשים, על ידי לחיצה על הסימן .+ בדרך זו ניתן לחסוך הקלדה של כתובות דואר. כמובז שיש להזיז תחילה אנשי קשר וכתובות כדי שנוכל לשלוף אותם מהאפליקציה אנשים. אם כתובת איש הקשר לא נמצאת, תתקבל הודעה .

# **התאמה אישית של האפליקציה אנשים**

בעת הוספת פרטים שונים בזמן העריכה או היצירה של חשבון נפתחות אפשרויות נוספות. לדוגמה, כאשר מוסיפים מספר טלפון בשדה המתאים לאיש הקשר, נפתחות האפשרויות לחייג לאיש הקשר או לשלוח לו SMS .

כאשר לוחצים לחיצה ימנית בעכבר כשנמצאים ברשומה של איש קשר, נפתח סרגל מוקפץ תחתון שיש בו לחצן **קשר**. לחיצה על לחצן זה מאפשרת לצרף אל איש הקשר הנוכחי איש קשר נוסף, ועל ידי כך ליצור מיזוג בין שני אנשי הקשר. פרטי איש הקשר המצורף יופיעו בנוסף לאלה של איש הקשר הראשי, המצרף .

הלחצן **מקוון בלבד** מאפשר למשתמש להציג רק את אנשי הקשר הזמינים (Online(, כדוגמת Facebook, או תוכנת שיתוף אחרת, ואז היא מאפשרת להתחיל בצ'אט עם אותם אנשי קשר .

מכיוון שבדרך כלל יש ברשימה אנשי קשר רבים, ניתן לחפש במהירות על ידי הקלדת האות הראשונה של איש הקשר. לשם כך יש ללחוץ על הסימן "-" שנמצא בפינה השמאלית התחתונה של המסך. על המסך יופיעו אריחים עם אותיות בעברית ובאנגלית (תרשים 3.51). לחיצה על אחד האריחים שמייצג את האות הרצויה תפתח את רשימת אנשי הקשר ששמם מתחיל באות זו. יש לשים לב שאריח שצבוע בצבע אפור אינו זמין, ופירושו שאין שמות שמתחילים באות זו. אם לא מוצאים את איש הקשר ברשימה הצפויה לפי אות שם המשפחה, כדאי לנסות ולחפש לפי האות של השם הפרטי.

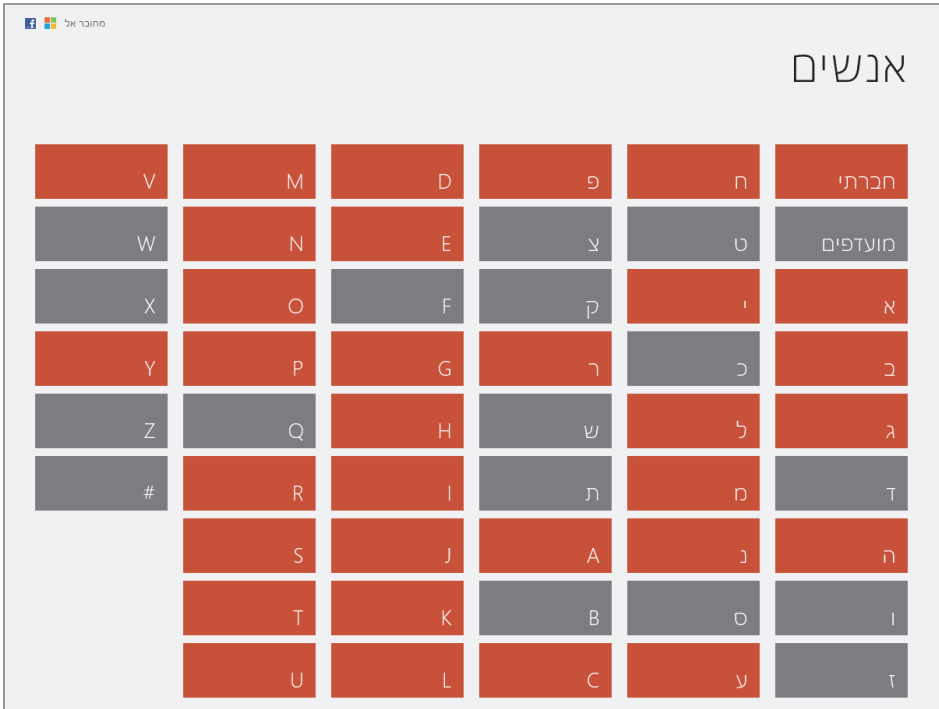

**תרשים 3.51** 

#### **ניתוק חשבון המ אפליקציה אנשים**

כדי לנתק חשבון או שירות מהאפליקציה אנשים, יש ללחוץ על צירוף המקשים + C) כאשר נמצאים בתוך האפליקציה אנשים, כמובן) צויופיע סרגל 'ארמס. נבחר באפשרות **הגדרות חשבונות**. בחלון שייפתח נבחר בחשבון שברצוננו לנתק, ובדוגמה זו - החשבון Facebook. מתחתיו יופיע הקישור **נהל חשבון זה באופן מקוון**. לחיצה עליו תפתח את אינטרנט אקספלורר, אשר יפנה אותנו לאתר של מיקרוסופט. תחילה צריך להקליד שם משתמש ( כתובת הדואר) וסיסמה של חשבון מיקרוסופט. לאחר האימות , יופיע על המסך החלון שמוצג בתרשים 3.52 . לחיצה על הקישור **הסר חיבור זה לחלוטין** שבתחתית החלון, תגרום לניתוק החשבון המ אפליקציה אנשים .

כדי לצאת מהאפליקציה בכלל, צריך לנהוג כמו בכל יציאה ממסך 'התחל': ללחוץ על צירוף המקשים 4F+Alt, או לחילופין, לגשת עם העכבר לראש החלון וכאשר הסמן הופך לכף יד , יש ללחוץ בעכבר (שמאל) וכאשר מחזיקים לחוץ - לגרור את העכבר וראש החלון כלפי מטה. חלון האפליקציה הולך וקטן עד שהוא "נעלם" בתחתית המסך, וכך האפליקציה נסגרת .

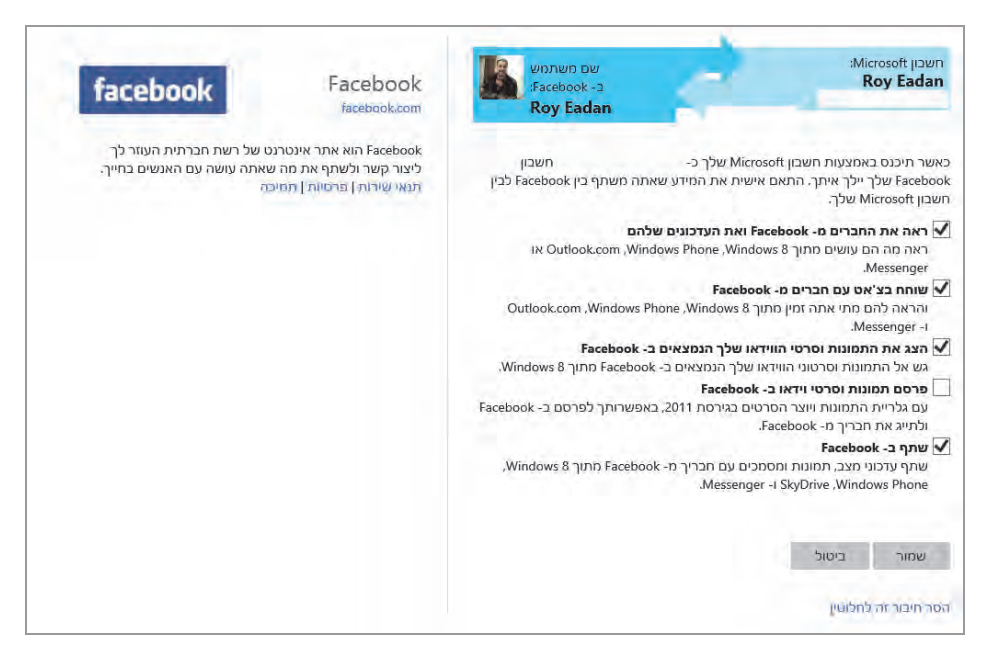

**תרשים 3.52** 

# **האפליקציה לוח שנה (יומן )**

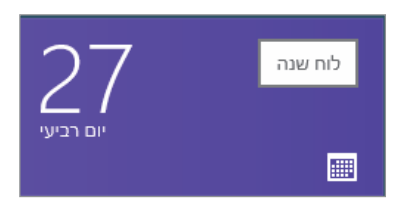

אפליקציה זו היא בעצם יומן , המאפשר למשתמש לתכנן את זמנו לטווח של יום, שבוע, חודש, ואפילו שנה . האפליקציה פשוטה ונוחה לשימוש. הממשק מציע מספר כלים למשתמש לצורך התאמה אישית ותפעול נוח יותר, ופועל

בשילוב עם אפליקציות אחרות בממשק מטרו. המידע באפליקציה זו מיובא בחלקו

מאפליקציות שונות ב- Windows. לדוגמה: לאחר הסינכרון עם פייסבוק, יוצגו בלוח השנה ימי ההולדת של החברים שלך שנלקחו מפייסבוק, למרות שאפליקציה זו לא חוברה ישירות לתוכנת השיתוף פייסבוק, כמו שנעשה עם אפליקציות אחרות שראינו מוקדם יותר בפרק זה. הסיבה לכך היא שהאפליקציה לוח שנה מייבאת חלק מהמידע שדרוש לה לסינכרון ממקורות אחרים כמו אפליקציית הדואר שמחוברת לפייסבוק .

נסקור עכשיו את האפליקציה לוח שנה, ונראה איך אפשר לעצב את לוח השנה לנוחותנו, ואיך לקבוע בו אירועים שונים. בתרשים 3.53 מוצג לוח השנה במבנה של חודש.

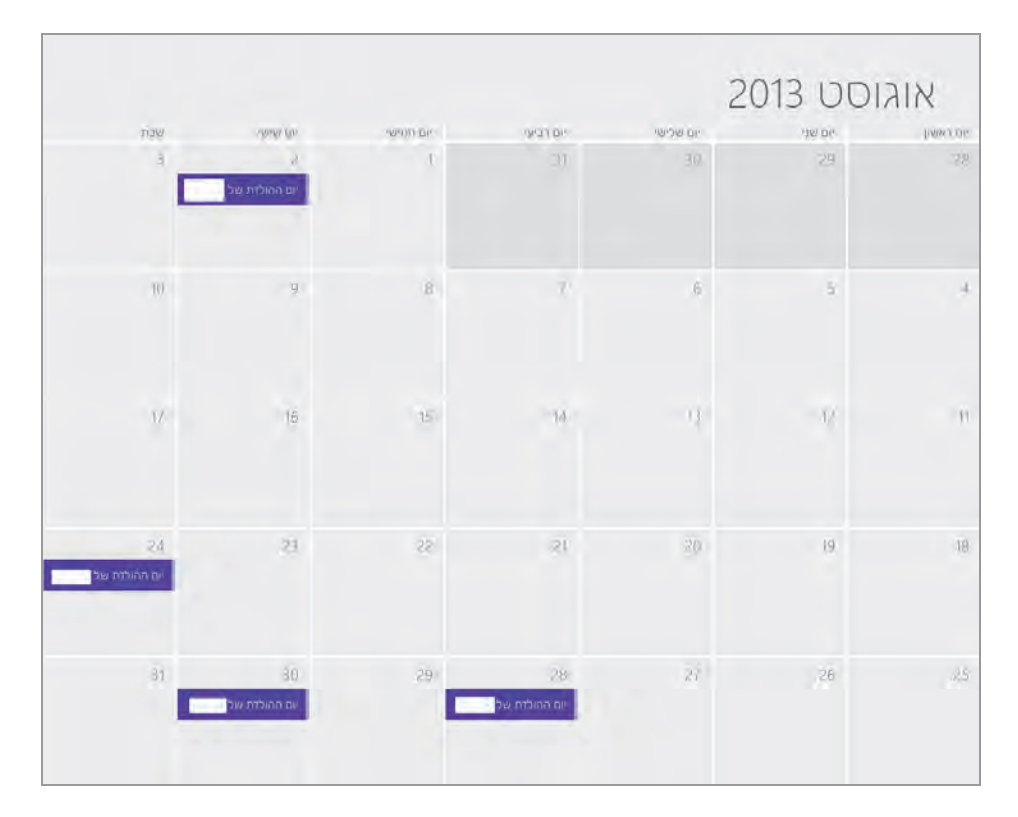

**תרשים 3.53**

בכתוביות המסומנות בימים מסוימים רשום "יום הולדת של". רישום זה הוא ייבוא של מידע מתוכנת פייסבוק. כתוביות אלו מייצגות את ימי ההולדת של החברים שלנו בפייסבוק . נסקור את חלון לוח השנה ביסודיות. תחילה נציב את העכבר במקום כלשהו בחלון , נלחץ בלחצן הימני ויופיע סרגל לחצנים מוקפץ בתחתית המסך, שמציין יום, שבוע, חודש .

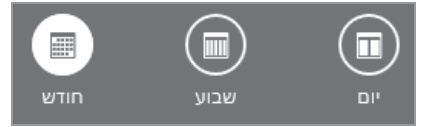

כל אחד מהלחצנים מציג את החלון באופן שונה. בלחיצה על **יום**, החלון מוצג בחלוקה לעמודות שכל אחת מהן מייצגת יום, ויש בה חלוקה לשעות. הכותרת של כל עמודה מציינת את שם היום. בנוסף, יש לחצנים בראש החלון משמאל למעלה, כדי לאפשר תנועה בין ימים, לפנים ולאחור. ראו תרשים 3.54 .

| $\langle \rangle$ $\langle$ | יום חמישי<br>25 אוקטובר 2012 | וום רביעי<br>24 אוקטובר 2012 |
|-----------------------------|------------------------------|------------------------------|
|                             | $\overline{9}$               |                              |
|                             | $10\,$                       |                              |
|                             | 11                           |                              |
|                             | 12                           |                              |
|                             | 13                           |                              |
|                             | 14                           |                              |
|                             | 15                           |                              |
|                             | 16                           |                              |
|                             | 17                           |                              |
|                             | 18                           |                              |
|                             | 19                           |                              |
|                             | 20                           |                              |
|                             | 21                           |                              |
|                             | 22                           |                              |

**תרשים 3.54** 

הלחצן **שבוע** מאפשר את הצגת לוח השנה בפריסה של ימים. הוא דומה להצגה לפי ימים, אלא שהעמודות צרות יותר כדי שאפשר יהיה להכיל את כל ימות השבוע בחלון המוצג. ראו תרשים 3.55 .

לחצן **חודש** מציג את לוח השנה בפריסת חודש, שבו לכל יום מוקדש תא נפרד, כפי שמקובל בלוחות קיר מקובלים. ראו תרשים 3.56 .

|        |        |                  |  | ספטמבר 2012-אוקטובר 2012                                             |                 |
|--------|--------|------------------|--|----------------------------------------------------------------------|-----------------|
|        | 6 1339 | 5 / 10/10/10 01: |  | Alemonton: 3/9/2/06 2/9/09/2010 1/9/06 30 power bit<br>יום ההולדת של |                 |
| $\sim$ |        |                  |  |                                                                      | $\theta$        |
|        |        |                  |  |                                                                      | $\overline{10}$ |
|        |        |                  |  |                                                                      | $^{\dagger}$    |
|        |        |                  |  |                                                                      | 47              |
|        |        |                  |  |                                                                      | 13              |
|        |        |                  |  |                                                                      | 14              |
|        |        |                  |  |                                                                      |                 |
|        |        |                  |  |                                                                      | 15              |
|        |        |                  |  |                                                                      | 16              |
|        |        |                  |  |                                                                      | $\overline{u}$  |
|        |        |                  |  |                                                                      | 18              |
|        |        |                  |  |                                                                      | 19              |
|        |        |                  |  |                                                                      | 20              |
|        |        |                  |  |                                                                      | 21              |
|        |        |                  |  |                                                                      | 22              |
|        |        |                  |  |                                                                      |                 |

**תרשים 3.55** 

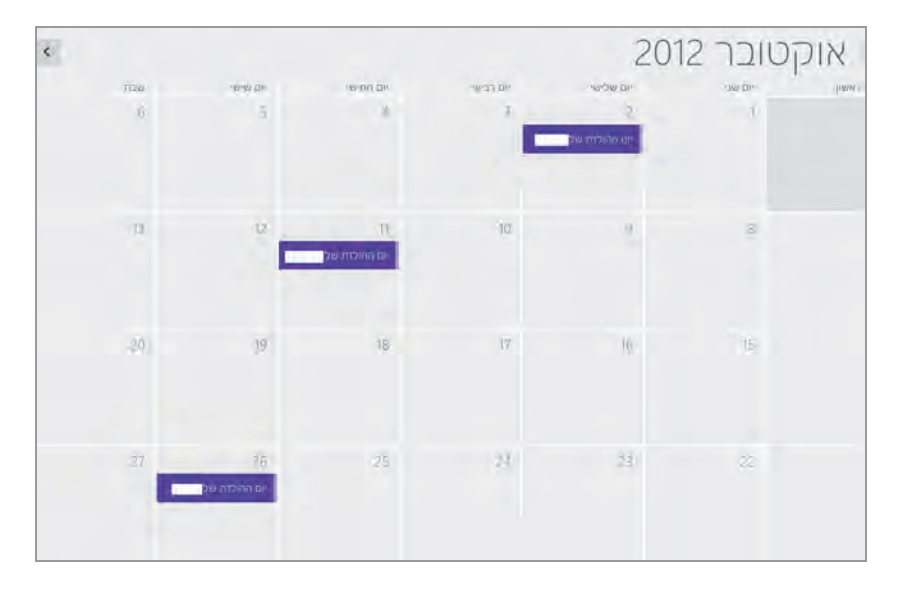

**תרשים 3.56** 

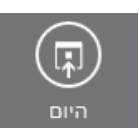

נמשיך בסקירת הלחצנים השמאליים בסרגל, ונתחיל בלחצן **היום**, שתפקידו להעביר את המשתמש מכל יום או שבוע או חודש , בכל תצוגה שהיא , אל היום הנוכחי. לדוגמה, נניח שהתאריך הנוכחי הוא

,02.01.2013 והמשתמש הפעיל את המחשב ועושה בו פעולות שונות ביומן וכעת הוא נמצא במסך של חודש פברואר לצורך תכנון כלשהו. ברגע שהמשתמש ילחץ על הלחצן היום , המסך יעבור מייד לתאריך היום הנוכחי, לתאריך 02.01.2013 .

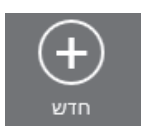

הלחצן **חדש** מאפשר ליצור אירוע חדש בלוח השנה. כאשר לוחצים עליו. מוצג המסר הבא:

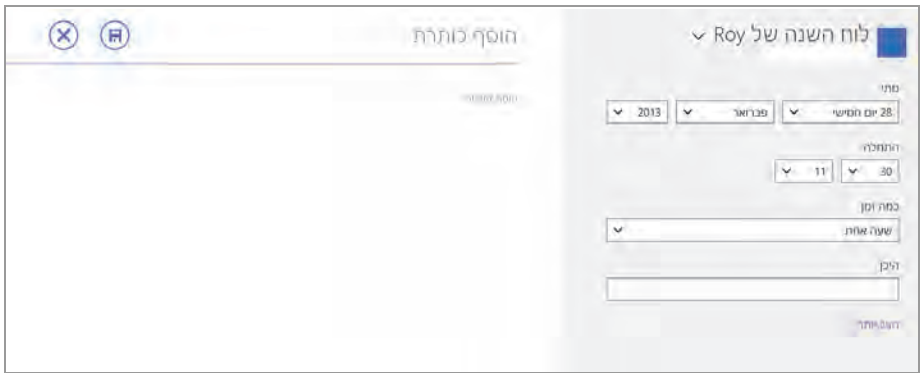

יש לשים לב שאם נרצה ליצור אירוע ליום מסוים, יש ללחוץ לחיצה כפולה על היום המבוקש, מכיוון שלחיצה אחת על הלחצן תיצור אירוע עבור היום הנוכחי (כברירת מחדל).

בהמשך ניצור אירוע ביום 01.03.2013 ונציב אותו בשעה מסוימת באותו יום בלוח השנה. תחילה יש לסקור את חלון יצירת האירוע, ונתחיל בעמודה הימנית .

בראש החלון נקליד בשדה **מתי** את היום שבו אמור להתקיים האירוע. בשדה **התחלה** נקליד את שעת ההתחלה של האירוע, ובשדה **כמה זמן** נקליד את משך זמן הפעילות. השדה **היכן** אינו צריך הסבר. כעת נעבור לעמודה השמאלית. בלחיצה על **הוסף כותרת** נקליד כאן את שם האירוע, כפי שאנו רוצים שיופיע בלוח השנה וגם באריח במסך 'התחל'. בשדה **הוסף הודעה** ניתן להקליד את תיאור האירוע (התיאור לא יופיע, לא בלוח השנה ולא באריח, אלא רק לאחר שנלחץ על התיבה בלוח השנה וניכנס לגוף האירוע). שני הלחצנים שמור וסיום, כשמם כן הם: שמירת האירוע וסיום הפעילות.

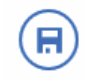

בלחיצה על לחצן **שמור** , יישמר האירוע צגויו מייד בלוח השנה .

 $\curvearrowright$ 

בלחיצה על לחצן **סיום** ייסגר הממשק, ואם האירוע לא נשמר קודם לכן, תבוצע יציאה ללא שמירה .

נחזור לעמודה הימנית של החלון ונלחץ על הקישור **הצג יותר** שנמצא בתחתית, יו וצג חלון שבו אפשרות להזנת מידע נוסף בהקשר לאירוע .

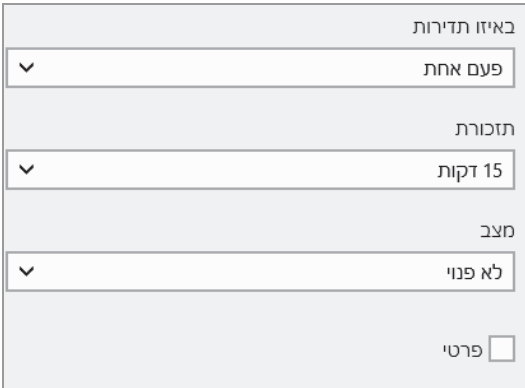

**באיזו תדירות** - בתיבת הרשימה הזו אפשר לקבוע את תדירות הצגת ההודעה. כלומר, אם נבחר "פעם אחת", ההודעה תופיע פעם אחת ביום שנקבע. אולם אם נבחר "כל יום", ההודעה תוצג כל יום מהתאריך שנקבע והלאה, ובשעה שנקבעה .

**תזכורת** - קביעה כמה זמן מראש תוצג ההודעה. ניתן לקבוע את טווח הזמן בדקות, שעות, יום אחד ושבוע אחד. הזמנים הינם קבועים בתיבת רשימה, ולא ניתן לקבוע אותם באופן ידני .

**מצב** - בחירה מתוך הרשימה שמוצגת איזו הודעה תוצג בזמן שהאירוע יתרחש. אפשרות זו שימושית במיוחד כאשר משתפים משתמשים אחרים בלוח השנה שלנו .

**פרטי** - כאשר משתפים משתמשים אחרים ביומן שלנו, ומסמנים את תיבת הסימון הזו, המשתמשים המשותפים לא יוכלו לראות את פרטי ההודעה הקשורה לאירוע .

בראש העמודה הימנית ניתן לבחור באיזה לוח שנה (יומן) תוצג ההודעה. אפשרות זו שימושית כאשר בנמצאים אפליקציה לוח שנה ב - live SkyDrive . אפשר לנהל כמה לוחות שנה ויש לבחור בלוח הרצוי .

# **יצירת אירוע בלוח השנה**

ניצור כעת אירוע ונמקם אותו בלוח השנה , ביום ובשעה הרצויים . לדוגמה, נניח שבתאריך 01.03.2013 בשעה 11:00 עלי לצאת לפגישה עבודה במסעדה, ברחוב גלגלי הפלדה מספר 270 בהרצליה. משך הפגישה שעה אחת. אני רוצה תזכורת כ -5 דקות קודם לשעת האירוע. אני משתף בלוח השנה שלי מספר חברים בעבודה, אך איני רוצה שהם ידעו על פגישה זו.

ניגש לעבודה. נלחץ לחיצה ימנית, ובסרגל הלחצנים המוקפץ נבחר חדש (או לחילופין , נלחץ פעמיים על התאריך הרצוי). בתגובה, יוצג חלון יצירת אירוע. נמלא את השדות על פי נתוני הדוגמה (תרשים 3.57).

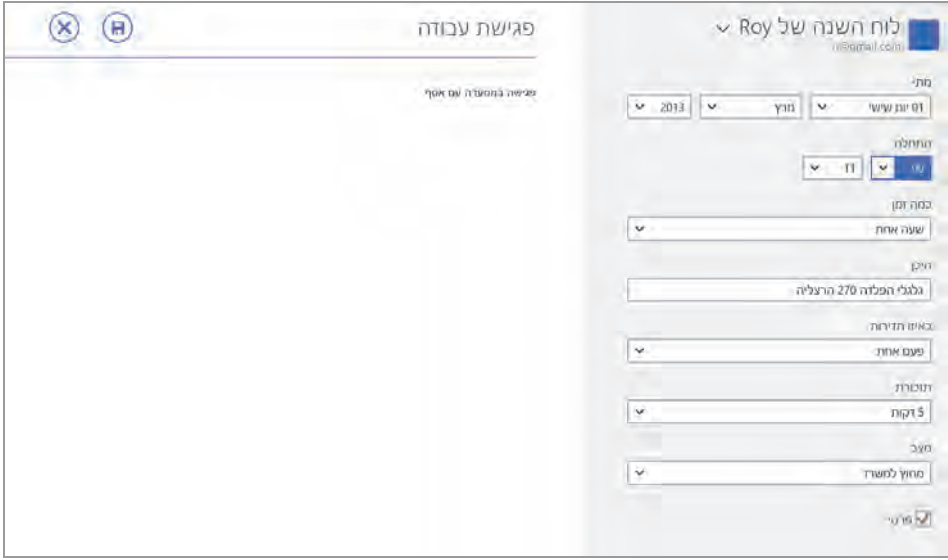

**תרשים 3.57** 

מהתרשים ניתן לראות שבשדה **מתי** הוזן התאריך 01.03.2013 בתוספת היום בעברית. שעת ההתחלה היא .11:00 משך הפגישה הוא שעה אחת, בו שדה **היכן** הוזנה הכתובת של מקום הפגישה: גלגלי הפלדה 270 הרצליה. יש לשים לב שבשדה **באיזו תדירות** בחרתי מתיבת הרשימה לציין פעם אחת, משום שמתקיימת פגישה אחת כזו בלבד. ביקשתי **תזכורת** של 5 דקות לפני התרחשות האירוע. לצורך דוגמה זו גם ציינתי בשדה מצב את הטקסט מחוץ למשרד. במקרה זה המידע אינו רלוונטי, כי בחרתי לסמן את תיבת הסימון **פרטי**, כדי שמשתמשים אחרים השותפים לי בלוח השנה לא יוכלו לראות את תוכן האירוע .

בכותרת רשמתי בקצרה **פגישת עבודה**. ובגוף האירוע רשמתי **פגישה במסעדה עם אסף** .

לסיום עלי ללחוץ על הלחצן **שמור**, חלון יצירת האירוע ייעלם, ואוכל לראות בלוח השנה את ציון האירוע שיצרתי זה עתה .

כאשר נביט בתרשים 3.58 נראה שהאירוע שיצרתי כרגע, צבוע בכחול ביום ובשעה היעודיים. בדוגמה זו השתמשתי בתבנית שבוע של לוח השנה .

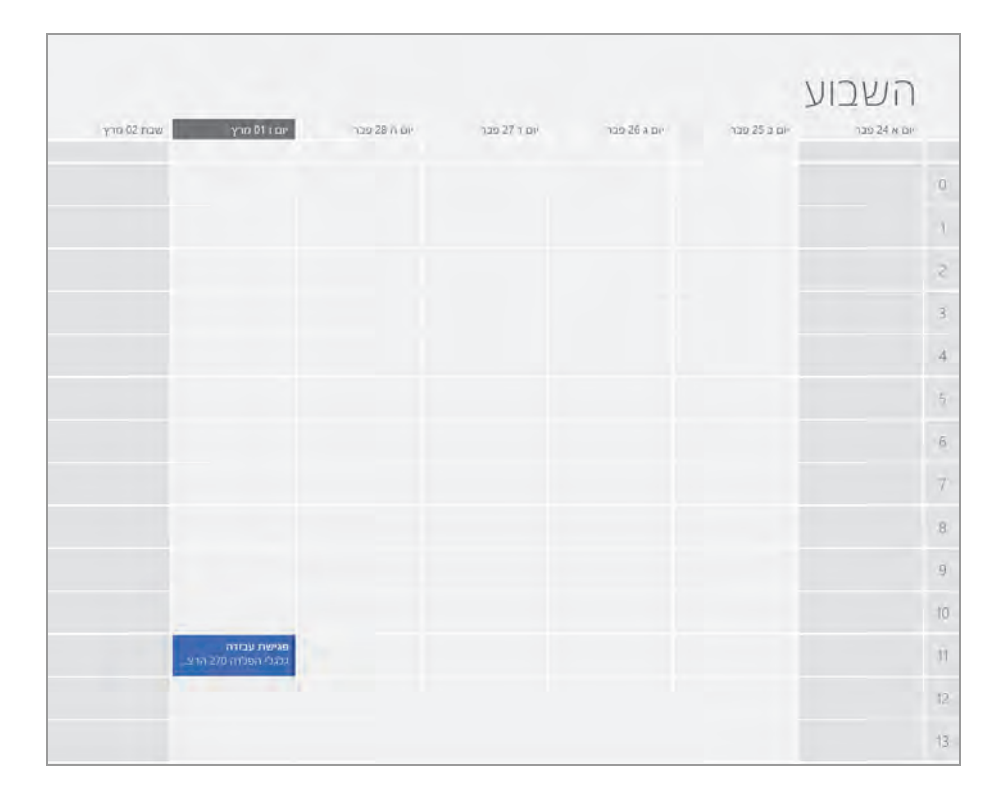

**תרשים 3.58**

נחזור כעת למסך 'התחל' ונבחין בשני אריחים של לוח השנה והדואר, אשר מציגים תזכורת ומידע לגבי פגישת העבודה שבדוגמה. לחיצה על כל אחד מהאריחים תפתח חלון עם פרטים נוספים על האירוע .

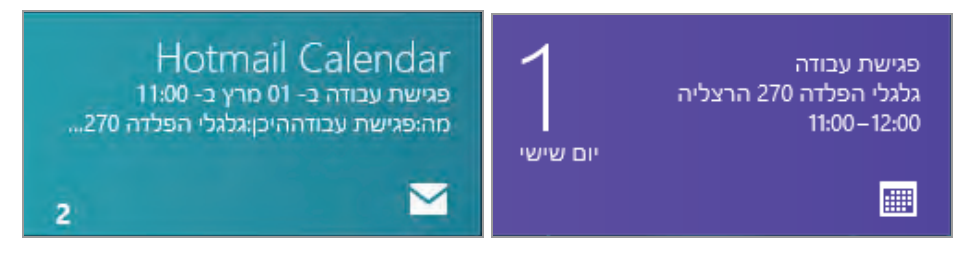

כחמש דקות לפני תחילת האירוע הופיעה התזכורת של האירוע המכילה בתוכה את השדות כותרת, היכן וכמה זמן.

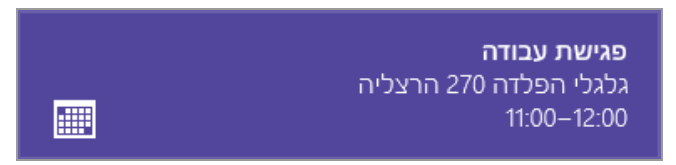

כעת נגלוש לממשק live SkyDrive באינטרנט, וניגש אל ממשק לוח השנה, כפי שנוכל לראות בתרשים 3.59 .

| koy Eadan<br>a strane           |      |       |                 |         |                                                        |         | MSN   SkyDrive (2) Messenger (0) Hotmail Windows Live" Fund                                                                             |
|---------------------------------|------|-------|-----------------|---------|--------------------------------------------------------|---------|----------------------------------------------------------------------------------------------------|
| <b>B nimesk</b>                 |      |       |                 |         | חדש - מחק הירשם כמנוי שתף - יום היום ? הימים הבאים מחק |         | Hotmail                                                                                                    |
|                                 |      |       |                 |         | יום שבוע חודש סדר יום רשימת משימות לביצוע              |         | $\rightarrow$<br>2013 מרץ<br>$\rightarrow$                                                                                              |
| הצג יותר   הצג פח               |      |       |                 |         | יום ראשון 24 פברואר 2013 - שבת 02 מרץ 2013             |         | PIATIZA                                                                                                    |
| Jaran (20 1100)<br>שבת 2 2 מוצא | 2870 | 27TDP | $26 \lambda$ DP | $25-0"$ | $24N$ DP                                               |         | 24                                                                                                    |
|                                 |      |       |                 |         |                                                        | יום שלם | 14.<br>11 10<br>15<br>13<br>$12^{1}$<br>13<br>22<br>21<br>29<br>x<br>25 24<br><b>TB</b><br>786<br>3.4.3.2<br>$1 - 31$<br>×<br>לוחות שנה |
|                                 |      |       |                 |         |                                                        |         | <b>But has more role of</b>                                                                                                    |
|                                 |      |       |                 |         |                                                        | 000     | ש לוחימי הגלדת<br>ועותגים בישראל                                                                                                    |
|                                 |      |       |                 |         |                                                        | 100     | 2.0000D<br>הוסף לוח שנה חדש                                                                                                    |
|                                 |      |       |                 |         |                                                        | 200     |                                                                                                    |
|                                 |      |       |                 |         |                                                        | 300     |                                                                                                    |
|                                 |      |       |                 |         |                                                        | 400     |                                                                                                    |
|                                 |      |       |                 |         |                                                        | 500     |                                                                                                    |
|                                 |      |       |                 |         |                                                        | 600     |                                                                                                    |
|                                 |      |       |                 |         |                                                        | 700     |                                                                                                    |
|                                 |      |       |                 |         |                                                        | 800     |                                                                                                    |
|                                 |      |       |                 |         |                                                        | 900     |                                                                                                    |
|                                 |      |       |                 |         |                                                        | 1000    |                                                                                                    |
| פגישת עבודה                     |      |       |                 |         |                                                        | 1100    | nean gr<br>תיבת דואר נכנס                                                                                                    |
|                                 |      |       |                 |         |                                                        | 1200    | אנשי קשר                                                                                                    |

**תרשים 3.59** 

בממשק זה נבחין באירוע שיצרנו אירוע שצבוע בירוק. נתבונן בצד השמאלי של ממשק זה מתחת ללוח השנה החודשי המוקטן. נוכל להבחין ב**קטגוריה לוחות שנה** שבה מצויות מספר תיבות סימון , שכל אחת מהן מציינת לוח שנה. נוכל להבחין בתיבה מסומנת " שרשום בה לוח השנה של Roy", היא צבועה בירוק, שהוא גם צבע האירוע שיצרתי. הסרת הסימון מתיבה זו תסיר את האירוע מלוח השנה ב- SkyDrive live. ממשק לוח השנה בממשק זה הוא למעשה מקום ריכוז של כמה לוחות שנה. נעיין שוב בתרשים 3.57 ונראה שבזמן יצירת האירוע בחרנו ב "- לוח השנה של Roy". לולא בחרנו בלוח זה, האירוע לא היה מופיע בלוח השנה של SkyDrive live, גם אם התיבה הייתה מסומנת. לחיצה על האירוע תציג בלון עם פרטי האירוע, לחיצה כפולה על האירוע תציג את פרטי האירוע עם אפשרות לערוך אותו .

# **הוספת לוח שנה**

ראינו בסעיף הקודם שיש מספר לוחות שנה אשר מוצגים בממשק live SkyDrive. נוסיף לוח שנה חדש ונראה כיצד תהליך ההוספה מבטא את השילוב שבין האפליקציות בממשק מטרו לבין האפליקציות באינטרנט, ועד כמה הדבר משפיע על יעילות ונוחות העבודה שלנו במערכת ההפעלה.

באפליקציה לוח השנה בממשק live SkyDrive נלחץ על הקישור **הוסף לוח שנה נוסף** , כדי לפתוח חלון להוספת לוח שנה חדש. בשדה **שם** נקליד שם חדש עבור הלוח, כמו למשל " לוח העבודה של Roy", נבחר צבע ללוח השנה, ונקבע עוד מספר פרמטרים לפי רצוננו . בסיום , נלחץ על הלחצן **שמור** ונצא לגמרי מהאינטרנט אקספלורר. ניגש ללוח השנה, ונלחץ על לחצן **חדש** כדי ליצור אירוע חדש. בחלון **יצירת הודעה** נלחץ על "לוח השנה של Roy "ותיפתח תיבת רשימה. נגלול את התיבה ונראה שהתווסף בה יומן לוח שנה " בשם לוח העבודה של Roy".

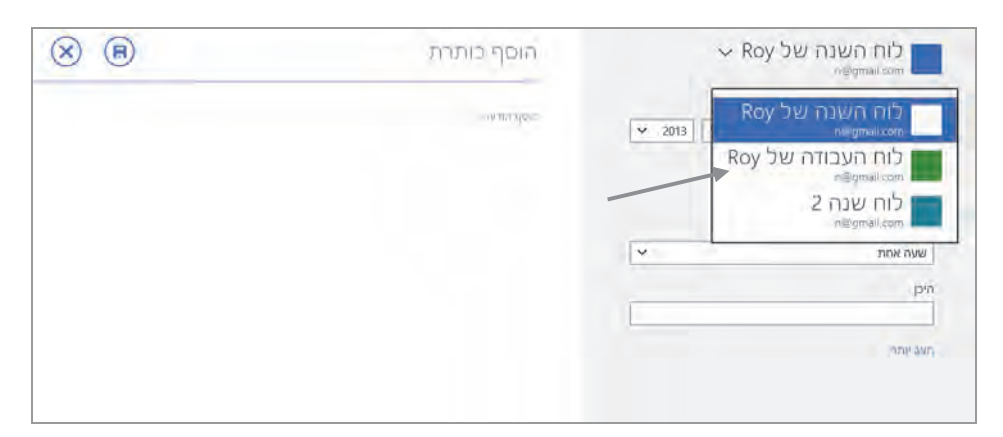

# **שינוי הגדרות בלוח שנה**

כדי לבצע שינויים או הוספה של חשבונות דואר, יש ללחוץ על צירוף המקשים + C, ויופיע הסרגל צ'ארמס. נבחר בו באפשרות **הגדרות**, ונלחץ על אחד הפריטים, כגון חשבונות, אפשרויות, הרשאות, אודות ועוד. הגדרות אלו מאפשרות לקבוע את הצבע בלוחות השנה, להוסיף חשבונות דואר, לאפשר תצוגה מסוימת, לאפשר לאפליקציה לוח שנה לגשת לפריטים מסוימים, לאפשר לאפליקציה להציג הודעות, וגם לפעול ברקע במצב של מסך הנעילה ולדרג את האפליקציה .

# **מחיקת אירוע בלוח שנה**

לאחר תום האירוע, ניתן להשאיר את עקבותיו בלוח השנה, או למחוק אותו. אם נבחר במחיקה, מכיוון שהוא התקיים או בוטל, יש לגשת לאפליקציה לוח שנה וללחוץ על האירוע. כעת יוצג חלון יצירת האירוע, אבל כל השדות מכילים את פרטי האירוע ( אם האירוע נדחה, לדוגמה, ניתן לערוך את פרטיו וללחוץ על לחצן **שמור**. לאחר הלחיצה יופיע האירוע בתאריך ובשעה החדשים שנקבעו, והאירוע הקיים יימחק מלוח השנה). כל שעלינו לעשות הוא ללחוץ על לחצן **מחק** והאירוע יימחק מהלוח ומכל האפליקציות הקשורות לו.

# **האפליקציה הודעות - ב 8 Windows**

העברת הודעות

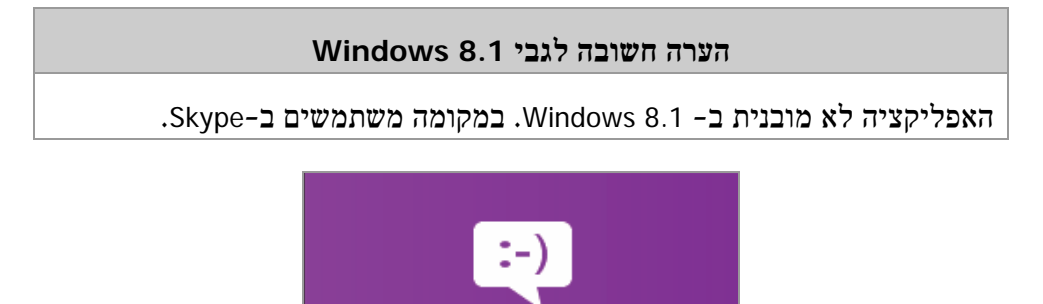

האפליקציה **העברת הודעות** מאפשרת לקיים שיחות (צ'אט) עם אנשי קשר ברשת, ולהעביר אליהם הודעות . החלון העברת הודעות מוצג בתרשים 3.60 .

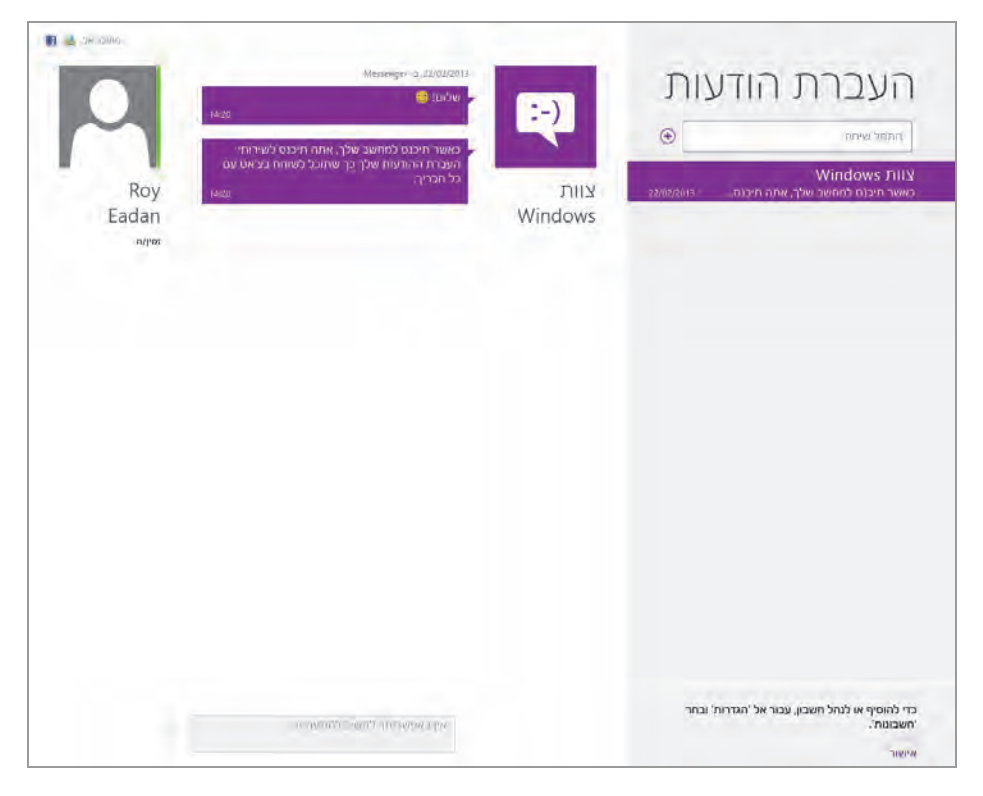

**תרשים 3.60** 

מהחלון חולק לשניים. בחלק הימני תחת " הכותרת העברת הודעות " יש תיבת טקסט "התחל שיחה". כאשר נלחץ על הסימן + שמשמאלה נופנה לאפליקציה אנשים, כדי לבחור בה את איש הקשר שאליו נשלח את ההודעה. באפליקציה אנשים יש לבחור בקישור **מקוון בלבד** שנמצא תחת הכותרת אנשים, כדי שיוצגו אנשי הקשר הזמינים לצ'אט. לאחר בחירת איש הקשר נקליד את ההודעה בתיבת הטקסט התחתונה שבמסך. ניתן לראות בחלק העליון השמאלי של המסך, שני סמלים קטנים שמציינים מהן תוכנות שיתוף שהאפליקציה מחוברת אליהן באותו זמן. ניתן לראות שהאפליקציה שלנו מחוברת כרגע לתוכנות פייסבוק ומסנג'ר . בתיבת הטקסט נקליד את תוכן ההודעה .

$$
\bigcirc \qquad \qquad \overbrace{\qquad \qquad }
$$
מה מנה קורה איפה אתה

לאחר הקשת Enter ההודעה תישלח, והיא תוצג בעמודה הימנית תחת שם איש הקשר, וגם בעמודה השמאלית משמאל לתמונה הו שם של איש הקשר. נוכל לראות זאת בתרשים .3.61 תחת שם איש הקשר נרשם אם הוא זמין או לא .

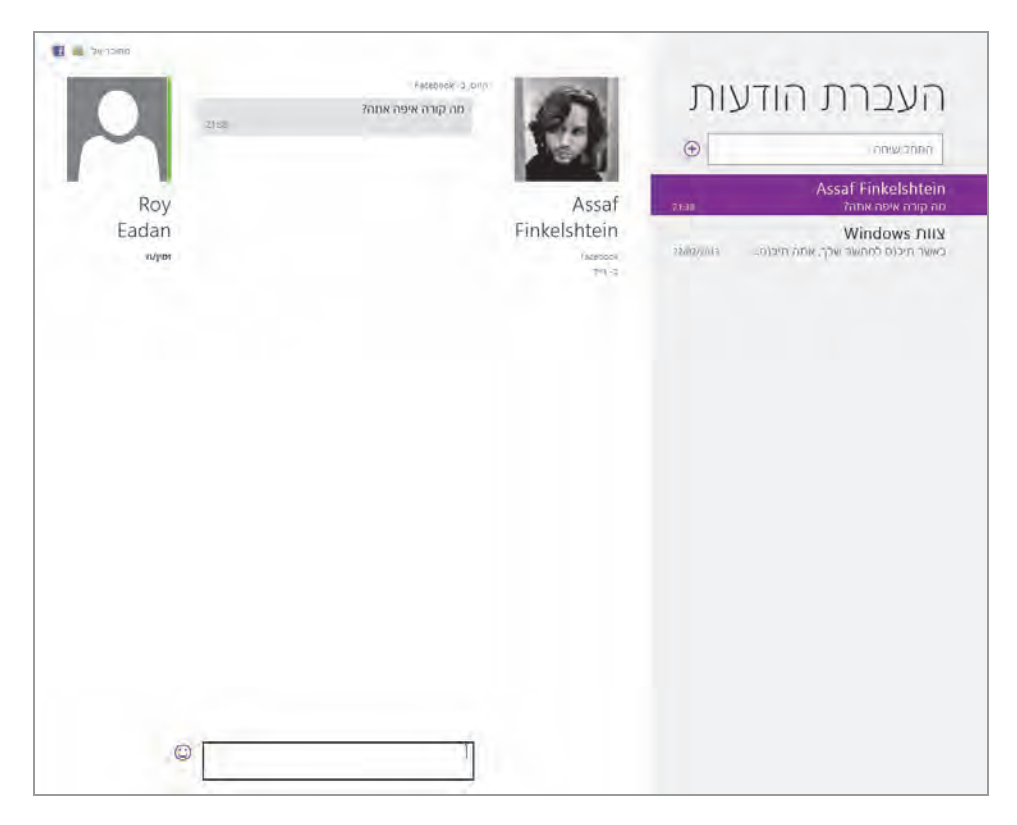

**תרשים 3.61**

עכשיו נזמן איש קשר נוסף לצ'אט. נחזור שוב על הפעולות לזימון איש קשר לצ'אט. נראה כעת (תרשים 3.62) שבעמודה הימנית איש הקשר התווסף לצ'אט. ניתן גם להבחין ששמות אנשי הקשר מפורטים בעמודה הימנית, בצד ההודעה האחרונה שהתקבלה על ידי אותו איש קשר או שנשלחה אליו על ידנו. ניתן גם לראות, כי התיבה של איש הקשר האחרון שעימו שוחחנו צבועה. בעזרת העכבר או מקשי החיצים ניתן לנווט בין אנשי הקשר כדי לפנות אליהם לשיחת צ'אט .

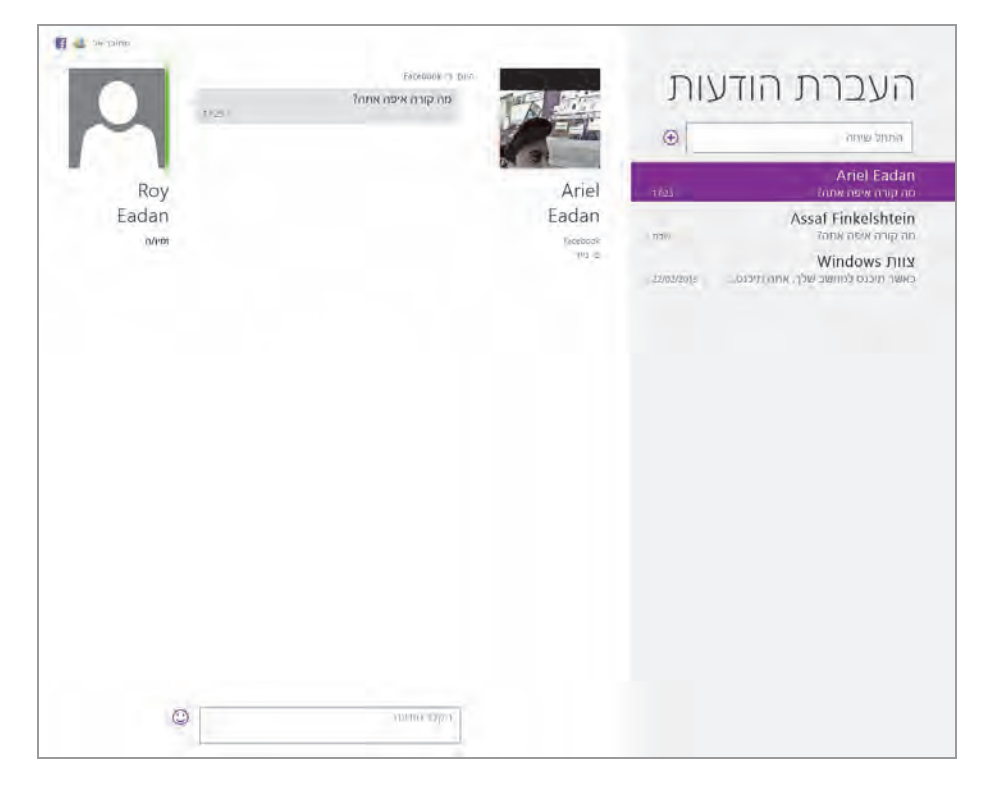

**תרשים 3.62**

# **הערה** אם איש הקשר שעימו אנו רוצים לשוחח בצ'אט אינו זמין, ניתן אמנם לרשום הודעה, אשר כמובן לא תתקבל על ידיו. אולם, ברגע שאותו אדם יתחבר לחשבון שלו (כמו למשל בפייסבוק) ויהפוך להיות זמין, סביר שירענן את המכשיר שהוא משתמש בו כדי להתחבר לחשבון (מכשירים מסוימים דורשים רענון). ברגע זה יוצגו בפניו ההודעות שנשלחו אליו כאשר לא היה מחובר, ובתוכן גם ההודעה שלנו .

כעת נסקור את הלחצנים בסרגל המוקפץ שבתחתית המסך: מצב, הזמן ומחק .

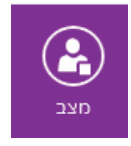

**מצב** - לחיצה על לחצן זה תגרום להקפצת תפריט בעל שני פריטים: גלוי ולא זמין, אשר מצביעים על הסטטוס של המשתמש. המשתמש יכול לבחור באיזה סטטוס ברצונו להיות על ידי סימון של הפריט

המתאים . יש לשים לב שבמצב לא זמין , אי אפשר לשלוח הודעות .

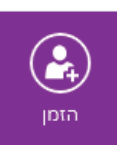

**הזמן** - לחיצה על לחצן זה תציג תיבה הוסף חבר חדש, שמיועדת להוספת חברים לתוכנת Messenger . לחיצה על פריט זה תפנה אותנו לחלון אנשים בסביבת Live Windows באינטרנט , שבו נתבקש להזין כתובת דואר של איש קשר .

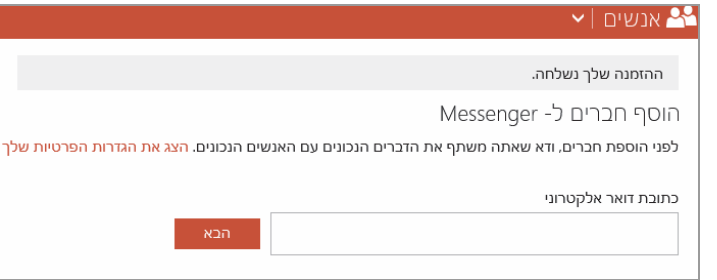

לחיצה על הלחצן **הבא**, תעביר אותנו אל תיבת הדו-שיח אשר נכתוב בה את ההודעה שתוצג אצל איש הקשר שאנו מזמנים לקשר, והוא יצטרך לאשר את בקשתנו. בלחיצה על **הזמן** תישלח הבקשה אל איש הקשר המיועד .

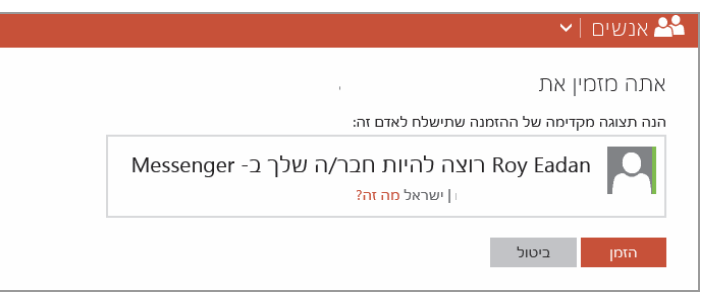

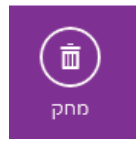

**מחק** - לחצן זה מסיר מהממשק את איש הקשר עימו אנו משוחחים או ששוחחנו עימו, וכרגע אינו זמין. מהמסך יוסרו גם הסמל שלו וגם ההודעות .

כדי לערוך שינויים בהגדרות נוספות , יש ללחוץ על צירוף המקשים + C ויוצג הסרגל צ'ארמס, שבו נבחר באפשרות **הגדרות**, ונלחץ על אחד מהפריטים , כגון: **חשבונות** - הוספת חשבונות של תוכנות שיתוף אשר זמינות לאפליקציה זו; **אפשרויות** - ניתן להפעיל או לכבות את שירותי העברת ההודעות; **הרשאות** - הפעלה של שירות שמאפשר להציג הודעות, לפעול ברקע, להציג מצב במסך הנעילה ולהפעיל או לכבות את מצלמת האינטרנט באפליקציה זו .

# **האפליקציות מצלמה ותמונות**

האפליקציה **מצלמה** מאפשרת לצלם תמונות סטילס או וידאו וגם לבצע שיחות צ'אט מצולמות בקלות רבה. כל שעלינו לעשות זה לחבר מצלמת אינטרנט (Webcam) למחשב, לפתוח את האפליקציה, לבצע מספר כיוונים נדרשים לצורך התאמה אישית, וזהו - המצלמה מוכנה לשימוש. כשנחבר את המצלמה בפעם הראשונה, תופיע במסך תיבת דו-שיח שתשאל אותנו אם האפליקציה יכולה להשתמש גם במצלמה וגם במיקרופון. לחצו על **אישור** .

כאשר נכנסים לאפליקציה, רואים את מה שהמצלמה מצלמת בזמן אמת. באפליקציה מופיע בתחתית המסך סרגל לחצנים, כל זמן שאנו נמצאים בממשק המצלמה, וכאשר נגלול את התמונות - הסרגל ייעלם. סרגל זה מאפשר לבצע מספר פעולות בסיסיות הדרושות לתפעול המצלמה.

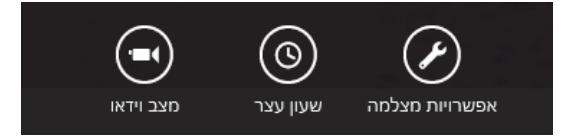

**אפשרויות מצלמה** - פתיחת תפריט שבו נוכל לכוון את רזולוציית התמונה, ולקבוע את התקן השמע. בלחיצה על הקישור עוד שבתפריט זה ניתן לכוון גם את החדות הו בהירות של התמונה .

**שעון עצר** - לחיצה על הלחצן תהפוך את צבעו ללבן, ובכל לחיצה על המסך כדי לצלם, תהיה השהיה של שלוש שניות, אשר יוצגו על המסך בספירה לאחור עד לצילום עצמו. כדי לצלם במצב רגיל, יש ללחוץ שוב על הלחצן הזה וצבעו יהפוך לשחור .

**מצב וידאו** - גם לחצן זה , כמו לחצן שעון העצר הוא לחצן , מתג אשר מפעיל ומפסיק פעולה (Off/On(. כברירת מחדל הלחצן מכוון לצילום סטילס, לחיצה עליו תעביר אותו למצב וידאו, ולחיצה נוספת תעביר שוב למצב סטילס . כאשר מתחילים לצלם במצב וידאו, יופיע בתחתית המסך שעון עצר אשר מודד את משך זמן הצילום .

לאחר לכידת תמונה, כלומר צילום, ניתן להשתמש בעכבר ( גלילה ) כדי לסקור את התמונות שצולמו. התמונות וסרטי הווידאו המצולמים נשמרים כברירת מחדל בתיקיה **ספריות תמונות סרט צילום** .

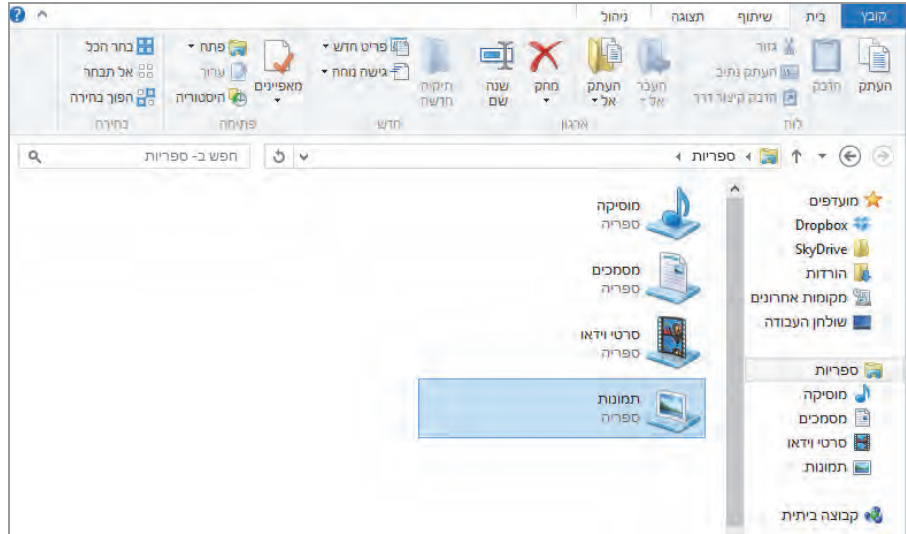

כאשר נמצאים בתיקיה תמונות בחלון האפליקציה מצלמה, ולוחצים לחיצה ימנית בעכבר. יופיע סרגל הלחצנים הבא:

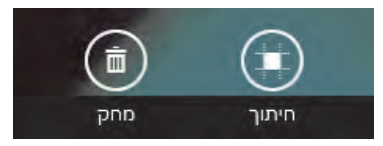

**חתוך** - אפשרות חיתוך של קטע מתמונה. פעולה זו דומה לפעולה "חתוך" שבאפליקציה צייר המקובלת .

**מחק** - מחיקה של קובץ התמונה או של קובץ סרט הווידאו .

במצב וידאו יופיעו שני לחצנים אלה וגם סרגל הכוונה של ההתקדמות .

למקרה שרוצים לשתף עם משתמשים אחרים תמונות או סרטי וידאו שצולמו, יש ללחוץ על צירוף המקשים + C כדי להציג את סרגל צ'ארמס. נבחר וב באפשרות **שתף** (Share(, ונשלח את התמונות או את סרט הווידאו אל כתובת הדואר הרצויה .

כדי לשנות הגדרות נוספות, יש ללחוץ שוב על צירוף המקשים + C ולהציג שוב את סרגל צ'ארמס. כעת נבחר באפשרות **הגדרות**, נבחר את אחד הקישורים בתיבה לשם ביצוע שינויים בהרשאות ובהצהרת פרטיות .

ניתן לצפות בתמונות ובסרטי הווידאו, דרך האפליקציה תמונות .

# **התיקיות באפליקציה תמונות**

כאשר נכנסים לאפליקציה תמונות מוצגות על המסך מספר תיקיות : ספריית תמונות (שבה מאוחסנים התמונות וסרטי הווידאו שצולמו), תמונות של SkyDrive, מכשירים, תמונות של Facebook, וגם תמונות של Flickr) תרשים 3.63).

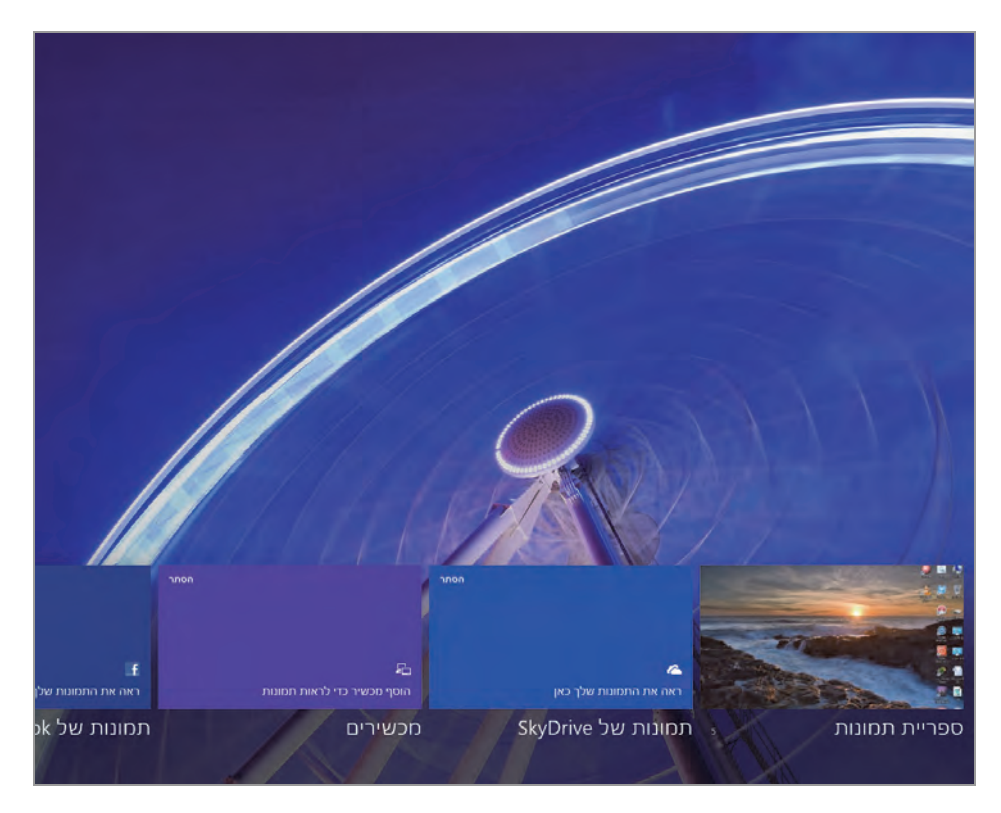

**תרשים 3.63** 

אם בתיקיות אלו מאוחסנות תמונות, האריחים המייצגים את התיקיות יציגו כתצוגה מקדימה את התמונות שבהן, לפי הסדר שהן מאוחסנות .

בכניסה לתיקיה ספריית תמונות, מוצגות שתי תיקיות: **תמונות** (Pictures(, ו**צילומי מסך** (Screenshot , (ואם הן מכילות צילומים תהיה תצוגה מקדימה. בתיקיה תמונות יופיעו התמונות שצולמו על ידנו במצלמה המחוברת למחשב כפי שכבר הוסבר, ובתיקיה צילומי מסך יופיעו כמובן צילומי המסך, שבוצעו בלחיצה על צירוף המקשים + Screen Print. צילומי המסך נשמרים באופן אוטומטי בתיקיה צילומי מסך שנמצאת בתיקיה תמונות, שתחת התיקיה ספריות. יש לשים

לב לכך שהדבר שונה מגרסאות קודמות של חלונות, שבהן לאחר צילום מסך היה צורך לשמור את הצילום בפעולה נפרדת, על ידי תוכנת עריכה כגון צייר .

ניכנס תחילה לתיקיה צילומי מסך. אם יש צילומים בתיקיה זו ונלחץ בלחצן הימני בעכבר, יוצג סרגל לחצנים מוקפץ בתחתית המסך .

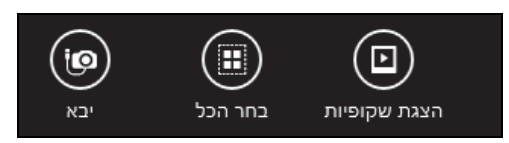

**הצגת שקופיות** - הצגת התמונות המאוחסנות בתיקיה כמצגת שקופיות. לחיצה בעכבר על התמונות תפסיק את מצגת השקופיות .

**בחר הכל -** סימון של כל התמונות בתיקיה. לאחר לחיצה על לחצן זה יופיעו בצד ימין של הסרגל שני לחצנים נוספים ומרובע, המציין את מספר התמונות שנבחרו (תרשים 3.64).

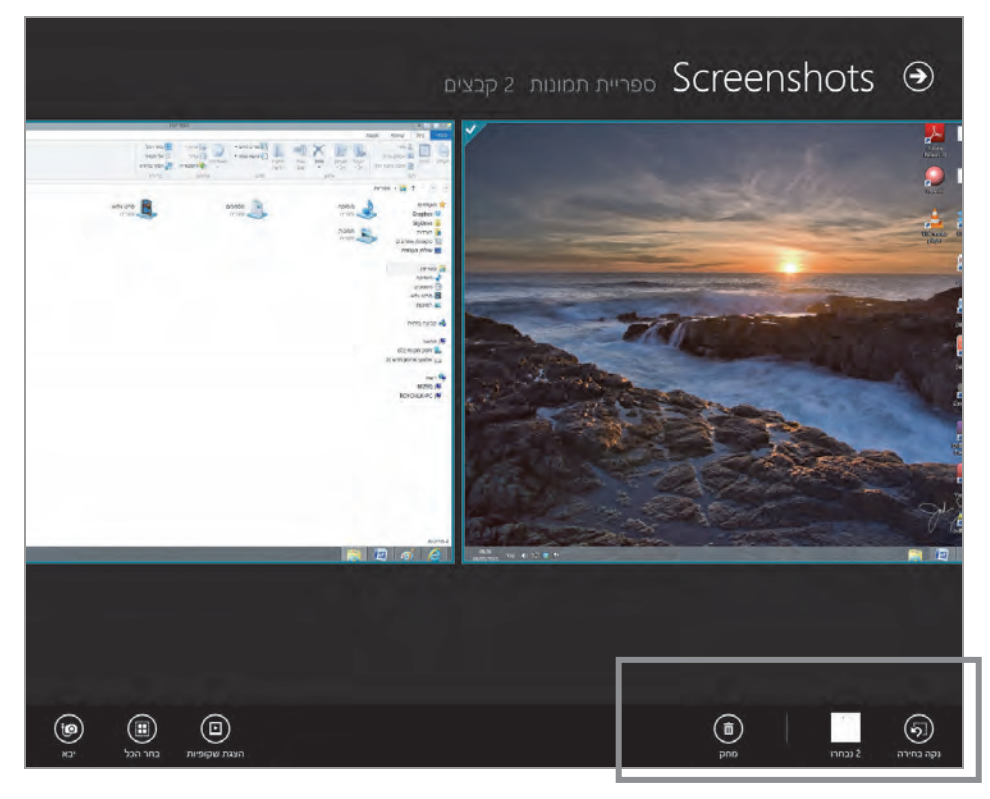

**תרשים 3.64** 

**נקה בחירה** - לחצן זה מסיר את סימוני הבחירה ( (מפינות התמונות .

**מחק** - מחיקת התמונות שנבחרו .

**מרובע הבחירה** - ציון מספר התמונות שנבחרו. במקרה שלפנינו, נבחרו שתי תמונות .

**יבא** - לחיצה עליו מאפשרת לייבא תמונות וסרטי וידאו ממכשיר אחר, כמו למשל אייפון אשר מחובר למחשב. בלחיצה על הלחצן תופיע חלונית, אשר תציג קישור שמציין איזה מכשיר מחובר וזמין .

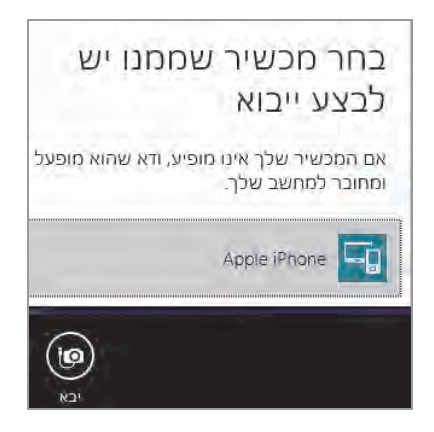

לחיצה על הקישור למכשיר תפתח חלון ובו רשימת קבצים של תמונות וסרטי וידאו, שכולם מסומנים כפריטים שנבחרו. ניתן להסיר את הסימונים מהפריטים שאיננו רוצים לייבא. בצד ימין בתחתית החלון יופיע שם התיקיה. כברירת מחדל יוצג תאריך צילום התמונות ליד כל שם קובץ. לחיצה על **יבא** תגרום להעתקת התמונות אל התיקיה החדשה שנוספה, כברירת מחדל זוהי התיקיה ספריית תמונות .

הפעולות בתיקיה צילומי מסך זהות לפעולות בתיקיות אחרות שבאפליקציה תמונות .

כאשר נכנסים לאחת התיקיות הראשיות באפליקציה תמונות, שמוצגות בה תת- תיקיות , ולוחצים לחיצה ימנית בעכבר, מוצג לחצן נוסף בסרגל **עיין לפי תאריך**. לחיצה עליו גורמת להצגת רשימת תיקיות לפי מיון תאריך , שהוא שם התיקיה. כזכור , כאשר מייבאים תמונות ממכשיר כלשהו, השם שניתן לתיקיה כברירת מחדל, הוא התאריך שבו נוצרו התמונות .
כאשר נמצאים באחת התיקיות הראשיות או בתוך אחת מתת-התיקיות, ולוחצים על הסימן - או על ,+ גורמים לשינוי גודל התצוגה של התיקיות, הקטנה או הגדלה בהתאמה. כאשר נמצאים בתוך תיקיית התמונות, ולוחצים על סימנים אלה משנים את גודל התמונה שנצפית - הקטנה או הגדלה בהתאמה .

## **פעולות עיצוב של תמונות**

כאשר נמצאים בתיקיית התמונות ורוצים לערוך את אחת מהן, יש ללחוץ תחילה על התמונה הרצויה כדי לבחור בה. כאשר התמונה מוצגת על כל המסך , יש ללחוץ בלחצן הימני כדי להציג סרגל לחצנים מוקפץ בתחתית המסך מימין .

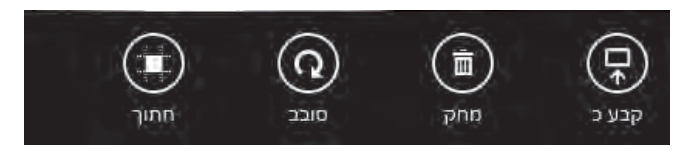

**קבע כ** - הצגת תפריט עם שלושה פריטים : הפריט הראשון קובע את התמונה כרקע במסך הנעילה, הפריט השני קובע את התמונה כרקע באריח של התיקיה הראשית "ספריית תמונות" (מתוך 5 תיקיות הראשיות), והפריט השלישי קובע את התמונה כרקע של האפליקציה תמונות .

**מחק** - מחיקה של התמונה שבה נמצאים. תחילה תופיע חלונית המודיעה על כך שעומדים למחוק את התמונה, והפעולה תתבצע רק לאחר אישור של המחיקה .

**סובב** - סיבוב התמונה .

**חתוך** - תחילה יש לסמן את מסגרת החיתוך מתוך התמונה. בלחיצה על הלחצן חותכים את הקטע המסומן. פעולה זו דומה לפעולה זו בתוכנת העריכה צייר .

## **תיקיות בממשק הראשי של האפליקציה תמונות**

בתרשים 3.63 ניתן לראות שבאריחים של התיקיות הראשיות תמונות של SkyDrive, מכשירים, תמונות של Facebook, ותמונות של Flickr, נוכל לראות בפינה השמאלית-העליונה את הקישור **הסתר**. לחיצה על קישור זה תגרום להסרת האריח או התיקיה מהאפליקציה. לדוגמה, נלחץ על הקישור הסתר באריח תמונות של SkyDrive ונראה שהוא "נעלם". כאשר נרצה להחזיר את התיקיה לממשק הראשי של האפליקציה, נלחץ על צירוף המקשים + C ויופיע סרגל צ'ארמס. נבחר באפשרות **הגדרות**, ועל **אפשרויות**. יופיע חלון ובו אפשרויות פעולה שונות. בחלק ממנו נראה את נתוני התרשים שמוצג להלן .

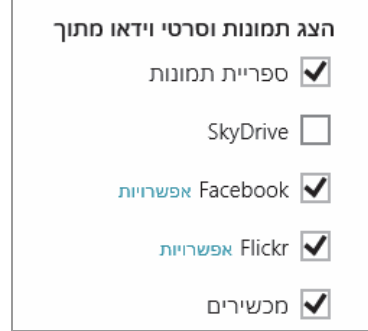

בתרשים שלפנינו נבחין שתיבת הסימון SkyDrive אינה מסומנת. כאשר נסמן את התיבה נגרום להחזרת האריח אל הממשק, כפי שהיה טרם ההסתרה .

כדי לעבוד עם התיקיות תמונות של SkyDrive, מכשירים, תמונות של Facebook, ותמונות של Flickr, יש להקליד את כתובת הדואר שלנו ולהוסיף את הסיסמה של חשבון מיקרוסופט. ניתן לעשות זאת בתיקיה ראשית אחת בלבד, ואז נתחבר באופן אוטומטי בכל התיקיות .

# **אפליקציות נוספות במסך 'התחל '**

# **האפליקציה Bing ב - 8 Windows**

#### **הערה חשובה לגבי 8.1 Windows**

האפליקציה לא מובנית ב - 8.1 Windows .

האפליקציה Bing של מיקרוסופט הינה מנוע חיפוש המאפשר לחפש מידע ברשת, בדומה לחיפוש בגוגל .

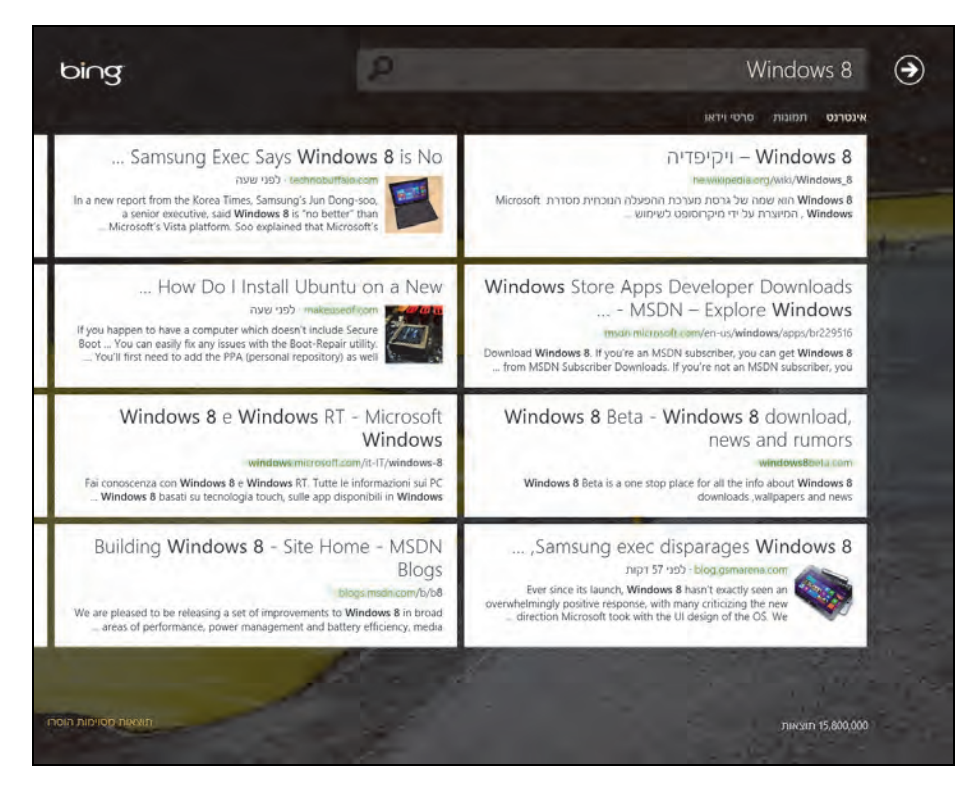

**תרשים 3.65** 

הקישורים לאובייקט שמחפשים מופיעים באריחים שניתן לגלול ימינה ושמאלה במסך. דרך סרגל צ'ארמס נבחר בסרגל באפשרות **הגדרות**, ו**חיפוש בטוח**. כך נוכל למנוע חשיפה של ילדים לתוכן לא ראוי, אשר מיועד למבוגרים בלבד .

## **האפליקציה מזג וא ויר**

אפליקציה זו מאפשרת לקבל חיזוי של מזג האוויר במקומות שונים בעולם. לצורך זה, יש לפתוח את הסרגל צ'ארמס ולבחור באפשרות **חיפוש** (Search(. בתיבת הטקסט יש להקליד את המקום הגיאוגרפי, למשל "רמת גן". בתגובה נקבל את הטקסט "רמת גן , תל אביב, ישראל". לחיצה על קישור זה, תגרום להצגת חיזוי מזג האוויר בעיר רמת גן לטווח של חמישה ימים מהתאריך הנוכחי .

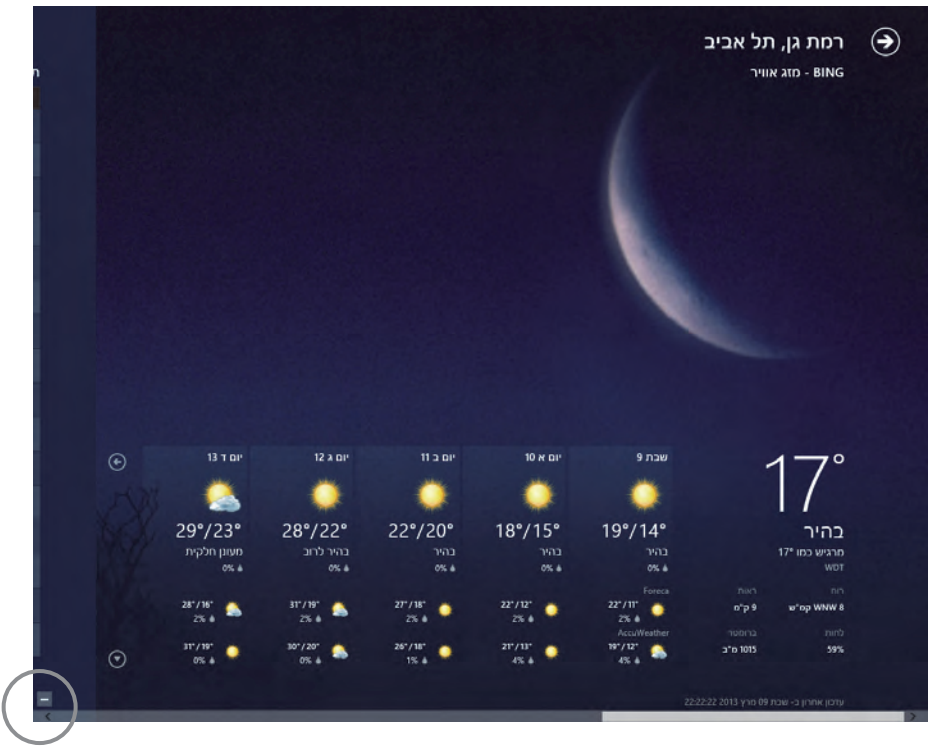

**תרשים 3.66** 

לחיצה על אחד הימים, תציג פירוט גדול יותר של חילופי מזג האוויר באותו יום. בממשק יופיע חיזוי מזג האוויר בכל שעה באותו היום, ויוצגו גם הלחות ביום ובלילה, הטמפרטורה המינימלית הממוצעת, הטמפרטורה המקסימלית הממוצעת, מהירות הרוח ביום ובלילה, משקעים ועוד . בלחיצה על הסימן - שבפינה השמאלית התחתונה (ראו תרשים 3.66), המסך יהפוך לארבעה אריחים:

**Bing - מזג אוויר** - הצגת הממשק "מזג אוויר" שסקרנו כרגע, תרשים 3.66 .

**תחזית שעתית** - הצגת תחזית מזג האוויר בפריסה של שעות במסגרת היום הנוכחי .

**מפות** - הצגת הטמפרטורה, המשקעים וכיסוי העננים על פני מפת ארץ ישראל.

**הסטוריית מזג האוויר** - הצגה של גרף על טווח חודשי השנה, שנוכל לראות בו את הטמפרטורה, כמות הגשמים ומספר הימים הגשומים בשנה. ניתן להגיע למידע זה גם מתוך ממשק Bing - מזג אוויר, על ידי גלילת המסך באמצעות העכבר ימינה ושמאלה .

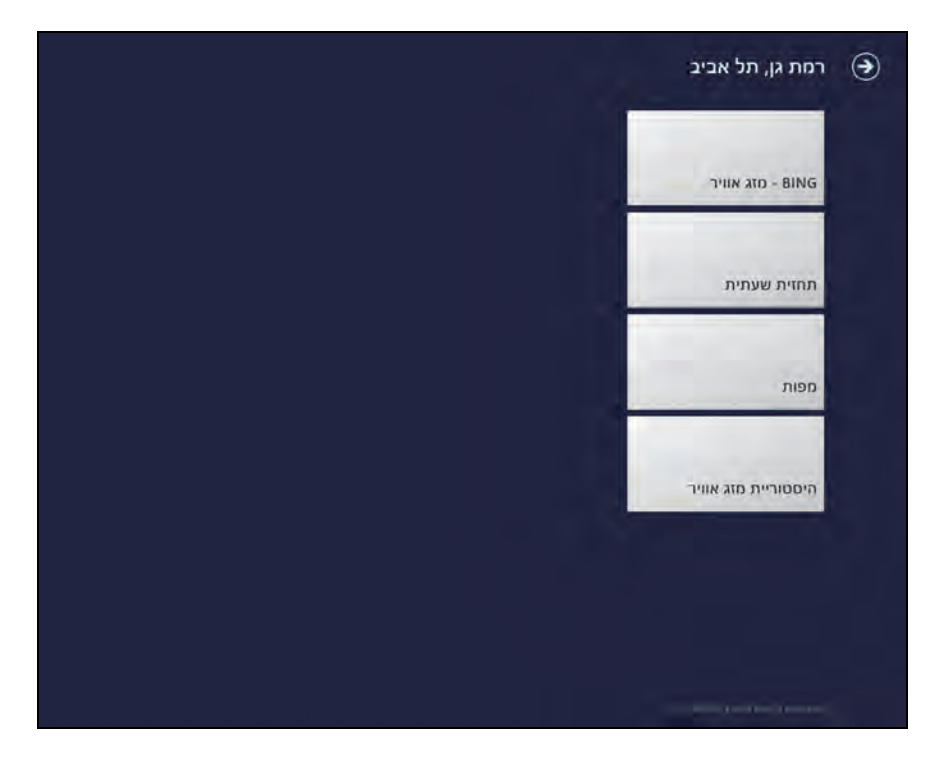

**תרשים 3.67**

## **האפליקציה מפות**

אפליקציה זו מציגה מפות של ישראל וארצות אחרות. בעזרתה ניתן לקבל הנחיות איך להגיע מנקודה אחת במפה לנקודה אחרת. ניתן למצוא את המיקום הפיזי שלנו במפה (תחילה, יש לאשר לאפליקציה להשתמש במיקום הנוכחי שלנו), ניתן להגדיל או להקטין (Zoom in ו- Zoom out ו - Zoom in להגדיל או בתים ברחוב (בשלב מסוים התצוגה עלולה להיות מטושטשת ולא קריאה).

פעולות נוספות אפשריות במפות הן החלפה של תצוגת המפות מתמונת מפה לתצלום של המקום אותו המפה מייצגת; ניתן גם לחפש מקומות רצויים. אפשרות נוספת היא שיתוף המידע עם משתמשים אחרים. דוגמה לשירות זה: חבר מתקשר ורוצה לדעת איך להגיע מנקודה אחת לאחרת במפה. עלינו להיכנס לאפליקציה "מפות" ובסרגל הלחצנים התחתון ללחוץ על הלחצן "הנחיות", להקליד את מקום היציאה ואת מקום היעד. לאחר קבלת התוצאות יש ללחוץ על צירוף המקשים + C כדי להציג את הסרגל צ'ארמס שבו יש לבחור באפשרות **שיתוף,** ולשלוח את המידע שאיתרנו אל כתובת הדואר של החבר . הלחצן **מחק מהמפה** מאפשר למחוק מהמפה את כל הסימונים, הנעצים וההנחיות, ולהכין אותה לפעולה אחרת.

בתרשים 3.68 ניתן לראות את הנחיות הגעה מ "- רמת גן" ל- "תל אביב". בצד ימין ההנחיות מוצגות כמלל, ועל פני המפה משורטט צבע הכחול שמסמן את המסלול מנקודה A לנקודה B ) בספר זה הסימון הוא בקו כהה).

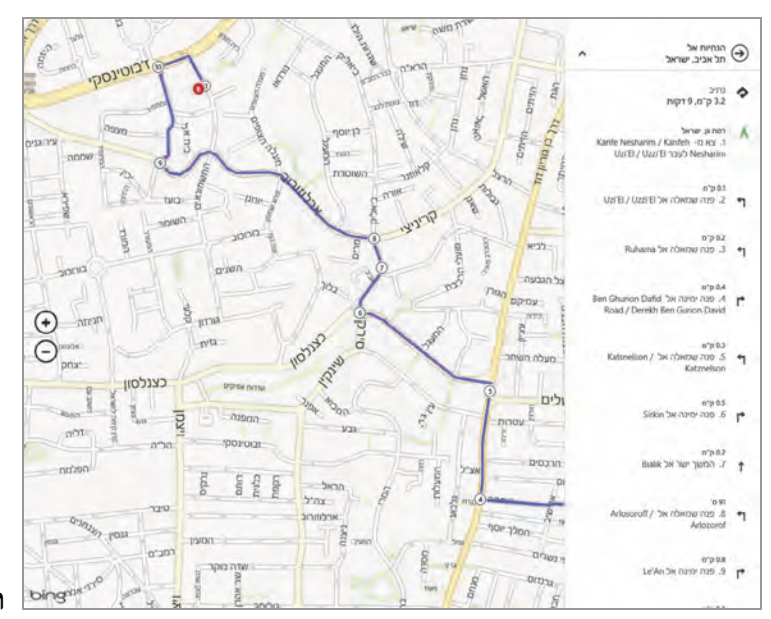

**תרשים 3.68**

## **האפליקציה כספים**

אפליקציה זו מאפשרת פעולות שונות: מעקב אחר מצב המניות המונפקות בבורסה ; מעקב אחר המדדים המקובלים בעולם (מדד דאו ג'ונס ואחרים); בדיקת השער היציג של מטבעות שונים (דולר, יורו, השקל ועוד); לקרוא את החדשות והידיעות העדכניות בעיתוני הכלכלה המובילים, כגון גלובס, דה מרקר, כלכליסט ואחרים .

כדי להשתמש באפליקציה כספים, יש להיכנס תחילה למערכת באמצעות חשבון מיקרוסופט. באפליקציה יש ללחוץ לחיצה ימנית בעכבר כדי להציג סרגל עליון שבו האפשרויות שנסקרו לעיל, וכפי שניתן לראות בתרשים .3.69 יש לשים לב לכך שבכל קטגוריה אפשר להגיע למידע רב יותר על ידי גלילת המסך ימינה ושמאלה.

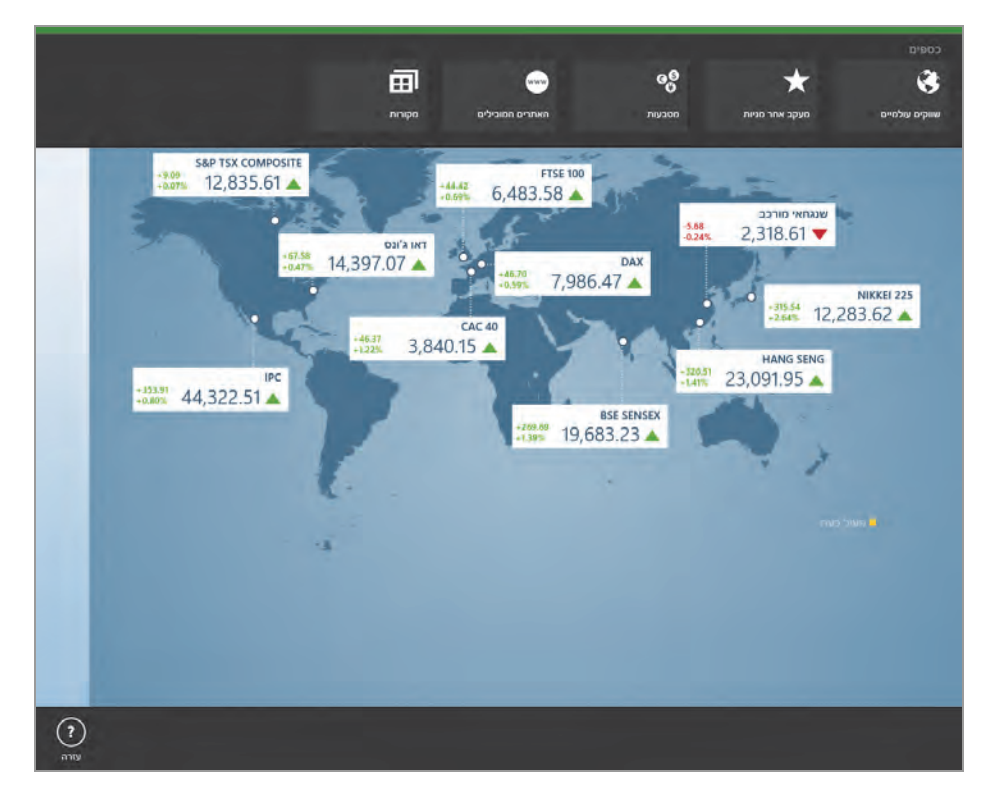

הסרגל צ'ארמס מאפשר לשתף את המידע המוצג עם חברים וגולשים אחרים ברשת .

**תרשים 3.69** 

## **האפליקציה נסיעות**

אפליקציה זו מספקת מידע על אתרים ברחבי העולם. המידע מתייחס לטיסות, לבתי מלון ועוד. כאשר מזינים בקשת מידע על בתי מלון צריך לכתוב באנגלית, אבל חלקים מהתשובה שכוללת מחירים, רמת המלון ושירותים נלווים, עשויים להיות בעברית. המידע על מועדי טיסות עשוי לפרט מידע נוסף ככל שהוא זמין. ניתן גם למצוא רשימה של אתרים באינטרנט שעשויים לסייע במידע נוסף לגבי נסיעות ואתרים ועוד . המידע עשוי לכלול תמונות סטילס ותמונות פנורמיות מרחבי העולם .

כאשר נמצאים באתר מבוקש, כמו למשל Italy Milan ) מילאנו שבאיטליה), נוכל להבחין בעת גלילת המסך ימינה ושמאלה שמוצגות אפשרויות לקבלת מידע נוסף כמו אטרקציות, מסעדות, מלונות ומדריכים, תמונות ותמונות פנורמיות, טיסות, מצב מזג האוויר, מטבע מקומי ועוד .

גם אפליקציה זו מאפשרת לשתף מידע עם חברים וגולשים אחרים ברשת באמצעות הסרגל צ'ארמס. בתרשים 3.70 ניתן לראות את המסך שבו מוצג האתר של Italy Milan עם סרגל הלחצנים בראשו שמוצג לאחר לחיצה ימנית בעכבר .

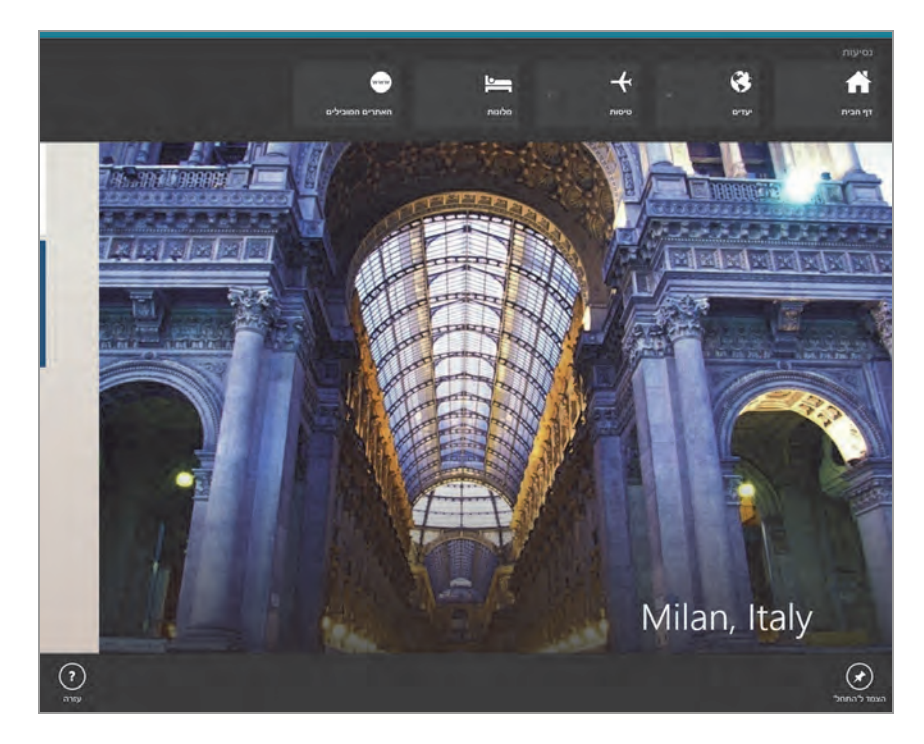

**תרשים 3.70** 

# **אפליקציות שנוספו ב - 8.1 Windows**

## **האפליקציה רשימת קריאה**

בגרסת 8.1 Windows נוספו אפליקציות חדשות לממשק **מטרו**.

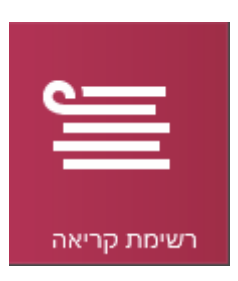

אחת מהאפליקציות האלו היא "**רשימת קריאה**" ( Reading List(. אפליקציה זו מאפשרת ליצור רשימת קריאה. למשל, כאשר אנו קוראים מאמר כלשהו באינטרנט ורוצים להמשיך ולקרוא אותו במועד מאוחר יותר, כל שעלינו לבצע הוא להקיש על צירוף המקשים **+ C** ובסרגל **צ'ארמס** נבחר "**שיתוף**" ו"**רשימת קריאה**", כפי שמוצג בתרשים .3.71

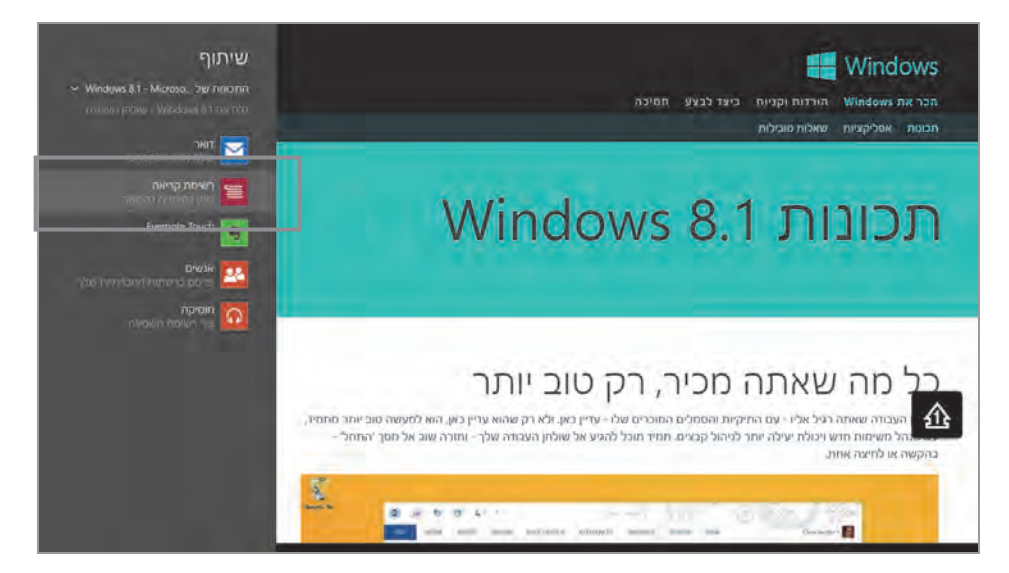

**תרשים 3.71** 

בחלונית הבאה שמוצגת נלחץ על לחצן "**הוסף**" (תרשים 3.72) כדי להוסיף את הקישור למאמר אל רשימת הקריאה. כעת יש להיכנס לאפליקציה ולבחור את המאמר מתוך הרשימה .

הייחוד באפליקציה זו בשונה מ"מועדפים" באינטרנט אקספלורר הינו שהפריטים מסודרים בעמודות לפי החודש בו נוספו לרשימת הקריאה. ניתן גם לצפות בדפים שנמחקו על ידנו ב30- הימים האחרונים (ברירת מחדל), בהגדרות בסרגל הצ 'ארמס ניתן לקבוע את טווח הזמן של הימים האחרונים - 10, 30 או 60 ימים. בנוסף אפשר לקטלג כל דף לקטגוריות (מובנות וכאלה שניתן ליצור על פי התאמה אישית).

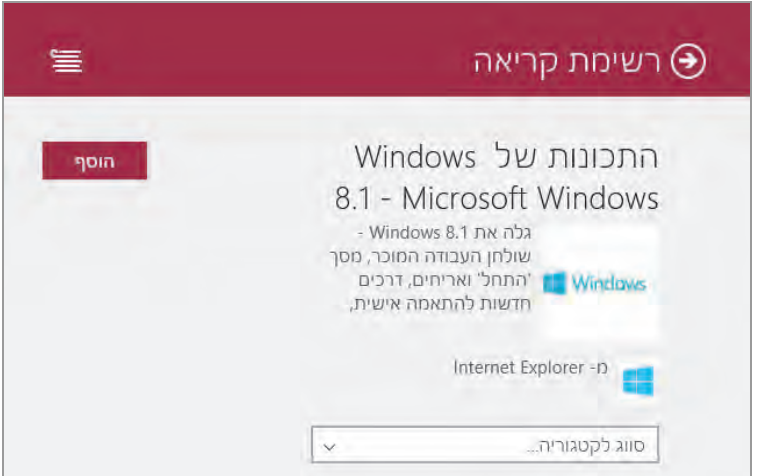

**תרשים 3.72**

הדפים האחרונים שנוספו לאפליקציה "רשימת קריאה", יוצגו בפנינו מייד כשנפתח את האפליקציה. אם האפליקציה "רשימת קריאה" לא מופיעה ב"שיתוף" בסרגל הצ'ארמס ייתכן שהאפליקציה או אינטרנט אקספלורר אינם תומכים בשיתוף ל - "רשימת קריאה". כדי לסנכרן את רשימת הקריאה בין מחשבים המבוססים 8.1 Windows, עלינו להיכנס לאפליקציה OneDrive וללחוץ על **סנכרן הגדרות** .

# **האפליקציה אוכל ומשקאות**

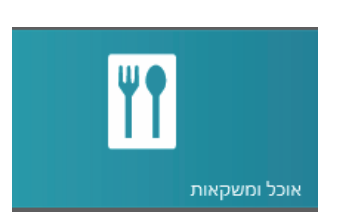

האפליקציה "**אוכל ומשקאות**" יכולה לספק מידע רב בכל הקשור למזון. האפליקציה מאפשרת לנו לתכנן את ארוחות היום ולספק לנו מגוון של מתכונים, רעיונות וטיפים. ניתן אף למצוא מתכונים על פי סינון רצוי. כלומר, אפשר למצוא מתכונים שמתאימים לאירועים

מסוימים שאנו מתכננים , או לפי משך ההכנה , שיטות בישול , סוגי תפריט (חלבי, בשרי, צמחוני) ועוד. כדי ליהנות מהמגוון שמציעה האפליקציה באופן אינטראקטיבי, נקליק על האריח וניכנס פנימה . במסך בכניסההמוצג לממשק "**אוכל ומשקאות**" (תרשים 3.73), נוכל לראות בצד ימין קישורים לעיון במתכונים ואפשרות להתאים את האפליקציה לנוחותנו. לחיצה על "**עיון במתכונים**" תעביר אותנו לממשק שמאפשר לאתר מתכונים על פי קריטריונים שונים. בחלק האמצעי של המסך שמוצג בתרשים 3.73 ניתן להיכנס לאריח "**אוספים** " כדי לבנות אוספים שונים של מתכונים, כמו קוקטיילים, ארוחות ועוד.

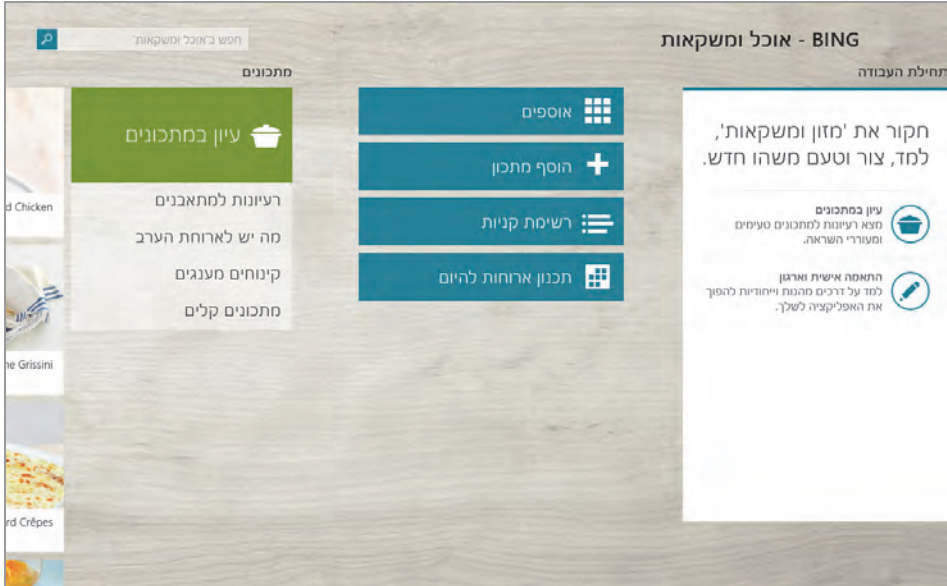

**תרשים 3.73** 

לחיצה על האריח "**הוסף מתכון**" מאפשרת ליצור ולבנות מתכון חדש, על ידי צילום של מתכון כלשהו הרשום על דף, צילום של המנה כפי שהיא אמורה להיראות בסיום, הוספת המצרכים הדרושים להכנת המנה, אופן ההכנה ועוד. בסיום ניתן לשמור ואף להדפיס את המתכון.

האריח "**רשימת קניות**" מאפשר להכין רשימת קניות באופן פשוט וקל, לשייך אותה לקבוצה מסוימת, לשמור אותה ולהדפיס .

לבסוף , האריח "**תכנון ארוחות להיום**", מאפשר לתכנן מראש את רשימת הארוחות לאותו היום. העמודה הימנית ביותר תהיה ברירת מחדל לאותו יום שבו אנו מקליקים על האריח .

בעמודה השמאלית של הממשק בתרשים 3.73 נראה את החלונית "**עיון במתכונים**". לחיצה על אחד הקישורים שנמצאים תחת הכותרת ("רעיונות למתאבנים", "מה יש לארוחת הערב", "קינוחים מענגים", "מתכונים קלים") תוביל אותנו אל מתכונים אשר נבחרו לאחר סינון.

בנוסף, ניתן לחפש מתכונים על ידי הקלדת טקסט בתיבת החיפוש שבראש חלון הממשק.

הבה נעבור להדגמה קלה . נניח שאנו רוצים ליצור אוסף של מתכונים. נלחץ על האריח "**אוספים**", נלחץ על הסימן + בתיבה . המסך יוחשך מעט , ותופיע תיבת טקסט שבה נתבקש להזין את שם האוסף .

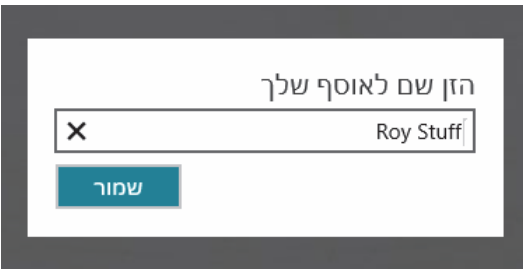

לאחר הקלדת השם הרצוי לאוסף, שבדוגמה זו הוא "Roy Stuff", נלחץ על הלחצן **שמור** ונוכל לראות שנוסף אוסף חדש, תרשים 3.74 .

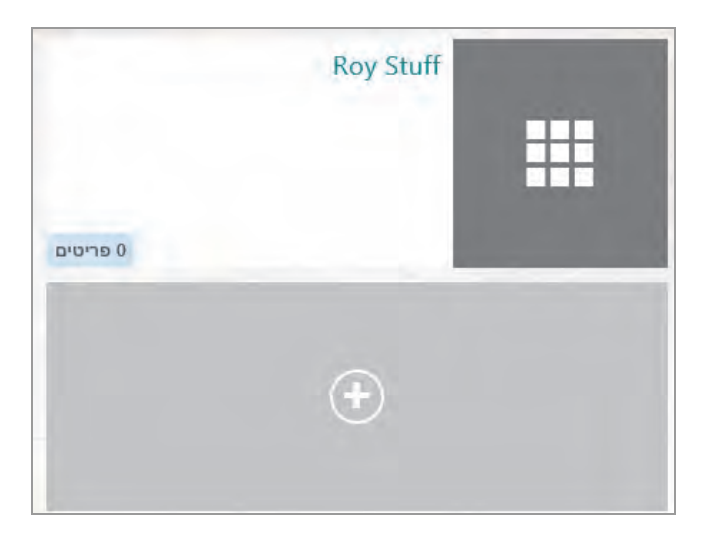

#### **תרשים 3.74**

עכשיו נוסיף מתכון. ניגש לתיבת החיפוש ונקליד את המתכון שאנו רוצים להוסיף לאוסף. נוכל לראות שבמהלך ההקלדה נפתחת תיבת רשימה עם מתכונים ששמם קרוב לטקסט שאנו מקלידים. למשל, נקליד את המילה "Chinese "ונקבל בתוצאות החיפוש מתכונים שונים למאכלים סיניים תחת הקטגוריות "מתכונים", ויינות נראה תחת הקטגוריה "יינות" ועוד. נלחץ על האריח "**ראה עוד**" ונגיע לממשק בעל מפרט גדול יותר של מתכונים סיניים, כפי שמוצג בתרשים 3.75 .

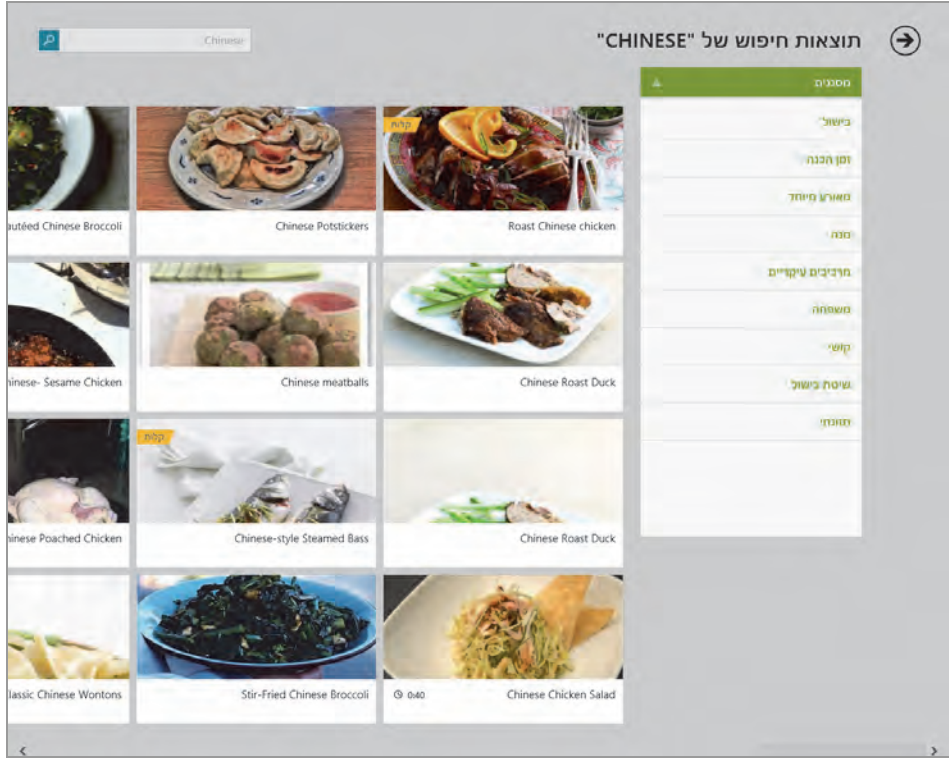

**תרשים 3.75**

נלחץ על אחד המתכונים, לדוגמה "Chinese – Orange Chicken", וייפתח הממשק שבתרשים .3.76 בממשק זה אנו מקבלים את המתכון המפורט. בתחתית הממשק יש ארבעה קישורים: "**הוסף לאוספים**", "**הוסף למתכנני ארוחות**", "**מצב ללא ידיים** ," "**הוסף לרשימת קניות**". נלחץ על הקישור "**הוסף לאוספים**", ותופיע חלונית עם שם האוסף שיצרנו " Roy Stuff". נלחץ על התיבה " Stuff Roy", ונקבל בצד שמאל של המסך את ההודעה: "**נוסף בהצלחה לאוסף שלך** ."

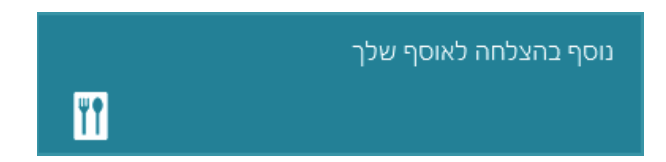

נלחץ לחיצה ימנית בעכבר ונראה שבתחתית המסך ובחלקו העליון מוצגים סרגלים .

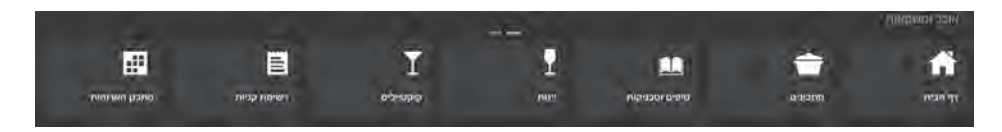

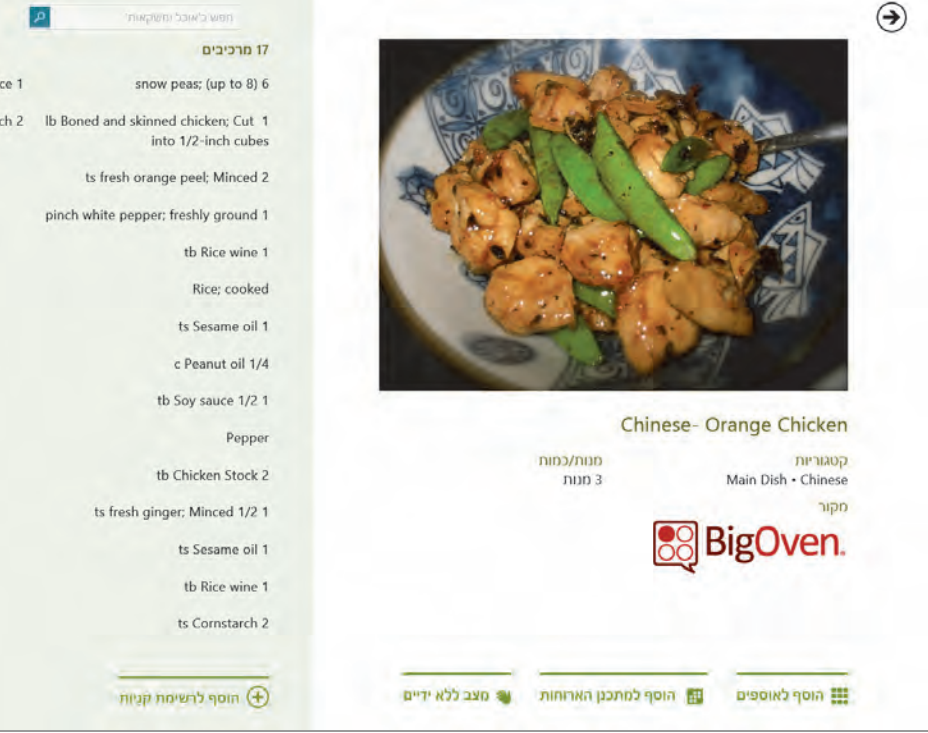

**תרשים 3.76**

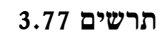

בסרגל העליון נגלול לקוביה "אוספים" ונלחץ עליה. יוצג האוסף שלנו עם התמונה של המתכון הנבחר (תרשים 3.78). בשלב זה יש לנו מתכון אחד בלבד .

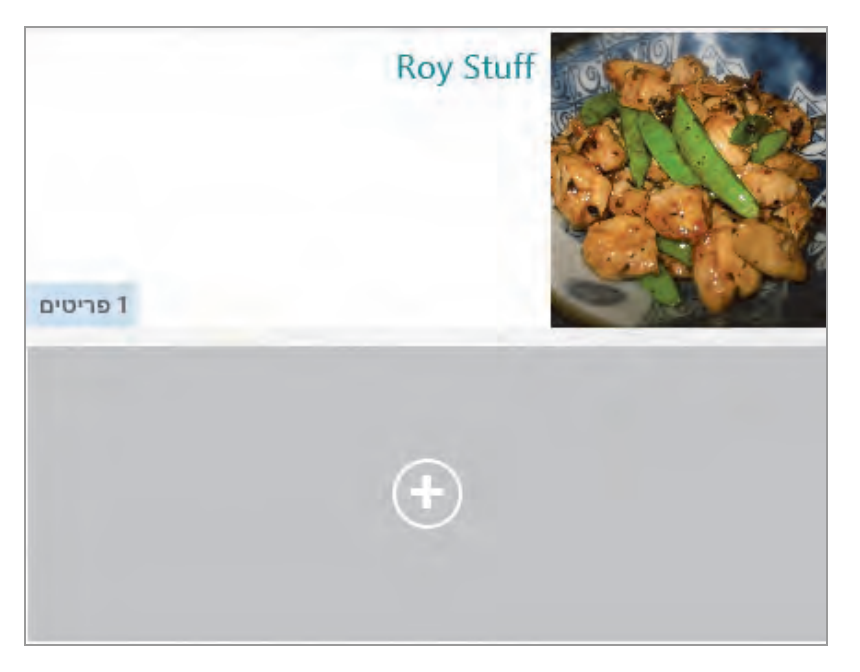

**תרשים 3.78** 

כשנלחץ על התמונה של המתכון שלנו, הוא ייפתח. בדרך דומה נוכל להוסיף מתכונים לאוסף שיצרנו, או לאוספים אחרים .

## **האפליקציה בריאות וכושר**

האפליקציה "**בריאות וכושר**", מאפשרת לנהל מעקב לשמירת בריאותנו, כמו פיקוח על הדיאטה ועל אימוני הכושר. נקליק על האריח "**בריאות וכושר**" וניכנס לאפליקציה .

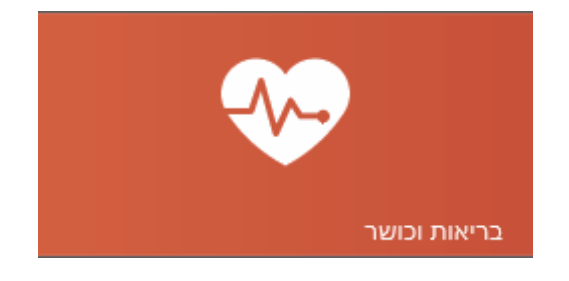

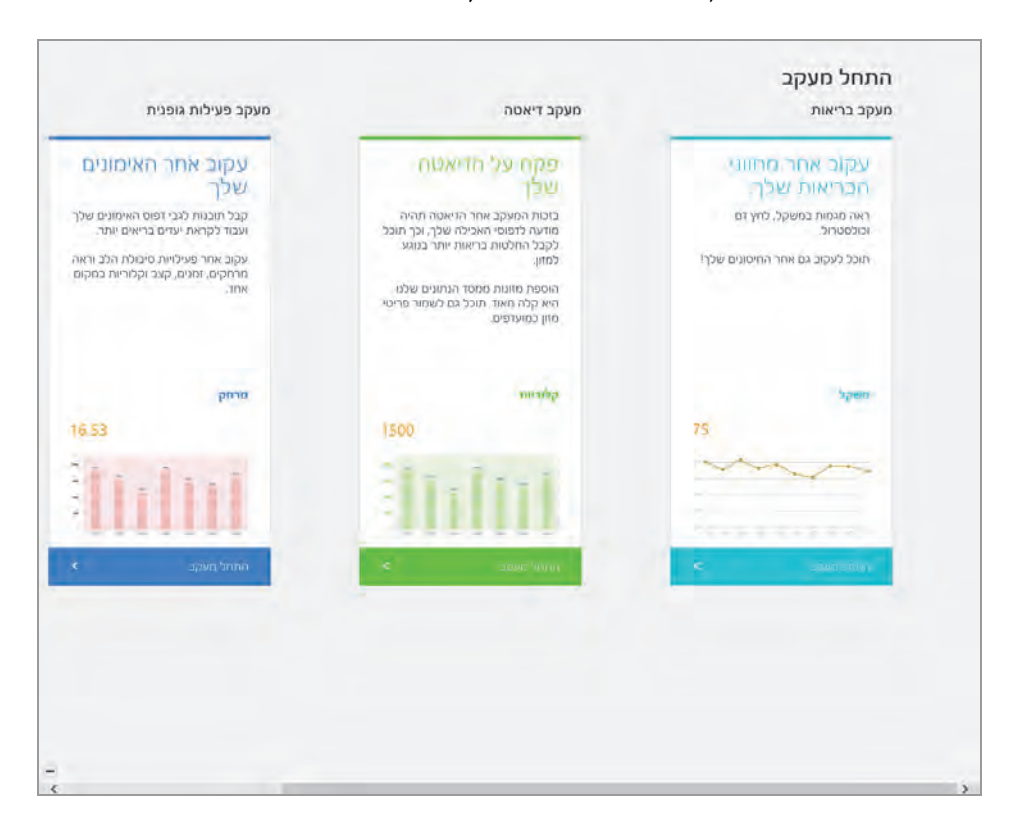

בכניסה נראה את ממשק הכניסה "**התחל מעקב**" (תרשים 3.79).

**תרשים 3.79** 

בממשק זה מוצגות שלוש עמודות: "**מעקב בריאות**", "**מעקב דיאטה** ," "**מעקב פעיל תו גופנית**".

נלחץ על העמודה הראשונה "**מעקב בריאות**". בממשק שמוצג יופיעו ארבע עמודות: "**משקל**", "**כולסטרול**", "**לחץ דם**", "**חיסונים**". בכל אחת מהעמודות ניתן להזין את הנתונים הרלוונטיים לנו או לקרובים אלינו בכל פרק זמן שנקבע, ולעקוב אחר שינויים בנתונים אלה. בעמודה "חיסונים" ניתן להזין את זמני מתן הזריקות של ילדינו. אם ברשותנו טאבלט או התקן אחר שניתן לסינכרון עם המחשב, נוכל לעדכן כל פעולה בעת שאנו נמצאים אצל הרופא ולדעת מתי בוצע כל חיסון בפעם האחרונה, וכל זה – מבלי לשאת את "פנקס החיסונים" הוותיק .

את פרטי המטופל צריך להזין או לעדכן בלחצן "**עדכן פרופיל**". הלחצן "**סנכרן עם HealthVault** "שנמצא בצד הימני התחתון של המסך ( הוא נמצא בכל העמודות בממשק " בריאות וכושר") מאפשר על ידי השירות של מיקרוסופט לשתף, לקבל, להשתמש ולאחסן נתוני בריאות הרלוונטיים לנו או לבני משפחתנו. בלחיצה על הלחצן ניתן לשתף את חשבון מיקרוסופט שלנו עם שירות HealthVault, תוך הסכמה על התקנון של השירות. ואישור על כך שמיקרוסופט תשתמש בנתוני הבריאות שלנו .

https://account.healthvault.co.uk/signup/new?culture=en-GB בכתובת נתבקש להזין את הסיסמה של חשבון מיקרוסופט שלנו, ולאחר אימות נעבור לדף אשר יציג את הפרטים הבסיסיים שלנו כפי שהזנו כאשר יצרנו את חה שבון. בדף זה ינ דרש להסכים לתקנון של השירות ולאשר שמיקרוסופט תשתמש בנתוני הבריאות שלנו. נכון לעכשיו , אין תמיכה לדף זה בעברית .

בממשק "**מעקב דיאטה**" ניתן להזין את הנתונים (ארוחות, רכיבי מזון, זמנים ועוד) ואף לבצע ניתוח שלהם. בממשק "**מעקב פעילות גופנית**" ניתן להזין נתונים שונים (מרחקי הליכה/ריצה, קצב ריצה, זמנים ועוד) ולבצע ניתוח ומעקב של התוצאות בהתאם לכל קטגוריה .

חשוב לציין שהאפליקציות שהוצגו ואפליקציות אחרות בממשק המטרו מסתנכרנות בין ההתקנים השונים שמערכת 8.1 Windows פועלת בהם. הנתונים באפליקציות אלו והשינויים בהם מופיעים בכל ההתקנים. למשל, אם בטאבלט שפועלת בו מערכת 8.1 Windows שמרנו מאמר לקריאה באפליקציה "רשימת קריאה", אותו מאמר יופיע גם באפליקציה המקבילה במחשב נייד או נייח המבוסס על חלונות - ב 8.1 Windows. התנאי לביצוע הסינכרון והופעת העדכון באפליקציות בכל ההתקנים הוא כניסה להתקן דרך חשבון מיקרוסופט שלנו .

### **האפליקציה משחקים**

האפליקציה **משחקים** מאפשרת למצוא משחקים ברשת, לשחק וגם להוריד אותם למחשב. אפליקציה זו הינה עוד חידוש ותוספת למערכת חלונות. המשחקים הקלאסיים שהיו מקובלים בסביבת שולחן העבודה הוסרו, ואין אפשרות להוסיף אותם על ידי "הפעל או בטל תכונות Windows "כבעבר . בהמשך נראה כיצד ניתן להחזיר חבילת משחקים אלו למערכת 8 Windows .

בכניסה לאפליקציה משחקים, יופיע בראש המסך משמאל קישור, שמאפשר להתחבר לאפליקציה. בלחיצה עליו תופיע תיבת דו-שיח בה יש להקליד את כתובת הדואר שלנו ואת סיסמת חשבון מיקרוסופט שבבעלותנו . לחיצה על **התחבר** תכניס אותנו לאפליקציה משחקים המקוונת. עם זאת, למרות שנכנסנו אל Windows דרך חשבון מיקרוסופט, עלינו להקליד שוב את שם המשתמש ואת הסיסמה של חשבון מיקרוסופט כדי שנוכל להיכנס לאפליקציה. לאחר הכניסה נוכל להשתמש בשירותי אפליקציה ובשירותי החנות שלה המיועדים למשחקים בלבד. נוכל לרכוש ולהוריד משחקים בדומה לשירותי חנות מיקרוסופט אחרת. אולם בכניסה לאפליקציה זו עלינו לרשום פרופיל משתמש מתאים, כמפורט להלן .

בכניסה לאפליקציה משחקים עלינו ליצור פרופיל משתמש. לאחר ההתחברות לחשבון מיקרוסופט יוצג בפנינו ממשק יצירת פרופיל (תרשים 3.80). חלק מהפרטים האישיים שלנו כבר מופיעים בו וכעת אנחנו צריכים לקרוא היטב את ההנחיות ולהשלים פרטים דרושים. שימו לב שהממשק מציין שחברות מקוונת ב- Xbox מאפשרת ליטול חלק במשחקים ש-Xbox מציעה וליהנות מהצעות הבידור שמציעה אפליקציה זו. יש לאשר את התנאים והתקנון .

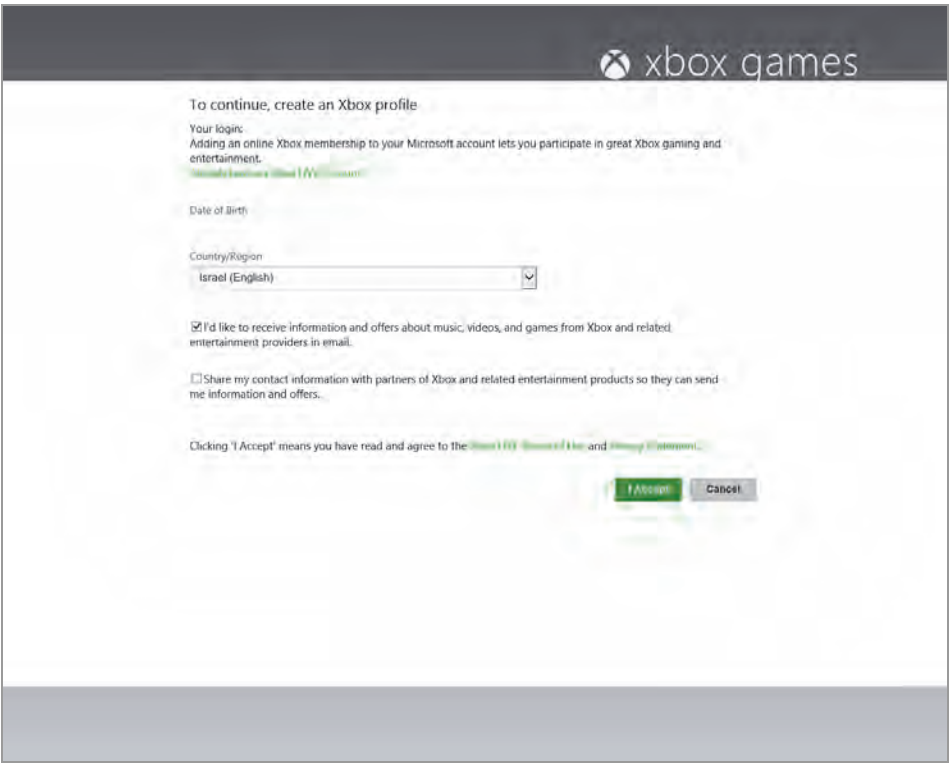

**תרשים 3.80** 

לחיצה על לחצן **אני מקבל** (Accept I(, ולחיצה על אישור (OK (בחלון הבא שמוצג לאחר יצירת פרופיל, מאשר שרוצים להשתמש בשירותי משחקים .

באפליקציה משחקים יש מספר קטגוריות, וביניהן :

**חברים** - ניתן לשתף חברים מתוכנות שיתוף שונות (פייסבוק, טוויטר ועוד .) ניתן להוסיף חברים, שהם למעשה גיימרים של Xbox המשתמשים גם הם באפליקציית משחקים (שאינם ברשימת אנשי הקשר שבאפליקציה אנשים).

**מומלצים** - המלצה על משחקים קיימים וחדשים - שנכללים ב Xbox .

**פעילות משחקים** - ריכוז של המשחקים שאנו משחקים כעת, או שהשתמשנו בהם בעבר .

**חנות משחקי Windows** - רשימת משחקים שכלולים במערכת Windows בלבד, ולא בקונסולת Xbox. בחנות זו ניתן למצוא גם את המשחק Solitaire שמוכרת מגרסאות קודמות של Windows .

**חנות משחקי 360 Xbox** - רשימות משחקים שאפשר לרכוש ולהוריד אל קונסולת Xbox. אך תחילה יש להוריד למחשב את האפליקציה SmartGlass Xbox. כאשר נרצה להפעיל משחק כלשהו, המערכת תפנה אותנו לחנות מיקרוסופט, אל הקטגוריה משחקים כדי להוריד ממנה את האפליקציה. אחר כך נבחר את המשחק הרצוי ואז נוחזר לאפליקציה SmartGlass Xbox כדי להתחיל לשחק .

# **הסרגל צ'ארמס**

הסרגל צ'ארמס הוא כלי עזר חשוב ומשמעותי שנוסף במערכת 8 Windows. סרגל זה מאפשר למשתמש לגשת להגדרות של כל אפליקציה שהיא מבלי לצאת המ תחום שלה, וגם לא מתחום מסך 'התחל'. הסרגל גם מאפשר לשתף גולשים אחרים בחדשות, דואר, אפליקציות ועוד. הוא מאפשר לייבא נתונים ואפליקציות ממכשירים המחוברים למחשב, ולשלוח מהמחשב מידע למכשירים אלה. הסרגל צ'ארמס מאפשר גם לחפש מידע מוגדר בתוך האפליקציה שבה אנו נמצאים באותו רגע.

בכל אפליקציה וממשק שנמצאים במערכת ההפעלה, הסרגל צ'ארמס נראה אותו דבר. מה שמשתנה הם חמשת הלחצנים שכלולים בו כי הם מותאמים לאפליקציה שבה הסרגל מוצג. תחילה נסקור את הסרגל צ'ארמס, שנראה בתרשים 3.81 .

**חיפוש (Search (**- מאפשר לחפש, בהתאם לאפליקציה בה נמצאים, והתוצאות שיוצגו יהיו תואמות למידע שנמצא באפליקציה אשר בה הוצג סרגל צ'ארמס. לדוגמה: אם נמצאים באפליקציה תמונות ודרך חיפוש בסרגל צ'ארמס נחפש תמונות בפורמט jpg - נקבל את הקבצים (תמונות ) הנמצאים בתיקיות תחת אפליקציית תמונות. אולם אם נבצע חיפוש של תמונות בפורמט jpg דרך סרגל צ'ארמס, בסביבת שולחן העבודה - נקבל כמות של קבצים הרבה יותר גדולה, אשר מאוחסנים בסביבה של שולחן העבודה .

**שיתוף (Share (**- אפשרות לשתף מידע עם גולשים, אנשי קשר ומשתמשים אחרים ברשת. למשל , אם נמצאים באפליקציה תמונות ורוצים לשלוח לחבר את התמונות מהטיול האחרון שלנו, כל שעלינו לעשות הוא לסמן את התמונות הרצויות ודרך שיתוף להעביר אותן לנמען הדואר שלנו.

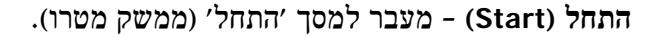

**מכשירים (Devices (**- פונקציה זו מאפשרת לייבא מידע

ואפליקציות אל המחשב מהתקן המחובר אליו, וגם לייצא מידע ואפליקציות אל ההתקן. לדוגמה , ניתן להעביר תמונות סטילס וגם וידאו שצולמו בטלפון הסלולרי אל המחשב האישי. בדרך דומה אפשר לייצא מהמחשב אל המכשיר הנייד מאמרים וקבצי טקסט אחרים שרוצים לקרוא בעת שנוסעים ברכבת, למשל .

**הגדרות (Settings (-** פריט זה בתפריט מאפשר לשנות הגדרות באפליקציה שמתוכה הוצג סרגל צ'ארמס. לדוגמה, כאשר נמצאים באפליקציה דואר ובוחרים הגדרות בסרגל צ'ארמס, תופיע תיבה עם מספר קישורים שבאמצעותם ניתן לקבוע ולשנות הגדרות באפליקציית הדואר, כפי שמוצג בתרשים 3.82 .

ניכנס לאפליקציה מזג אוויר ונעבור להגדרות האפליקציה דרך האפשרות הגדרות בסרגל ' צ ארמס. בתיבה שתוצג במקום הסרגל נוכל להבחין ברשימת קישורים אשר שונה במקצת מהרשימה שראינו באפליקציית הדואר (תרשים 3.83 .)

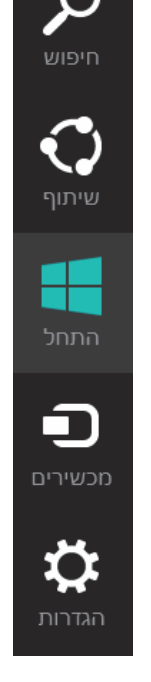

**תרשים 3.81**

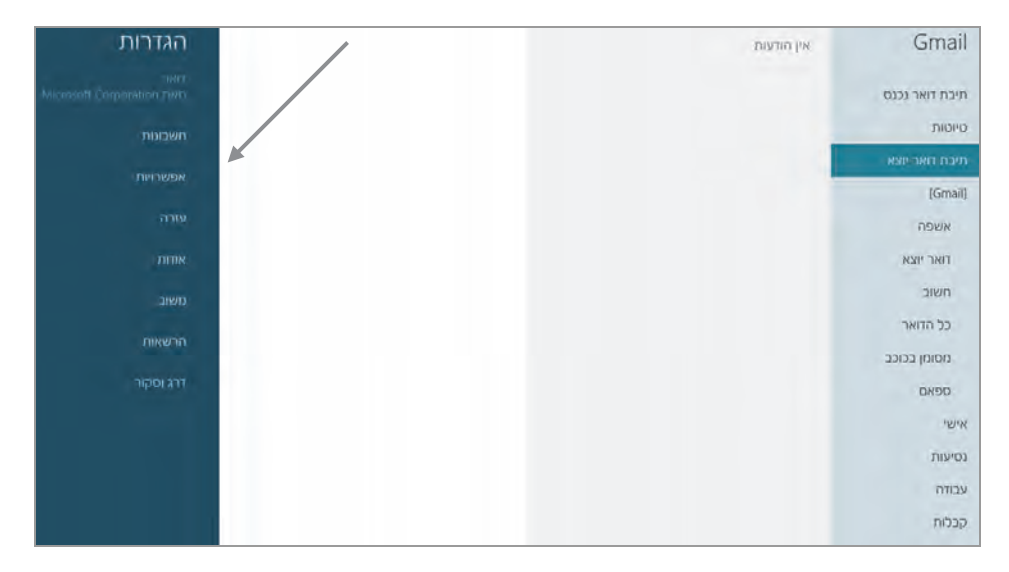

**תרשים 3.82**

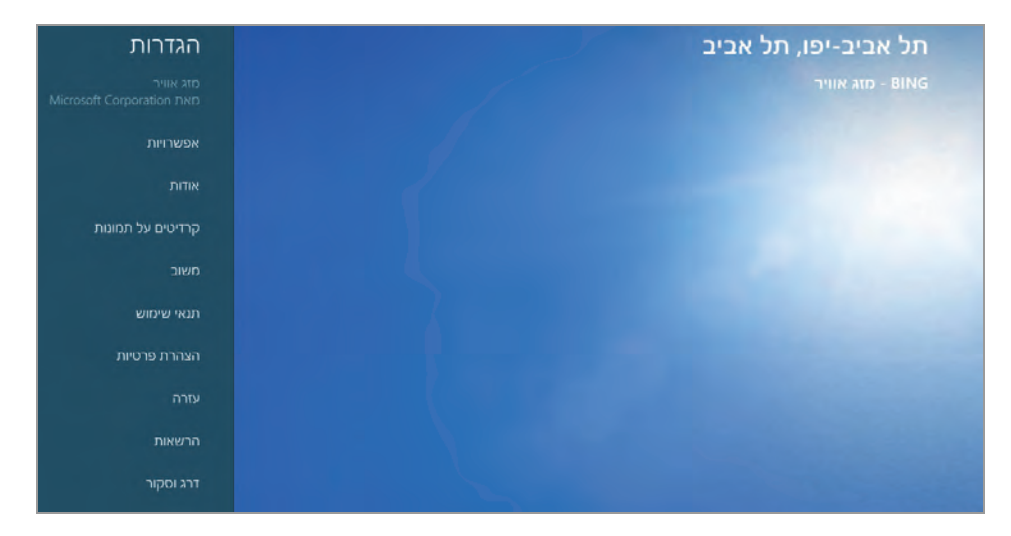

**תרשים 3.83**

נחזור על הצעדים שיש לבצע כדי להציג את הסרגל צ'ארמס. יש שתי דרכים לעשות זאת:

- . להקיש על צירוף המקשים  $\bullet$  +  $\cdot$ .
- 2. להחליק את סמן העכבר מהפינה העליונה השמאלית של המסך ( בגרסה העברית) כלפי מטה .

יופיעו תחילה הסמלים של הסרגל צ'ארמס כאשר הם שקופים, ללא הכיתוב תחתיהם. אחר כך יתווסף הכיתוב והרקע השחור. ניתן להציב את סמן העכבר בפינה השמאלית התחתונה עד שהסמן נעלם, ואז יופיעו הסמלים השקופים של סרגל צ'ארמס. כאשר נעלה את הסמן כלפי מעלה , יופיעו הכיתובים של הסמלים וגם הרקע השחור. ניתן לראות שכאשר הסרגל מופיע, מופיעה בצד ימין גם תיבת טקסט שבה מוצגים תאריך היום, שם היום (ראשון, שני וכו׳), השעה הנוכחית ומצב החיבור לרשת ולאינטרנט.

ניתן לעצב את הסרגל צ'ארמס על ידי תוכנות צד שלישי שניתן לרכוש ולהוריד מהאינטרנט .

# **ממשק שולחן העבודה ב - 8.1 Windows**

ממשק שולחן העבודה ( Desktop (בגרסה 8.1 לא עבר שינוי משמעותי, מלבד לחצן "**התחל**" אשר חזר למקומו הטבעי בתחתית המסך בפינה. עם זאת, לחיצה עליו אינה מציגה עכשיו את תפריט התחל הקלאסי, אלא הוא משמש כמתג בין סביבת שולחן העבודה לממשק **מטרו**. כדי להציג תפריט, יש להציב את סמן העכבר על לחצן "**התחל**" וללחוץ לחיצה ימנית, או לחילופין להקיש על צירוף המקשים **+ X**, כדי להציג את **התפריט X**) X Win(.

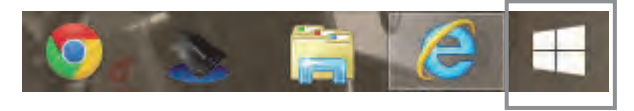

**תרשים 3.84** 

בתרשים 3.85 ניתן לראות את X Win בגרסה ,8.1 אשר שונה במעט מהתפריט בגרסה 8 . נוספו לו שני פריטים: "**כבה או צא**", ו"**מרכז הניידות**". הפריט "כבה או צא" מכיל ארבעה פריטי-משנה: "צא", "שינה", "כיבוי" ו"הפעלה מחדש". בדומה לפריטים שהיו תחת לחצן "כיבוי" בתפריט התחל הקלאסי בגרסאות הקודמות של Windows . חשוב לציין שבגרסה 8.1 X Win **אינו** תפריט התחל הקלאסי, אלא הוא משמש כתחליף לתפריט זה. פריט זה נוצר כדי לאגד בתפריט אחד מספר קיצורי דרך, שהמשתמש הממוצע משתמש בהם באופן תדיר. אפשר לערוך את X Win ולהתאים אותו לפי רצון המשתמש ולפי צרכיו.

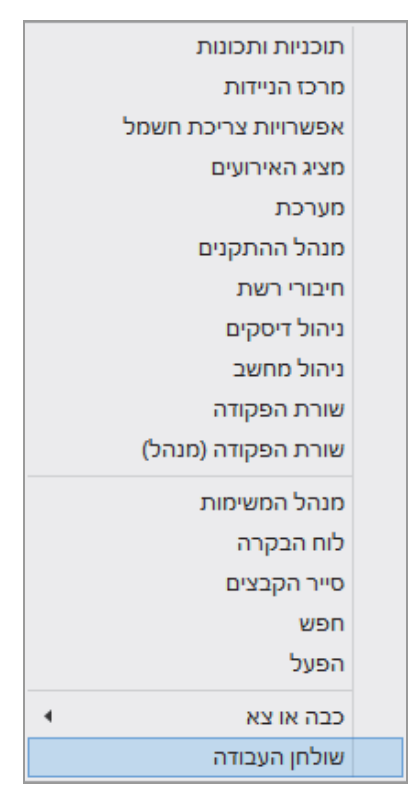

**תרשים 3.85** 

במאפיינים של "**שורת המשימות** ( " Taskbar(, נוספה הלשונית "**ניווט**", אשר מאפשרת לעצב את שולחן העבודה, להחליף מספר פריטים ב- Win X, לקבוע סדר הופעת אפליקציות ועוד. כדי לערוך את המאפיינים של "שורת המשימות" ואת X Win, ראה פרק 7 "התאמה אישית".

# **שינוי הסמלים באריחי ברירת המחדל בממשק המטרו**

ייתכן שנרצה לשנות את הסמלים (Icon (באריחי ברירת המחדל (חנות, דואר, תמונות, SkyDrive ועוד) ולהתאים אותם אישית לפי טעמנו. כדי לעשות זאת עלינו לבצע עריכה של קבצי XMAL, אולם דבר זה הינו מסורבל, מסובך ולא נוח. לכן במקרה שלנו נשתמש בתוכנה **OblyTile** , שהינה תוכנה פשוטה וידידותית למשתמש. כדי להוריד אותה נקליד באינטרנט אקספלורר את הכתובת הבאה :

http://forum.xda-developers.com/showthread.php?t=1899865

לאחר שנכנסנו לאתר, נגלול את הדף ובחלק השמאלי נבחין במספר אפשרויות הורדה ( תרשים 3.86 .)

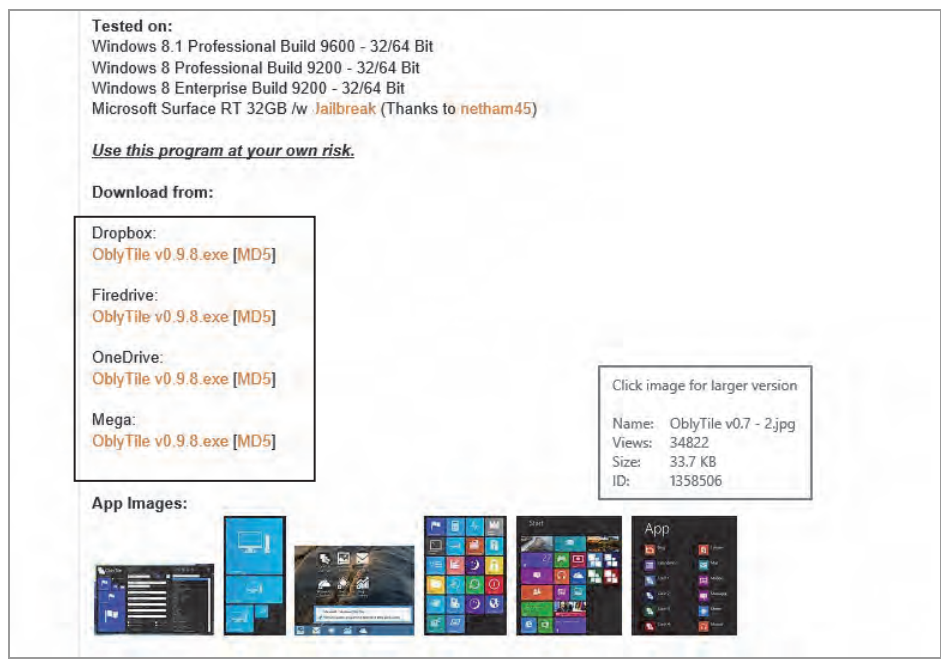

**תרשים 3.86** 

נבחר בהורדה OneDrive. ביצוע ההורדה יהיה באמצעות הממשק של OneDrive (שמו החדש של SkyDrive(. חשוב לבחור בגרסת 0.9.8v כפי שמופיע בתרשים 3.86 מכיוון שזו הגרסה העדכנית ביותר .

בתרשים 3.87 רואים שברגע שבחרנו בהורדה על ידי הממשק של OneDrive, ייפתח בפנינו ממשק OneDrive כאשר הקובץ של תוכנת OblyTile כבר מופיע בממשק ומוכן להורדה.

נעמוד עם סמן העכבר על הקובץ ונלחץ קליק ימני, בתפריט המוקפץ שיופיע (תרשים 3.87) נלחץ על **הורד**, יופיע מחוון Screen Smart בתחתית המסך שישאל אותנו אם לפתוח או לשמור את הקובץ. נבחר בשמירה. לאחר סיום ההורדה ניגש לתיקיית ההורדות בתיקיית פרופיל המשתמש שלנו, ונמקם את הקובץ במקום המתאים לנו .

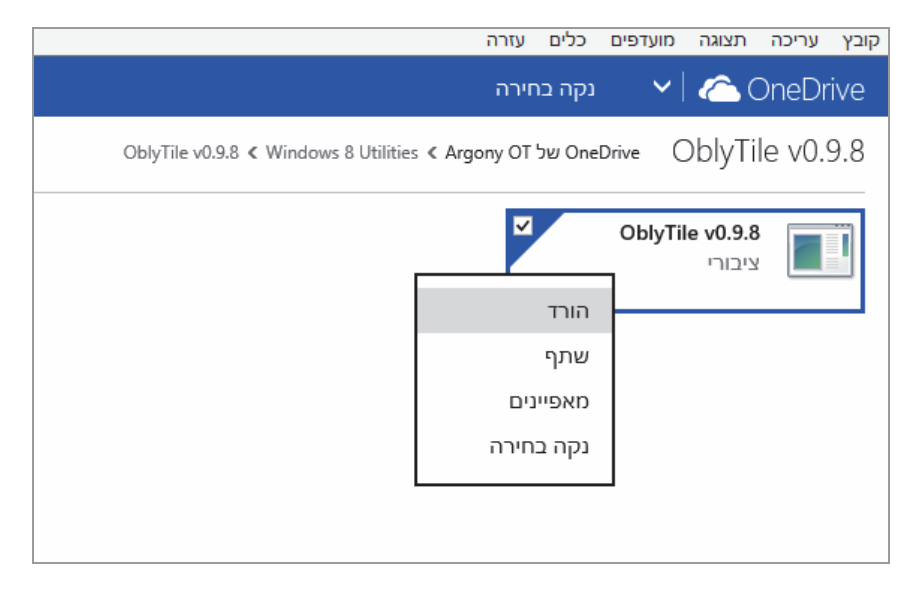

**תרשים 3.87**

לאחר שהורדנו את התוכנה, נפתח אותה ונסקור את ממשק המשתמש (תרשים 3.88).

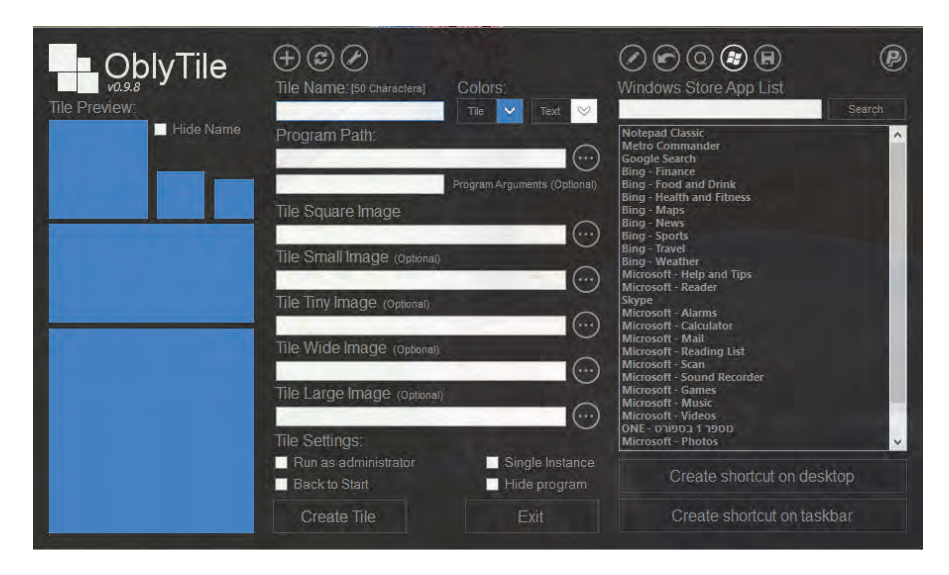

**תרשים 3.88**

נוכל לראות כי הממשק מחולק לשלוש עמודות. מימין העמודה מכילה את הרשימה של האפליקציות הקיימות ב - 8.1 Windows. העמודה האמצעית מציגה תיבות טקסט עם לחצנים לצידם, בעזרת לחצנים אלו ניתן לבצע ניווט בתיקיות כדי למצוא את הסמלים הדרושים לנו לצורך הצבתם באריחים. ניתן לראות כי כל תיבת טקסט מייצגת גודל אחר של האריח. הצבת הסמלים בכל גדלי האריח דרוש לכך שכאשר נשנה את גודל האריח, ישתנה הסמל בהתאמה .

תיבות הסימון מתחת לתיבות הטקסט מאפשרות למשל להפעיל את האריח רק כמנהל . הלחצן Create גורם ליצירת האריח לאחר שקבענו את כל ההגדרות הדרושות לנו באריח. הלחצן Exit סוגר את האפליקציה Tile Obly .

העמודה השמאלית מציגה את הסמל הנבחר ואיך הוא ייראה באריח על כל גדליו .

עתה נפתח שוב את האפליקציה אינטרנט אקספלורר, ובשורת הכתובת נקליד את הכתובת הבאה :

http://www.iconarchive.com/show/windows-8-metro-icons-by-dakirby309.1.html שם האתר הוא **iconarchive** ובו מוצגים סמלים רבים שאותם ניתן לשלב באריחים שאנו ניצור בעזרת התוכנה Tile Obly . זהו האתר המועדף עלי, אולם ניתן למצוא עוד אתרים המציגים סמלים לשילוב באריחים ב - 8/8.1 Windows, הכל לפי טעמנו האישי .

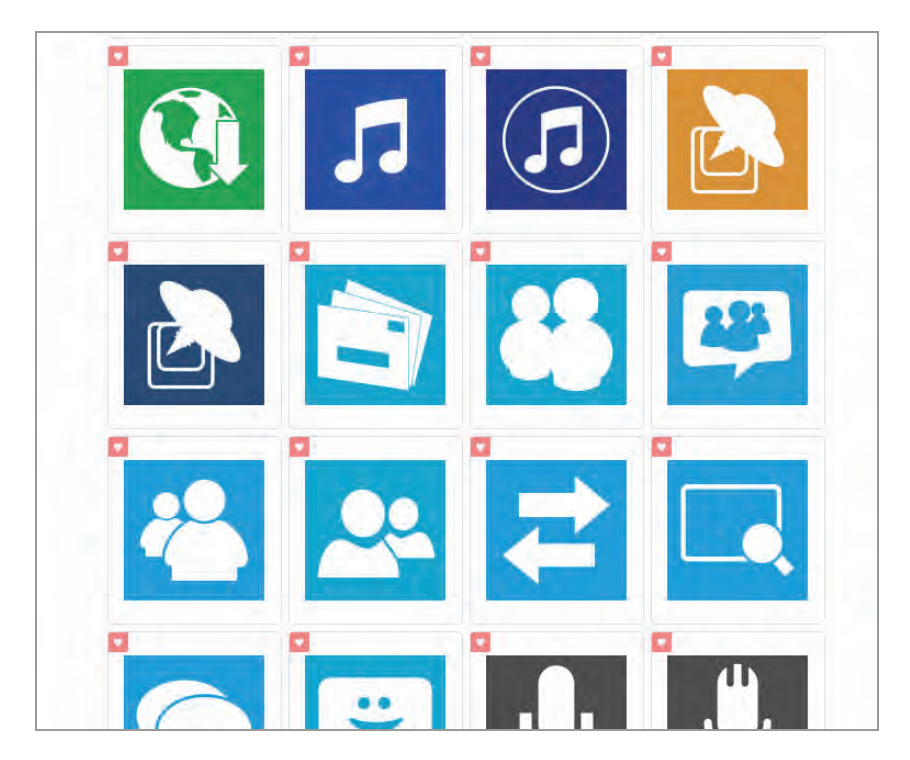

**תרשים 3.89**

עתה נבחר לנו מספר סמלים המתאימים לאריחים שאנו רוצים ליצור ונוריד אותם לתיקיה במחשב שלנו. תחילה ניצור את התיקיה ונקרא לה לדוגמה Icon .

עתה נבחר סמל לשמירת התיקיה Icon. נלחץ על הסמל שאנו מעוניינים לשמור, ובלחיצה על הסמל נעבור לדף אחר (תרשים 3.90) ובו מופיע הסמל הנבחר בגדול ומתחתיו הסמל בגדלים שונים. ניתן לראות כי הסמל הנבחר הינו מסוג PNG .

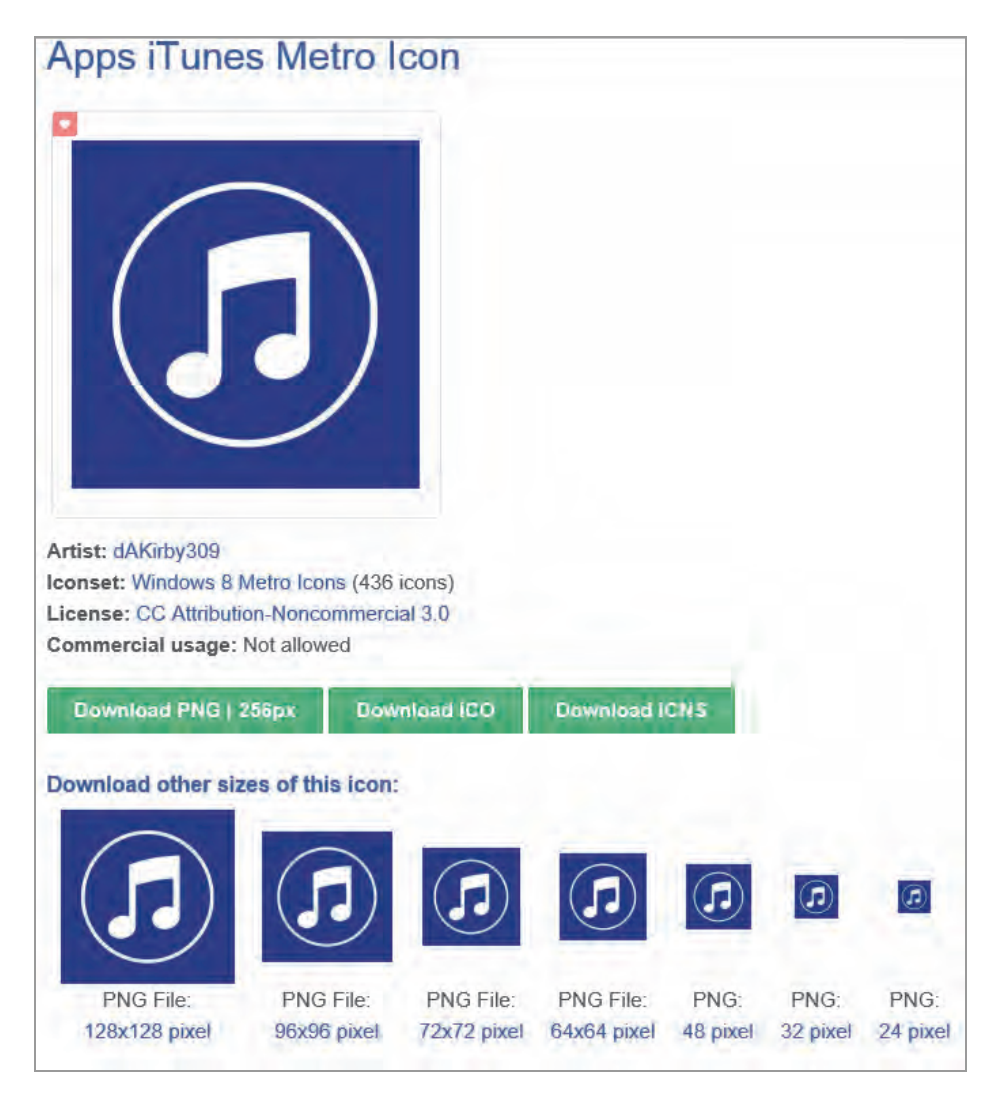

**תרשים 3.90**

מתחת לסמלים המופיעים למטה מוצג גודלם. נבחר בסמל בגודל 96x96 שזהו הגודל של הסמל המתאים לשילוב באריח ברזולוציה שלי במחשב ( שהינה 1280x1024(. כמובן שאנו נבחן את הרזולוציה שלנו ( **לוח הבקרה מראה והתאמה אישית תצוגה** ונלחץ על הקישור **כוונן רזולוציה**) ונבחר סמל לאריח בהתאם .

נלחץ כאמור על הסמל בגודל 96x96 והסמל יופיע בודד בפינה השמאלית של הדף (תרשים 3.91). נעמוד עם סמן העכבר על הסמל, נלחץ קליק ימני ובתפריט המוקפץ נבחר בפריט **שמור תמונה בשם...** .

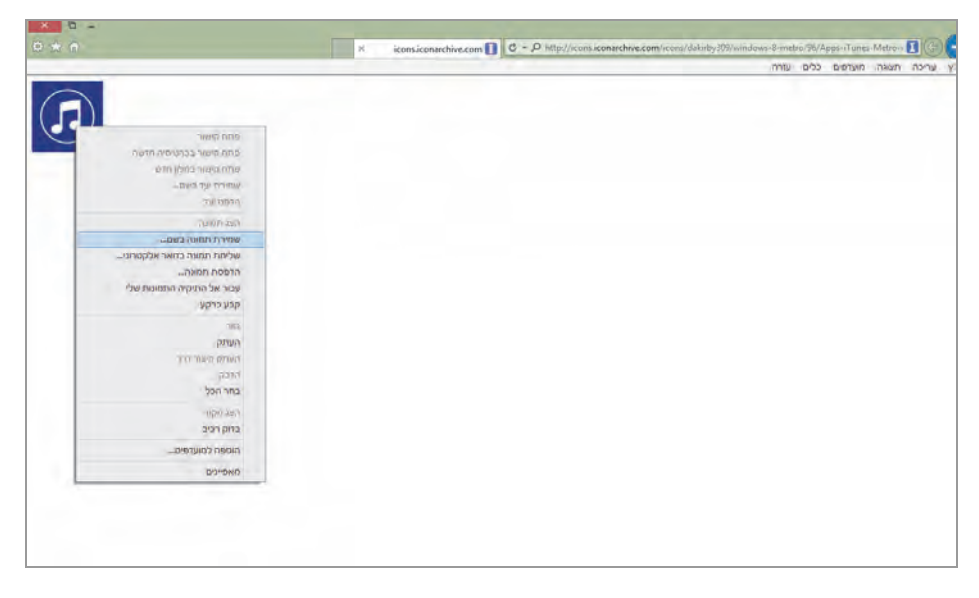

**תרשים 3.91**

תופיע תיבת דו-שיח ונשמור את הסמל בתיקיית Icon. עתה נשמור מספר סמלים נוספים באותה השיטה .

עכשיו לאחר ששמרנו סמלים לפי טעמנו האישי, נבנה אריח משלנו. נניח שאנו רוצים לבנות אריח שיחליף את האריח ״מוסיקה״ (Music).

נפתח את האפליקציה OblyTile מעל העמודה הימנית, נלחץ על לחצן הדומה ללחצן התחל ב - 7 Windows .

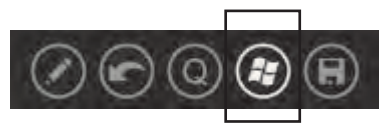

לחצן זה יציג את רשימת האפליקציות הקיימות ב - 8.1 Windows, בתיבת הרשימה בעמודה הימנית .

נסמן את הפריט Music-Microsoft בתיבת הרשימה, ונראה כי שם האריח הוזן כבר במחרוזת Music-Microsoft ונתיב התוכנית הוזן ב - \Files Program\:C vbs.WinAppsDefault\OblyTile) תרשים 3.92). נתיב זה מציין כי האריח שניצור יוכל לפתוח תא האפליקציה Music. כמובן שאנו יכולים ליצור אריח של כל מסמך או אפליקציה ולציין את הנתיב שלהם בתיבת טקסט זו .

אנו נשנה את שם האריח ל-Music בלבד ( כי זהו השם שיופיע באריח בממשק ה"מטרו").

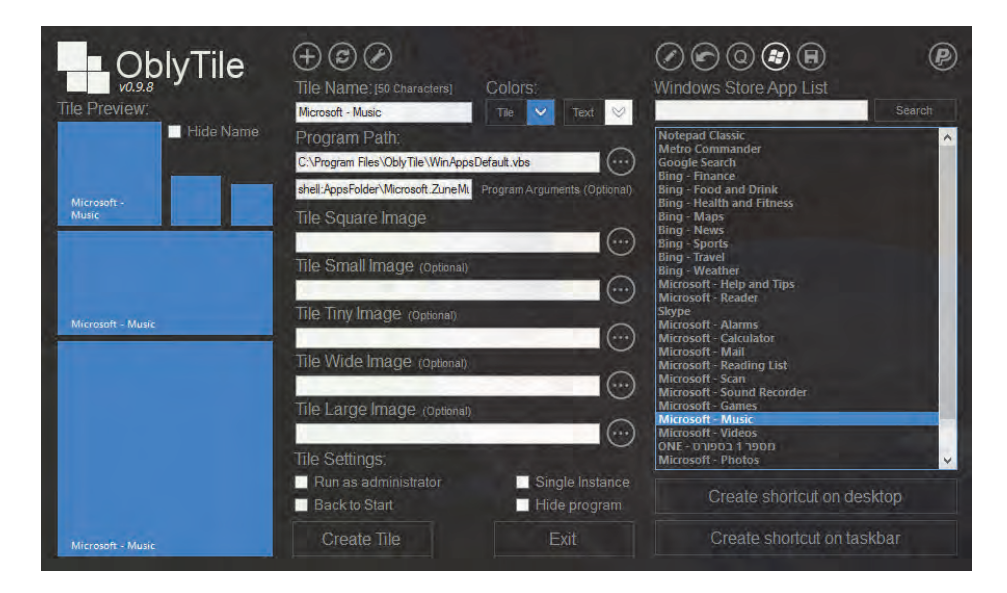

**תרשים 3.92**

עתה נלחץ על הלחצן מימין לתיבת הטקסט תחת הכותרת Image Square Tile .

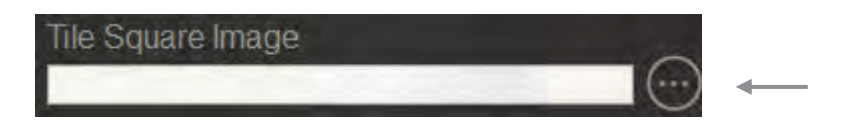

ננווט דרך תיבת הדו-שיח שתיפתח לתיקיה Icon, ונבחר את הסמל המתאים לאריח Music מהסמלים ששמרנו. נראה כי הסמל הנבחר מופיע בממשק של OblyTile במספר גדלים ( תרשים 3.93).

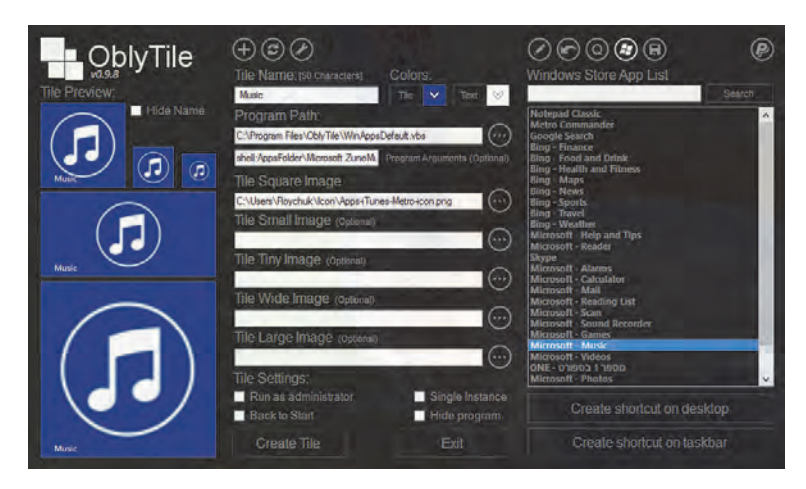

**תרשים 3.93**

עתה נלחץ על לחצן Create והאפליקציה OblyTile תיצור אריח חדש בשם Music. נקבל הודעה בחלק העליון של המסך בצד ימין כי האריח נוצר .

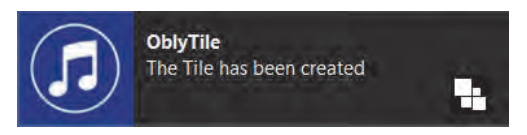

נפנה לממשק ה"מטרו", ונראה כי בסוף הממשק, נוצר האריח Music ) תרשים 3.94).

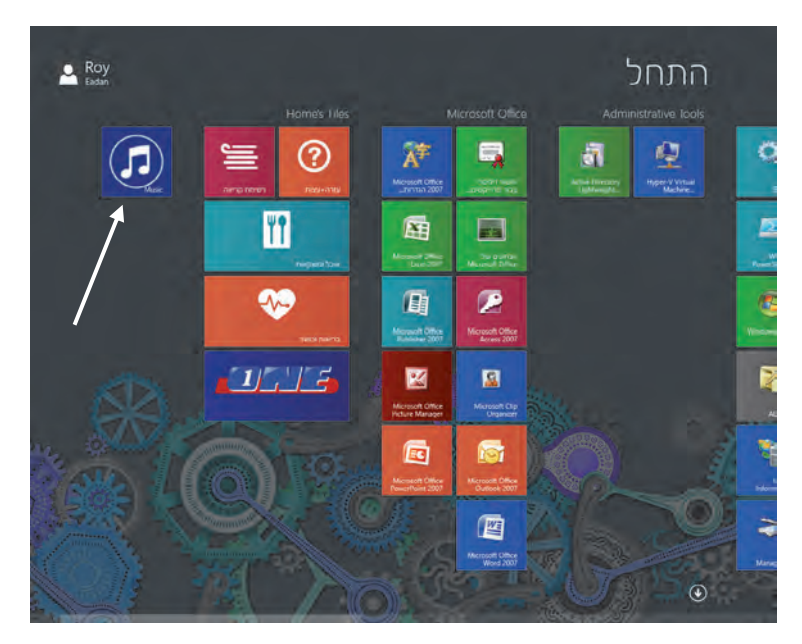

**תרשים 3.94**

עכשיו נעמוד עם סמן העכבר על האריח "מוסיקה", שהינו אריח ברירת המחדל של ממשק ה"מטרו", נלחץ קליק ימני, ובסרגל הלחצנים התחתון נלחץ על הלחצן הימני **בטל הצמדה להתחל** .

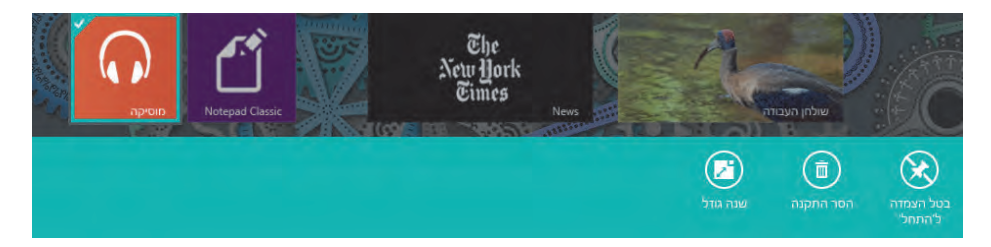

אריח ברירת המחדל "מוסיקה" ייעלם. נמשוך את האריח Music החדש שיצרנו, מסוף הממשק, ונציב אותו במקום בו היה ממוקם אריח ברירת המחדל "מוסיקה " (תרשים 3.95).

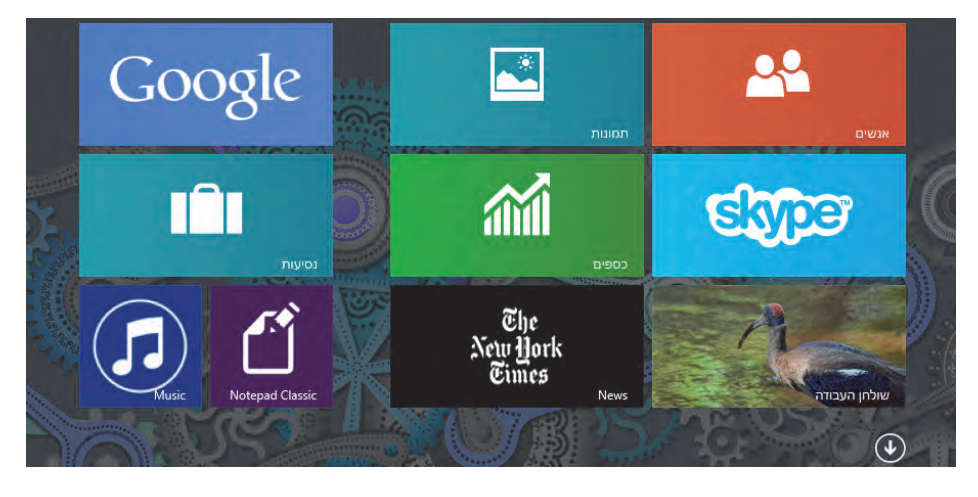

**תרשים 3.95**

ולבסוף כל שנותר לנו הוא ללחוץ על האריח החדש שיצרנו, וניווכח כי אנו מגיעים לאפליקציה "מוסיקה" של 8.1 Windows, באותה דרך כמו שמגיעים בלחיצה על אריח ברירת המחדל "מוסיקה" של 8.1 Windows, אלא שאנו עכשיו נכנסים דרך אריח שיצרנו לפי טעמנו האישי .

#### **הערה**

אריחים כגון: "דואר", "חנות", "לוח שנה", "נסיעות" וכיו"ב, ואשר כברירת מחדל ניתן להפעיל אותם כאריחים חיים, כאשר ניצור אריחים אלו על ידי התוכנה Obly Tile אריחים אלו לא יהיו זמינים להפעלה כאריחים חיים ( הלחצן "הפעל אריח חי" לא יופיע בסרגל הלחצנים התחתון במצב של "התאמה אישית").

## **סיכום**

בפרק זה עסקנו במסך 'התחל' (ממשק מטרו), ראינו כיצד הוא משפיע על עבודת המשתמש וכיצד הוא מייעל אותה. הממשק המתקדם הזה מעניק למשתמש אפשרויות רבות במחשב שמבוסס על מערכת 8 Windows .

כמו כן הכרנו אפליקציות ותכונות חדשות בממשק המטרו ובסביבת "שולחן העבודה", שנמצאות בגרסת 8.1 Windows, ועמדנו על ההבדלים בין סביבות העבודה בגרסאות של מערכת ההפעלה 8 Windows - ו 8.1 Windows .

# **ניהול ואבטחה של תיקיות וקבצים**

כאשר צריך לארגן את הנתונים שנמצאים אצלנו במחשב ולתכנן נכון את קיבולת הדיסק הקשיח הדרושה, יש מספר גורמים שצריך לקחת בחשבון: איזה חלק מהנתונים שמישים יותר ובשל כך אמורים להיות זמינים יותר מאחרים , או איזה נתונים פחות רלוונטיים בתקופה מסוימת , ובשל כך רצוי לדחוס אותם כדי לפנות שטחי אחסון בדיסק הקשיח. ארגון הנתונים והמידע הינו בעל חשיבות עליונה ומרכזית עבור ארגונים ועסקים שצריכים לשמור נתונים על פני שנים רבות ובנושאים רבים .

במסגרת פרק זה נסקור את מאפייני התיקיות והקבצים, נלמד מהו שירות יצירת אינדקס ואיך להשתמש בו לצורך איתור מהיר של קבצים, נלמד איך להגן על תיקיות ועל קבצים על ידי הרשאות והצפנה, נדחוס תיקיות וקבצים כדי לחסוך בנפח האחסון בדיסק, נשתמש בשאילתות לחיפוש תיקיות וקבצים ועוד.

**הערה**: ההסבר על דחיסת הנתונים בדיסק אינו רלוונטי לרוב המשתמשים הסבירים. נפחי האחסון בדיסקים הקשיחים שנמצאים כיום בשוק הינם מעל ומעבר לצרכים. עם זאת, ארגון הנתונים הוא בעל חשיבות עליונה, כדי להנגיש אותם לפי הצורך, בקלות ובמהירות .

# **שיטות לטיפול וניהול של תיקיות וקבצים**

השיטה המקובלת לניהול תיקיות וקבצים, ולארגון נכון ויעיל של נתונים, הינה יצירה של מבנה היררכי כלשהו של התיקיות , אשר שמותיהן יציגו את התכנים של הנתונים שהן מכילות . המבנה ההיררכי של התיקיות הינו מרכיב חשוב ביעילות השיטה. לדוגמה, כאשר רוצים לסדר ולנהל קבצי מולטימדיה (סרטים, שירים) או מסמכים אישיים ( מזכרים, מכתבים, שירים, סיפורים) רצוי לסדר את החומר בשתי קבוצות ראשיות: מולטימדיה ומסמכים. בתיקיות אלו נאחסן בהתאמה את התיקיות ואת הקבצים בנושאים שונים בהתאמה. לדוגמה , בתיקיה מולטימדיה יהיו התיקיות מוסיקה וסרטים, ובתיקיה מוסיקה יהיו שלוש תיקיות: עברי, לועזי וג'אז, וכך הלאה. בכל אחת מאלו ניתן ליצור תיקיות עבור להקות שונות, עבור אומנים שונים וכדומה. רק ברמה הנמוכה ביותר יהיו הקבצים עצמם, ובדוגמה זו - . השירים מבנה התיקיות שהוצג עשוי להיות בעל רמות רבות, ואפילו להפחיד מעט את המתכנן אותו. עם זאת, רצוי לעשות זאת למען היעילות ונוחות העבודה לעומת בניית מערך תיקיות שגוי, או פיזור קבצים בדיסק ללא סדר הגיוני וללא קשר כלשהו ביניהם.

בתרשים 4.1 ניתן לראות, את שתי התיקיות הראשיות: מולטימדיה ומסמכים, אשר נמצאות תחת התיקיה הראשית דוגמא. כאשר נתבונן בעמודה הימנית נראה את ההיררכיה של התיקיות שנמצאות תחת התיקיה מולטימדיה: ברמה הראשונה התיקיות מוסיקה וסרטים ותחת מוסיקה יש פירוט נוסף. בתיקיה סרטים אין כל פירוט של תיקיות, אלא רק הקבצים עצמם .

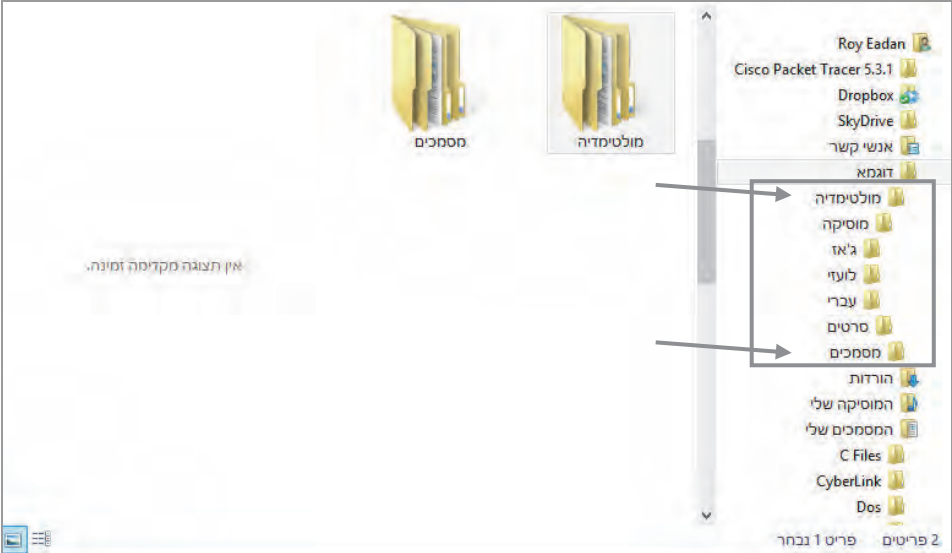

**תרשים 4.1**

שיטה נוספת לארגון התיקיות הינה לפי סדר האלפבית, שבו כל אות הינה האות הראשונה בקטגוריה כלשהי. למשל האות מ' מייצגת את הקטגוריות: מוסיקה, מסמכים, משחקים ועוד. בתרשים 4.2 ניתן לראות בעמודה הימנית את התיקיות, מסמכים ומולטימדיה תחת התיקיה המייצגת את האות מ'.

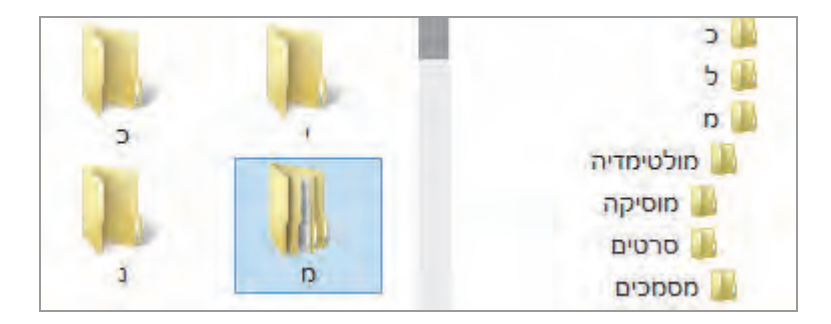

**תרשים 4.2**

נראה דוגמה נוספת לשימוש באותיות כשמות של תיקיות. נתבונן בתרשים ,4.3 ונראה שתחת התיקיה נושאים יש שלוש תיקיות (א, ב ו-ס) נוכל לראות בחלונית הימנית שתחת התיקיה א נמצאת התיקיה אוכל, ואילו תחת התיקיה ס נמצאת התיקיה ספורט, ותחתיה יש מספר תיקיות שמציגות את שמן באותיות, כמו התיקיה א שתחתיה נמצאת התיקיה אתלטיקה, ותחת התיקיה כ נמצאות שלוש תיקיות: כדורגל, כדורסל וכדורעף. ניתן לראות שאפשר לקבוע את שמות התיקיות כאותיות בתיקיות הראשיות ובתיקיות המשנה, בהתאם לצורך ולנוחות .

שיטה זו נראית נוחה יותר אולי לניווט בין התיקיות לעומת השיטה הקודמת, אך השיטה הראשונה הינה השיטה המקובלת יותר. מהי השיטה היעילה יותר? את התשובה, קובע כל משתמש לעצמו .

# **קביעת התצורה של תיקיה**

ניתן לקבוע את התצורה של התיקיה על ידי הגדרת המאפיינים השונים בחלון מאפייני התיקיה שבכרטיסיה התאמה אישית . ניקח לדוגמה את התיקיה Exmp שנמצאת ברמה הראשונה בכונן \:C. בלחיצה ימנית בעכבר על שם התיקיה נקבל את התפריט המוקפץ. נלחץ על הפריט **מאפיינים**, ובחלון מאפייני Exmp ) תרשים 4.3) נבחר בכרטיסיה **התאמה אישית** .

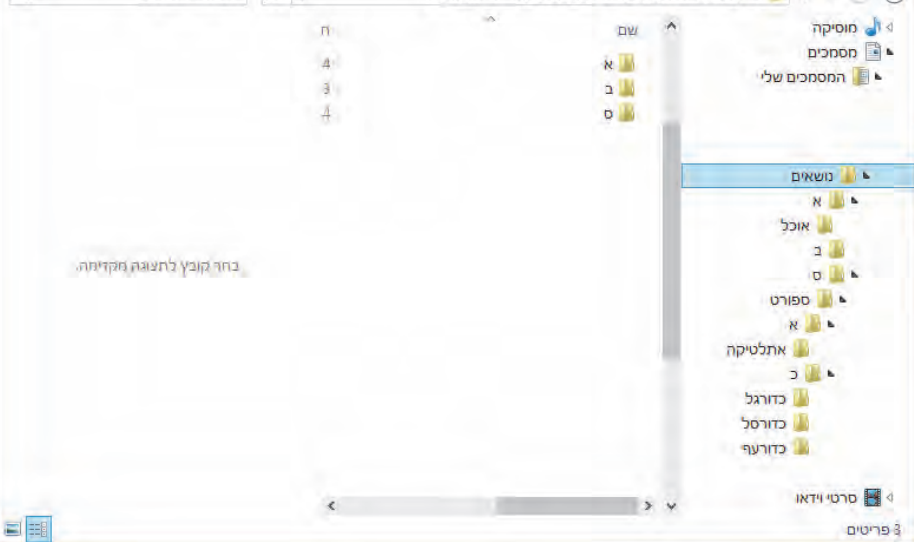

ופשרב בושאים או המסתכים שלי אנושאים אי של של פפריות או המסתכים של אנושאים א

 $\alpha$ 

**תרשים 4.3**

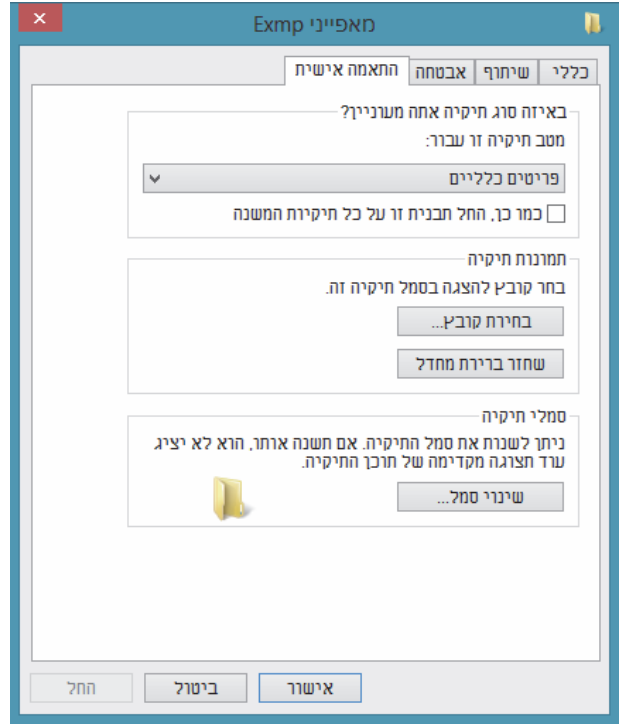

**תרשים 4.4**
כאשר נשאלים באיזה סוג תיקיה בוחרים, הכוונה היא שנבחר מתוך תיבת הרשימה פריטים כלליים אחת מהתיקיות שנמצאות בה: מסמכים, תמונות, מוסיקה, סרטי וידאו . ניתן למטב, או לייחד , את התיקיה עבור סוג מסוים של פריטים, כמו למשל: אם התיקיה שיצרנו אמורה להכיל קבצי מוסיקה , נבחר בפריט מוסיקה. לאחר מכן נוכל להחליט אם מיטוב התיקיה יהיה גם על תיקיות המשנה או לא, על ידי כך שנסמן או לא נסמן את תיבת הסימון " כמו כן, החל תבנית זו על תיקיות המשנה". נשאלת השאלה, מהו כל עניין המיטוב ובמה הוא מייעל את העבודה? ובכן , כאשר מייחדים תיקיה כמו במקרה של Exmp, כאשר נסמן את התיקיה יתווסף תפריט הפעלה, לתפריטים בממשק Ribbon ) תרשים 4.5).

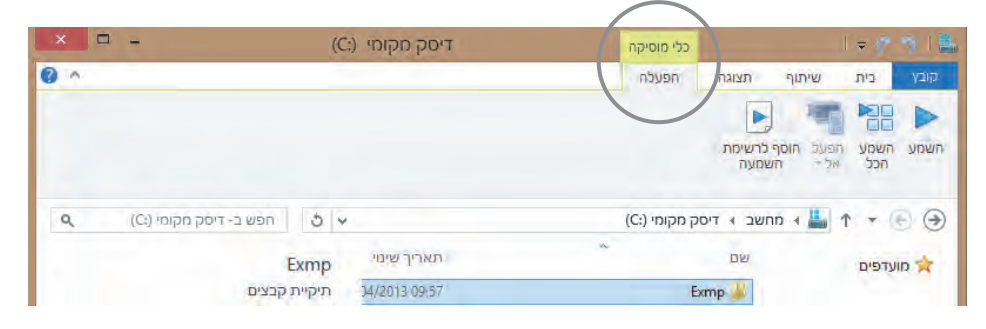

**תרשים 4.5**

ניתן לראות שהיתרון בהוספת תפריט הפעלה הוא בכך שניתן לנגן את קבצי המוסיקה בתיקיה, ולערוך את רשימת ההשמעה על ידי מעבר לאפליקציה מוסיקה (Windows Media Player), מבלי לפתוח את התיקיה (על אופן השימוש בסרגל הכלים תוכלו למצוא הסבר בפרק 5 "סייר חלונות בממשק Ribbon(".

בקטגוריה תמונות תיקיה, ניתן לבחור קובץ תמונה אשר יופיע בסמל התיקיה. יש לציין שלאחר קביעה זו ייתכן שלא נראה את התמונה שקבענו בתיקיה . לשם כך יש לפנות לתפריט תצוגה ולהעביר את סמן העכבר על הפריטים שבתיבת הרשימה בסרגל הכלים בתפריט. במהלך פעולה זו נוכל לראות שסמלי התיקיות בחלון המרכזי בממשק Ribbon משתנים בגודלם כאשר אנו משנים את גודל האובייקט. לאחר שהחלטנו על הגודל והתצוגה של האובייקט, יש ללחוץ על הפריט המתאים בתיבת הרשימה.

בקטגוריה סמלי תיקיה ניתן לשנות את סמל התיקיה. נלחץ על הלחצן **שינוי סמל...** כדי לפתוח את תיבת הדו-שיח " שינוי סמל עבור התיקיה Exmp) "תרשים 4.6 .)

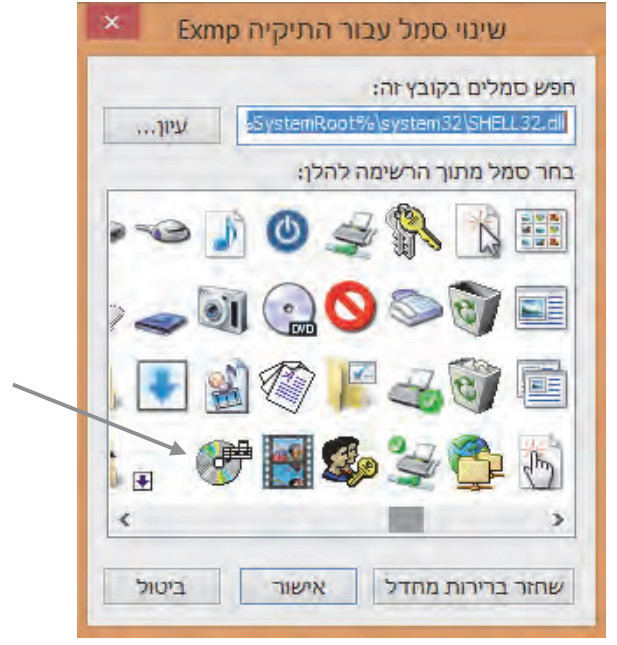

**תרשים 4.6**

נבחר בסמל המייצג את סוג התיקיה Exmp (זו תיקיית מוסיקה) - סמל הדיסק והתווים . נלחץ אישור. בחלון מאפייני Exmp נלחץ על **החל** ונישאר עדיין עם חלון פתוח. נחזור אל הממשק Ribbon, ונראה שסמל התיקיה הוחלף (תרשים 4.7 .)

| о | -                      |                       |               | דיסק מקומי (C:)                                                           |                                                                              | כלי מוסיקה | $\overline{\nabla}$                                                                  | <b>College</b>                                                              |  |
|---|------------------------|-----------------------|---------------|---------------------------------------------------------------------------|------------------------------------------------------------------------------|------------|--------------------------------------------------------------------------------------|-----------------------------------------------------------------------------|--|
| Ø |                        |                       |               |                                                                           |                                                                              |            | הפעלה<br>תצוגה                                                                       | קובץ<br>שיתוף<br>בית                                                        |  |
|   | 妇<br>אפשרויות<br>۳     | הסתר פריטים<br>נבחרים | пллоп/паул.   | חיבות סימון של פריטים<br>סיומות שמות קבצים<br><sup>1</sup> פריטים מוסתרים | $\cdot$ [0]<br>EI<br>$\mathbf{r}$<br>מיין<br>לפי<br>Ħ<br><b>INFIGURATION</b> | ₹          | <b>וא</b> סמלים גדולים מאוד ( סמלים גדולים<br><b>BOOD DOO ##</b><br>EE erora<br>none | Ш<br>面<br><b>הה סמלים בינוניים</b><br>חלונית<br>部 רשימה<br>$+001$<br>multin |  |
| Q | חפש ב- דיסק מקומי (C:) |                       | $\circ$<br>M  |                                                                           |                                                                              |            | (C:) מחשב 4 דיסק מקומי                                                               | $\odot$<br>$(\Leftrightarrow)$<br>v                                         |  |
|   |                        |                       | Exmp          | תאריך שינוי                                                               |                                                                              |            | <b>DV</b>                                                                            | ⊳ א מועדפים                                                                 |  |
|   |                        | תיקיית קבצים          |               | 34/2013 11:27                                                             |                                                                              |            | Exmp <sup>(2)</sup>                                                                  |                                                                             |  |
|   |                        |                       |               | 04/2013 10:18                                                             |                                                                              |            | ExpC                                                                                 | ▷ ספריות                                                                    |  |
|   |                        |                       |               | 04/2013 10:54                                                             |                                                                              |            | Music <sup>1</sup>                                                                   |                                                                             |  |
|   |                        |                       | 01/2013 17:59 |                                                                           |                                                                              |            | Nero 7                                                                               | 4 ⊊יתית                                                                     |  |
|   |                        |                       |               | 07/2012 09:29                                                             |                                                                              |            | PerfLogs                                                                             |                                                                             |  |
|   |                        |                       |               | 34/2013 17:49                                                             |                                                                              |            | <b>Program Files</b>                                                                 | ⊳ וא מחשב                                                                   |  |

**תרשים 4.7**

גם הסמל בחלון מאפייני Exmp משתנה .

# **התיקיות בפרופיל המשתמש**

בפרופיל המשתמש יש תיקיות שמאפשרות לסדר את הנתונים בתיקיות השונות לפי ויס וג רצוי (תרשים 4.8).

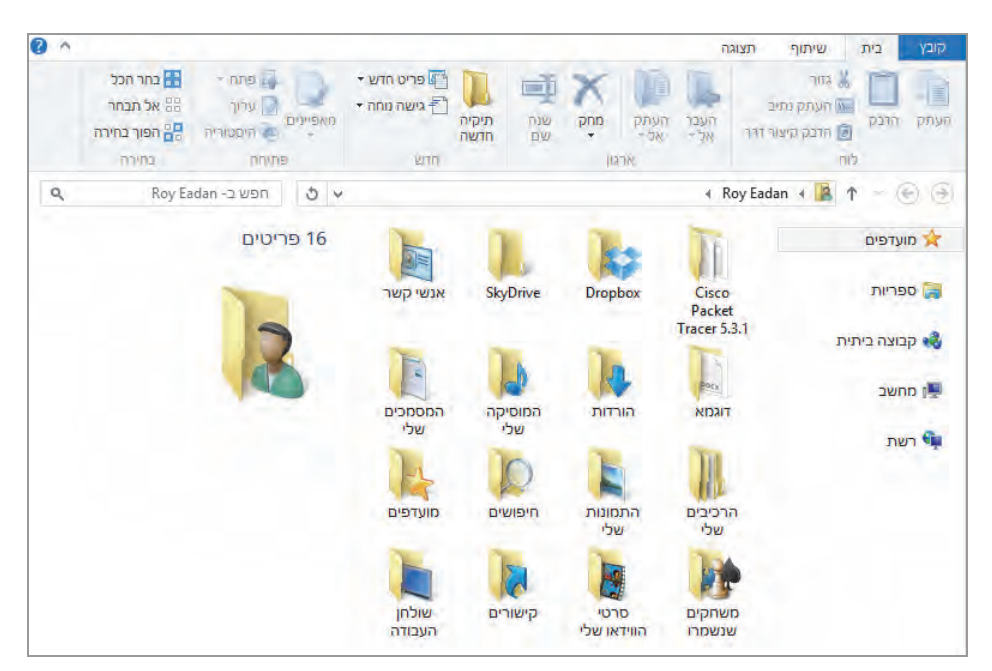

**תרשים 4.8**

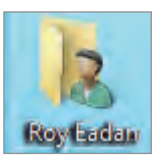

כדי להיכנס לתיקיה של פרופיל המשתמש הנוכחי, יש ללחוץ פעמיים על סמל פרופיל המשתמש בשולחן העבודה .

#### **הערה**

אם סמל הפרופיל אינו מוצג בשולחן העבודה יש ללחוץ בלחצן הימני בשולחן העבודה. בתפריט המוקפץ לבחור בפריט **התאם אישית** בחלון שמוצג יש ללחוץ על הקישור **שנה את סמלי שולחן העבודה** נפתח חלון הגדרות של סמל שולחן העבודה לסמן בתיבת הסימון **קבצי המשתמש** לחיצה על **אישור** . ניתן לראות בכניסה לתיקיות מסוימות שמספר תיקיות הותאמו לסוג נתונים מסוים, כמו למשל התמונות שלי, סרטי הווידאו שלי, המוסיקה שלי, קישורים ועוד. נוכל לראות שכאשר ניכנס לתיקיה מותאמת ונלחץ על פריט שנמצא בה - יתווסף תפריט לממשק Ribbon. למשל , כאשר ניכנס לתיקיה התמונות שלי ונלחץ על אחד הפריטים (במקרה שלנו תיקיית תמונות - ) נראה שהתווסף תפריט ניהול ( תרשים 4.9).

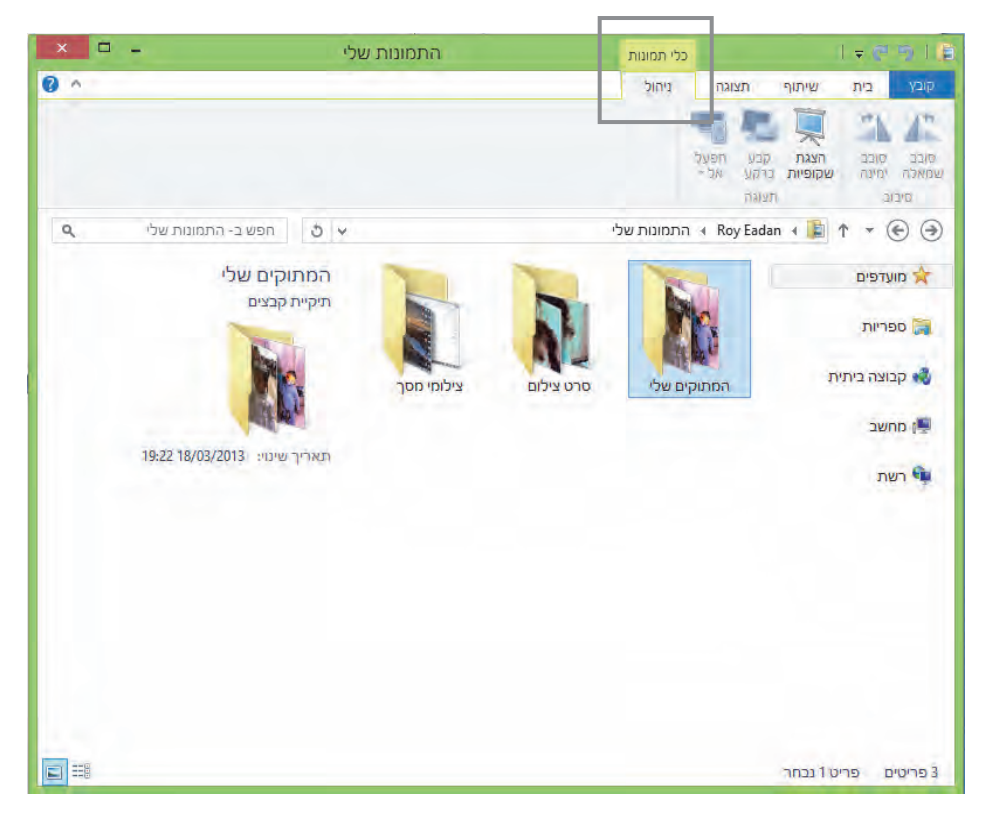

**תרשים 4.9**

תפריט הניהול מאפשר להריץ תמונות כמצגת שקופיות ללא צורך להיכנס כלל לתיקיית פרופיל המשתמש. אפשר להוסיף תיקיות פרטיות ולעצב אותן ככל שרוצים על ידי שימוש בחלון מאפייני התיקיה , כפי שהוסבר בסעיף הקודם "קביעת התצורה של תיקיה".

# **הכללת תיקיות וקבצים באינדקס החיפוש**

כאשר יוצרים תיקיה או קובץ, עלינו לוודא תחילה שאובייקטים אלה כלולים באינדקס. האינדקס מאפשר לאתר ביתר קלות אובייקטים שכלולים בו, וכך נחסכים זמן ומאמץ. האובייקטים הכלולים כברירת מחדל באינדקס: תיקיות, קבצים לא מקוונים ודואר. אם כונן מסוים כלול באינדקס (כברירת מחדל כוננים אינם כלולים באינדקס), כל תיקיה או קובץ שנציב בכונן הכלול באינדקס, גם הם יהיו כלולים באינדקס באופן אוטומטי .

כדי לכלול תיקיות או קבצים באינדקס, עלינו לפתוח תחילה את חלון יצירת האינדקס. לשם כך עלינו להקליד במסך 'התחל' את המילה Index. בקטגוריה הגדרות יש ללחוץ על **שנה את אופן החיפוש של Windows**. כעת ייפתח החלון **אפשרויות יצירת אינדקס** (תרשים 4.10 .)

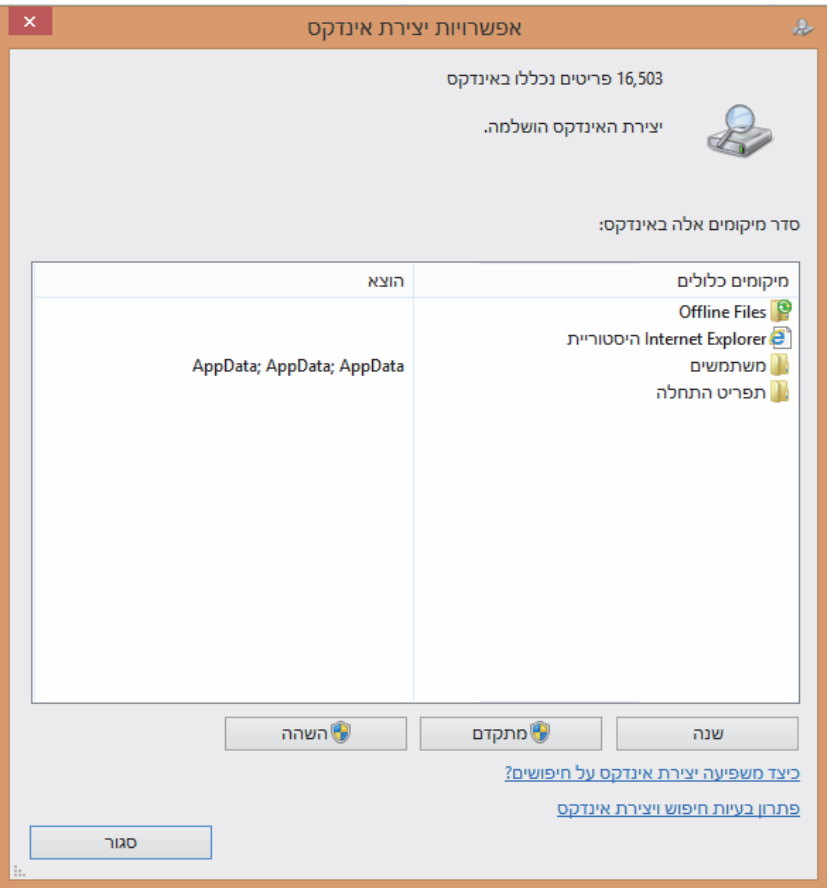

**תרשים 4.10** 

ניתן לראות שכונן C אינו נמצא תחת "מיקומים כלולים", מכיוון שתיקיות וקבצים של המערכת, ותיקיות המכילות תוכניות אינם כלולים באינדקס כברירת מחדל .

כדי לכלול אובייקטים באינדקס החיפוש, נלחץ בחלון אפשרויות יצירת אינדקס על הלחצן **שנה** , כדי לקבל את החלון **מיקומים הכלולים באינדקס** (תרשים 4.11). אפשר לראות תחת הקטגוריה שינוי מיקומים נבחרים שהכוננים C - ו D אינם מסומנים, כלומר, הם אינם כלולים באינדקס. כאשר רוצים להוסיף את כונן D למשל, עלינו לסמן את תיבת הסימון ליד שם הכונן הרצוי.

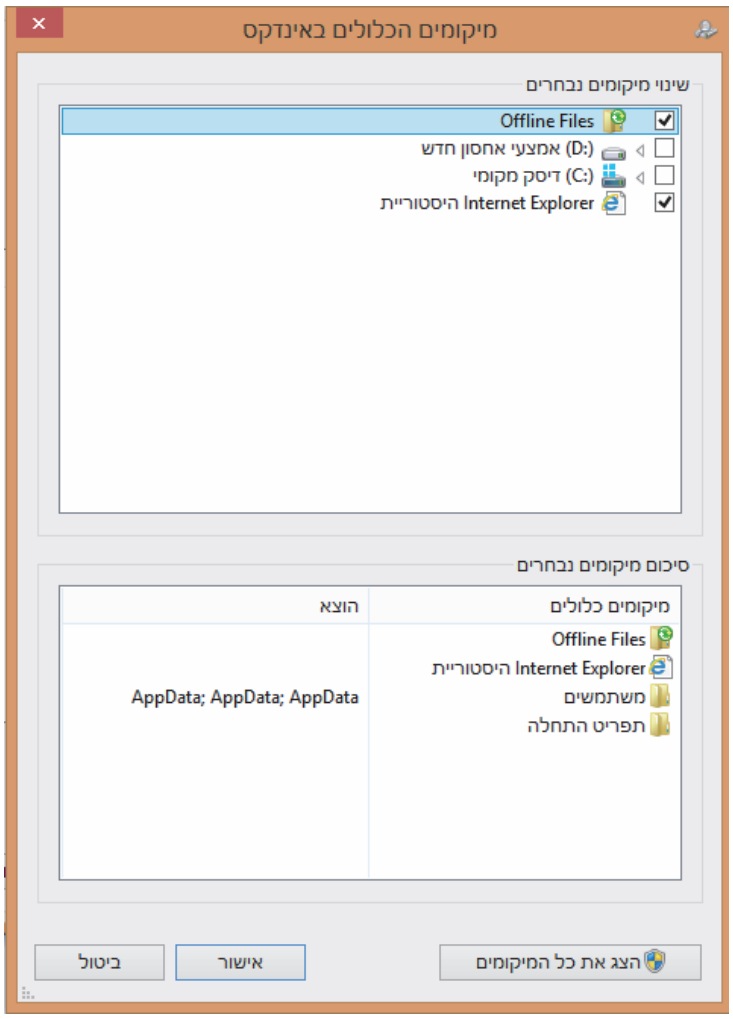

**תרשים 4.11** 

לאחר הסימון של כונן D נוכל לראות שהוא התווסף לקטגוריה "סיכום מיקומים נבחרים ." נלחץ על **אישור** כדי שכונן D יצורף לאינדקס .

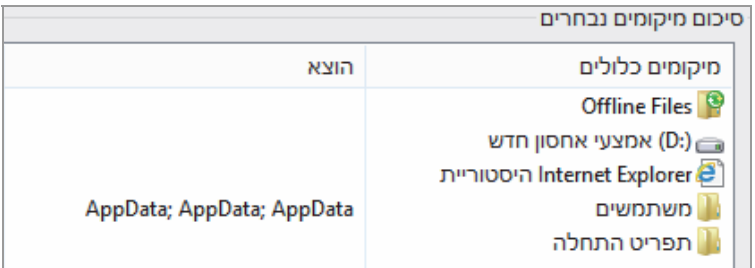

נסתכל בתרשים 4.10 ונראה שלפני שכוללים את כונן D באינדקס, מספר הפריטים הכלולים באינדקס עמד על ,16,503 ואילו לאחר הכללת הכונן באינדקס - מספר הפריטים גדל ל,20,196- ומתחת למספר מופיעה ההודעה שיצירת האינדקס הושלמה.

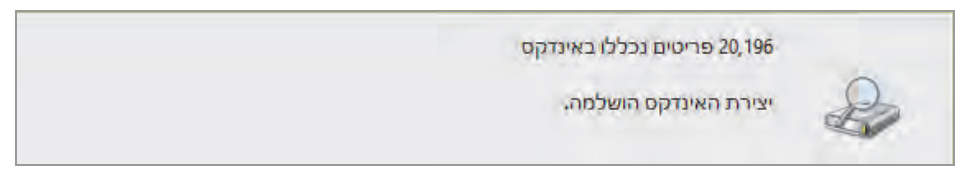

בחלון "מיקומים הכלולים באינדקס " נלחץ על **הצג את כל המיקומים**. החלון שינוי מיקומים נבחרים מציג את היסטוריית Explorer Internet ואת קבצים לא מקוונים של כל המשתמשים במחשב המקומי .

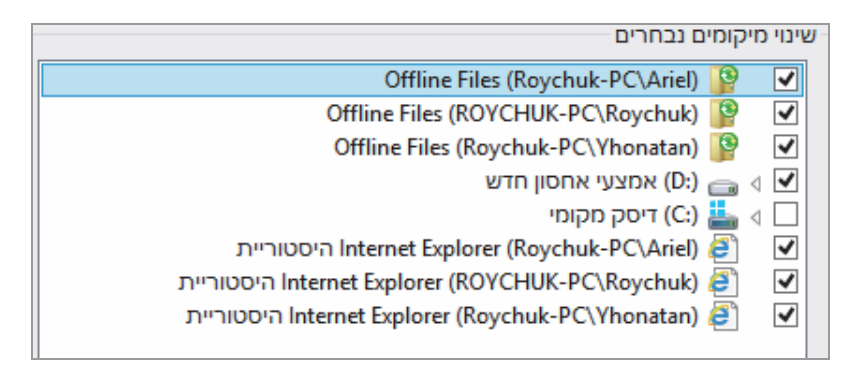

לחיצה על הלחצן **מתקדם** בחלון אפשרויות יצירת אינדקס , תגרום להצגת החלון אפשרויות מתקדמות (תרשים 4.12). חלון זה מורכב משתי כרטיסיות: הגדרות אינדקס וסוגי קבצים . תחת הקטגוריה הגדרות קבצים ניתן לכלול באינדקס קבצים מוצפנים על ידי סימון תיבות הסימון המתאימות. ניתן גם להבדיל בין מילים עם ניקוד לבין מילים ללא ניקוד, כאשר המילים דומות, וכן לבנות מחדש את האינדקס תחת הקטגוריה פתרון בעיות. מטעמי אבטחה לא מומלץ לכלול באינדקס קבצים או תיקיות מוצפנות .

תחת מיקום האינדקס ניתן לקבוע מחדש את מיקום התיקיה שהאינדקס יאוחסן בה. יש להזין את הנתיב החדש אל מיקום התיקיה בעזרת החלונית איתור תיקיה, שמופיעה לאחר לחיצה על **בחר חדש** .

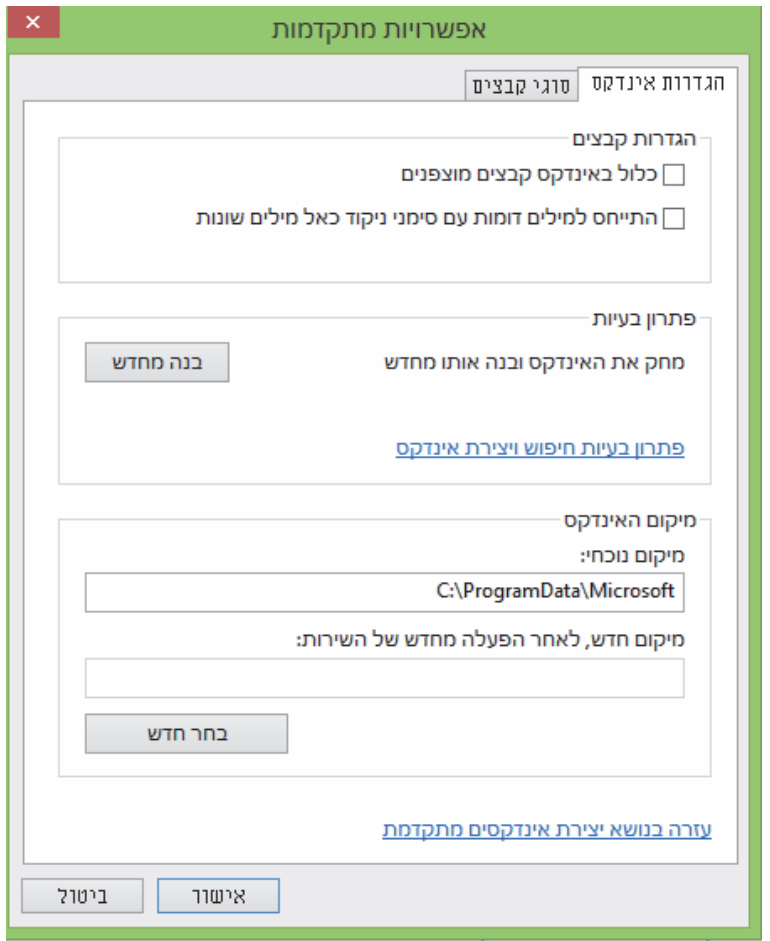

**תרשים 4.12**

לעתים רוצים לכלול סוגי קבצים באינדקס ולעתים לא, אבל בכל מקרה כדי להפוך את החיפוש למהיר יותר, או לוודא אילו קבצים כלולים באינדקס, יש לעבור לכרטיסיה **סוגי קבצים** .

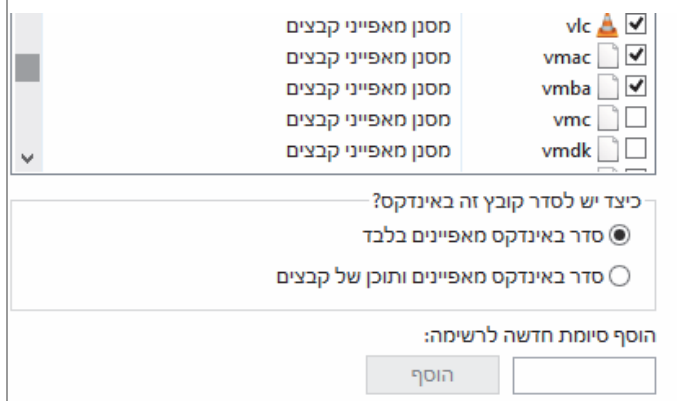

כדי להוסיף לאינדקס סוג קובץ שנמצא ברשימה, יש לסמן אותו ואחר כך יש ללחוץ אישור. לחצני הרדיו מאפשרים לבחור אם החיפוש ייעשה רק על מאפייני קובץ ( מאפיינים של קובץ כוללים את שם הקובץ, סוג הקובץ, מחבר הקובץ, תאריך יצירת הקובץ ועוד), או גם על פי התוכן של קובץ.

הקטגוריה הוסף סיומת חדשה לרשימה מאפשרת להוסיף את סיומת הקובץ המסוימת אל הרשימה .

#### **הערה**

לאחר הוספת כונן D לאינדקס, התיקיות והקבצים שכלולים בו יופיעו במהלך החיפוש בממשק מטרו (מסך 'התחל'), אולם הם לא יופיעו בחיפוש בסביבת שולחן העבודה. כדי להתגבר על בעיה זו, יש ליצור ספריה חדשה בחלון ספריות , ולכלול בתוכה את התיקיה או את כונן D. לאחר הכללת התיקיה או הכונן כאמור, כאשר נחפש בסביבת שולחן העבודה יוצגו התיקיות והקבצים שאנו מחפשים .

לאחר סיום יצירת האינדקס, מומלץ לאתחל שוב את המערכת .

## **חיפוש נתונים ב - Windows**

כפי שראינו, החיפוש ב - 8.1 Windows שונה בשתי סביבות העבודה : של המערכת סביבת ממשק מטרו (מסך 'התחל )' וסביבת שולחן העבודה. מייד נראה כיצד ניתן לחפש תיקיות וקבצים בטכניקות שונות, העשויות למקד מאוד את החיפוש ולהקל עליו .

### **חיפוש בממשק המטרו - ב 8 Windows**

חיפוש בממשק מטרו הינו נוח וקל, אולם חיפוש לפי ברירת המחדל יכול להיות מוגבל במידה רבה. דבר זה עלול לגזול מאיתנו זמן, שייתכן ויהיה קריטי עבורנו בעבודה. תחילה נבצע חיפוש בסיסי, ואחר כך נעבור לחיפוש מתקדם.

לביצוע החיפוש ניכנס לממשק מטרו. לשם כך נלחץ על מקש החלון או על התחל בסרגל צ'ארמס. אחר כך נלחץ **חיפוש** בסרגל צ'ארמס , או נלחץ על צירוף המקשים + C . נקליד שם של תיקיה, כמו למשל "לועזי" (את התיקיה הזו יצרנו כדוגמה בסעיף "שיטות לטיפול וניהול של תיקיות וקבצים"). בתרשים 4.13 ניתן לראות שמסך החיפוש מחולק לשניים. משמאל רואים את תיבת החיפוש עם מילת החיפוש "לועזי" ומתחתיה שלושה קישורים המקטלגים את תוצאות החיפוש לאפליקציות, הגדרות וקבצים. ניתן לראות שלצד כל קישור, מוצג מספר שמציין את מספר המופעים שיש בכל קישור .

בצד ימין של המסך מוצגות התוצאות (קבצים, תיקיות, הגדרות ואפליקציות). מתחת לקישורים ( אפליקציות, הגדרות וקבצים) ניתן לראות את הסמלים של האפליקציות בממשק מטרו. לחיצה על אחת מהן, תגרום לחיפוש באפליקציה הנבחרת . תרשים 4.13 .

לדוגמה, נלחץ על הקישור Explorer Internet. כעת ייפתח בחלק הימני של המסך שבו מוצגות התוצאות הממשק של Internet Explorer. נקליד בתיבת החיפוש את הערך Press Microsoft ונקבל מספר תוצאות, כפי שרואים בתרשים 4.14 .

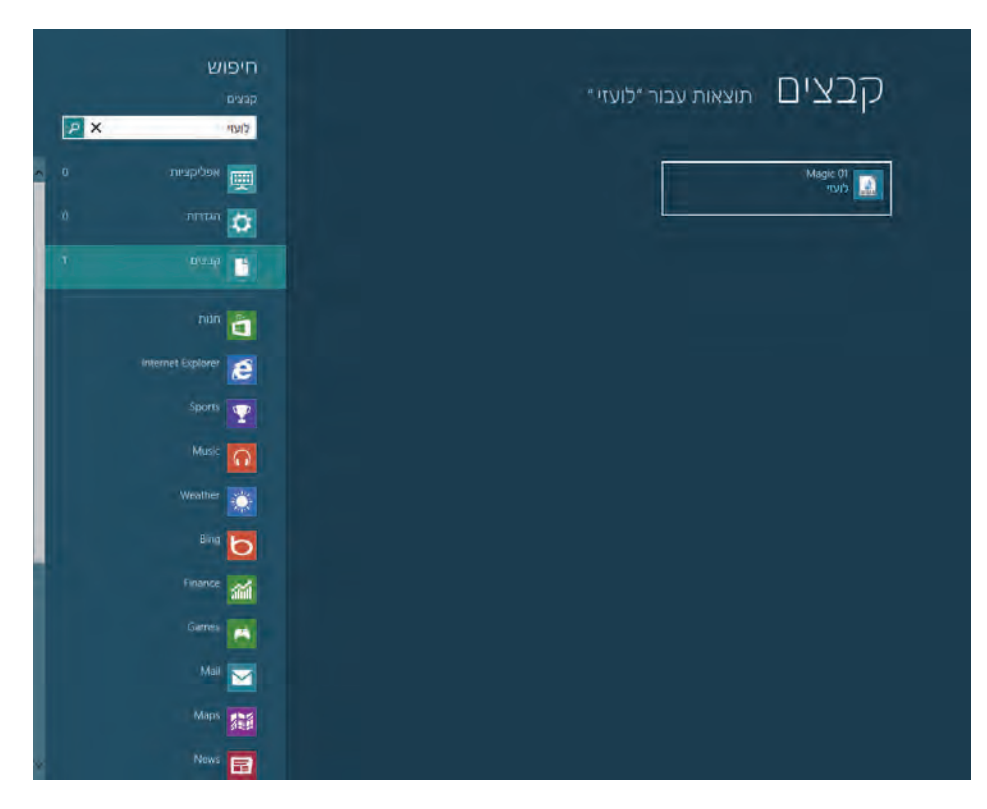

#### **תרשים 4.13**

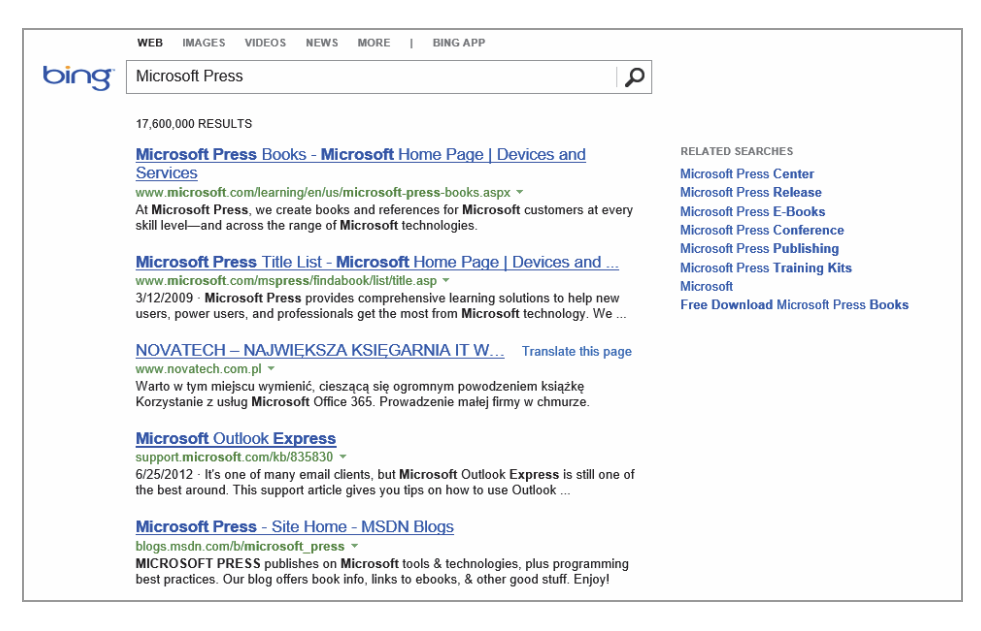

**תרשים 4.14**

בחיפוש זה רצינו למצוא תוצאות הקשורות להוצאת ספרי הלימוד של מיקרוסופט בלבד. כשנתבונן ברשימה נמצא גם תוצאות אחרות שמכילות את המילה Microsoft וגם מילים הקרובות למילה Press , כמו התוצאה Express Outlook Microsoft. ניתן להבין בקלות שהחיפוש הזה לא היה ממוקד דיו .

בדוגמה שהוצגה רואים שניתן לבצע חיפוש מותאם לאפליקציה כאשר משתמשים בה דרך סרגל צ'ארמס (תכונה חדשה ב - 8 Windows שבה עסקנו בפרק 3 ). אולם , כדי שנוכל לערוך את החיפוש, יש לוודא תחילה שניתן לחפש באפליקציה זו. לשם כך עלינו לפעול כך: בסרגל צ'ארמס לבחור **הגדרות** בתיבה הנפתחת ללחוץ על הקישור **שנה הגדרות מחשב** בממשק הגדרות מחשב ללחוץ על **חיפוש**. בחלק השמאלי של הממשק יוצגו כמה הגדרות החיפוש , כפי שניתן לראות בתרשים 4.15 .

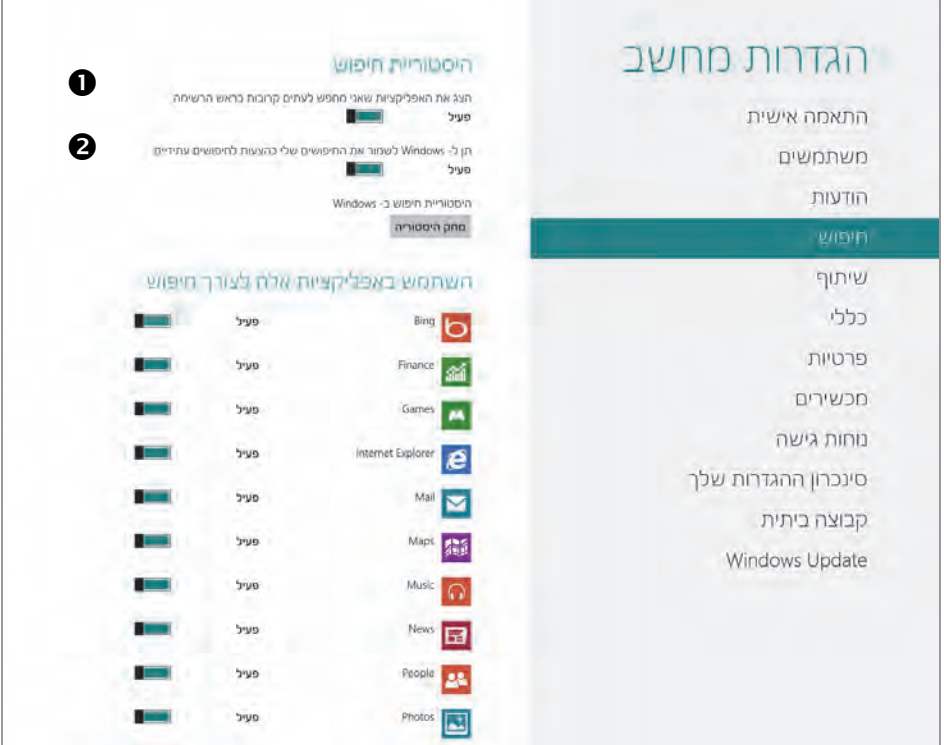

**תרשים 4.15** 

תחת הקטגוריה השתמש באפליקציות אלה לצורך חיפוש שמשמאל אנו יכולים לראות את האפליקציות כשלצידן מחווני הפעלה. כל המחוונים נמצאים במצב "פעיל". כעת נזיז ימינה את המחוון של האפליקציה Music ונקבל מצב "לא פעיל". כאשר ניכנס לממשק מטרו, האפליקציה לא תופיע ברשימת האפליקציות שמוצגת תחת תיבת החיפוש .

תחת הכותרת היסטוריית חיפוש שנמצאת בראש הממשק משמאל, יש שלוש הגדרות. הראשונה "הצג את האפליקציות שאני מחפש לעתים קרובות בראש הרשימה" ( בתרשים 4.15). כאשר הגדרה זו מופעלת, היא מציגה בראש רשימת האפליקציות את האפליקציה שבה אנו עורכים חיפוש לעתים קרובות. ההגדרה השנייה "תן ל-Windows לשמור את החיפושים שלי כהצעות לחיפושים עתידיים " ( בתרשים 4.15), גורמת לכך שבזמן שאנו מקלידים בתיבת החיפוש טקסט (מחרוזת תווים) הדומה לטקסט חיפוש שהוקלד על ידנו בעבר, הטקסט הזה יופיע תחת תיבת הטקסט כקישור. ראוי לציין שאין הבדל בין אותיות רישיות לרגילות כאשר מקלידים בשפה האנגלית.

הלחצן **מחק יה סטוריה** מוחק את יה סטוריית החיפוש. כלומר , גם כאשר ההגדרה "תן ל - Windows לשמור את החיפושים שלי כהצעות לחיפושים עתידיים" תהיה במצב פעיל, כאשר נקליד טקסט דומה לטקסט חיפוש שהוקלד בעבר, הוא לא יופיע כקישור בהקלדה הראשונה לאחר הלחיצה על מחק היסטוריה.

תכונה חדשה שנוספה בממשק מטרו היא האפשרות להתחיל בהקלדה סתם כך, מבלי להגיע לחיפוש דרך סרגל צ'ארמס, כפי שציינו בסעיפים הקודמים . מייד בתחילת ההקלדה תוצג עמודת החיפוש בחלק השמאלי של המסך .

#### **חיפוש מתקדם**

עד כה עסקנו בחיפוש פשוט. ראינו בדוגמת החיפוש והתוצאות שבסעיף הקודם כיצד קיבלנו מספר תוצאות, שחלקן לא היה רצויות מבחינתנו. כאשר אנו מחפשים פריט מסוים, אנו מצפים לתוצאות ממוקדות ככל שניתן. לצערנו לא ניתן תמיד למקד את החיפוש ולהגיע לרמת דיוק גבוהה , אולם ניתן לצמצם את תוצאות החיפוש במידה רבה. בסעיף זה נלמד כיצד למקד את החיפוש בעזרת אופרטורים שנציב בשאילתות חיפוש. האופרטורים מסייעים למקד את החיפוש ולהשמיט את תה פל משפע התוצאות המתקבלות.

נסקור מספר אופרטורים שימושיים :

- **AND** אופרטור זה מורה למערכת לחפש מחרוזת אחת **וגם** מחרוזת שנייה. האופרטור קיים במנוע החיפוש כברירת מחדל ואין צורך להקלידו, אלא רק כשאנו מבקשים לשרשר מספר מחרוזות זו אחר זו.
- **OR** אופרטור זה מורה למערכת לחפש מחרוזת אחת **או** מחרוזת שנייה. גם אופרטור זה מסייע בשרשור שאילתות.
- **NOT** אופרטור זה מסייע למקד את תוצאות החיפוש, כאשר ייתכנו מספר רב של תוצאות שוות בחיפוש. האופרטור מאפשר למנוע נוכחות של תוצאות מסוימות.

האופרטורים האלה רשומים באותיות רישיות בלבד, ולכן יש להקליד את האופרטורים בשאילתות כפי שהם רשומים כאן, באותיות רישיות (אין צורך שתהיינה נטויות). הקלדת האופרטורים באותיות רגילות לא תפעיל את הפונקציונליות שלהם ולכן תהיינה תוצאות לא רצויות .

בנוסף, אפשר להוסיף בשאילתות גם כמה מאפיינים שימושיים. הם כתובים באות רישית ולאחריהם נקודתיים (:) :

- **Size** מיקוד החיפוש בקבצים, על פי גודלם.
- **Date** מיקוד החיפוש בקבצים על פי תאריך יצירתם או שינויים שנערכו בהם.
	- **Ext** מיקוד החיפוש לפי סיומת קובץ.

כעת נקליד לדוגמה מספר שאילתות חיפוש, ונשתמש באופרטורים ובמאפיינים שסקרנו זה עתה .

בממשק מטרו נקליד **txt:Ext OR docx:Ext**. בתחילת ההקלדה תיפתח תיבת החיפוש, הובמהלך הקלדה נקבל תוצאות ביניים. התוצאה הנכונה תתקבל לאחר סיום ההקלדה (תרשים 4.16 .)

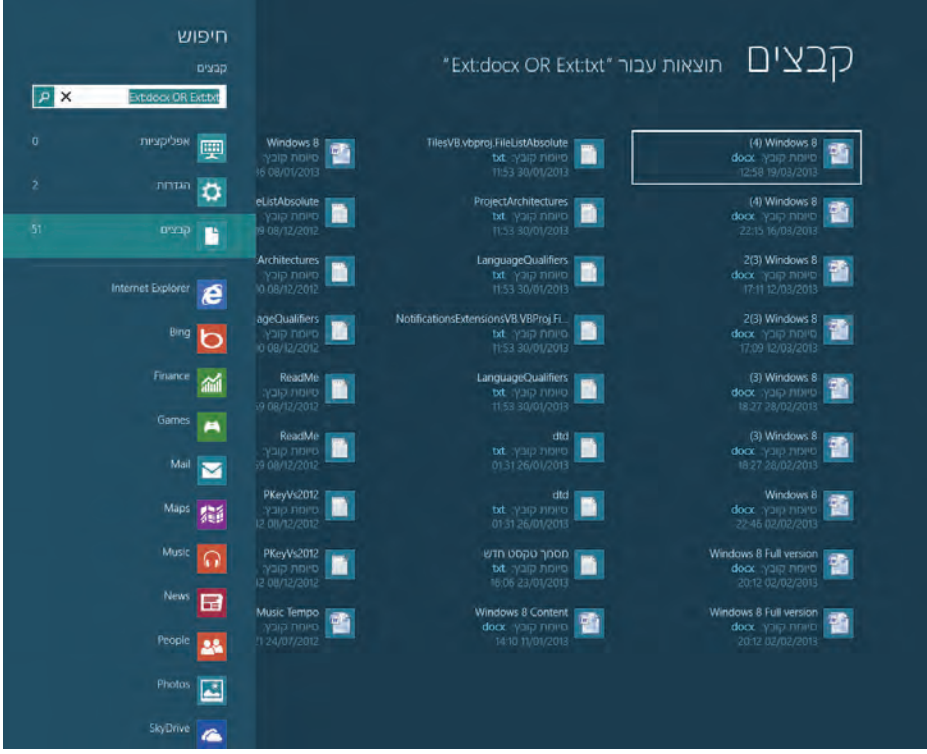

**תרשים 4.16** 

השאילתה שהוקלדה כללה שילוב של אופרטורים ומאפיינים. התוצאה מתקבלת משאילתה זו בשתי קטגוריות: הגדרות וקבצים. ייתכן שתתקבלנה תוצאות שונות בקטגוריה שאינה מתאימה לשאילתה . בדוגמה שלפנינו , השאילתה מכוונת למצוא קבצים ולא הגדרות. לכן , יש סיכוי סביר שהתוצאות המתקבלות בקטגוריה הגדרות לא תהיינה תואמות לתוכן שאנו מחפשים על ידי השאילתה. רואים שבחלק הימני של המסך קיבלנו תוצאות לגבי קבצי docx של מעבד התמלילים Word, וקבצי txt שמופקים מהעורך Notepad. אם נקליד את השאילתה Ext:docx AND Ext:txt -לא נקבל תוצאות כלל, מכיוון שלא נמצאים קבצים שהם גם docx וגם txt .

עכשיו נניח שאנו רוצים לחפש קובץ doc שגודלו יותר מ-MB.1 איך צריך להציג את השאילתה? אין זה מסובך. יש לעיין בהסבר הקצר על האופרטורים והמאפיינים שבתחילת הסעיף. בתיבת החיפוש נקליד את הטקסט: Ext:doc AND Size:>1MB כפי שרואים בתרשים ,4.17 לפי שאילתת החיפוש שהקלדנו נמצא קובץ doc אחד בלבד. יש לשים לב שבשאילתה זו האופרטור AND שימש לשרשור של המאפיינים בשאילתה .

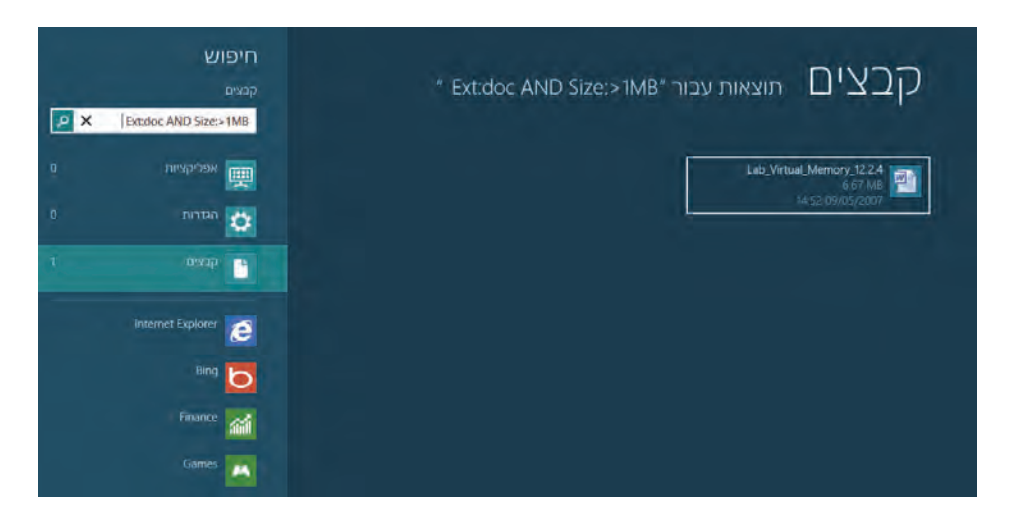

**תרשים 4.17** 

#### **הערה**

מחרוזת התווים המוקלדים לצורך חיפוש עשויה להיות כלולה במחרוזת ארוכה יותר, ולכן תהיינה לנו תוצאות שאינן רצויות. לדוגמה, כאשר מחפשים קובץ doc, נקבל בתוצאות החיפוש גם קבצי doc וגם קבצי docx, מפני שמחרוזת התווים docx מכילה את המחרוזת doc שאנו מחפשים, כמו שהמילה "משוררים " כוללת את המחרוזת " םי ". ניתן לנטרל מצב זה על ידי שימוש באופרטור NOT או לחפש את המילה השלמה, במקרה שלנו docx .

ניתן להשתמש בשאר המאפיינים והאופרטורים כדי לבנות שאילתות חיפוש מורכבות ככל שנדרש .

**טיפ**

מלקבלת ידע נוסף, יש להיכנס באינטרנט לאתר Press Microsoft או לאתר MSDN .

### **חיפוש בממשק המטרו ב - 8.1 Windows**

החיפוש בסרגל צ'ארמס עבר שינוי משמעותי, וכעת הוא משולב עם מנוע החיפוש Bing. מנוע החיפוש בסרגל צ'ארמס מאפשר לחפש לא רק במחשב המקומי אלא גם ברשת המקומית, ובאינטרנט. ניתן גם לבצע שאילתות במנוע החיפוש ולסנן את התוצאות. מייד נדגים מספר חיפושים בעזרת שאילתות אלו , אולם תחילה עלינו להגיע אל מנוע החיפוש על ידי לחיצה על צירוף המקשים **+ C** ואז ללחוץ "**חיפוש**". נוכל לראות שמאפיין ברירת המחדל בתיבה "חיפוש" הוא: "Everywhere) בכל מקום)". לחיצה על קישור זה תציג תפריט בעל ארבעה פריטים המאפשרים בנוסף לחיפוש "Everywhere", חיפוש של קבצים ( Files(, הגדרות במחשב המקומי (Settings), תמונות ווידאו באינטרנט (Web images/videos), כפי שמוצג בתרשים 4.18 .

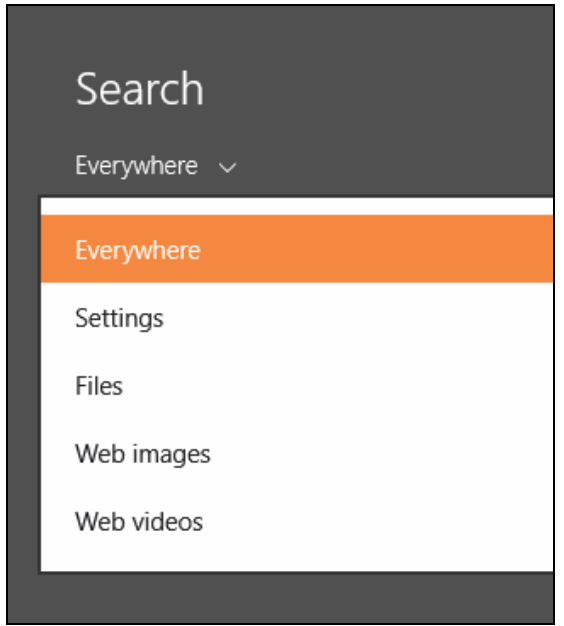

**תרשים 4.18** 

בתרגיל זה נבחר במאפיין החיפוש " Everywhere", כדי לחפש מידע על הזמר ג'ורג ' מייקל. נלחץ על צירוף המקשים **+ S** ונקליד באנגלית "Michael George". תוצאות החיפוש מוצגות בתרשים .4.19 ניתן לראות שבתוצאות מופיעים תיאור קצר על האומן, הפניה למידע מורחב בוויקיפדיה, מספר שירים להשמעה, שני קטעי וידאו, אלבומים, תמונות ועוד. אולם, ככל שנמשיך ונגלול את המסך נראה שיש מידע על אנשים אחרים העונים לשם " Michael George "או " George Michael " שהם אינם בהכרח הזמר שעליו חיפשנו את המידע. ניתן אם כן למקד את החיפוש על ידי הקלדת שאילתות חיפוש אחרות. למשל, אם אנו רוצים לקבל מידע אודות קטעי וידאו שנמצאים ב - Tube You עבור הזמר ג'ורג ' מייקל, נקליד את שאילתת החיפוש הבאה: youtube: Michael George. כעת נקבל את קטעי וה וידאו של ג'ורג ' מייקל ביוטיוב (תרשים 4.19). כשמידע זה לפנינו, נוכל לנווט למספר גדול יותר של קטעי וידאו של הזמר, על ידי הקישורים בדף תוצאות החיפוש , כמו למשל הקישור "See All Videos". בנוסף, ניתן לבחור בקטגוריה של סרטוני וידאו באינטרנט (Web Videos) ולהקליד בתיבת החיפוש George Michael בלבד.

דוגמה נוספת: אם נרצה למצוא את אתרי האינטרנט המשויכים לזמר , נקליד את השאילתה הבאה: site: Michael George ונקבל את האתרים המשויכם לאומן, אשר הראשונים ברשימה יהיו אתרי הבית שלו .

אם נרצה למצוא את המילים לשירים של ג'ורג ' מייקל , נקליד: : Michael George Lyrics Songs ונקבל את האתרים המכילים את מילות השירים של הזמר, כולל קטעי וידאו למשל (כמו למשל, מיוטיוב) המכילים גם את הסרטון של השיר וגם את המילים .

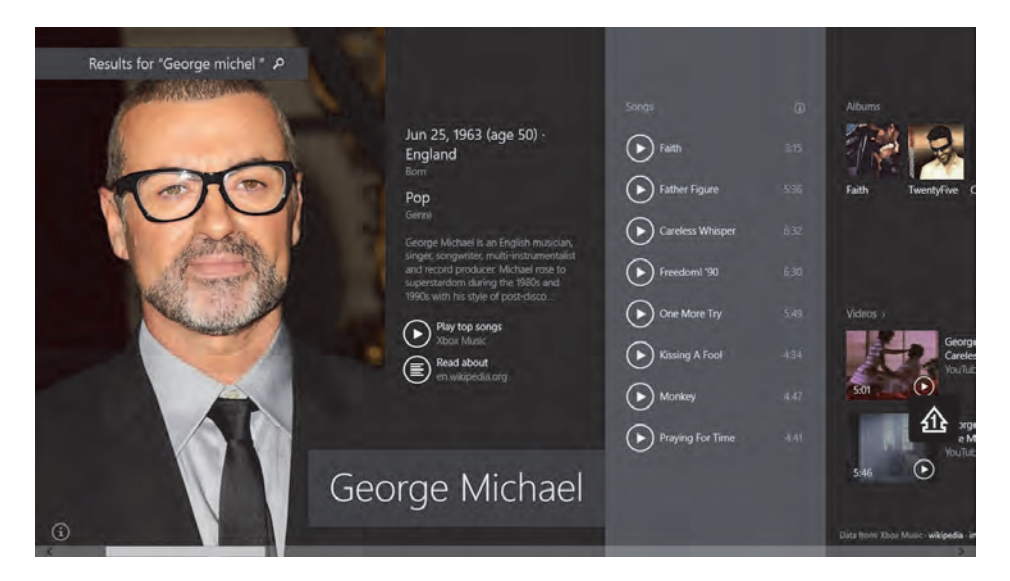

#### **תרשים 4.19**

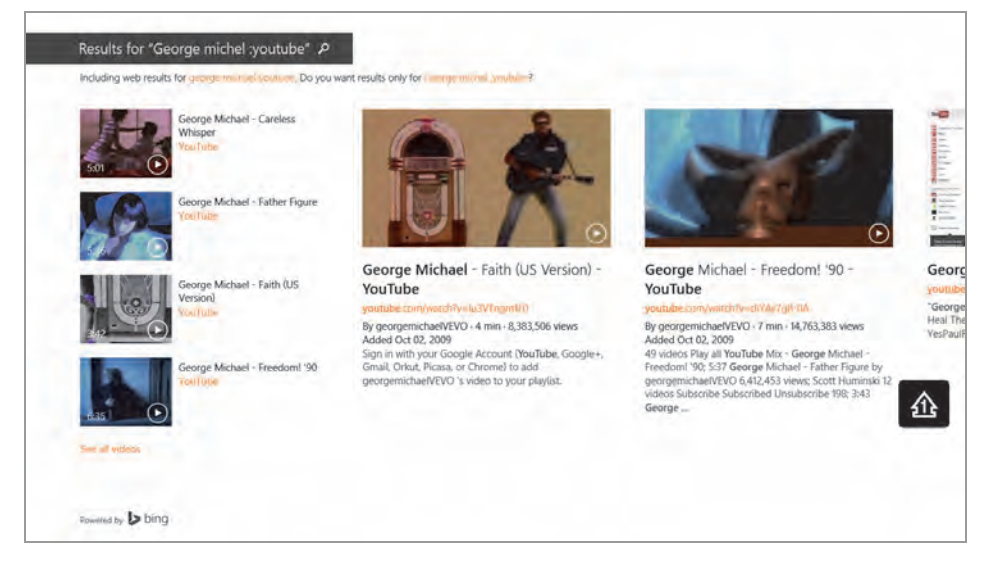

#### **תרשים 4.20**

כדי למצוא אפליקציות כמו: "חומת האש של חלונות", "Update Windows "ועוד, יש להקיש על צירוף המקשים **+ S** ולבחור בקטגוריה **הגדרות** ( Setting ,( ולהקליד את הטקסט הרצוי, שהוא שם האפליקציה .

#### **טיפ**

אפשר להבחין שבגרסה 8.1 ללא ניתן בצע חיפוש בתוך האפליקציות באמצעות הסרגל צ'ארמס, כפי שהיה נהוג בגרסה 8.1 נמצא בכל אפליקציה סמל "זכוכית המגדלת", אשר לחיצה עליו מציגה תיבת טקסט שניתן להקליד בה את הערך לחיפוש באפליקציה. סמל זה משמש כמתג (Toggle . (כלומר , לחיצה עליו תציג את תיבת הטקסט ולחיצה נוספת עליו תעלים אותה. סמל "זכוכית המגדלת" נמצא לרוב בחלק הימני או השמאלי של המסך (על פי שפת המערכת). באפליקציות מסוימות סמל זה נמצא בסרגל הלחצנים שבתחתית המסך .

### **חיפוש בממשק Ribbon ) בסביבת שולחן העבודה )**

כדי לחפש בסביבת שולחן העבודה, צריך להכיר תחילה את כרטיסיית החיפוש בממשק Ribbon - ממשק **סייר החלונות** החדש. היא אינה מוצגת בו כברירת מחדל, וכדי להציגה יש ללחוץ על תיבת החיפוש משמאל בממשק. כאשר הסמן יהבהב בתיבת החיפוש - תוצג הכרטיסיה **חיפוש** .

ניתן לראות בתרשים 4.21 את הממשק לפני ההקלקה עם העכבר בתיבת החיפוש **חפש ב - ספריות**.

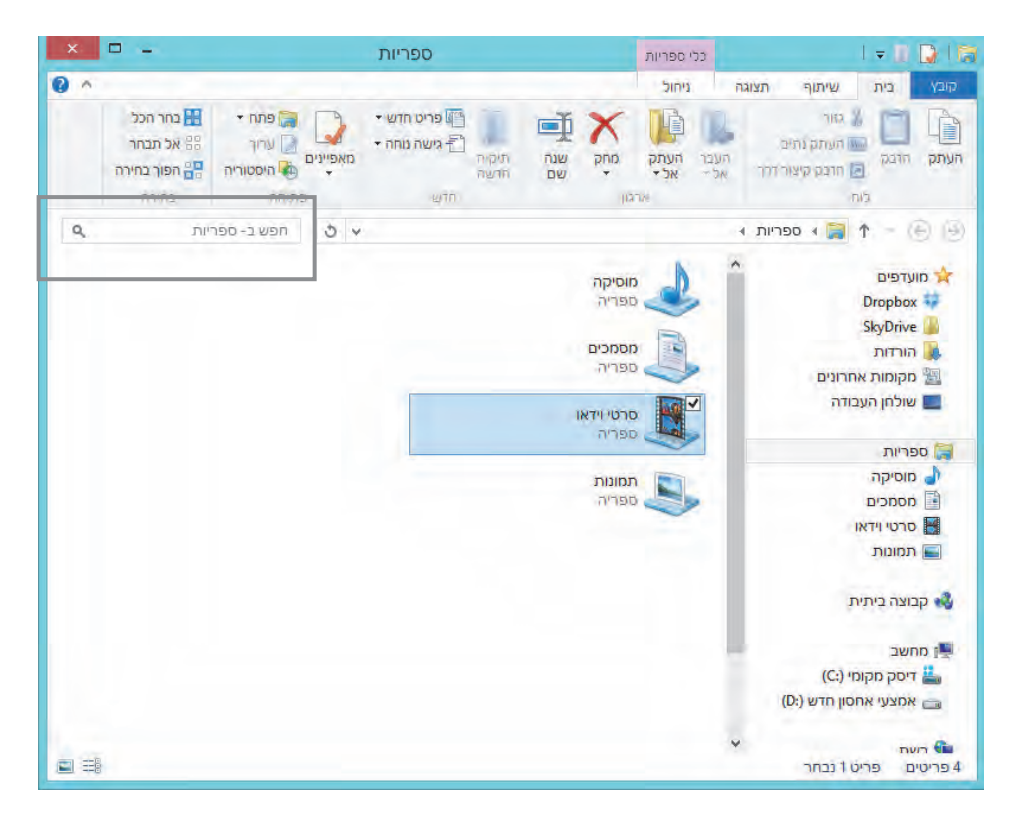

**תרשים 4.21** 

בתרשים 4.22 נוספה הכרטיסיה **חיפוש** ומוצג סרגל הכלים **חיפוש בממשק** . **Ribbon**

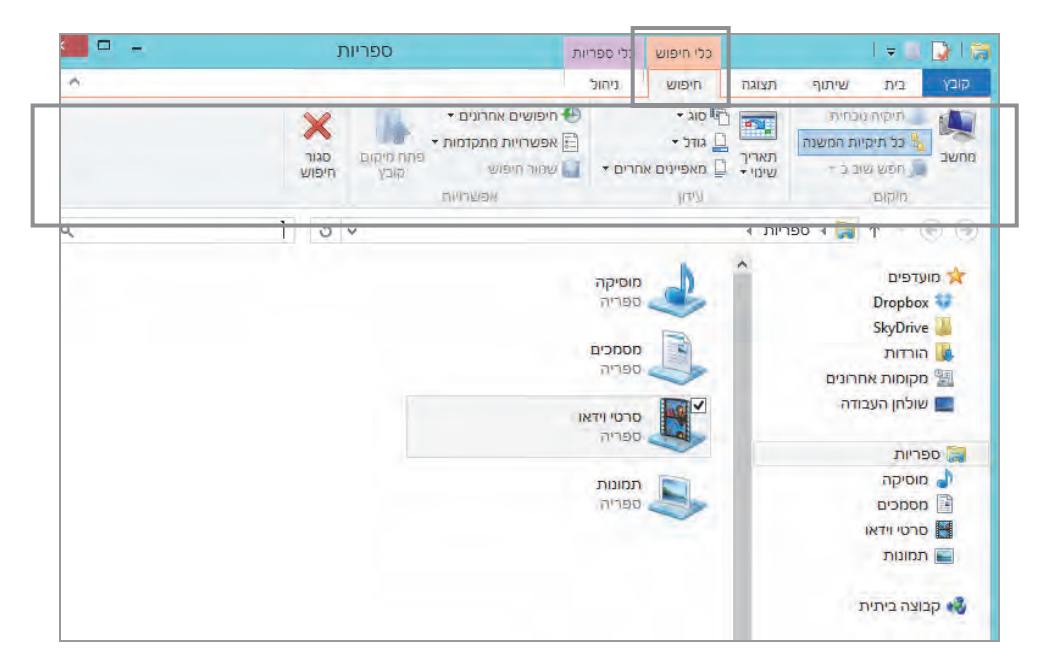

**תרשים 4.22** 

נתחיל לבצע חיפוש בתיקיה "ספריות" בממשק Ribbon . נקליד שאילתה לחיפוש מסמך בעל סיומת doc, שגודלו מעל MB.1 כעת נקליד את השאילתה הבאה: MB1>:Size AND doc:Ext. נוכל לראות בתיקיה " ספריות " שבתרשים 4.23 בכותרת הממשק את תחביר השאילתה, ואת תוצאות החיפוש .

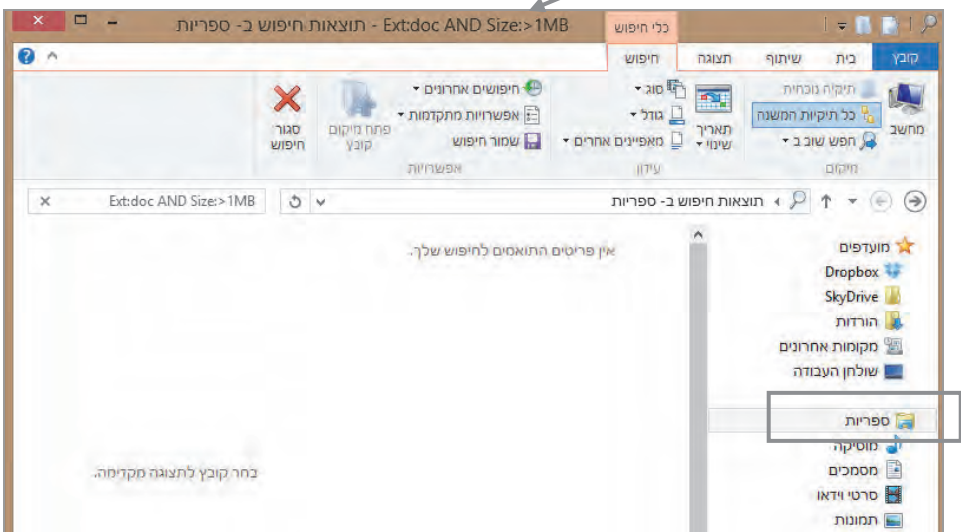

**תרשים 4.23**

ניתן לראות שהחיפוש לפי השאילתה שהקלדנו לא מצא דבר. עכשיו נלחץ על צירוף + E, וסייר חלונות ייפתח תחת **מחשב** ( המחשב שלי). נלחץ על תיבת החיפוש, וסרגל החיפוש יוצג בממשק. נקליד את אותה השאילתה. ולמרבה ההפתעה נקבל בתוצאת החיפוש מספר קבצים ( תרשים 4.24).

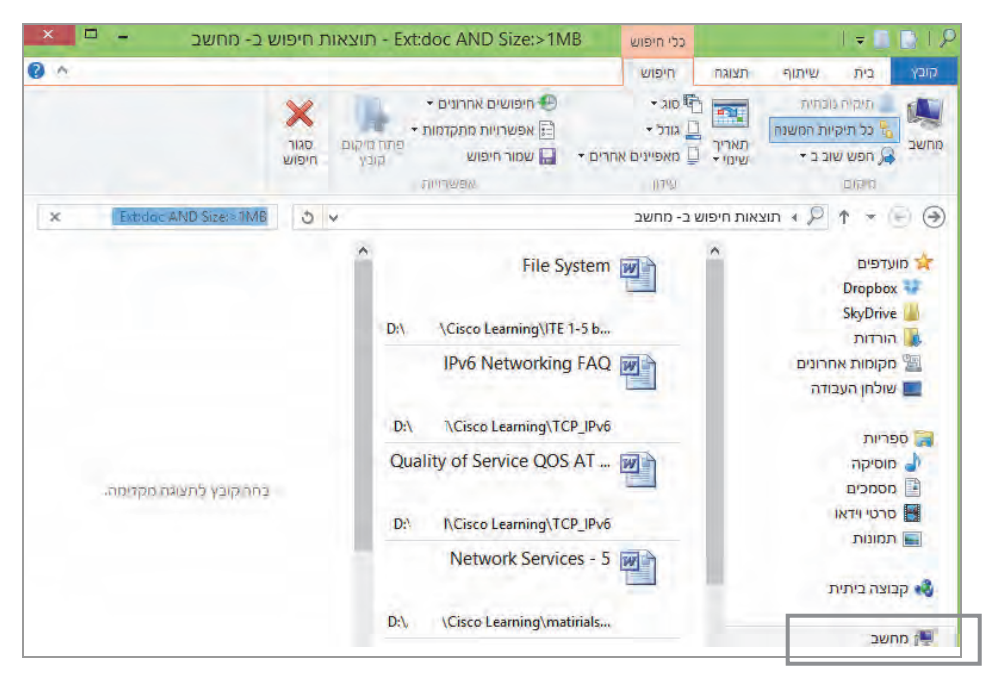

**תרשים 4.24**

כיצד ייתכן הדבר? מדוע בחלון הנוכחי קיבלנו מספר קבצים ואילו בחלון הקודם לא קיבלנו דבר? ובכן, החיפוש שביצענו בחלון זה היה בתיקיה מחשב. ואילו בחלון הקודם החיפוש היה בתיקיה ספריות, וזה ההבדל. החיפוש בממשק Ribbon בסביבת שולחן העבודה הינו מקומי , כלומר החיפוש מתבצע בתיקיה שנפתחה תחת ממשק Ribbon , ולעומת זה, בסביבת ממשק מטרו החיפוש מבוצע בכל המחשב.

### **סרגל החיפוש בממשק Ribbon**

ממשק סייר החלונות במערכת 8.1 Windows נקרא Ribbon והוא שונה מסייר החלונות הקודם. מי שעבד ב - 2007 Office ומעלה, כבר נחשף לממשק זה. נסקור את ממשק Ribbon בפירוט בהמשך. נסקור עכשיו את סרגל הכלים בכרטיסיה חיפוש, שמוצגת כאשר מקישים על תיבת החיפוש. היא מציגה את סרגל הכלים של הכרטיסיה, כפי שניתן לראות בתרשים 4.25 .

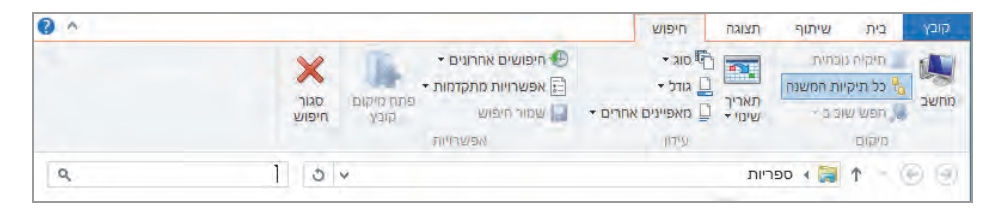

**תרשים 4.25** 

נתחיל בסקירה של הסרגל, החל מהעמודה הימנית .

- **מחשב** מעביר את הממשק לתיקיה מחשב (Computer My(. תוצאות החיפוש ישתנו, ויהיו כאילו ביצענו את החיפוש בתיקיה זו מלכתחילה.
- **כל תיקיות המשנה** לחיצה על לחצן זה תעמיק את החיפוש לכל תיקיות המשנה של התיקיה הנוכחית.
- **חפש שוב ב-** ניתן לראות שבסמל לחצן זה יש חץ קטנטן, אשר מציין שהלחצו מכיל רשימה נפתחת. ואכז, בלחיצה על הלחצו תיפתח רשימה הכוללת שלושה פריטים: קבוצה ביתית - לחיפוש ברשת הביתית, ספריות - לחיפוש בתיקיה ספריות, אינטרנט - לחיפוש באינטרנט ( בלחיצה על לחצן זה יי פתח אינטרנט אקספלורר).
- **תאריך שינוי** לחיצה על לחצן זה תפתח רשימה ובה פריטים המתייחסים לזמן, ונוכל לחפש קובץ לפי זמן השינוי שלו. למשל, אם אנו מחפשים קובץ HTML ונלחץ על הפריט "בשבוע שעבר - " המערכת תחפש בתיקיה הנוכחית מסמך HTML ששונה לאחרונה בשבוע שעבר לעומת היום הנוכחי . בתיבת החיפוש יתווסף טקסט לשאילתה Exthti תאריךשינוי:בשבוע שעבר | × | לחיצה על תיבת הטקסט תציג לוח שנה במבנה של חודש אחד, שבו ניתן לבחור תאריך כלשהו רצוי, כפי שמוצג בתרשים .4.26

| אריךשינוי:בשבוע שעבר Kt:hti |                                                                         |                       |                |                  |          |  | Ċ    | $\sim$ | ∢ תוצאות חיפוש ב- ספריות       |
|-----------------------------|-------------------------------------------------------------------------|-----------------------|----------------|------------------|----------|--|------|--------|--------------------------------|
| בחר תאריך או טווח תאריכים:  |                                                                         |                       |                |                  |          |  |      |        |                                |
|                             | ◀                                                                       | 2013 מרץ              |                |                  | Þ        |  |      |        | אין פריטים התואמים לחיפוש שלך. |
|                             | ש                                                                       | אבגדה                 |                |                  |          |  |      |        |                                |
|                             | 2<br>9<br>8<br>16<br>15<br>23 22 21 20 19 18 17<br>30 29 28 27 26 25 24 | 6<br>7<br>14 13 12 11 | 5 <sub>1</sub> | $4 \overline{3}$ | 10<br>31 |  |      |        |                                |
|                             |                                                                         |                       |                |                  |          |  | היום |        |                                |
| אתמול                       |                                                                         |                       |                |                  |          |  |      |        |                                |
| השבוע                       |                                                                         |                       |                |                  |          |  |      |        |                                |
| בשבוע שעבר                  |                                                                         |                       |                |                  |          |  |      |        |                                |
| החודש                       |                                                                         |                       |                |                  |          |  |      |        |                                |
| בחודש שעבר                  |                                                                         |                       |                |                  |          |  |      |        |                                |
| השנה                        |                                                                         |                       |                |                  |          |  |      |        |                                |
| בשנה שעברה                  |                                                                         |                       |                |                  |          |  |      |        |                                |

**תרשים 4.26**

 **סוג** - לחיצה על לחצן זה ובחירה באחד הפריטים שמוצגים בחלון תגרום לחיפוש אובייקט מסוג מסוים. הטקסט של סוג האובייקט יתווסף לשאילתה. מומלץ למחוק את תוכן תיבת החיפוש ולהקליד בה את שם האובייקט שברצוננו לחפש, ורק אחר כך ללחוץ על פריט סוג הקובץ. לדוגמה, נניח שאנו מחפשים תיקיה בשם Video. נמחק את תוכן תיבת החיפוש ונקליד בה את הטקסט Video. אחר כך נלחץ על הפריט "תיקיה" ברשימה של לחצן "סוג". התוצאות יופיעו בראש הרשימה ושם התיקיה התואם ל-Video יופיע בצבע צהוב (תרשים 4.27).

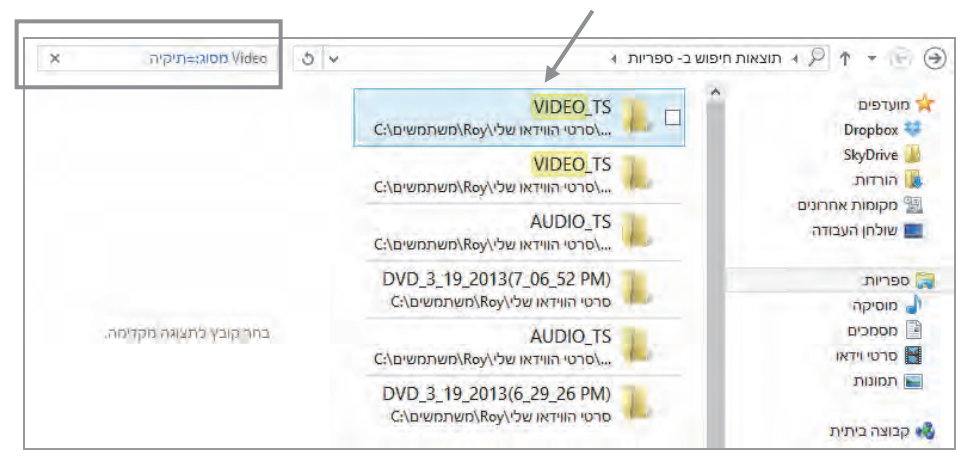

**תרשים 4.27**

נשים לב לכך שהלחצן **מאפיינים אחרים** הפך להיות זמין. לחיצה עליו תפתח רשימה בעלת ארבעה פריטים: סוג, שם, נתיב תיקיה ותגים. כל אחד מהפריטים הינו מאפיין שניתן לחפש בעזרתו , בנוסף לשאילתה בתיבת החיפוש. יש לעשות זאת באופן זהיר, כדי שלא נגיע לתוצאות לא רצויות. בהמשך נלמד איך לעשות זאת נכון .

- **גודל** לחצן זה מציג רשימה עם מספר פריטים המציינים את גודל האובייקט שאנו מחפשים. הגדלים מצוינים במלל כשלצידם טווח הגודל במספרים. כמו למשל: גדול (16MB - 1).
- **חיפושים אחרונים** אפשרות לראות על ידי סריקת הרשימה הנפתחת את החיפושים האחרונים שבוצעו ולחזור ולבצע אותם שוב. ניתן גם לנקות את היסטוריית החיפושים. אין כל חשיבות לתיקיה שאנו נמצאים בה בזמן מחיקת היסטוריית החיפוש, והדבר נכון עבור כל התיקיות בסביבת שולחן העבודה.

**אפשרויות מתקדמות** - לחצן זה מאפשר להגדיר שהחיפוש יתבצע גם על טקסט המתאים בחלקו למחרוזת החיפוש שמוצגת בשאילתה. ניתן לכלול בחיפוש קבצים שאינם מוכללים באינדקס כברירת מחדל, כגוז קבצי מערכת או תיקיות דחוסות. בנוסף, באפשרותנו להגדיר שהחיפוש יתבצע גם על תוכן של קבצים. כמו כן , יש אפשרות להגיע לחלון " אפשרויות יצירת אינדקס" ולערוך אותו כפי שראינו בסעיף "הכללת תיקיות וקבצים באינדקס " החיפוש שבתחילת פרק זה .

- **שמור חיפוש** ניתן לשמור את תוצאות החיפוש שביצענו. כאשר נלחץ על לחצן זה תיפתח תיבת הדו-שיח "שמירה בשם" (Save As), ונשתמש בה כפי שעושים בעת שמירת קובץ או תיקיה. לאחר שמירת תוצאות החיפוש במקום כלשהו, ניתן לגשת למקום ובלחיצה כפולה על הסמל, יוצג בפנינו ממשק Ribbon עם תוצאות החיפוש, ךא ללא הכרטיסיה חיפוש וסרגל הכלים.
- **פתח מיקום קובץ** לאחר שמתקבלות תוצאות החיפוש הרצויות, ניתן לסמן אחת מהן, כמו למשל תיקיה כלשהי. לחיצה על הלחצן **פתח מיקום קובץ** בחלון שבו אנו נמצאים תיפתח התיקיה שמכילה את התיקיה או את הקובץ שהתקבלו בחיפוש.
	- **סגור חיפוש** הסתרת הכרטיסיה חיפוש והסתרת סרגל הכלים.

נתרגל פעולת חיפוש, שבה אנו רוצים למצוא תיקיה או תיקיות אחדות בשם Video שגודלן מעל MB.128 בסיום, נשמור את תוצאת החיפוש. החיפוש יתבצע באופן הבא : נפתח את התיקיה **ספריות**. נעמיד את הסמן בתיבת החיפוש כדי להציג בחלון את הכרטיסיה **חיפוש** ואת סרגל הכלים. נקליד בתיבת החיפוש את המילה **Video** נפתח סוגריים ונלחץ על לחצן **סוג** נבחר בפריט **תיקיה** נקליד את האופרטור **OR** נלחץ על הלחצן **גודל** נבחר בפריט **עצום** (מעל MB128( ונסגור סוגריים. השאילתה השלמה צריכה להיראות כך: (מימין לשמאל, בעברית )

#### **Video ) מסוג =: תיקיה OR גודל :עצום )**

לאחר שמתקבלות התוצאות, נלחץ בסרגל על **שמור חיפוש**, כדי לפתוח - תיבת דו שיח שמירה בשם. נשמור את החיפוש בשולחן העבודה. נפנה לשולחן העבודה ונראה שנוצר בו סמל שכותרתו הינה השאילתה שהצגנו. לחיצה Video כפולה על הסמל תפתח את חלון תוצאות החיפוש, כמו שהן מוצגות בסיום החיפוש עצמו (תרשים 4.28 .)

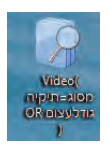

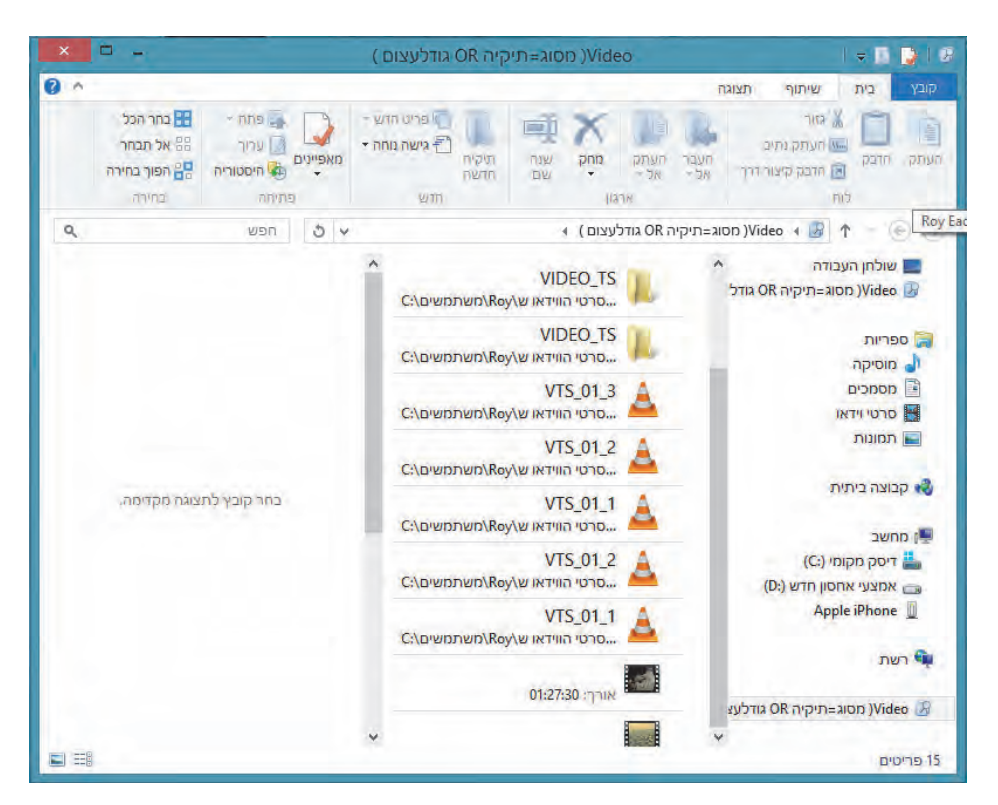

**תרשים 4.28** 

# **הוספה או שינוי של מאפייני הקובץ**

בסעיפים הקודמים הוסבר שהחיפוש מתבצע גם על מאפייני קובץ, וראינו איך ניתן לחפש על פיהם באמצעות סרגל החיפוש בממשק Ribbon. יש לציין, שבנוסף ניתן גם לשנות או להוסיף מאפיין לקובץ. למשל, ניצור מסמך doc בשם "Exp1". כדי לשנות או להוסיף לו מאפיינים, יש ללחוץ לחיצה ימנית על שם הקובץ לבחור בפריט **מאפיינים** ( Properties(, ובחלון **מאפייני 1Exp** לבחור בכרטיסיה **פרטים**

(Detailes). כאשר נעבור עם סמן העכבר (ללא לחיצה) על פני הכרטיסיה, נראה שנחשפות תיבות טקסט ליד כל מאפיין. נלחץ לדוגמה על אחת מהן ליד המאפיין **תגים**. נקליד בה את המילה **Book** , ונקיש Enter לסיום.

**Service** 

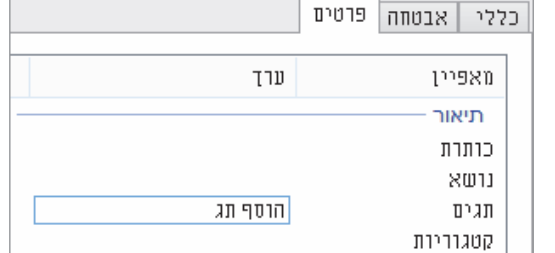

בתרשים 4.29 ניתן לראות את הכרטיסיה פרטים לאחר שהוספנו למאפיין תגים את הערך Book .

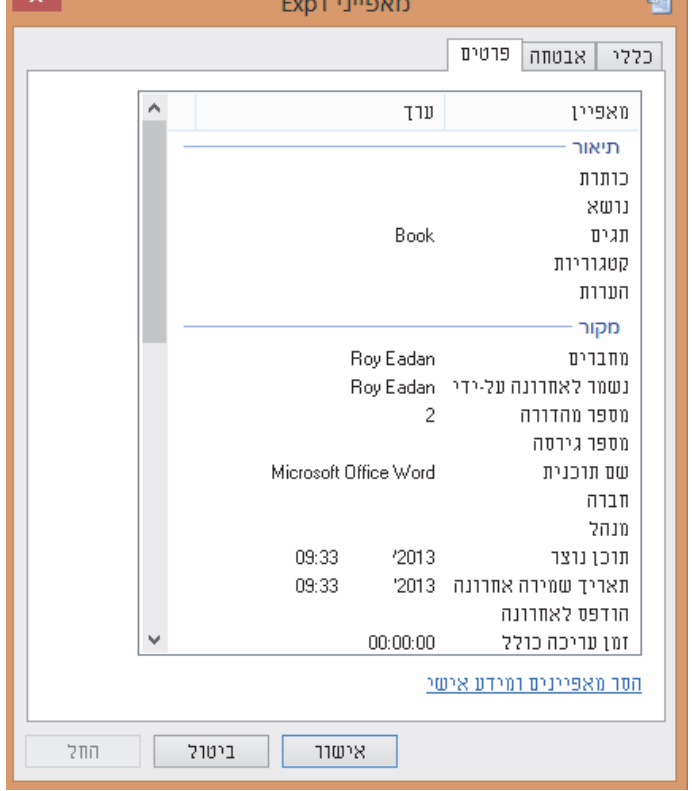

**תרשים 4.29**

**פרק :4** ניהול ואבטחה של תיקיות וקבצים 205

## **הרשאות גישה לתיקיות ולקבצים**

כאשר בבעלותנו תיקיה או קובץ ואנו רוצים לשלוט בגישה אליהם על ידי משתמשים אחרים במחשב המקומי, או כשאנו פועלים ברשת קטנה שהמחשב שלנו חלק ממנה - אנו צריכים לדעת לנהל הרשאות גישה אל אותם קבצים או תיקיות .

אחת מהתכונות של מערכת הקבצים NTFS הינה **אבטחה**. תכונה זו מאפשרת לקבוע מה תהיה דרגת הגישה של המשתמש או של קבוצת משתמשים, במחשב המקומי או ברשת (רשת קטנה), אל משאבי המערכת שהם התיקיות והקבצים השמורים במחשב שלנו. מערכת הקבצים NTFS מספקת הרשאות לקביעת דרגת הגישה לתיקיות ולקבצים .

תחילה נלמד על הרשאות NTFS הבסיסיות :

**שליטה מלאה (Control Full - (** ההרשאה ברמה הגבוהה ביותר לקבוצה או למשתמש שלהם היא ניתנה. ההרשאה מאפשרת שליטה מלאה על התיקיה או על הקובץ, אשר כוללת יצירת קבצים ותיקיות, כתיבה בהם, פתיחה וקריאה, מחיקת קבצים או תיקיות , קבלת בעלות על קבצים, שינוי הרשאות .

**שינוי (Modify - (** הה רשאה מאפשרת לקבוצה או למשתמש שלהם היא הוקצתה ליצור קבצים, לפתוח ולקרוא אותם, לשנות קבצים, למחוק קבצים. אולם, לא ניתן לקבל בעלות על קבצים ולא ניתן לשנות הרשאות .

**קריאה והפעלה (Execute & Read (-** ההרשאה מאפשרת לקבוצה או למשתמש שלהם היא הוקצתה, לפתוח ולקרוא תיקיות וקבצים, להפעיל קבצי תוכניות (קבצי EXE(, ולשנות קבצים. על פי הרשאה זו אין אפשרות למחוק תיקיות וקבצים .

**פירוט תוכן תיקיה (Contents Folder List** (- הרשאה זו מאפשרת לקבוצה או למשתמש שלהם היא הוקצתה, לפתוח ולצפות בתוכן התיקיה ולקרוא הרשאות. ההרשאה מתייחסת לתיקיות בלבד, ולא לקבצים .

**קריאה (Read - (** הרשאה זו מאפשרת לקבוצה או למשתמש שלהם היא הוקצתה, לפתוח קבצים, וגם לקרוא תכונות , הרשאות ותוכן של קובץ. עם זאת, ההרשאה אינה מאפשרת לכתוב בקבצים או לשנות אותם .

**כתיבה (Write - (** הרשאה זו מאפשרת לקבוצה או למשתמש שלהם היא הוקצתה ליצור קבצים, לכתוב בהם, לקרוא תכונות והרשאות של קובץ . **הרשאות מיוחדות (Permissions Special (-** סימוני הרשאות אלה יופיעו בדרך כלל בגוון אפור. כאשר נלחץ על לחצן **מתקדם** בכרטיסיה **אבטחה** במאפיינים של הקובץ או של התיקיה, יי פתח החלון **הגדרות אבטחה מתקדמות עבור** . לחיצה כפולה על אחת מהקבוצות או אחד מהמשתמשים, תפתח את החלון "ערך הרשאה עבור , " שבו לחיצה על הקישור **הצג הרשאות מתקדמות** תציג הרשאות נוספות מתקדמות ומפורטות יותר בהשוואה להרשאות הבסיסיות. לאחר סימון של הה רשאות הרצויות ולחיצה על אישור, נוכל לראות שבחלון "הגדרות אבטחה מתקדמות עבור", ברשומת המשתמש או הקבוצה , תחת הקטגוריה "גישה" - נרשם "מיוחד".

כדי לצפות בהרשאות של תיקיה או של קובץ, יש להציב את סמן העכבר על האובייקט הרצוי ועל ידי לחיצה ימנית - לפתוח תפריט מוקפץ. נבחר בפריט **מאפיינים**. לדוגמה, נעמוד על התיקיה TEST ונבחר במאפיינים שלה ויוצג חלון "מאפייני TEST". במקרה שלפנינו , חלון זה מכיל ארבע כרטיסיות: כללי, שיתוף, אבטחה, התאמה אישית. נבחר בכרטיסיה **אבטחה**, כפי שנראה בתרשים .4.30 חלון הכרטיסיה מחולק לשני אזורים. האזור העליון "שמות קבוצות או משתמשים" מכיל את המשתמשים או את הקבוצות שקיבלו הרשאות לתיקיה זו. מתחת ול מצוי הלחצן "עריכה" שמאפשר לערוך את הרשאות המשתמש או של הקבוצה, להוסיף משתמשים וקבוצות ולמחוק אותם .

באזור התחתון "הרשאות עבור" (בתרשים ,4.30 מופיע פירוט הרשאות עבור הקבוצה Administrator(. מוצגות בו ההרשאות הבסיסיות אשר מסומנות בעמודות "אפשר" או "מנע", בהתאם להקצאה עבור משתמשים וקבוצות משתמשים. תחת אזור זה נמצא הלחצן "מתקדם" אשר מאפשר גישה להרשאות מתקדמות ועריכה שלהן.

### **קביעת הרשאות לתיקיות ולקבצים**

כאשר נרצה לקבוע הרשאות לתיקיות וקבצים, עלינו לזכור מספר נקודות חשובות:

- תיקיות משנה וקבצים יורשים הרשאות מתיקיות אב.
- יש לבדוק היטב אם המשתמשים או קבוצת המשתמשים שברצוננו לקבוע עבורם הרשאות אינם כלולים כבר בקבוצות אחרות.

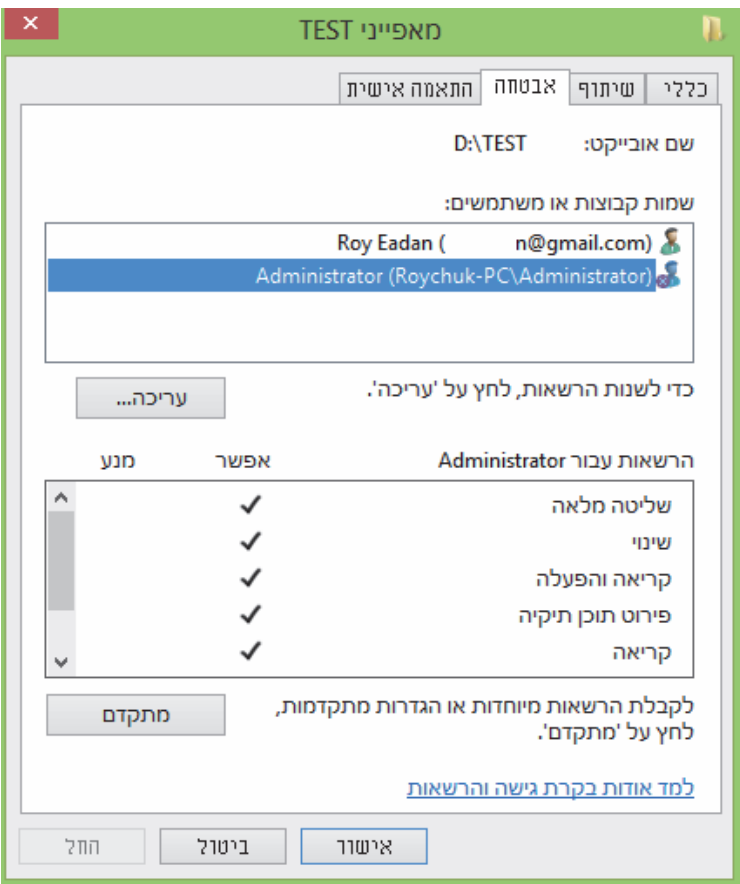

**תרשים 4.30**

- יש לקחת בחשבון שביטול ירושת הרשאות של קובץ או של תיקיה, יגרום להקצאת הרשאות שכוחן יפה לקובץ או לתיקיה בלבד. יש לתת את הדעת על ההשלכות הנובעות מכך.
- בקביעת הרשאות גישה לקובץ או לתיקיה, העדיפות היא להחיל אותן על קבוצות משתמשים על פני משתמשים יחידים.
- האפשרות **מנע** גוברת על האפשרות **אפשר**. אי לכך , עלינו להיות זהירים מאוד בשימוש באפשרות מנע כאשר קובעים הרשאות לקובץ או לתיקיה.

כדי לראות כיצד יש לקבוע הרשאות לתיקיות ולקבצים, נקרא את התרחיש הבא:

אתה עורך ראשי במחלקת החדשות באינטרנט. בידך כתבה אשר עוסקת בבחירות לכנסת ישראל, וברצונך להעביר אותה לעורך משנה בשם יהונתן וליועץ המשפטי של המחלקה בשם אריאל, כדי שיבדקו את הכתבה ויכניסו בה את השינויים הדרושים. עם זאת , אינך רוצה שבטעות חלילה ימחקו את הכתבה. כמו כן, ברצונך שבתיקיה שאתה מעביר אליה את הכתבה לא יוכלו השניים ליצור קבצים חדשים. לשם כך, יצרת תיקיה בשם "כתבות", ובה אחסנת מסמך doc שהוא כתבה בשם "הבחירות לכנסת".

ובכן , כיצד תקבע הרשאות מתאימות לעורך המשנה וליועץ המשפטי ?

נסקור את השלבים בקביעת ההרשאות לעורך המשנה וליועץ המשפטי , צעד אחר צעד.

תחילה יש לבחון את קבוצות המשתמשים ואת המשתמשים במחשב, כדי לבדוק אם הוקצו לאנשים אלה הרשאות קודמות .

בשלב ראשון ניגש לשולחן העבודה ונלחץ לחיצה ימנית על סמל **מחשב** בתפריט שמוצג נבחר **ניהול מחשב** ( Manage ( בחלונית הימנית נלחץ על סמל **קבוצות ומשתמשים מקומיים** ( Groups and Users Local ( בחלונית המרכזית יוצגו שתי תיקיות: משתמשים (Users) וקבוצות (Groups). נבחן תחילה את התיקיה משתמשים ונראה אם רשומים בה המשתמשים שברצוננו להקצות להם את ההרשאות. אם המשתמשים לא נמצאים ברשימה, יש ללחוץ בסרגל צ'ארמס על לחצן **הגדרות שנה הגדרות מחשב משתמשים** בקטגוריה **משתמשים אחרים** לבחור **הוסף משתמש** ללחוץ על הקישור **היכנס ללא חשבון Microsoft** ללחוץ על הלחצן **חשבון מקומי**. לאחר שווידאנו שהמשתמשים קיימים, נעבור לתיקיה קבוצות, שבה נבדוק באילו קבוצות רשומים אלה שאנו רוצים להקצות להם את ההרשאות. ככלל , מומלץ לא לערוך קבוצות שכוללות את המשתמשים כברירת מחדל .

בשלב השני, ניצור קבוצה חדשה בתיקיה קבוצות. לדוגמה, בתרחיש שהוצג ניצור קבוצה בשם Editor Sub . כדי ליצור קבוצה , יש להציב את סמן העכבר בחלון המרכזי וללחוץ לחיצה ימנית ולבחור בפריט **קבוצה חדשה** (Group New (כדי לפתוח חלון בשם זה (תרשים 4.31 .) בתיבת הטקסט **שם הקבוצה** (name Group (

נרשום את שם הקבוצה Editor Sub. בתיבת הטקסט **תיאור** (Description (נוכל להקליד תיאור קצר על מהות הקבוצה. החלונית **חברים** (Members (אמורה להכיל את המשתמשים החברים בקבוצה.

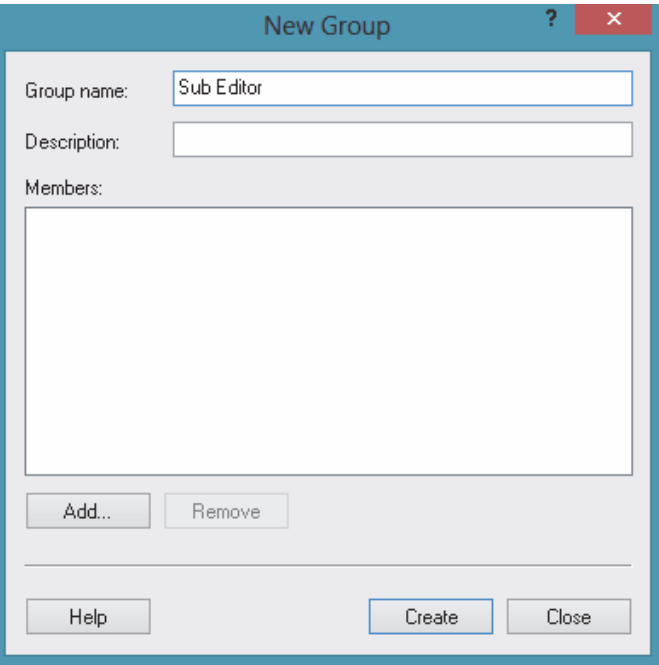

**תרשים 4.31** 

כדי להוסיף חברים לקבוצה, נלחץ על לחצן **הוסף** (...Add (כדי לפתוח את החלון בחירת משתמשים (תרשים 4.32), שבאמצעותה נוכל לחפש ולמצוא את המשתמשים, ולהוסיפם לקבוצה Editor Sub, כפי שנראה בדוגמה זו. נקליד את שם המשתמש "Yhonatan "ונלחץ על הלחצן **בדוק שמות**. שם המשתמש יוצג במלואו, כפי שניתן לראות בתרשים .4.32 נלחץ על לחצן אישור כדי להוסיף אותו לקבוצה Editor Sub .

נחזור על פעולה זו פעם נוספת כדי להוסיף את המשתמש Ariel לקבוצה. נשים לב לתרשים :4.32 לאחר הלחיצה על **בדוק שמות** מוצג משמאל לשם המשתמש גם שם המחשב שבו הוא רשום. בדוגמה זו: PC-ROYCHUK) Yhonatan\PC-ROYCHUK(.

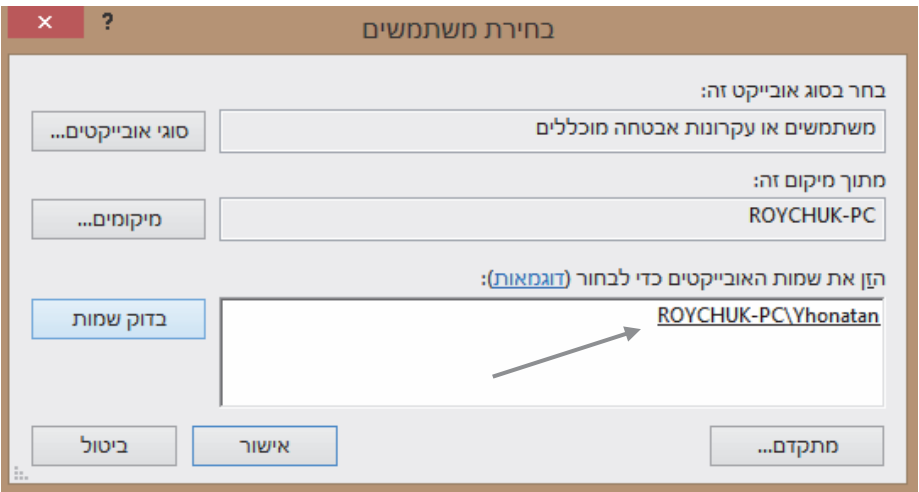

**תרשים 4.32**

לאחר איתור שני המשתמשים והוספתם לקבוצה, החלון קבוצה חדשה יכיל את שני המשתמשים: Yhonatan ו-Ariel, כפי שניתן לראות בתרשים 4.33 . לבסוף , יש ללחוץ על **צור** (Create(, כדי ליצור את הקבוצה בתיקיה קבוצות (Groups(.

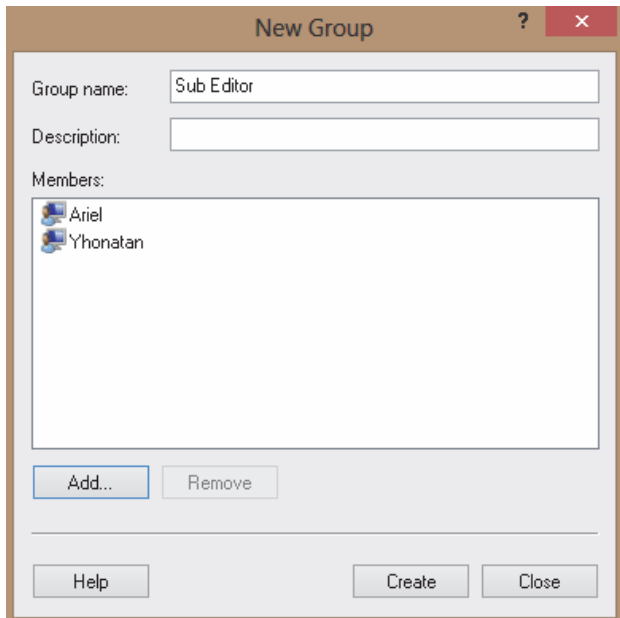

**תרשים 4.33**

לאחר יצירת הקבוצה Editor Sub ) עורך משנה) נוכל לראות אותה בתיקיה קבוצות .(Groups)

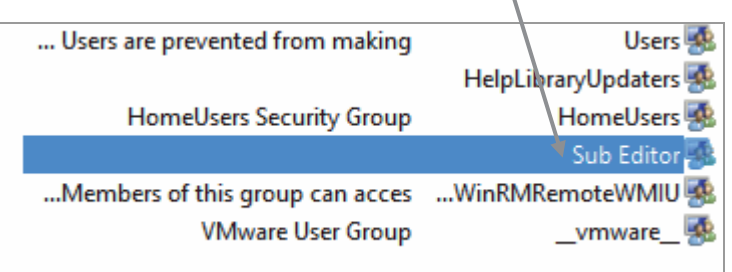

לחיצה כפולה על שם הקבוצה Editor Sub תציג את החלון מאפייני Editor Sub .

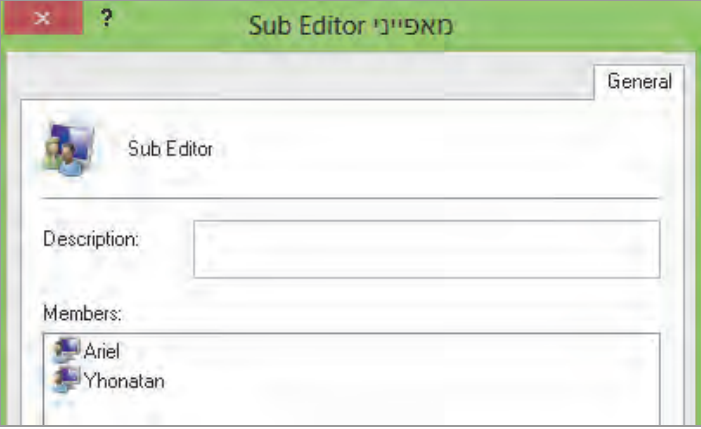

ניתן לראות שהקבוצה Sub Editor מכילה את שני המשתמשים Yhonatan ו-Ariel. החלון "מאפייני Editor Sub "מאפשר גם להוסיף או להסיר משתמשים .

בשלב השלישי עלינו לפנות לתיקיית האב "כתבות" שיצרנו ולהציב את סמן העכבר על שם התיקיה. לחיצה ימנית תציג תפריט מוקפץ שבו יש ללחוץ על הפריט **מאפיינים** (Properties (כדי לפתוח את החלון "מאפייני כתבות". נבחר בכרטיסיה אבטחה (Security (כדי להציג את הרשאות התיקיה. נסיר את המשתמשים ואת הקבוצות שאינם נחוצים לנו, למעט הקבוצה Administrators והמשתמש הראשי במחשב, שרשום בשם "העורך הראשי במחלקת החדשות". כדי לבצע פעולה זו, צריך למנוע תחילה מהתיקיה "כתבות" לרשת הרשאות כלשהן. לשם כך יש ללחוץ על הלחצן **עריכה** בחלון "מאפייני כתבות". בחלון "הגדרות

אבטחה מתקדמות עבור כתבות", יש ללחוץ על הלחצן **הפוך ירושה ללא זמינה** שבתחתית החלון (תרשים 4.34).

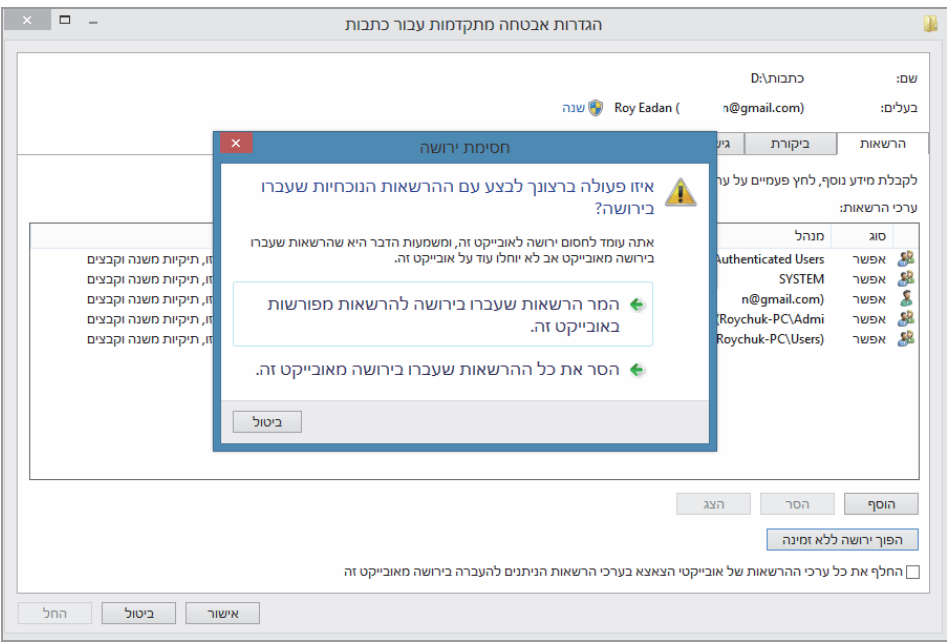

**תרשים 4.34**

בחלון "חסימת ירושה" שמוצג, נבחר באפשרות "המר הרשאות שעברו בירושה להרשאות מפורשות באובייקט זה", ולסיום נלחץ "אישור".

אחר כך יש ללחוץ על הלחצן **עריכה...** (Edit (כדי לקבל את החלון "הרשאות עבור כתבות" (תרשים 4.35). בחלונית העליונה "שמות קבוצות או משתמשים" יש לסמן את הקבוצה או את המשתמש שרוצים להסיר , וללחוץ על **הסר** .

לאחר הסרת המשתמשים והקבוצות שאינם דרושים, נוסיף לתיקיה "כתבות" את הקבוצה Editor Sub . לשם כך , בחלון "מאפייני כתבות" נלחץ על לחצן "עריכה..." בחלון "הרשאות עבור כתבות ." נלחץ על לחצן "הוספה" (...Add (כדי לפתוח את החלונית "בחירת משתמשים או קבוצות" (שדומה לחלונית "בחירת משתמשים" שהוזכרה קודם ומוצגת בתרשים 4.25). נקליד את שם הקבוצה " ונלחץ אישור" כדי שהקבוצה Editor Sub תתווסף להרשאות התיקיה "כתבות". בשלב רביעי יש לקבוע הרשאות "כתיבה" ו-"קריאה" (כפי שכבר נאמר, קיימת גם ההרשאה "פירוט תוכן תיקיה") , כפי שניתן לראות בתרשים 4.35 .

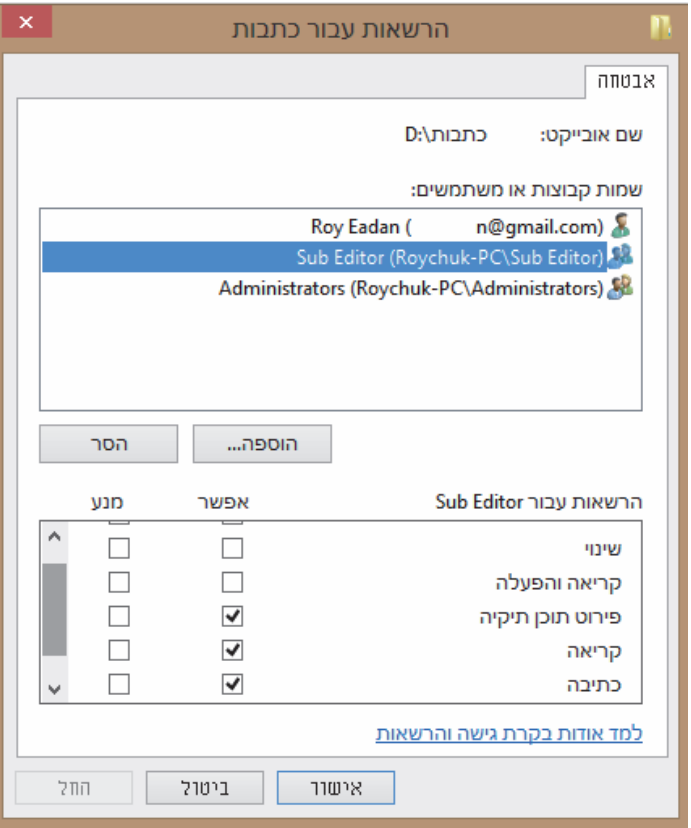

**תרשים 4.35**

נלחץ אישור, כדי שההרשאות שקבענו בתיקיה כתבות יחולו על הקבוצה Sub Editor. המשתמשים בקבוצה Editor Sub , שהם "Yhonatan "ו "- Ariel", יוכלו עכשיו לפתוח את המסמך לערוך אותו וגם לשמור. עם זאת, הם לא יוכלו למחוק את התיקיה ולא את המסמך עצמו .

כעת נקבע הרשאות מתאימות שכדי המשתמשים בקבוצה Editor Sub לא יוכלו ליצור תיקיות משנה וקבצים חדשים בתיקיית "כתבות". בחלון "מאפייני כתבות" יש ללחוץ על הלחצן "מתקדם" (Advanced(, ובחלון "הגדרות אבטחה מתקדמות עבור כתבות" - לסמן את הקבוצה Sub Editor וללחוץ על הלחצן "ערוך" (Edit). אין אפשרות לבצע פעולה זו על ידי ההרשאות הבסיסיות. בחלון "ערך הרשאה
עבור כתבות" (שמוצג לאחר הלחיצה על הלחצן "ערוך" בחלון "הגדרות אבטחה מתקדמות עבור כתבות"), יש ללחוץ על הקישור "הצג הרשאות מתקדמות " כדי להציג את החלון "ערוך הרשאה עבור כתבות" אשר מורחב עם מספר הרשאות גדול יותר (תרשים 4.36).

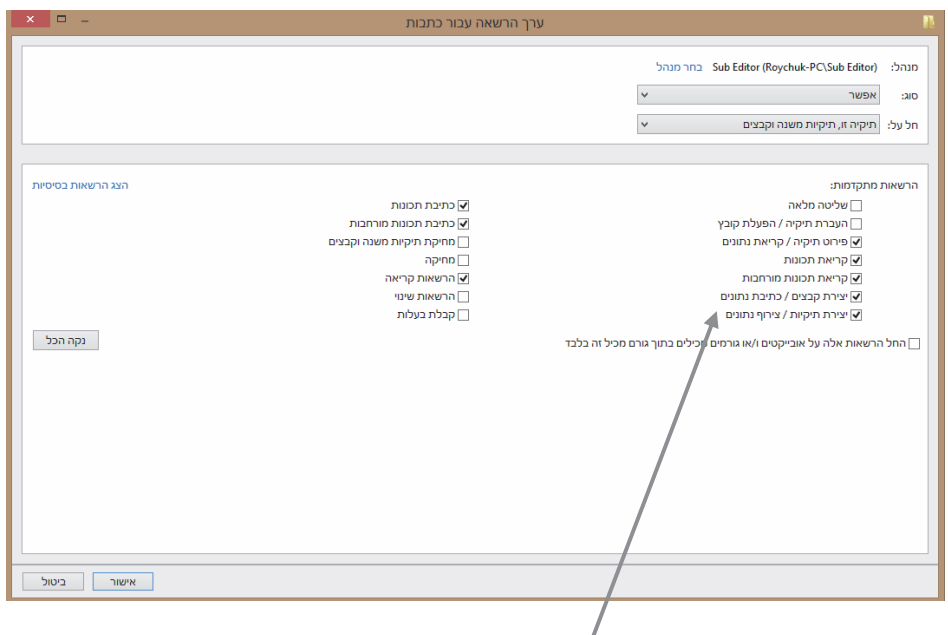

**תרשים 4.36**

יש להסיר את הסימונים מתיבת הסימון "יצירת קבצים/כתיבת נתונים" ומהתיבה "יצירת תיקיות/צירוף נתונים", וללחוץ "אישור". מרגע זה, המשתמשים בקבוצה Editor Sub אינם יכולים עוד למחוק את התיקיה "כתבות" או את המסמך "הבחירות לכנסת". הם גם אינם יכולים ליצור תיקיות משנה וקבצים בתיקיה "כתבות", אלא רק לערוך את המסמך ולשמור אותו .

#### **הערה**

ייתכן שב"הגדרות אבטחה מתקדמות עבור כתבות" תופיע הקבוצה Sub Editor יותר מפעם אחת. לכן, יש לערוך את ההרשאה "יצירת קבצים/כתיבת נתונים" וההרשאה "יצירת תיקיות/צירוף נתונים", ובנפרד לערוך את "הגדרות אבטחה מתקדמות עבור כתבות " לכל אחת מהרשומות של הקבוצה Editor Sub .

## **קביעת הרשאות עבור מחשב אחר ברשת**

יש מצבים שבהם אנו רוצים להעביר מסמך למחשב אחר ברשת ולהחיל עליו הרשאות כלשהן, או לקבוע במחשב האחר הרשאות מסוג מסוים. נניח למשל, שברצוננו להעביר מסמך לקריאה בלבד אל משתמש במחשב אחר ברשת ובנוסף, איננו רוצים שהוא ייצור קבצים נוספים בתיקיה. גם נניח שהמשתמש במחשב היעד אינו מאותר דרך החלונית "בחירת משתמשים" לאחר לחיצה על הלחצן **מיקומים**.**...**

תחילה עלינו לקבוע את התיקיה במחשב היעד : נלחץ על צירוף המקשים + R ובחלונית "הפעלה" (Run) נקליד "(שם מחשב היעד)\\" ונסיים בלחיצה על "אישור". ייתכן וגם נתבקש להזין שם משתמש וסיסמה. נוכל לקצר את התהליך על ידי מיפוי הכונן לכניסה קלה יותר למחשב היעד, כפי שנלמד בפרק 10 " הקמת רשת". כאשר אנו שולטים על מחשב היעד, נוכל לשמור את המסמך בתיקיה הרצויה. יש להקפיד על ההרשאות שנקבע לתיקיה, מכיוון שהקובץ שנשמור בה יורש ממנה את ההרשאות. נקודה נוספת חשובה לציון היא, שאם קבענו הרשאות מגבילות לקובץ או לתיקיה כלשהי במחשב שלנו, ואנו מעבירים הרשאות אלו למחשב אחר ברשת - הקובץ ו/או התיקיה יקבלו את הרשאות ברירת המחדל שמחשב היעד מעניק לתיקיה ולקובץ בעת שנוצרו בו. במילים אחרות, אם קבענו למסמך הרשאות קריאה בלבד, כשהוא יגיע למחשב היעד הוא יקבל הרשאות אחרות , וההגבלות בהרשאות שיצרנו אצלנו במחשב לא יחולו על מחשב היעד (כאשר נמצא ברשת פנימית). כדי למנוע מצב כזה, יש לעבור לפרק 10 לסעיף "הקצאת הרשאות שונות בין משתמשים שונים באותה תיקיה".

## **דחיסת תיקיות וקבצים**

כאשר נפח הדיסק הקשיח הולך וקטן (גם זה עלול לקרות למרות נפח האחסון הגדול בדיסקים), עלינו " לדחוס" תיקיות וקבצים כדי לפנות מקום בדיסק. הדחיסה אינה מפריעה לעבודה השוטפת בקבצים.

לדוגמה, ניצור תיקיה בשולחן העבודה בשם TEST. בתיקיה זו נשמור תמונות , מסמכים ותיקיות שונות. נציב את סמן העכבר על התיקיה, נלחץ לחיצה ימנית, ובתפריט נבחר **מאפיינים** ונקבל את החלון "מאפייני TEST) "תרשים 4.37).

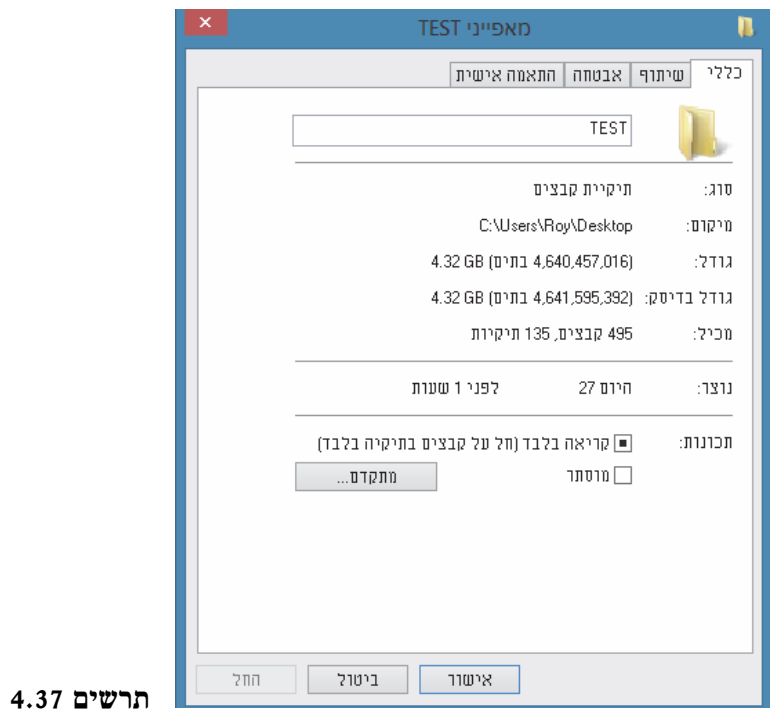

ניתן לראות כי גודל ( נפח) התיקיה הוא GB4.32 וגודל התיקיה בדיסק זהה. לצורך הדחיסה , נלחץ בחלון "מאפייני TEST "על הלחצן **מתקדם**,**...** כדי להציג את החלונית "תכונות מתקדמות" (תרשים 4.38).

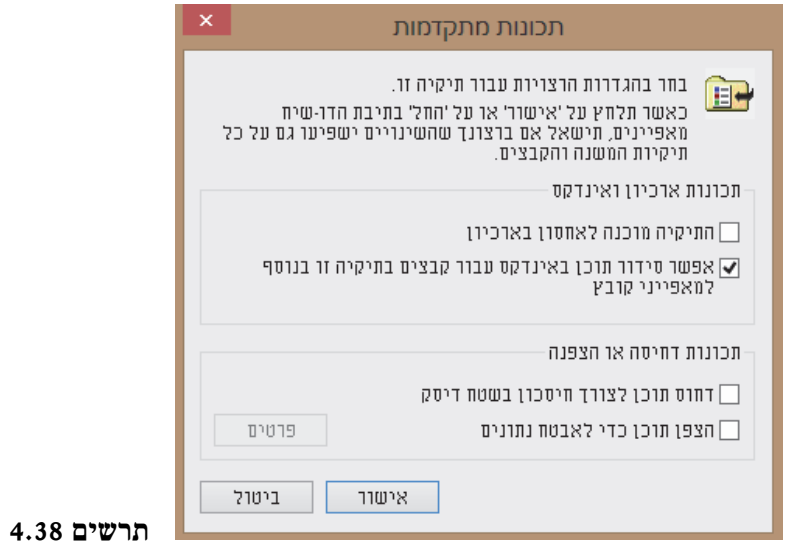

בחלונית זו נוכל לתת את הוראת הדחיסה של תוכן התיקיה. עלינו לסמן את ההגדרה "דחוס תוכן לצורך חיסכון בשטח דיסק" תחת הקטגוריה "תכונות דחיסה או הצפנה " שבתחתית החלונית. בחלון "מאפייני Test "יש ללחוץ על "אישור " ואחר כך על "החל", כדי לפתוח תיבת דו-שיח אשר תשאל אותנו אם להחיל את השינויים על התיקיה הזו בלבד או על כל תיקיות המשנה והקבצים שנמצאים בה. האפשרות השנייה מסומנת בדרך כלל כברירת מחדל, ואם לא - יש לסמן אותה על

> ידי לחצני הרדיו. לסיום יש ללחוץ "אישור" כדי להתחיל את הדחיסה של התיקיה. החלונית "מחיל תכונות..." שמופיעה, מראה את התקדמות הדחיסה של התיקיה .

בסיום הדחיסה נחזור לחלון "מאפייני TEST " ונראה שגודל התיקיה בדיסק השתנה וכרגע הוא עומד על GB4.31 (תרשים 4.39 ) שמצביע על חיסכון של כ-MB.10 אין זה יח סכון גדול אך לעתים הוא יכול להיות קריטי. בנוסף, נבחין שהכיתוב בסמלים של התיקיות משתנה , ושמות הקבצים שבתיקיה TEST בשולחן העבודה נצבעו בצבע כחול .

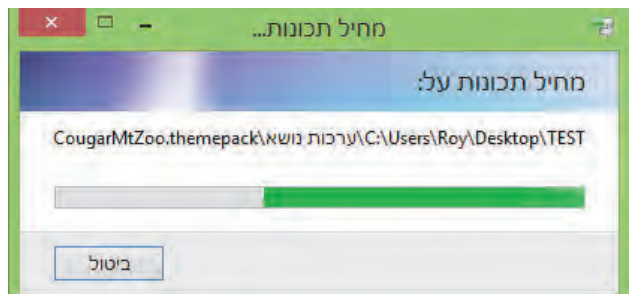

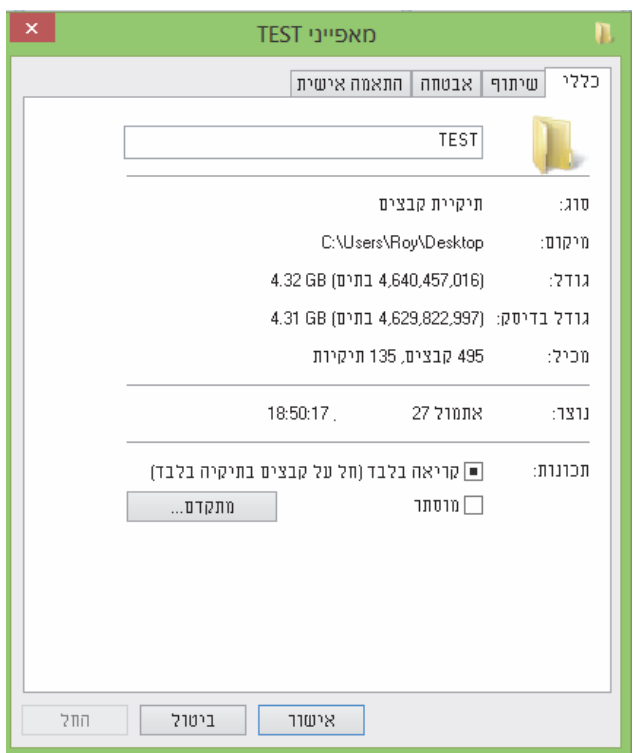

**תרשים 4.39**

# **ממשק ספריות**

הממשק "**ספריות**" (Libraries (מאפשר לגשת לנתונים ולמידע במחשב לפי ספריות, אשר כל אחת מהן מאגדת תיקיות וקבצים אשר מאחסנים נתונים ומידע בעלי אופי משותף. מבחינת המחשב הכל מעורב בדיסק, אולם מבחינה רישומית - מוצגת האבחנה בין סוגי הנתונים והמידע השונים, והמטרה של הרישום היא לאפשר גישה מהירה אליהם. כברירת מחדל נמצאות בממשק ארבע ספריות: מוסיקה ( Music(, מסמכים ( Documents(, סרטי וידאו ( Video(, תמונות ( Pictures(. בתרשים 4.40 נוכל לראות שבכל אחת מספריות אלו יש תיקיות וקבצים, כפי שנקבע בכל מחשב. לדוגמה, הספריה מוסיקה תציג קבצי מוסיקה ותיקיות המכילות קבצי מוסיקה .

כשנפתח את הספריה מסמכים נראה בה קבצי מסמכים ותיקיות שמכילות קבצים כאלה. נוכל להוסיף תיקיית מסמכים חדשה למחשב שאינה כלולה כברירת מחדל בספריה זו. מערכת ההפעלה מאפשרת לאחסן תיקיות וקבצים בכל ספריה רצויה, והיא אינה שולטת על תוכנם.

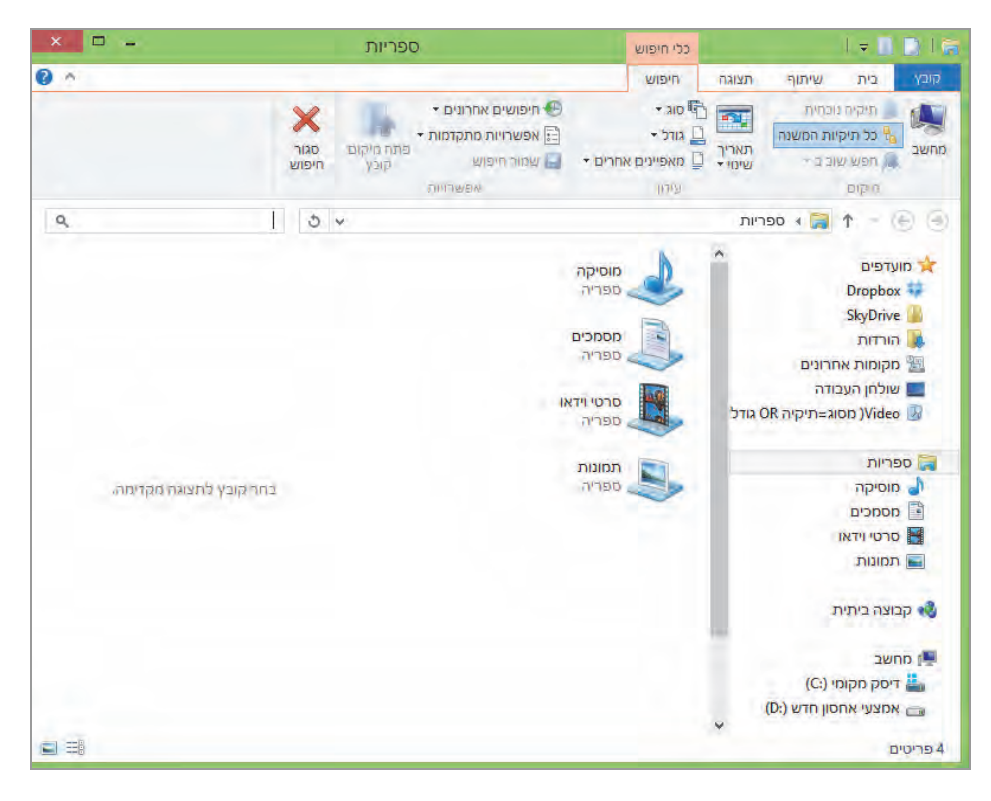

**תרשים 4.40**

נוכל למשל, לעבור לכונן :D ולכלול בו את התיקיה Cisco בספריה מסמכים. עלינו להיכנס לכונן :D לסמן את התיקיה Cisco, ללחוץ לחיצה ימנית בעכבר ובתפריט לבחור **כלול בספריה**, ובתת-התפריט נש פתח - ללחוץ על הפריט **מסמכים** (תרשים 4.41). בזה סיימנו, ומעכשיו ניתן לגשת לתיקיה Cisco דרך הספריה מסמכים .

בפעולה זו , במקום לבצע העתקה - ביצענו קישור לתיקיה, וכך למעשה חסכנו מקום אחסנה בדיסק הקשיח .

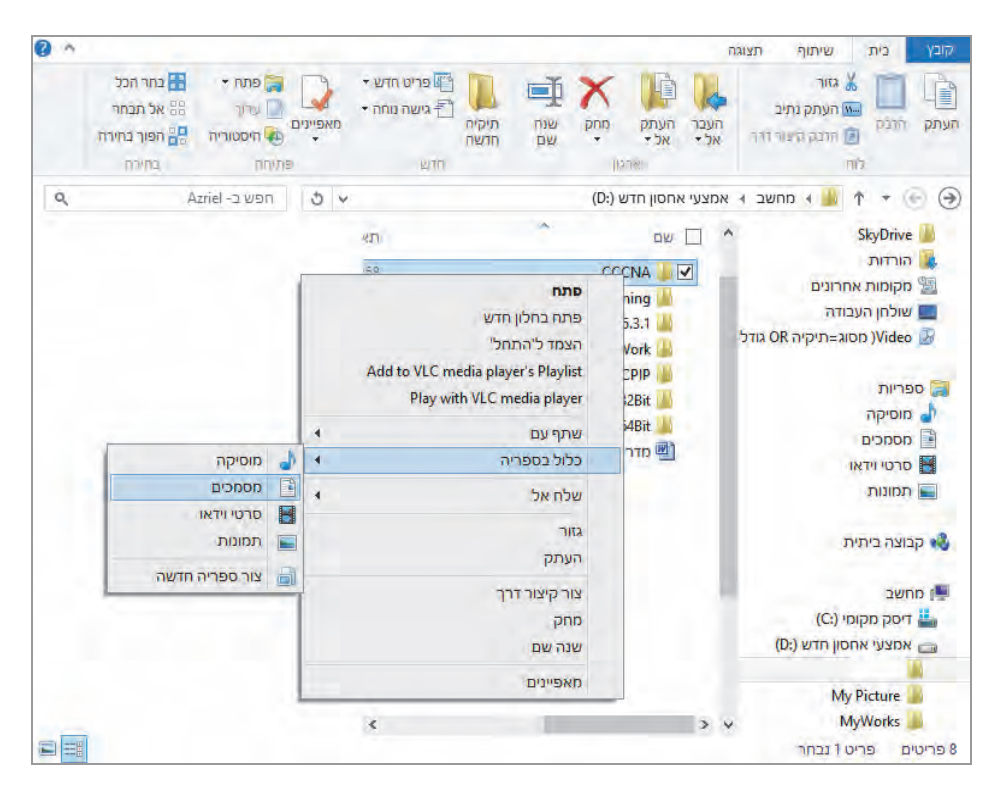

**תרשים 4.41**

## **יצירת ספריה מותאמת אישית**

בנוסף לספריות המובנות שמוצגות בממשק ספריות , ניתן גם ליצור ספריות מותאמות אישית. כאשר יש סוגי קבצים שאינם תואמים לסוגי הספריות המובנות בממשק ספריות, או שברצוננו לשמור אותם בקבוצה נפרדת, ניתן ליצור ספריה חדשה ולאגד בה את סוגי הקבצים האחרים .

כדי ליצור ספריה חדשה בממשק ספריות יש להיכנס לממשק זה ותחת סמלי הספריות ללחוץ לחיצה ימנית בעכבר ובתפריט לבחור בפריט **חדש**. בתת -התפריט שנפתח יש לבחור **ספריה**, כדי להוסיף ספריה חדשה ממשקאל ה "ספריות". נקרא לספריה החדשה בשם "חיפוש" (תרשים 4.42 .)

ניכנס לספריה חיפוש. בפעם הראשונה שנכנסים לספריה חדשה שיוצרים יופיע בממשק הלחצן **כלול תיקיה**. לחיצה עליו תציג תיבת דו-שיח שכותרתה "כלילת תיקיה ב-חיפוש", ובאמצעותה נבחר את התיקיה שרוצים לכלול בממשק. בדוגמה שלפנינו כללנו את התיקיה "חיפושים" מפרופיל המשתמש הנוכחי, שבה מאוחסן החיפוש "Video ) מסוג=תיקיה OR גודל עצום)" ששמרנו בסעיף "סרגל החיפוש בממשק Ribbon", מוקדם יותר בפרק זה.

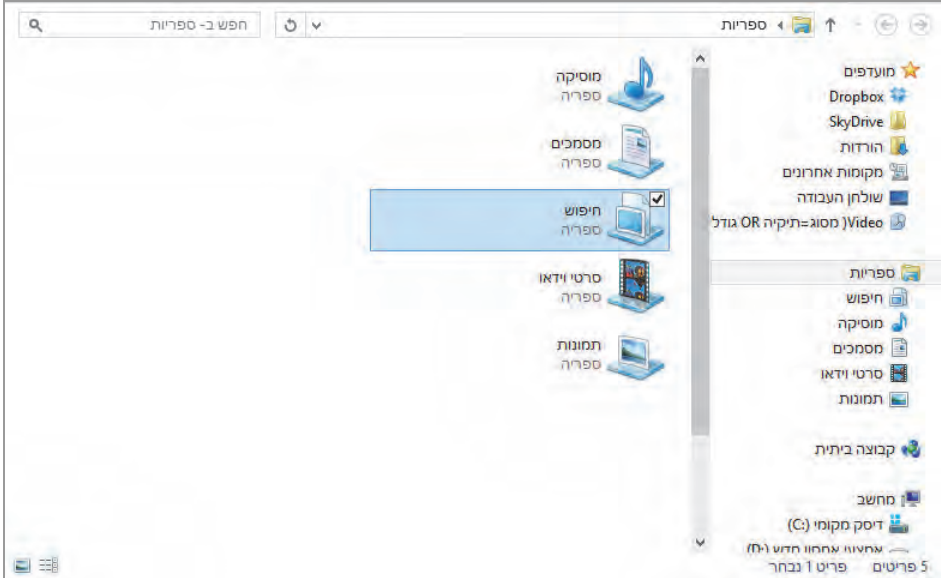

**תרשים 4.42**

לאחר שכללנו את התיקיה הראשונה בספריה, נוכל לכלול בה תיקיות נוספות כפי שהצגנו קודם לכן - על ידי לחיצה ימנית בעכבר ובחירת הפריט **כלול בספריה** מהתפריט המוקפץ. נוכל לראות שבתת-התפריט כלול בספריה מוצגת רשימת הספריות ובתוכן גם הספריה חיפוש שזה עתה יצרנו. לדוגמה, כאשר נרצה לחפש על פי המאפיין תגים, נשמור אותו בתיקיה "חיפוש עפ"י מאפיינים" שבשולחן העבודה ונשייך אותו לספריה חיפוש .

בסיום החיפוש, נשמור את התוצאות באמצעות סרגל החיפוש בממשק Ribbon, בתיקיה הנקראת "חיפוש עפ"י מאפיינים". בשולחן העבודה נכלול את החיפוש בספריה חיפוש (תרשים 4.43).

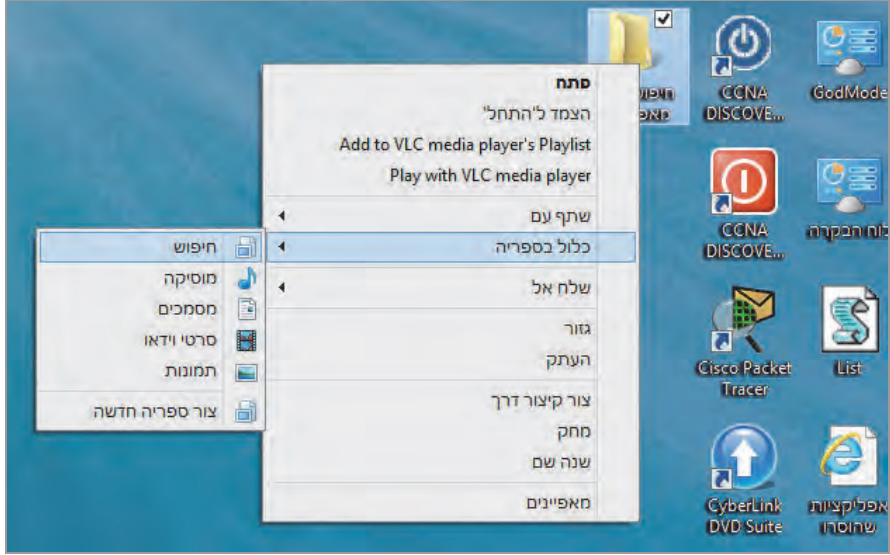

**תרשים 4.43**

נפנה עכשיו לממשק ספריות וניכנס לספריה חיפוש ונראה שהתיקיה "חיפוש עפ"י מאפיינים" מופיעה עכשיו בספריה חיפוש. נוכל לראות בתרשים 4.44 שבספריה אכן כלולות התיקיות , אך הן אינן מוצגות עם סמל התיקיה. התיקיה מיוצגת על ידי שם התיקיה המוצג כקישור .

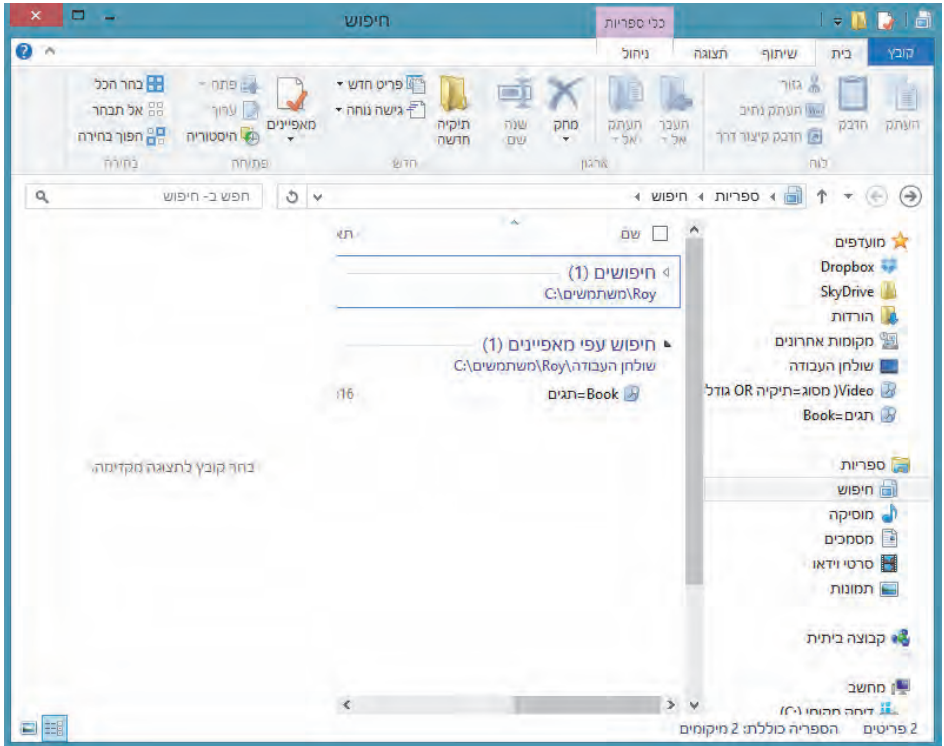

**תרשים 4.44**

## **הסרת תיקיות שנמצאות בספריות**

אם נרצה להסיר את הספריות ונמחק את הקבצים ואת תת-התיקיות בממשק ספריות, הקבצים ותת-התיקיות אכן יימחקו מהממשק, אך לא מהמחשב. תיקיות האב שכללנו לא יימחקו ויישארו ריקות. למשל, אם רוצים להסיר מהספריה מסמכים שבממשק ספריות את התיקיה "מסמכים ציבוריים" שהינה ריקה ואינה נחוצה עוד, עלינו להסיר את תיקיית האב מתוך הממשק ספריות מבלי להתחשב בכך שהיא ריקה או מכילה קבצים ותת-תיקיות. לשם כך יש ללחוץ על כרטיסיה **ניהול** (Manage (בממשק Ribbon, וללחוץ על הלחצן **נהל ספריה** שבסרגל הכלים .

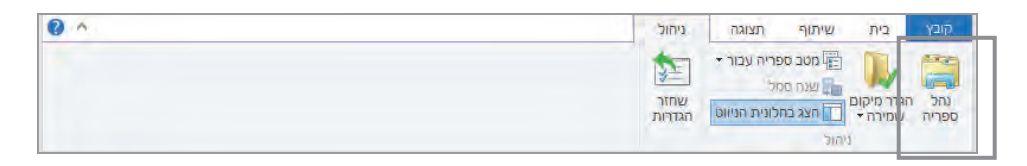

כעת יוצג החלון "מיקומי ספריות של מסמכים" (תרשים 4.45) שיש לסמן בו את התיקיה המיועדת להסרה, וללחוץ על הלחצן **הסר**. התיקיה תוסר מהספריה .

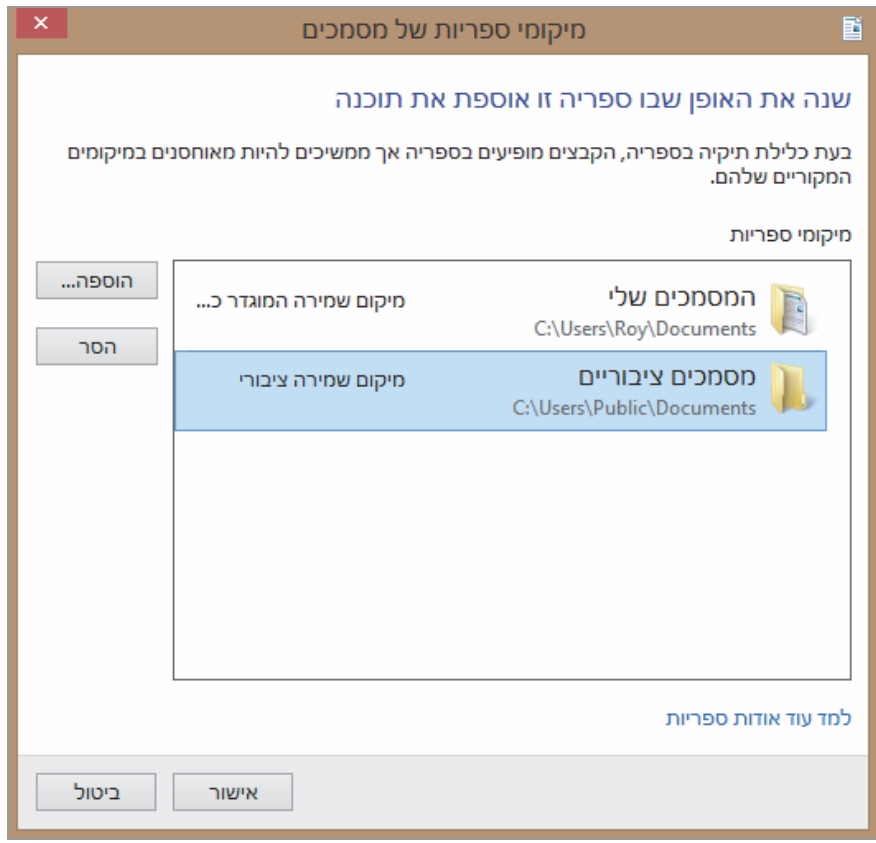

**תרשים 4.45**

# **הצפנת קבצים ותיקיות**

אפשר לאבטח קבצים ותיקיות על ידי הצפנה שלהם. הצפנה ניתן לבצע הן על ידי ממשק גרפי והן על ידי שורת פקודה.

כדי להצפין קובץ או תיקיה, יש להציב את סמן העכבר על שם התיקיה או על שם הקובץ. לחיצה ימנית תציג תפריט מוקפץ שיש לבחור בו **מאפיינים** ויוצג החלון "מאפייני ז" (זו התיקיה שנצפין מתוך התיקיה דוגמה .) בלחיצה על הלחצן **מתקדם** יוצג החלון "תכונות מתקדמות", כפי שנראה בתרשים .4.46 נסמן את תיבת הסימון **הצפן תוכן כדי לאבטח נתונים** ונשים לב שניתן לסמן את התיבה הזו או את התיבה **דחוס תוכן לצורך חיסכון בשטח דיסק**, אך לא את שתיהן גם יחד. נלחץ על אישור בחלון זה ואחר כך על אישור בחלון "מאפייני ז". כעת תוצג החלונית "אישור שינויים בתכונה" ובה נתבקש לבחור אם ההצפנה תחול על התיקיה הנוכחית בלבד או על התיקיה הזו ועל תיקיות המשנה והקבצים שנמצאים בה.

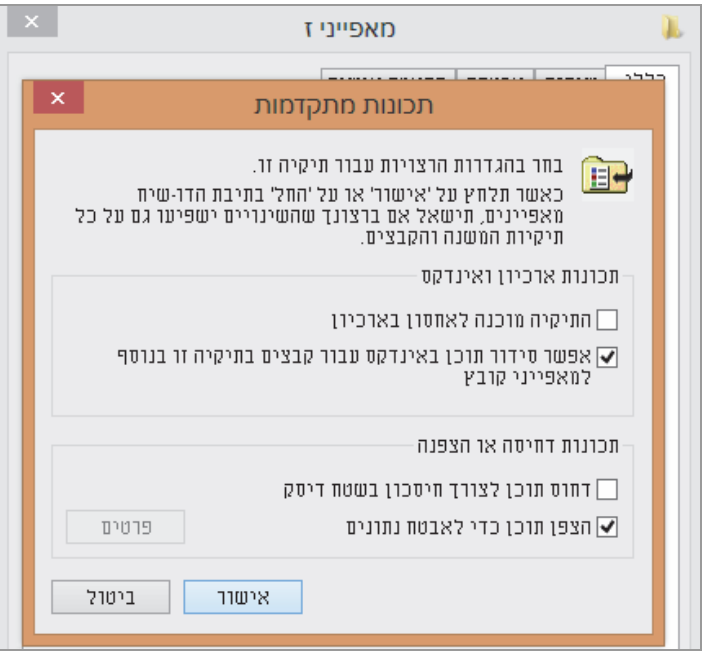

**תרשים 4.46**

נסמן את בחירתנו, ונלחץ "אישור". עכשיו נחזור וניכנס לתיקיה דוגמה. ונראה כי שם התיקיה "ז" צבוע בירוק .

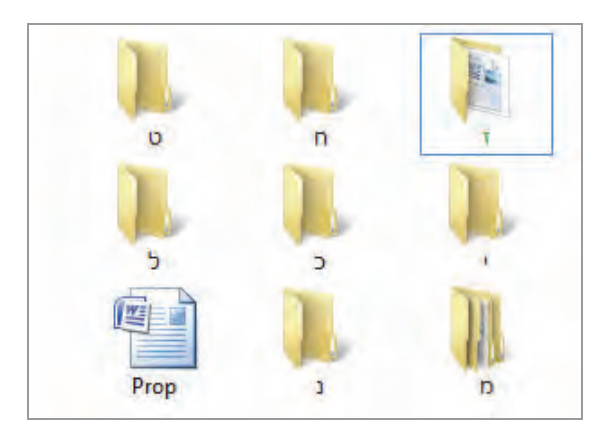

אם ניכנס לתיקיה דוגמה במחשב זה דרך מחשב אחר ברשת, נראה את התיקיה "ז" שתהיה צבועה בירוק, אולם נראה שהיא ריקה , ללא תוכן מכיוון שהיא מוצפנת. כאשר משתמשים אחרים במחשב המקומי ירצו להיכנס לתיקיה דוגמה בכוונה לראות את התוכן שלה, הם יאלצו להקליד סיסמת מנהל, וגם לאחר שיעשו זאת לא תהיה להם גישה אל הקבצים המוצפנים בתיקיה אלא רק לראות אותם.

ניתן להצפין קבצים ותיקיות גם דרך שורת הפקודה על ידי הפקודה **Cipher**. פקודה זו מספקת יותר אפשרויות בהצפנה , כמו למשל יצירת סיסמה להגנה על הקובץ, תוך שימוש במתג r וציון הנתיב של הקובץ. כדי שנוכל להצפין בדרך זו, יש להקליד **Cmd** בתיבת החיפוש שבממשק מטרו (מסך 'התחל ,)' או לחילופין להקליד Cmd בחלונית הפעל. נלחץ על סמל שורת הפקודה ובחלון שייפתח נקליד **?/ Cipher** ונראה את כל המתגים, האפשרויות והפורמט של הפקודה, כפי שניתן לראות בתרשים 4.47 .

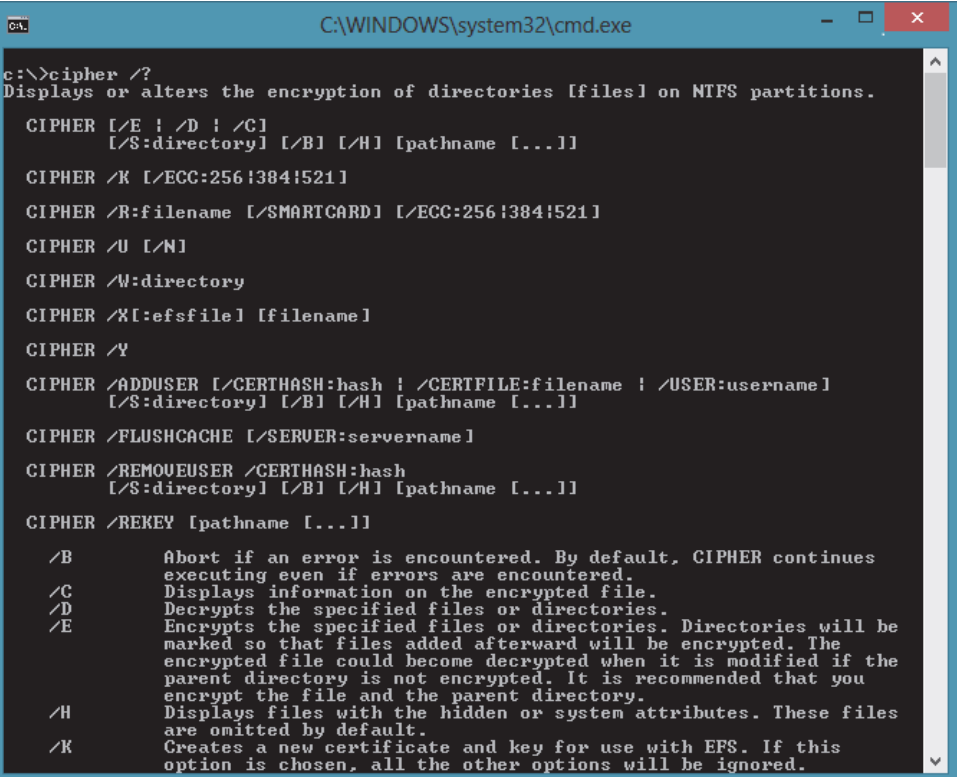

**תרשים 4.47** 

# **הצפנת כונן באמצעות BitLocker**

התכונה **BitLocker** מאפשרת לבצע הצפנה של כונן שלם , במקום לבצע הצפנה של תיקיה או קובץ בנפרד. אם יש הרבה קבצים ותיקיות שרוצים להצפין ניתן לרכז אותם תחת כונן אחד וכל מה שנמצא תחת הכונן יוצפן באופן אוטומטי .

הצפנת כוננים באמצעות BitLocker, מאפשרת לנו להגן על המידע מפני האקרים המעוניינים להגיע אל המידע במחשב שלנו, ומפני משתמשים אחרים לא מורשים במחשב שלנו. התכונה BitLocker זמינה רק בחלונות 8 בגרסאות Pro ו-Enterprise .

כדי להתחיל בהצפנת הכונן באמצעות BitLocker ניכנס ל**לוח הבקרה מערכת ואבטחה הצפנת כונן של BitLocker** ויופיע החלון **הצפנת כונן של BitLocker**, תרשים 4.48 .

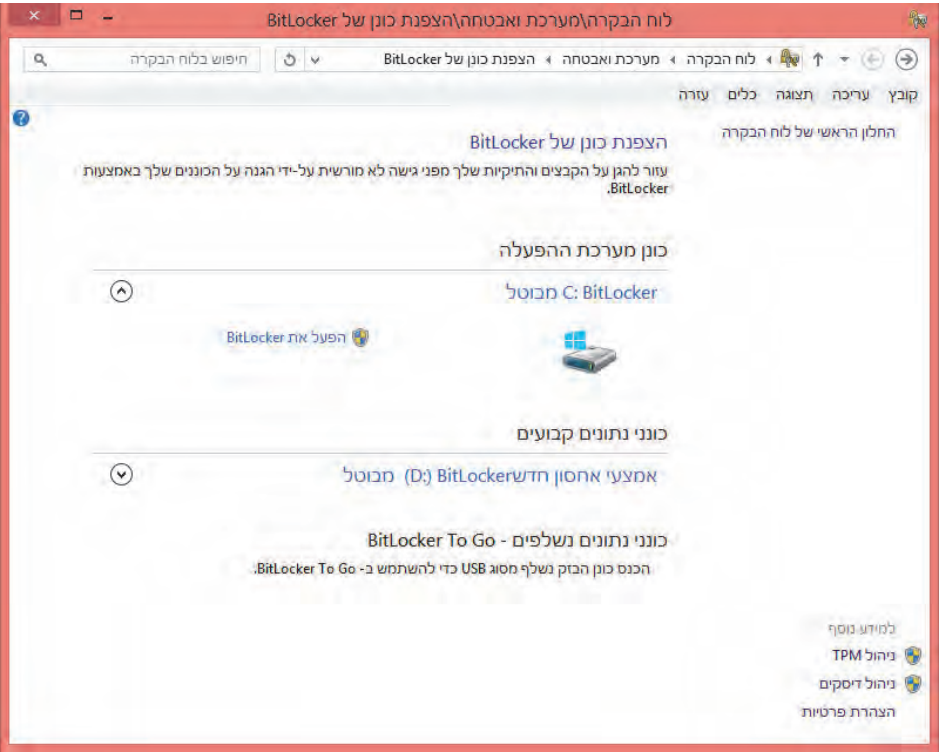

**תרשים 4.48** 

במקרה שלפנינו קיים במחשב יותר מכונן / מדיסק קשיח אחד. אנו נבצע הצפנה של הכונן השני ולא של כונן המערכת .

#### **הערה**

יש לשים לב כדי למנוע בלבול, כי במקרה שלנו הכונן השני, שהינו דיסק קשיח בפני עצמו, מצוין באות D. יש להבדיל בין מחיצה באותו דיסק שיכולה להיות מסומנת באות D, לבין דיסק שלם או חלק דיסק שהוקצה וקיבל את האות D) כמו במקרה כאן שחלק מהדיסק שהוקצה קיבל את האות D(, הכל תלוי איך פירמטנו את הדיסק הקשיח וחילקנו למחיצות .

נלחץ על הלחצן **אמצעי אחסון חדש BitLocker) :D (מבוטל** .

כונני נתונים קבועים

אמצעי אחסון חדשBitLocker (D:) מבוטל

תחת לחצן זה יופיע הקישור **הפעל את BitLocker**. לחיצה על קישור זה תציג את האשף **הצפנת כונן של BitLocker) :D(**. תרשים 4.49 .

 $\odot$ 

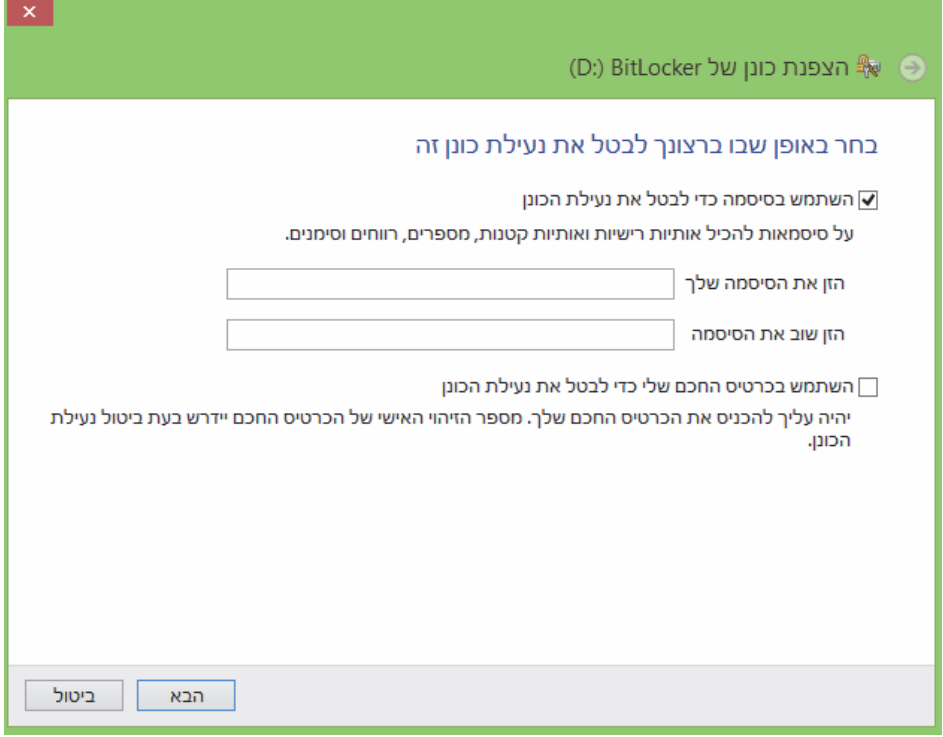

**תרשים 4.49** 

החלון הראשון באשף מציג את האפשרויות שלנו לנעילת הכונן באמצעות סיסמה או כרטיס חכם. אנו נשתמש בסיסמה ולכן נסמן את תיבת הסימון **השתמש בסיסמה כדי לבטל את נעילת הכונן** ( תרשים 4.49 .) נזין את סמההסי שבחרנו בתיבות הטקסט פעמיים (פעם שנייה לצורך אימות) ונלחץ על לחצן **הבא**. החלון השני (תרשים 4.50) מציע אפשרויות איך לגבות את מפתח השחזור שלנו. מפתח השחזור מסייע בידנו לגשת לכונן שלנו אם איבדנו או שכחנו את הסיסמה.

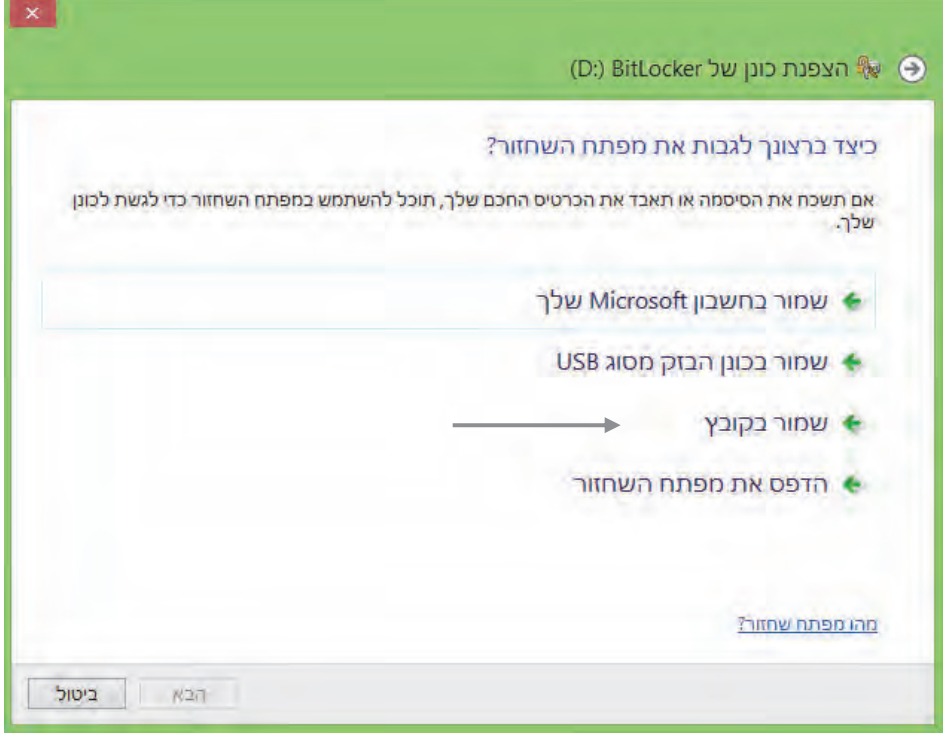

#### **תרשים 4.50**

במקרה שלנו נבצע גיבוי של מפתח השחזור בקובץ, ונלחץ על הקישור **שמור בקובץ** . לאחר שביצענו שמירה של מפתח השחזור בתיקיה כלשהי (מיותר לציין כי את התיקיה הזו יש להצפין ובוודאי לא למקם אותה בכונן המיועד להצפנה על ידי BitLocker , (נלחץ על לחצן **הבא** .

חלון **בחר איזה חלק מהכונן שלך להצפין** ראה תרשים 4.52 , מאפשר לנו לבחור האם להצפין את הכונן באופן מלא (את כל שטח הדיסק הקשיח), או רק את שטח הדיסק הנמצא בשימוש. כלומר בחירה בהצפנת הכונן כולו תצפין גם את חלק הכונן ( שוב הדיסק הקשיח במקרה שלנו) שלא הוקצה לשימוש. למשל אם נביט בתרשים 4.51 נראה כי התרשים מחולק לשניים - החלק הימני (צבוע הכחול) הוקצה לשימוש ומופיע כאמצעי אחסון חדש (:D , (והחלק השמאלי לא הוקצה לשימוש (צבוע בשחור).

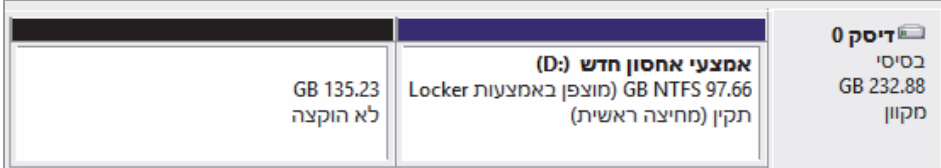

#### **תרשים 4.51**

במקרה זה נבצע הצפנה רק לשטח שהוקצה. נלחץ על לחצן הרדיו **הצפן רק שטח דיסק הנמצא בשימוש...**

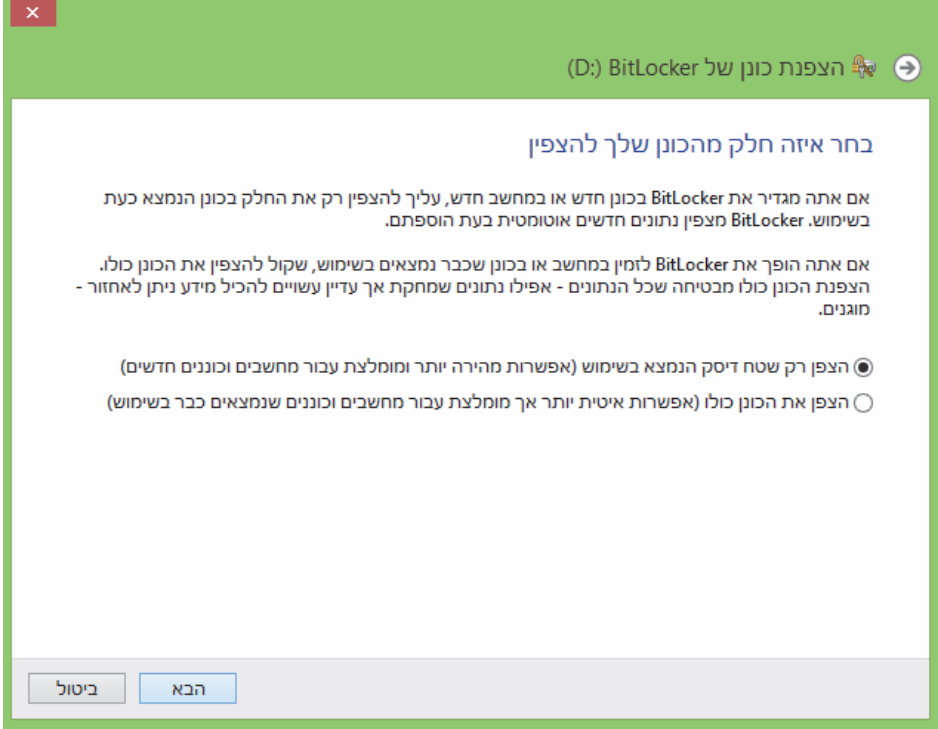

### **תרשים 4.52**

ונלחץ על לחצן **הבא** .

החלון הבא הינו החלון האחרון לפני תחילת ההצפנה של הכונן ( תרשים 4.53). יש לקרוא בעיון את הטקסט המופיע בחלון, ואם אין "חרטות" של הרגע האחרון , יש להתחיל בהצפנה על ידי לחיצה על לחצן **התחל בהצפנה** .

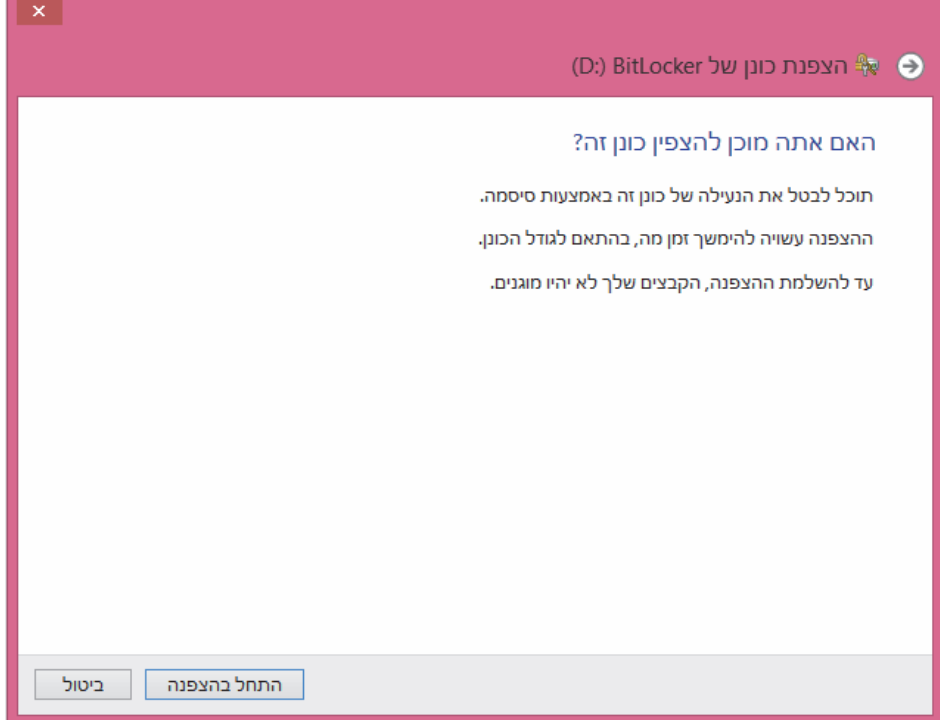

**תרשים 4.53** 

תהליך ההצפנה החל ובשורת המשימות תופיע הודעה על כך :

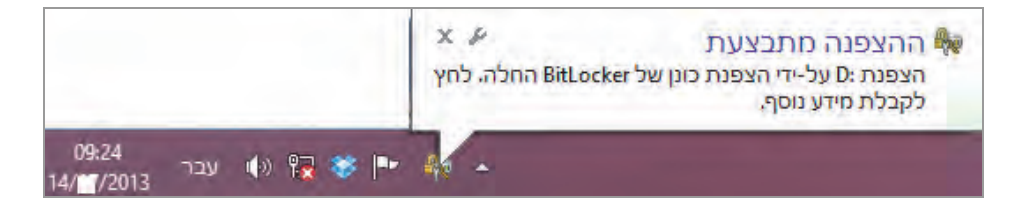

לאחר ביצוע ההצפנה על ידי BitLocker , יופיעו מספר אפשרויות בחלון **הצפנת כונן של BitLocker**) תרשים 4.54), תחת **אמצעי אחסון חדש BitLocker) :D( פעיל**: גבה מפתח שחזור, שנה סיסמה, הסר סיסמה, הוסף כרטיס חכם, הפעל ביטול נעילה אוטומטי, בטל את BitLocker - כל אחת מאפשרויות אלו היא קישור. נוכל לראות גם כי הסטטוס של אמצעי האחסון שונה ממבוטל לפעיל, ומופיע סמל מנעול על סמל הכונן .

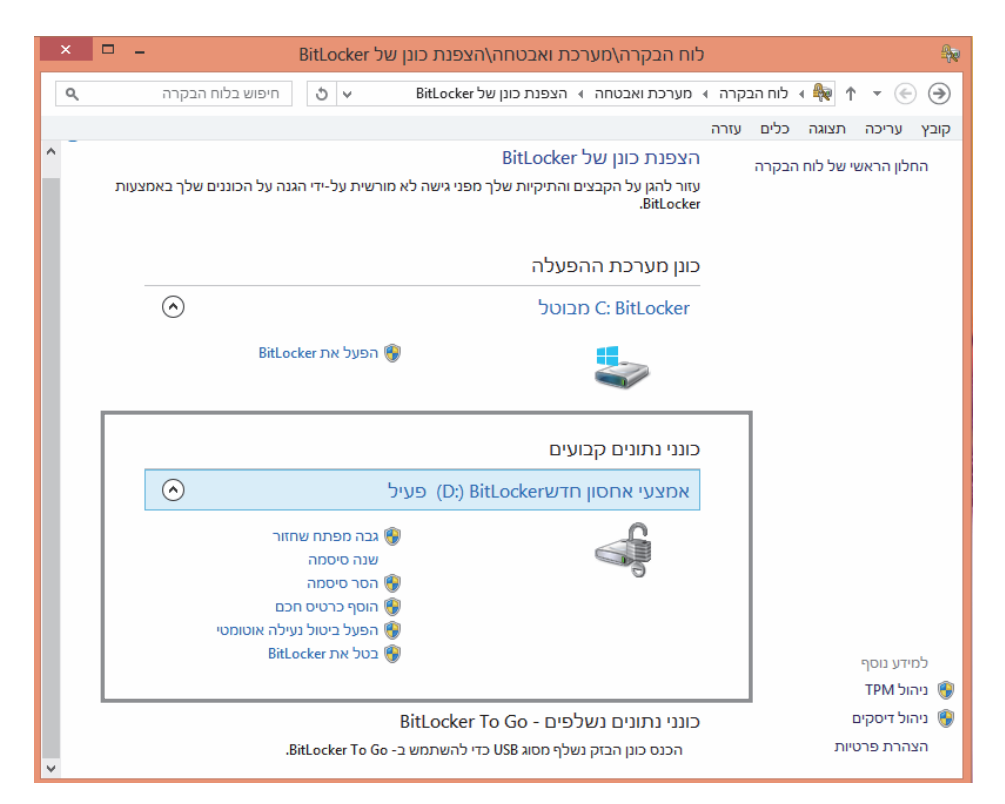

**תרשים 4.54** 

הקישורים מאפשרים לנו לשנות את סיסמת הגישה לכונן, לבטל את הנעילה במהלך אתחול המערכת ועוד . כל האפשרויות הללו נועדו להתאים את השימוש בכונן המוצפן לצרכינו האישיים .

לאחר שהשלמנו את הצפנת הכונן, נבצע אתחול למחשב כדי להחיל את ההצפנה על הכונן. עכשיו ניכנס למשתמש אחר Yhonatan , ב**שולחן העבודה המחשב שלי** ונלחץ על כונן (:D(. מופיעה תיבת טקסט הדורשת להזין את סיסמת BitLocker שקבענו כדי לקבל גישה לכונן (תרשים 4.55).

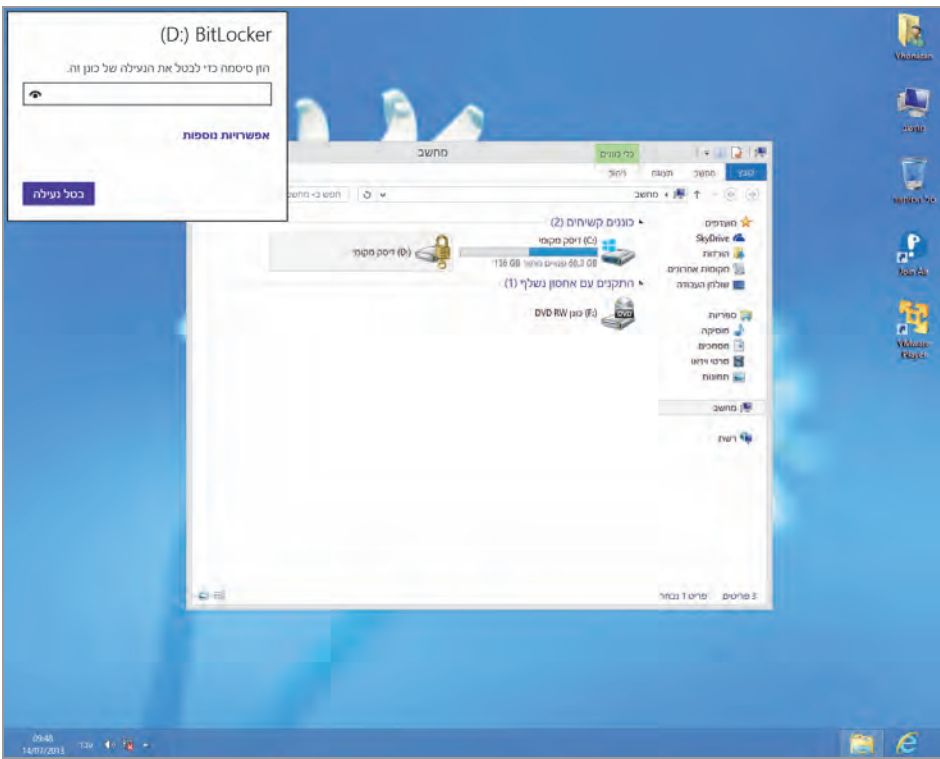

**תרשים 4.55** 

## **סיכום**

בפרק זה עסקנו בשיטת הארגון של ספריות, תיקיות וקבצים . השתמשנו בשאילתות בממשק מטרו לצורך **חיפוש** , וגם דרך סרגל הכלים חיפוש בממשק Ribbon. עסקנו בהרשאות לתיקיות ולקבצים וראינו כיצד לקבוע הרשאות על פי רצוננו. למדנו **לדחוס** קבצים קיותותי לצורך חיסכון במקום בדיסק הקשיח. הצגנו את אפשרויות **ניהול** הממשק ספריות, ולמדנו כיצד **להצפין** תיקיות, קבצים ואף דיסק שלם .

כמו כן עמדנו בפרק על ההבדלים בין אפליקציות החיפוש ב - 8 Windows וב- Windows 8.1.

# **סייר חלונות - ממשק Ribbon**

**סייר חלונות** (Explorer Windows (הינו ה"מעטפת" שבתוכה מתבצעים הארגון, היצירה והטיפול בקבצים ובתיקיות. הוא עבר במערכת 8 Windows מתיחת פנים משמעותית, ונקרא כעת **ממשק Ribbon**. משתמשי Windows זכו להתוודע לתפישה הגרפית של ממשק זה כבר בגרסה 2007 Office של מיקרוסופט. היתרון העצום בממשק טמון ביכולת שלנו כמשתמשים לראות את כל פריטי התפריט בעת ובעונה אחת, ולחסוך את הטרחה ללחוץ כל פעם על התפריט, כדי לבחור בתת- תפריט או בפריט דרושים. כך, לאחר עבודה בממשק Ribbon נוכל להכיר את הפריטים בתפריטים ביתר קלות, ולהקל עלינו את הניווט בין התפריטים, לחסוך בזמן ולייעל את העבודה. בממשק Ribbon נוספו פונקציות שונות למטרת ייעול ונוחות של העבודה .

בפרק זה נדון בהיבטים שונים של ממשק Ribbon. נסקור את מבנהו, ואת הפעולות החדשות שהתווספו לסייר החלונות, ונראה כיצד פריטי התפריט בממשק משתנים לעתים על פי התוכן שהוא מציג .

# **ממשק Ribbon ב - 8.1 Windows**

לאחר השדרוג לגרסה 8.1 Windows, השינוי בממשק Ribbon הינו קטן ביותר. השינוי הקל בממשק זה, מתבטא בהוספה של שש תיקיות מפרופיל המשתמש לממשק Ribbon בתיקיה **מחשב זה**. כאשר נקליד את צירוף המקשים **+ E**, תוצג התיקיה **מחשב זה**, תחת **ממשק Ribbon**) תרשים 5.1).

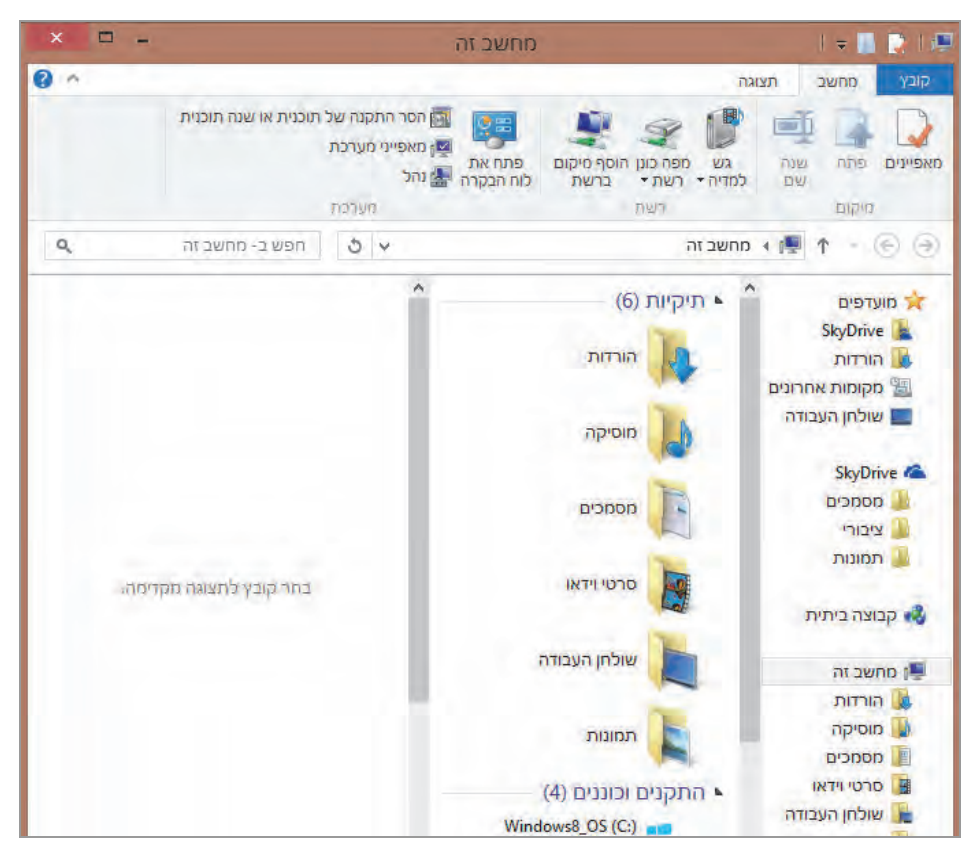

**תרשים 5.1**

בתרשים 5.1 אנו יכולים לראות את רשימת ה**תיקיות** המפרופיל משתמש שנוספו: **הורדות**, **מוסיקה**, **מסמכים**, **סרטי וידאו**, **שולחן העבודה**, **תמונות**. לאחר קבוצת תיקיות זו נמצא את קבוצת הפריטים **התקנים וכוננים**, עם מספר משתנה של התקנים (תרשים 5.2 .)

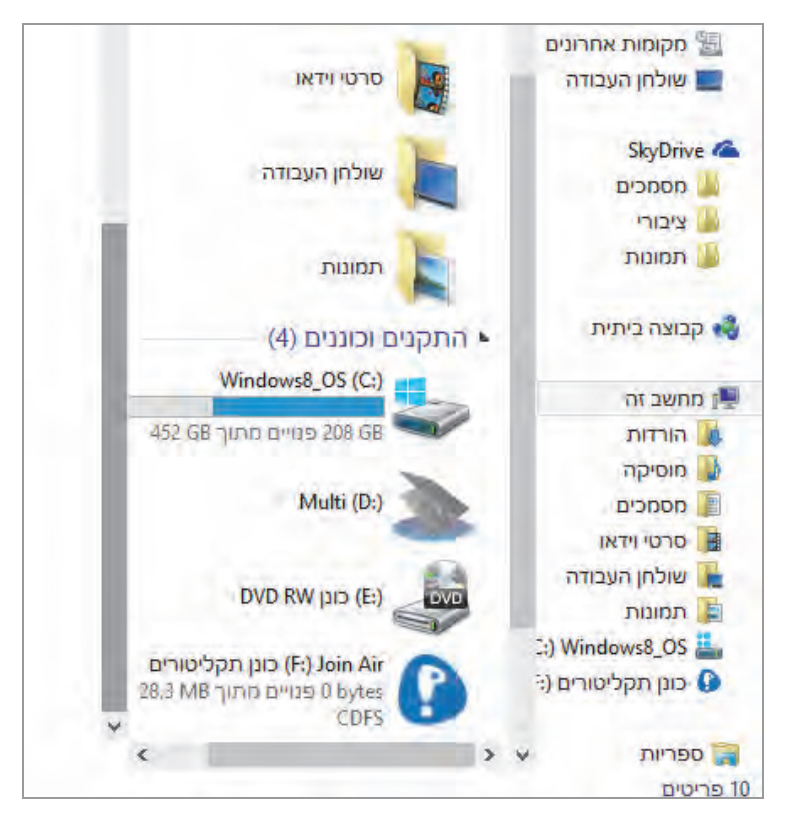

**תרשים 5.2**

שינוי קטן נוסף הינו בעמודה הימנית: נוספו בה שתי קטגוריות: **קבוצה ביתית** ו - **SkyDrive**. קטגוריות אלו נוספו לקיימות: **מחשב זה**, **ספריות**, **רשת**, **מועדפים**).

הוספת קטגוריות אלו מסייעת לנווט ביתר קלות ובמהירות אל התיקיות הרצויות לנו ולאלו שיש בהן שימוש תכוף, כמו למשל תיקיות פרופיל המשתמש .

יש לשים לב שעכשיו לחיצה על סייר החלונות (**Explorer Windows** (לא תפתח כברירת מחדל את ממשק הספריות כפי שהיה בחלונות 8 אלא את ממשק **מחשב זה** . 5.1 תרשים .)This PC)

כדי להגיע לחלון **ספריות** יש ללחוץ על קישור **ספריות** בעמודה הימנית .

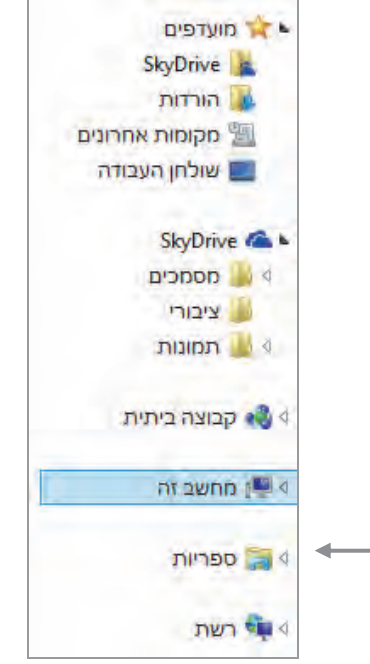

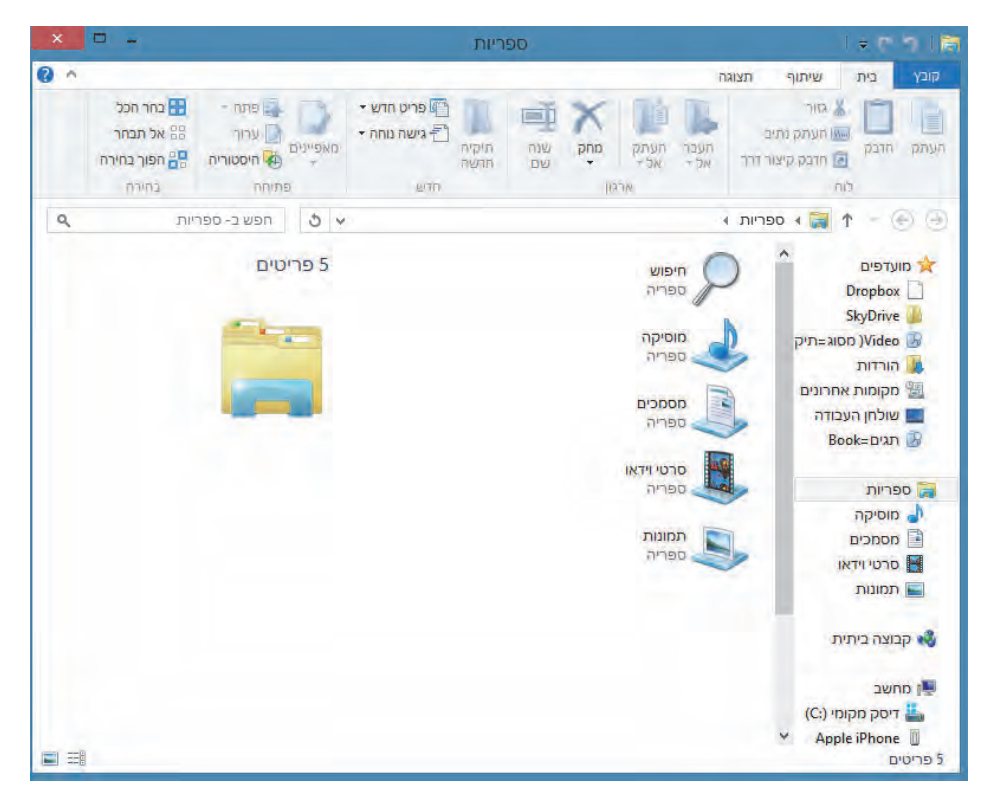

#### **תרשים 5.3**

# **סקירה של הממשק**

נתחיל בסקירה של הממשק Ribbon מלמעלה, משורת הכותרת. בפינה הימנית העליונה מוצג סמל מחשב ומשמאלו לחצן חץ מטה. בלחיצה על הסמל יוצג תפריט, המשמש לשינוי גודל הממשק ומאפשר את הזזתו ואת סגירתו (תרשים 5.4 .)

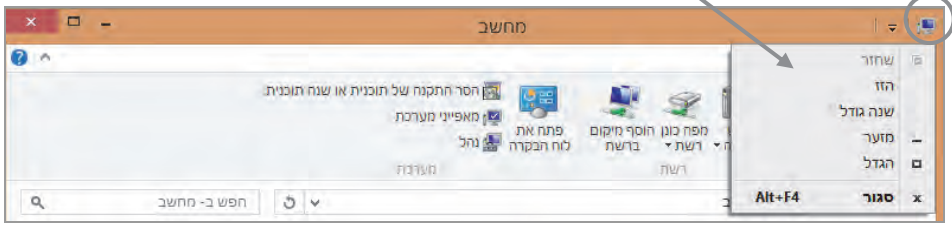

**תרשים 5.4**

לחצן החץ מצד שמאל למחשב מאפשר להתאים אישית את סרגל הכלים לגישה מהירה. לחיצה על לחצן החץ מציגה תפריט, ובחירה בפריט כלשהו שנמצא בו מציגה בשורת הכותרת את הפקודה שהוא מייצג. בתרשים 5.5 ניתן לראות שהפריטים בטל ובצע שוב מסומנים בתפריט ומוצגים כחיצים בכותרת . מימין

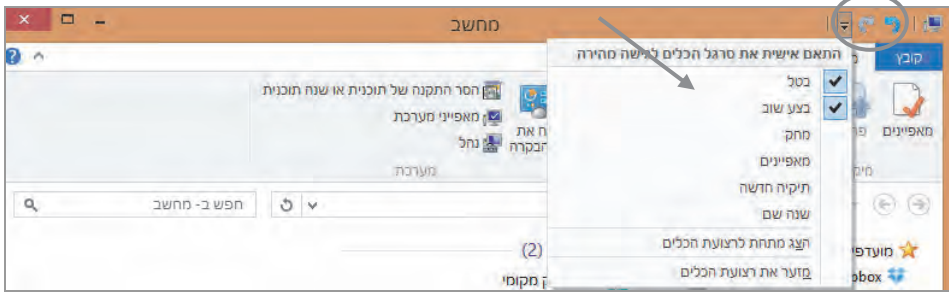

**תרשים 5.5**

ניתן גם לקבוע היכן יופיעו הפעולות שמוצגות בממשק - מעל או מתחת לרצועת הכלים (הכוונה לפקודות בתת-התפריט הפרושים לרוחב הממשק).

# **תפריטים בסייר החלונות**

אחד השינויים המהותיים בסייר החלונות החדש הינו שינוי המראה של התפריטים. במקום תפריט נפתח בסגנון הקלאסי שהיה מקובל בגרסאות הקודמות של Windows, התפריט מוצג כעת ככרטיסיה בעלת כותרת, והפקודות בתת-התפריט מוצגות ברצועת הכלים (ממשק Ribbon(. הפקודות ימשיכו להופיע כל זמן שלא נלחץ על כותרת של תפריט אחר. נשים לב שהפקודות בסרגל הכלים שייכות לתת- תפריט ששמו רשום בתחתית הסרגל .

במסגרת סעיף זה נסקור את התפריטים הבסיסיים ונתמקד בפעולות השונות בכל אחד מהם .

## **התפריט קובץ**

תפריט קובץ הינו היחידי בממשק Ribbon, אשר עדיין מוצג במתכונת הקודמת. אך גם הוא שונה מהגרסאות הקודמות. כל הפריטים בתפריט, למעט הפריט סגור, מכילים תת-תפריטים .

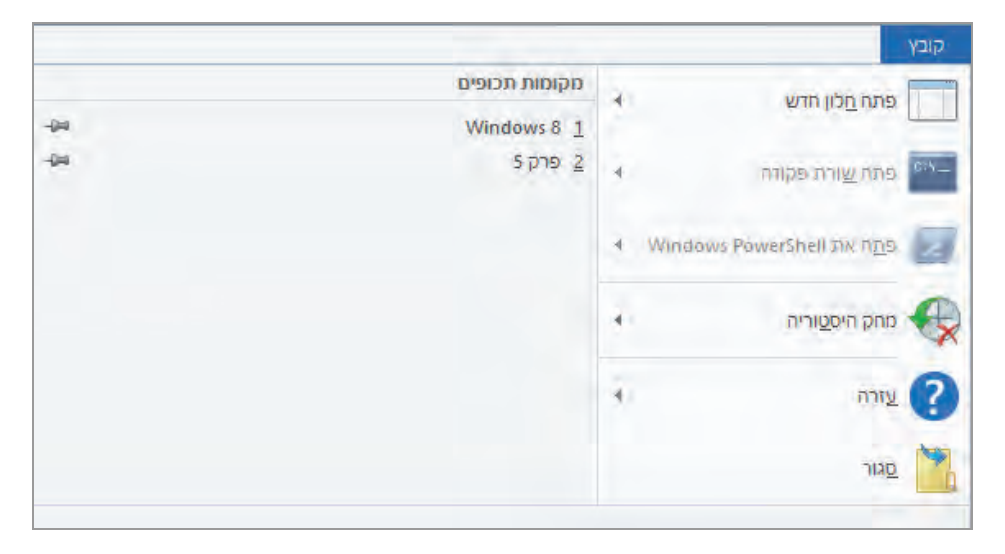

**תרשים 5.6**

**פתח חלון חדש -** מכיל ינש פריטים בתת-התפריט, אשר בלחיצה על כל אחד מהם ייפתח חלון חדש, כמו החלון הנוכחי.

**פתח שורת פקודה -** מכיל ינש פריטים בתת-התפריט , אשר בלחיצה על כל אחד מהם ייפתח חלון שורת פקודה , פעם עם הרשאת משתמש (מוגבל), ופעם עם הרשאת מנהל. יש לציין שתת-התפריט אינו זמין כברירת מחדל, אלא רק לאחר סימון הכוננים בחלון המרכזי של הממשק (למעט "אחר"). **פתח את powerShell Windows -** פתיחת החלון powerShell Windows .

**מחק היסטוריה -** מכיל ינש פריטים בתת-התפריט, אשר מוחקים את רשימת המקומות האחרונים שביקרנו בהם ואת היסטוריית שורת הכתובת (אשר נדון בה מאוחר יותר בפרק זה).

**עזרה -** מכיל ינש פריטים בתת-התפריט**,** אחד מציג את קבצי העזרה והשני מציג מידע אודות גרסת Windows המותקנת במחשב.

**סגור -** סוגר את הממשק, בדומה ללחצן **X** .

חלונית שמאלית במסך - **מקומות תכופים -** כאן מוצגים שמות הקבצים, התיקיות והמקומות האחרונים שביקרנו בהם בסייר. ניתן לרוקן את תוכן החלון, על ידי לחיצת קליק ימני בשורת המשימות, ובחירת הפריט מאפיינים בתפריט המוקפץ. ייפתח החלון "מאפייני שורת המשימות", נבחר בכרטיסיה רשימות קפיצה, נסיר את הסימון מתיבת הסימון אחסן והצג פריטים שנפתחו לאחרונה ברשימות קפיצה, ונבחין כי המונה בצד שמאל למעלה הופך להיות לא זמין ומופיע בו המספר אפס. נלחץ על לחצן החל. לאחר מכן נסמן שוב את התיבה, ונלחץ שוב על לחצן החל. נחזור לממשק , נלחץ על תפריט קובץ, ונראה כי החלונית מקומות תכופים התרוקנה .

# **התפריט בית**

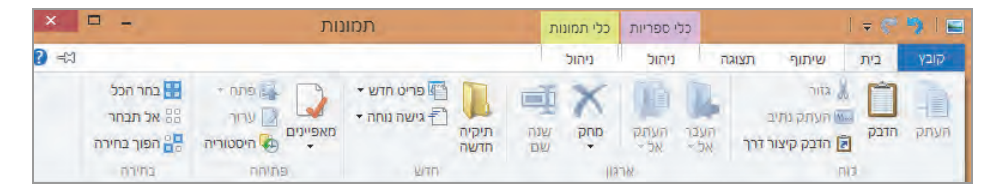

**תרשים 5.7**

התפריט בית מכיל פעולות עריכה לצד פעולות חדשות שנוספו בממשק Ribbon .

**העתק, הדבק, גזור -** פעולות עריכה אלו מוכרות מגרסאות קודמות.

**העתק נתיב -** העתקת הנתיב (path (של האובייקט המסומן. למשל , ניכנס לתיקיית פרופיל המשתמש ונסמן את התיקיה " התמונות שלי". ברצועת הכלים נלחץ על **העתק נתיב** שהפך לזמין לאחר סימון האובייקט. נפתח את החלונית הפעלה (Run ( ונבצע הדבקה, וכעת תיבת הטקסט תציג את הנתיב של התיקיה " התמונות שלי ." **הדבק קיצור דרך -** הדבקת קיצור דרך של אובייקט שנוצר במקום אחר אל ממשק Ribbon במיקום הנוכחי.

**העבר אל -** העברה של האובייקט שסומן אל אחד המקומות ברשימה המופיעה בתפריט שנפתח בלחיצה על הפקודה .

**העתק אל** - העתקת האובייקט שסומן אל אחד המקומות ברשימה המופיעה בתפריט שנפתח בלחיצה על הפקודה .

**מחק -** מחיקת האובייקט שסומן או שליחתו אל סל המיחזור. ניתן להגדיר שלפני שליחת האובייקט לסל המיחזור או מחיקתו לצמיתות תוצג תיבת דו-שיח לקבלת אישור לביצוע הפעולה .

**שנה שם -** הקלדת שם חדש עבור האובייקט (קובץ, תיקיה ומקום).

v

**תיקיה חדשה -** יצירת תיקיה חדשה במיקום הנוכחי שבו נמצאים בסייר .

**פריט חדש -** לחיצה על הלחצן פותחת תפריט הדומה לתפריט שנפתח בלחיצה ימנית בעכבר בשולחן העבודה .

**גישה נוחה -** הצמדה של האובייקט למסך 'התחל', הכללת האובייקט בספריה כלשהי, או הוספת האובייקט לקטגוריה מועדפים בחלונית הימנית שבממשק, ועוד .

**מאפיינים -** הצגת חלון מאפייני האובייקט. אם נלחץ לע החץ הקטן שמתחת לפריט מאפיינים, יוצג תפריט בעל שני פריטים. אחד מהם יציג את חלון מאפייני האובייקט, והשני מאפשר להסיר את המאפיינים מהכרטיסיה פרטים .

למשל, יש לנו קובץ doc בשם Prop ורוצים להסיר את מאפייניו . תחילה נסמן את הקובץ ונלחץ על הלחצן מאפיינים ברצועת הכלים. כאשר יופיע חלון המאפיינים של האובייקט, נבחר בכרטיסיה פרטים (תרשים 5.8). נביט למשל במאפיינים מחברים ו-נשמר לאחרונה על-ידי שתחת הקטגוריה מקור, ונראה שבשניהם הערך הקיים הוא Eadan Roy. כדי להסיר ערכים אלה, ניגש לסרגל הכלים ונלחץ על החץ הקטן שבראש החלון , ובתפריט נבחר בפריט **הסר מאפיינים**. יי פתח החלון הבא, שמוצג בתרשים 5.9 .

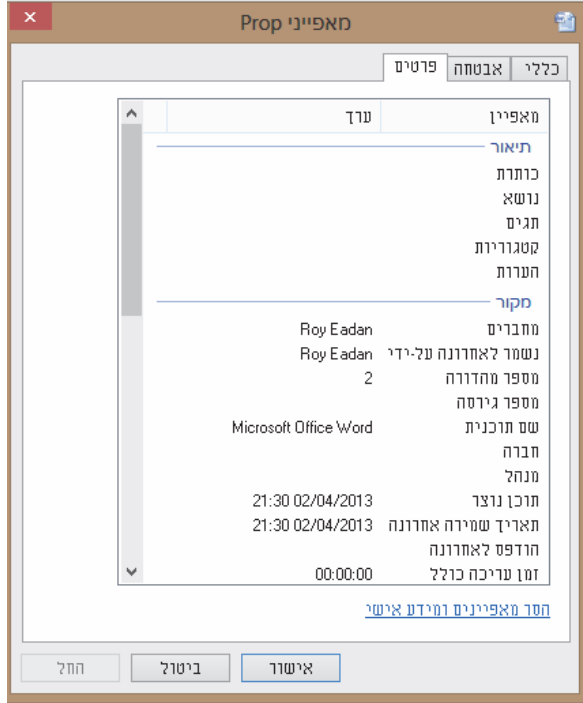

**תרשים 5.8**

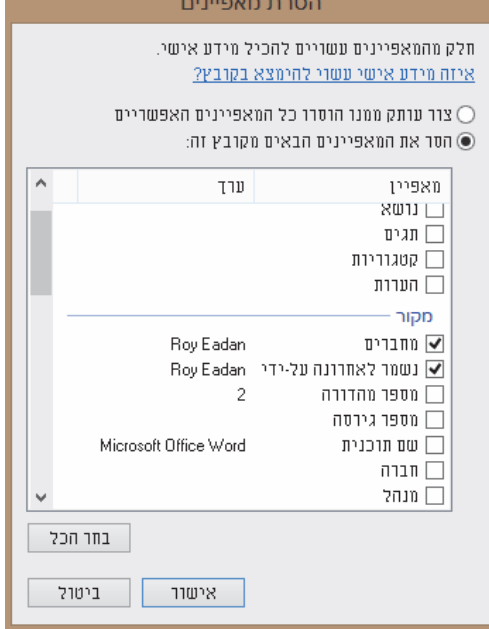

**תרשים 5.9**

נסמן את לחצן הרדיו **הסר את המאפיינים הבאים מקובץ זה** ואת תיבות הסימון מחברים ו-נשמר לאחרונה על-ידי, ונלחץ על אישור. עכשיו ניכנס שנית אל החלון "מאפייני Prop", ובכרטיסיה " פרטים " נראה שהערכים הוסרו ( תרשים 5.10). אם אתם תוהים על החשיבות בהסרת או בהוספת מאפיינים, זכרו שניתן לערוך חיפוש במחשב על פי מאפיינים של קובץ .

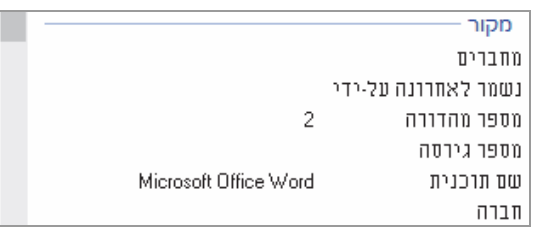

#### **תרשים 5.10**

**פתח -** פתיחת אובייקט/קובץ בסייר .

**ערוך -** פתיחת הקובץ לעריכה.

**היסטוריה -** פקודה זו מאפשרת ליצור גיבוי של קבצים למקרה שהקבצים המקוריים יאבדו. ניתן לחבר כונן חיצוני כדי לגבות אליו את הקבצים . הרצויים

**בחר הכל -** סימון של כל האובייקטים .

**אל תבחר -** מסיר את כל הסימונים מהאובייקטים .

**הפוך בחירה -** מבצע פעולה הפוכה מהמצב הקיים. כלומר כאשר האובייקטים מסומנים הוא מסיר את הסימונים, וכאשר האובייקטים אינם מסומנים הוא מסמן אותם .

## **התפריט שיתוף**

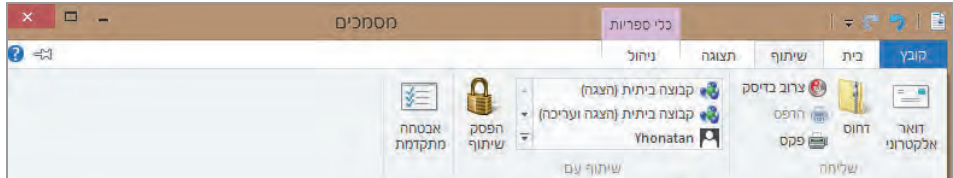

**דואר אלקטרוני -** לשלוח ולשתף קבצים וקישורים בדואר. תחילה יש להגדיר פרופיל . **דחוס -** דחיסה של האובייקט המסומן בתוך תיקיה שהוא יוצר .

**צרוב בדיסק -** פתיחת חלון לצריבת הנתונים בדיסק, כאשר האובייקט המסומן יופיע בחלוז מוכז להוראת הצריבה.

**הדפס -** פתיחת האובייקט המסומן. עבור קבצי טקסט , הפקודה פותחת את הקובץ ומבצעת הדפסה שלו. באמצעות תיבת דו-שיח הפקודה מנחה את המשתמש לשמירת פלט ההדפסה בקובץ, אם רצונו בכך .

**פקס -** שליחה וקבלה של פקסים. יש להתחבר תחילה למודם או לשרת פקסים ברשת, באמצעות אשף התחברות .

**שתף/הפסק שיתוף -** שיתוף האובייקט המסומן על ידי משתמשים וקבוצות שונים במחשב. לחיצה על הלחצן **הפסק שיתוף** מפסיקה את השיתוף של האובייקט המסומן על ידי המשתמשים ששותפו .

**אבטחה מתקדמת -** הצגת החלון **הגדרות אבטחה מתקדמות** עבור האובייקט. ניתן לשנות ערכי הרשאה, להפוך הורשה ללא זמינה ועוד. ניתן גם לקבוע הרשאות על ידי ממשק זה כפי שהוסבר בפרק 4.

## **התפריט תצוגה**

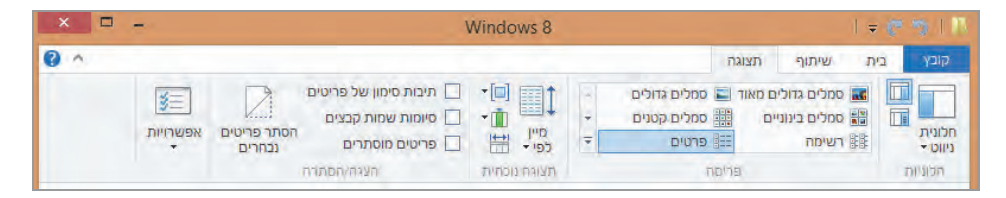

### הצגת הפריטים בתפריט זה:

**חלונית ניווט -** פתיחת תפריט ובו מספר פריטים לקביעת תצוגת "חלונית הניווט", שהינה החלונית הימנית בממשק Ribbon .

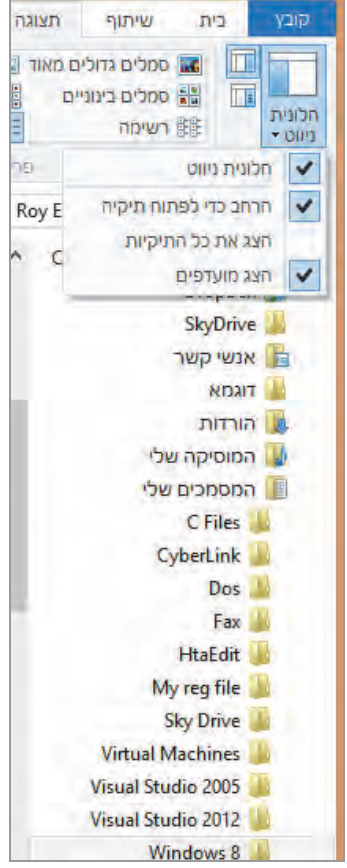

משמאל ללחצן חלונית ניווט נמצאים שני לחצנים קטנים שדומים בצורתם. העליון מביניהם מציג/מסתיר את החלונית תצוגה מקדימה, שהינה החלונית השמאלית בממשק. הלחצן התחתון מציג/מסתיר את החלונית פרטים, אשר מציגה את פרטי האובייקט המסומן . הפעולות השונות מאפשרות להציג את סמלי האובייקטים בחלון המרכזי של הממשק בגדלים שונים, לסדר את הסמלים בצורת רשימה או בתבנית אריחים, ועוד .

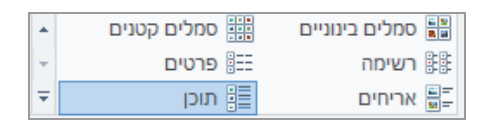

**מיין לפי -** הצגת תפריט שמאפשר לסדר את סמלי האובייקטים בחלון המרכזי בממשק על פי מאפיינים שונים, כגון: שם, תאריך שינוי, סוג, גודל, תגים ועוד . **קבץ לפי -** הצגת תפריט שבעזרתו ניתן לקבץ את סמלי האובייקטים בחלון המרכזי בממשק על פי מאפיינים שהוצגו בתת-התפריט הקודם "מיין לפי".

**הצגה/הסתרה** -

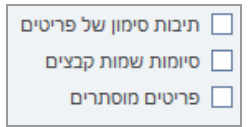

- כאשר נסמן את התיבה "תיבות סימון של פריטים" ונלחץ על סמל בחלון המרכזי של הממשק, הוא יסומן לצורך בחירה ויוצג כפי שאנו מסמנים תיבת סימון.
- כאשר נסמן את " סיומות שמות קבצים", סמלי הקבצים בחלון המרכזי בממשק יוצגו עם הסיומות שלהם.
- כאשר נסמן את " פריטים מוסתרים ," סמלים המייצגים תיקיות וקבצים מוסתרים יוצגו כעת בחלון המרכזי בממשק.

**הסתר פריטים נבחרים -** הסתרת אובייקטים שסומנו בחלון המרכזי בממשק, בדומה לסימון התכונה "מוסתר" בכרטיסיה "כללי" שבחלון מאפייני האובייקט .

**אפשרויות -** הצגת תפריט בעל שלושה פריטים : שנה אפשרויות תיקיה וחיפוש (הצגת החלון "אפשרויות תיקיה"), חקור, דון .

# **תפריטים השייכים לאפליקציות מסוימות**

# **התפריט ניהול**

התפריט ניהול מופיע בממשק Ribbon ומוצגות בו תיקיות מסוימות, בדוגמה שלפנינו - התיקיה "ספריות" . בלבד

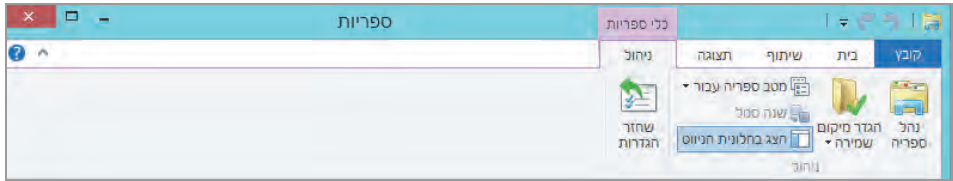

ניתן בעזרת תפריט זה, לפתוח את ממשק ניהול ספריה , לשנות את סמל הספריות, להציג את הספריה המסומנת בחלונית הניווט ועוד .

## **התפריט מחשב**

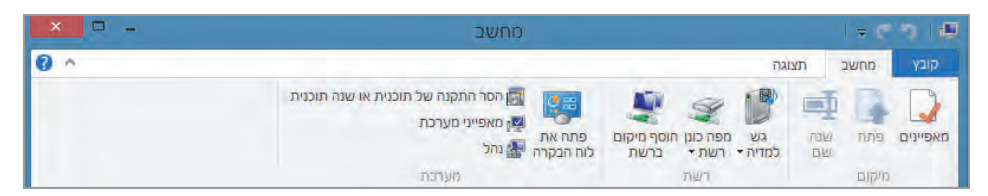

התפריט שמופיע מאפשר לפתוח את הכונן המסומן, להציג את חלון המאפיינים שלו, לשנות את שם הכונן, לגשת למדיה, למפות כונני רשת ולפתוח את האשף **הוספת מיקום ברשת**. תפריט זה גם מאפשר לפתוח תא ממשק לוח הבקרה ולפתוח את ממשק **תוכניות ותכונות** לצורך הסרת תוכניות מותקנות. כפי שניתן לראות בתפריט זה ניתן לפתוח את חלון **מאפייני המערכת** ואת חלון **נהל** לניהול המערכת .

# **תפריטים מיוחדים בתיקיות שבממשק פרופיל המשתמש**

בדוגמה זו (תרשים 5.11) מוצג ממשק פרופיל המשתמש Eadan Roy. נוכל לראות שלמספר תיקיות מובנות - המוסיקה שלי, התמונות שלי, סרטי הווידאו שלי - שנמצאות בממשק המשתמש , יש תפריטים יחודיים.

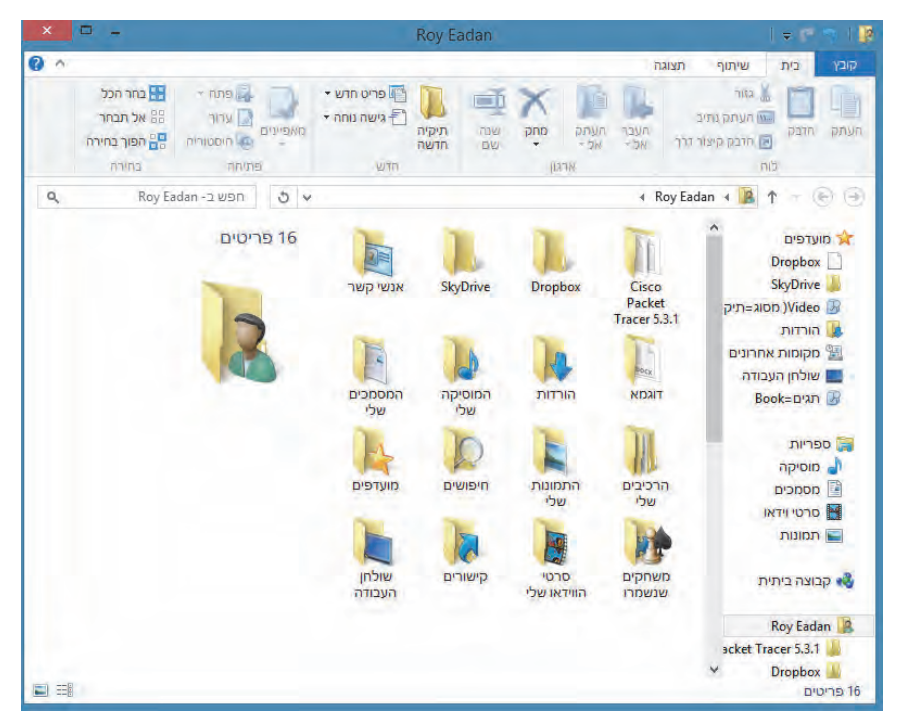

**תרשים 5.11** 

ניכנס למשל לתיקיה המוסיקה שלי , ונסמן קובץ מוסיקה. לאחר שנעשה זאת - יוצג התפריט הפעלה בחלון מוסיקה והוא מאפשר להפעיל את הקובץ שנבחר, להשמיע את כל קבצי המוסיקה בתיקיה הנוכחית ולהוסיף את הקובץ המסומן לרשימת השמעה. כאשר פותחים את אחת התיקיות בממשק פרופיל המשתמש (המוסיקה שלי, התמונות שלי או סרטי הוידאו שלי), דרך החלון ספריות יופיע גם התפריט ניהול .

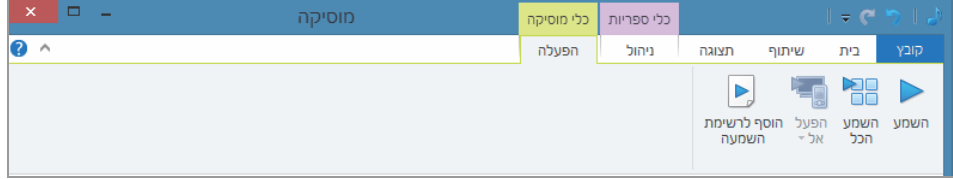

# **הוספת פקודות מתפריט בממשק Ribbon אל תפריט רגיל מוקפץ**

התוודענו בפרק זה לפקודות שנמצאות בתפריטים בסייר חלונות בממשק Ribbon. את הפקודות האלו אפשר להוסיף לתפריטים המוקפצים הרגילים במערכת ההפעלה. את הפקודות נוסיף על ידי **עורך הרישום** (**Registry**(, שהוא למעשה בסיס נתונים (Database) שנשמרים בו כל הגדרות המחשב. למשל, הקביעה של תצורת שולחן העבודה שנעשית דרך התאמה אישית בלוח הבקרה (לדוגמה, צבע החלונות או איזה ערכת נושא תופעל ) נשמרת ב-Registry. כאשר מתקינים תוכנית, הגדרות התצורה שלה יישמרו גם כן ב-Registry .

עורך הרישום מורכב מחמישה מפתחות ראשיים שמכילים תת-מפתחות שמכילים תת-מפתחות ו/או ערכים שונים. הערכים המשתנים הם אלה שמסייעים בקביעת התצורה במחשב.

## **אזהרה !**

**מומלץ** למי שאינו טכנאי או אינו מתמצא בסביבת Registry **להימנע** משינויים בהגדרות השונות, מכיוון שלשינויים אלה עלולות להיות לעתים השלכות על תפקוד מערכת ההפעלה עד כדי שיתוקה, ויש צורך להיעזר במומחה כדי להחזירה לתפקוד תקין!!! כל שינוי שתעשו יהיה על אחריותכם בלבד ! לאלו שמוכנים להתנסות - להלן כמה פעולות בסיסיות שניתן לבצע :

לדוגמה, אנו רוצים להוסיף את הפקודה **דחוס** לתפריט המוקפץ הרגיל. כדי להגיע לעורך הרישום עלינו להקליד במסך 'התחל' את הפקודה **regedit** , או לחילופין, ללחוץ על צירוף המקשים + R, ובחלונית הפעלה להקליד בתיבת הטקסט . regedit

בתיבת הדו-שיח חשבון בקרת משתמש ( UAC (שנפתחת יש ללחוץ על אישור כדי לפתוח את עורך הרישום. בעורך הרישום יש לבחור במפתח MACHINE\_LOCAL\_HKEY לו נווט לפריט התפריט CommandStore שבו מאוחסנות הפקודות, שמתוכן ברצוננו להוסיף את הפקודה Zip.Windows. כדי להגיע לפקודה : הרצויה ננווט דרר הנתיב הזה

HKEY\_LOCAL\_MACHINE\SOFTWARE\Microsoft\Windows\CurrentVersion\Explorer\ CommandStore\shell\Windows.zip

נלחץ לחיצה ימנית על הפריט zip.Windows ובתפריט המוקפץ נלחץ על **Export**. בתיבת הדו-שיח File Registry Export נשמור את הפקודה בתיקיה כלשהי על פי השם שנבחר עבורה. הפקודה תישמר כקובץ בעל הסיומת reg. אחר כך ניגש לתיקיה שהפקודה נשמרה בה. נלחץ לחיצה ימנית על הפקודה ונבחר פתיחה

באמצעות עורך הטקסט (Notepad(. הפקודה המורכבת הזו צריכה להיראות כך : Windows Registry Editor Version 5.00

[HKEY\_LOCAL\_MACHINE\SOFTWARE\Microsoft\Windows\CurrentVersion\ Explorer\CommandStore\shell\Windows.zip]

"ImpliedSelectionModel"=dword:00000000

"MUIVerb"="@zipfldr.dll,-10530"

"SendToVerb"="Compressed (zipped) Folder.ZFSendToTarget"

"AttributeMask"=dword:40000000

"Description"="@zipfldr.dll,-10531"

"CanonicalName"="{A9F185A5-603A-45DB-BFE8-78F22AB265F5}"

"AttributeValue"=dword:40000000

"Icon"="zipfldr.dll,-101"
עלינו לשנות את הכותרת אשר מסמנת את מיקום הפקודה. נעביר אותה למקום שתגרום להופעת הפקודה בכל תפריט. אם נמקם את הפקודה במפתח שמייצג קובץ , הפקודה תופיע בתפריט המוקפץ בקליק ימני על אותו הקובץ. נשנה את .[HKEY\_CLASSES\_ROOT\\*\shell\Windows.zip ] :כך שתיראה ָ כדי הכותרת נשמור את הקובץ, והוא ָיֵיר האֶ עכשיו כך:

Windows Registry Editor Version 5.00

[HKEY\_CLASSES\_ROOT\\*\shell\Windows.zip]

"ImpliedSelectionModel"=dword:00000000

"MUIVerb"="@zipfldr.dll,-10530"

"SendToVerb"="Compressed (zipped) Folder.ZFSendToTarget"

"AttributeMask"=dword:40000000

"Description"="@zipfldr.dll,-10531"

"CanonicalName"="{A9F185A5-603A-45DB-BFE8-78F22AB265F5}"

"AttributeValue"=dword:40000000

"Icon"="zipfldr.dll,-101"

למעט הכותרת , גוף הפקודה לא השתנה כלל. נלחץ לחיצה ימנית על הקובץ ונבחר פתיחה, ונלחץ על הסמל של **עורך הרישום** (**Editor Registry**(. תיפתח תיבת הדו-שיח חשבון בקרת משתמש ( UAC . (נלחץ אישור, תיפתח תיבת הודעה ושוב נלחץ אישור. שוב תיפתח תיבת הודעה אחרת ושוב נלחץ אישור. לבסוף נלחץ לחיצה ימנית על קובץ כלשהו (קובץ בלבד), והתפריט המוקפץ ייראה עכשיו כך :

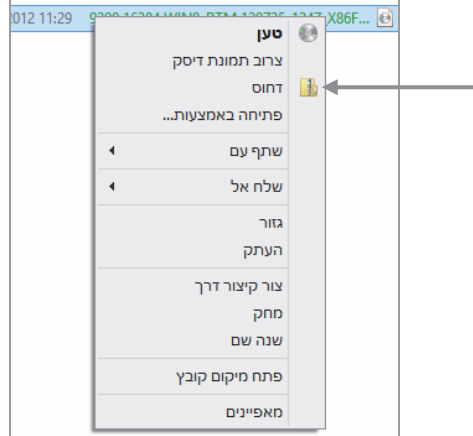

הפקודה **דחוס** התווספה כעת לתפריט. ניתן לחזור על פעולות אלו כדי להוסיף פקודות אחרות לתפריט .

## **החלוניות בממשק Ribbon**

**החלונית הימנית** מציגה את הפריטים : מועדפים (אין קשר לפריט מועדפים ב - Internet Explorer), ספריות (ממשק סייר הקבצים), קבוצה ביתית, מחשב, רשת (תרשים 5.12 .)

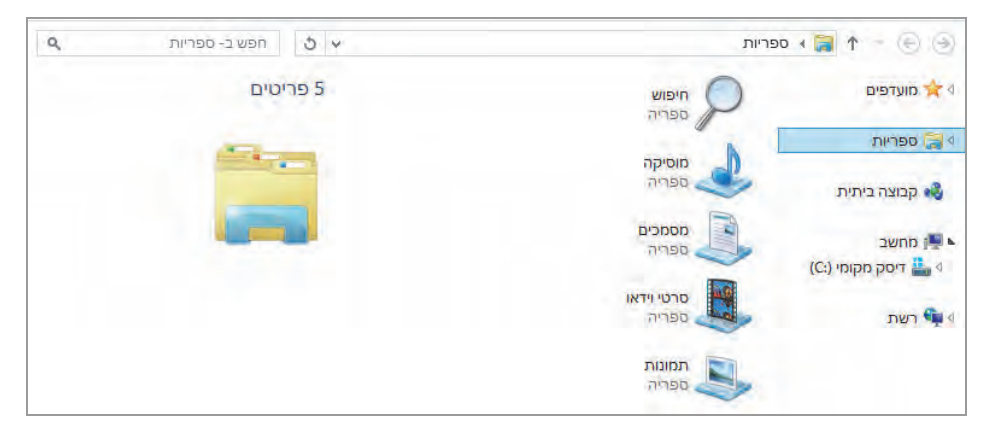

**תרשים 5.12**

בכל אחד מהפריטים האלה עשויים להיות פריטים נוספים. למשל, תחת ספריות יהיו חמישה פריטים (תרשים 5.12). ניתן להסתיר את הספריה מועדפים על ידי לחיצת ימנית בחלונית הימנית ובחירת הפריט **הצג מועדפים** אשר משמש כמתג. הפריט **הצג את כל התיקיות** אשר משמש גם הוא כמתג, יכול להעלים את חמשת הפריטים של הספריה. הוא יכול להציג את כל התיקיות, כאשר שורש הספריה הינו שולחן העבודה וכל התיקיות הכלולות בו, כפי שניתן לראות בתרשים 5.13 .

**העמודה האמצעית** מציגה את התוכן של כל תיקיה שמסומנת בעמודה הימנית . ניתן לראות בה את כל התכולה של התיקיה, כלומר, את כל הקבצים. אם בעמודה הימנית התיקיות הופיעו תחת שולחן העבודה (כפי שמוצג בתרשים 5.13), כאשר נסמן את שולחן העבודה בעמודה זו, תוצג הבעמודה אמצעית כל התכולה של שולחן העבודה, שכוללת תיקיות, קבצים וקיצורי דרך (תרשים 5.14).

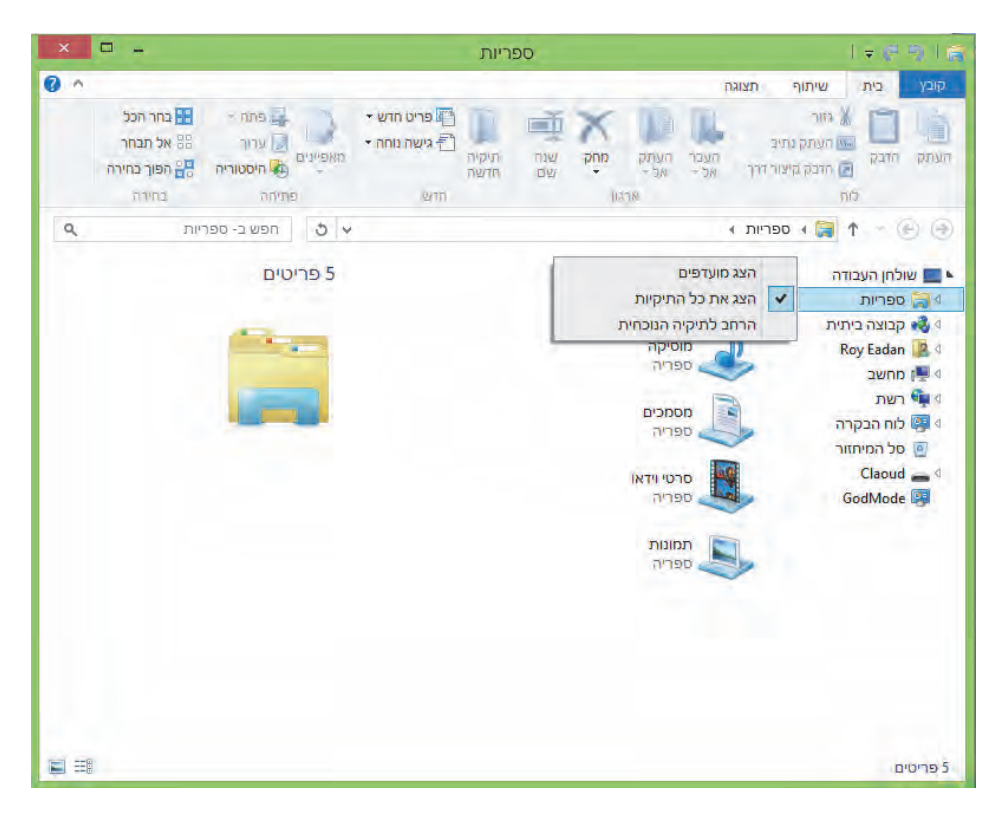

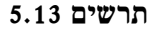

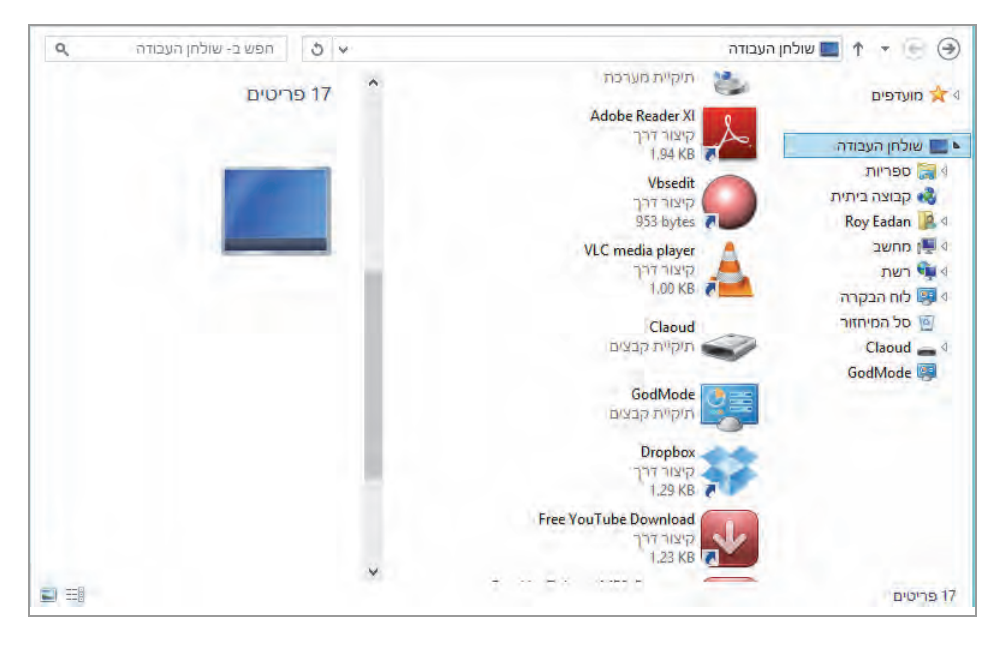

**תרשים 5.14** 

**החלונית השמאלית** מציגה מידע מפורט אודות הפריט המסומן הבעמודה אמצעית. המידע כולל: תאריך שינוי, גודל, תאריך יצירה ומאפיינים נוספים (תרשים 5.15). הפריט עשוי להיות קיצור דרך, תיקיית קבצים או תיקיית מערכת .

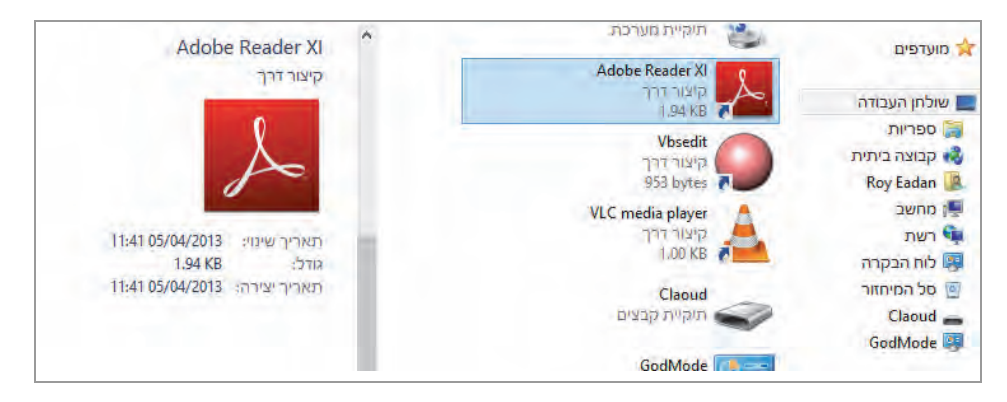

**תרשים 5.15**

בצד השמאלי התחתון של חלון ממשק Ribbon נמצאים שני סמלים 国国 קטנים . סמלים אלה משנים את התצוגה בעמודה האמצעית. הימני מבין הסמלים מציג את הפריטים כרשימה עם פרטים, והשמאלי מציג את הפריטים בתצוגה גדולה. שני סמלים אלה לקוחים מתפריט תצוגה שבסרגל הכלים בממשק Ribbon, כפי בשהוסבר **תפריט תצוגה** בסעיף תפריטים, מוקדם יותר בפרק זה .

## **סיכום**

בפרק זה סקרנו סייר חלונות / ממשק Ribbon במערכת 8.1 Windows וראינו את החידושים אשר כלולים בו. עמדנו על היעילות והנוחות שהממשק הזה מספק למשתמשים במהלך העבודה השוטפת במערכת ההפעלה.

# 6

# **Internet Explorer 10/11**

תוכנת הדפדפן 10 Explorer Internet) -10IE, אינטרנט אקספלורר) יצאה עם 8 Windows וגרסה 11 עם מערכת 8.1 Windows. ממשק התוכנה הזה חולש גם על סביבת מטרו וגם על סביבת שולחן העבודה. כלומר ניתן להפעילו בשתי סביבות העבודה בנפרד. בפרק זה נסקור את היישום Explorer Internet) נשתמש בקיצור IE (בשתי סביבות העבודה האלו .

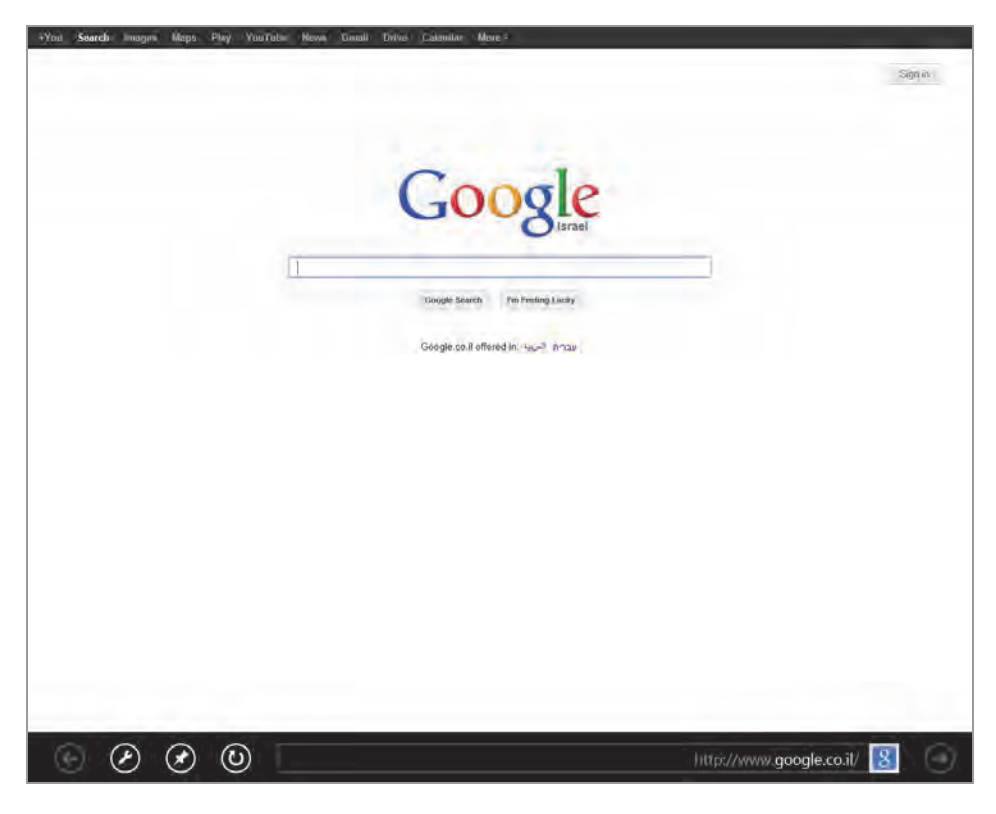

**תרשים 6.1** 

# **Explorer Internet בסביבת ממשק מטרו**

כשאנו מפעילים את ממשק הדפדפן IE בסביבת מטרו, נגלה שמראה הממשק שונה מהממשק בסביבת שולחן העבודה, כפי שנוכל לראות בתרשים .6.1

נסקור את הממשק מחלקו התחתון .

לחצני החיצים הקיצוניים, משמשים לדפדוף דפי האינטרנט קדימה ואחורה. הימני אחורה והשמאלי קדימה. כך זה בממשק בעברית, אך בממשק באנגלית הכיוונים הפוכים .

משמאל ללחצן הדפדוף אחורה (הלחצן הימני קיצוני), נמצאת שורת הכתובת (URL (שמייצגת את הדף שמוצג. משמאל לשורת הכתובת נמצא הלחצן **רענן**

 $\left( 0\right)$ . לחצן זה מרענן את דף האינטרנט הנוכחי ולמעשה - קורא אותו שוב .

הלחצן הבא הינו הלחצן **הצמד אתר**, אשר בלחיצה עליו הוא מציג תפריט בן שני פריטים .

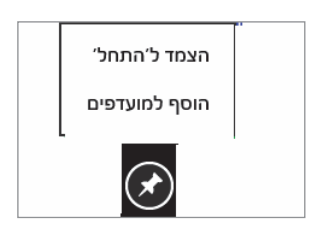

- **הצמד ל'התחל '** מצמיד את דף האינטרנט הנוכחי לממשק מטרו. ניתנת האפשרות לשנות את הכותרת של הדף, לפני הצמדתו לממשק.
- **הוסף למועדפים** מוסיף את דף האינטרנט הנוכחי למועדפים**.**

כדי להיכנס לתיקיית המועדפים, יש להעמיד את סמן העכבר על שורת הכתובת (URL (וללחוץ לחיצה שמאלית בעכבר. הלחצנים ייעלמו, ומעל שורת הכתובת יופיעו אריחים המייצגים את הדפים השמורים בתיקיה מועדפים (תרשים 6.2 .)

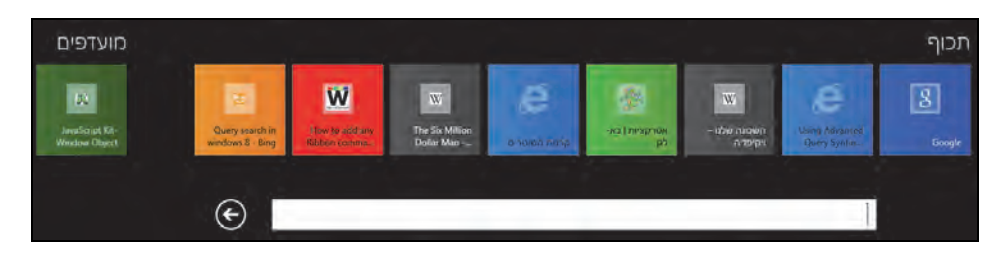

**תרשים 6.2** 

האריחים נמצאים בשתי קבוצות : **תכוף** - מימין עבור האריחים המייצגים את דפי האינטרנט שבהם גלשנו לאחרונה; **מועדפים** - משמאל עבור האריחים שמייצגים דפי אינטרנט שמועדפים עלינו. כאשר התיקיה מכילה מספר רב של דפי אינטרנט, ניתן לגלול את הדפים לצדדים. כאשר נעמוד עם סמן העכבר על אחד האריחים ונלחץ בימין ייפתח תפריט בעל שני פריטים: האחד, לפתיחת דף האינטרנט בחלון חדש; השני, להסיר את האריח (דף האינטרנט) מתיקיית המועדפים .

הלחצן **כלי דף** מציג בלחיצה עליו את התפריט הבא :

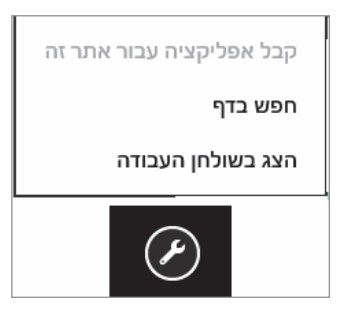

**קבל אפליקציה עבור אתר זה -** פריט זה הופך להיות זמין, כאשר באתר שאנו גולשים בו, יש אפליקציה מתאימה עבור -10/11IE בחנות מיקרוסופט. כאשר נלחץ על פריט זה נעבור ישירות אל החנות לצורך התקנת האפליקציה. אולם, כאשר קיימת אפליקציה עבור ממשק -10/11IE, יופיע סימן + מתחת לציור המפתח שבסמל הלחצן כלי דף .

**חפש בדף -** מציג סרגל חיפוש במקום שורת הלחצנים. (תרשים 6.3).

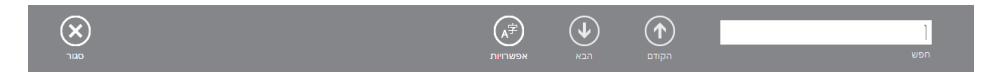

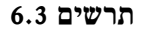

בתיבת הטקסט נזין את הערך שאנו מחפשים בדף האינטרנט הנוכחי. אם נמצא, הוא יסומן בדף האינטרנט עוד במהלך ההקלדה. בעזרת הלחצנים הקודם והבא ניתן לנוע קדימה/אחורה בדף בין הערכים המסומנים שנמצאו. הלחצן **אפשרויות** מאפשר להתאים סימני ניקוד לערכי החיפוש, והלחצן **סגור** סוגר את סרגל החיפוש .

**הצג בשולחן העבודה -** מעביר אותנו לסביבת שולחן העבודה, פותח את ה-IE, ומציג את דף האינטרנט הנוכחי בממשק מטרו .

כאשר אנו מציבים את סמן העכבר על דף האינטרנט ולוחצים בימין, נפתח סרגל עליון (תרשים 6.4).

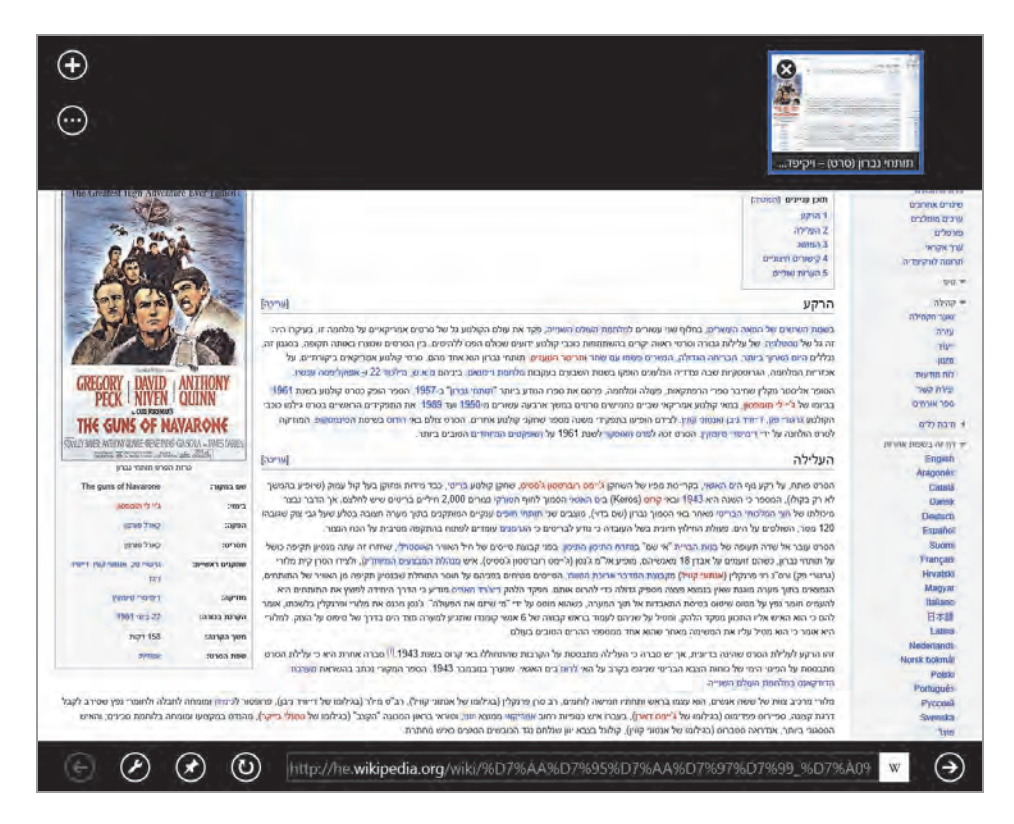

**תרשים 6.4** 

בצד ימין למעלה רואים את דף האינטרנט הנוכחי בהקטנה, ובצד שמאל רואים שני לחצנים :

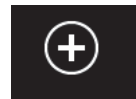

לחצן זה פותח כרטיסיה חדשה ב-IE שמוצגים בה שורות האריחים: תכוף ו-מועדפים.

בלחיצה על לחצן זה, מוצג תפריט בעל שני פריטים :

 **כרטיסיית Inprivate - חדשה** כאשר אנו בוחרים בכרטיסיית Inprivate לגלישה, משמעות הדבר שאנו לא "משאירים עקבות". כלומר, גלישת Inprivate הינה גלישה שבה הדפדפן IE אינו שומר נתונים ומידע על הגלישה שלנו, כמו למשל, מידע על היסטוריית גלישה, קבצי עוגיה (Cookie(, קבצי אינטרנט זמניים, ועוד .

כדי לסגור כרטיסיה זו, יש ללחוץ קליק ימני ובסרגל העליון שיופיע, יש ללחוץ על ה-X שבאריח המייצג את כרטיסיית Inprivate.

 **סגור כרטיסיות -** פריט זה מופיע כזמין כאשר יש יותר מכרטיסיה אחת פתוחה בממשק. בחירת פריט זה תסגור את כל הכרטיסיות . בממשק

כאשר אנו עומדים עם סמן העכבר על קישור כלשהו בדף האינטרנט (בדוגמה זו - "האביב של פראג") ולוחצים בימין, נפתח התפריט הבא :

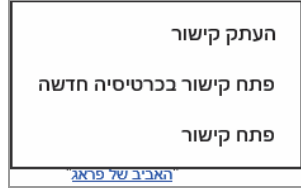

**העתק קישור -** כתובת הדף תועתק וניתן להדביק ולשמור אותה במסמך כלשהו (מסמך טקסט, מסמך doc, מצגת ועוד).

**פתח קישור בכרטיסיה חדשה -** פתיחת הדף המקושר בכרטיסיה נפרדת, ולא בכרטיסיה . הנוכחית

**פתח קישור -** פתיחת הדף המקושר בכרטיסיה . הנוכחית

כאשר נעמוד עם סמן העכבר על תמונה כלשהי בדף האינטרנט, יתווספו שתי פקודות:

- **העתק** העתקת התמונה לכל מסמך או מצגת או לכל ממשק אחר מתאים .
- **שמור בספריית תמונות** שמירת התמונה שעליה אנו עומדים בתיקיה 'התמונות שלי .'

כאשר אנו נמצאים, לדוגמה, בדף הוויקיפדיה של ראש הממשלה המנוח מנחם בגין, נציב את סמן העכבר על התמונה של מנחם בגין. בלחיצה ימנית נציג תפריט ובו נבחר בפריט **שמור בספריית תמונות**. אחר כך ניגש לתיקיה התמונות שלי שבתיקיית הפרופיל של המשתמש, ונראה שהתמונה נשמרה שם (תרשים 6.5).

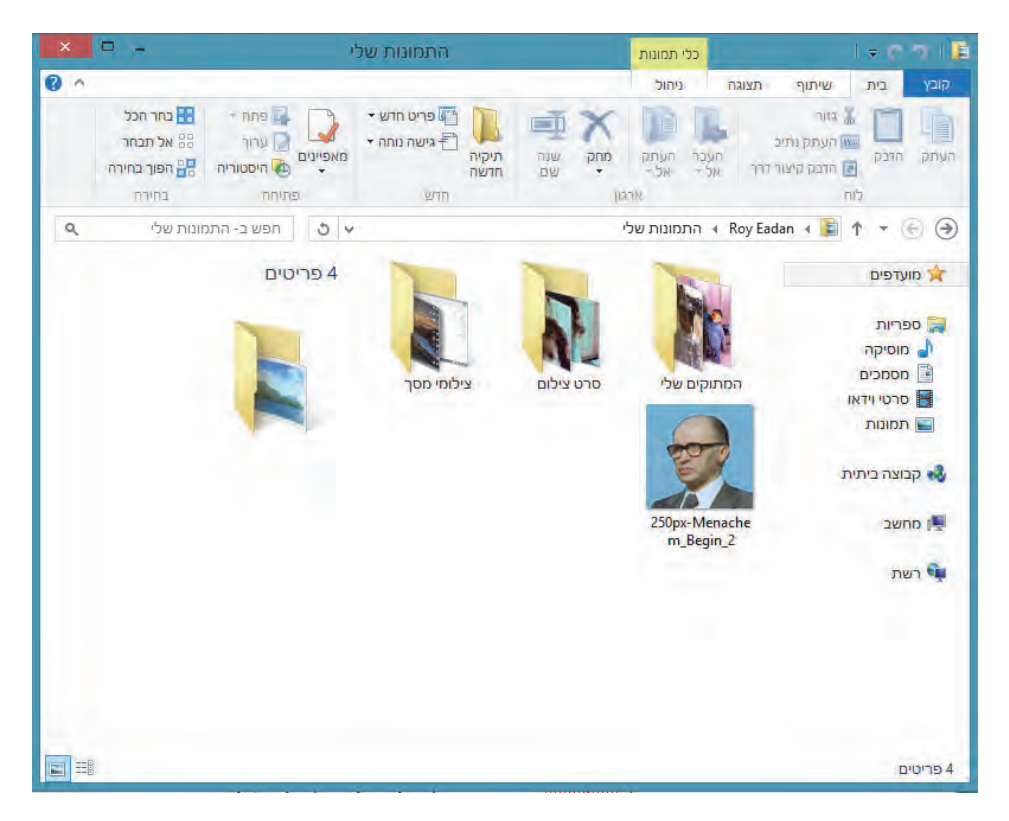

**תרשים 6.5** 

כאשר מציבים את סמן העכבר בשורת הכתובת (URL (ולוחצים בלחצן הימני בעכבר, נפתח תפריט שמכיל את הפריטים הבאים: גזור, העתק, הדבק, הדבק ולך. את שלוש הפקודות הראשונות אין צורך לפרט, מכיוון שהן מציגות בבירור את ייעודן. הפקודה **הדבק ולך** מבצעת שתי פעולות: 1) מדביקה אל שורת הכתובת את הכתובת של דף האינטרנט המבוקש, ו- 2) מעבירה את המשתמש לדף שכתובתו הודבקה כעת. ייתכן שכאשר לוחצים נפתח תפריט בעל שני פריטים בלבד. אולם לאחר העתקה של תוכן שורת הכתובת נפתח התפריט בעל שלוש האפשרויות כפי שהוסבר .

# **הגדרות Explorer Internet בממשק מטרו**

### **אפשרויות אינטרנט**

ניתן לקבוע את תצורת הדפדפן IE בממשק מטרו, על ידי כניסה לתיבה **הגדרות** דרך סרגל צ'ארמס ולחיצה על הקישור **אפשרויות אינטרנט**. דרך התיבה הגדרות Internet Explorer) תרשים 6.6), ניתן למחוק את היסטוריית הגלישה, לאשר או לא לאשר לאתרים לבקש את מיקומנו הפיזי, להגדיל את התצוגה, לאפשר דפדוף קדימה, ולבחור את האפשרות של קידוד דף האינטרנט (הפריט **קידוד** ברשימת ההגדרות).

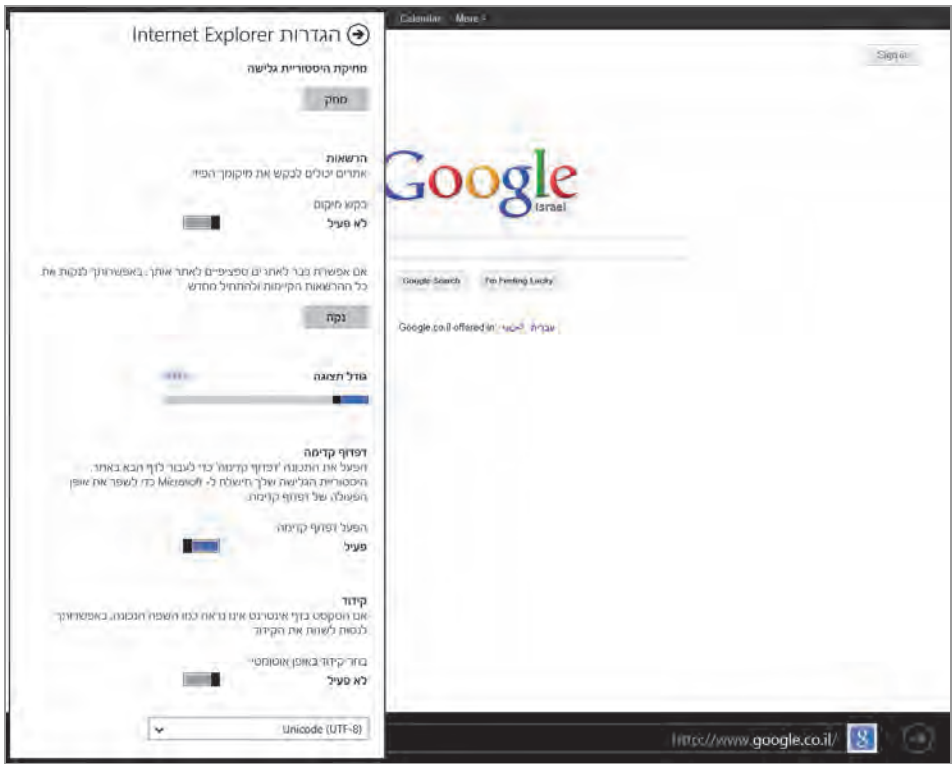

**תרשים 6.6** 

#### **מכשירים**

הפריט מכשירים בסרגל הצ'ארמס מאפשר לשמור את דף האינטרנט הנוכחי כמסמך בתיקיה המסמכים שלי שבתיקיית הפרופיל של המשתמש, או להדפיס את דף האינטרנט ישירות מהממשק .

### **שיתוף**

הפריט שיתוף בסרגל צ'ארמס מאפשר למשתמש לשתף נמעני דואר נוספים בדף האינטרנט הנוכחי שבו הוא צופה .

## **Internet Explorer סגירת**

סגירת ממשק הדפדפן IE בסביבת ממשק מטרו נעשית בדרך שבה סוגרים כל אפליקציה בסביבת ממשק מטרו, בשתי דרכים: האחת, לחיצה על צירוף המקשים 4F + Alt ;השנייה, הצבת סמן העכבר בראש הממשק ולאחר שהוא הופך לצורה של כף יד, לוחצים בשמאל וגוררים את חלון האפליקציה מלמעלה למטה עד שהוא נעלם בתחתית המסך .

# **Explorer Internet בסביבת ממשק שולחן העבודה**

ממשק הדפדפן 10/11 Explorer Internet בסביבת שולחן העבודה זהה לממשק הדפדפן המוכר מגרסאות קודמות של Windows) תרשים 6.7).

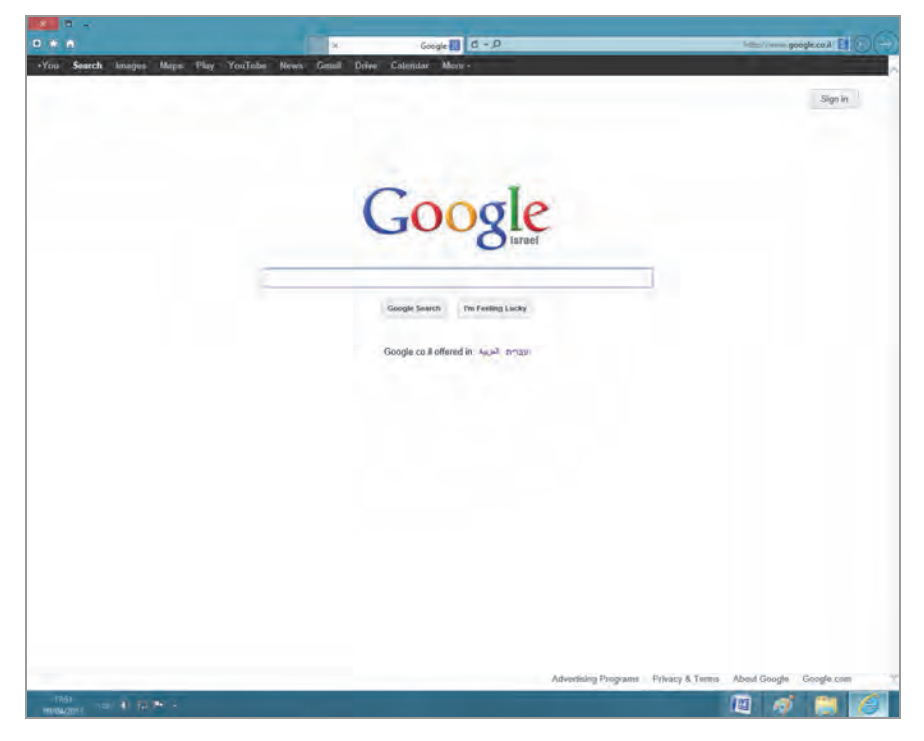

**תרשים 6.7** 

למרות ההיכרות שלכם בוודאי עם ממשק Explorer Internet בסביבת העבודה של שולחן העבודה, נסקור אותו בקצרה ונדגיש מספר נקודות חשובות בתפעול שלו. נציין תחילה שהממשק הזה של הדפדפן עשיר יותר בפקודות ובפעולות לעומת הממשק של סביבת העבודה מטרו.

נתחיל בסקירת חלון הדפדפן מחלקו העליון. מימין למעלה ניתן להבחין בחצים ימינה ושמאלה. הם משמשים לדפדוף בין דפי האינטרנט לפנים ולאחור: החץ הימני משמש לדפדוף לאחור והשמאלי לדפדוף קדימה (בממשק באנגלית, הכיוונים הפוכים!). משמאל לחיצים נמצאת שורת הכתובת (URL(, ובתוכה שלושה לחצנים מובנים :

- **חפש** בלחיצה על לחצן זה תימחק שורת הכתובת, והטקסט שנקליד לתוכה יציג את דף האינטרנט שהיא מייצגת אותו. לאחר הקשת Enter מוצג דף האינטרנט הרצוי. בדוגמה שבתרשים 6.7 הוצג מנוע החיפוש Google. מנוע החיפוש של מיקרוסופט הוא Bing.
- **תצוגת תאימות** מאפשר לדפי אינטרנט שנבנו עבור גרסאות קודמות של הדפדפן לפעול באופן תקין בדפדפן -10/11IE. בלחיצה על סמל זה ניתן לתקן את התצוגה בדפדפן .
	- **רענן** רענון לדף האינטרנט הנוכחי, ולמעשה קריאתו מחדש .

משמאל לשורת הכתובת נמצאות הכרטיסיות ((, שכל אחת מהן מייצגת דף אינטרנט, או חלון נפרד. לחיצה על לשונית הכרטיסיה מציגה את הדף שלה (תרשים 6.8).

משמאל לשורת הכתובת ולכרטיסיות בצד השמאלי העליון של חלון הדפדפן יש  $: \mathbf{(0)}$  שלושה סמלים  $\mathbf{0}$ 

- **דף הבית** להצגת דף האינטרנט שנקבע על ידנו מראש כדף הבית.
- **מועדפים** סידור דפי האינטרנט המועדפים עלינו, ביצוע ייבוא וייצוא של הגדרות הדפדפן, בדיקה של היסטוריית הגלישה בדפי האינטרנט המועדפים עלינו.
- **כלים** גישה למגוון פעולות שניתן לבצע בדפדפן, כגון: הדפסה, הצגת הורדות, ניהול הרחבות, קביעת גודל התצוגה, ניהול אבטחת הדפדפן (הגנת ילדים למשל), מעבר לאתרים מוצמדים, מעבר לחלון אפשרויות אינטרנט.

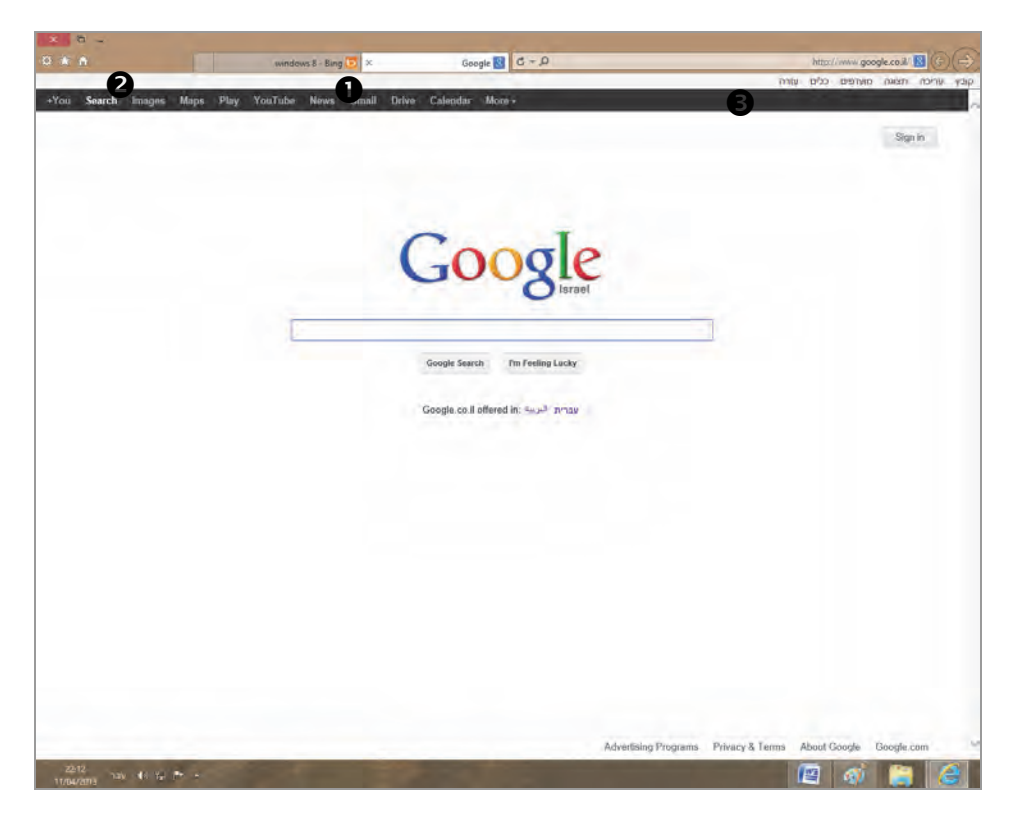

**תרשים 6.8**

כדי להציג את שורת התפריטים בחלון הדפדפן , יש להציב את סמן העכבר תחת שורת הכתובת (ברווח בין שורת הכתובת לדף האינטרנט), ללחוץ בימין ולבחור בפריט **שורת תפריטים** כדי להציג את התפריט . ששייך לו תפריט זה גם מאפשר להוסיף פקודות לסרגל הכלים, להוסיף את הסרגל מועדפים, לנעול את סרגלי הכלים במקומם על המסך, ולהציג את הכרטיסיות בנפרד (הכרטיסיות יופיעו מתחת לשורת הכתובת שתגדל לרוחב הדפדפן). כאשר אנו מוסיפים את סרגל הפקודות, יתווסף הפריט **התאם אישית** שמכיל בתוכו תת-תפריט שבו ניתן לקבוע את מופע הפקודות (עם או בלי כיתוב), להוסיף או להסיר פקודות .

## **התפריטים והפקודות בסרגל**

בנסקור כעת פירוט את שורת התפריטים והפקודות (, תרשים 6.8 .)

#### **שורת התפריטים**

**קובץ -** בתפריט זה יש פריטים שמאפשרים לבצע פעולות שונות :

- להוסיף כרטיסיה לדפדפן.
- לשכפל את הכרטיסיה, כלומר כרטיסיה נוספת שתציג את הדף הנוכחי וכך תהיינה שתי כרטיסיות זהות.
	- לפתוח חלון דפדפן נוסף ונפרד שבו יוצג דף הבית.
- לשמור את דף האינטרנט כקובץ HTML, וכאשר נפתח את הקובץ הוא יהפוך להיות כרטיסיה שנייה בדפדפן.
	- לערוך את דף האינטרנט במעבד התמלילים Word.
- להגדיר את גבולות העמוד (דף האינטרנט) ולקבוע איך עמוד דף האינטרנט יוצג בהדפסה.
	- לשלוח את הדף לנמען דואר וליצור קיצור דרך לדף בשולחן העבודה.
		- לצפות במאפייני דף האינטרנט הנוכחי.
		- לבצע ייבוא וייצוא של הגדרות הדפדפן.
			- לסגור את הדפדפן .

**עריכה -** תפריט זה מאפשר לבצע פעולות גזירה, העתקה והדבקה. הוא גם מאפשר לחפש בדף האינטרנט הנוכחי. לפני ביצוע החיפוש ניתן להגדיר באיזה חלק של הדף רוצים לחפש ומה רוצים לחפש (כמו למשל הבחנה של אותיות רישיות, ניקוד וכד'). התוצאות/ההתאמות יודגשו ברקע צהוב .

**תצוגה -** תפריט זה מאפשר לקבוע את תצוגת דף האינטרנט על המסך :

- לעבור לשורת תפריטים ולסרגלים אחרים בדף שעל המסך.
	- לעבור לדפים האחרונים שהיו בדפדפן.
		- לקבוע את גודל הגופן .
			- לקודד את הדף.
- לצפות בקוד המקור שמרכיב את דף האינטרנט (HTML, XML ועוד).
- לערוך את מדיניות הפרטיות של דף האינטרנט, כמו למשל לאפשר או לא לאפשר לדף האינטרנט להשתמש בקבצי Cookie.
	- לשנות גודל תצוגה ולפרוס את דף האינטרנט על פני כל המסך .

לחיצה על צירוף המקשים Q + Ctrl מאפשרת להציג את כל דפי האינטרנט שמיוצגים בכרטיסיות כמסכים קטנים במסך אחד, באופן שמאפשר לבחור בדף האינטרנט הרצוי .

**מועדפים -** מציג את דפי האינטרנט המועדפים שנשמרו על ידנו. מאפשר סידור של הדפים המועדפים בתיקיות, ניתן להוסיף דפים לרשימת המועדפים ולסרגל המועדפים. ניתן להוסיף את הכרטיסיות הנוכחיות לרשימת המועדפים בתיקיה שניצור , בזמן ההוספה .

**כלים -** תפריט זה מאפשר לבצע מספר פעולות ניהול ואבטחה של המחשב.

- לבצע **הגנת מעקב...** שהיא קביעה של האתרים שיקבלו מידע שלנו ויוכלו לעקוב אחר הגלישה שלנו באינטרנט לפי רשימות המעקב שננהל. לאחר קביעת רשימת המעקב, הדפדפן ימנע את שליחת הנתונים לאתרים שאינם מופיעים ברשימה וכך הם לא יוכלו לעקוב אחר אופן הגלישה שלנו באינטרנט .
	- למחוק היסטוריית גלישה .
	- לבצע גלישת Inprivate, כפי שהוסברה קודם .
- לסנן רכיבי ActiveX אשר מסייעים לביצוע פעולות שונות. כלומר, כאשר גולשים באתר אינטרנט כלשהו ואי אפשר לראות את התוכן שלו, רכיב ActiveX יכול לספק קוד מתאים ולאפשר לראות את התוכן המבוקש, כמו וידאו .
	- לתפעל סרגלי כלים לסוגיהם .

פעולת הסינון מסייעת באבטחת המחשב מכיוון שפעולה זו גורמת לדפדפן למנוע התקנה של רכיבי ActiveX. רכיבים אלה מסייעים לביצוע פעולות נדרשות, "חיוביות". עם זאת, הם גם מאפשרים פעולות "עוינות", כמו איסוף מידע על המחשב לצורך פריצה (האקינג); לעתים הרכיב יכול להיות פגום ולתפקד באופן הפוגע בביצועי הדפדפן והמחשב; לבצע פעולות ללא רשות בעלי המחשב, כמו התקנת אפליקציות לא רצויות, . ועוד

כאשר מבצעים סינון, משפרים למעשה את אבטחת המחשב. לעומת זאת, אנו צריכים גם לבצע פעולות על תוכן מסוים, אז מה עושים? כאשר אנו מפעילים את סינון ActiveX, הוא חל על כל האתרים. כדי למנוע החלה זו, אנו יכולים לקבוע באיזה אתרים נבצע סינון ActiveX, ובאיזה מהם לא נעשה זאת. ניכנס לאתר שנרצה לאפשר להתקין בו את רכיבי ActiveX, ניגש לשורת הכתובת ונלחץ על לחצן הסינון. כאשר תיפתח תיבת דו-שיח ובה לחצן **כבה סינון ActiveX**, כאשר נלחץ עליו יופסק הסינון, ואז הסימן ייעלם משורת הכתובת (תרשים 6.9).

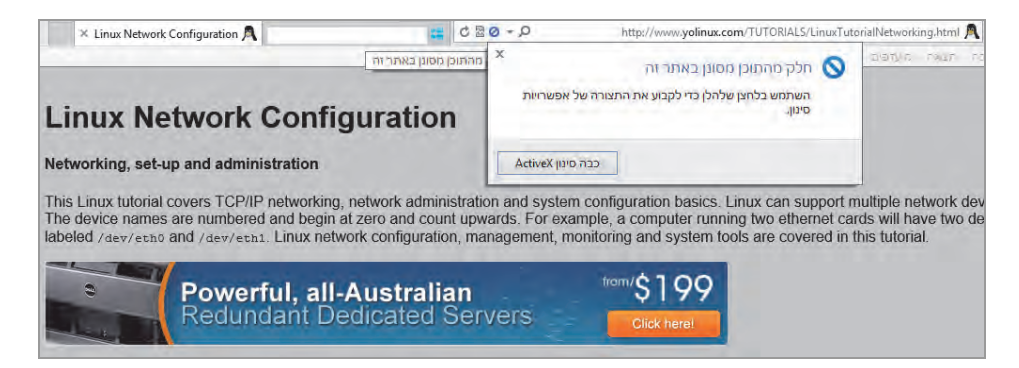

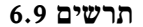

יש אפשרות לעריכה ממוקדת יותר ולקבוע איזה רכיבי ActiveX כן יותקנו. כדי להתקין רק רכיבי ActiveX חתומים, עלינו לפתוח את תפריט **כלים** בדפדפן שלנו לבחור בפריט **אפשרויות אינטרנט** לבחור בכרטיסיה **אבטחה** ללחוץ על הלחצן **רמה מותאמת אישית**.**...** ייפתח החלון הגדרות אבטחה - אזור 'אינטרנט' (תרשים 6.10). בסעיף הורדת פקדי ActiveX ) חתומים לא מאובטח ) יש לבחור באפשרות אפשר (לא מאובטח).

פעולות נוספות שניתן לבצע בתפריט כלים כוללות למשל, גלישה באתר האחרון שבו גלשנו, מבלי להתחשב אם המחשב המשיך לפעול או שכיבינו אותו והפעלנו מחדש. לשם כך יש לבחור **פתח מחדש הפעלת גלישה אחרונה**. מתפריט כלים אפשר לצפות בהורדות שביצענו ולבצע מעקב אחריהן. אפשר גם לחסום פריטים מוקפצים או לבטל חסימה זו, ואפשר להגדיר הצגת פריטים מוקפצים מאתרים מסוימים בלבד.

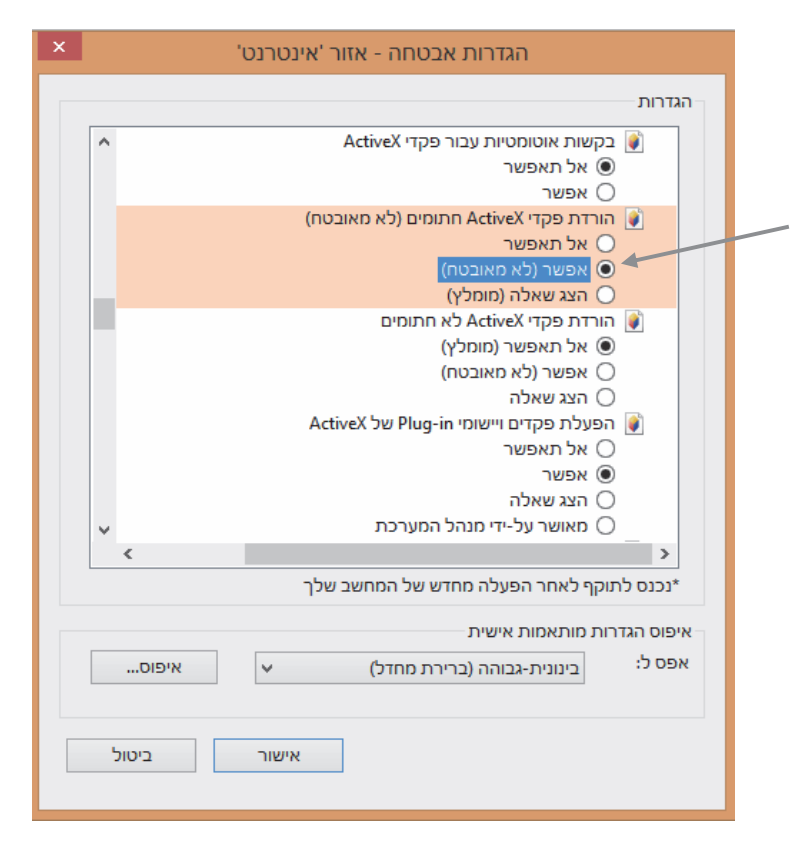

**תרשים 6.10**

שימוש במסנן **SmartScreen** מסייע להגן על המחשב בכך שהוא מודיע על אתרים שמספקים תכנים זדוניים. המסנן מנטר ובודק את הדפים ומציג הודעות אזהרה בהתאם, או אף חוסם את האתרים האלה במקרים מסוימים .

הפריט **נהל הרחבות** מאפשר להפוך הרחבות לזמינות או לא זמינות. הרחבות כוללות רכיבי ActiveX, מאיצים, סרגלי כלים למיניהם ועוד. דוגמה להרחבות הן .Bing ,Adobe התוכנות

### **החלון אפשרויות אינטרנט**

באמצעות חלון זה ניתן לבצע הגדרות בדפדפן 10/11 Internet Explorer, לקבוע רמת אבטחה, לקבוע איך ייראה ממשק הדפדפן, להחליט איזה אתרים ייחסמו, איזה דף יוצג כדף הבית, ועוד .

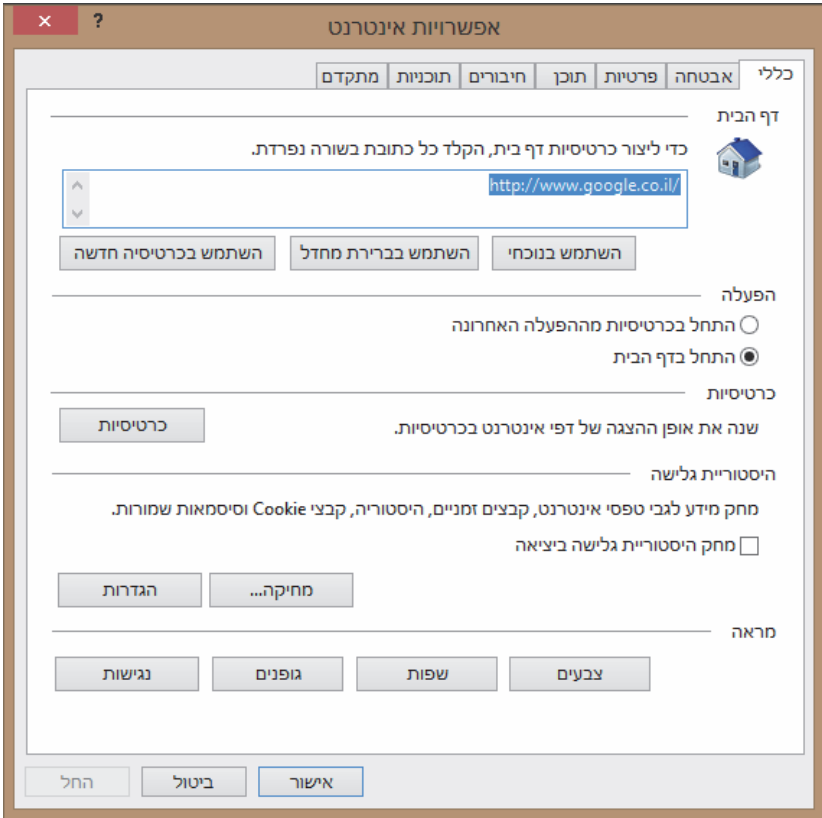

**תרשים 6.11** 

נסקור את הכרטיסיות בחלון אפשרויות אינטרנט :

**כללי -** במקטע החלון תחת הכותרת **דף הבית** ניתן לקבוע איזה דף או איזה דפים יהיו דפי הבית של הדפדפן: הדף הנוכחי בדפדפן, דף ברירת המחדל, או לא להציג דבר בזמן הפעלת הדפדפן. במקטע **הפעלה** שבחלון אנו יכולים לקבוע אם בזמן הפעלת הדפדפן יוצג דף הבית או שיוצג הדף של הגלישה האחרונה. במקטע **כרטיסיות** נגדיר את מראה הדפים שיוצגו בדפדפן. בלחיצה על לחצן כרטיסיות יוצג החלון הגדרת גלישה באמצעות כרטיסיות, ודרכו ניתן יהיה לבצע הגדרות אלו. במקטע **היסטור יי ת גלישה** ניתן למחוק את ההיסטוריה. במקטע **מראה** ניתן לקבוע את מראה התצוגה של האתר בדפדפן, כמו צבעים, גופנים ועוד .

**אבטחה -** בכרטיסיה זו (תרשים 6.12) ניתן להגדיר נושאי אבטחה. סימון הסמל המתאים במקטע **בחר אזור כדי להציג או לשנות הגדרות אבטחה** יגרום ללחצן אתרים להיות זמין. לחיצה על לחצן זה תציג חלון שבאמצעותו ניתן להוסיף אתרים לאזור, לקבוע איזה אתרים ייחסמו ואיזה אתרים הינם מהימנים .

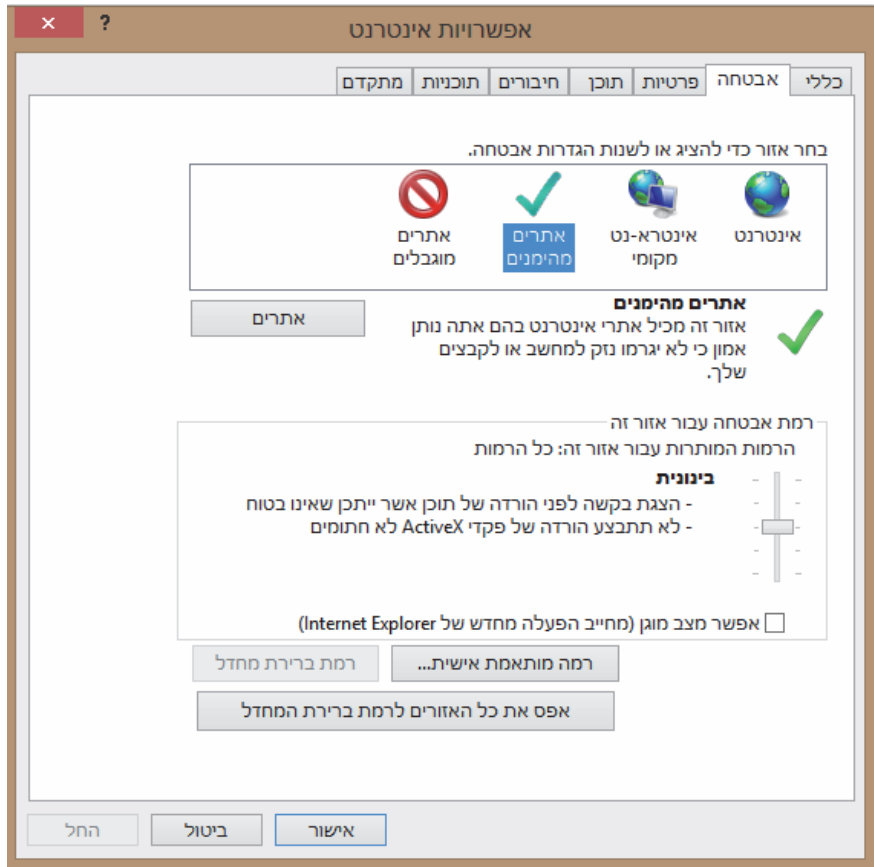

**תרשים 6.12** 

המקטע **רמת אבטחה עבור אזור זה** בחלון אבטחה ישתנה בהתאם לסמל שמסמנים בראש החלון, במקטע בחר אזור כדי להציג או לשנות הגדרות אבטחה, ויציג את המחוונים בהתאם לרמת האבטחה. תיבת הסימון **אַפְשֵר מצב מוגן (מחייב הפעלה מחדש של Explorer Internet(**, מאפשרת להפעיל את התכונה **מצב מוגן** בדפדפן. תכונה זו גורמת להצגת הודעות אזהרה כאשר אתר מסוים מנסה להתקין תוכנות שעלולות לגרום נזק. התכונה מצב מוגן גם מזהירה מפני אתרים המשתמשים בהרחבות כלשהן כדי להפעיל תוכניות במחשב שלנו. דבר זה עלול למשל לגרום לזליגת מידע מהמחשב שלנו למקום כלשהו ברשת. הלחצן **רמה מותאמת אישית...** מאפשר להתקין הרחבות שונות במחשב על פי רמות האבטחה, פעילות של סקריפטים למיניהם, שימוש במסננים ועוד. הלחצן **רמת ברירת המחדל** מתייחס לרמת ברירת המחדל של האבטחה על פי כל סמל. למשל, כאשר נסמן את סמל אינטרנט ונלחץ על הלחצן, המחוון במקטע רמת אבטחה עבור אזור זה ישתנה למצב בינונית - גבוהה. בשלושת הסמלים האחרים הלחצן רמת ברירת המחדל יהיה זמין או לא על פי הסימון בתיבת הסימון **אפשר מצב מוגן** (מחייב הפעלה מחדש של Explorer Internet(. הלחצן **אפס את כל האזורים לרמת ברירת המחדל** מחזיר את כל הגדרות האבטחה ב - -10/11IE למצב ברירת המחדל, כפי שנקבעו על ידי מיקרוסופט .

**פרטיות -** בכרטיסיה זו ניתן לערוך את הגדרות הפרטיות שלנו (תרשים 6.13). במקטע **הגדרות** אנחנו יכולים לקבוע את התנהלות קבצי Cookie. המחוון יכול לסייע לנו להחליט על רמת התנהלות הקבצים הרצויה לנו. כל שינוי במחוון יציג רמה אחרת, ומצד שמאל ישתנה המלל בהתאם.

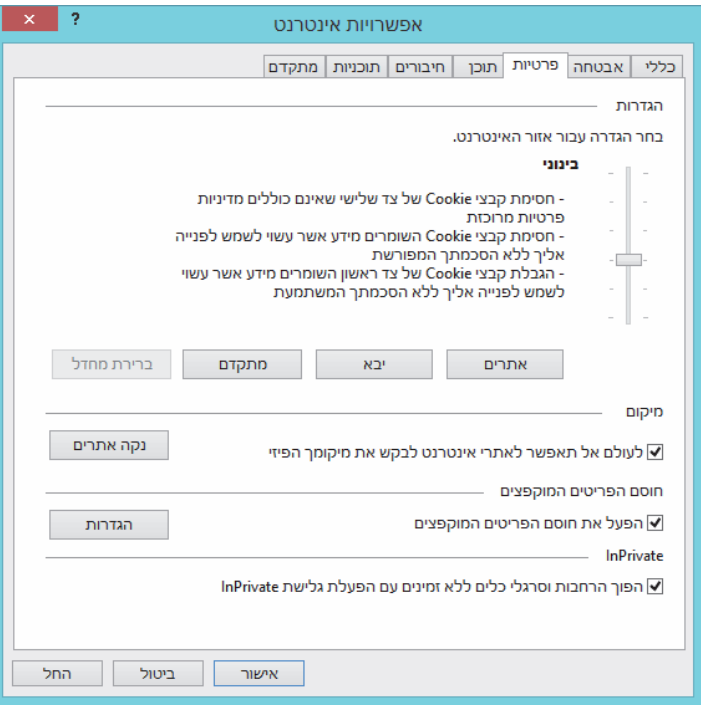

**תרשים 6.13** 

כאשר נשנה את המחוון לרמה גבוהה, נקבל את המלל שמוצג בתרשים להלן .

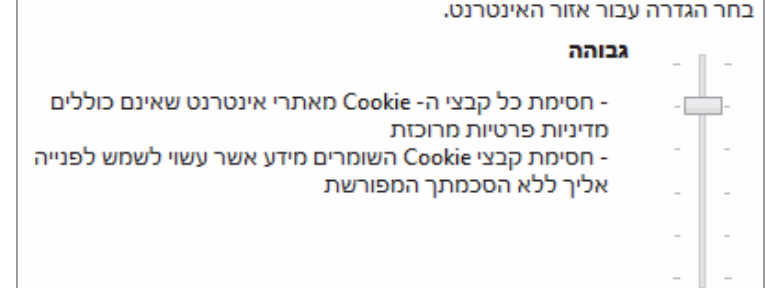

ניתן להבחין שהמלל המייצג את ההגדרה השתנה ביחס לרמה שנקבעה בתרשים .6.13 הלחצן **אתרים** מאפשר לקבוע איזה אתרים יכולים או שלא יכולים להשתמש בקבצי Cookie. הלחצן **יָבֵא** מאפשר לייבא הגדרות מהמחשב (אם יש כאלו) לצורך ניהול קבצי Cookie. הלחצן **מתקדם** מאפשר לבטל את הטיפול האוטומטי בקבצי Cookie, ומעניק את היכולת להחליט איך לנהל את הטיפול באופן ידני. במקטע **מיקום**, הסימון בתיבת הסימון **לעולם אל תאפשר לאתרי אינטרנט לבקש את מיקומך הפיזי** מוֹנֵעַ מאתרי אינטרנט את השימוש במיקום הנוכחי שלנו. לצורך התפקוד האופטימלי של אתרים מסוימים הם רוצים ולפעמים גם צריכים להשתמש במיקום שלנו, כמו אתרי מפות, מזג האוויר, אתרי שיווק ועוד. הסימון של תיבת הסימון **הפעל את חוסם הפריטים המוקפצים** חוסם את הפריטים המוקפצים באתרים הנוכחיים. סימון בתיבת הסימון **הפוך הרחבות וסרגלי כלים ללא זמינים עם הפעלת גלישה Inprivate** הופך את כל סרגלי הכלים וההרחבות ללא זמינים כאשר אנו גולשים במצב Inprivate) מצב Inprivate הוסבר בסעיף קודם .)

**תוכן -** בכרטיסיה ( זו תרשים 6.14) אנו יכולים לקבוע לאיזה תוכן אנחנו מוכנים להיחשף בזמן השימוש בדפדפן 10/11 Explorer Internet. באפשרותנו גם לחסום אפליקציות מסוימות .

במקטע **בטיחות משפחתית** אנו יכולים להגדיר לאיזה תוכן ייחשפו ילדינו בהתאם לגילם, למשל. בלחיצה על הלחצן בטיחות משפחתית (במקרה זה ייתכן שתופעל התכונה בקרת חשבון משתמש (UAC((, נעבור לממשק בטיחות משפחתית בלוח הבקרה, ושם נוכל לקבוע בלחיצה על שם המשתמש לאיזה אתרי אינטרנט נתיר לו להיחשף, ולאיזה לא. למשל, נמנע מילדים את הגישה אל אתרי סקס או אלימות קשה. דרך ממשק בטיחות משפחתית ניכנס אל שם המשתמש שאנו רוצים להחיל עליו את הגבלת הצפייה באתר המסוים. בחלון בטיחות משפחתית נעביר את לחצן הרדיו למצב **פועלת, אכוף הגדרות נוכחיות**. הלחצן **הגדרות Windows** יהפוך להיות זמין. כאשר נלחץ על הקישור **סינון אינטרנט**, יוצג חלון בשם זה ובו נעביר את לחצן הרדיו למצב המשתמש (שם המשתמש יופיע) יכול/ה להשתמש רק באתרי האינטרנט שאני מתיר. לאחר מכן נלחץ על הקישור **התרה או חסימה של דפי האינטרנט** ובחלון בשם זה (ניתן להגיע לחלון זה גם בלחיצה על הקישור התר או חסום אתרי אינטרנט מסוימים) נרשום את כתובת האתר שברצוננו לחסום בפני ילדינו. לסיום נלחץ על לחצן **חסום**, כדי שהאתר יהיה חסום מפני שימוש של הילדים .

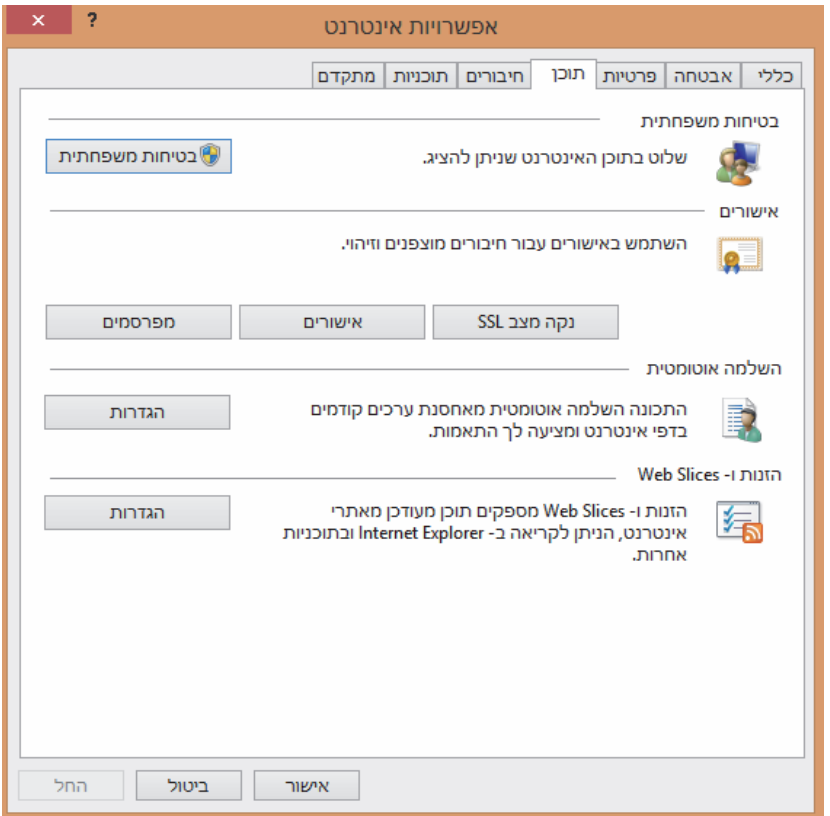

**תרשים 6.14**

המקטע **אישורים** שבחלון מאפשר להשתמש באישורים עבור חיבורים מוצפנים. כלומר, דרך לחצן זה ניתן להשתמש באישור עבור אימות לקוח כלשהו. כמו כן, ניתן לייבא אישורים דרך אשף ייבוא אישורים. דרך הלחצן **נקה מצב SSL** אנו יכולים לנקות את מטמון ה-SSL באופן ידני, מכיוון שהוא לא מתנקה באופן אוטומטי בזמן הדלקת המחשב. המילה SSL היא ראשי תיבות של פרוטוקול תקשורת, שאינו אלא אוסף של פקודות לביצוע תקשורת מאובטחת ברשת. הפרוטוקול מאפשר תקשורת בין אפליקציות או בין תוכנית ללקוח באופן מוצפן. למשל, כאשר אנו מבקרים באתר שנוהג לפי פרוטוקול SSL ומבקשים לעשות פעולה מסוימת, כמו העברת מידע אישי או מידע כספי, אנו מועברים לדף אחר כדי להזין בו את המידע המסווג מבחינתנו, כמו פרטי כרטיס האשראי שלנו. בשורת הכתובת בדף זה נבחין שרשום https ולא http כרגיל, מפני שאנו נמצאים בדף מוגן ומוצפן, והתקשורת עימו נעשית בפרוטוקול SSL .

לחיצה על הלחצן הגדרות במקטע **השלמה אוטומטית** גורמת לפתיחת החלון הגדרות השלמה אוטומטית, אשר מסייע לנו לקבוע את תצורת ההשלמה האוטומטית. השלמה אוטומטית היא תכונה שמאפשרת לנו בזמז ההקלדה בדפדפז להשלים אוטומטית מילים או ביטויים שכבר הוקלדו בעבר על ידנו.

במקטע **הזנות ו - Slices Web**, ניתן להגדיר את התדירות של ההזנות ושל Web Slices בדפדפן. Slice Web הינו מקטע בדף האינטרנט, שאנו יכולים בעזרתו להירשם כמנויים בדף האינטרנט כדי שכמנויים נקבל עדכונים שוטפים מהאתר. לדוגמה, כשאנו נרשמים כמנויים באתר ספורט כלשהו נוכל להתעדכן בחדשות הספורט באתר, ואם אנחנו נרשמים באתר למוצרי מוסיקה נוכל להתעדכן במוצרים חדשים בזמן אמת. לאחר שנרשמים לאתר כמנויים, יופיע סמל הקישור בסרגל המועדפים. כאשר יש עדכון, הקישור יופיע באופן מודגש ואז - לחיצה עליו תציג את התוכן המעודכן .

**חיבורים -** הכרטיסיה ( חיבורים תרשים 6.15) שבחלון אפשרויות אינטרנט מאפשרת להגדיר את החיבור לאינטרנט. נוכל גם לקבוע הגדרות חיוג, וליצור חיבורי VPN (רשת פרטית וירטואלית), נוכל לקבוע את תצורת שרת Proxy) מיועד כאשר הדפדפן נמצא במחשב שמהווה חלק מרשת פנימית המבוססת שרת ומשמש כמחיצה בין הרשת הפנימית לבין האינטרנט), וגם נוכל להגדיר את תצורת הרשת המקומית (LAN).

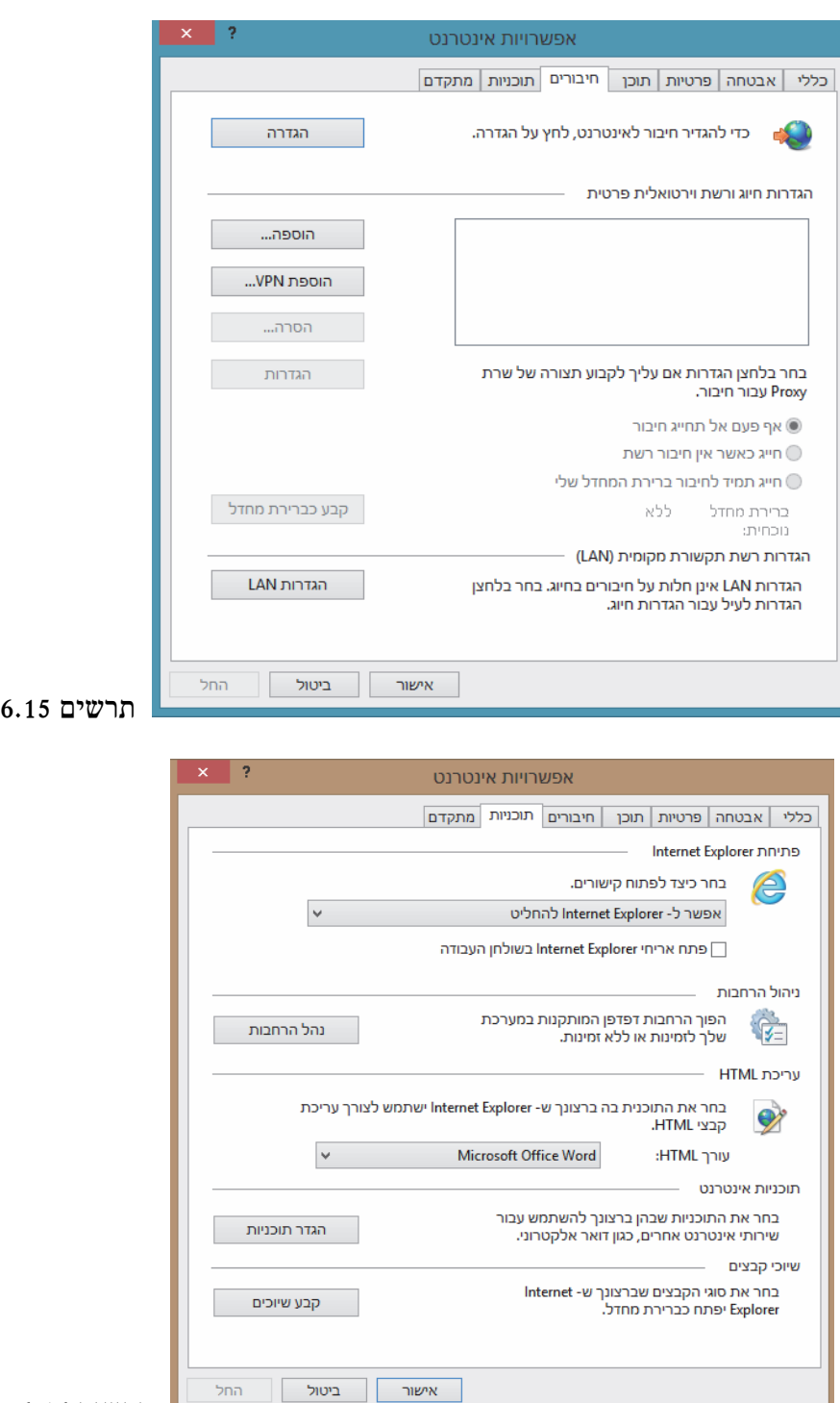

תרשים 6.16

**תוכניות -** הכרטיסיה תוכניות (תרשים 6.16) מאפשרת לבחור בעזרת תיבת רשימה איך ייפָּתְחו קישורים בדפדפן, וגם לנהל הרחבות או לבחור תוכניות שישמשו את Explorer Internet לעריכת קבצי HTML. אפשר גם לקבוע איזה סוגי קבצים ייפָּתְחו כברירת מחדל .

**מתקדם -** הכרטיסיה מתקדם מסייעת לעריכת הגדרות אבטחה מתקדמות מאלו שאפשר להגדיר בכרטיסיות אחרות. למשל, ניתן לקבוע שדפים מוצפנים לא יישמרו בדיסק הקשיח, או לבדוק חתימות בתוכניות שהורדנו, לאפשר דפדוף קדימה, להפוך איתור באגים בקבצי סקריפט ללא זמין, ועוד .

הלחצן **שחזר הגדרות מתקדמות** מחזיר את ההגדרות למצב האחרון שבו היו, לפני השינוי שבוצע. הלחצן **איפוס...** מאפשר להחזיר את ההגדרות למצב ברירת המחדל כפי שנקבע על ידי היצרן, מיקרוסופט .

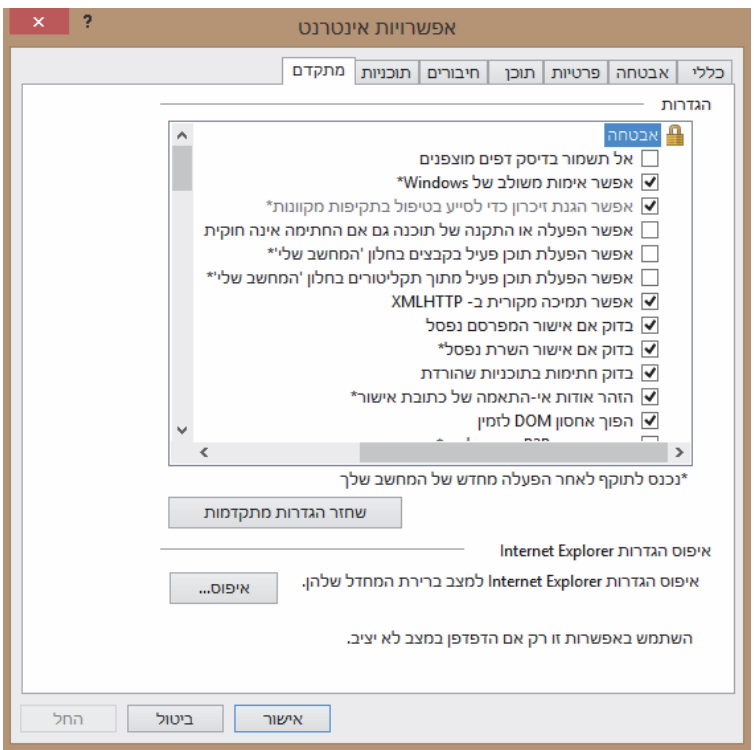

**תרשים 6.17**

# **נקודה לציון**

כאשר עסקנו בהפעלת 10/11 Explorer Internet בממשק מטרו, עלתה השאלה כיצד אנו מגדירים את תצורת ממשק הדפדפן בסביבה זו. מצאנו שההגדרות של הממשק דרך הסרגל צ'ארמס אינן מספיקות. מספר הגדרות שנבצע דרך חלון אפשרויות אינטרנט בסביבת שולחן העבודה מיושמות גם בממשק מטרו כמו למשל, שקביעת דף הבית בכרטיסיה כללי בממשק שולחן העבודה תהיה ישימה עבור הדפדפן גם בממשק מטרו. חלק מההגדרות מתאימות לסביבת שולחן העבודה בלבד .

יש להוסיף נקודה נוספת וחשובה, כאשר אנו מבצעים פעולות כגון: מחיקת היסטוריית משתמש, הורדה של קבצים מהאינטרנט, צפייה בתוכן מורחב ועוד , יופיע סרגל מחוון מצב בחלק התחתון של ממשק אינטרנט אקספלורר 10 (כפי שמופיע באיור 6.18). מחוון מצב זה מאפשר לנו ביצוע פעולות בדפדפן, ומיידע אותנו לגבי אירועים שהתרחשו בדפדפן במהלך הגלישה שלנו כמו למשל סינון של רכיבי ActiveX, או למשל מודיע לנו כי התוכן המוצג בפנינו חסום בחלקו ורק תוכן מאובטח מוצג, ונותן לנו את האפשרות בלחיצה על לחצן (הצג את כל התוכן), לצפות בתוכן המורחב .

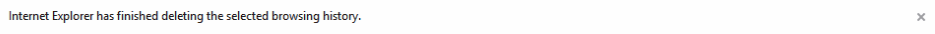

#### **תרשים 6.18**

ניתן לראות באיור 6.18 כי בסרגל מחוון המצב מופיעה הודעה שאינטרנט אקספלורר סיים את מחיקת היסטוריית הגלישה בדפדפן .

## **חידושים ושינויים ב - 8.1 Windows**

הדפדפן 10 IE אשר היה כלול בחבילת התוכנה 8 Windows עבר "מתיחת פנים" קלה. במערכת **8.1 Windows** כלול הדפדפן **11 Explorer Internet**. הממשק השתנה מעט בסביבת **מטרו**, ונוספו ול תכונות אחדות כפי שנסקור להלן .

# **סרגל הכלים של הדפדפן 11 IE**

השינוי הראשון הבולט לעין הינו הגדלת הסרגל התחתון עקב ביטול הסרגל העליון. נעבור לממשק "**מטרו**" ונלחץ על האריח (11) Explorer Internet. בממשק שמוצג נלחץ לחיצה ימנית בעכבר כדי להציג את הסרגל התחתון (תרשים 6.19).

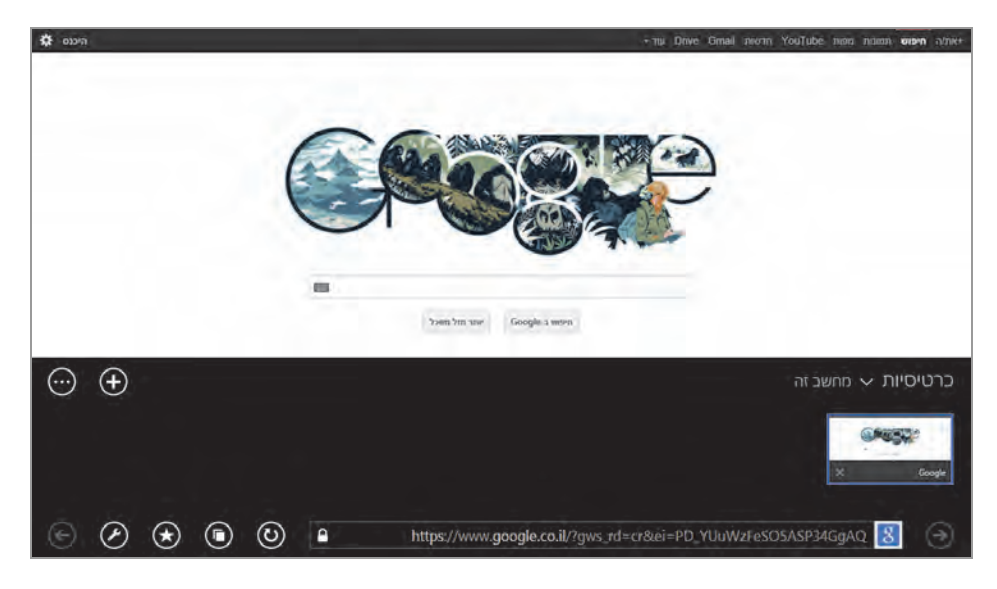

**תרשים 6.19** 

נוכל להבחין בשני שינויים בולטים לעין: 1) תמונת הדף מופיעה באופן מוקטן בסרגל התחתון במקום בסרגל העליון כפי שהיה בדפדפן 10 IE. 2 (נוספו שני לחצנים נוספים: כרטיסיות ומועדפים .

**כרטיסיות**: כרטיסיה זו מאפשרת להציג את הכרטיסיות הפתוחות בדפדפן. אם אנחנו נמצאים בסרגל אחר, כמו למשל **מועדפים**, הלחצן מעביר אותנו אל הסרגל **כרטיסיות**. מימין, מעל תמונת הדף הנוכחי המוקטנת, מוצג שם הסרגל "כרטיסיות" ולידה חץ המשמש לפתיחת רשימה של המחשב שהכרטיסיות המוצגות משויכות אליו (כרגע נבחר "מחשב זה"). אנו יכולים לבחור מחשב ברשת שמבוסס על 8.1 Windows ולצפות בכרטיסיות הפתוחות בו כרגע, או שהיו פתוחות בו שואפילו המחשב כבוי. דרך המחשב שלנו נוכל לגלוש בכרטיסיות אלו. בתרשים 6.20 ניתן לראות כי ברשת קיימים שלושה התקנים המבוססים 8.1 Windows: המחשב שאנו משתמשים בו, מחשב לוח (טאבלט), ומחשב נייח אחר.

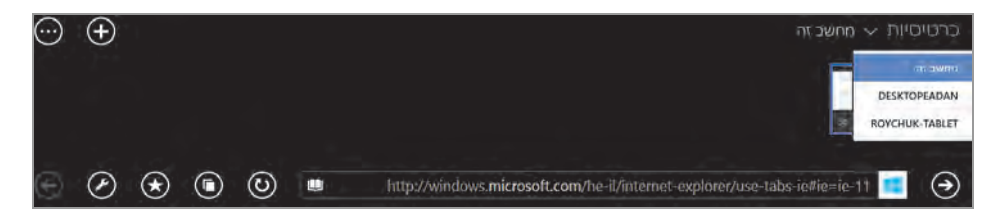

**תרשים 6.20** 

נבחר בתפריט תיבת הרשימה את מחשב הלוח (טאבלט) ונראה שעכשיו יוצגו לפנינו כרטיסיות אחרות המיוצגות באריחים קטנים, כפי שאנו יכולים לראות בתרשים 6.21 .

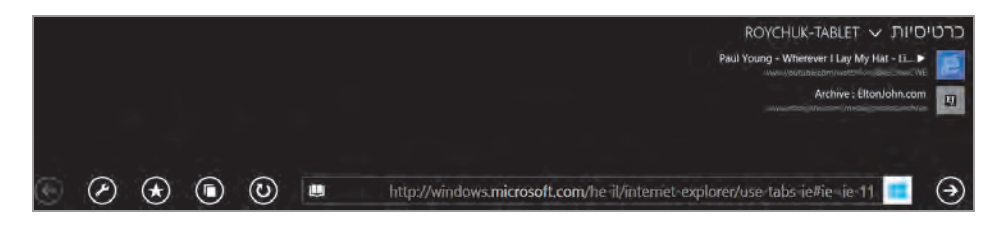

**תרשים 6.21**

לחיצה על אחד מהאריחים תאפשר לנו לגלוש באתר .

כאשר יש יותר מכרטיסיה אחת פתוחה בדפדפן, ניתן למקם את הכרטיסיות הפתוחות זו לצד זו במסך.

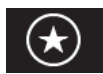

**מועדפים**: הסרגל **מועדפים** מאפשר לנווט בין הקישורים המועדפים עלינו. לאחר שנלחץ על הלחצן **מועדפים** בסרגל יוצגו בשורה כל האריחים שמייצגים את הקישורים שנשמרו כמועדפים (תרשים 6.22).

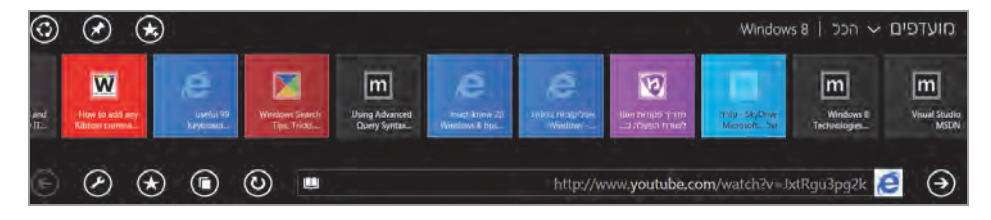

**תרשים 6.22**

תיבת רשימה נמצאת בצד ימין מעל שלושת האריחים הימניים (תרשים 6.22). בחלק הימני של תיבת הרשימה נראה את שם הסרגל **מועדפים**. לחיצה על החץ שליד השם תציג תפריט שכל פריט בו מייצג תיקיה המכילה את הקישורים המועדפים. בדרך כלל, התיקיות יחולקו לפי נושאים. לפי תרשים 6.22 כרגע מוצגים הקישורים בתיקיה **8 Windows**, ושאת שמה נראה משמאל לחץ .

כדי להוסיף אתר לרשימת המועדפים באמצעות 11 IE דרך ממשק **מטרו**, נגלוש לדוגמה לאתר YouTube, אל המקום שמוצגים בו שיריו של הזמר אלטון ג'ון. כדי שנוכל להוסיף את הדף הזה כמועדף לתיקיה **מוסיקה**, למשל, נפעל כך: נלחץ על לחצן **מועדפים**. נלחץ על החץ ונבדוק אם התיקיה **מוסיקה** נמצאת ברשימה. אם תיקיה זו אינה נמצאת ברשימה, ניצור אותה: נלחץ על הלחצן **הוסף למועדפים**

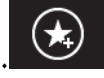

. תיפתח חלונית **הוספה למועדפים** (תרשים 6.23 .)

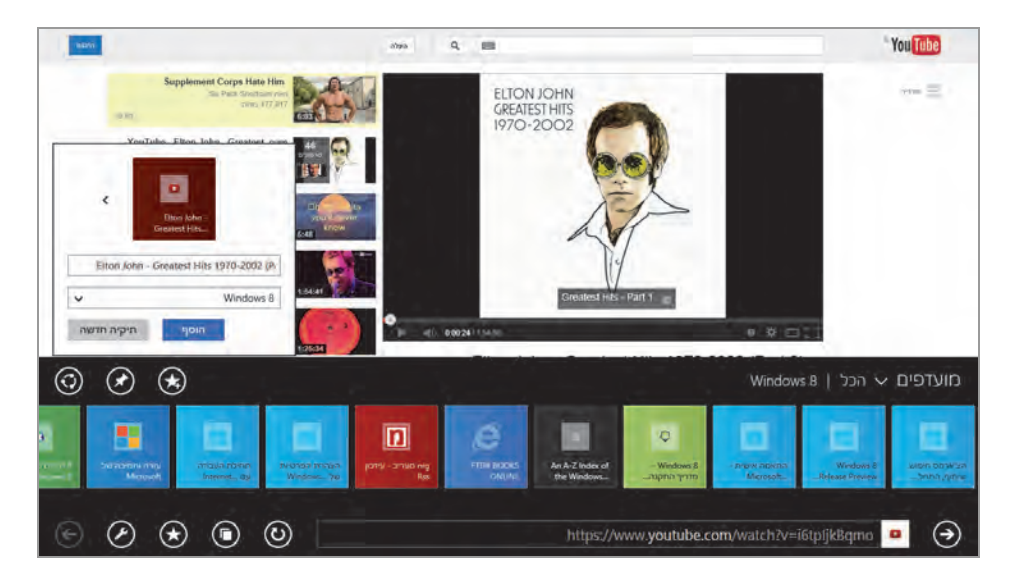

**תרשים 6.23** 

התיקיה נפתחה על תיקיית המועדפים הנוכחית "8 Windows". מכיוון שאנו רוצים ליצור תיקיה חדשה בשם **מוסיקה**, נלחץ על הלחצן **תיקיה חדשה**. בחלונית נאתר את תיבת הטקסט העליונה ונקליד בה את שם התיקיה החדשה **מוסיקה**. נוכל לראות שבזמן הקלדת שם התיקיה החדשה, השם נכתב אוטומטית באריח שנמצא בחלונית (תרשים 6.24). מתחת לתיבת הטקסט בתיבת הרשימה נבחר בפריט "הכל", כדי שתיקיה זו תהא תיקיה ראשית ולא תת-תיקיה לתיקיה כלשהי שכבר קיימת. נלחץ על הלחצן **צור**. עתה ניכנס לתיקיה **מוסיקה** ונלחץ על הלחצן **הוסף למועדפים** בחלונית שתיפתח (תרשים 6.25).

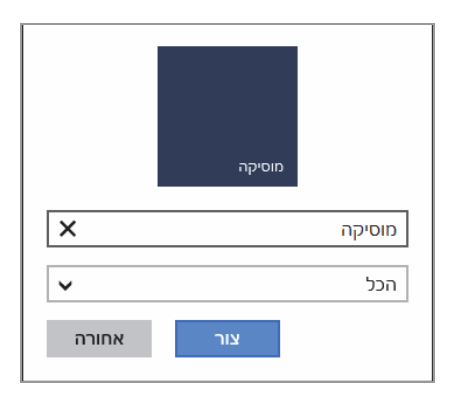

**תרשים 6.24** 

נוכל לראות שבתיבת הטקסט העליונה מוצג הקישור לשירי אלטון ג'ון, ובתיבת הרשימה מופיע שם התיקיה **מוסיקה**. נלחץ על הלחצן **הוסף**. כעת הקישור הזה יהיה בתיקיה **מוסיקה** .

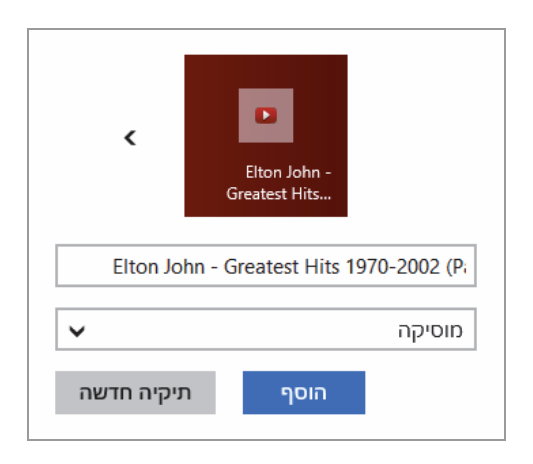

**תרשים 6.25** 

נניח שאנו רוצים לסדר את הקישורים המועדפים לפי זמרים, כדי שתהיה לנו גישה מהירה . יש ליצור תת-תיקיה בשם הזמר **אלטון ג'ון** בתוך התיקיה הראשית **מוסיקה**, ולהעביר אליה את הקישור שכרגע שמרנו בתיקיה הכללית **מוסיקה**. אחר כך, נציב את סמן העכבר על האריח המייצג את הקישור ששמרנו, נלחץ קליק ימני ובתפריט שמוצג נבחר בפריט **ערוך**. כעת תיפתח חלונית כפי שמוצג בתרשים 6.26 .

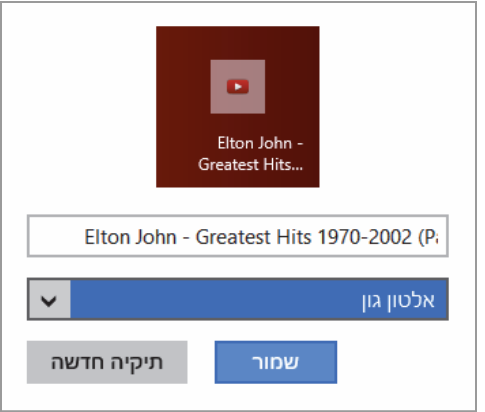

**תרשים 6.26** 

נשנה בתיבת הרשימה את השם ל"אלטון ג'ון", ונלחץ על הלחצן **שמור**. כעת הקישור עבר מהתיקיה **מוסיקה** אל התיקיה **אלטון ג'ון** שיצרנו .

הלחצן **שיתוף** מאפשר לשתף את הקישור המועדף דרך נמעני הדואר, ליצור רשימת השמעה, לפרסם ברשתות חברתיות שלנו כמו פייסבוק למשל דרך האפליקציה **אנשים**, ליצור סימניה באפליקציה **רשימת קריאה** ועוד .

בגרסה 8.1 הלחצן **כלי דף** מכיל תכונה חדשה: **הצג הורדות**. בלחיצה על לחצן זה סרגל הכלים התחתון יציג את התיקיה **הורדות** של הדפדפן (לא את תיקיית ההורדות של פרופיל המשתמש). בסרגל שמוצג בתרשים 6.27 נוכל לראות את ההורדות האחרונות שביצענו בדפדפן של הממשק **מטרו**, וגם לחצנים לעריכה .

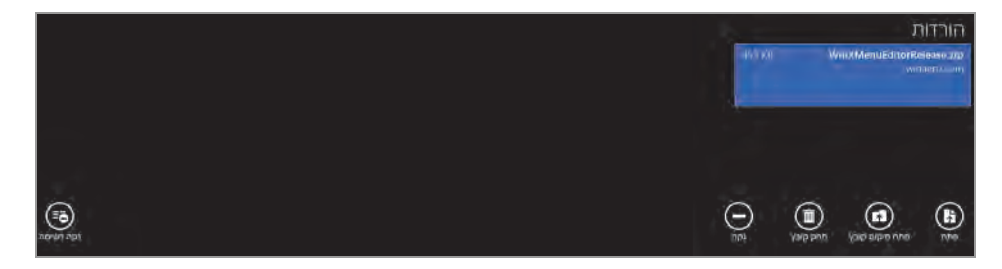

**תרשים 6.27** 

הלחצן **כלי כרטיסיה** מכיל תכונה חדשה: **פתח מחדש כרטיסיה שנסגרה**. בלחיצה על פריט זה יי פתח דף האינטרנט האחרון שנסגר .

## **כתובת קישור האינטרנט - שורת URL**

נסקור את שורת URL, שהיא למעשה כתובת קישור האינטרנט. שורה וז מאפשרת :

- 1. להזין את כתובת האתר המבוקש.
- 2. להקליד טקסט, ושורת ה-URL תשמש כמנוע חיפוש (מנוע החיפוש של Bing ( ותציג אפשרויות לבחירה. האפשרויות יוצגו כקישורים מעל שורת ה-URL.

עתה נקליד בשורת URL, את הטקסט "Facebook", ונראה שמוצעות כמה הצעות לבחירה (תרשים 6.28).

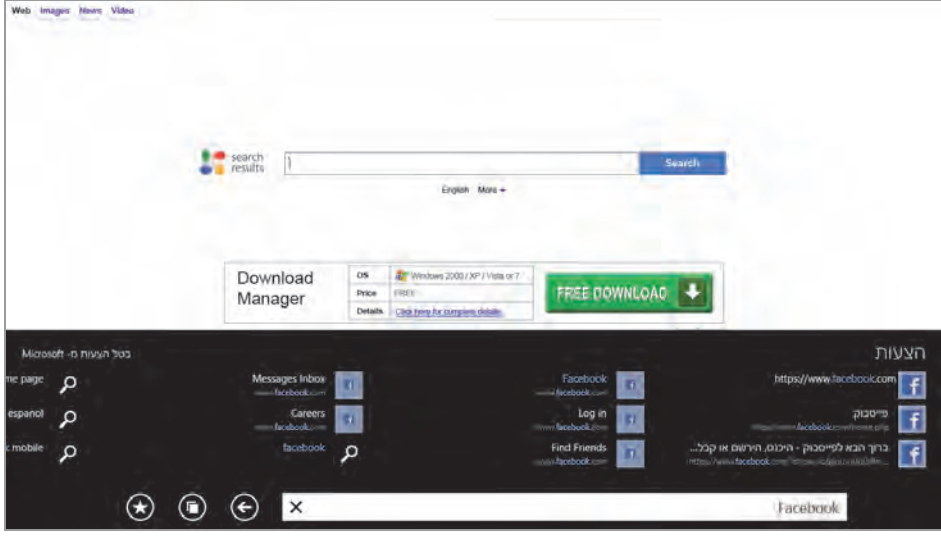

**תרשים 6.28** 

תכונה נוספת הינה **תצוגת קריאה**. נקליד בשורת URL את הכתובת הבאה :

http://www.microsoftstore.com/store/msmea/iw\_IL/pdp/productID.28880 1000/Theme ID.27659900

בהקלדת כתובת זו הגענו לאתר של חברת מיקרוסופט, לחנות שמוכרת את התוכנה 8.1 Windows) תרשים 6.29). משמאל לכתובת נוכל לראות סמל של ספר פתוח .

"מצב קריאה" הינו מצב של הצגת הטקסט בלבד ללא פרסומות וסמלים כלשהם. נלחץ על סמל הספר ומאותה שורת כתובת נקבל הפעם את האתר במצב טקסט בלבד, כפי שמוצג בתרשים 6.30 .

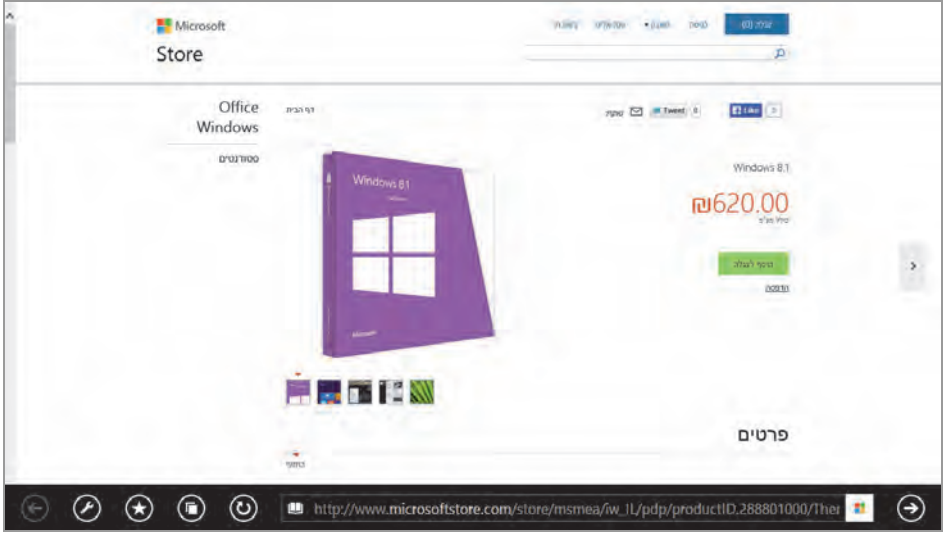

m http://www.microsoftstore.com/store/msmea/iw\_IL/pdp/productID.288801000/Ther

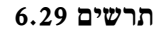

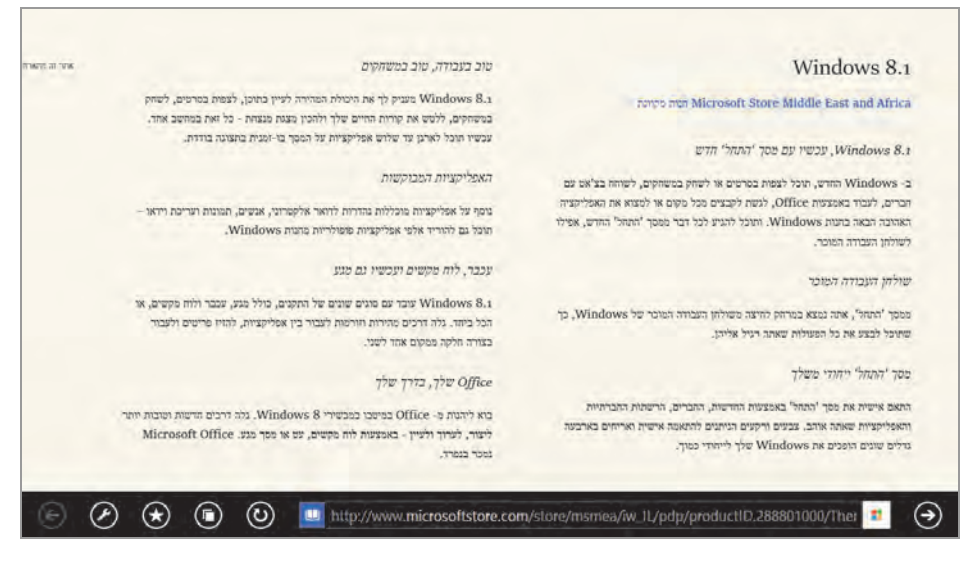

**תרשים 6.30** 

## **הגדרות 11 IE בממשק מטרו**

ההגדרות של 11 Explorer Internet ב - 8.1 Windows אשר נעשות דרך סרגל צ'ארמס בממשק מטרו, הורחבו במקצת. כדי להגדיר את הדפדפן, דרך סרגל

₩

צ'ארמס ניכנס לממשק Explorer Internet, ונבחר **הגדרות אפשרויות**. כעת, במקום הסרגל תופיע תיבת ההגדרות של 11 Explorer Internet) תרשים 6.31).

נעביר את המתג של **הצג תמיד שורת כתובת וכרטיסיות** למצב **מופעל**, ואז יופיעו באופן קבוע הכרטיסיה הנוכחית באופן מוקטן ושני הלחצנים **כרטיסיה חדשה** ٠ , **כלי כרטיסיה** .

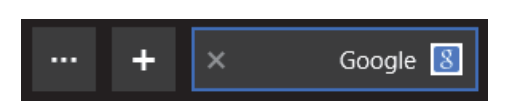

כאשר משדרגים ל - 8.1 Windows, הדף **mysearchresults** מופיע כברירת מחדל כדף הבית. עד 8 Windows כדי לשנות את דף הבית, למשל ל-Google , היינו משנים דרך תפריט **כלים אפשרויות אינטרנט** בחירה בלשונית **כללי** במקטע **דף הבית**. ב - 8.1 Windows לאחר סגירת הדפדפן ופתיחתו, או לאחר אתחול המערכת, ייתכן שדף הבית יחזור להיות **mysearchresults**. כדי לשנות את דף הבית באופן קבוע, רצוי לעבור אל **דפי הבית** ובפריט **בחר אילו אתרים לטעון בעת אתחול Explorer Internet**, נלחץ על הלחצן **התאם אישית**.

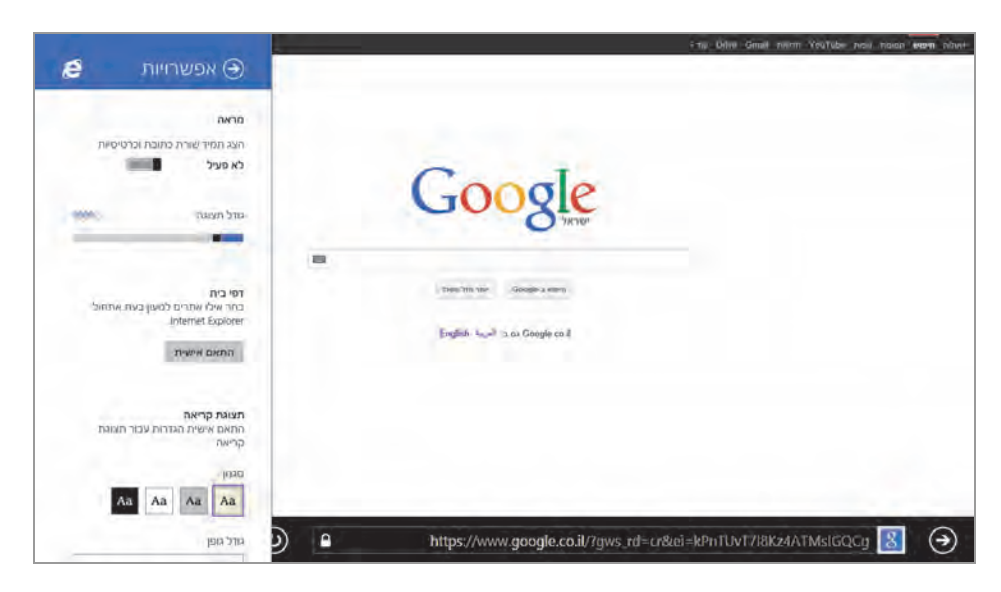

**תרשים 6.31** 

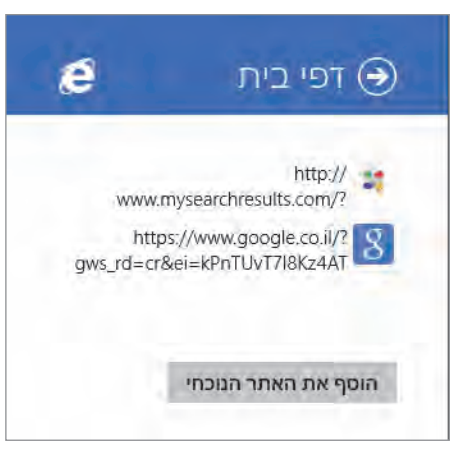

כאשר אנו גולשים בדף שאנו רוצים להגדיר כדף הבית, ובמקרה שלנו - Google, נלחץ על הלחצן **הוסף את האתר** הנוכחי. האתר יתווסף מייד לרשימה ויצורף אל **mysearchresults**. אם דף הבית נשאר עדיין mysearchresults, נלחץ על הקישור של **mysearchresults**, ויופיע הלחצן **הסר**. נלחץ על לחצן זה כדי להשאיר רק את הקישור אל האתר החדש שזה עתה

**תרשים 6.32**

הוספנו, Google. כאשר נפתח את הדפדפן בפעם הבאה בממשק **מטרו** או בממשק **שולחן העבודה**, הדפדפן ייפתח בדף הבית שקבענו .

נגלול את הסרגל מעט למטה כדי להציג הגדרות נוספות (תרשים 6.32). ניתן לראות בחלק העליון של התרשים שניתן לשנות את סגנון וגודל הגופן בדפדפן.

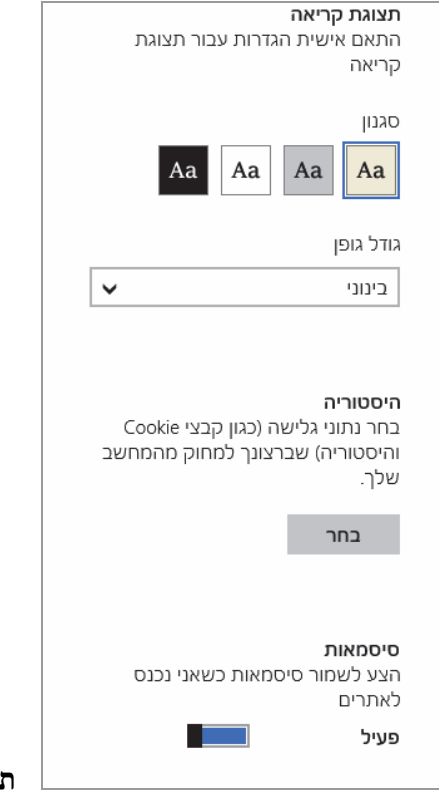
ניתן למחוק את היסטוריית הגלישה. לרשותנו אפשרויות בחירה שונות לע ידי תיבות סימון, כמו היסטוריית הורדות, היסטוריית גלישה, Cookie, ועוד .

הפעלת המתג **הצע לשמור סיסמאות כשאני נכנס לאתרים**, מאפשרת לשמור עבורנו את הסיסמאות שלנו כאשר אנו גולשים באתרים כמו פייסבוק, חשבון המייל שלנו, ועוד. כאשר מתג זה מופעל, בזמן שנגלוש באתרים הדורשים סיסמה יופיע סרגל מחוון אשר מאפשר לנו לשמור את הסיסמה שהקלדנו, כדי שבעת הכניסה הבאה, היא תופעל באופן אוטומטי ותהיה לנו כניסה חלקה לאתר, ללא צורך בהזנת הסיסמה מחדש בכל פעם .

הפעלת המתג **זהה מספרי טלפון באתרים כך שאוכל להתקשר אליהם**, מאפשרת להפוך מספר טלפון באתר כלשהו לזמין, באופן שמספר הטלפון יהפוך לקישור שבלחיצה עליו נוכל להתקשר דרך האפליקציה Skype. כיבוי המתג יהפוך את המספר ללא זמין. יש לציין כי ייתכן מצב שבו למרות שהמתג כבוי, ייתכן שבמספר אתרים מספרי הטלפון יישארו זמינים .

אנו יכולים לשנות את הקידוד של הטקסט המוצג בדפדפן, כדי שיותאם לשפת התצוגה הנוכחית בדפדפן .

תכונה נוספת ב - 11 Explorer Interner בסביבת ממשק **המטרו** הינה שכאשר נפעיל את האריח IE, הדפדפן יציג את הדף האחרון שגלשנו בו, ללא קשר אם ביצענו אתחול למחשב או לא .

## **כרטיסיות ב - 8.1 Windows**

כאשר בסרגל חותפתו יותר מכרטיסיה אחת, ניתן למקם את הכרטיסיות זו לצד זו. נציב את סמן העכבר על אחת הכרטיסיות ונלחץ קליק ימני בעכבר. בתפריט המוקפץ נבחר בפריט **פתח כרטיסיה בחלון חדש** .

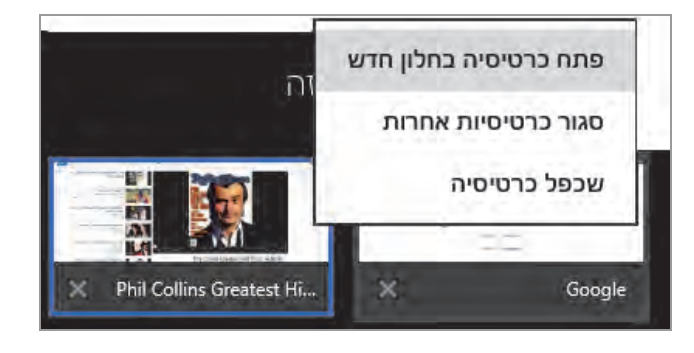

עתה יוצגו שתי הכרטיסיות זו לצד זו (תרשים 6.33).

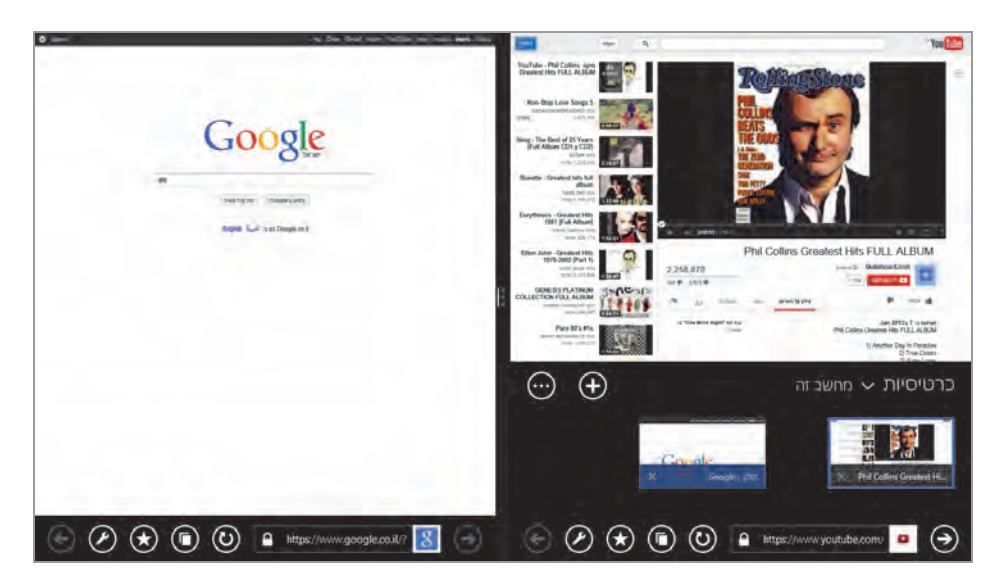

**תרשים 6.33**

אם יש יותר משתי כרטיסיות פתוחות בסרגל, ניתן להחליף את הכרטיסיה המוצגת בכרטיסיה אחרת על ידי לחיצה על הכרטיסיה. יש לזכור שאפשרות ההחלפה תלויה גם ברזולוציה הנתמכת על ידי הצג. עתה, כאשר הכרטיסיות מוצגות זו לצד זו, אנו יכולים לפתוח בכל חלון של כל אחת מהן כרטיסיות נוספות, ולנווט בין הכרטיסיות בכל חלון בנפרד .

## **סיכום**

בפרק זה עסקנו בממשק 10/11 Explorer Internet בסביבות העבודה של ממשק מטרו ובסביבת ממשק שולחן העבודה. ראינו כיצד לקבוע את תצורת הדפדפן בשתי סביבות העבודה האלו וכיצד ניתן להגדיר הגדרות אבטחה, מראה, התנהגות ועוד .

# **התאמה אישית של Windows**

#### **אזהרה !**

**מומלץ** למי שאינו טכנאי או אינו מתמצא בסביבת Registry **להימנע** משינויים בהגדרות השונות, מכיוון שלשינויים אלה עלולות להיות לעתים השלכות על תפקוד מערכת ההפעלה עד כדי שיתוקה, ויש צורך להיעזר במומחה כדי להחזירה לתפקוד תקין!!! **כל שינוי שתעשו יהיה על אחריותכם בלבד!**

מערכת ההפעלה Windows, הינה מערכת סגורה של מיקרוסופט, בניגוד למערכות קוד פתוח (open source) כגון Linux ו-Unix שניתן לעצב אותן במידה רבה כראות עינינו. עם זאת, גם במערכת Windows ניתן לבצע שינויים והתאמות אישיות לפי צרכי המשתמש. את ההתאמה האישית ניתן לבצע בשלוש דרכים: האחת, על ידי כלים להתאמה אישית, כגון הפריט **התאם אישית** שבתפריט המוקפץ בשולחן העבודה; הדרך השנייה היא על ידי מספר כלים מובנים אשר חיבור ביניהם מאפשר התאמה אישית, כגון סקריפטים, קבצי אצווה, שימוש בעורך הרישום (registry (ועוד; והדרך השלישית היא על ידי תוכנות צד שלישי . התאמה אישית מאפשרת לעצב ולהתאים את תפקוד המערכת לצרכים האישיים ולנוחיות המשתמש. כאשר המערכת אינה מאפשרת זאת באופן ישיר, ניתן במקרים רבים לעקוף חסמים שונים כדי להגיע לתוצאה הרצויה והמתאימה .

בפרק זה נסקור את 3 דרכי הפעולה האפשריות, ובעיקר 2 ראשונות, שנמצאות בתחום מערכת ההפעלה, ולא נעסוק בתוכנות צד שלישי. נלמד להשתמש בטריקים ולחבר פונקציות של מספר כלים, כדי להתאים את המערכת לצרכים ולנוחיות שלנו .

# **מסך הפתיחה**

מסך הפתיחה (splash screen) מופיע כאשר מערכת ההפעלה עולה לאחר הדלקת המחשב, לאחר יציאה מהמערכת, לאחר נעילת המערכת ובמצב שינה .

אפשר להתאים אישית את מסך הפתיחה. לשם כך יש ללחוץ בסרגל **צ'ארמס** על **הגדרות שנה הגדרות מחשב התאמה אישית**. תחת התאמה אישית יש שלוש עמודות: **מסך נעילה/מסך פתיחה**, **מסך התחל**, **תמונת חשבון** ( תרשים 7.1).

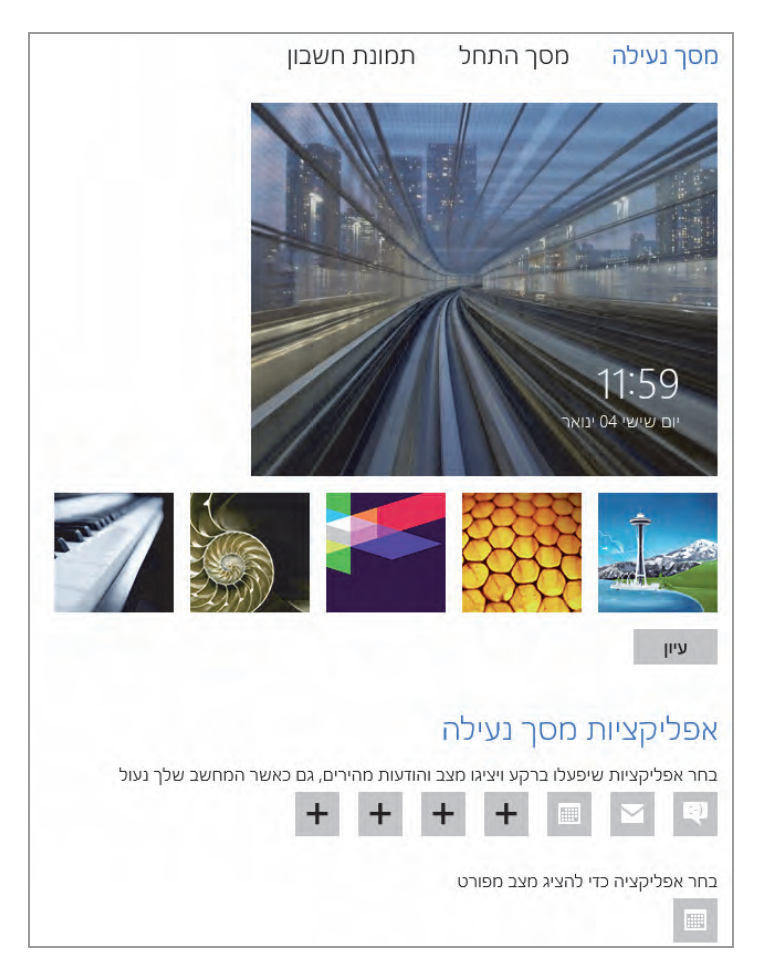

**תרשים 7.1**

התמונה הגדולה בתרשים מתייחסת לתמונה העדכנית במסך הנעילה. כדי לשנות תמונה זו, יש לבחור באחת התמונות הקטנות שמתחת לתמונה הגדולה. בלחיצה על תמונה כלשהי מתבצעת גלילה הצידה, כדי לחשוף עוד תמונות לבחירה. אם ברצוננו לבחור תמונה אחרת מהתמונות המוצעות כברירת מחדל על ידי Windows , יש ללחוץ על לחצן **עיון** ולשוטט בין התיקיות בספריה ולאתר את התמונה הרצויה.

תחת **אפליקציות מסך נעילה** יש מספר אריחים, שכל אחד מהם מאפשר לבחור באמצעות תפריט נפתח את האפליקציות שיפעלו ברקע ויציגו הודעות מצב .

תחת **בחר אפליקציה כדי להציג מצב מפורט** ניתן לקבל מידע מעט יותר מפורט מאחת האפליקציות שרצות ברקע. כאשר נבחר לדוגמה "מזג האוויר", יופיע במסך הפתיחה מידע על מזג האוויר באזור מסוים .

ייתכן מצב שבו נרצה לנטרל את מסך הפתיחה, כדי שיוצג מסך **כניסת המשתמשים**. כדי לעשות זאת עלינו לשנות את התצורה של מסך הפתיחה. יש להקיש על מקש **(חלונות) + R**, ובאפליקציה **הפעל** (Run (להקליד **msc.gpedit** וייפתח החלון **עורך קבוצת מדיניות מקומית** ( Policy Group Local Editor(. יש להיכנס אל **תצורת מחשב Templates Administrative** .**Do not display the lock screen Personalization Control Panel** ראו תרשים 7.2 .

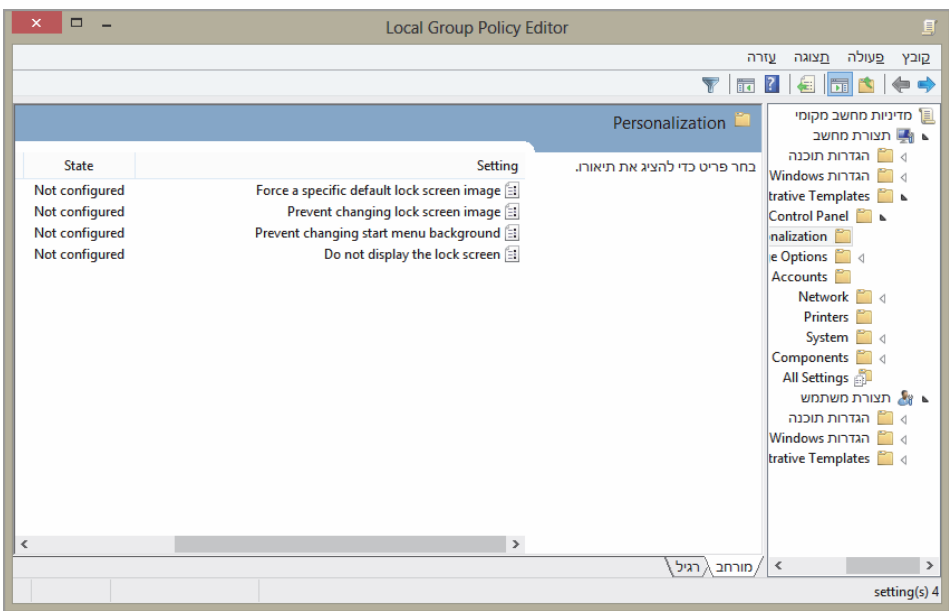

**תרשים 7.2** 

בלחיצה על הפריט screen lock the display not Do תופיע תיבת דו -שיח ובה 3 מצבים: לא נקבעה תצורה (Not configured), מאופשר (Enabled), לא מאופשר (Disabled(. ברירת המחדל הינה **לא נקבעה תצורה**. בחירה של **מאופשר** ולחיצה על Apply - ו OK תגרום שלא יוצג מסך פתיחה דרך האפשרויות שהוזכרו בראשית הסעיף, אלא העברה ישירה למסך כניסת המשתמשים. ניתן לראות שבקטגוריה Prevent changing lock screen יש עוד מספר הגדרות, כמו Prevent changing lock screen image. העברת הגדרה זו למצב **מאופשר** מונעת שינוי של תמונת מסך הפתיחה (או הנעילה). אפשרות נוספת היא לכפות שימוש בתמונת מסך הפתיחה כפי שנבחרה (בחשבון Administrator(, לאחר הזנת הנתיב (Path (שמציין את התיקיה שהתמונה נמצאת בה .

#### **הערה**

כאשר אנו פותחים משתמש חדש, הרי מכאן והלאה, בכל פעם שנצא מהחשבון שלנו נגיע למסך הפתיחה שלא קבענו בהגדרות. לחיצה עליו תפנה אותנו למסך הכניסה למשתמש שבו יופיעו שני חשבונות משתמש. לעומת זאת, אם נאתחל מחדש, או נכבה ונדליק, מסך הפתיחה שיופיע יהיה המסך שקבענו בהגדרות.

## **קביעת מראה מסך הנעילה ב - 8.1 Windows**

בגרסה 8.1 ניתן לשנות את מראה מסך הנעילה. ניתן לקבוע את מראה מסך הנעילה כתצוגת שקופיות, שבה יוצגו תמונות ילדינו, למשל, תמונות נוף, חברים וכד'. כדי לקבוע את מראה מסך הנעילה כתצוגת שקופיות , ננווט אל **סרגל צ'ארמס הגדרות שנה הגדרות מחשב מחשב והתקנים מסך הנעילה**.

בתרשים 7.3 ניתן לראות את הממשק של **מסך הנעילה**. התמונה העליונה המראה את התמונה או התמונות שנבחרו למסך הנעילה , כתצוגה מקדימה של מסך הנעילה, לא מופיעה בתרשים, מכיוון שגללנו את הממשק כדי שנוכל לראות את המתגים לקביעת התצורה. בראש המסך ניתן לראות את תמונות ברירת המחדל שמסופקות על ידי המערכת. לחיצה על הלחצן **עיון** שנמצא תחת תמונות אלו תעביר אותנו לממשק **תמונות** . בממשק זה נוכל לנווט דרך ספריות המחשב, Drive Sky, רשת האינטרנט ועוד, כדי לבחור את התמונות הרצויות. התמונות הנבחרות יתווספו לשורה של תמונות ברירת המחדל שבראש המסך .

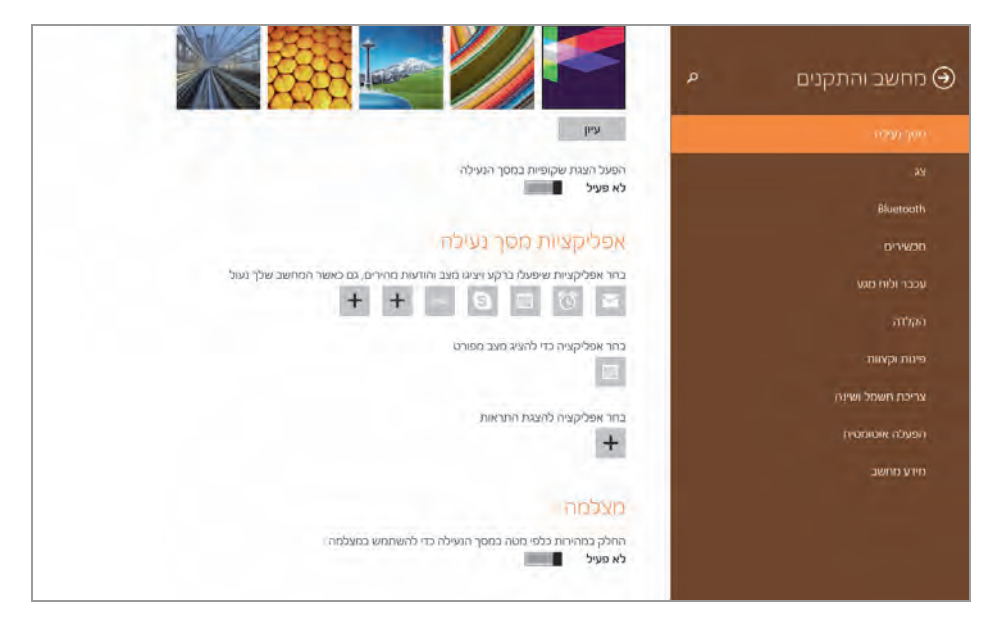

**תרשים 7.3** 

הפעלת המתג **הפעל הצגת שקופיות במסך הנעילה**, תגרום להופעת מתגים וקישורים לצורך עריכת המצגת ומחיקת תמונות, כפי שניתן לראות בתרשים 7.4 .

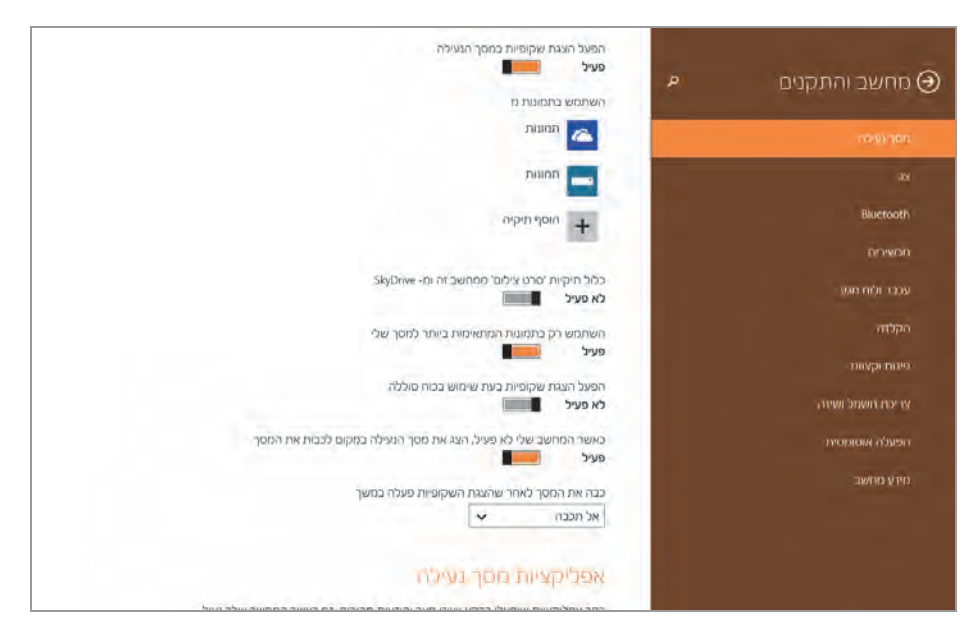

**תרשים 7.4**

מתחת למתג תופיע הכותרת **השתמש בתמונות מ**. כברירת מחדל , מסך הנעילה יציג תמונות כמצגת שקופיות מ"**סרט הצילום**" בממשק **תמונות**, תמונות שמאוחסנות ב - Drive Sky, ועוד (תלוי כמובן כמה תיקיות כלולות כברירת מחדל, בזמן הפעלת המתג). הסימן "+" מאפשר להוסיף תיקיה שמכילה רצף של תמונות שברצוננו להציג במסך הנעילה .

כדי להציג רק את התמונות שאנו רוצים, עלינו להסיר את תיקיות ברירת המחדל, על ידי לחיצה בעכבר על התיקיה שמיועדת להסרה, ולחיצה על הלחצן **הסר** .

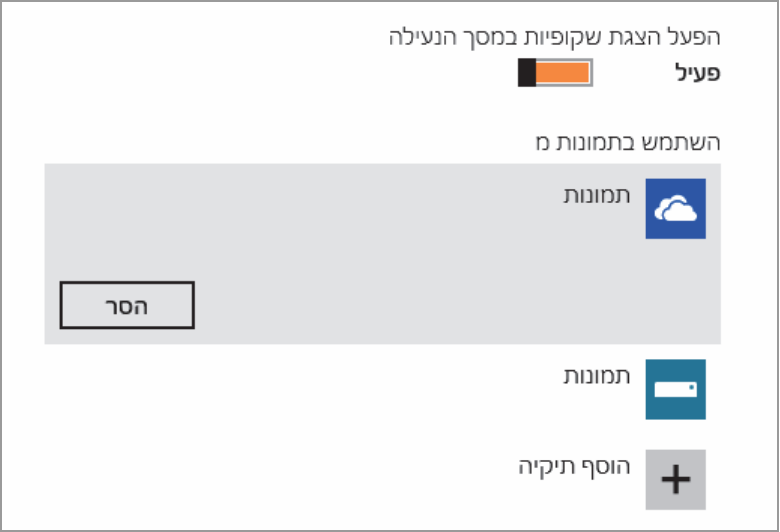

בדרך זו נסיר את כל תיקיות ברירת המחדל. נלחץ על הלחצן +" " שפירושו **הוסף תיקיה**, נבחר את תיקיית התמונות הרצויה , נלחץ על לחצן **בחר תיקיה זו**, ואחר כך נלחץ **אישור**. עכשיו תופיע התיקיה שבחרנו .

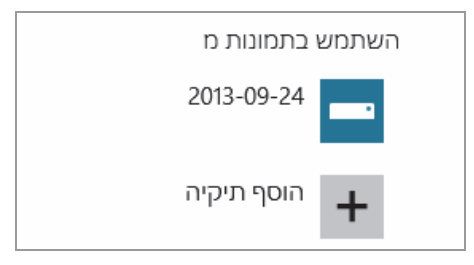

כאשר נלחץ על צירוף המקשים **+ L**, יופיע מסך הנעילה. נוכל לראות שמצגת השקופיות מציגה את התמונות בתיקיה הנבחרת.

#### **הערה**

אם מוחקים את כל תיקיות ברירת המחדל ולא בוחרים בתיקיה אחרת כלשהי, תוצג במסך הנעילה התמונה שמופיעה במסך הגדול המשמש כתצוגה מקדימה של מסך הנעילה , למרות שהמתג **הפעל הצגת שקופיות במסך הנעילה** פועל. יש לשים לב שהתמונה שמופיעה ב**תצוגה המקדימה** , מוצגת גם במסך הפתיחה וגם במסך הנעילה.

הפעלת המתג **השתמש רק בתמונות המתאימות ביותר למסך שלי**, גורמת להצגת תמונות שמתאימות מבחינת הרזולוציה למסך שאנו משתמשים בו. כיבוי המתג יאפשר להציג כל תמונה שתיבחר .

המתג **הפעל הצגת שקופיות בעת שימוש בכוח סוללה** נמצא ב - 8.1 Windows שמותקנות במחשבים נישאים ובטאבלטים. הדבר מאפשר את מצגת השקופיות כאשר המחשב הנישא או הטאבלט אינם מחוברים למקור חשמל ועובדים על בסיס הסוללה בלבד .

כאשר לא מבצעים כל פעולה במחשב, לאחר זמן מה המסך כבה. כדי למנוע את כיבוי המסך ובמקום זאת להציג את מסך הנעילה, יש להפעיל את המתג **כאשר המחשב שלי לא פעיל, הצג את מסך הנעילה במקום לכבות את המסך** .

תחת הכותרת **כבה את המסך לאחר שהצגת השקופיות פעלה במשך**, ניתן לבחור מתוך תיבת הרשימה את משך הזמן שבו תפעל מצגת השקופיות עד לכיבוי הצג. בתיבת הרשימה יש אפשרות לקבוע שלא לכבות את המסך בסיום המצגת .

תחת כותרת המקטע **מצלמה** המתגנמצא **החלק במהירות כלפי מטה במסך הנעילה כדי להשתמש במצלמה**. הפעלתו מאפשרת למשוך מלמעלה כלפי מטה את מסך הנעילה ולהיכנס ישירות לאפליקציה **מצלמה**.

## **ממשק מטרו - מסך 'התחל '**

במסך 'התחל' של הממשק ניתן לבחור בציורים ובצבעים אשר ישמשו כרקע. ראו תרשים .7.5 בלחיצה על אחד הציורים ( (ישתנה הרקע בתמונה בתצוגה המקדימה. ולחיצה על אחד הצבעים בסרגל הצבעים ( (ישנה את צבע הרקע של התמונה בתצוגה המקדימה. גם ' במסך התחל' ניתן למנוע את האפשרות לשנות את הרקע, בכך שנערוך הגדרה זו בעורך קבוצת מדיניות מקומית: נקיש על המקש + **R**, וביישום **הפעל** (Run (נקליד **msc.gpedit** ונלחץ על **אישור**. לחילופין, בממשק מטרו נקליד msc.gpedit ונקליק על הסמל שיופיע בתוצאת החיפוש. כתוצאה ייפתח החלון **עורך קבוצת מדיניות מקומית**. ניכנס אל **Control Panel Administrative Templates מחשב תצורת .Prevent changing start menu background Personalization**

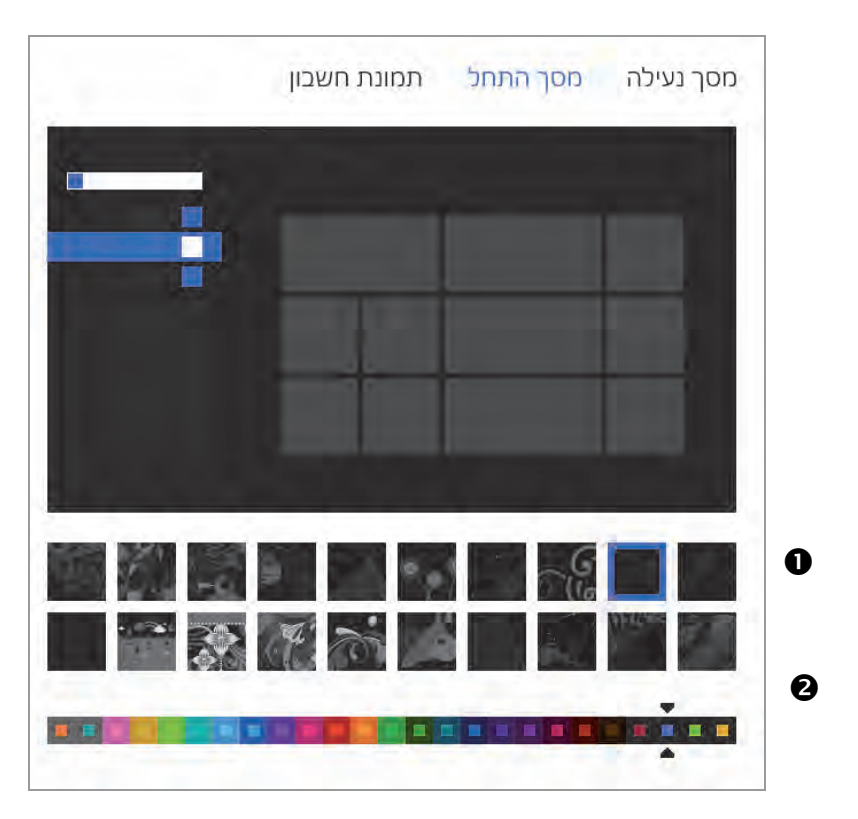

**תרשים 7.5**

נעביר למצב אפשר (Enabled(, כדי להחיל את ההגדרה ולמנוע את האפשרות לשנות את הרקע של ממשק מטרו . אחד מהחידושים בממשק מטרו הינה האפשרות להסיר אפליקציה מבלי לפנות אל תוכניות בלוח הבקרה, אלא רק על ידי לחיצה על הלחצן בסרגל התחתון המוקפץ. ייתכן מצב שבו נרצה לנטרל לחצן זה כדי שלא נגיע חלילה למצב שאפליקציה הוסרה מבלי שהתכוונו לכך, מכיוון שהלחצן נלחץ בטעות. לשם כך נפתח את **עורך המדיניות המקומית**, נגיע אל **Templates Administrative Start Prevent users** להגדרה נפנה כעת .**המשתמש תצורת menu and taskbar** למצב זו הגדרה העברת .**from uninstalling applications from start** מאופשר תסיר את הלחצן מסרגל הלחצנים התחתון המוקפץ .

## **תמונת חשבון**

שינוי תמונת החשבון מתבצע על ידי חיפוש תמונה בעזרת לחצן עיון או על ידי חיבור מצלמה, צילום והוספת התמונה לתבנית תמונת החשבון, כפי שמוסבר בפרק ,3 בסעיף "המבנה של ממשק מטרו".

## **הצגת יישומים הפועלים ברקע**

כאשר מפעילים מספר יישומים בו-זמנית, ובמיוחד יישומים שמפעילים דרך ממשק מטרו ופרושים על פני כל המסך, נוכל לראות בכל רגע נתון חלון אחד בלבד. נוכל לעבור מחלון אחד לאחר גם בסביבת מטרו וגם בסביבת שולחן העבודה, ולצפות בחלונות הפועלים ברקע. לשם כך צריך להציב את מצביע העכבר בפינה הימנית העליונה ולהחליק אותו כלפי מטה עד להופעת סרגל צידי ובו תמונות היישומים הפועלים ברקע (תרשים 7.6 .)

יש לשים לב שכדי לקַבֵּע את הסרגל יש להקליק עליו, אחרת, כשנזיז את העכבר מהסרגל הוא ייעלם. לחיצה על היישום המבוקש תפרוס אותו על פני כל המסך. ברזולוציה מסוימת, ניתן לגרור את תמונת היישום מהמסך שמאלה עד שהיא מוצגת מאחורי היישום שמופיע כרגע על המסך. שחרור של התמונה הנגררת תציב את היישום הנגרר מהסרגל לצד היישום הפועל במסך, וייווצר מסך שמופיעים בו שני יישומים, זה לצד זה .

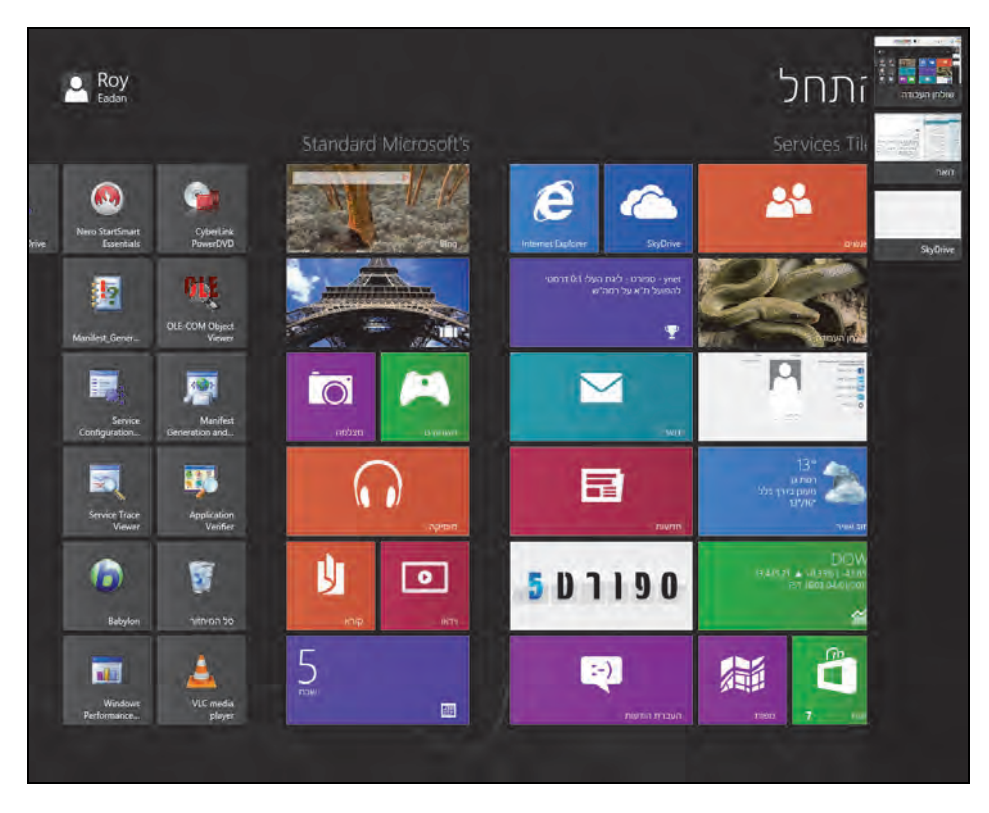

**תרשים 7.6** 

כאשר הסרגל נפתח בסביבת מטרו, הרי שבנוסף לתמונות היישומים הפועלים ברקע תופיע גם תמונת שולחן העבודה. בדומה, כאשר הסרגל נפתח בסביבת שולחן העבודה, תופיע בנוסף גם תמונת ממשק מטרו .

בסביבת שולחן העבודה יופיע בצד ימין למטה הסמל של הממשק מטרו, כאשר סמן העכבר יצביע על הפינה הימנית. לחיצה עליו תגרום לכך שממשק מטרו יתפרס על פני כל המסך .

## **התאמה אישית של ממשק המטרו ב - 8.1 Windows**

במערכת 8.1 Windows מובנות יותר אפשרויות להתאמה אישית של ממשק המטרו ושל סביבת שולחן העבודה .

#### **ממשק מטרו**

ניתן להתאים את ממשק המטרו לנוחותנו ביתר קלות מבעבר. נוכל, למשל, לאתחל את המערכת ישר לסביבת "**שולחן העבודה**", לקבוע את רקע שולחן העבודה תחת האריחים של ממשק **מטרו**, להעלים את סרגל צ'ארמס, ועוד .

כדי לבצע זאת , ניגש תחילה לסביבת **שולחן העבודה**, נציב את הסמן על **שורת המשימות** ונלחץ קליק ימני בעכבר. בתפריט המוקפץ נבחר בפריט **מאפיינים**. כשיופיע החלון **מאפייני שורת משימות וניווט** , נעבור לכרטיסיה **ניווט** (תרשים 7.7).

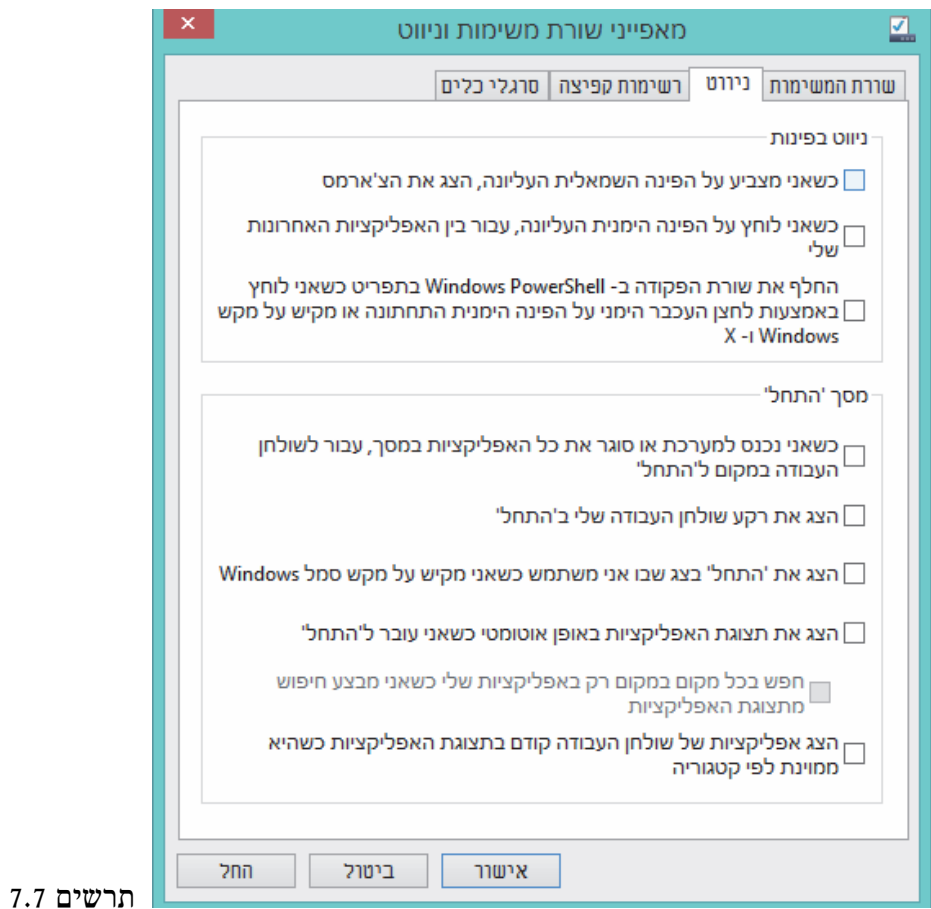

נוכל להבחין שהכרטיסיה **ניווט** מחולקת לשני מקטעים : **ניווט בפינות** ו**מסך ' התחל'** .

#### **המקטע "ניווט בפינות "**

סימון תיבת הסימון הראשונה " : כשאני מצביע על הפינה השמאלית העליונה, הצג את הצ'ארמס", תגרום ךכל שבכל פעם שנציב את סמן העכבר בפינה השמאלית העליונה של המסך (פינה ימנית עליונה בגרסה האנגלית), יוצג הסרגל צ'ארמס במראהו השקוף .

כאשר אנו רוצים לדעת את מספר האפליקציות שפתחנו בממשק התחל, ומה הן אותן אפליקציות, נצביע במסך עם סמן העכבר על הפינה הימנית העליונה (פינה שמאלית עליונה בגרסה האנגלית) ונראה את האפליקציה האחרונה שפתחנו. נמשיך ונחליק את סמן העכבר כלפי מטה ויופיע סרגל עם כל האפליקציות הפתוחות. כדי לאפשר זאת, יש לסמן את תיבת הסימון השנייה: "כשאני לוחץ על הפינה הימנית העליונה, עבור בין האפליקציות האחרונות שלי".

תיבת הסימון השלישית תחליף ב - X Win את שתי השורות המתייחסות לשורת הפקודה: "שורת הפקודה" ו"שורת הפקודה ( מנהל)". כאשר נסמן את תיבת הסימון הזו, יוחלפו שתי שורות אלו בשורת הפקודה **PowerShell Windows**.

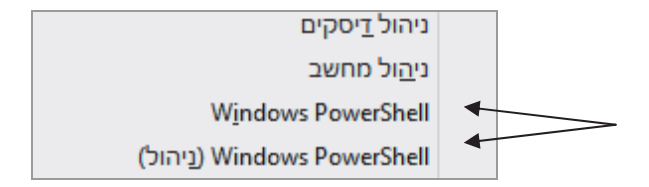

#### **המקטע מסך ' התחל '**

כאשר אנו סוגרים אפליקציה או מאתחלים את המערכת ונכנסים אליה, כברירת מחדל אנו מועברים לממשק **מטרו**. על ידי סימון התיבה הראשונה, נגרום לכך שכאשר נסגור אפליקציה כלשהי, או הנאתחל את מערכת, נעבור היישר אל **שולחן העבודה**.

כאשר נסמן את תיבת הסימון " הצג את רקע שולחן העבודה שלי ב'התחל "' , יוצגו האריחים של ממשק **מטרו** (התחל) על רקע שולחן העבודה, כפי שמוצג בתרשים .7.8 ניתן לבצע הגדרה זו גם בדרך נוספת. נעבור **לממשק ' התחל' סרגל צ'ארמס הגדרות התאמה אישית**, ונלחץ על רקע **שולחן העבודה** בתיבה העליונה .

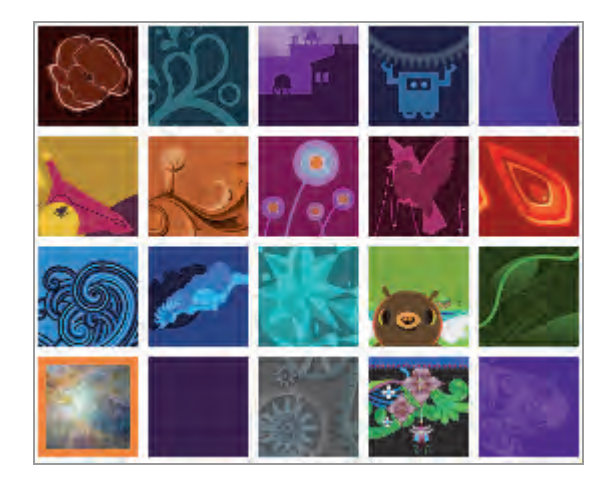

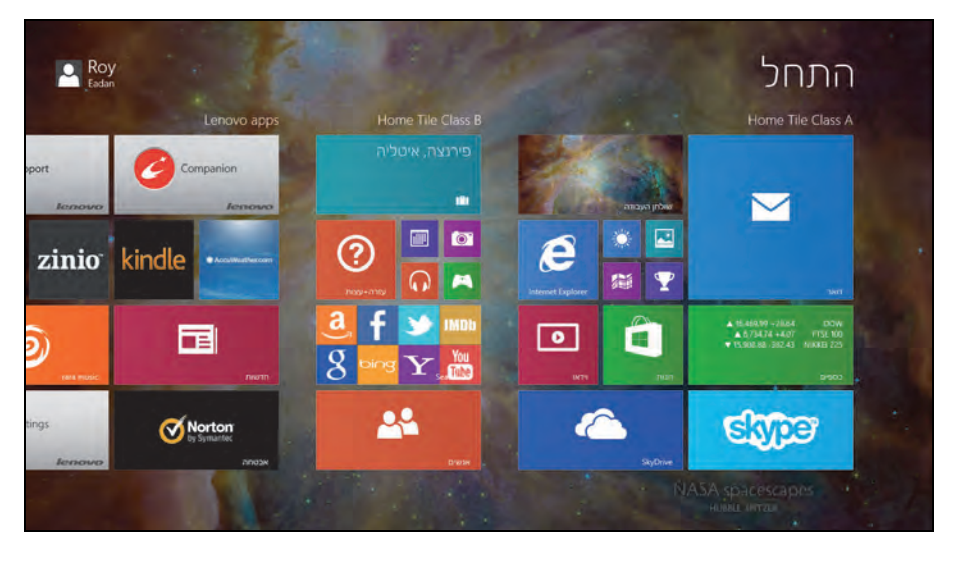

**תרשים 7.8**

תיבת הסימון "**הצג את 'התחל' בצג שבו אני משתמש כשאני מקיש על מקש סמל Windows**", מאפשרת, כאשר משתמשים בריבוי צגים, לקבוע באיזה צג יופיע הממשק **מטרו** (מסך ' התחל'). בלחיצה על המקש , ממשק **מטרו** יופיע על הצג הפעיל, שהוא הצג שבו אנו עובדים באותו רגע.

תיבת הסימון "**הצג את תצוגת האפליקציות באופן אוטומטי כשאני עובר ל'התחל'**", מעבירה אותנו היישר לממשק **אפליקציות** במקום אל ממשק **מטרו**, כאשר מקישים על מקש , גם מלחצן **'התחל'** וגם מסרגל **צ'ארמס** (תרשים 7.9).

| <b>Books &amp; Reference</b> | Games                       | מוסיקה<br>$\Omega$           | Productivity                               | לוח שנה<br>圖             | Sports                                             |
|------------------------------|-----------------------------|------------------------------|--------------------------------------------|--------------------------|----------------------------------------------------|
| Kindle<br>$\mathbf k$        | ppnwp<br>m                  | News & Weather               | Evernote Touch<br>吻                        | רשימת קריאה<br>言         | 1 1900 - ONE<br><b>Allen</b><br>בספורט             |
| עזרה+עצות<br>$\odot$         | <b>Health &amp; Fitness</b> | AccuWeather for<br>Windows 8 | Lenovo Cloud<br>$\mathbf{A}$<br>Storage by | Security                 | ספורט<br>т                                         |
| K1IP<br>山                    | בריאות וכושר<br>v           | Zinio Reader<br>zinke        | Lenovo<br>Ø<br>Companion                   | Norton Studio<br>$\circ$ | Tools                                              |
| Finance                      | Lifestyle                   | חדשות<br>国                   | Lenovo Support<br>$\mathbf{a}$             | Shopping                 | Internet Explorer<br>$\boldsymbol{e}$              |
| D/903<br>勐                   | 3D Builder<br>n             | <b>THE ATD</b>               | Search All<br>嚻                            | eBay<br>dow              | Lenovo Settings<br>森                               |
| Food & Dining                | Music & Video               | Photo                        | SkyDrive<br>$\epsilon$                     | min<br>α                 | ۰<br>הגדרות מחשב                                   |
| אוכל ומשקאות<br>П            | rara music<br>⋐             | מצלמה<br>$\bullet$           | <b>אנשים</b><br>28                         | Social                   | $\circ$<br>התראות                                  |
|                              | <b>INTI</b><br>$\Xi$        | $\blacksquare$<br>noron      | TMT<br>⊠                                   | Skype<br>ဓ               | מועדון כדורסל מכבי<br>$\epsilon$<br>אלקטרה תל אביב |

**תרשים 7.9**

בלחיצה על תיבת סימון זו, הופכת תיבת הסימון " **חפש בכל מקום במקום רק באפליקציות שלי כשאני מבצע חיפוש מתצוגת האפליקציות** ," לזמינה. סימון תיבה זו יעלים את תיבת החיפוש בממשק **אפליקציות**, והחיפוש ייעשה באופן רחב יותר כפי שהוא נעשה בממשק **מטרו**, ולא כפי שהוא מבוצע באופן מקומי בממשק **אפליקציות** ( תרשים 7.10).

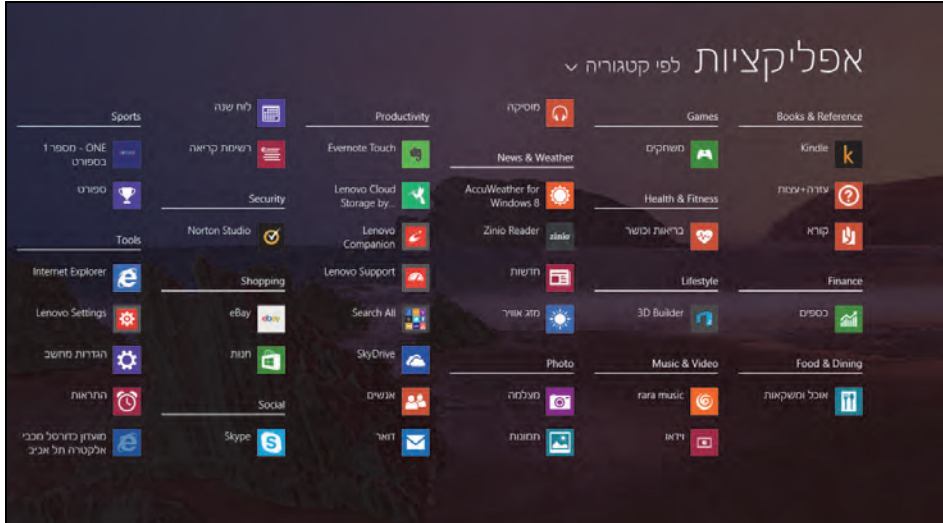

**תרשים 7.10**

תיבת הסימון האחרונה במקטע זה הינה " **הצג אפליקציות של שולחן העבודה קודם בתצוגת האפליקציות כשהיא ממוינת לפי קטגוריה**". סימון תיבה זו יגרום להופעת הקטגוריה **שולחן העבודה** כקטגוריה הראשונה בממשק **אפליקציות** (תרשים 7.11), והאפליקציות שבה ממוינות לפי סדר הא"ב.

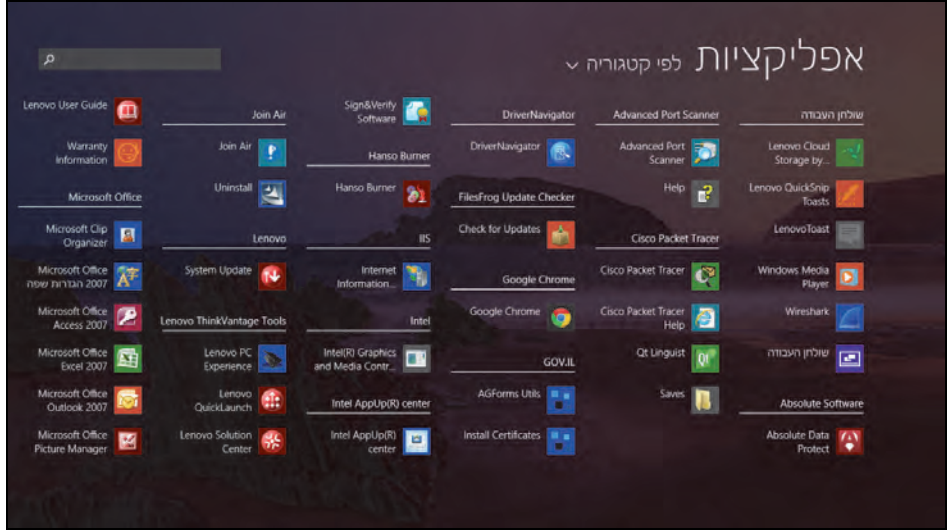

**תרשים 7.11**

## **התאמה אישית כהגנה מפני משתמשים אחרים במחשב**

כאשר אנו רוצים לעצב ולהתאים את מערכת Windows לצרכינו האישיים, עלינו להביא בחשבון שבמערכות Windows המודרניות אנחנו לא לבד, ועשויים להיות גם משתמשים נוספים במחשב. לעתים נרצה למנוע ממשתמשים אחרים (בני משפחה, חברים, שותפים לדירה, עובדים אחרים וכו') גישה אל תכנים ויישומים שבבעלותנו במחשב. בעל חשבון מנהל (administrator (במחשב מסוים יכול לעקוף מגבלות או הגנות ולחשוף כל מידע ונתונים. למשל, בעל חשבון מנהל יכול להתקין יישום מסוים בשולחן העבודה שלו, וגם להציג אותו בשולחן העבודה של משתמשים אחרים במחשב, שהם בעלי חשבון רגיל (standard(. אך מה קורה אם המנהל אינו רוצה שהיישום יופיע גם בחשבון של משתמשים אחרים במחשב? נראה מייד פתרון מעשי לאפשרות זו. כפי שניתן לראות בתרשים ,7.12 בעל חשבון מנהל התקין על שולחן העבודה שלו את היישום Nero המשמש לצריבת תקליטורים .

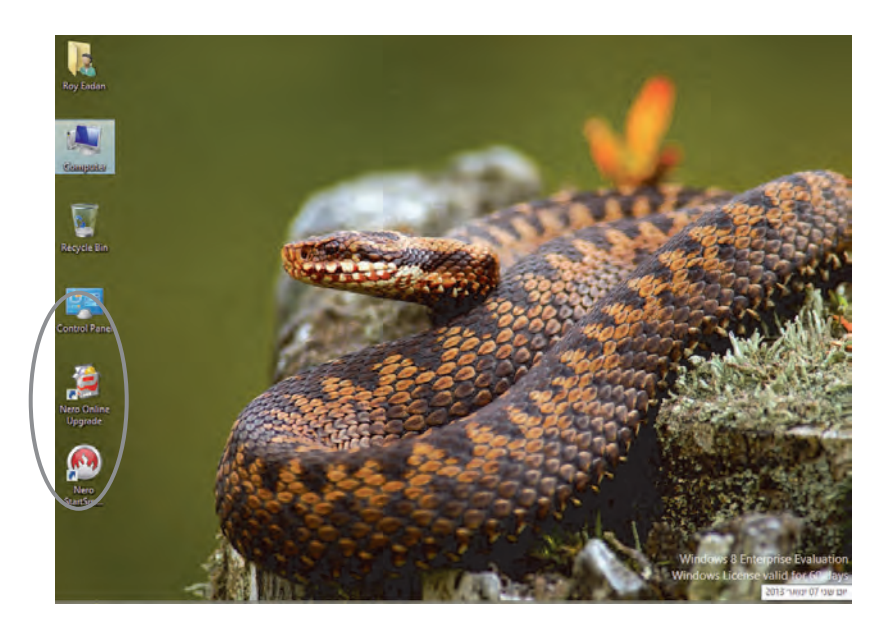

**תרשים 7.12** 

נבצע **יציאה** (Sign out), ונעבור למשתמש אחר במחשב, שהוא בעל חשבון רגיל. כעת נגלה שגם על שולחן העבודה שלו הותקן היישום Nero, בדיוק כפי שהותקן על שולחן העבודה של המשתמש בעל חשבון המנהל (תרשים 7.13 .)

כאשר המשתמש בעל הרשאת מנהל אינו רוצה שהמשתמש הרגיל יבצע צריבת תקליטורים, הוא יכול למנוע זאת. הפתרון פשוט. תחילה עליו לצאת מחשבון המשתמש הרגיל ולחזור למשתמש מנהל ולהיכנס ליישום **הפעל**. ניתן לעשות זאת על ידי לחיצה על מקש + **R**, או בממשק מטרו להקליד **הפעלה** וללחוץ על סמל הפעלה. בתבנית החיפוש יש להזין בתיבת הטקסט **Desktop\%UserProfile%** וללחוץ אישור. יוצג חלון שולחן העבודה בפרופיל של המשתמש הנוכחי שהוא המנהל, ויופיעו בו האפליקציות שנמצאות על שולחן העבודה .

נשאיר חלון זה פתוח, וניכנס שוב ל**הפעלה** והפעם נקליד **Desktop\%Public%** בתיבת הטקסט. נלחץ אישור, וניכנס לחלון **שולחן העבודה הציבורי** שבו יופיעו כל האפליקציות המשותפות לכל שולחנות העבודה של כל המשתמשים במחשב. יש לשים לב שאפליקציות אלו מיוצגות על ידי סמלי קיצור דרך .

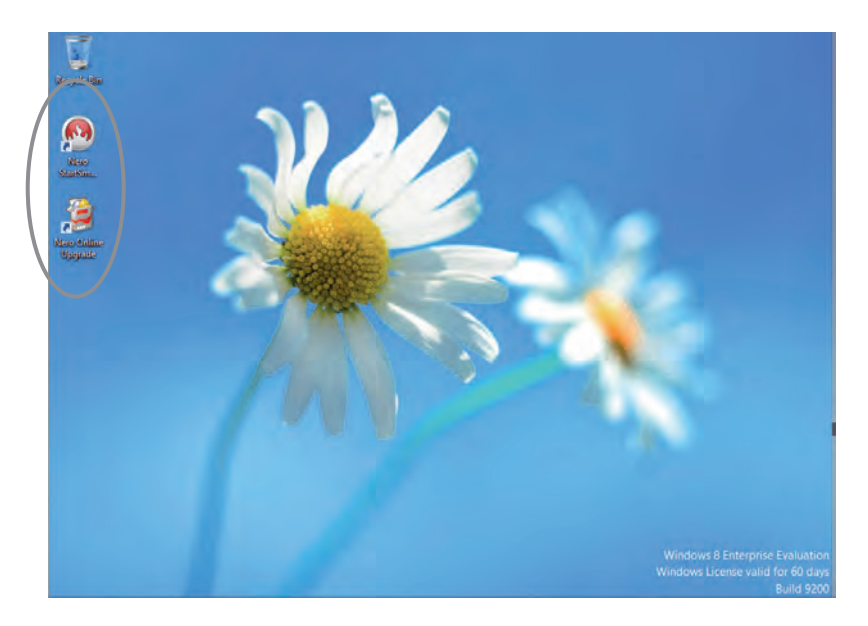

**תרשים 7.13** 

נסמן את שני הסמלים של תוכנת הצריבה Nero. כדי שלא נאבד את הסמלים, נעתיק אותם לשם גיבוי: קליק ימני **העתק**. נמחק את הסמלים, וכשתוצג תיבת הדו -שיח **מחיקה** נלחץ על אישור. נבחין מייד שהסמלים הוסרו משולחן העבודה של המשתמש הרגיל וגם משולחן העבודה של המשתמש הנוכחי (משתמש מנהל). כעת נפנה לסל המיחזור, נסמן את שני הסמלים שמחקנו זה עתה ונבצע **גזור**. נעמוד עם סמן העכבר בחלון שולחן העבודה מתוך Desktop\%UserProfile% ונבצע הדבקה. נביט ונראה כי הסמלים חזרו לשולחן העבודה של משתמש המנהל ולחלון שולחן העבודה - ב Desktop\%UserProfile.% נבצע יציאה, וניכנס לחשבון המשתמש הרגיל ונבחין שהסמלים אינם מופיעים על שולחן העבודה שלו. נפנה לממשק מטרו, ושם נסמן את כל האריחים הקשורים לאפליקציית Nero ונבטל את ההצמדה שלהם לממשק מטרו. האם בכך תמה עבודתנו? עדיין לא! עלינו לחזור לחשבון הראשי (בעל הרשאת מנהל), להיכנס אל Nero דרך מחשב > כונן :C Files Program, ולעמוד עם סמן העכבר על התיקיה Nero. כעת יש לבצע קליק ימני **מאפיינים אבטחה** (Security(. ראו תרשים .7.14

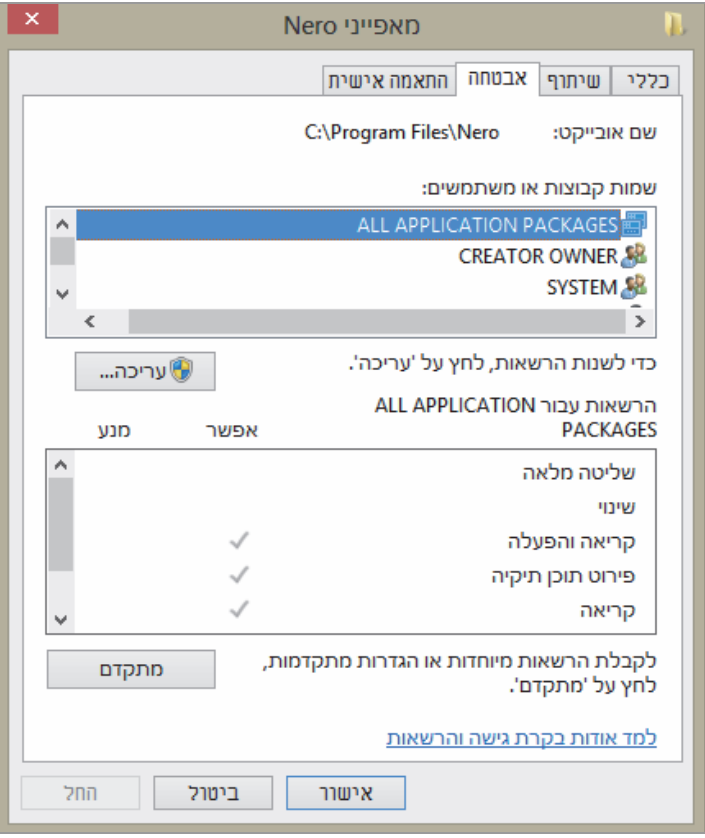

**תרשים 7.14** 

בתיבת הדו-שיח שלפנינו נלחץ **עריכה** כדי להציג את תיבת הדו -שיח "הרשאות עבור Nero". נלחץ על **הוספה** - ובתיבת הדו שיח הנוספת נקליד את שם המשתמש, במקרה זה Yhonatan. נלחץ על **בדוק שמות אישור**. כעת נראה שבתיבה **שמות קבוצות או משתמשים** התווסף שם המשתמש Yhonatan. נסמן שם זה ונסמן את תיבת הסימון **מנע** שבשורה **שליטה מלאה.** לסיום נלחץ על **החל אישור** .

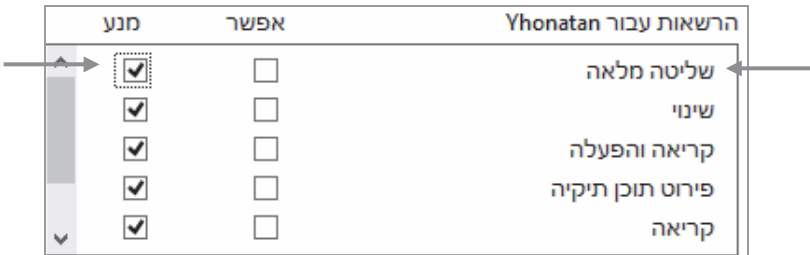

לאחר פעולה זו, כאשר המשתמש Yhonatan ינסה להפעיל את Nero לצריבת תקליטורים תופיע ההודעה :

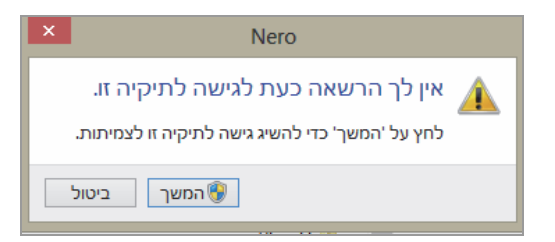

ייתכן שההודעה תופיע כאשר המשתמש Yhonatan ינסה לפתוח אפליקציות הקשורות ל-Nero .

## **הוספת פריטים המותאמים אישית אל התפריט המוקפץ**

בוודאי כבר התנסיתם בכך שערכתם מסמך מסוים וכאשר ביקשתם לשמור אותו, הייתם צריכים לבצע מספר פעולות מקדימות כמו חיפוש התיקיה המתאימה דרך תיבות דו-שיח שונות, לחיצה על לחצנים ועוד. לעתים צריך לבצע פעולות מקדימות שונות כשרק מתחילים לערוך מסמך מסוים או קובץ .

כבר למדנו שמערכת Windows הינה מערכת סגורה, אך היא מאפשרת לעקוף במידה מסוימת מגבלות שונות ולהתאים את התפריט המוקפץ כפי שנרצה.

## **הוספת פריט אל "חדש" בתפריט המוקפץ**

פעמים רבות אנו נתקלים בפריט **חדש** (New (בתפריט המוקפץ בין אם זה בשולחן העבודה, בממשק Ribbon . ועוד

בתפריט שמוצג ניתן לראות שמשמאל לפריט **חדש** מצוי חץ קטן. מכך ניתן להסיק שהפריט חדש הינו תפריט אב לתת-תפריט הנובע ממנו, כפי שנוכל לראות בתרשים 7.15 .

תפריט **חדש** מכיל תת-תפריט שבו פריטים שונים, תבניות של מסמכי אופיס, תבניות של פורמט תמונה, מסמך יומן, מסמך טקסט ועוד. נניח שאנו עובדים הרבה עם קבצי אצווה (files batch(, ואנו לא רוצים לפתוח בכל פעם מסמך טקסט ולבצע שמירה בשם ושאר הפעולות. אנו רוצים לפתוח קובץ אצווה מוכן, ובסיום השימוש בו לשמור .

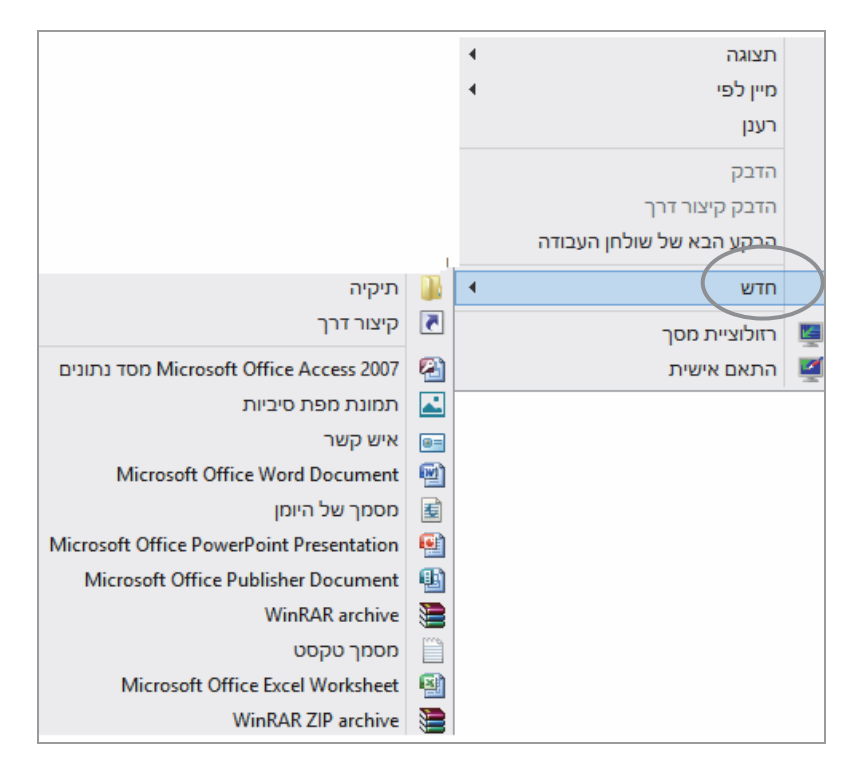

**תרשים 7.15** 

כעת נראה כיצד מוסיפים את הפריט **קובץ אצווה** - לתת התפריט **חדש**. נפתח תחילה את עורך הרישום (registry , (נקליד regedit בתיבת הטקסט בממשק המטרו (חיפוש) ונלחץ על סמל regedit. לחילופין, נוכל להקליד regedit - בתיבת הדו שיח הפעלה. בבקרת חשבון המשתמש נלחץ **כן** כדי להציג את **עורך הרישום**. בעורך הרישום נפנה אל המפתח ROOT\_CLASSES\_HKEY אשר מכיל את סיומות הקבצים, ותחת זה נחפש את הקובץ המתאים לנו. במקרה זה אנו מחפשים את התיקיה bat. (יש לשים לב ששמות סיומות התיקיות והקבצים מסודרים לפי מיון אלפביתי). לאחר איתור התיקיה bat. - . נסמן אותה

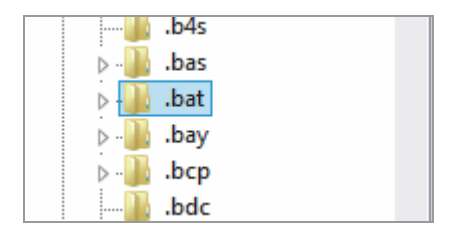

נציב את מצביע העכבר בצד ימין של העורך ונקיש בלחצן הימני כדי לבחור **New** . **Key**

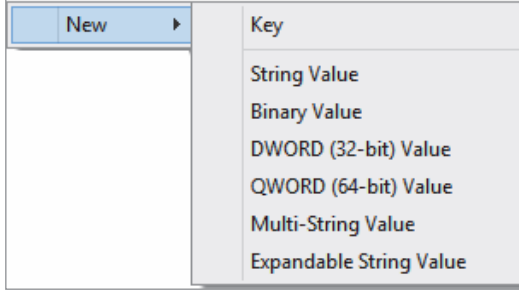

תיווצר תיקיה חדשה, ונקבע את שמה ShellNew .

נציב שוב את מצביע העכבר בצד הימני של העורך, נקיש בלחצן הימני, ונבחר **חדש**

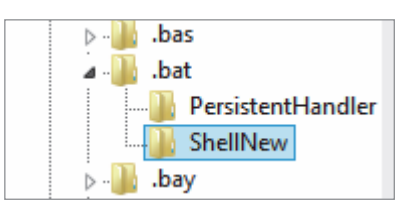

**Value String**. נקליד אל הערך שנוצר את הטקסט **NullFile**, נסגור את עורך הרישום ונאתחל את המחשב כדי שההגדרה שיצרנו כעת תחול במערכת. ניכנס שוב לחשבון שלנו, נציב את מצביע העכבר על שולחן העבודה, נקיש בלחצן הימני. כעת ייפתח תפריט מוקפץ. נפנה לאפשרות חדש ונראה שנוספה ברשימת האפשרויות של תפריט זה האפשרות **קובץ אצווה של Windows**) תרשים 7.16 .)

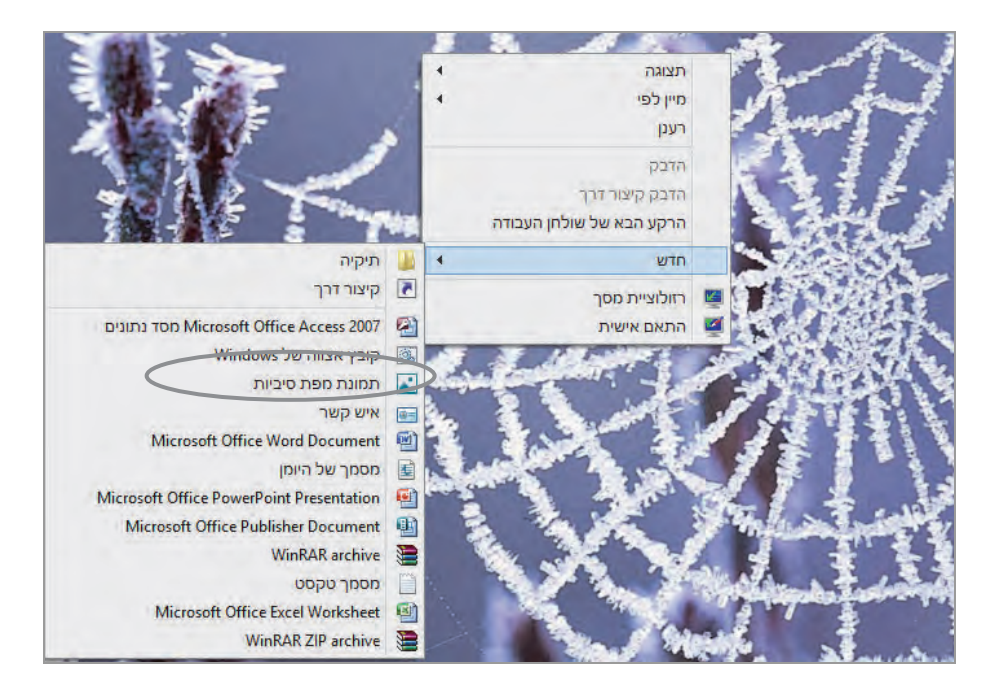

**תרשים 7.16**

שימו לב שהמילים ShellNew - ו NullFile הן מילות מפתח, וכל ניסיון לשנות או לקבוע מילים אחרות במהלך יצירת הפריט או בזמן שהוא קיים, יגרום לאי הופעתו בתפריט המוקפץ .

## **הוספת פריט אל "שלח אל... " שבתפריט המוקפץ**

במהלך עבודתנו במחשב ולאחר שאנו מורידים קובץ מהאינטרנט, עורכים מסמך, עובדים מול שרת מסוים, אנו רוצים לפעמים לשלוח את הקובץ או את המסמך לתיקיה מסוימת לשם אחסון. לפעמים לא רוצים לעבור במעלה הספריות והתיקיות עד שנגיע אל התיקיה הדרושה. לשם כך דרוש לנו מעין מנגנון קיצור דרך אל התיקיה הרצויה, ובמיוחד כאשר אנו עובדים עם מספר קבצים או מסמכים בו- זמנית. נראה כעת איך ניתן ליצור קיצור דרך זה .

בסעיף הקודם ראינו כיצד ניתן להוסיף פריט לתת -התפריט **חדש** שבתפריט המוקפץ, וכעת נראה כיצד ניתן להוסיף פריט מותאם אישית לתת -תפריט **שלח אל** .(Send To)

נניח שיצרנו תיקיה זמנית שאליה נרצה להפנות מסמכים, תיקיות, קבצים, רכיבים ועוד, לפני שאנו משבצים אותם בתיקיות המתאימות להם. זו מעין תיקיה מרכזית שתאחסן עבורנו את כל הנתונים ושנוכל לפנות אליה לפי הצורך .

בדיסק המקומי, כונן :C, ניצור תיקיה בשם Stuff Temp) תרשים 7.17). כעת ניצור קיצור דרך אל התיקיה הזו, ולאחר מכן נגזור את קיצור הדרך הזה. נפנה לחלונית **הפעלה** (Run (ובתיבת הטקסט נקליד **AppData** ונלחץ **אישור**. בממשק Ribbon ובה **SendTo Windows Microsoft Roaming** בתיקיה נבחר ,שייפתח נדביק את קיצור הדרך.

נסגור את חלון SendTo, ניצור קובץ טקסט פשוט בשולחן העבודה, ונקרא לו 8 Windows. כעת נציב את סמן העכבר על קובץ הטקסט שיצרנו. כשנלחץ בלחצן הימני בעכבר יופיע תפריט מוקפץ עם סמן העכבר. נציב את הסמן על הפריט שלח אל וייפתח תת -התפריט **שלח אל**, ונראה שנוסף בו שם התיקיה Stuff Temp. תרשים 7.18 .

| $\bullet$<br>٨ |                                                      |                                             |               |                                                      |                            |                        |           |                  |                              | תצוגה            | שיתוף                                      | n <sub>2</sub>               | קובץ                                 |
|----------------|------------------------------------------------------|---------------------------------------------|---------------|------------------------------------------------------|----------------------------|------------------------|-----------|------------------|------------------------------|------------------|--------------------------------------------|------------------------------|--------------------------------------|
|                | H בחר הכל<br>88 אל תבחר<br><sup>ש</sup> ה חפוך בחירה | $\n  n$<br><b>TITTY</b><br><b>מייסטוריה</b> | מאפיינים      | <sup>איין</sup> פריט חדש<br><sup>*</sup> הישה נוחה * | תיקיה<br>חדשה              | -1<br>70W<br><b>DW</b> | pino<br>٠ | 可见方<br>$-7N$     | <b>TIVE</b><br>$-5k$         |                  | THE<br>- אין העתק נתיב<br>ה הדבק קיצור דרך | $\sim$<br>÷<br>7370          | 河山                                   |
|                | <b>FITTE</b><br><b>FIRITIET</b>                      |                                             |               | <b>UTITI</b>                                         | <b>TIATIN</b>              |                        |           |                  | n6                           |                  |                                            |                              |                                      |
| Q              |                                                      | חפש ב- SendTo                               | G<br><b>V</b> |                                                      | SendTo                     | $\rightarrow$          | Windows   | $\overline{4}$   | Microsoft 4                  | Roaming >>       |                                            | v                            | $(\rightarrow)$<br>$\left( -\right)$ |
|                |                                                      |                                             | 6 פריטים      | תאריך שינוי                                          |                            |                        |           |                  |                              | שם               |                                            |                              | א מועדפים                            |
|                |                                                      |                                             |               | 07/2012 09:52                                        | Compressed (zipped) folder |                        |           |                  |                              | <u>מן</u> הורדות |                                            |                              |                                      |
|                |                                                      |                                             |               |                                                      |                            |                        |           |                  | Temp Stuff [a]               |                  |                                            | <sup>אי</sup> מקומות אחרונים |                                      |
|                |                                                      |                                             |               | 11/2012 08:17                                        |                            |                        |           | <b>E</b> academy |                              |                  | שולחן העבודה                               |                              |                                      |
|                |                                                      |                                             |               | 07/2012 09:52                                        |                            |                        |           |                  | <b>נמען דואר</b>             |                  |                                            | SkyDrive &                   |                                      |
|                |                                                      |                                             |               | 07/2012 23:40                                        |                            |                        |           |                  | <b>הא נמען פקס</b>           |                  |                                            |                              |                                      |
|                |                                                      |                                             |               |                                                      |                            |                        |           |                  | שולחן העבודה (צור קיצור דרך) |                  |                                            |                              | ספריות                               |

**תרשים 7.17**

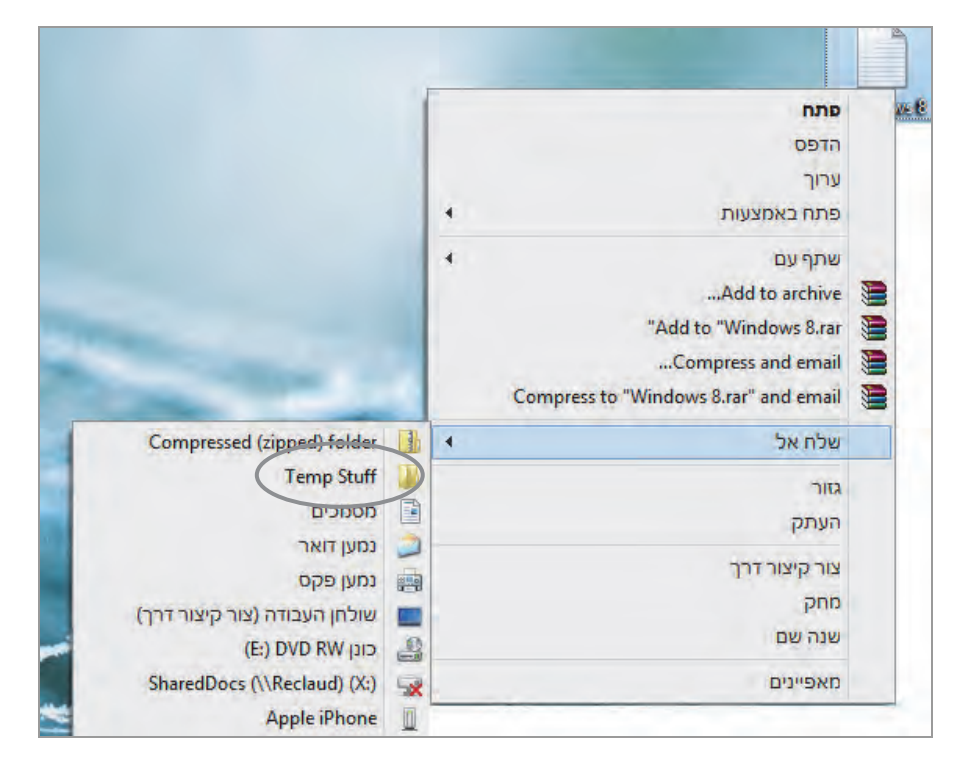

**תרשים 7.18**

נלחץ על הפריט Stuff Temp. נפנה לתיקיה Stuff Temp שנמצאת בכונן :C ונראה שמאוחסן בה קובץ הטקסט שלנו (תרשים 7.19).

#### **הערה**

גם אם נמחק את קובץ הטקסט 8 Windows משולחן העבודה לאחר ביצוע פעולת שלח אל, הקובץ שנמצא בדיסק בתיקיה Stuff Temp . לא ישתנה

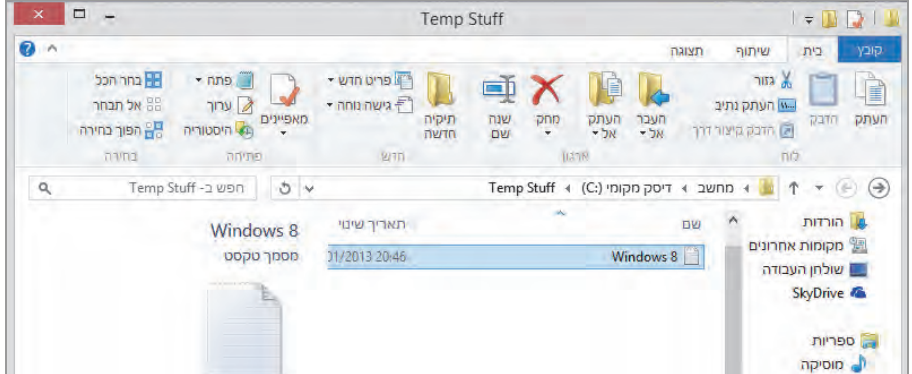

**תרשים 7.19**

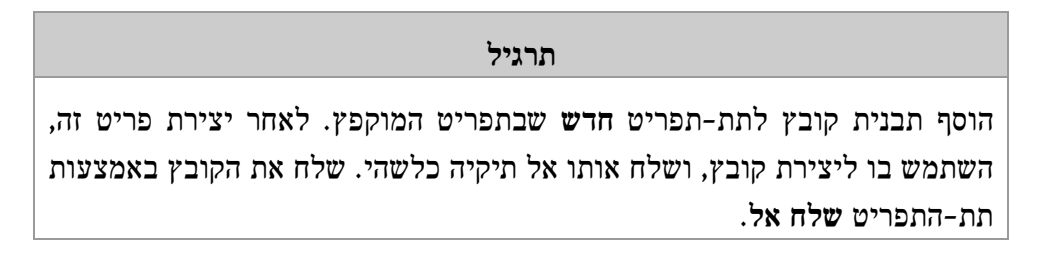

# **"מראה והתאמה אישית" של שולחן העבודה**

שולחן העבודה נמצא במערכת Windows כבר שנים, ובכל גרסה הוא עובר שינוי כלשהו, אבל תמיד הוא שמר על תבנית דומה. ב - 8 Windows שולחן העבודה שונה לחלוטין מזה של 7 Windows ושונה לחלוטין לעומת גרסאות קודמות. ממשק Aero ' והגאדג טים למיניהם הוסרו ממנו, והבולט ביניהם שסולק הוא לחצן תפריט 'התחל'.

הפריט **התאם אישית** נוסף לתפריט המוקפץ בשולחן העבודה. פריט זה מאפשר להתאים אישית את שולחן העבודה לדרישות המשתמש. ניתן לדוגמה, להתאים את רזולוציית המסך, ניתן לבחור תבנית קובץ אשר תופיע מייד בשולחן העבודה לאחר

יצירתה, ניתן לשנות, ליצור ולמיין סמלים בשולחן העבודה ולהצמידם לשורת המשימות. בשורת המשימות אפשר לקַבֵּעַ סמלים (אשר לא נמצאים בשולחן העבודה), לשנות זמן ותאריך, לשנות שפת מקלדת, עוצמת קול ועוד .

#### **הפריט "התאם אישית - " ערכות נושא**

בכניסה לחלון **התאמה אישית של שולחן העבודה** (שנמצא תחת **מראה והתאמה אישית** בלוח הבקרה). ניתן לראות שנוספו בו **ערכות נושא**. אלו הן אפליקציות אשר שונות מאלו שהיינו רגילים להן עד כה בגרסאות Windows הקודמות המעטרות עדיין את שולחן העבודה של משתמשים רבים .

את ערכות הנושא ניתן להשיג באתר מיקרוסופט. דרך הקישור **קבל ערכות נושא נוספות באינטרנט** ניתן לבחור מבין האפשרויות המוצגות את זו שמתאימה להיות רקע לשולחן העבודה, כמו זו שמחליפה תמונות באופן אוטומטי (מצגת שקופיות). ניתן גם להחליף את רקע שולחן העבודה באופן ידני מבלי להמתין לתמונה שתתחלף אוטומטית. לשם כך יש לפנות בתפריט המוקפץ בשולחן העבודה אל הפריט **הרקע הבא של שולחן העבודה**. חלק מעֶרְ כות הנושא כוללות שילוב של מספר תמונות, צלילים, צבעים, ואפשרות שינוי של גבול החלון .

ניתן ליצור ערכות נושא אישיות על ידי הכנסת תמונות משפחתיות או תמונות אחרות שצולמו. ניתן לקבוע את שם הערכה ולהציג אותה כמצגת שקופיות לאחר קביעת התבנית, על פי הטעם האישי .

תחילה נסקור את ערכות הנושא המסופקות לנו על ידי אתר מיקרוסופט, ושניתן להוריד דרך האינטרנט. לשם כך יש ללחוץ על הקישור **קבל ערכות נושא נוספות באינטרנט** (תרשים 7.20).

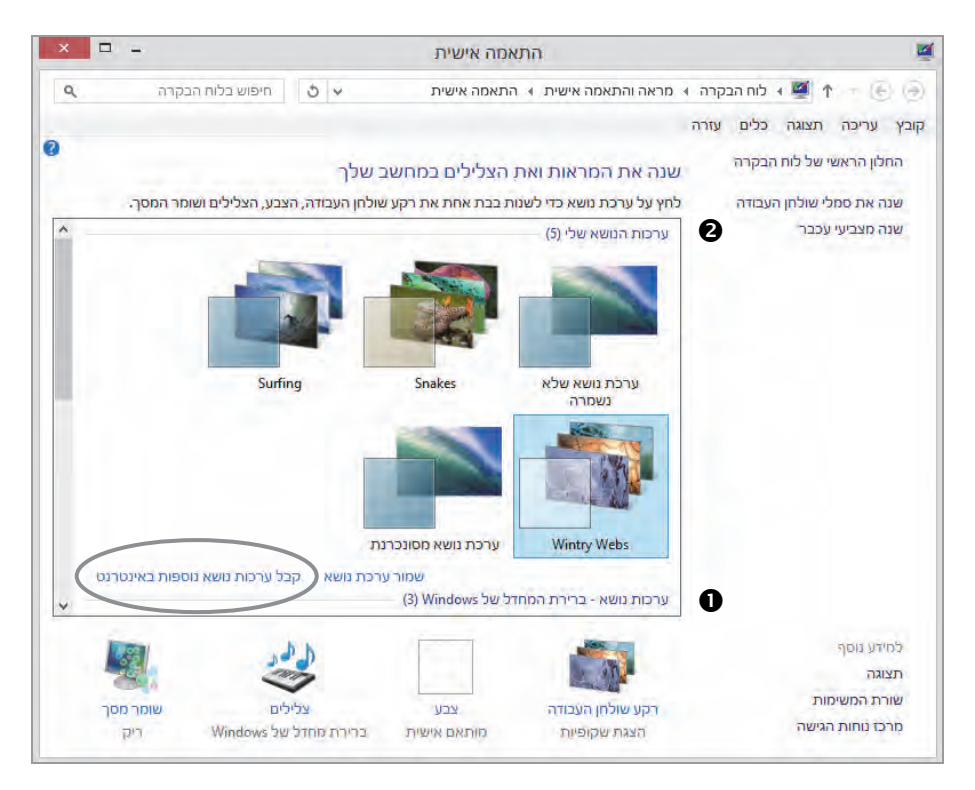

**תרשים 7.20**

יש מספר סוגים של ערכות הנושא :

- 1. ערכות נושא המותקנות כברירת מחדל, ונמצאות בקבוצה **ערכות נושא ברירת המחדל של Windows**. בסוגריים הצמודים לשם הקבוצה מצוינת כמות ערכות הנושא ( .(
- 2. ערכות נושא שהמשתמש יצר, שמר, או הוריד נמצאות בקבוצה **ערכות הנושא שלי** ( .(
- 3. ערכות נושא בחדות גבוהה נמצאות בקבוצה **ערכות נושא בעלות חדות גבוהה** .
	- 4. ערכות נושא של ספקים אחרים.

יש ערכות נושא מסונכרנות, שניתן לשתף אותן עם משתמשים אחרים ברשת בה משתמשים ב - 8/8.1 Windows. אם לא רוצים לשתף את ערכות הנושא, ב**הגדרות מחשב סנכרון ההגדרות שלך**, יש לשנות את **התאמה אישית של שולחן העבודה** למצב **לא פעיל**. כפי שכבר הזכרנו, חלק מערכות הנושא הן מצגת שקופיות שניתן להתאימן אישית. לשם כך יש ללחוץ על **רקע שולחן העבודה - הצגת שקופיות** (תרשים 7.21).

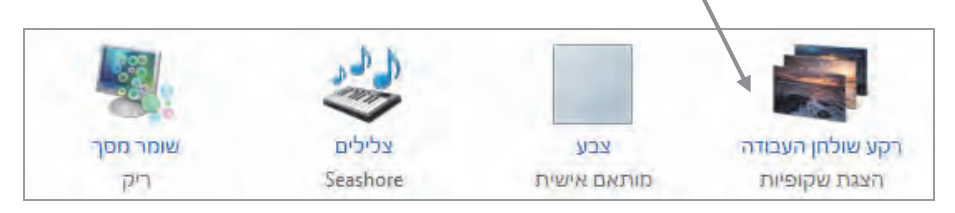

**תרשים 7.21**

ייפתח חלון רקע שולחן העבודה (תרשים 7.22).

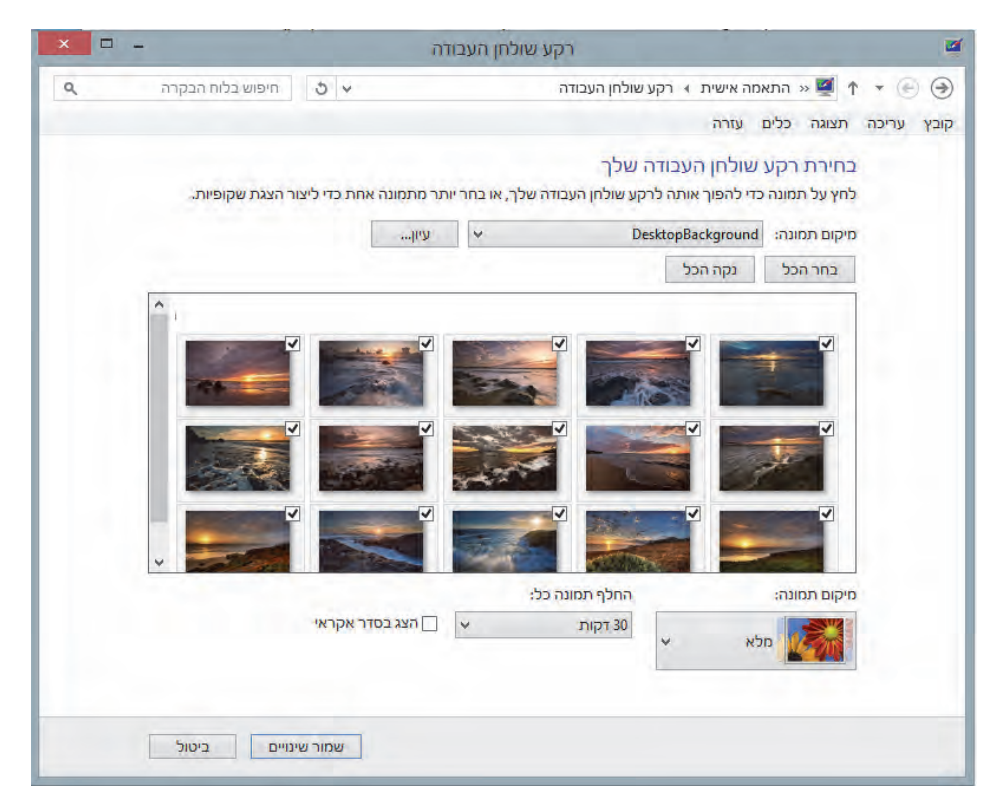

**תרשים 7.22**

דרך חלון זה ניתן לקבוע אילו תמונות יופיעו במצגת השקופיות. צריך לסמן את התמונות הנבחרות ואז לקבוע את קצב ההחלפה (זמן) של כל שקופית, והאם השקופיות תוצגנה בסדר קבוע או בסדר אקראי. לאחר לחיצה על **שמור שינויים** והפעלת ערכת הנושא, המצגת תפעל לפי מה שנקבע .

באותו חלון ניתן ליצור ערכת נושא אישית. לחיצה על **עיון** תאפשר לאתר את התיקיה שהתמונות מאוחסנות בה עבור ערכת הנושא. יש לסמן את התמונות שרוצים להציג במסגרת ערכת הנושא, את הזמן ואת הסדר. לאחר לחיצה על

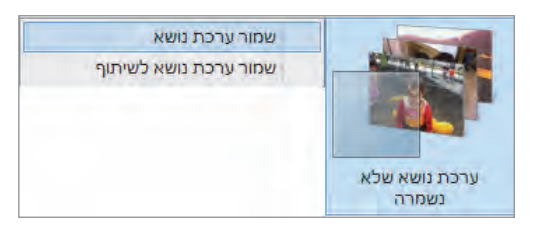

**שמירת שינויים** הערכה תופיע בהתאמה אישית תחת הכותרת "ערכות הנושא שלי " " בשם ערכת נושא שלא נשמרה". יש להציב את סמן העכבר על הערכה. לחיצה ימנית

תפתח תפריט שיש לבחור בו - **שמור ערכת נושא** .

כעת תיפַתח תיבת טקסט שנזין בה את שם הערכה. לחיצה על **אישור** תציג את הערכה תחת הכותרת "ערכות הנושא שלי" עם שמה החדש .

#### **שומר מסך**

אל הגדרות שומר המסך ניתן להגיע דרך הקישור **שומר המסך** (תרשים 7.23).

דרך חלון זה ניתן לקבוע איזה שומר מסך יוצג: בועות, טקסט תלת-ממד, תמונות או סרטים. יש לקבוע לאחר כמה זמן יופעל שומר המסך. דרך לחצן תצוגה מקדימה ניתן לראות את שומר המסך שנבחר כפי שהוא אמור להיות במהלך הצגתו בזמן אמת. לניהול צריכת החשמל במחשב ניתן להגיע דרך הקישור שנה הגדרות צריכת חשמל אשר מוביל לחלון אפשרויות צריכת החשמל .

## **צלילים**

אפשר להגדיר את הצלילים המועדפים עבור אירועים שונים המתרחשים במערכת ההפעלה. בחר **קול צלילים** (תרשים 7.24).

בתיבת הרשימה **ערכת צלילים** ניתן לבחור בין ערכות הצלילים שחלק מהן מובנות במערכת Windows, לבין הערכות שמתקינים או מורידים מהאינטרנט. לאחר יצירת ערכת צלילים מותאמת ניתן לשמור אותה באמצעות הלחצן **שמירה בשם**.

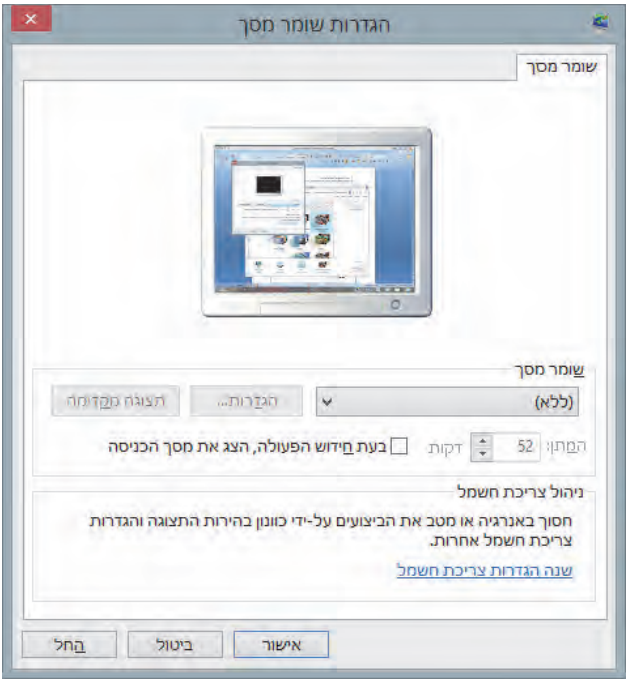

**תרשים 7.23**

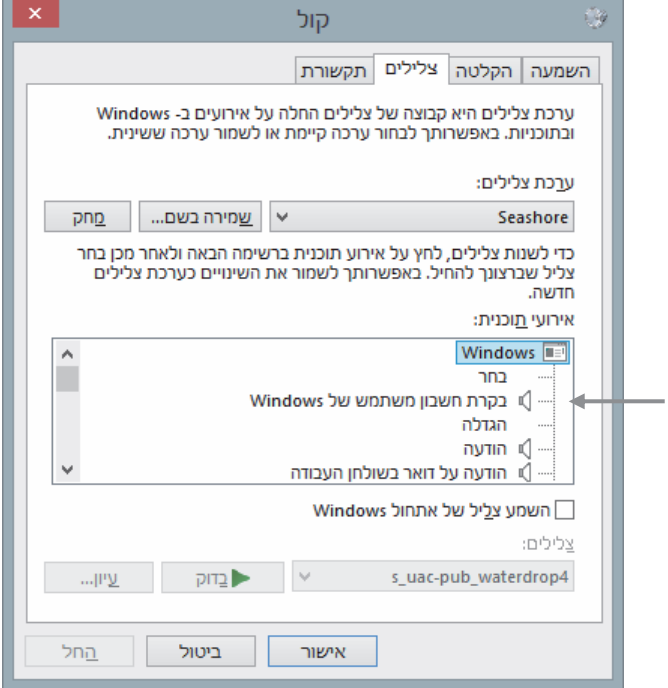

**תרשים 7.24**

לחצן **מחק** ימחק את הערכה . כדי ליצור ערכת צלילים מותאמת אישית יש לסמן את סמל הרמקול בקטגוריה אירועי תוכנית, כמו למשל **בקרת חשבון המשתמש של Windows**) תרשים 7.24), וניתן לבחור את הצליל שיישמע על ידי בחירת צליל ברשימה הנפתחת צלילים. לאחר הבחירה, סמל הרמקול ייצבע בצבע צהוב. לאחר סיום הבחירה באירועים ששויכו להם צלילים, יש ללחוץ על לחצן **שמירה בשם** ובתיבת הטקסט שתוצג נזין את שם הערכה המתאים. בלחיצה על אישור תופיע הערכה החדשה שיצרנו בתיבת הרשימה הנפתחת **ערכת צלילים**. כמובן שבמהלך יצירת ערכת הצלילים ניתן לבחור בצלילים המצויים בערכות הצלילים שכבר כלולים במערכת, ולשלב אותם ביצירת הערכה .

ניתן לאפשר או לנטרל את הצליל המושמע בזמן האתחול של מערכת Windows על ידי סימון או אי סימון של ההגדרה **השמע צליל של אתחול Windows** .

ניתן להוסיף צלילים גם ללא התקנת ערכת צלילים כזו או אחרת, אלא באופן עצמאי. לשם כך יש להיכנס לתיקיה Media על ידי הקלדה של הנתיב Media\%Windir % בתיבת הטקסט **הפעלה**. תיקיה זו מכילה קבצי wav. באפשרותנו להקליט צלילים שאנו יוצרים באמצעות גיטרה, קלידים, מקלדת שליטה ועוד, לשמור אותם כקובץ wav ולהוסיף אותם לתיקיה Media. הצלילים יוצגו בתיבת הרשימה הנפתחת **צלילים**, וכך ניתן יהיה לשייך אותם לאירועים במערכת Windows וליצור ערכת צלילים מותאמת אישית שכוללת צלילים שיצרנו בעצמנו .

#### **שינוי צבעים**

שינוי צבע גבולות החלון נעשה על ידי כניסה לחלון **צבע ומראה** דרך הקישור **צבע מותאם אישית**. בחלון זה (תרשים 7.25) יש 16 צבעים אשר ניתן לחזק או להבהיר כפי שרצוי .

בעזרת מערבל הצבעים ניתן ליצור צבע מותאם אישית עבור מסגרת החלון.

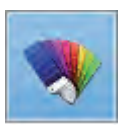

בלחיצה על ציור המניפה הצבעונית שבריבוע הראשון מימין למעלה, מסגרת החלון תחליף צבע עצמאית מדי כמה זמן. קביעת הצבע בחלון זה נכונה לכל מסגרת חלון ב-Windows שבחשבון המשתמש הנוכחי .

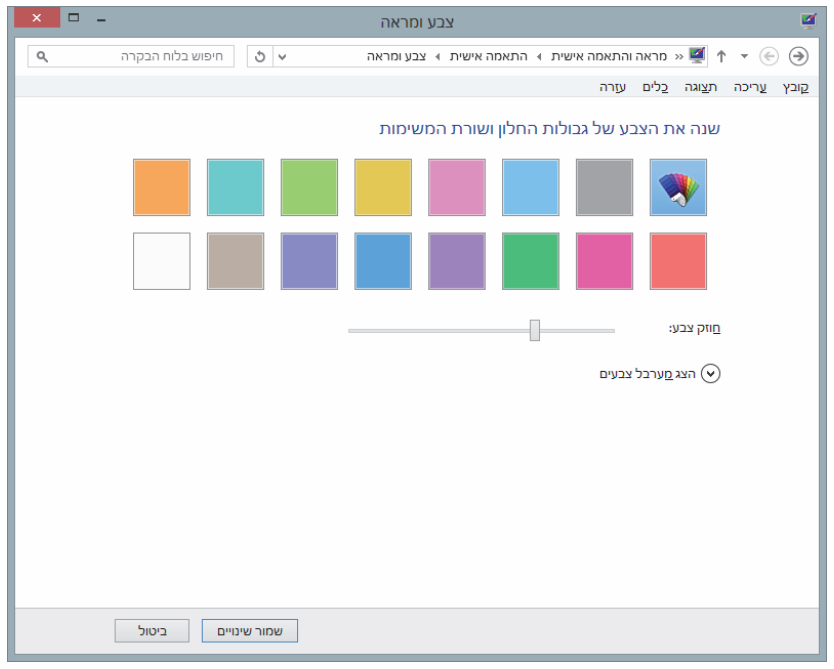

**תרשים 7.25**

כדי לקבוע צבע למסגרת, לכותרות ולרקעים נוספים ב-Windows, משתמשים בערכת הצבעים תחת הכותרת **ערכות נושא בעלות חדות גבוהה** .

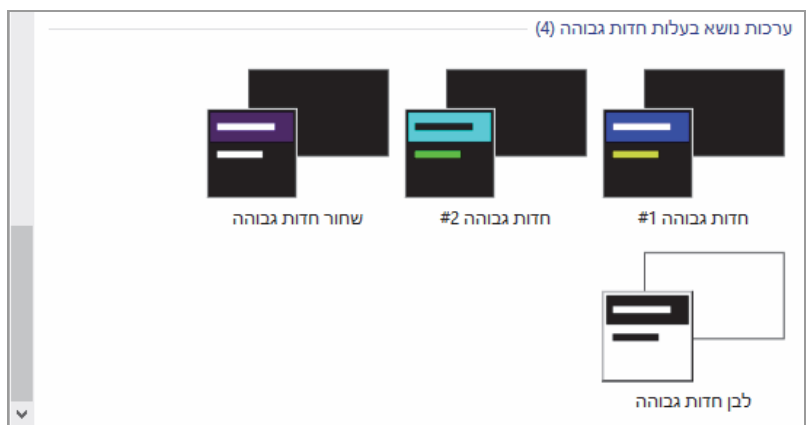

שימוש בערכות נושא אלו אינה משנה רק את מסגרת החלון או הכותרת, אלא גם את כל החלון ותכולתו. ניתן לראות כיצד נראה חלון **הפעלה** (Run (לאחר לחיצה על סמל **חדות גבוהה #1** .

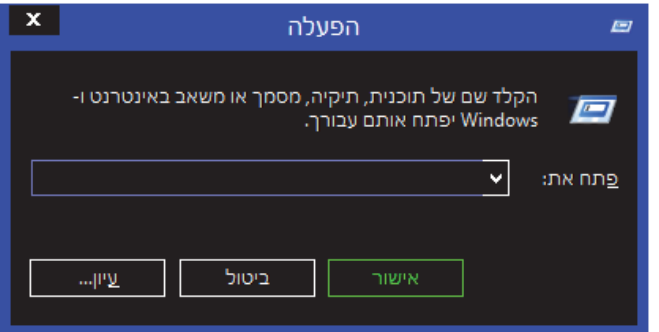

באופן דומה ניתן לקבוע את המראה של שולחן העבודה וכל חלון רצוי במערכת. מעבר למראה "המוזר במקצת" ניתן לומר בוודאות שהמלל, הלחצנים והכותרות נראים באופז ברור לעיז.

## **סידור הסמלים על שולחן העבודה**

הפריט **תצוגה** בתפריט המוקפץ שבשולחן העבודה, מאפשר להקטין, להגדיל או להשאיר את הסמלים בגודל ברירת מחדל (גודל ממוצע), או להסתיר /להציג את הסמלים בשולחן העבודה. האפשרות **ישר סמלים לרשת** עוסקת בסידור הסמלים בשולחן העבודה בכיוונים שונים ובצפיפות שונה: לגובה, לרוחב, כלפי מטה; רווחים שווים בין הסמלים; סידור על פי קו מסוים ועוד .

האפשרות סדר סמלים באופן אוטומטי תגרום לסידור הסמלים תוך כדי יישור לימין (בגרסה העברית) או סידור לשמאל (בגרסה האנגלית). כאשר רוצים לסדר את הסמלים באזורים שונים בשולחן העבודה, יש לבטל את האפשרות **סדר סמלים באופן אוטומטי** .

דרך פריט **מיין לפי** ניתן לסדר את הסמלים בסדר עולה לפי שם הסמל (א"ב), סוג הסמל (תיקיה, קובץ וכד'; יש עדיפות לסמלי מערכת Windows(, גודל הסמל (בבתים), ולפי תאריך שינוי האחרון של הסמל .

## **שינוי הסמלים על שולחן העבודה**

הדבר הראשון שיתפוס את עינינו בשולחן העבודה הינם סמלי שולחן העבודה. סמלים אלה הינם בדרך כלל כניסה לאפליקציות שונות שהותקנו על ידינו, כגון: תוכנות אופיס, משחקים, מולטימדיה ועוד. בשולחן העבודה נמצאים גם סמלים אשר נוצרו כברירת מחדל במהלך ההתקנה, כגון מחשב, קבצי המשתמש, רשת, סל המיחזור ולוח הבקרה. למעט סל המיחזור אשר מופיע בשולחן העבודה מייד בסיום התקנת Windows, את שאר הסמלים יש להוסיף באופן ידני. כדי לעשות זאת יש ללחוץ על הקישור **שנה את סמלי שולחן העבודה** (icons desktop Change(. לאחר לחיצה על קישור זה יופיע החלון **הגדרות של סמל שולחן עבודה** ( icon Desktop settings), כפי שמוצג בתרשים 7.26.

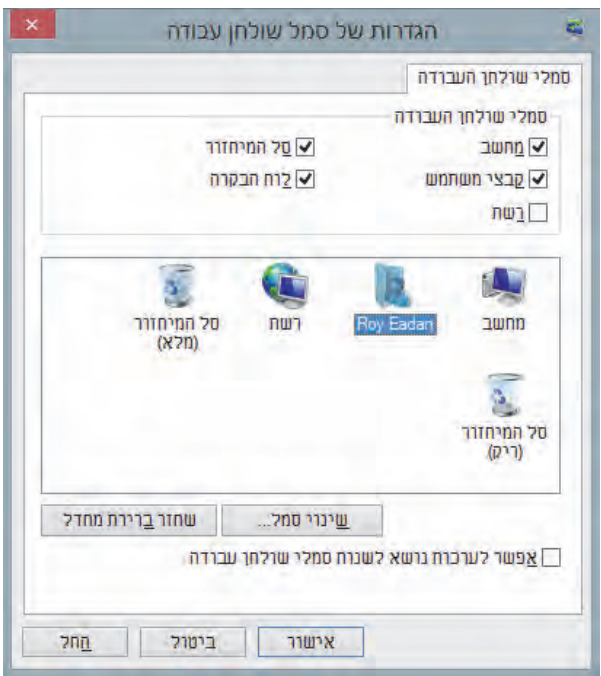

**תרשים 7.26** 

כאן אפשר לקבוע באיזה מהסמלים השונים של המערכת נשתמש. לשם כך יש לסמן את הסמלים הרצויים. אין זו קביעה סופית וניתן לשנות את סמלי שולחן העבודה בכל עת. כדי לשנות סמל של רשת למשל, צריך לסמן את הסמל שבשולחן העבודה בלחיצה על ידי העכבר, ללחוץ על לחצן **שינוי סמל**,**...** וייפתח חלון בו אפשר לבחור את הסמל הרצוי (תרשים 7.27).

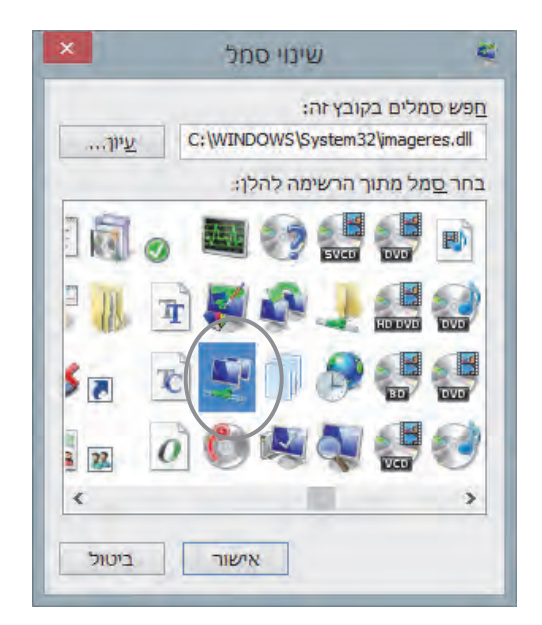

**תרשים 7.27**

לחיצה כפולה על הסמל הרצוי תגרום להחלפת הסמל שסומן בשולחן העבודה, ולחיצה על **החל** (תרשים 7.28) כדי שהשינוי יחול בשולחן העבודה.

לאחר החלפת הסמל של רשת :

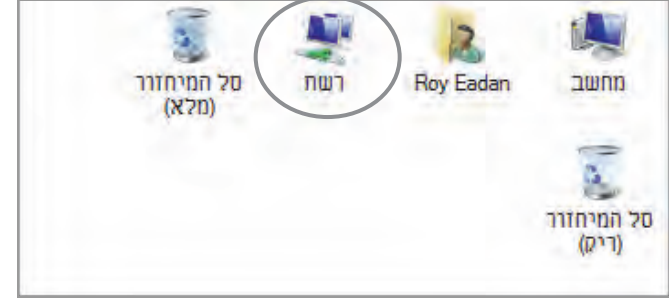

בתרשים 7.27 נראה החלו**ן שינוי סמל** ובשדה טקסט רשום הנתיב שמציין היכן מאוחסנים הסמלים שמוצגים לבחירה. לחיצה על הלחצן **עיון** מאפשרת לחפש ולאתר היכן נמצאים קבצי סמל (files icon (נוספים, ולקבוע אותם במקום הסמלים שמוצגים כברירת מחדל לבחירה בחלון **שינוי סמל** .

כאשר מסמנים בחלון **הגדרות של סמל שולחן עבודה** את הפריט **אפשר לערכות נושא לשנות סמלי שולחן עבודה**, אפשר לגרום למצבים "מביכים". לדוגמה, כאשר
מורידים ערכת נושא של חברה המייצרת כלי רכב ייתכן שיש בה סמלי שולחן עבודה כלליים אשר מותאמים אישית. כתוצאה, בזמן הפעלת הערכה עלול הסמל **מחשב** להיות מוצג כמו מנוע רכב של אותה חברה. לכן אם נרצה למנוע מצב כזה, צריך להימנע מסימון של ההגדרה הזו .

סימון סמל בחלון **הגדרות של סמל שולחן עבודה** ולחיצה על הלחצן **שחזר ברירת מחדל** תחזיר את הסמל למצבו הראשוני, כפי שהופיע כברירת מחדל בהתקנת המערכת .

### **שינוי מצביע העכבר**

הקישור **שנה מצביעי העכבר** (pointers mouse Change (מוביל לכרטיסיה **מצביעים** בחלון **מאפייני עכבר**. בכרטיסיה זו ניתן לקבוע את צורת מצביע העכבר הרצויה, ולבחור מבין מצביעי עכבר הרבים שמוצגים (תרשים 7.28).

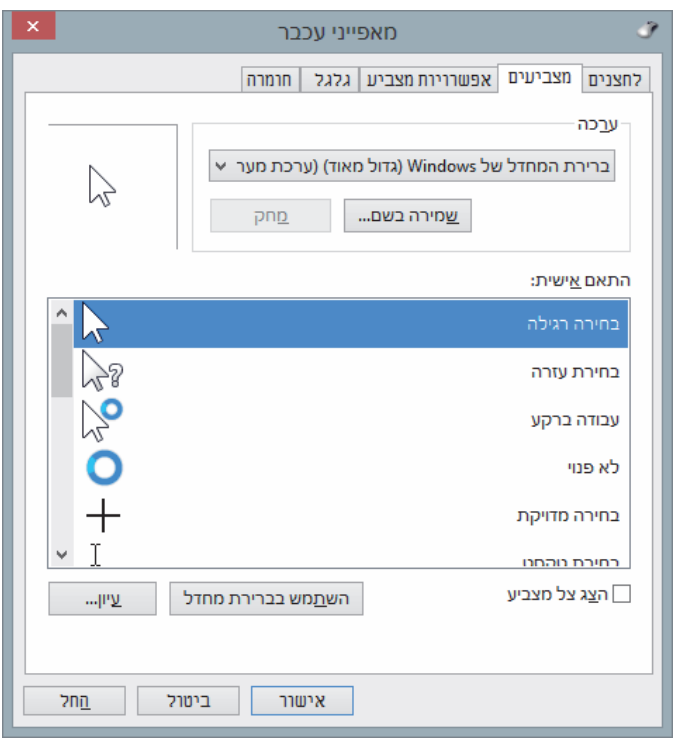

**תרשים 7.28** 

ניתן ליצור באופן אישי ערכת מצביעי עכבר. תחילה יש לסמן בתיבת הרשימה שתחת הכותרת **ערכה** את האפשרות **ללא**. לחיצה על לחצן **עיון...** מפנה לתיקיה **מצביעים** (Cursors (שנמצאת בתיקיה %Windir.% יש לבחור מתיקיה זו מצביעים, ולהוסיף אותם למצביעים שמופיעים תחת **התאם אישית**. לאחר סיום בחירת המצביעים הרצויים, ניתן לשמור כערכה את קבוצת המצביעים שנבחרו. על ידי לחיצה על לחצן **שמירה בשם**,**...** הקלדת שם הערכה, ולחיצה על אישור, מוסיפים את הערכה החדשה לתיבת הרשימה הנפתחת תחת הכותרת **ערכה** .

### **תצוגה**

בעזרת חלון **תצוגה** (Display (ניתן לקבוע את גודל הפריטים והסמלים בשולחן העבודה, לכוונן את רזולוציית המסך, לכייל את הצבע, ולקבוע את גודל הטקסט במסך (תרשים 7.29).

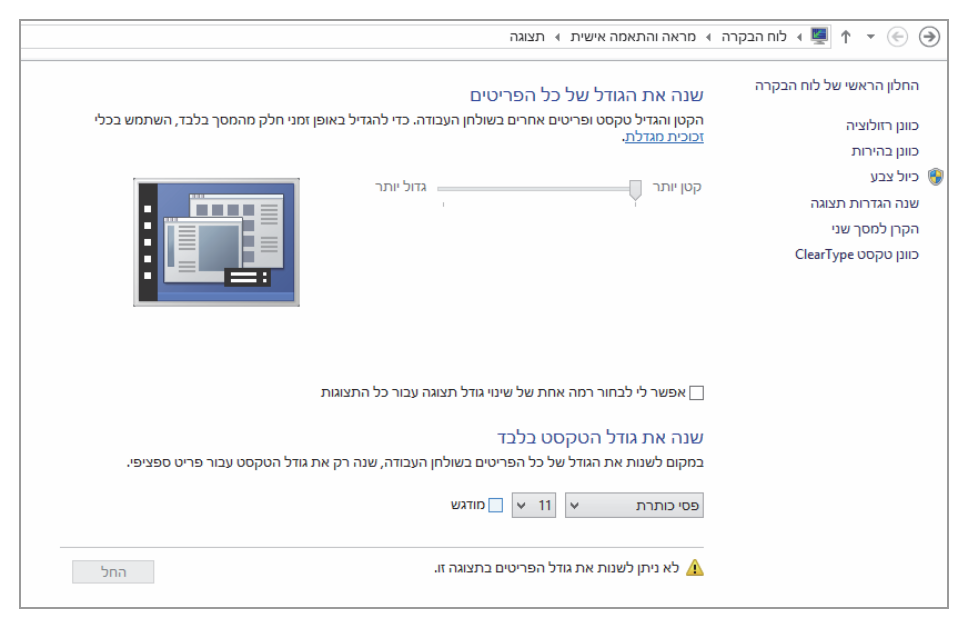

**תרשים 7.29** 

החלון **תצוגה** מתחלק לשניים: במרכז מוצגות אפשרויות לשינוי גודל פריטים, סמלים וטקסט, ומימין מוצגים הקישורים לשאר ההגדרות. נתמקד תחילה בחלק המרכזי של החלון .

מתחת לכותרת **שנה את הגודל של כל הפריטים** ניתן לראות את לחצני הרדיו, כאשר מצב ברירת המחדל הוא **קטן יותר -** .**100%** אם נשנה לדוגמה למצב **בינוני**  **- 125%** יגדלו הסמלים והפריטים בשולחן העבודה ובשורת המשימות (bar Task ( פי .1.25 כדי שהשינוי הזה יחול במערכת, צריך לצאת מהמשתמש הנוכחי ולחזור (למעשה לעשות אתחול, restart(. פעולה כזו לא רק תגדיל את הסמלים והפריטים בשולחן העבודה, אלא אף תגדיל את החלונות ואת הטקסט שמוצג בהם בכל אפליקציה שנפתח .

האפשרות **שנה את גודל הטקסט בלבד** הינה תכונה חדשה, אשר מאפשרת לשנות בנפרד תפריטים, כותרות, סמלים ותיבות הודעה. לשם כך יש שתי תיבות רשימות נפתחות שאחת מהן מציינת את גודל הטקסט, ואילו השנייה מציינת באיזה אובייקט (למשל, פסי כותרת) יש לשנות את הטקסט .

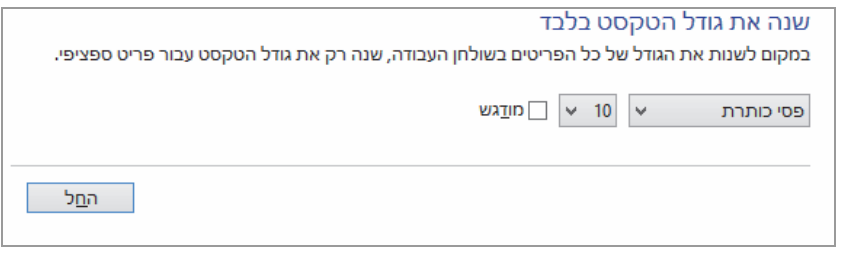

לדוגמה, אם נבחר בתיבת הרשימה את **תפריטים**, נסמן את תיבת הסימון **מודגש** ונלחץ **החל**, יהיו מודגשים גם הכותרות בתפריטים שבחלון התצוגה ופריטים בתפריטים המוקפצים ובאפליקציות שונות בסביבת שולחן העבודה .

<u>קובץ ע</u>ריכה <u>ת</u>צוגה <u>כ</u>לים עזרה

התכונה **כיול צבע** מאפשרת לבצע כיוון צבע וחדות תמונה במסך שבו משתמשים. בעזרת אשף המבצע דו-שיח עם המשתמש, מגדירים את עוצמת צבעי RGB במסך, את בהירות וחדות התמונה, את איזון הצבעים ועוד .

הקישור **שנה הגדרות תצוגה** והקישור **כוונן רזולוציה** מפנים אל חלון **שנה את מראה הצג שלך**, שבו אפשר לקבוע את הרזולוציה הרצויה במסך ואת הכיוון של התמונה במסך. דרך **הגדרות מתקדמות** בכרטיסיה **מתאם** אנו מקבלים מידע על מתאם המסך (כרטיס המסך), על מנהל ההתקן ועל מספר מנהלי ההתקן של המסך המותקנים במערכת, מידע על משאבים (טווח הזיכרון, בקשת הפסיקה ועוד). פירוט המצבים כוללים: רזולוציה, כמות צבע בסיביות וקצב רענון. בכרטיסיה **צג** ניתן לקבוע את קצב הרענון של המסך, ב**הסתר מצבים שאין אפשרות להציג בצג זה** ניקוי תיבת הסימון משמעו שיש מצבים שניתן לקבוע אותם אך המסך אינו תומך בהם, או שהם עלולים לגרום נזק לחומרה או לתפקוד לקוי של המסך. המכשול הוא שניתן לאתר בעיות כאלו רק לאחר שהן מיושמות, כלומר רק לאחר שהן נקבעו, לכן סימון התיבה מבטיח שלא יהיו טעויות ובמקרה הצורך תתקבל הודעה הממליצה על קביעת רזולוציה וקצב רענון מיטביים עבור המסך. בלחיצה על **מאפיינים** נקבל מידע על צג המחשב (פרטים, מנהל התקן, משאבים).

בכרטיסיה **ניהול צבעים** ניתן לבחור מכשיר מתיבת הרשימה ולהגדיר את ניהול הצבעים, כך שלמשל הצבעים שאנו רואים במסך יהיו תואמים בחדותם ועוצמתם לצבעים על גבי נייר בהדפסה. בכרטיסיה **מכשירים** בבחירת התקן מתיבת הרשימה הנפתחת יופיע תחת "פרופילים המשויכים להתקן זה" פרופיל הצבע המשויך לאותו התקן. Windows משתמשת בפרופיל צבעים (קובץ המתאר את המאפיינים של הצבע של ההתקו), כדי להבטיח שלא יהיו סטיות בצבע המוצג בהתקו. בכרטיסיה **פרופילים** ניתן לצפות בכל פרופילי הצבע המותקנים במערכת ההפעלה כרגע. כמו כן ניתן להוסיף פרופילי צבע למערכת באופן כללי או להסיר פרופילי צבע מותקנים. דרך כרטיסיה **מתקדם** יש באפשרותנו לשייך את פרופילי הצבע שהוספנו להתקן מסוים, ניתן לכייל צבע ולשנות את ברירת המחדל של המערכת .

#### **הערה**

יש לשים לב שכאשר קובעים קצב נמוך לרענון המסך, המסך עשוי להבהב והתמונה תרצד. במקרה כזה יש לשנות מייד את קצב הרענון .

#### **שורת המשימות**

אל חלון **מאפייני שורת משימות** ניתן להגיע דרך הקישור **שורת המשימות** , או על ידי עמידה עם סמן העכבר על שורת המשימות בשולחן העבודה, לחיצה ימנית בעכבר ובתפריט המוקפץ לבחור **מאפיינים**. החלון מתחלק לשלוש כרטיסיות: שורת המשימות, רשימות קפיצה וסרגלי כלים (תרשים 7.30).

בכרטיסיה **שורת המשימות** כלולים מספר פרמטרים אשר משפיעים על התפקוד והתצוגה של שורת המשימות בשולחן העבודה .

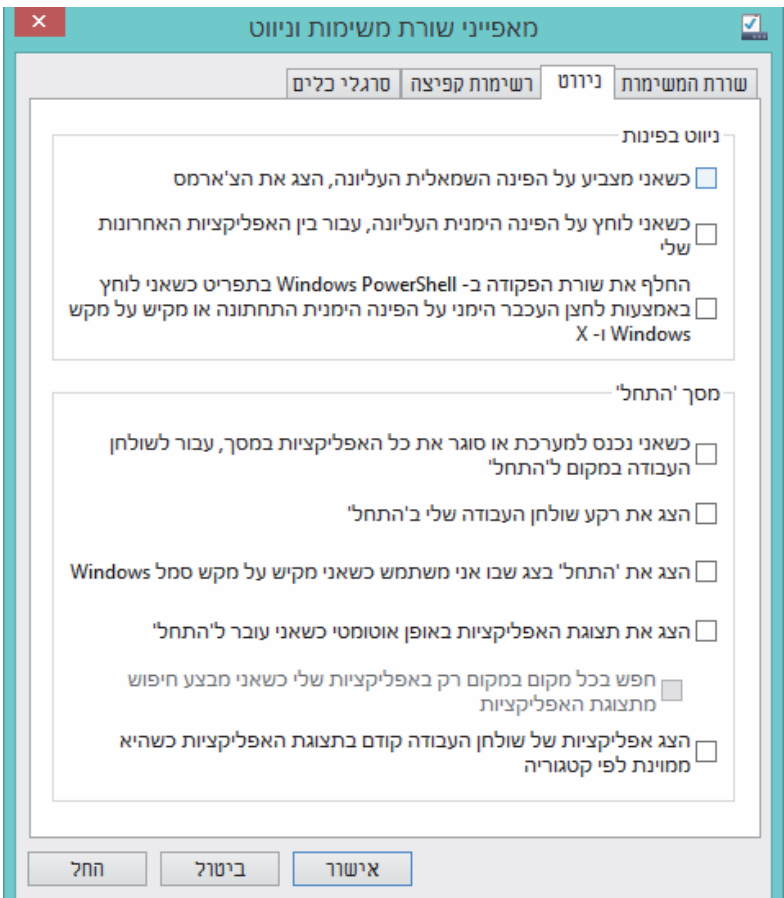

**תרשים 7.30** 

כאשר נסמן את תיבת הסימון **נעל את שורת המשימות**, אנו קובעים אותה במקומה ולא מאפשרים להזיז אותה לצדדים, ואפילו לא להסתיר אותה גם אם ההגדרה "הסתר אוטומטית את שורת המשימות" מסומנת .

תיבת הסימון **הסתר אוטומטית את שורת המשימות** מאפשרת להסתיר את שורת המשימות כשלא רוצים להציג את שורת המשימות באופן קבוע במסך, אלא רק בעת הצורך. במקרה זה, מורידים את מצביע העכבר אל תחתית המסך, או אל הצד במסך שבו הגדרנו את מיקום שורת המשימות, ואז שורת המשימות תופיע.

הסימון של התיבה **השתמש בלחצני שורת משימות קטנים** יגרום להקטנת הסמלים בשורת המשימות ולהקטנת שורת המשימות בהתאם.

בתיבת הרשימה שנפתחת בהגדרה **לחצנים בשורת המשימות** נבחר בפריט "שלב תמיד, הסתר תוויות ," כדי לשלב סמלים כאשר שורת המשימות מלאה מדי. אפשרות זו שימושית, כי ריבוי סמלים בשורת המשימות לא מאפשר להבחין באופן ברור בין האפליקציות השונות. מספר סמלים הדומים בסוגם (תיקיות פתוחות, קבצים מאותו סוג כמו כמה קבצי doc פתוחים) ייערמו זה על זה בהיסט קל, כדי שנוכל להבחין שמדובר בערימה. לחיצה על הערימה תציג את הפריטים הפתוחים באופן ברור יותר, וכך נראה מספר חלונות מוקטנים כמספר האפליקציות הפתוחות :

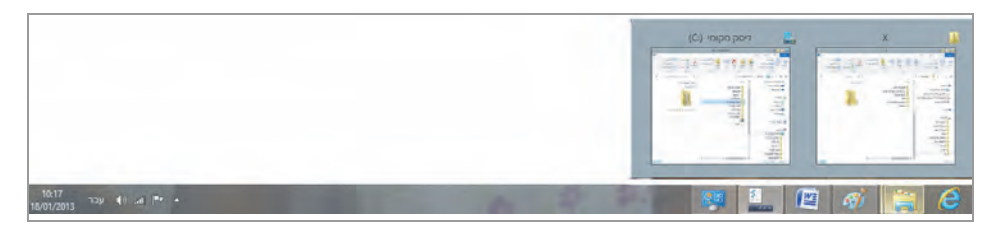

סימון ההגדרה **שלב תמיד, הסתר תוויות** יגרום לשילוב הסמלים גם לפני ששורת המשימות מתמלאת. סימון הפריט **שלב כששורת המשימות מלאה** יגרום לכך שהסמלים ייערמו לפי הסוג רק לאחר ששורת המשימות תתמלא .

בחירת **אל תשלב אף פעם** תגרום לכך ששורת המשימות תתמלא בסמלים אשר ימשיכו ויקטנו בכל פעם שנפתחת אפליקציה כלשהי ומתווסף סמל לשורת המשימות .

**אזור ההודעות** שמסומן על ידי **התאמה אישית** מאפשר להחליט איזה סמלים יוצגו בפינה השמאלית התחתונה של המסך (בפינה הימנית התחתונה בגרסה האנגלית). כאשר נלחץ על הלחצן **התאמה אישית** יופיע החלון שמוצג בתרשים 7.31 .

ליד כל סמל יש תיבת רשימה נפתחת ובה שלושה פריטים, פריטים אלה יופיעו בכל תיבות הרשימה של כל הסמלים בחלון :

- 1. **הצג סמל והודעות** בחירה בפריט זה תציג את הסמל והודעות הקשורות אליו באופן קבוע.
- 2. **הסתר סמל והודעות** בחירה בפריט זה תסתיר את הסמל והודעות הקשורות אליו באופן קבוע.
- 3. **הצג הודעות בלבד** בחירה בפריט זה תסתיר את הסמל, אך תציג הודעות הרלוונטיות לסמל זה.

לחיצה על החץ **הצג סמלים מוסתרים** תגרום להופעת הסמלים שהוסתרו.

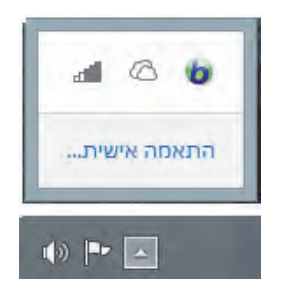

**תרשים 7.31**

כפי שניתן לראות, בחרנו במקרה זה להסתיר את הסמל **רשת**, לאחר לחיצה עליו נוכל לתפעל ולהגדיר כרגיל את חיבור המחשב לרשת .

הקישור **הפעל או בטל סמלי מערכת** מציג חלון הגדרות שבאמצעותו ניתן להסתיר או להציג את סמלי המערכת המופיעים כברירת מחדל. כדי לעשות קצת סדר בדברים, יש להתבונן בחלון שבתרשים 7.32 ובכותרת שלו - **בחר אילו סמלים והודעות יופיעו בשורת המשימות**. אפשר להבחין שחלון זה מכיל גם סמלי מערכת, כגון **מרכז הפעולות**, **עוצמה**, **רשת** ובנוסף, גם סמלים של אפליקציות (צד שלישי) שהותקנו על ידי המשתמש, כגון SkyDrive או בבילון. לכן, חלון "הפעל או בטל סמלי מערכת" מציג רק את סמלי המערכת של האפליקציות שהותקנו כברירת מחדל ב-Windows בזמן התקנת המערכת במחשב .

לחיצה על הקישור **שחזר אופני פעולה המהווים ברירת מחדל של סמלים** תגרום לכך שהסמלים המייצגים את האפליקציות יופעלו כפי שפעלו מייד לאחר התקנת Windows במחשב. דהיינו, לפי ברירת המחדל של Windows .

סימון התיבה **הצג תמיד את כל הסמלים וההודעות בשורת המשימות** יגרום להצגה בשורת המשימות של כל הסמלים וההודעות הרלוונטיות להם, כפי שהם מופיעים בחלון "בחר אילו סמלים והודעות יופיעו בשורת המשימות".

סימון בתיבה בהגדרה **השתמש ב'מבט מהיר' כדי להציג את שולחן העבודה...** (תרשים 7.30) יגרום לכך שבכל פעם שנציב את סמן העכבר בפינה השמאלית התחתונה של המסך יוצג שולחן העבודה כתצוגה מקדימה.

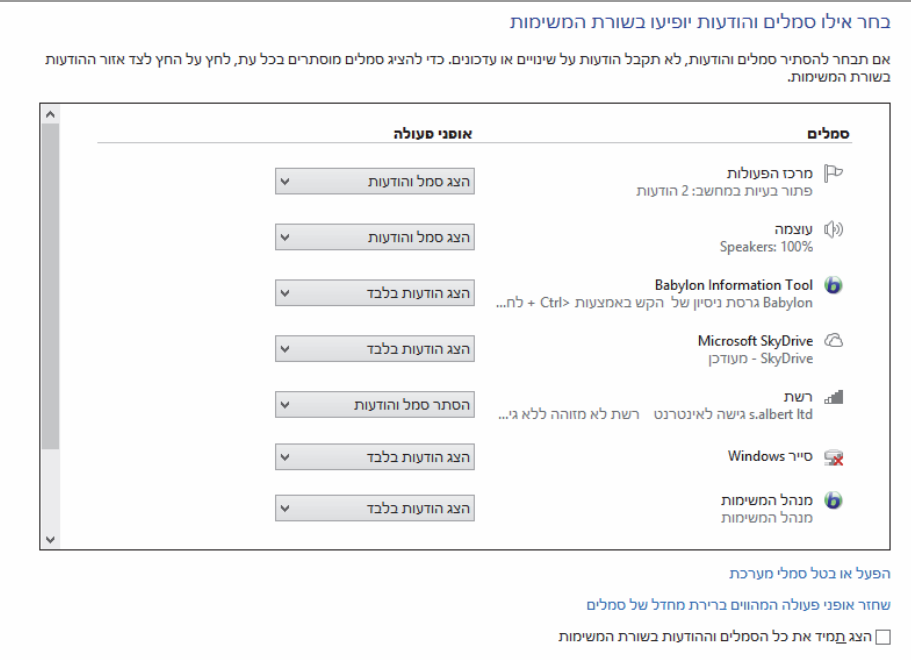

**תרשים 7.32** 

**רשימות קפיצה** הן רשימות של קבצים, אתרי אינטרנט ותיקיות אשר נפתחו לאחרונה. ברשימות אלו מופיעים לצד הפריטים גם סמלי האפליקציות שפתחו אותם. לדוגמה: לצד קובץ doc יופיע סמל Word. רשימות הקפיצה משמשות לפתיחת הפריטים באופן מהיר, והדבר מאפשר נגישות גבוהה לקבצים. ראוי לציין שגם ניתן להצמיד פריטים מועדפים לרשימות הקפיצה. בעזרת לחצני המונה ניתן לקבוע את מספר הפריטים שיופיעו ברשימת הקפיצה .

הכרטיסיה **סרגלי כלים** מאפשרת להוסיף סרגלי כלים לשורת המשימות על ידי סימון התיבות. סרגלי הכלים שמוצעים בכרטיסיה הם אלה שהורדו מהאינטרנט או שהם חלק מחבילה של אפליקציה כלשהי שהותקנה במערכת. ביניהם יש גם את סרגלי הכלים המובנים במערכת, כמו שולחן העבודה .

**תפריטים מוקפצים בשורת המשימות** מופיעים לאחר לחיצה ימנית בעכבר בזמן שסמן העכבר נמצא על סמל קובץ או תיקיה בשורת המשימות, או כאשר סמן העכבר נמצא על שורת המשימות . תחילה נסקור את הפריטים בתפריט המוקפץ כאשר סמן העכבר נמצא על שורת המשימות. הפריט הראשון **סרגלי כלים** הינו פריט אב לתת-תפריט אשר מצויים בו סרגלי כלים שניתן להוסיף, כפי שציינו בפסקה קודמת שדנה בסרגלי כלים. בנוסף, ניתן להוסיף סרגל כלים על פי בחירה ועיצוב אישי.

שלושה פריטים מציינים באיזה אופן יוצגו החלונות בשולחן העבודה: הצגת חלונות מוערמים (זה אחר זה, כאשר כל חלון מוצג מחלקו העליון ועד האמצע כאשר את החלק התחתון מכסה חלקו העליון של חלון אחר), באופן מדורג (אחד אחר השני בזווית), חלונות זה לצד זה (החלונות מסודרים לרוחב המסך זה לצד זה). בלחיצה על אחת מאפשרויות אלו תתווסף לתפריט המוקפץ בפעם הבאה שנלחץ קליק ימני בעכבר, פריט אשר מבטל את פריסת החלונות שבחרנו. לדוגמה, אם בחרנו **הצג חלונות מוערמים** נקבל גם את הפריט **בטל הצגת כל החלונות בערימה**.

לאחר לחיצה ימנית כאשר סמן העכבר נמצא על **סמל קובץ** בשורת המשימות, יופיע תפריט שמראה את מספר הקבצים מאותו סוג (עם סמל הקובץ לידם) אשר נפתחו לאחרונה. כל פריט כזה הוא פריט אב לתת -תפריט (שמוצג לאחר לחיצה ימנית). מופיעים בו מספר פריטים, כגון פתח, ערוך, הדפס. מתחת לרשימת הקבצים שנפתחו לאחרונה מוצגת שורת מלל שמציינת את סוג הקובץ, אפשרות להצמיד קובץ זה לשורת המשימות כדי שיופיע בשורת המשימות בקביעות, ולחצן סגירת התוכנית .

לאחר לחיצה ימנית כאשר סמן העכבר נמצא על **סמל תיקיה** בשורת המשימות, מופיעה רשימה של תיקיות שנפתחות לעתים תכופות, תחת הכותרת "תכוף". כל פריט כזה הוא פריט אב לתת -תפריט (שמוצג לאחר לחיצה ימנית). כברירת מחדל, הסמל תיקיה מוצמד לשורת המשימות ולכן גם יופיע הפריט שמאפשר לבטל את ההצמדה. יש לשים לב לכך שאפשר לבטל הצמדה ואחר כך לבחור תיקיה כלשהי, להצמיד אותה ולסגור. במקרה זה, כאשר נלחץ שוב על סמל התיקיה בשורת המשימות תיפתח כברירת מחדל התיקיה ספריות, ולא התיקיה שהוצמדה. בנוסף, מצויים בתפריט המוקפץ הפריט סייר הקבצים ולחצן סגירת התיקיה .

## **הרצת תוכנית בכניסה למערכת**

כאשר משתמשים בקובץ, בתוכנית או בתיקיה לעתים תכופות, ורוצים שהקובץ, התוכנית או התיקיה יופעלו מייד בעת הכניסה למערכת - צריך לבצע זאת בעזרת הגדרה בעורך **המדיניות הקבוצתית**. כדי להגיע לעורך המדיניות הקבוצתית, יש להקליד **msc.gpedit** בתיבה **הפעלה** ולאשר בלחיצת עכבר. לאחר מכן יש לנווט **Logon System Administrative Templates משתמש תצורת** :כך יש) 7.33 תרשים (שמתקבל במסך .**Run these programs at user logon** לסמן את המצב **Enabled** .

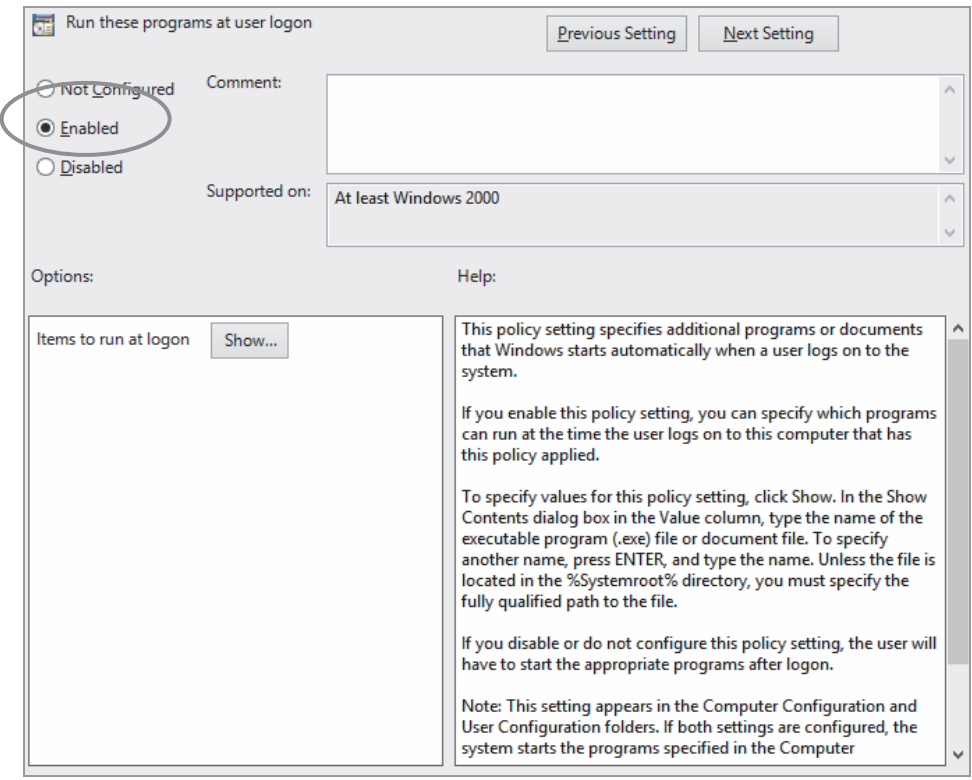

#### **תרשים 7.33**

לאחר פעולה זו יש ללחוץ על לחצן **Show** ותיפתח תיבת דו-שיח שיש להקליד בה את הנתיב אל הקובץ או התוכנית שרוצים לפתוח בזמן הכניסה למערכת . יש ללחוץ **אישור** ולצאת מהמערכת. בכניסה הבאה למערכת, הקובץ או התוכנית יופעלו אוטומטית. יש לשים לב שכאשר האפליקציה פועלת בסביבת העבודה של שולחן העבודה, הרי שבכניסה למערכת יש ללחוץ בממשק המטרו על האריח **שולחן העבודה** . אפשרות נוספת לפתוח מייד בכניסה למערכת את הקובץ, את התיקיה או את התוכנית היא באמצעות האפשרות **הפעל**, להקליד **AppData**, ללחוץ **אישור** ולנווט אל התיקיה **הפעלה** : דרך הנתיב

C:\AppData\Roaming\Microsoft\Windows\StartMenu\Programs\Startup כעת יש להגיע לקובץ, לתיקיה או לתוכנית שרוצים לפתוח בכניסה למערכת, ליצור עבורם קיצור דרך, לגזור ולהדביק את קיצור הדרך בתיקיה **הפעלה** לעיל. יש לעשות אתחול כדי להחיל את השינויים .

## **אתחול המערכת**

הכיבוי והאתחול של המערכת מבוצעים רק לאחר יציאה מהמערכת דרך ממשק מטרו וזה מבוצע ממסך כניסת המשתמשים או לחילופין, דרך סרגל **צ'ארמס הגדרות** ולחיצה על לחצן **צריכת החשמל**. מסביבת שולחן העבודה לא ניתן לאתחל את המערכת וגם אי אפשר לכבות אותה או לצאת ממנה. כאשר מציבים את סמן העכבר על שולחן העבודה ולוחצים בעכבר, ואחר כך מקישים על 4F+Alt, תופיע תיבת הדו-שיח הקלאסית **כיבוי Windows**.

כאשר רוצים בכיבוי ואתחול מהירים ויציאה מהמערכת בסביבת שולחן העבודה, ניתן לבנות קיצורי דרך פשוטים למדי, ולהציב אותם בסביבת שולחן העבודה ובממשק מטרו. בשלב הראשון יש ליצור את לחצן הכיבוי. כדי לעשות זאת, יש להשתמש בעורך טקסט פשוט, כמו Notepad, להקליד בו "echo off" ובשורה מתחת להקליד **p/ shutdown**. אחר כך, לבצע **שמירה בשם...** - ובתיבת הדו שיח שנפתחת להקליד **bat.Shutdown** בתיבת הטקסט **שם הקובץ**, ובתיבת הרשימה **שמור כסוג** לסמן את הפריט **Files All** וללחוץ **שמור**. את הקובץ יש לשמור בתיקיה רצויה, ליצור קיצור דרך אל הקובץ החדש ולהציב אותו בשולחן העבודה. לאחר לחיצה ימנית בעכבר על הקובץ, מוצג תפריט מוקפץ שבו יש לבחור **מאפיינים**, ללחוץ על הלחצן **שינוי סמל...** ולבחור סמל וללחוץ **אישור** .

הסבר: כדי לבצע מספר פעולות ברצף, ניתן לכתוב **קובץ אצווה**, שהסיומת שלו היא bat ., והוא מכיל פקודות מסוג "שורת פקודה". היתרון של קובץ האצווה בכך שאפשר להפעיל באמצעותו רצף מספר פקודות ולחזור על כך מספר פעמים מבלי להקליד בכל פעם את הפקודות מחדש . תחילה יש לשמור את קבצי האצווה (Bat (בתיקיה כלשהי בכוננים שבמחשב, ורק אחר כך ליצור את קיצורי הדרך .

בשלב השני יש ליצור את לחצן האתחול שוב. לשם כך יש להשתמש בעורך טקסט פשוט ולהקליד בו **off echo @**ובשורה מתחת להקליד **r/ shutdown**. אחר כך יש לבצע **שמירה בשם...** ובתיבת הדו -שיח **שם הקובץ** שתיפתח להקליד **bat.Restart**. בתיבת הרשימה **שמור כסוג** יש לבחור **Files All** וללחוץ **שמור** . את הקובץ יש לשמור בתיקיה רצויה, ליצור קיצור דרך אל הקובץ החדש ולמקם אותו בשולחן העבודה. כעת יש ללחוץ לחיצה ימנית על הקובץ ובתפריט המוקפץ לבחור **מאפיינים**, ללחוץ על **שינוי סמל**,**...** לבחור סמל (רצוי לבחור סמל שונה לכל קובץ) וללחוץ **אישור** .

בשלב השלישי יש לחזור על כל התהליך כמו בשני השלבים הקודמים, אך הפעם יש להקליד בעורך הטקסט **l/ shutdown** ולשמור את הקובץ בשם bat.Logoff.

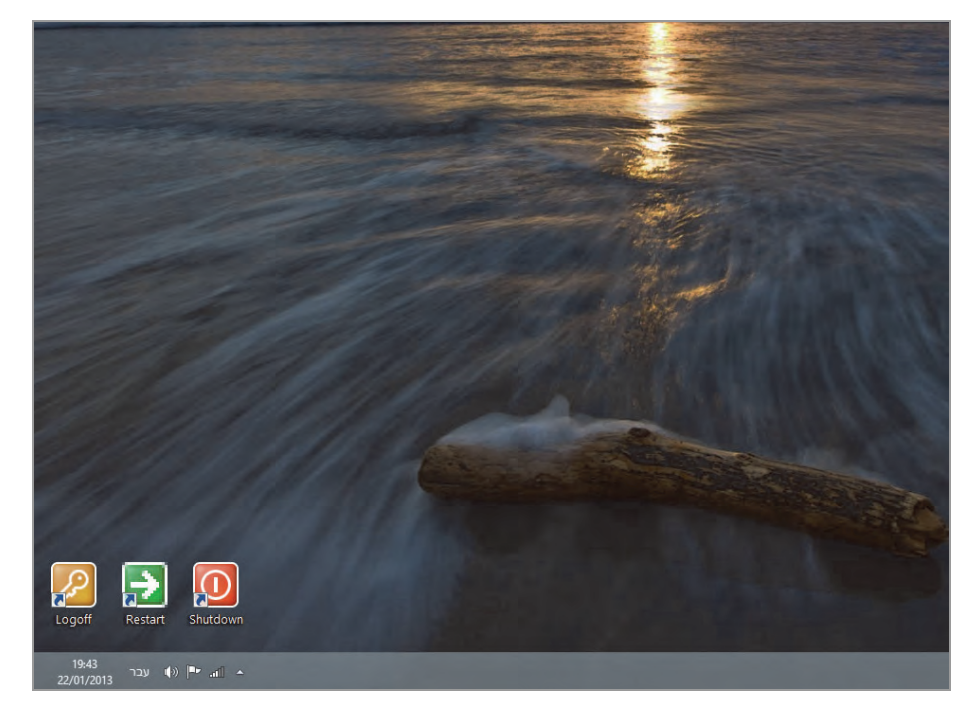

הלחצנים אמורים להיראות כמו בתרשים .7.34

**תרשים 7.34**

כדי להציב פקודות אלו בממשק המטרו, יש ליצור קיצור דרך אל כל אחת מהפקודות. בתיבת הפעל יש להקליד את הנתיב

C:\programData\Microsoft\Windows\Start Menu\Programs

ולהציב את קיצורי הדרך בתיקיה Programs. אחר כך לגשת לחלון **כל האפליקציות** בממשק המטרו, ללחוץ קליק ימני על כל אחת מהפקודות וללחוץ על הלחצן **הצמד להתחל**, כדי שהפקודות יופיעו בממשק המטרו. כעת יש ללחוץ על אחד הלחצנים .

#### **הערה**

בלחיצה על אחד מהסמלים עשויה להיפתח תיבת CMD) שורת הפקודה) והקובץ לא יפעל. במקרה זה, יש ללחוץ לחיצה ימנית על הסמל המבוקש ובתפריט המוקפץ לבחור **הפעל כמנהל** כדי שהקובץ יפעל. צריך להיות חבר בקבוצה Administrator , או לחילופין לדעת את הסיסמה של המנהל.

### **יצירת תפריט מותאם אישית בשורת המשימות**

ראינו קודם שב - 8/8.1 Windows קיים תפריט X Win והלחצן של תפריט **התחל** הוסר. עם זאת, יש שרוצים בתפריט אישי שניתן להגדיל/להקטין באופן דינמי, מכיוון שלא ניתן לערוך את X Win או את תפריט **התחל**, אלא על ידי פעולת האקינג למערכת, או שימוש בתוכנות צד שלישי. תפריט אישי זה צריך להיות מעין מעקף לתפריט **התחל** או לתפריט X Win המוקפץ .

ניצור תחילה תיקיה תחת Windows\:C ונקרא לה **Start 8 Win**. נפתח ונמלא אותה בקיצורי דרך לאפליקציות אשר ברצוננו לכלול בתפריט. לכל קיצור דרך יש לבצע **שינוי שם** (Rename (ולמחוק את המחרוזת "קיצור דרך". בסיום יש לסגור את התיקיה. נעמוד עם סמן העכבר על שורת המשימות, ונלחץ לחיצה ימנית. בתפריט המוקפץ נבחר **סרגלי כלים**, ובתת-התפריט נבחר **סרגל כלים חדש**. בתיבת החיפוש ננווט אל התיקיה Start 8 Win שנמצאת תחת Windows\:C, ונבחר בה. בשורת המשימות יוצג כעת הסרגל החדש. לחיצה על לחצן הסרגל החדש תציג תפריט מוקפץ שבו התפריטים שהוספנו בתיקיה .

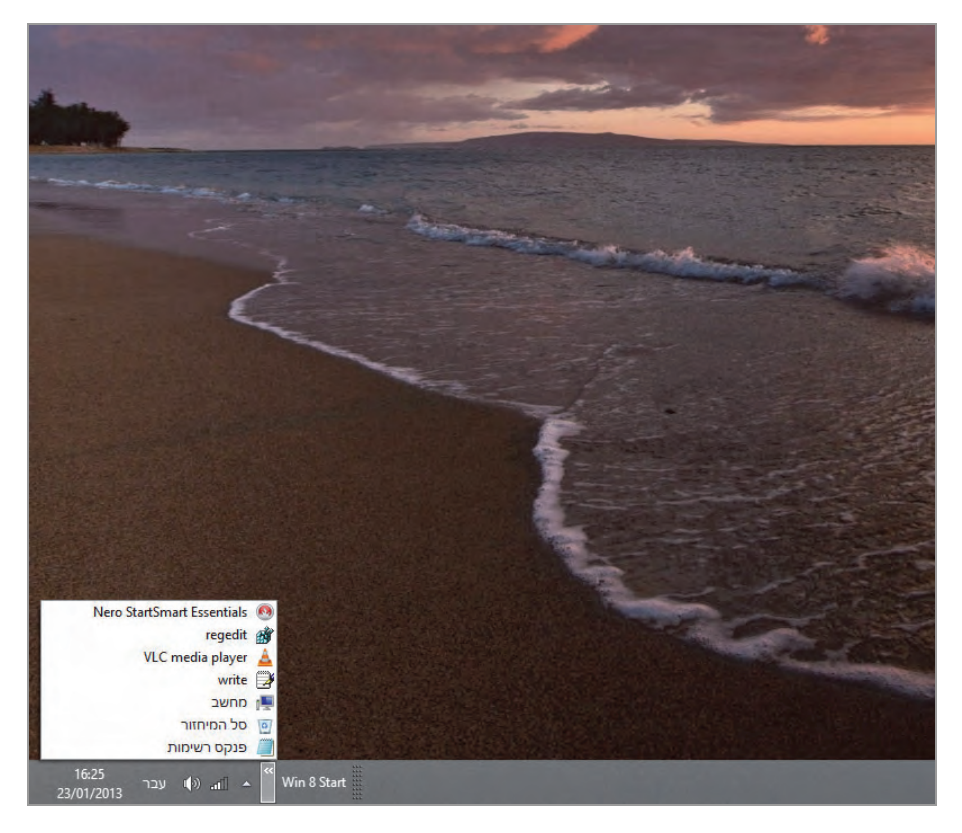

**תרשים 7.35** 

בתרשים 7.35 ניתן לראות שהוספנו לתיקיה קיצורי דרך שונים, כמו מחשב, סל המיחזור, פנקס רשימות ואחרים .

עכשיו ניתן להוסיף לתיקיה פריטים שונים באופן דינמי. לשם כך יש להוסיף את שם התיקיה הזו לפריט **שלח אל** שבתפריט המוקפץ בשולחן העבודה, כפי שנלמד בסעיפים קודמים .

## **אפשרויות תיקיה**

את תצוגת התיקיה במערכת ההפעלה ניתן לשנות ולהתאים לפי רצוננו. תצוגת התיקיה במערכת זו שונה במעט מהתצוגה בגרסאות הקודמות של Windows. בסעיף זה נסקור את אפשרויות הצגת התיקיה ואת השינויים שנעשו. כדי לערוך שינויים בתצוגת התיקיה יש לנווט: **לוח הבקרה מראה והתאמה אישית אפשרויות תיקיה** (תרשים 7.36).

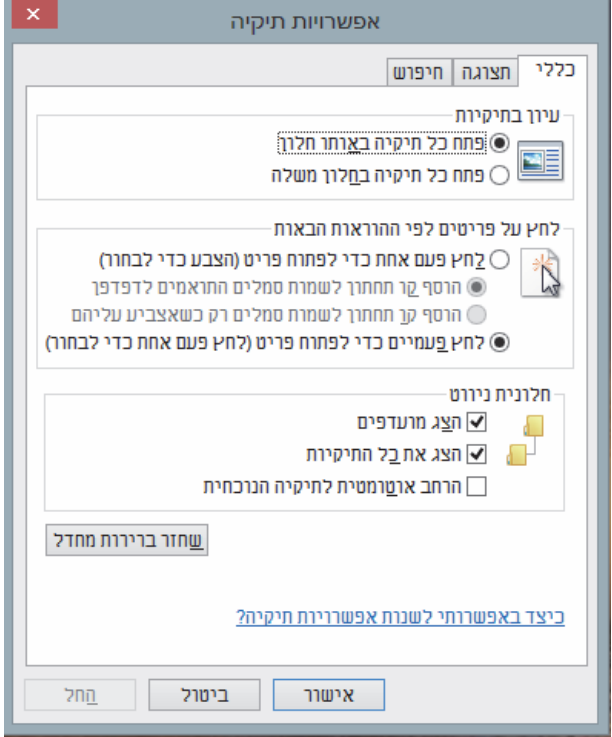

**תרשים 7.36**

בחלון "אפשרויות תיקיה" זה יש שלוש כרטיסיות: **כללי**, **תצוגה** ו**חיפוש**. בסעיף זה נעסוק בשתי הכרטיסיות הראשונות. בכרטיסיה **כללי** בקטגוריה **עיון בתיקיות** יש 2 כפתורי רדיו. בחירה ב"פתח כל תיקיה באותו חלון" תגרום לתת-התיקיה להיפתח בתוך תיקיית האב וכך להסתיר אותה. התנועה בין התיקיות תהיה על ידי הלחצנים הבחירה ב״פתח כל תיקיה בחלון משלה״ תגרום לפתיחת חלון נפרד לכל  $\odot$ תיקיה .

הקטגוריה **לחץ על פריטים לפי ההוראות הבאות** כוללת שתי הגדרות: "לחץ פעם אחת כדי לפתוח פריט (הצבע כדי לבחור)", שכוללת שני מצבים: בחירה של "הוסף קו תחתון לשמות סמלים התואמים לדפדפן" תגרום לכך שתחת כותרות הסמלים בשולחן העבודה ותחת שמות התיקיות יהיה קו בדומה לסימון קישור. בחירה של "הוסף קו תחתון לשמות סמלים רק שאצביע עליהם " תגרום להצגת קו תחתון רק כאשר סמן העכבר מוצב על הפריט הנבחר. ההגדרה "לחץ פעמיים כדי לפתוח פריט (לחץ פעם אחת כדי לבחור)" מאפשרת פתיחת תיקיה רק על ידי לחיצה כפולה בעכבר. לחיצה אחת גורמת לסימון האובייקט בלבד . הקטגוריה **חלונית ניווט** כוללת שלוש תיבות סימון שמשפיעות על חלונית הניווט שנמצאת בצד ימין (בגרסה העברית) של ממשק Ribbon.

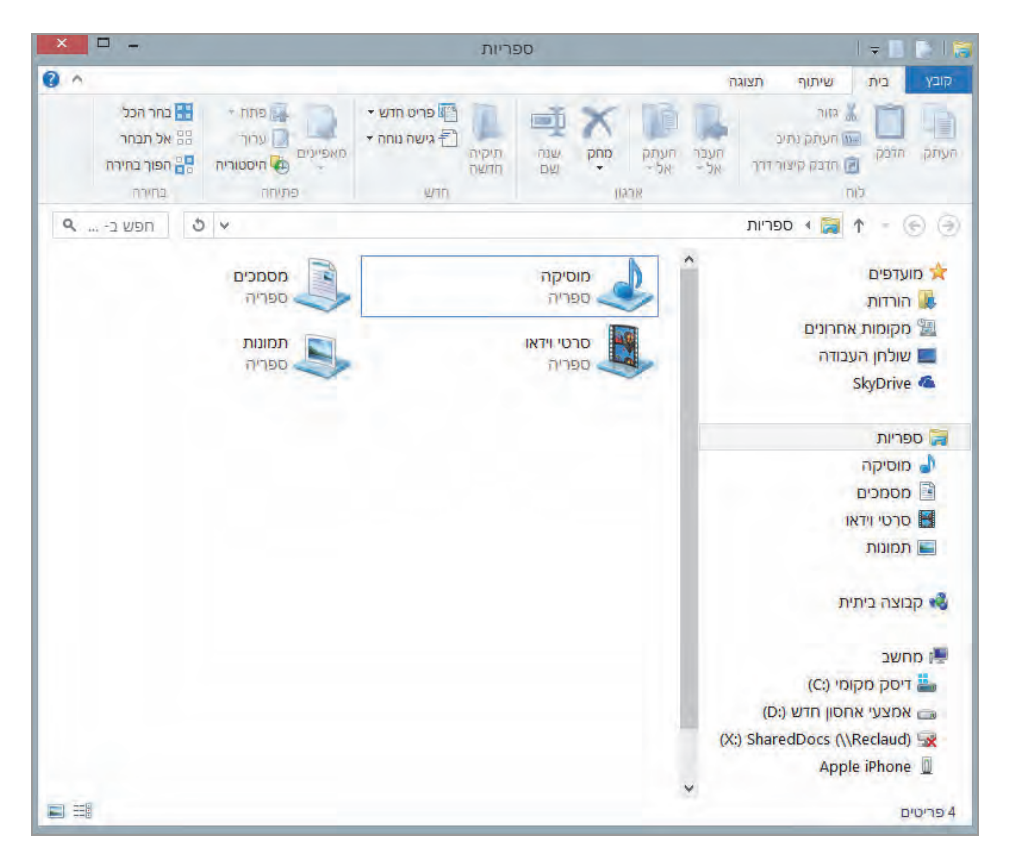

**תרשים 7.37**

ממשק Ribbon שמוצג בתרשים 7.37 מכיל במקרה זה את האפליקציה **ספריות**. אל שלוש תיבות הסימון: הצג מועדפים, הצג את כל התיקיות, הרחב אוטומטית לתיקיה הנוכחית, ניתן להגיע גם דרך ממשק Ribbon שבכרטיסיה **תצוגה** (View(.

התיבה **הצג מועדפים** מציגה או לא מציגה בחלונית הניווט את **מועדפים** (תרשים 7.37) שכוללת מספר פריטים, שבדוגמה זו הם הורדות, מקומות אחרונים, שולחן העבודה - ו SkyDrive.

כאשר התיבה **הצג את כל התיקיות** אינה מסומנת, יופיעו הקטגוריות: מועדפים, ספריות, קבוצה ביתית, מחשב ורשת (תרשים 7.37). סימון התיבה ולחיצה על **החל** יגרמו להצגה של מספר תיקיות נוספות, כגון תיקיית המשתמש הנוכחי, לוח הבקרה, סל המיחזור, וגם כוננים ממופים שנוצרו על ידי המשתמש.

כאשר התיבה **הרחב אוטומטית לתיקיה הנוכחית** ( מסומנת והתיבה **הצג את כל התיקיות** אינה מסומנת), חלונית הניווט תתרחב רק כאשר נלחץ על פריט בחלונית הניווט ששייך לתיקיית המשתמש הנוכחי. במקרה זה למשל, אם נלחץ על הפריטים **ספריות** או **מחשב**, לא תהיה הרחבה של תיקיות בחלונית הניווט. לעומת זאת, אם נלחץ על פריט ששייך לתיקיית המשתמש הנוכחי כגון "הורדות" או "SkyDrive", תופיע בחלונית הניווט תיקיית המשתמש הנוכחי ותחתיה יוצגו התיקיות ששייכות לה. כל תיקיה בחלונית הניווט שבממשק Ribbon יכולה להציג תחתיה את התיקיות השייכות לה, כאשר לוחצים עליה לחיצה כפולה בחלונית הניווט. אפשרות אחרת היא על ידי לחיצה אחת על החץ הקטן שנמצא לצידה, ואשר משמש כמתג לפריסה או לאיסוף התיקיות תחת תיקיית האב בחלונית הניווט .

בכרטיסיה **תצוגה** שבחלון **אפשרויות תיקיה** (תרשים 7.38) נתבונן בקטגוריה **תצוגות תיקיה** שיש בה שני לחצנים. הלחצן **החל על תיקיות** משמש למקרה שבוחרים שהתצוגה של הפריטים בתיקיה כלשהי (תיקיות, קבצים) יהיו בגודל מסוים. לחיצה על לחצן זה תגרום לכך שכל התיקיות באותה התיקיה שנבחרה יוצגו באותו הגודל. הלחצן **אפס תיקיות** מחזיר את תצוגת התיקיות לתצוגת ברירת המחדל .

בקטגוריית **הגדרות מתקדמות** יש תיבות סימון אחדות שהסימון שלהן משפיע על התצוגה בתיקיות. נסקור כמה מהגדרות אלו .

**בעת הקלדה לתוך תצוגת רשימה**. הגדרה זו כוללת שתי אפשרויות. האחת, בעת הקלדת האות הראשונה יופיעו בחלונית האמצעית פריטים בתיקיה אשר מתחילים באות המוקלדת. השנייה, בעת ההקלדה, תיבת החיפוש תציג את האות המוקלדת ותתחיל בחיפוש גם אם לא עמדנו בתיבת החיפוש .

**הפעל חלונות של תיקיות בתהליך נפרד.** יש להשתמש בהגדרה זו כאשר המערכת נוטה ליפול לעתים קרובות, כמו למשל כאשר המסך קופא ולא ניתן לבצע כל פעולה (מצב קריסה). החלת הגדרה זו תגרום להפעלת חלונות (פתיחת תיקיות) במקומות נפרדים בזיכרון המחשב, והדבר עשוי למטב את עבודת המערכת .

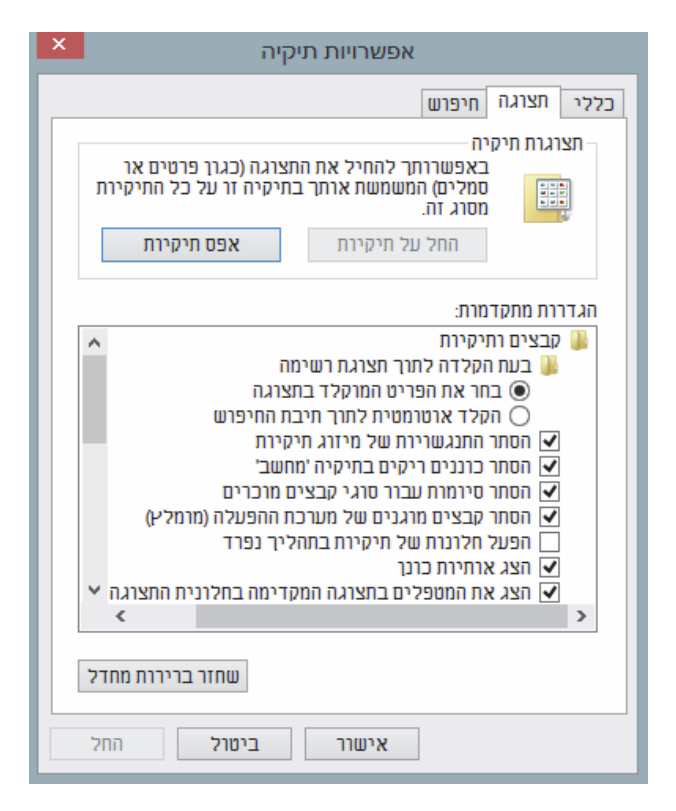

**תרשים 7.38**

**הצג את המטפלים בתצוגה המקדימה בחלונית התצוגה.** סימון תיבה זו יגרום לכך שאם לדוגמה נסמן בתיקיה קובץ doc) מסמך Word(, תוכן הקובץ הזה יוצג בחלונית השמאלית של התיקיה (בגרסה העברית).

**השתמש בתיבות סימון לבחירת פריטים.** תכונה זו מאפשרת לסמן מספר פריטים כקבוצה לצורך פעולות כגון העתקה, גזירה, מחיקה ועוד. הדבר נוח במיוחד כאשר הפריטים אינם נמצאים בסדר רציף. פעולה זו דומה לסימון על ידי העכבר כאשר מקש Ctrl לחוץ. לחיצה חוזרת מסירה את הסימון .

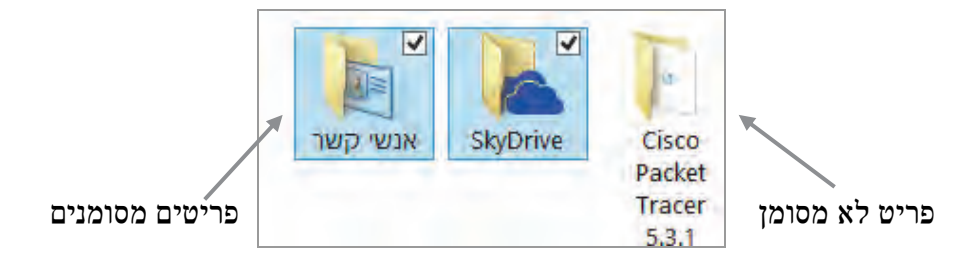

## **התאמה אישית של גופנים**

עיצוב הגופן נראה לעתים כעניין משני בחשיבותו כאשר אנו מעוניינים בעיצוב והתאמה אישית של Windows. עם זאת, עיצוב הגופן יכול להשפיע במידה רבה על עיצוב המערכת לטובה וגם לרעה. למשל, כאשר נקבע גופן אשר שובר את המראה ואת צבע הרקע בסביבת שולחן העבודה, או לחילופין שילוב הרקע, הסמלים והחלונות במערכת. שילוב נכון יכול להעניק למערכת עיצוב מודרני, פשוט, קלאסי ועוד. ב - 8/8.1 Windows לא ניתן לשנות את הגופן באופן המקובל, אלא יש לבצע מספר פעולות .

נפנה אל **לוח הבקרה מראה והתאמה אישית גופנים**. בחלון שנפתח רואים משמאל את הסמלים עבור הגופנים השונים. הטקסט שבתוך הסמל מציג את הגופן ומתחת לסמל מופיע שם הגופן (תרשים 7.39 .)

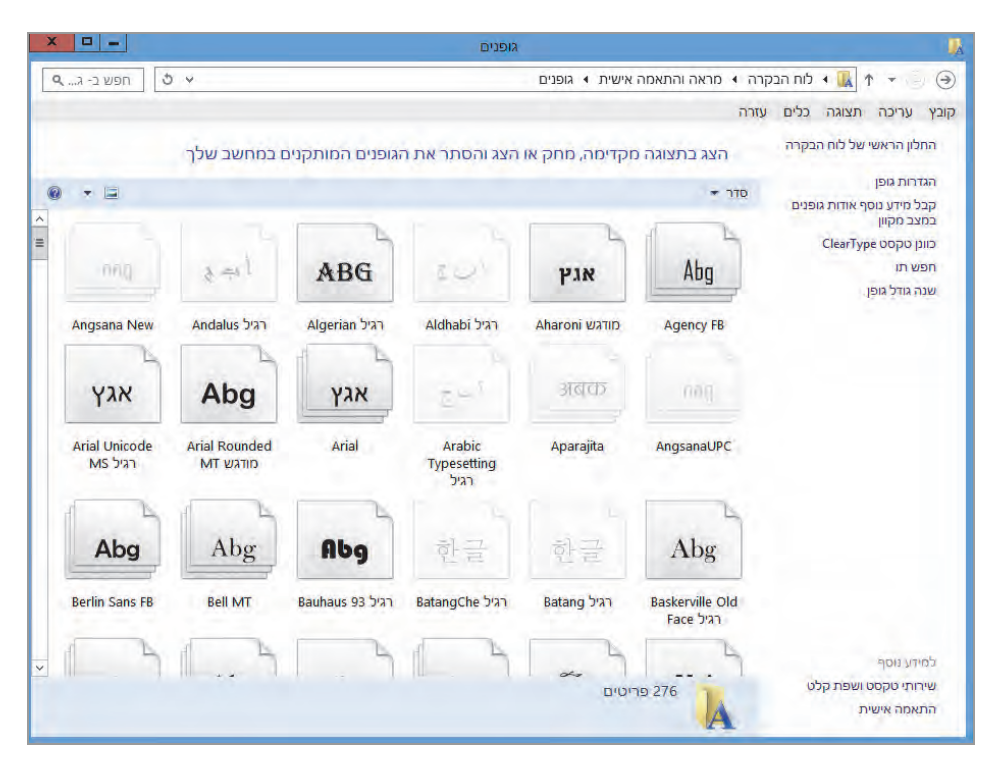

**תרשים 7.39**

לחיצה על אחד הסמלים המבוקשים תפתח חלון ומספר שורות טקסט על פי צורת הגופן, ובגדלים שונים. מעל הטקסט הזה יש חלונית שבה מופיעות באותו גופן כל

אותיות הא"ב, מספרים וסימנים. מעל כל זה יש לחצן **הדפס** להדפסה ולחצן **התקן** להתקנה של הגופן, כאשר רוצים להשתמש בו. כאשר נלחץ להתקנה תתקבל הודעה אם הגופן כבר מותקן, או תתקבל הודעת התקנה. לחיצה על **הדפס** תגרום להצגת חלון **הדפסה** .

בחלון **גופנים** (תרשים 7.39) יש מספר סמלים שנראים "לא זמינים", וכשמנסים להתקין אותם מתקבלת הודעה שהגופן כבר מותקן במחשב. כיצד ייתכן הדבר? בחלון **גופנים** נלחץ על הקישור **הגדרת גופן** שמימין, ונקבל חלון בעל שתי תיבות סימון (תרשים 7.40). כאשר נסמן את התיבה **הסתר גופנים בהתבסס על הגדרות שפה** יופיעו כזמינים מספר סמלים אשר מיועדים להגדרת הקלט במקלדת. כלומר, אם קבענו למקלדת את השפות עברית ואנגלית, כמקובל, הסמלים המייצגים גופנים המשתייכים לשפות אלו יהיו זמינים, ואילו סמלים המייצגים את השפה היפנית למשל, ייראו כלא זמינים. למרות זאת, ניתן ללחוץ עליהם ולהתקין. כאשר נסיר את הסימון מתיבה זו, כל הסמלים בחלון **גופנים** יהיו זמינים ויוצגו, גם אלה שלא שייכים לשפת הקלט שקבענו עבור המקלדת .

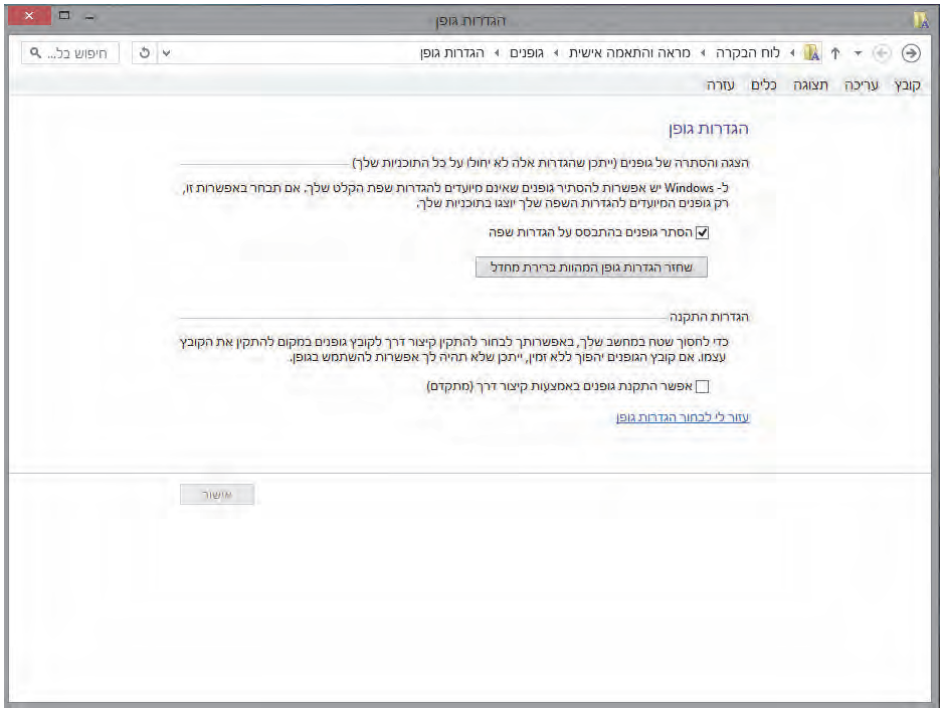

**תרשים 7.40**

תיבת הסימון השנייה מאפשרת לחסוך בשטח דיסק ולא להתקין באפליקציה את הגופנים הרצויים. יצירת קישור, או קיצור דרך, אל תיקיית הגופנים במחשב במקום התקנתם בכל תוכנית, יכולה לתרום לחיסכון בשטח אחסון.

הקישור **כוונן טקסט** (Type Clear (מאפשר להציג את האשף לכוונון הטקסט כאשר הטקסט שנראה במסך אינו חד. אשף זה יסייע לנו לשפר את תצוגת הטקסט למצב המיטבי (עד כמה שניתן, בהתאם לכרטיס המסך והמסך עצמו).

נחזור ונאמר שלא ניתן לשנות את הגופנים ב - 8/8.1 Windows. עם זאת, יש דרך לעשות זאת על ידי עקיפת נוהל מסוימת. עלינו לפנות לעורך הרישום ולנווט בתוך HKEY\_LOCAL\_MACHINE\SOFTWARE\Microsoft\ מפתח אל העורך FontSubstitutes במפתח .WindowsNT\CurrentVersion\FontSubstitutes מצויים שני תת-מפתחות: Dlg Shell MS - ו 2 Dlg Shell MS. יש להזין לשני מפתחות אלה בהתאמה את הגופן הרצוי, ואחר כך לאתחל את המחשב, כדי שההגדרות החדשות יחולו במערכת. יש לשים לב שבדוגמה זו, השינוי בגופן יבוא לידי ביטוי בכותרות החלון ובתפריטים בלבד. כדי שלא נצטרך לגשת בכל פעם אל עורך הרישום (**regedit**, בתיבת הטקסט בחלון **הפעלה**), ניתן לבנות קובץ VBscript כדי שפעולה זו תיעשה באופן אוטמטי. כדי ליצור קובץ זה יש לפתוח קובץ טקסט חדש ולהכניס בו את הקוד הבא :

set Objshell=CreateObject("Wscript.Shell")

firstregPath="HKEY\_LOCAL\_MACHINE\SOFTWARE\Microsoft\Windows NT\CurrentVersion\FontSubstitutes\MS Shell Dlg"

secondregPath="HKEY\_LOCAL\_MACHINE\SOFTWARE\Microsoft\Windows NT\CurrentVersion\FontSubstitutes\MS Shell Dlg2"

contener=Objshell.Regread(firstregPath)

msgbox "Now The Font Is" +" " + contener

contener=inputbox("Please Enter You'r Choice")

Objshell.RegWrite firstregPath , contener

contener=inputbox("Please Enter You'r Choice Once Again")

Objshell.RegWrite secondregPath, contener

contener=Objshell.Regread(firstregPath)

msgbox "Now The Font Is" +" " + contener

כעת יש לשמור את הקובץ בשם vbs.ChangeFonts בתיקיה רצויה במחשב. ניצור קיצור דרך אל מקום נוח במחשב ונפעיל ממנו את הקובץ. כדי לקבל את כל שמות הגופנים, צריך ללחוץ בחלון **גופנים** על הקישור **חפש תו** ובתיבה ניתן לגלול אל שם הגופן הרצוי ולהקליד את שמו בתיבת הטקסט שבקובץ הסקריפט שכרגע יצרנו .

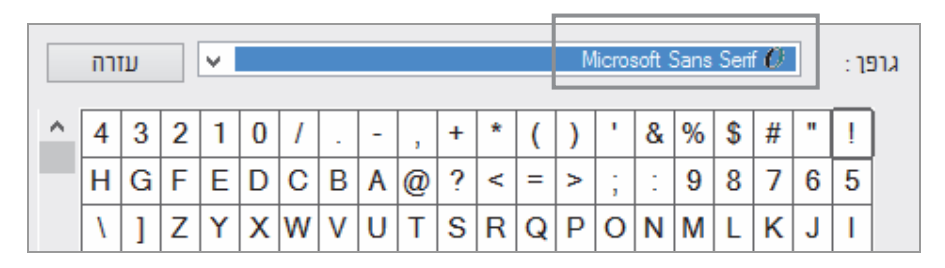

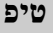

לפני הפעלת קובץ הסקריפט יש להיכנס להרשאות עורך הרישום, ולקבוע למשתמש הנוכחי את ההרשאות **Read** - ו **Control Full** בהתאם, אחרת נקבל הודעת שגיאה במהלך הרצת הקובץ .

## **החזרת השקיפות ומראה הזכוכית למערכת 8 Windows**

במערכת 8 Windows חסרה תכונת השקיפות והזכוכית. התכונה Aero לא קיימת בחלון ההתאמה האישית, כפי שהייתה ב-Windows בגרסה Vista -7 ו . עם זאת, ניתן להחזיר את המראה הזה ל-Windows דרך עורך הרישום .

ניכנס לעורך הרישום (**regedit**, בתיבת הטקסט בחלון **הפעלה** ) ודרך הנתיב -תת אל ננווט HKEY\_CURRENT\_USER\Software\Microsoft\Windows\DWM המפתח ColorizationGlassAttribute. הערך בתת-מפתח זה הינו .1 בתרשים 7.41 נראה את חלון **הפעלה** שבו מוצגת ברירת המחדל של 8 Windows .

עכשיו ניכנס לתת -המפתח ColorizationGlassAttribute ונשנה את הערך ל -2 , נסגור את עורך הרישום, ונאתחל את המחשב כדי שההגדרה החדשה תחול. עכשיו, חלון **הפעלה** נראה כפי שמוצג בתרשים 7.42 (במסך שלכם תוכלו לראות את מגוון הצבעים).

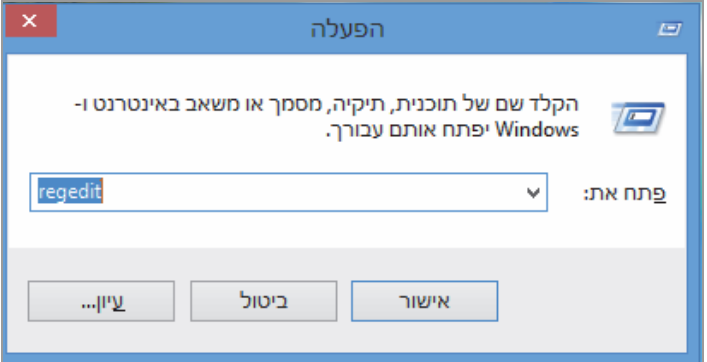

#### **תרשים 7.41**

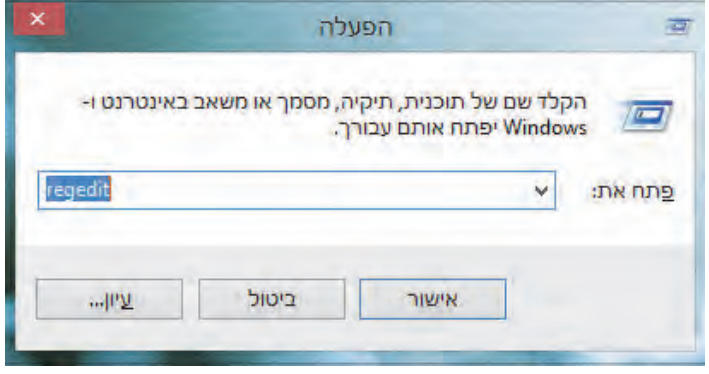

**תרשים 7.42** 

ניתן להבחין במסגרת הירקרקה (לעומת המסגרת הכחלחלה) שהינה למעשה השתקפות של רקע שולחן העבודה. כאשר נשנה את הרקע בשולחן העבודה בחלון **התאמה אישית**, נוכל להבחין שהחלונות חזרו לתצוגת ברירת המחדל של 8 Windows. בכניסה ל**עורך הרישום** נראה כשהערך בתת -המפתח 2-לשנות שוב את הערך ל-1 חזר ל-1. כעת נצטרך לשנות שוב את הערך ל-2 ולאתחל את המערכת. כאשר נזיז את החלון, ייתכן מצב שבו מסגרת החלון "תימרח" (כתלות בחומרה). במקרה כזה יש לסמן בחלון **מאפייני שורת המשימות** את תיבת הסימון שבהגדרה **השתמש ב'מבט מהיר' כדי להציג את שולחן העבודה,**  והדבר יגרום לכך שבכל פעם שנעמיד את סמן העכבר בפינה השמאלית התחתונה (בגרסה העברית) של המסך, יוצג **שולחן העבודה** כתצוגה מקדימה ואחר כך ייעלם. כאשר נחזיר את העכבר, החלון יחזור ונבחין שהמריחה נעלמה. הפעולה עם העכבר מבצעת למעשה רענון לתצוגה . **הערה:** כדי להבטיח את קבלת התוצאות על ידי שינוי ה-Registry, יש לוודא שיש לנו הרשאות לעשות זאת על ידי כניסה להרשאות בעורך הרישום .

#### **טיפ**

כדי לשנות באופן אוטומטי את המראה של Windows למראה הזכוכית (Aero(, ניתן לבנות קובץ VBS שיבצע את הפעולה ללא צורך להיכנס שוב ושוב אל עורך הרישום. קוד הסקריפט שבסעיף הקודם "התאמה אישית של גופנים" יכול לשמש בסיס לבנייה של קוד חדש מתאים .

בגרסה 8 Windows ראינו כיצד ניתן להתאים את המערכת לצרכינו האישיים. עם יציאת גרסה 8.1 Windows , נפתחו בפנינו אפשרויות נוספות להתאמה אישית של המערכת, כפי שנסקור להלן .

## **החזרת מראה השקיפות ב - 8.1 Windows**

ראינו קודפ בפרק זה שבגרסת 8 Windows ניתן להחזיר את מצב השקיפות לסביבת שולחן העבודה על ידי עורך הרישום, בדומה לפעולה שנעשית בממשק Aero במערכות Vista - ו 7 Windows. עתה נראה כיצד לעשות זאת באופן פשוט יותר ב - . Windows 8.1

נלחץ על צירוף המקשים **+ R**, ובחלונית ההפעלה Run, נקליד בתיבת הטקסט את המחרוזת "**resources**". ייפתח החלון **resources**, ובו שתי תיקיות: ובתוכה ,**Themes** לתיקיה ניכנס .**Ease of Access Themes** ו - **Themes** נראה את התיקיה **Aero, ש**בה שלושה קבצים של ערכות נושא: Themes1 ,Aero ו-. Themes2

נעתיק את הקובץ **Aero (במאפיינים שלו רשום כ- Aero**.theme), ונדביק אותו ב"**שולחן העבודה**". נציב את הסמן על שם הקובץ בשולחן העבודה, ונלחץ לחיצה ימנית. בתפריט שמוצג נבחר בפריט **פתיחה באמצעות פנקס הרשימות**. כשפנקס הרשימות ייפתח יופיע בו טקסט המחולק למקטעים. במקטע "[Theme"[, נשנה את הערך בשדה "DisplayName" המציין את שם הערכה החדשה ל- "Glass View of 8.1 Windows", כפי שמוצג בתרשים 7.43 . : Copyright @ Microsoft Corp.

[Theme] ; Windows - IDS\_THEME\_DISPLAYNAME\_AERO DisplayName=Glass View of Windows 8.1 SetLogonBackground=0

**תרשים 7.43**

[VisualStyles] Path=Aerolite.msstyles ColorStvle=NormalColor Size=NormalSize AutoColorization=1

עתה ניצור מצביע מהערכה שלנו אל הקובץ "Aerolite.msstyles". לשם כך נגלול מטה מעט את הטקסט שבפנקס הרשימות , ונגיע למקטע "[VisualStyles "[שבו נשנה את הערך הקיים בשדה "Path "לערך msstyle.Aerolite (תרשים 7.44 .)

עכשיו, עלינו לשמור ב**פנקס הרשימות**, ולהחזיר את הקובץ אל התיקיה **Themes**. נציב את סמן העכבר על שם הקובץ החדש, ונלחץ לחיצה כפולה כדי שהמסך יציג תצוגת מעבר שלאחריה יוצג שולחן העבודה במראה הזכוכית. נפתח עתה את התיקיה **שולחן העבודה** בפרופיל המשתמש לדוגמה , ונוכל להבחין בשקיפות החדשה .

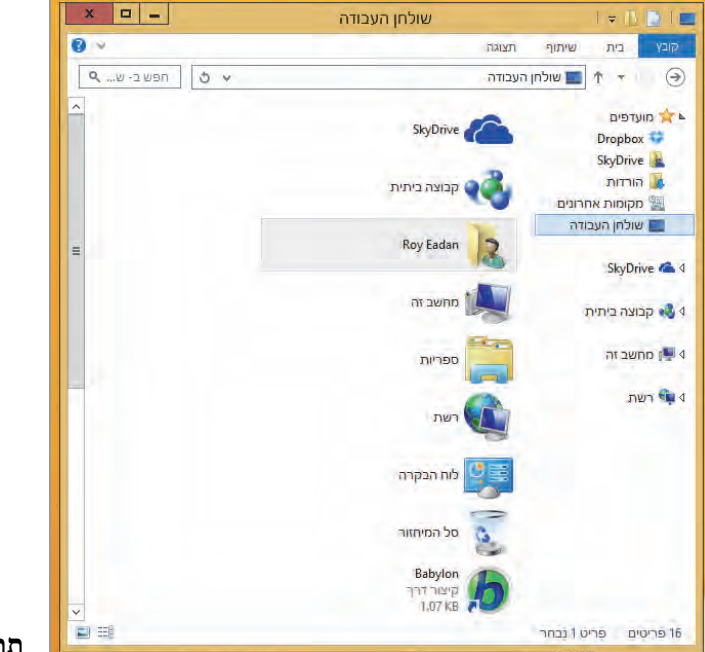

**תרשים 7.45**

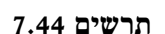

כאשר ניכנס לערכות הנושא דרך **לוח הבקרה**, נראה שנוספה בו ערכת הנושא .**Glass View of Windows 8.1** :שיצרנו החדשה

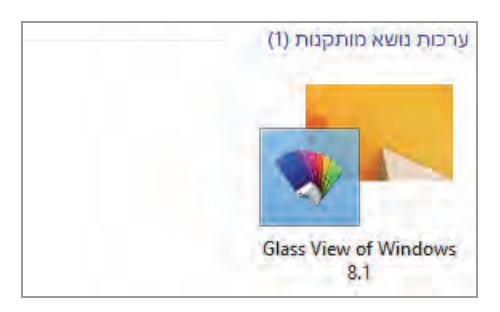

בחירת ערכת נושא אחרת מתוך **לוח הבקרה** תחזיר את המראה המקורי של סביבת **שולחן העבודה** .

# **החזרת לחצן התחל במערכת 8/8.1 Windows**

לעתים בוחרים שלא להפעיל את ממשק המטרו (תפריט 'התחל )' , מכיוון שהוא נראה מפלצתי ומפחיד. כל מי שרוצה יכול להחזיר את לחצן **התחל** - המוכר מ 7 Windows אל שולחן העבודה ב - 8/8.1 Windows. כאשר מחזירים את לחצן **התחל** הקלאסי, מנטרלים למעשה את ממשק המטרו. כדי לבצע זאת, יש להיכנס לעורך הרישום, להקליד regedit בתיבת הטקסט שבממשק המטרו (חיפוש) וללחוץ על סמל regedit. לחילופין אפשר להקליד regedit בתיבת הדוח שיח **לההפע** .

יש לנווט למפתח (תיקיה) Explorer בנתיב

. HKEY\_CURRNT\_USER\Software\Microsoft\Windows\CurrentVersion\Explorer

כעת צריך לאתר את תת -המפתח **RPEnabled** בחלונית הימנית של התיקיה Explorer ולשנות בה את הערך ל -0 .

נסגור את העורך ונבחין שלחצן התחל הקלאסי התווסף לשורת המשימות וממשק המטרו מנוטרל. כדי לחזור למצב הקודם, צריך לחזור לתת-המפתח ולשנות בו את הערך ל -1 . יש לציין שבחלק ממערכות ההפעלה לא קיים המפתח RPEnabled, ולכן יש ליצור אותו. נעמוד עם העכבר על החלונית של התיקיה Explorer ונלחץ לחיצה ימנית בעכבר **חדש Value) bit32- (DWORD** ונקבע את השם **RPEnabled** - לתת המפתח. כעת צריך להקליק פעמיים על תת-המפתח החדש ובחלונית :data Value לקבוע את המספר ל -0 1 או בהתאם לצורך.

אם יצרנו את תת -המפתח RPEnabled וקבענו את תצורתו אבל לחצן **התחל** לא הופיע, ייתכן שקוד השפה אשר באמצעותה נבנה הלחצן הוסר לגמרי ממערכת 8/8.1 Windows, ואי אפשר ליצור את תת-המפתח. ייתכן גם שיש התנגשות עם תוכנה של צד שלישי .

## **שימוש בתוכנות צד שלישי**

ניתן לעצב את מערכת ההפעלה לצורך התאמה אישית גם בעזרת תוכנות חיצוניות. השימוש בתוכנות צד שלישי נדרש לעתים כאשר אין באפשרות מערכת ההפעלה Windows לספק לנו את הכלים הדרושים, או שהידע שלנו במבנה של מערכת ההפעלה מוגבל, כמו למשל בסעיף הקודם בעניין לחצן **התחל**. במקום לנווט במבוכי עורך הרישום, לאתר מפתח, ולעסוק בבדיקות שונות, אפשר להוריד את לחצן **התחל** הקלאסי מהאינטרנט, או לקבל אותו מתוכנות שמתקינות לחצן דימוי **התחל** הקלאסי, כמו Pokki שבה הסמל של הלחצן משתנה מהפצה להפצה.

# **ממשק שולחן העבודה - 8.1 Windows**

## **עריכת תפריט X Win**

בגרסה 8 הכרנו את התפריט החדש. כפי שראינו מוקדם יותר בפרק 3 , תפריט זה עבר שינוי קל ונוספו לו שני תפריטים: "כבה או צא", ו"מרכז הניידות". בסעיף זה ניתן לראות כיצד לערוך תפריט זה .

### **הסרה של פריטים ב - X Win**

תחילה נציג את X Win. כאשר נתבונן היטב ב - X Win) תרשים 7.46), נראה שהוא מחולק לשלושה מקטעים 1 : ) "שולחן עבודה" 2) "הפעל" - "מנהל משימות" 3) "שורת הפקודה (מנהל)" - "תוכניות ותכונות".

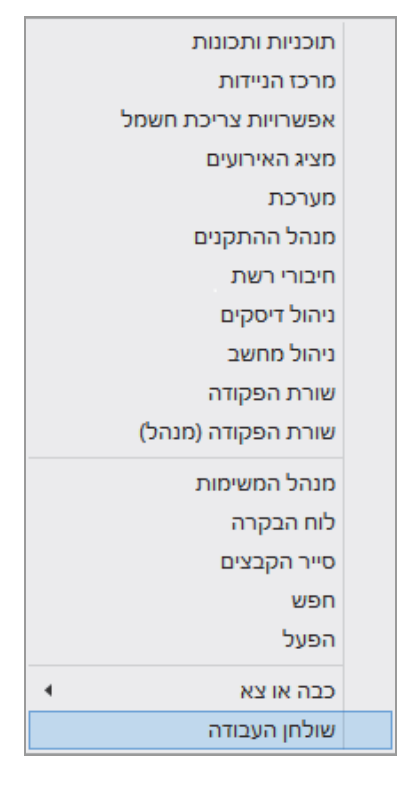

**תרשים 7.46**

עכשיו ננווט לתיקיה **X Win**, שממנה נוכל להסיר פריטים בתפריט. נקליד את בחלונית C:\Users\Roy\AppData\Local\Microsoft\Windows\WinX הבא הנתיב **הפעל** (צירוף המקשים **+ R** יציג את החלונית **הפעל**). נוכל לראות שבתיקיה . Group 3 ,Group 2 ,Group 1 :(7.47 תרשים (תיקיות שלוש יש **Win X**

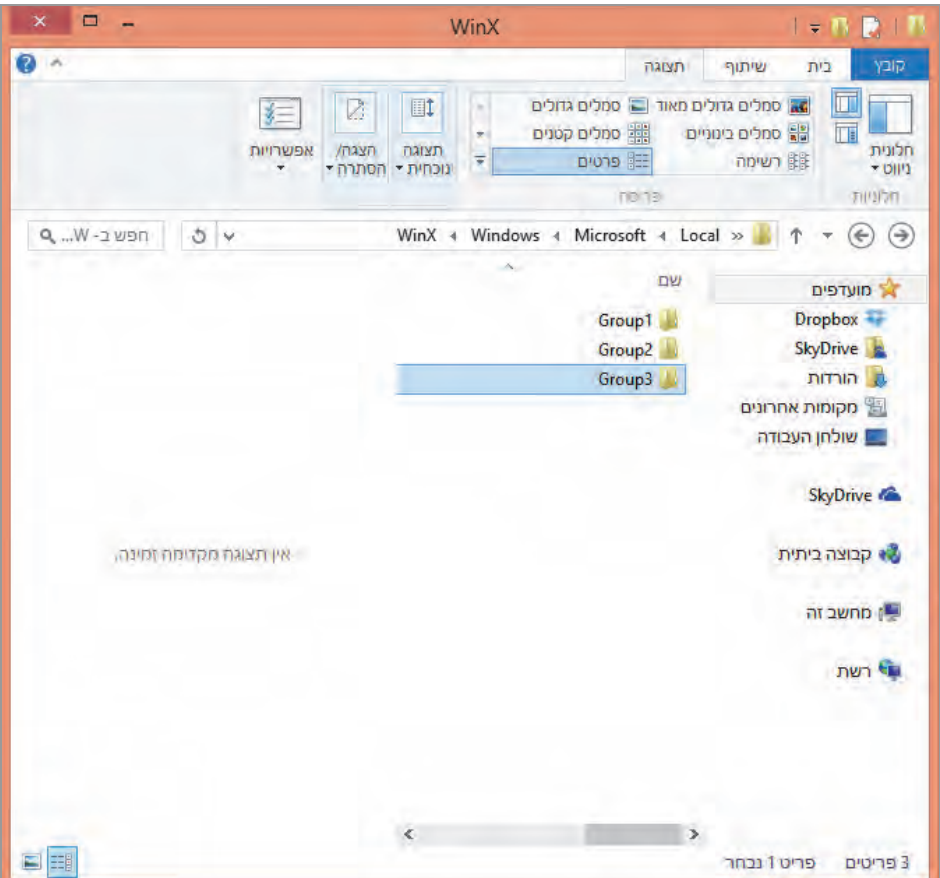

**תרשים 7.47**

נפתח את התיקיה **2 Group**, ונראה בה מספר קיצורי דרך :

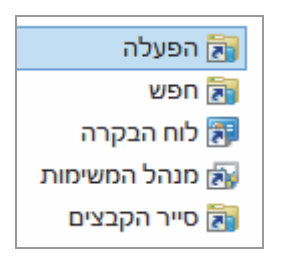

כדי להסיר את אחד מקיצורי הדרך מתוך X Win, יש למחוק את קיצור הדרך הרצוי - בדוגמה זו בחרנו למחוק את קיצור הדרך של **לוח הבקרה** . יש לאתחל את המערכת. אם אין בכוונתנו לצאת מהמערכת, נעמוד עם סמן העכבר על **שורת המשימות**, ונלחץ לחיצה ימנית בעכבר. נבחר בפריט **מנהל המשימות** שבכרטיסיה

**פרטים**, נעמיד את סמן העכבר על הפריט **exe.explorer** ונלחץ לחיצה ימנית בעכבר. בתפריט המוקפץ נלחץ על הפריט **סיים משימה** ( תרשים 7.48). נוכל לראות ש**שולחן העבודה** נעלם מהמסך.

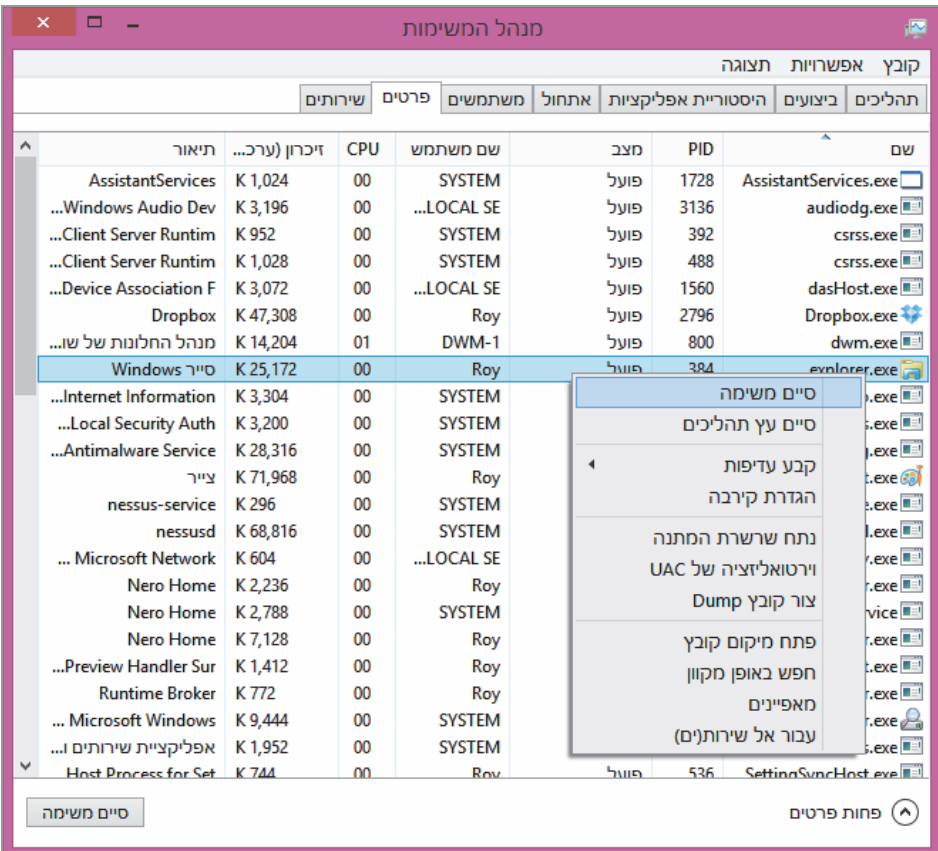

#### **תרשים 7.48**

אין צורך להיכנס לפאניקה . נלחץ על התפריט **קובץ הפעל משימה חדשה**, ובחלונית נקליד **exe.explorer**) תרשים 7.49).

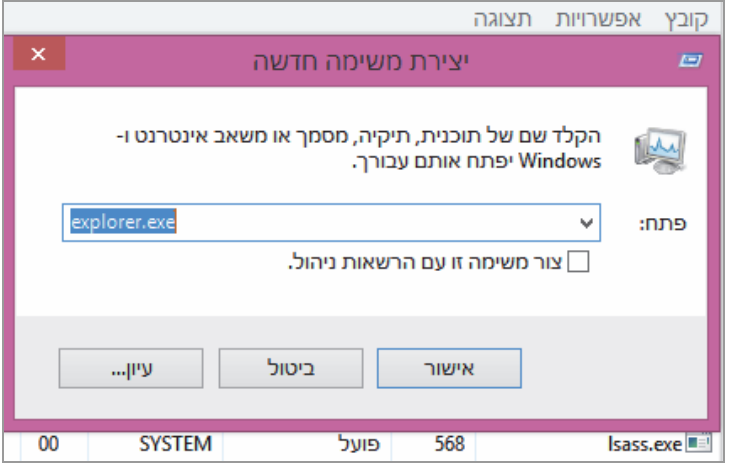

**תרשים 7.49**

נלחץ על הלחצן **אישור**. זו פעולת האתחול ל**סייר חלונות** (Explorer Windows(. נלחץ עתה על צירוף המקשים **+ X** ונראה שהפריט **לוח הבקרה** נעלם מ - .(7.50 תרשים (Win X

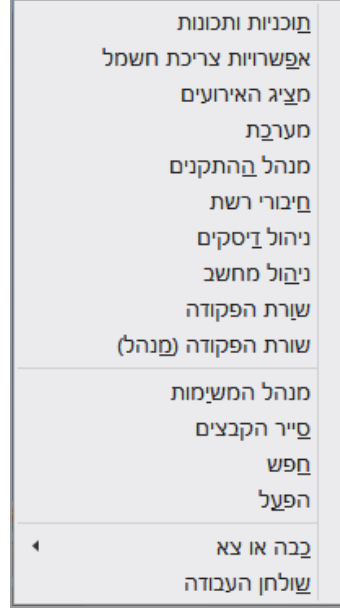

**תרשים 7.50** 

# **הוספת פריטים בתפריט X Win**

עתה אנו רוצים להוסיף פריטים ל **-** X Win. אם נוסיף בתיקיות **X Group**, קיצורי דרך כלשהם שאנו יוצרים, הם לא יופיעו ב- Win X מכיווז שבתיקיות אלו נמצאים מצביעים, שהם קיצורי דרך מסוג **lnk**, ואינם קיצורי הדרך המוכרים לנו. כדי להקל על פעולת ההוספה לתפריט, נפתח את אינטרנט אקספלורר , ובתיבת הכתובת (URL (נזין את הכתובת הבאה : **com.winaero://http**. האתר winaero שימושי מאוד למשתמשי חלונות. הוא מכיל תוכנות לעיצוב אישי של חלונות, דבר שאינו ניתן לעשות דרך המערכת עצמה. הוא מכיל, לדוגמה, תוכנות ליישום שינויים בהגדרות ברירת המחדל של שומרי המסך בגרסאות מערכת ההפעלה 8 ו- 8.1; תוכנות לעיצוב אישי של ממשק מטרו מעבר למה שמציעה המערכת, ועוד תוכנות שימושיות. נאתר את תוכנת העריכה של X Win, נוריד ונתקין אותה במערכת .

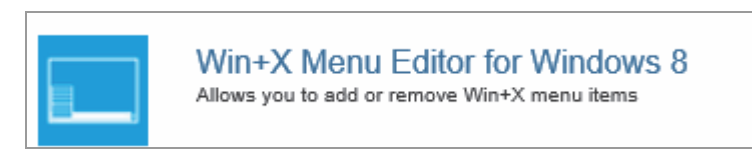

תוכנה זו פשוטה וקלה לשימוש. ניתן לראות שבחלון מוצבות שלוש תיקיות: , 1 Group, 2 Group, 3 Group. בתרשים 7.51 נראית התיקיה 3Group והפריטים הכלולים בה .

אפשר לראות ארבעה לחצנים בחלק העליון :

- 1) הוספת תוכנית לתפריט (Add a program)
	- ( Create a group) קבוצה יצירת) 2
		- 3) הסרה ( Remove(
- 4) שחזור ברירת המחדל (Restore defaults)

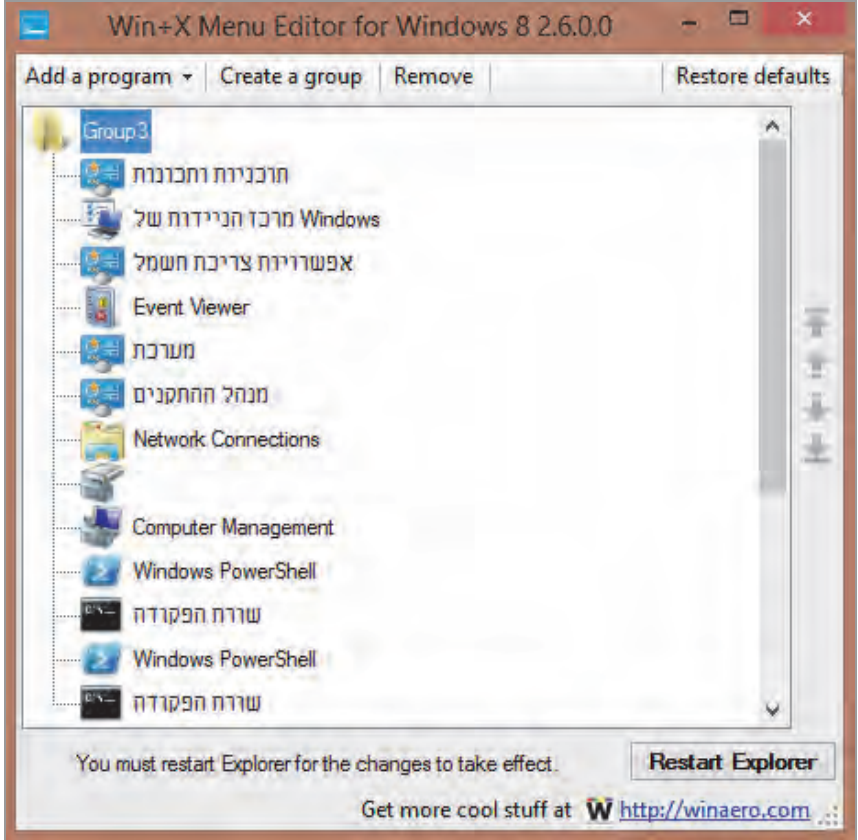

**תרשים 7.51**

עתה ניצור קבוצה חדשה. נלחץ על הלחצן **יצירת קבוצה**, ותתווסף תיקיה חדשה **4 Group** כשהיא צבועה . בכחול

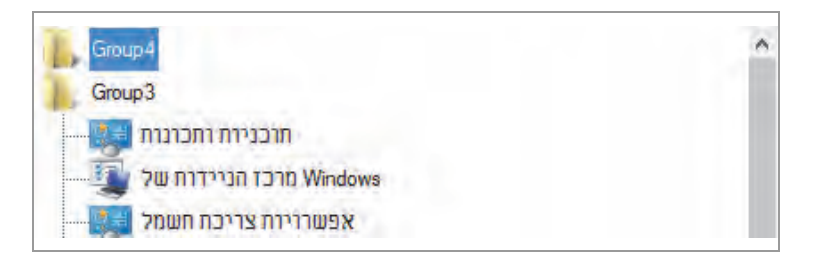

עכשיו נלחץ על הלחצן **הוספת תוכנית לתפריט**, ייפתח תפריט עם ארבעה פריטים .

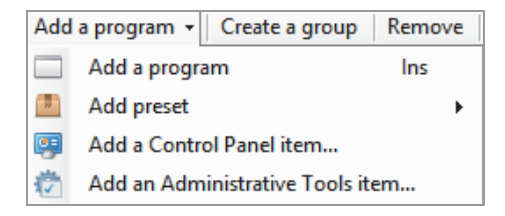

הבה נסקור את פריטי התפריט :

- 1) **הוספת תוכנית לתפריט (program a Add (-** הוספת תוכנית לתפריט באופז ידני, כלומר זו תוכנית שאינה מוצעת על ידי העורך.
- 2) **הוספת תוכנית קבועה מראש (preset Add (-** הוספת תוכנית שנמצאת בתת-תפריט שייפתח כאשר נעמיד את סמן העכבר על החץ הקטן מימין .
- 3) **הוספת תוכנית מתוך ' לוח הבקרה' (...item Panel Control a Add (-** הוספת תוכנית שנמצאת כחלק מ׳לוח הבקרה׳, כמו: Windows, מ . ועוד Defender ,Sky Drive
- 4) **הוספת תוכנית מתוך ' כלי ניהול' ( Tools Administrative an Add ...item (-** אפשרות להוסיף תוכנית שנמצאת בקבוצת 'כלי ניהול'. לאחר הלחיצה על פריט זה תיפתח תיבה עם רשימת פריטים מתוך ׳כלי ניהול׳, כמו: Service, איחוי ומיטוב כוננים, מידע מערכת , ועוד. מתוכם ניתן יהיה לבחור את התוכנית הרצויה .

כעת נדגים את הוספת הפריט Drive Sky אל התיקיה החדשה 4Group : נלחץ על הלחצן **הוספת תוכנית לתפריט** (program a Add ( **הוספת תוכנית מתוך ' לוח** לראות שניתן כפי ,**Sky Drive** (Add a Control Panel item...) **'הבקרה** בתרשים 7.52 .

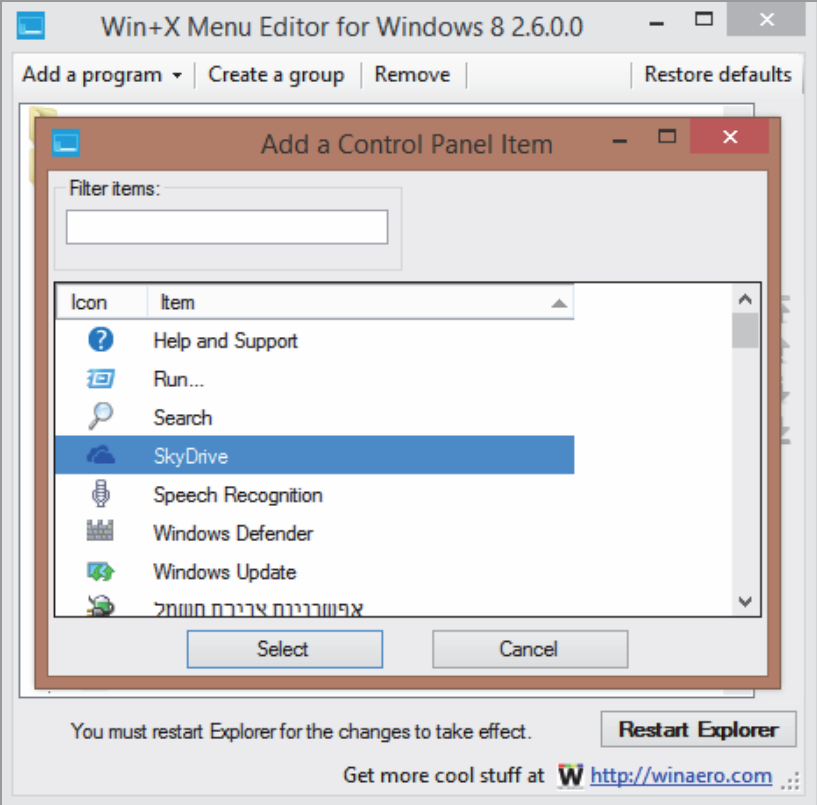

**תרשים 7.52** 

נלחץ על לחצן **Select**, ונראה שהפריט **Drive Sky** נוסף לתפריט בתיקיה . **Group 4**

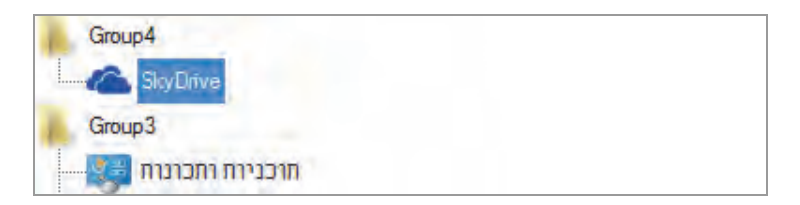

נלחץ עתה על הלחצן **Explorer Restart**, שנמצא בתחתית החלון מימין. לחצן זה מאתחל את **exe.explorer**. נלחץ על צירוף המקשים **+ X**, ונראה שהפריט **Drive Sky** התווסף לראש התפריט. נוצר בתפריט מקטע נוסף, המקטע הרביעי שכולל את הפריט הזה (תרשים 7.53).

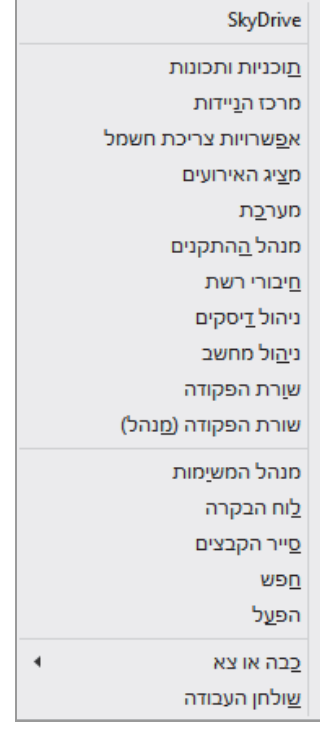

**תרשים 7.53**

ראינו עד כה כיצד ניתן למחוק ולהוסיף פריטים לתפריט **X Win** על ידי העורך. ניתן אף לשחזר את התפריט למבנה ברירת המחדל שלו בעזרת הלחצן **שחזור ברירת המחדל** (**defaults Restore**(. לשם כך יש לסמן תחילה את התיקיה (Group (שתחתיה רוצים להוסיף או להסיר פריטים .

## **הוספת לחצן 'התחל '**

משתמשים רבים במערכות 8..1 / 8 Windows נהנים אמנם בממשק **מטרו** וממגוון השירותים שהוא מציע , אך חלקם הגדול עדיין מעדיף את השימוש בלחצן **התחל** המוכר והקלאסי שפעל בגרסאות קודמות. כבר ראינו שניתן להחזיר את לחצן **התחל** ( **Start** (לממשק Windows דרך עורך הרישום, אולם בתנאי שהקוד לעשות זאת היה קיים במערכת שברשותנו .

במערכות 8.1 Windows קוד זה לא נמצא ולכן, כדי להוסיף את לחצן **התחל** צריך לפנות לתחילה ל"חנות" של מיקרוסופט. ניכנס לחנות מיקרוסופט ונקליד בתיבת החיפוש את המחרוזת "Button Start". בתוצאות החיפוש נקבל את המסך שמוצג בתרשים .7.54 נבחר בו את הפריט **Menu Start 8StartW**.
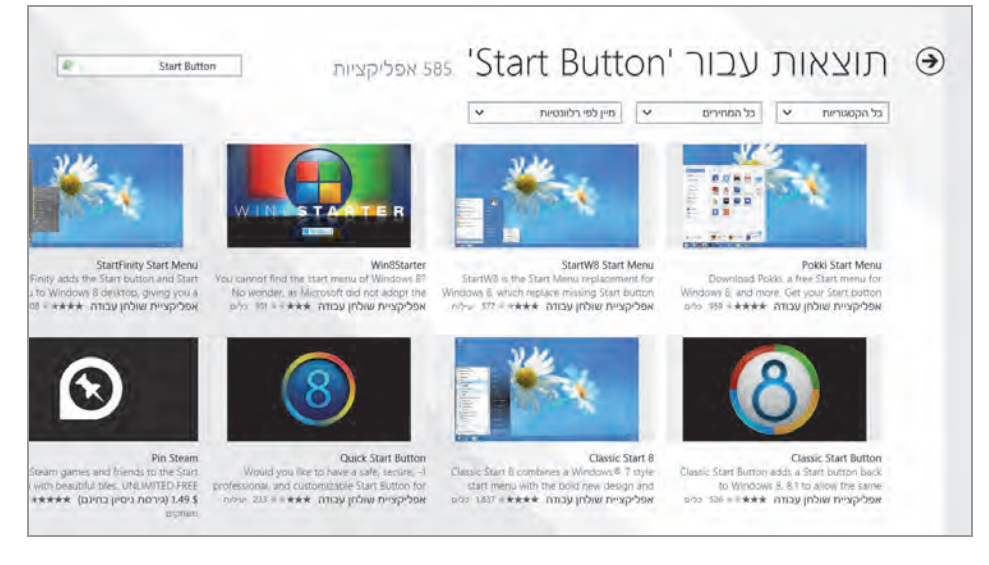

#### **תרשים 7.54**

בלחיצה על הפריט נועבר לאתר של המפרסם, ממנו נוריד את תוכנת הלחצן ונתקין אותה. עכשיו נלחץ על לחצן **התחל**. כשסמן העכבר יהיה מעל סמל הלחצן, הדבר יגרום לשינוי הצבע והצורה שלו . כאשר נגרור את סמן העכבר אל הפינה התחתונה של המסך, הלחצן יהפוך ללחצן המוכר של 8.1 Windows ואז, בלחיצה עליו יופיע ממשק **מטרו**. כאשר הלחצן יהפוך את צבעו לאדום וצורתו תשתנה, לחיצה עליו תציג את תפריט **התחל** הקלאסי של Windows, כפי שניתן לראות בתרשים 7.55 .

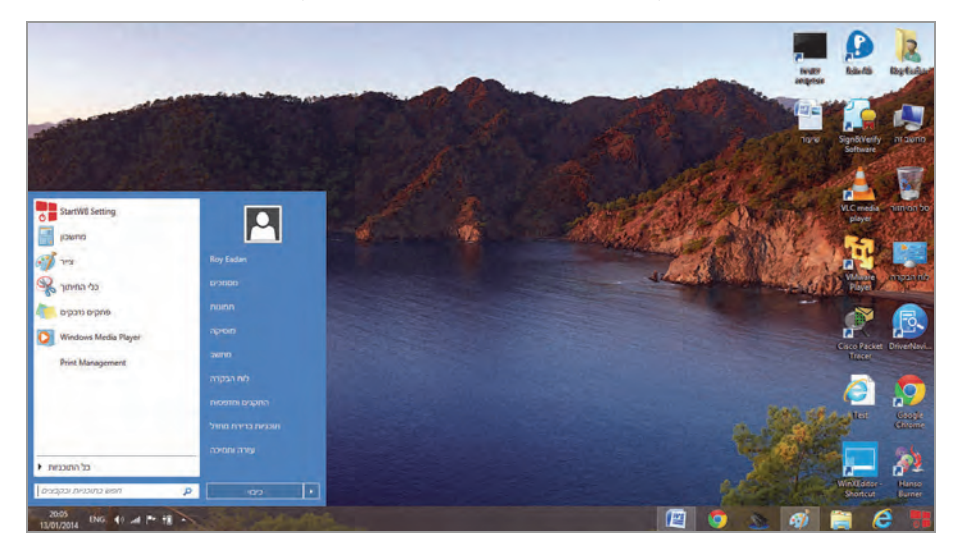

#### **תרשים 7.55**

## **שינוי שפת התצוגה במערכת 8/8.1 Windows**

מערכת ההפעלה החדשה מאפשרת לשנות את שפת התצוגה במחשב. כאשר המחשב שלנו מכוון לשפת תצוגה " עברית" (תרשים 7.56), נראה את המילה 'התחל' (בעברית) בממשק מטרו. גם שמות האריחים בממשק מוצגים בעברית, סרגל צ'ארמס בצד שמאל של המסך והסמלים בשולחן העבודה בצד ימין - גם הם מוצגים בעברית. באפשרותנו להפוך את שפת התצוגה לאנגלית, ואז כל הכיתוב במסך יהיה בשפה זו .

בתרשים 7.56 שפת התצוגה הינה עברית. כדי לשנות את שפת התצוגה מעברית לאנגלית , יש להיכנס ל**לוח הבקרה שעון , שפה ואזור שפה**. בחלון **לוח הבקרה\שעון, שפה ואזור\שפה** ( תרשים 7.57) בקישור **שנה את העדפות השפה שלך** מוצגים שני מלבנים: **עברית** שהיא שפת התצוגה הנוכחית הסטנדרטית, ומתחתיה **אנגלית** שהיא השפה החליפית של 8/8.1 Windows ואשר ברצוננו לקבוע כעת כשפת התצוגה במחשב .

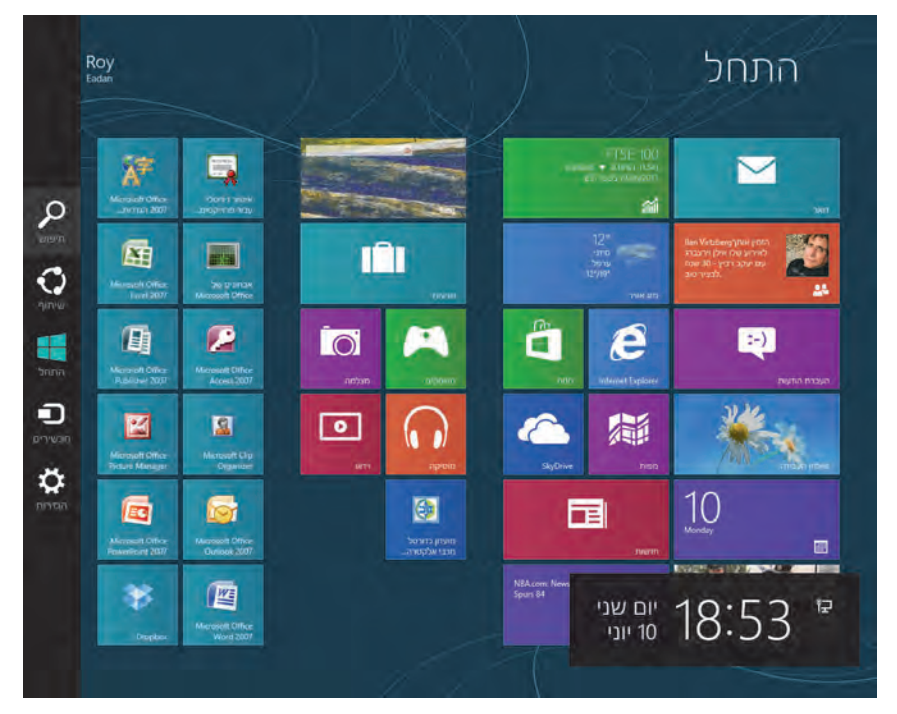

**תרשים 7.56**

נלחץ על הקישור הזז למטה או הזז למעלה, לפי הכיוון שנרצה להזיז את המלבן שמייצג את השפה הסטנדרטית, כלפי מעלה או מטה. בתרשים שלפנינו המלבן עברית הוא הפעיל ולכן הקישור הזז למטה הוא זה שזמין. נלחץ עליו ואז המלבנים יחליפו מקומות.

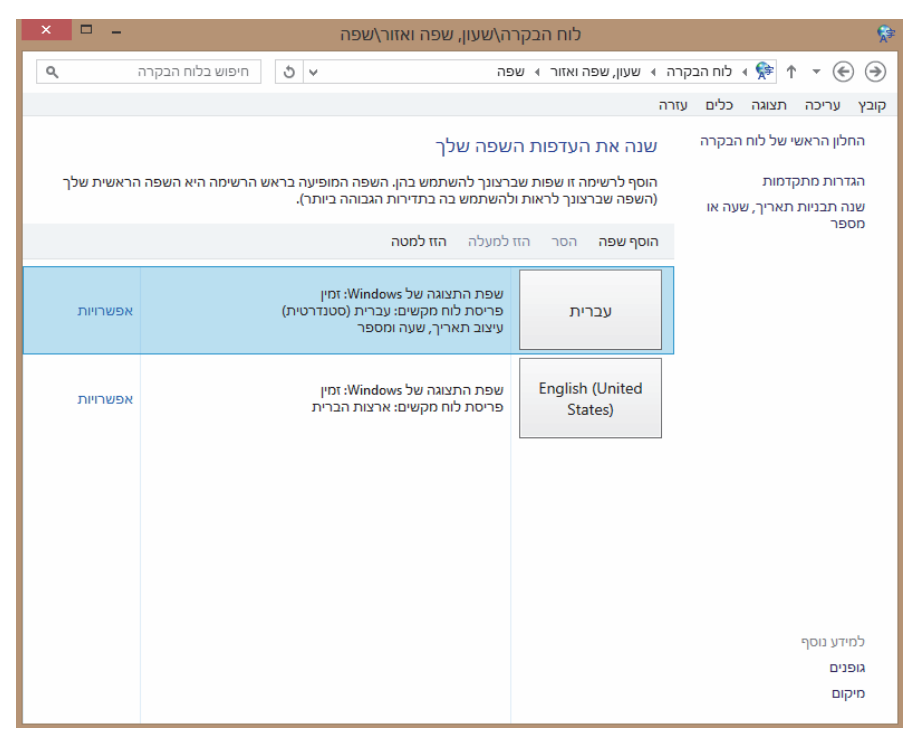

**תרשים 7.57**

לאחר פעולה זו, המלבן אנגלית הוא העליון, הפעיל (תרשים 7.58). מכיוון שהשפה עברית הסטנדרטית ירדה, כדי להחזירה לתפקוד יש להעלות אותה, ולכן הקישור הזז למעלה הוא זה שזמין כעת .

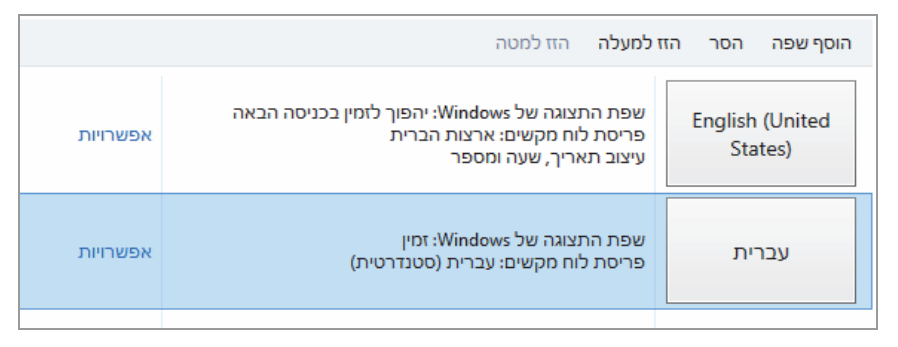

**תרשים 7.58**

נלחץ על הקישור אפשרויות שבמלבן אנגלית. בחלון **אפשרויות שפה** ייתכן שנתבקש להתקין את חבילת השפה, כי ייתכן שאינה מותקנת כברירת מחדל. נתקין ונראה שהשפה האנגלית נוספה ומוכנה לשימוש . נצא מהמערכת (out Log(, וניכנס (Log in) חזרה, ונראה ששפת התצוגה במחשב תשתנה לאנגלית. כפי שניתן לראות בתרשים 7.59 , שפת התצוגה בממשק מטרו אמנם השתנתה לאנגלית .

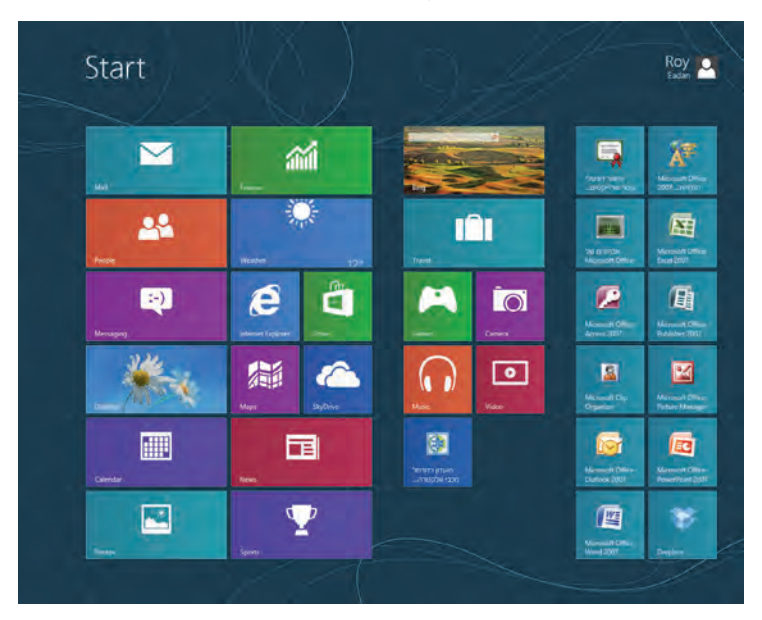

**תרשים 7.59**

גם המיקום של הסרגל צ'ארמס השתנה ועבר לצד ימין של המסך . שפת התצוגה בממשק שולחן העבודה שמוצג בתרשים 7.60 השתנתה גם כן לאנגלית. כמו כן הסמלים בשולחן העבודה עברו לצד שמאל כאשר גם כיתוב הסמלים עבר לאנגלית . **יתכן מצב** שהחלפת סדר הקוביות לא ישנה את שפת התצוגה של מערכת ההפעלה. כדי לשנות את שפת התצוגה במקרה כזה יש ללחוץ לחיצה כפולה על המלבן הרצוי, וללחוץ על הקישור **הפוך זאת לשפה הראשית**, לצאת מהמערכת ואחר כך להיכנס שוב .

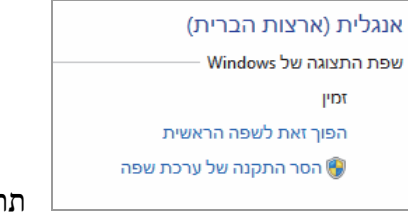

תרשים 7.60

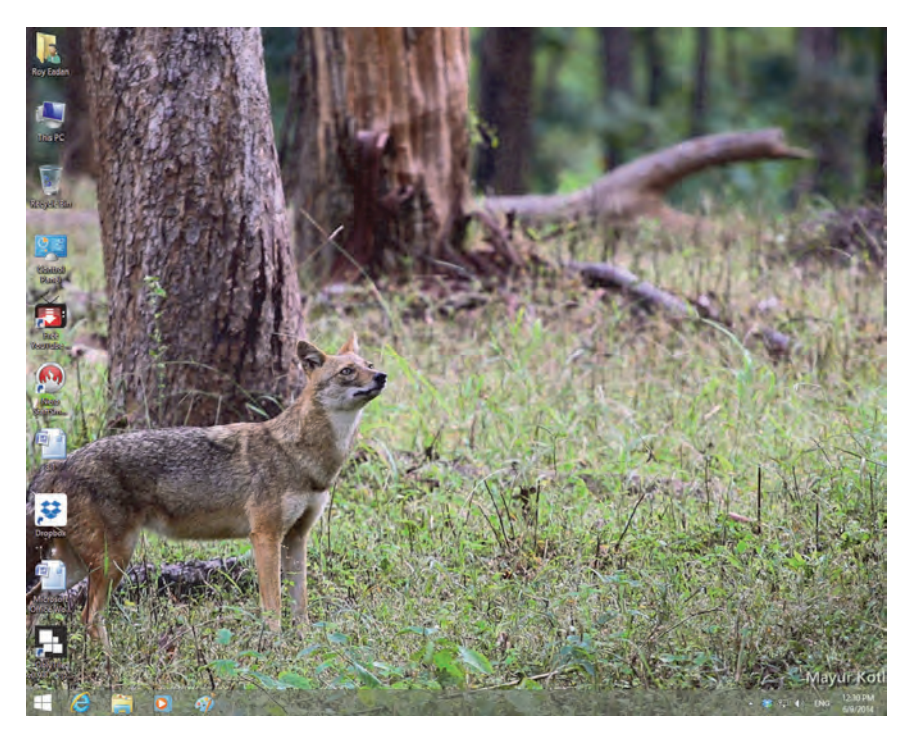

**תרשים 7.61**

נוכל להבחין שכאשר ניכנס לאפליקציות ולממשקים - שפת התצוגה שלהם תשתנה לאנגלית. את החלון "לוח הבקרה\שעון, שפה ואזור/שפה" שראינו בעברית בתרשים ,7.57 אנו רואים הפעם **באנגלית** בתרשים 7.62 . שלפנינו

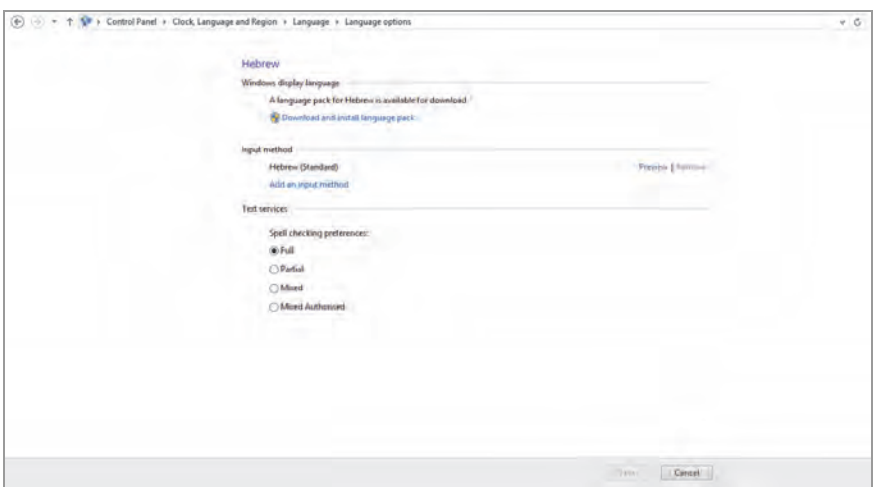

**תרשים 7.62**

ב - 8.1 Windows ייתכן וניתקל בקושי להחליף את השפות במחשב. במקרה כזה יש לנווט לאפליקציה **אפשרויות שפה** בנתיב: **לוח הבקרה שעון, שפה ואזור שפה** נעמוד על הקובייה של השפה אותה אנו מעוניינים להפוך לשפה הראשית במערכת, ונלחץ לחיצה כפולה. ניכנס לאפליקציה **אפשרויות שפה** ( " תרשים 7.62) ונלחץ על הקישור **הורד ועדכן ערכת שפה** ( language install and Download pack (במקטע שפת התצוגה של Windows) language display Windows(. נבצע אתחול למערכת כדי להחיל את השינויים, ונראה כי עתה ניתן להחליף את שפת המערכת בחופשיות .

יש לשים לב שבמקרה והקישור **הורד ועדכן ערכת שפה** אינו מופיע במקטע שפת התצוגה של Windows update -לגשת ל- Windows update בלוח הבקרה תחת הקטגוריה "מערכת ואבטחה" ולבצע עדכון למערכת. לאחר מכן כאשר ניכנס שוב ל"אפשרויות שפה" נראה כי הקישור "הורד ועדכן ערכת שפה" . מופיע

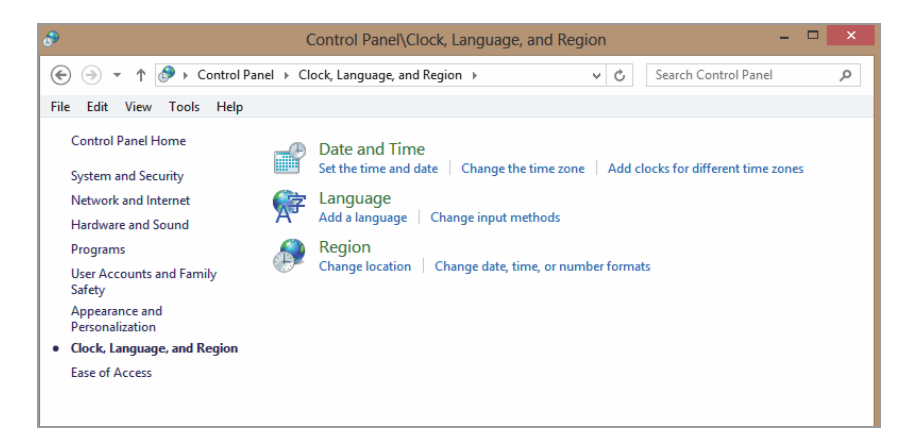

**תרשים 7.63**

## **סיכום**

בפרק זה סקרנו מספר אפשרויות להתאמה אישית של מערכת 8/8.1 Windows, והשתמשנו בכלים המובנים. בעזרתם ו/או על ידי שילוב ביניהם הצלחנו ליצור אפשרויות התאמה אישית נוספות .

שימו לב שלצורך שינויים מסוימים יש להיכנס לעורך הרישום, ה-Registry. אם אינכם מרגישים בטוחים ביכולתכם לעשות זאת רצוי להיעזר במישהו מקצועי.

# **מולטימדיה**

את הסקירה של ממשקי המולטימדיה נחלק לשניים: מולטימדיה בסביבת ממשק מטרו, ומולטימדיה בסביבת שולחן העבודה. נסקור מגוון אפליקציות מולטימדיה אשר כוללות אפליקציות אודיו (שֶמַע) ואפליקציות וידאו. נראה כיצד להוריד אפליקציות רצויות מהאינטרנט וכיצד להתקין אותן במחשב. לדוגמה, בניגוד למערכת 7 Windows, מערכת 8/8.1 Windows החדשה אינה כוללת את האפליקציה Center Media Windows מובנית בתוכה, ולכן צריך להוריד אותה מהאינטרנט ולהתקין.

## **במחשב Windows Media Center התקנת**

האפליקציה Center Media Windows משפרת את חווית השימוש במולטימדיה במערכת ההפעלה, ועשויה לחסוך התקנה של אפליקציות חיצוניות (תוכנות צד שלישי) כדי להציג סרטי וידאו למשל .

נפנה ללוח הבקרה ונחפש את השירות **קבל תכונות נוספות עם מהדורה חדשה של Windows**, או לחילופין נקליד בממשק מטרו את שם האפליקציה **Windows Center Media**. כעת נקבל את חלון התוצאה: קבל תכונות נוספות עם מהדורה חדשה של Windows) תרשים 8.1).

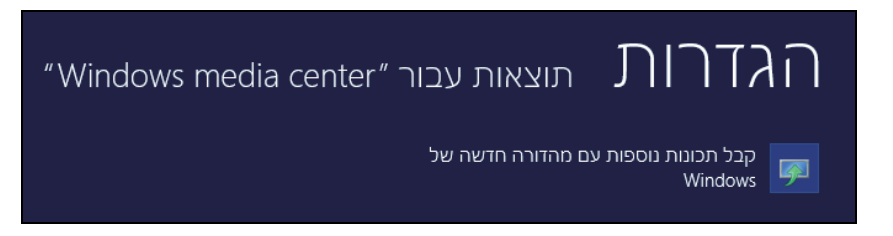

### **תרשים 8.1**

כאשר נלחץ על שם האפליקציה הרצויה נופנה לממשק רכישת האפליקציה Windows Media Center. לאחר מילוי פרטים אישיים ואופן התשלום נקבל מפתח מוצר (קוד התקנה). אם אנו רוצים להתקין מייד, יש ללחוץ המשך. במהלך ההתקנה המחשב יבצע אתחול ואז יסיים את ההתקנה . אם נרצה להוריד את המוצר מהרשת ולהתקין מאוחר יותר, נצטרך להשתמש במפתח המוצר שקיבלנו כאסמכתה לתשלום ואישור לביצוע ההתקנה. לאחר סיום ההתקנה **Windows M** יוצר האריח Center Media Windows בממשק מטרו . Cente

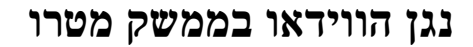

כמו כל אפליקציה אחרת בממשק מטרו, גם אפליקציית נגן הווידאו (Player Video ( בשם videos my, פרושה על פני כל המסך ( ראו תרשים 8.2).

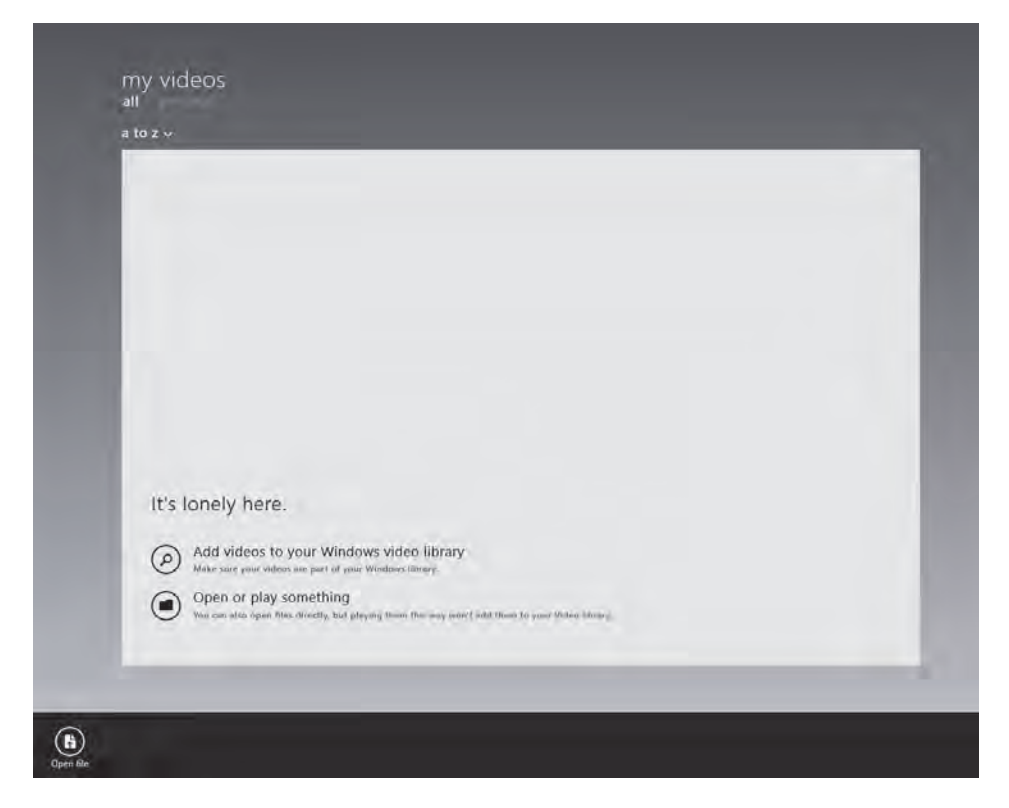

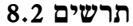

את הנגן ניתן להפעיל בשתי דרכים:

- 1. להיכנס לנגן בממשק מטרו, ללחוץ לחיצה ימנית בעכבר, ובסרגל הלחצנים התחתון ללחוץ **פתח קובץ** (file Open(. כעת יש לנווט דרך הספריה עד שמגיעים לתיקיה המכילה את הקובץ הרצוי. נסמן אותו ונלחץ **פתח** .
- 2. להיכנס לתיקיה ולבחור את קובץ הווידאו הרצוי, ללחוץ עליו פעמיים כדי שייפתח וינגן את הקובץ. יש לשים לב שאותו הנגן מוגדר כנגן ברירת המחדל, אחרת ייפתח נגן אחר .

הלחצנים בסרגל של נגן **וידאו** :

עליו תחדש את הנגינה .

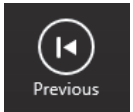

**קודם (Previous - (** לחצן זה מאפשר לחזור אחורה מספר שניות בסרט המתנגז.

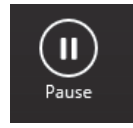

**הפסק (Pause - (** לחצן זה מקפיא (עוצר) את התמונה. כאשר התמונה מוקפאת, הלחצן משתנה ללחצן נגן (Play(, כדי שלחיצה

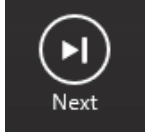

**הבא (Next - (** לחצן זה מאפשר להתקדם מספר שניות בסרט המתנגן .

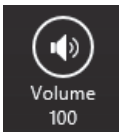

**עוצמת קול (Volume - (** לחצן זה מקפיץ מחוון שבעזרתו ניתן להגביר או להנמיך את עוצמת הקול .

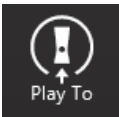

**הפעל ( ל To Play - (** הלחצן משמש להעברת התוכן אל התקן אחר המחובר למחשב .

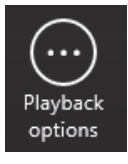

**אפשרויות נגינה (options Playback - (** לחצן זה מקפיץ תווית אשר משמשת כמתג Off/On. העברת המצב למצב מאפשרת נגינה בלולאה, כלומר נגינה חוזרת ללא הפסק. כאשר הסרט מגיע לסיומו הוא חוזר לנגן מתחילתו עד שנסגור את האפליקציה או נעבור למצב Off . כדי שנוכל לראות באיזה קבצי מולטימדיה תומך הנגן **וידאו**, ניכנס אל לוח הבקרה בסביבת שולחן העבודה, ניכנס לאפליקציה **תוכניות ברירת המחדל**, ובחלון זה נבחר בקישור **קבע את תוכניות ברירת המחדל שלך**. בחלון הגדר תוכניות ברירת המחדל, נבחר בחלונית הימנית את סמל נגן **וידאו**, ובחלון השמאלי המרכזי נלחץ על הלחצן שמימין לכיתוב **בחר ברירות מחדל עבור תוכנית זו**. לסיכום הפעולות האלו ייפתח החלון **הגדר שיוכי תוכניות** (תרשים 8.3).

| $\boldsymbol{\mathsf{x}}$ | $\Box$                                | ÷                |       | הגדר שיוכי תוכניות |        |                                                                          | E                                             |  |
|---------------------------|---------------------------------------|------------------|-------|--------------------|--------|--------------------------------------------------------------------------|-----------------------------------------------|--|
| $\mathsf{Q}$              |                                       | חיפוש בלוח הבקרה | $5 -$ |                    |        | ■ « הגדר תוכניות ברירת מחדל » הגדר שיוכי תוכניות                         | $\leftrightarrow$<br>$(\Leftarrow)$<br>Ϋ<br>٠ |  |
|                           |                                       |                  |       |                    |        | כלים<br>עזרה                                                             | תצוגה<br>עריכה<br>קובץ                        |  |
|                           |                                       |                  |       |                    |        |                                                                          |                                               |  |
|                           | קבע שיוכים עבור תוכנית                |                  |       |                    |        |                                                                          |                                               |  |
|                           |                                       |                  |       |                    |        | בחר בסיומות שברצונך שתוכנית זו תפתח כברירת מחדל ולאחר מכן לחץ על 'שמור'. |                                               |  |
|                           | Video  <br>⊡<br>Microsoft Corporation |                  |       |                    |        |                                                                          |                                               |  |
|                           |                                       |                  |       |                    |        |                                                                          | □ בחר הכל                                     |  |
| ۸                         |                                       |                  |       |                    | ברי    | תיאור                                                                    | $\overline{\phantom{a}}$<br>שם                |  |
|                           |                                       |                  |       |                    |        |                                                                          | סיומות -                                      |  |
|                           |                                       |                  |       |                    | Video  | קובץ 3G2                                                                 | 3g2. 回 V                                      |  |
|                           |                                       |                  |       |                    | Video  | קובץ 3GP                                                                 | 3gp. 回 ☑                                      |  |
|                           |                                       |                  |       |                    | Video  | קובץ 3GPP                                                                | $3$ gpp. $\boxed{0}$ $\boxed{\checkmark}$     |  |
|                           |                                       |                  |       |                    | Video  | קובץ AVI                                                                 | avi. □ √                                      |  |
|                           |                                       |                  |       |                    | Video  | קובץ DIVX                                                                | divx. <b>□</b>                                |  |
|                           |                                       |                  |       |                    | Video  | קובץ M2T                                                                 | m2t. <b>□</b>                                 |  |
|                           |                                       |                  |       |                    | Video  | קובץ M2TS                                                                | m2ts. $\boxed{0}$ $\boxed{\checkmark}$        |  |
|                           |                                       |                  |       |                    | Video  | קובץ M4V                                                                 | $m4v$ . $\boxed{0}$ $\boxed{\checkmark}$      |  |
|                           |                                       |                  |       |                    | Video  | קובץ MOD                                                                 | mod. $\boxed{\circ}$                          |  |
|                           |                                       |                  |       |                    | Video  | קובץ MOV                                                                 | mov. □ ▽                                      |  |
|                           |                                       |                  |       |                    | Video  | קובץ MP2                                                                 | mp2. <b>□</b>                                 |  |
|                           |                                       |                  |       |                    | Video  | קובץ MP4                                                                 | mp4. $\Box$                                   |  |
| v                         |                                       |                  |       |                    | Video  | קובץ MP4V                                                                | mp4v. $\boxed{0}$ $\boxed{\checkmark}$        |  |
|                           |                                       |                  |       |                    | ve al. | <b>MDF</b> use                                                           | <b>Radius</b>                                 |  |
|                           |                                       |                  |       |                    |        |                                                                          |                                               |  |
| ביטול<br>שמור             |                                       |                  |       |                    |        |                                                                          |                                               |  |

**תרשים 8.3**

בתרשים רואים שהחלון מציג את כל הקבצים שנתמכים בנגן וידאו. ניתן לערוך את הרשימה על ידי הסרת הסימון בכל אחת מתיבות הסימון שליד שמות הקבצים, כדי שהנגן לא ינגן את אותו הקובץ. הסרת הסימון לנגינה מאפשרת לבחור בקבצים הרצויים ולמנוע השמעת קבצים שיש בהם תקלות כלשהן .

# **נגן המוסיקה בממשק מטרו**

כמו בהפעלת נגן הווידאו, גם הפעלת נגן המוסיקה נעשית לאחר שנכנסים לתוכנת הנגן ופותחים קובץ מוסיקה. לחילופין, אפשר ללחוץ על קובץ מוסיקה שנתמך על ידי הנגן. אבל בניגוד לנגן הווידאו, נגן המוסיקה פועל בשיתוף פעולה עם האפליקציה Player Media Windows, בסביבת שולחן העבודה. מאוחר יותר נראה כיצד ניתן לייבא רשימות השמעה מתוך Player Media Windows, אך תחילה נסקור את שורת הלחצנים בנגן . המוסיקה

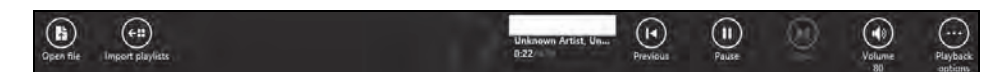

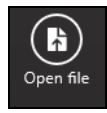

**פתח קובץ (file Open - (** תחילה ננווט בין הספריות כדי להגיע אל קובץ המוסיקה הרצוי, נסמן אותו, ובלחיצה על לחצן פתח נתחיל להפעיל/לנגן .

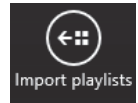

**ייבא רשימות השמעה (playlists Import - (** יבוא אל נגן המוסיקה של רשימות השמעה שנוצרו על ידנו בתיקיית המוסיקה .Windows Media Player - שב

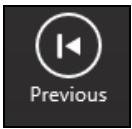

**קודם (Previous - (** מעבר אל הקובץ הקודם ברשימת ההשמעה. אם זהו קובץ יחיד שמתנגן בנגן, הלחצן יגרום לנגינת הקובץ מתחילתו .

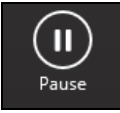

**הפסק (Pause - (** עצירת הנגינה של הקובץ. כאשר הקובץ נעצר, הלחצן משתנה ללחצן נגן, וכאשר נלחץ עליו, הקובץ ימשיך את הנגינה מהמקום שבו עצר .

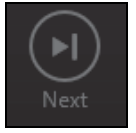

**הבא (Next - (** מעבר אל הקובץ הבא ברשימת ההשמעה. אם זה קובץ יחיד שמתנגן בנגן, הלחצן לא יהיה זמין (יהיה מעומעם, כמו במקרה שלפנינו).

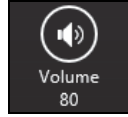

**עוצמת קול (Volume - (** לחיצה על לחצן זה מקפיצה מחוון שבעזרתו ניתן להגביר או להנמיך את עוצמת הקול .

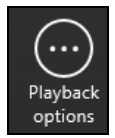

**אפשרויות נגינה (options Playback - (** לחיצה על לחצן זה מקפיצה תווית, אשר משמשת כמתג Off/On) הפעלה/כיבוי).

> Repeat: off Shuffle: on

מצב On :Repeat מאפשר נגינת לולאה של אותו הקובץ. מצב On :Shuffle יגרום לכך שקבצי המוסיקה ינוגנו באופן אקראי, ולא לפי הסדר שלהם ברשימת ההשמעה .

| $\Box$<br>×                                                              | הגדר שיוכי תוכניות                                                                                       |                                        | $\Box$                                                       |  |  |  |  |  |
|--------------------------------------------------------------------------|----------------------------------------------------------------------------------------------------|----------------------------------------|--------------------------------------------------------------|--|--|--|--|--|
| $\alpha$<br>חיפוש בלוח הבקרה<br>$\circ$ $\circ$                          | ■ « הגדר תוכניות ברירת מחדל ) הגדר שיוכי תוכניות<br>⊖<br>个<br>$(\Leftarrow)$<br>$\overline{\phantom{a}}$ |                                        |                                                              |  |  |  |  |  |
|                                                                          |                                                                                                    | עזרה                                   | כלים<br>עריכה תצוגה<br>קובץ                                  |  |  |  |  |  |
|                                                                          |                                                                                                    |                                        |                                                              |  |  |  |  |  |
| קבע שיוכים עבור תוכנית                                                   |                                                                                                    |                                        |                                                              |  |  |  |  |  |
| בחר בסיומות שברצונך שתוכנית זו תפתח כברירת מחדל ולאחר מכן לחץ על 'שמור'. |                                                                                                    |                                        |                                                              |  |  |  |  |  |
| Music<br>Microsoft Corporation                                           |                                                                                                    |                                        |                                                              |  |  |  |  |  |
|                                                                          |                                                                                                    |                                        | $\Box$ בחר הכל                                               |  |  |  |  |  |
| Α                                                                        | ברירת מחדל נוכ                                                                                           | תיאור                                  | ≖<br>שם                                                      |  |  |  |  |  |
|                                                                          |                                                                                                    |                                        | סיומות -                                                     |  |  |  |  |  |
|                                                                          | לא נכחר                                                                                                  | קובץ AAC                               | aac. $\Box$                                                  |  |  |  |  |  |
|                                                                          | לא נכחר                                                                                                  | קובץ ADT                               | adt. $\mathbb{R}$                                            |  |  |  |  |  |
|                                                                          | לא נכחר                                                                                                  | קובץ ADTS                              | adts. $\Box$                                                 |  |  |  |  |  |
|                                                                          | לא נבחר                                                                                                  | קובץ M3U                               | m3u. $\triangleright$                                        |  |  |  |  |  |
|                                                                          | לא נבחר                                                                                                  | קובץ M4A                               | m4a. $\triangleright$                                        |  |  |  |  |  |
|                                                                          |                                                                                                    | VLC media player VLC media file (.mp3) | mp3. $\triangle \Box$                                        |  |  |  |  |  |
|                                                                          | לא נכחר                                                                                                  | קובץ MPA                               | mpa. $\blacksquare$                                          |  |  |  |  |  |
|                                                                          | לא נבחר                                                                                                  | קובץ WAV                               | wav. ♪ √                                                     |  |  |  |  |  |
|                                                                          | לא נכחר                                                                                                  | קובץ WMA                               | wma. $\triangleright$                                        |  |  |  |  |  |
|                                                                          | לא נכחר                                                                                                  | קובץ WPL                               | wpl. 5                                                       |  |  |  |  |  |
|                                                                          | <b>Music</b>                                                                                             | קובץ ZPL                               | zpl. ∩ Ø                                                     |  |  |  |  |  |
| v                                                                        | Music                                                                                                    |                                        | פרוטוקולים<br>URL:microsoftmusic MICROSOFTMUSIC <sup>4</sup> |  |  |  |  |  |
|                                                                          |                                                                                                    |                                        |                                                              |  |  |  |  |  |
| ביטול<br>שמור                                                            |                                                                                                    |                                        |                                                              |  |  |  |  |  |

**תרשים 8.4** 

לפני שנמשיך, כדאי לברר באיזה סוגי קבצים תומך נגן המוסיקה. לשם כך נעבור אל שולחן העבודה **לוח הבקרה תוכניות תוכניות ברירת מחדל** הקישור **קבע את תוכניות ברירת המחדל שלך** בחלונית הימנית נבחר בסמל נגן **מוסיקה** (Music ( בחלונית השמאלית הגדולה נלחץ על הלחצן שמימין לכיתוב **בחר ברירות מחדל עבור תוכנית זו**. כעת ייפתח החלון **הגדר שיוכי תוכניות** (תרשים 8.4). כפי שניתן לראות, החלון מציג את כל סוגי הקבצים שנתמכים בנגן המוסיקה. בתרשים שלפנינו יש סוגים שאינם מסומנים ולכן לא נוכל לנגן אותם בעזרת הנגן. כדי לתמוך גם בקבצים אלה, דבר שאפשרי מבחינת הנגן, עלינו לסמן את הסוגים הנוספים הרצויים ולסיום ללחוץ שמור. עכשיו הנגן יתמוך וישמיע גם את סוגי הקבצים הנוספים שסומנו .

## **יצירת רשימות השמעה בנגן המוסיקה**

בתחילת הסעיף העוסק בנגן המוסיקה נאמר שהוא פועל בשיתוף עם הנגן Player Media Windows בסביבת שולחן העבודה. לכן, כאשר אנו רוצים ליצור רשימת השמעה בנגן המוסיקה, יש לקחת בחשבון מספר דברים :

- רשימת השמעה שנוצרה דרך Player Media Windows, ומיובאת כרשימת השמעה אל נגן המוסיקה לא ניתנת למחיקה מהמחשב על ידי נגן המוסיקה (אם אם נלחץ מחיקה (Delete)), אלא רק מהתיקיה שבה היא נשמרה ב-.Windows
- ניתן למחוק גם על ידי נגן המוסיקה פריטי השמעה שהועתקו מתקליטור אל תיקיית מוסיקה על ידי Player Media Windows, ולא יובאו לנגן המוסיקה כרשימת השמעה.
- באמצעות נגן המוסיקה ניתן למחוק אלבומים מהתיקיה במחשב, דרך הקטגוריה אלבומים (albums(, בנגן המוסיקה.
- על ידי נגן המוסיקה ניתן למחוק פריטי השמעה בודדים מרשימת השמעה שנוצרה על ידי Player Media Windows, ויובאה לנגן המוסיקה דרך הקטגוריה שירים (Songs (שבנגן. לאחר המחיקה, שירים אלה יועברו לסל המיחזור. פריט ההשמעה שנמחק יופיע ברשימת ההשמעה כ**לא זמין**.
- על ידי נגן המוסיקה ניתן להסיר פריטי השמעה מרשימת ההשמעה שנוצרה דרך Player Media Windows ויובאה אל הנגן מוסיקה, על ידי העמדת סמן העכבר על פריט ההשמעה ברשימת ההשמעה, לחיצה ימנית כדי להציג סרגל לחצנים, ובו ללחוץ על **הסר מרשימת השמעה**. פריטי השמעה אלה לא יועברו לסל המיחזור. כאשר הרשימה מתרוקנת מפריטי ההשמעה שהיו בה אך לא רוצים למחוק אותה, נוכל לערוך אותה שוב על ידי הוספת פריטי השמעה אחרים.

עכשיו ניגש לעבודה!!!

בממשק נגן המוסיקה נוכל לראות בצד שמאל מספר קישורים, שכל אחד מהם מצביע על קטגוריה אחרת. מעליהם, מופרד בקו, נמצא קישור שמציג תפריט שבאמצעותו נוכל לקבוע כיצד יוצגו הקטגוריות (תרשים 8.5).

בחלק הימני של הממשק יש שני לחצנים :

- **צור רשימת השמעה חדשה (playlist new a Start - (** באמצעות לחצן זה אנו ניצור רשימת השמעה חדשה, דרך נגן המוסיקה .
- **ייבא את רשימות ההשמעה הקיימות שלך ( existing your Import playlists - (** באמצעות לחצן זה אנו יכולים לייבא לנגן המוסיקה רשימות השמעה שנוצרו על ידי Player Media Windows .

ממשק נגן המוסיקה שמוצג בתרשים 8.5 נראה כך, כאשר פותחים אותו בקטגוריה של **רשימות השמעה** (playlists(, לפני יצירת רשימת ההשמעה הראשונה דרך נגן המוסיקה .

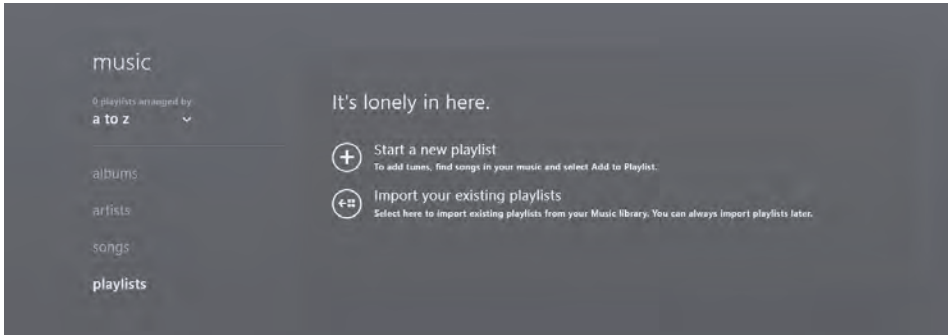

#### **תרשים 8.5**

עכשיו נלחץ על הלחצן **צור רשימת השמעה חדשה** כדי לפתוח את החלונית **תן שם לרשימת ההשמעה** (playlist this Name(, נקליד את שם רשימת ההשמעה הרצוי : **A List**. נלחץ על Save כדי ליצור רשימת השמעה חדשה בשם זה.

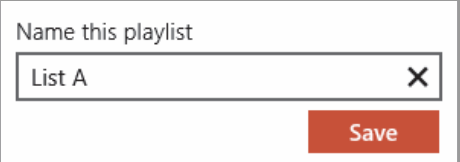

עכשיו עלינו למלא את הרשימה בפריטי השמעה. לשם כך נלחץ על הקטגוריה שירים ( Songs(. נבחר פריט (לחיצה ימנית בעכבר), ובסרגל הלחצנים התחתון נבחר בלחצן **הוסף ל** (to Add(. בלחיצה עליו ייפתח תפריט שבאמצעותו ניתן יהיה להוסיף את פריט ההשמעה לרשימת השמעה חדשה, לרשימת השמעה קיימת (כמו למשל A List(, או לרשימת השמעה זמנית שלא תישמר לאחר סגירת נגן המוסיקה. בדוגמה זו נלחץ על A List כדי שהפריט יתווסף לרשימה זו .

נחזור על פעולה זו מספר פעמים עד שנמלא את רשימת ההשמעה כרצוננו .

כאשר נלחץ על הקישור אל **רשימות השמעה** (playlists , (נוכל כעת לראות שרשימת ההשמעה שלנו כלולה בממשק נגן המוסיקה. (תרשים 8.6).

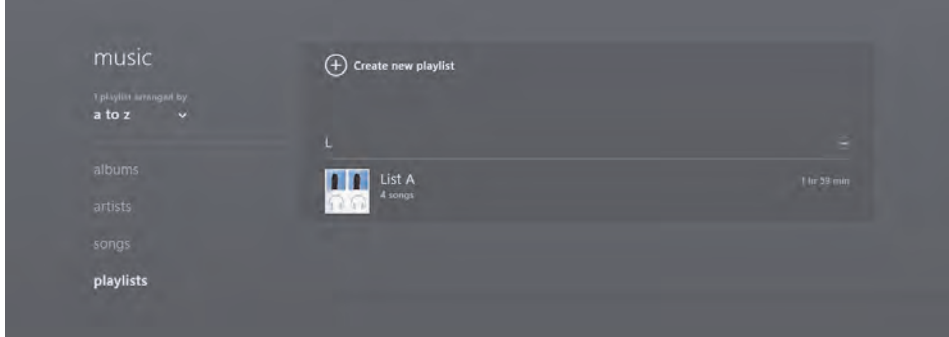

**תרשים 8.6**

ניתן לסדר את רשימות ההשמעה לפי התאריך שבה נוספו הפריטים, לפי התאריך שבו חל בהם שינוי, או לפי סדר אלפאביתי - z to a, בעזרת תפריט מעל קישורי הקטגוריה .

# **הנגן Player Media Windows בשולחן העבודה**

אל הנגן 12 Player Media Windows בסביבת שולחן העבודה, ניתן להגיע על ידי הקלדת Player Media Windows בתיבת החיפוש בממשק מטרו . הנגן מאפשר ליצור רשימות השמעה, לצרוב מוסיקה לתקליטור, לסנכרן קבצים ממכשירים אחרים המחוברים למחשב, לתפעל את הנגן מרחוק, וגם לראות את התמונות שבתיקיה תמונות .

את הנגן Player Media ניתן להציג במעטפות שונות (מעטפת הינה הצורה הגרפית שבה מוצג הנגן) על פי בחירתנו, כגון ספריה, פועל כעת, בוחר מעטפת ( מציג שתי מעטפות לבחירה). כדוגמה נעסוק במעטפת ספריה (תרשים 8.7).

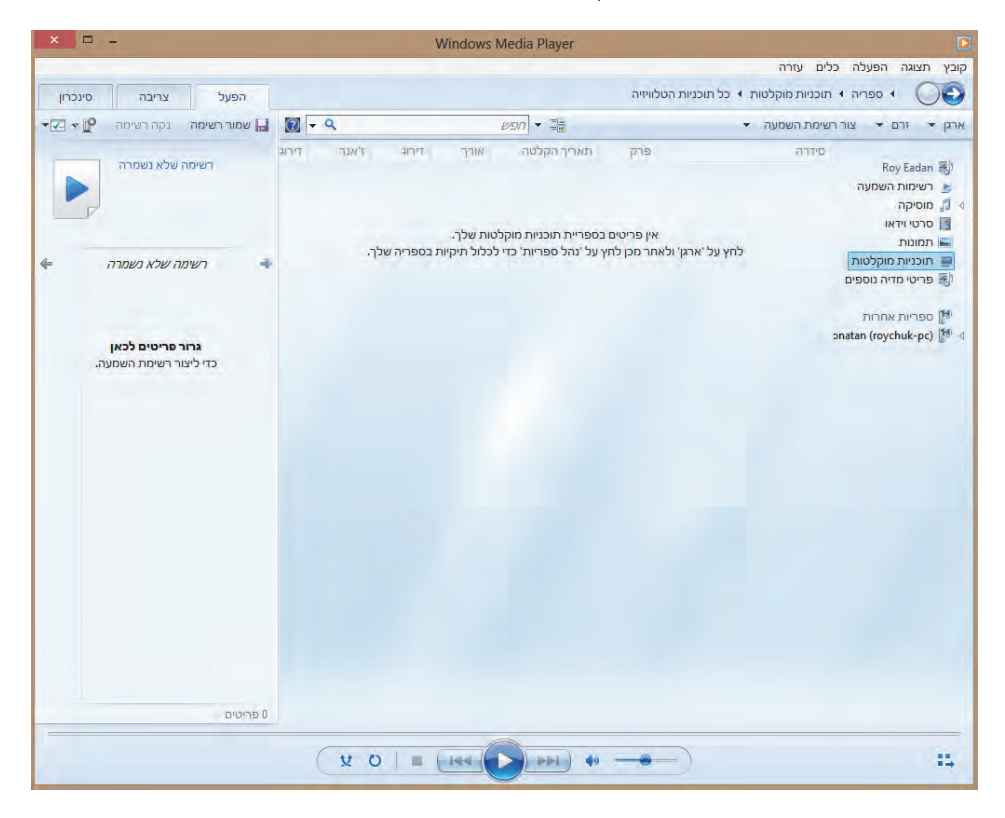

**תרשים 8.7**

הממשק ספריה מאפשר לנו ליצור רשימות השמעה, לצרוב לתקליטור וגם לקבוע הגדרות שונות בנגן. בנוסף לתפריטים שבראש החלון שבתרשים ,8.7 אפשר לראות בצד שמאל העליון שלוש כרטיסיות: הפעל, צריבה, סינכרון. להלן ההסבר:

**הפעל -** אפשרות ליצור רשימת השמעה, על ידי גרירת קבצי השמע מהחלון המרכזי אל הכרטיסיה. בלחיצה על סמל **שמור רשימה** תיפָתח תיבת טקסט שנוכל להקליד בה את שם רשימת ההשמעה החדשה הרצוי. כאשר יש רשימות קיימות, אפשר לצרף אליהן קבצי שמע מתיקיות מוסיקה שונות בעזרת הפריט פתח שבתפריט קובץ. את קבצי השמע צריך לגרור מהכרטיסיה אל הרשימה שבחלון האמצעי .

**צריבה -** ניתן ליצור רשימת השמעה לצריבה כפי שהוסבר בפיסקה הפעל לעיל. גם ניתן לייבא רשימות השמעה ולצרוב אותן לתקליטור. כדי לקבוע את הגדרות הצריבה יש להיכנס לתפריט **כלים אפשרויות**. נבחר בכרטיסיה **צריבה** , ובחלון שנפתח נסמן את ההגדרות הרצויות (תרשים 8.8).

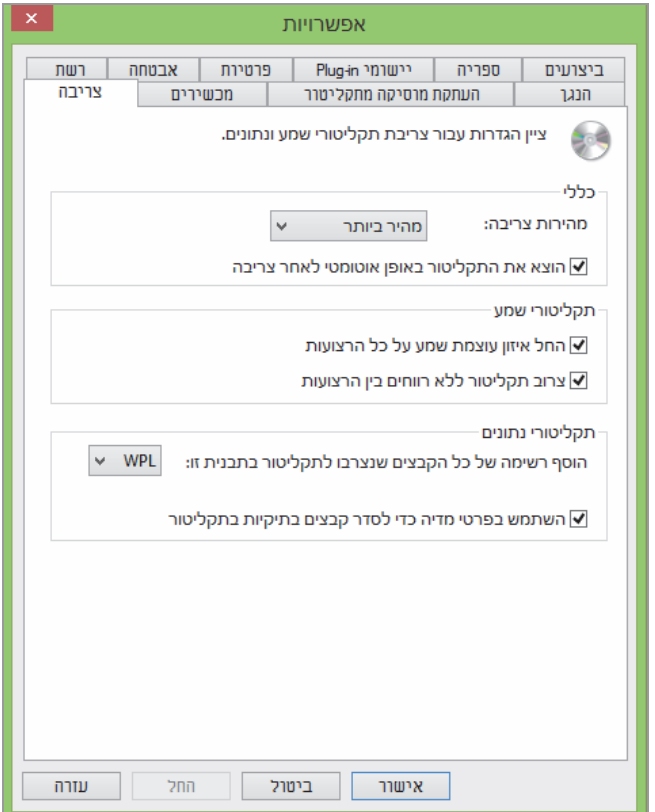

**תרשים 8.8**

אפשר לראות שניתן לקבוע את מהירות הצריבה של התקליטור. כאשר מורידים שירים מהאינטרנט או כשמצרפים שירים מתקליטורים או תיקיות שונים, כל שיר עלול להיות מכוון לעוצמת שמע שונה, ולכן ניתן להחיל איזון של עוצמת שמע על הקבצים הנצרבים. ניתן גם לקבוע הגדרות שונות עבור תקליטורי הנתונים שצורבים . **סינכרון -** יצירת רשימת השמעה וסינכרון שלה עם מכשירים המחוברים למחשב. יש לשים לב שהסינכרון יתבצע באופן ידני .

בצד ימין של החלון Player Media Windows) תרשים 8.7) מוצגת רשימת ספריות: רשימות השמעה, מוסיקה, סרטי וידאו, תמונות, תוכניות מוקלטות .

בתחתית החלון מוצגת שורת הלחצנים של הנגן. נסקור אותם משמאל לימין :

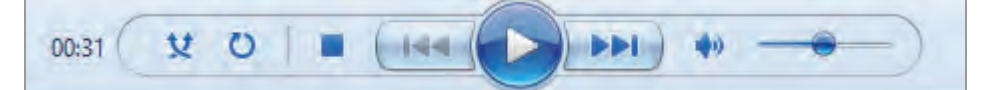

בצד שמאל נמצא מחוון הזמן של קובץ השמע המנוגן. לאחר מכן לחצן שמפעיל את נגינת הקבצים באופן אקראי, ואחריו לחצן **נגן שוב** עבור הקובץ שנוגן לאחרונה. לחצן **עצור** (הריבוע), כשמו כן הוא. לחצן נגן בולט באמצע ומצידיו הלחצנים **הבא** ו**הקודם**. לחיצה ממושכת עליהם מריצה את הקובץ קדימה או אחורה מספר שניות. הקשה יחידה תגרום למעבר את הקובץ הבא או אל הקובץ הקודם. אחריהם ימינה נמצא לחצן **השתק** (Mute(. לחצן עוצמת השמע נמצא מימין ותפקידו להגביר או להנמיך את עוצמת השמע על ידי הזזת הגררה שנמצאת עליו.

## **העתקת מוסיקה מתקליטור**

כדי להעתיק מוסיקה מתקליטור, יש לקבוע תחילה מספר הגדרות. נפנה אל התפריט **כלים אפשרויות**. בחלון שנפתח נבחר בכרטיסיה **העתקת מוסיקה מתקליטור** (תרשים 8.9 .)

בכרטיסיה זו ניתן להגדיר שהקבצים המועתקים לדיסק הקשיח במחשב יועתקו בפורמט הרצוי, כמו למשל 3MP. נוכל גם לציין לאיזו תיקיה יועתקו הקבצים. בלחיצה על לחצן **שם קובץ...** מוצג חלון **אפשרויות שם קובץ** שבו אפשר לסמן את תיבות הסימון עבור אמן, אלבום, מספר רצועה, שם השיר, ז'אנר .

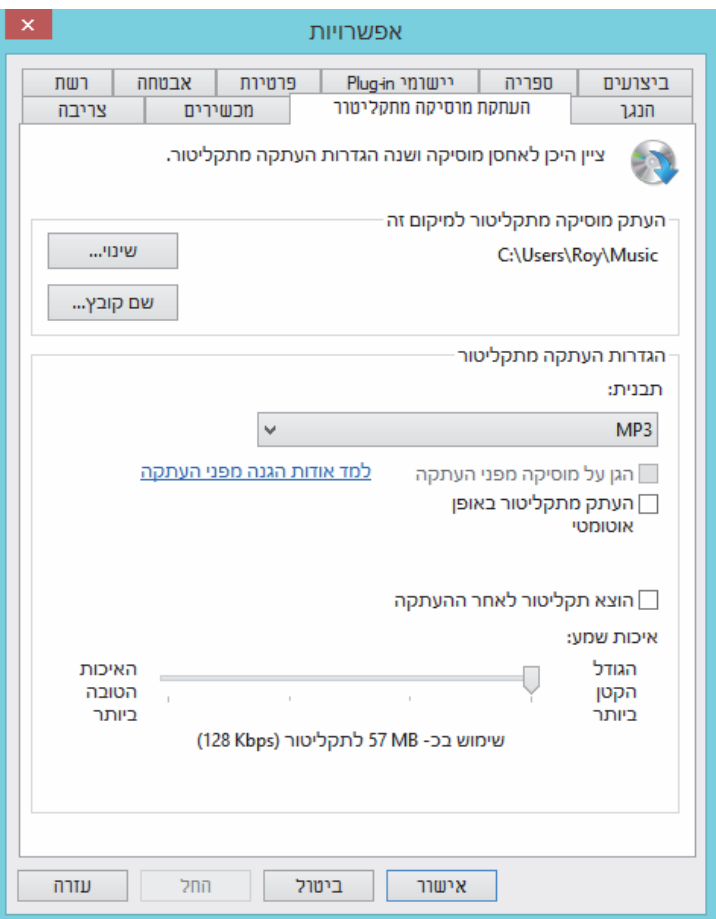

**תרשים 8.9** 

כעת נפנה להעתקת המוסיקה מהתקליטור. בעת הכנסת התקליטור למחשב, ניגש לממשק מטרו ונפעיל ממנו את הממשק Player Media Windows, במעטפת של ספריה. בחלון שמוצג נראה את כל הרצועות של התקליטור כשהן מסומנות כברירת מחדל. הסרה או הוספה של סימונים מאפשרת לקבוע אילו רצועות יועתקו לדיסק

> הקשיח. לחיצה על הלחצן **העתק מתקליטור** מפעילה את פעולת ההעתקה. כדי להפסיק אותה יש ללחוץ על החץ << שמשמעותו **הצג פקודות נוספות**. בתפריט שמוצג נבחר ונלחץ

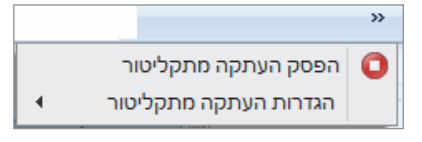

על הפריט **הפסק העתקה מתקליטור** כדי להפסיק את ההעתקה .

בסיום ההעתקה נעבור אל התיקיה שהגדרנו בכרטיסיה **העתקת מוסיקה מתקליטור** (תרשים 8.9). בתיקיה זו נראה את הרצועות שהועתקו מהתקליטור .

# **Windows Media center - ב אפליקציות**

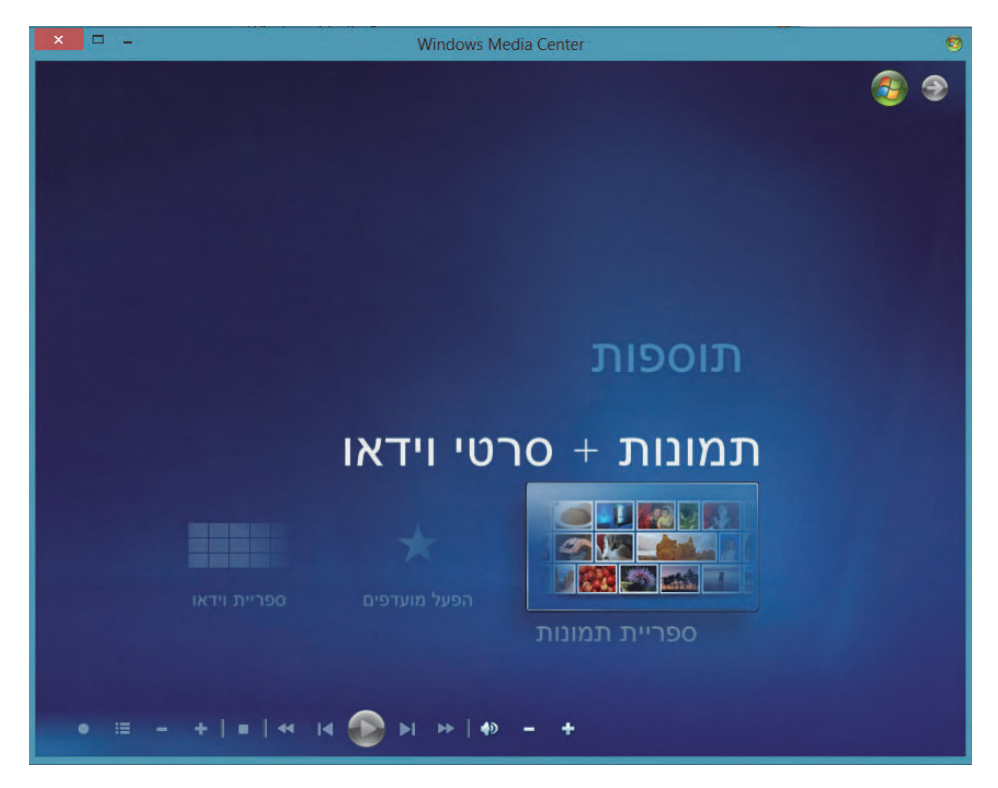

הממשק Center Media Windows הינו כלי מצוין להצגת סרטים, להשמעת מוסיקה, להקליט תוכניות טלוויזיה ועוד. על ידי הוספת חומרה מתאימה (כרטיס טלוויזיה) ניתן גם לחבר ממיר הכבלים או ממיר לוויין ולצפות או להקליט תוכניות מערוצי הטלוויזיה. Center Media Windows מאפשר להשתמש בנתב של הרשת הביתית כדי לצפות בשידור טלוויזיה חי או מוקלט בכמה מחשבים בבית .

את התוכנה **Maker Movie** שמיועדת לעריכת קליפים, ואינה כלולה במערכת ההפעלה, אפשר להוריד חינם מהאינטרנט בכתובת :

http://windows.microsoft.com/en-us/windows-live/movie-maker-get-started#t1=overview תוכנה זו היא חלק מחבילת התוכנות Essentials Live Windows שכוללת גם את Photo ,Windows Live Messenger ,Windows Live Mail :האלו האפליקציות Gallery, כתבן Live Windows, SkyDrive. כמה מאפליקציות אלו נציג להלן .

**Mail Live Windows -** ממשק דואר בדומה ל-Outlook. על ידי הכנסת כתובת הדואר וסיסמה, ניתן לקבל את הדואר שלנו בממשק זה. אפשר להוסיף חשבונות דואר כפי שרצוי וכך לנהל יותר מחשבון דואר אחד באמצעות הממשק Windows .(8.10 תרשים (Live Mail

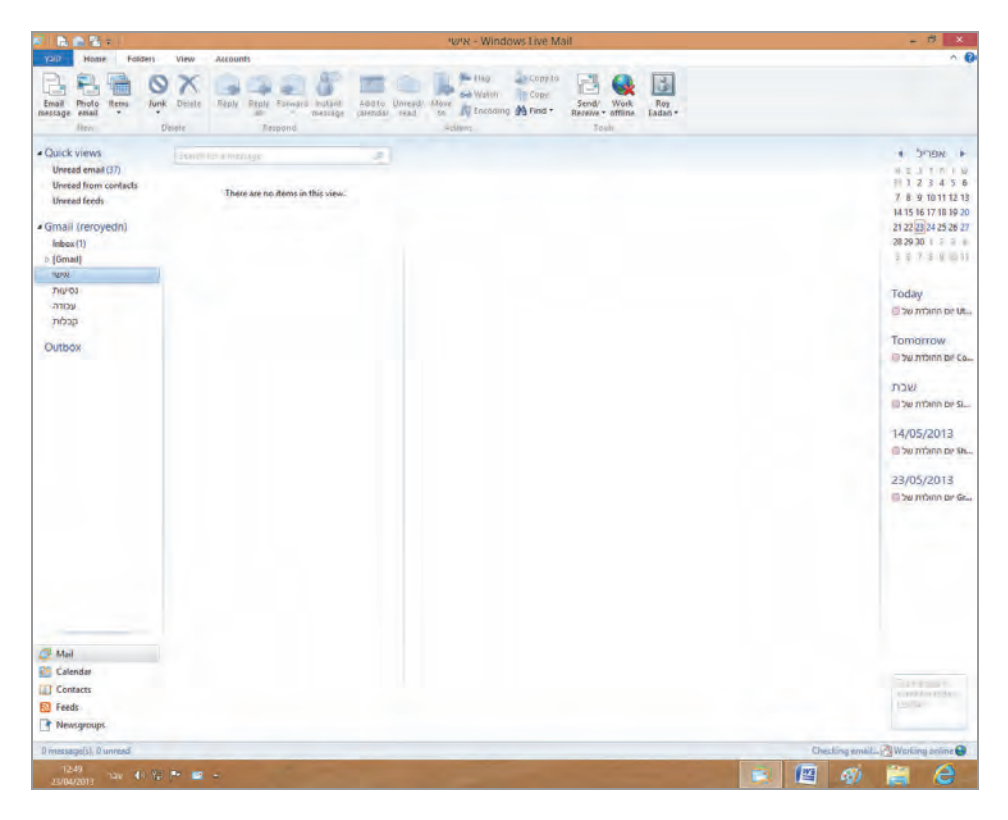

**תרשים 8.10** 

**Gallery Photo -** האפליקציה **גלריית תמונות** משמשת לתצוגה, לארגון, לעריכה ולניהול של תמונות דיגיטליות וסרטי וידאו. ממשק זה מאפשר לשתף קבצי תמונה וקבצי וידאו עם משתמשים אחרים, וגם לשלוח קבצים כאלה לנמעני דואר שונים. אפשר גם לייבא תמונות לממשק ולערוך אותן, להציג את התמונות כמצגת שקופיות, ועוד (תרשים 8.11).

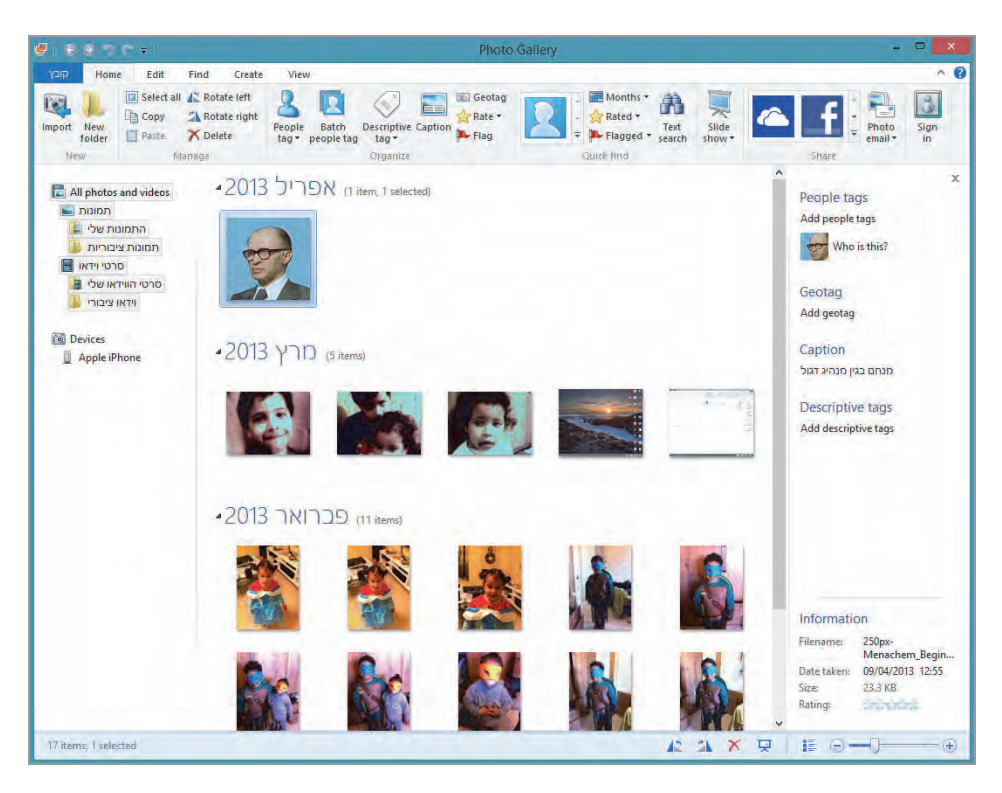

**תרשים 8.11**

**כתבן Live Windows -** מאפשר ליצור בלוג שמורכב מטקסט ומתמונות שנוסיף. נוכל גם לשתף את הבלוג שלנו ולפרסם אותו באינטרנט.

**Messenger Live Windows -** שירות מיקרוסופט שמאפשר לבצע צ 'אטים עם משתמשים אחרים ברשת על ידי שליחת הודעות במצב מקוון, או לא מקוון. השירות גם מאפשר לבצע שיחות וידאו. כאשר נפתח את השירות, נראה שכבר נעשה סינכרון ואנשי הקשר שלנו מתוכנות שיתוף כלשהי, כמו למשל פייסבוק, נמצאים בממשק Messenger Live Windows, וניתן להתקשר אתם ולשלוח להם הודעות. ניכנס לאפליקציה **אנשים**, ונראה שאנשי הקשר שמופיעים כמקוונים ( On Line (וזמינים לצ'אט .

## **סיכום**

בפרק זה עסקנו בקצרה בממשקי המולטימדיה הזמינים במערכת 8/8.1 Windows, וראינו כיצד ניתן להפעיל אותם ולהתאים אותם לצרכים שלנו .

# **הגדרה ותחזוקה**

בפרק זה נדון בפעילות השוטפת אשר דרושה להגדרה ותחזוקה של 8.1 Windows, כגון אבטחת המערכת, חשבונות משתמשים, תחזוקת המערכת, אוטומציה ועוד .

## **חשבונות משתמשים**

ניתן להיכנס למערכת Windows מתוך חשבון מקומי או מתוך חשבון של מיקרוסופט. כניסה למערכת מתוך חשבון מקומי תספק לנו שירותי מערכת רגילים כפי שהיה נהוג בגרסאות הקודמות של Windows. לעומת זאת , כניסה עם חשבון מיקרוסופט גם מאפשרת לקבל שירותי רשת ממיקרוסופט , כגון שירותי ענן, שירותי חנות ועוד .

נסקור כעת את החלונות שדרכם ניתן לערוך את חשבון המשתמש המקומי ואת חשבון מיקרוסופט .

## **חשבון מיקרוסופט**

אם אין לך חשבון מיקרוסופט עבור קודם לסעיף **יצירת חשבון מיקרוסופט** .

כדי לערוך את חשבון המשתמש של מיקרוסופט, עלינו ללחוץ על צירוף המקשים + C **סרגל צ'ארמס הגדרות שנה הגדרות מחשב** בחלון הגדרות מחשב שמוצג נבחר פב ריט **משתמשים** ובעמודה השמאלית יופיע פירוט נוסף (תרשים 9.1).

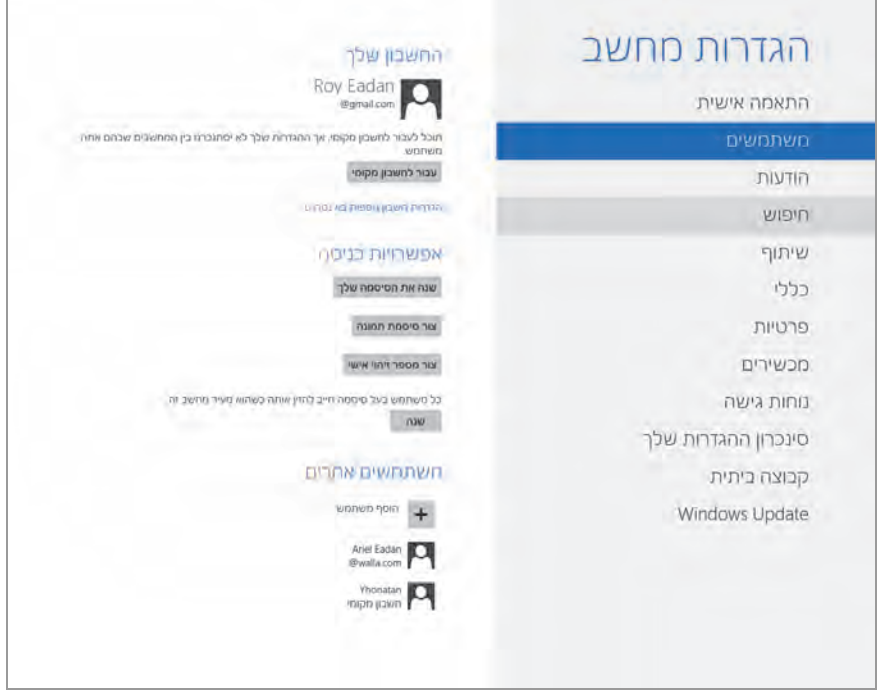

**תרשים 9.1**

החלונית השמאלית מפרטת שלושה נושאים: החשבון שלך, אפשרויות כניסה, משתמשים אחרים. נסביר כל אחת מהן .

**החשבון שלך -** בלחיצה על הלחצן **עבור לחשבון מקומי**, ייפתח חלון שמוצגת בו בקשה להזין את הסיסמה של חשבון מיקרוסופט ואחר כך - את הסיסמה של החשבון המקומי ואז החלון ייסגר. ניכנס כעת לסמל החשבון שלנו, אך הפעם נקליד את סיסמת המשתמש המקומי, ומאותו הרגע נעבור אל מערכת ההפעלה ללא הבונוסים של חשבון מיקרוסופט . בלחיצה על הקישור **הגדרות חשבון נוספות באינטרנט** נע רוב לחלון Explorer Internet וממנו נעבור אל חלון עריכת חשבון מיקרוסופט שלנו (תרשים 9.2).

בחלון זה נוכל לערוך את חשבון מיקרוסופט שלנו. נוכל לשנות סיסמה, כינוי, פרטים אישיים ועוד .

**אפשרויות כניסה -** האפשרויות בקבוצה זו כוללות את קביעת אופן הכניסה למערכת 8/8.1 Windows . ניתן לשנות את סיסמת הכניסה ולקבוע סיסמת תמונה. סיסמת תמונה מופעלת באמצעות העכבר ולא על ידי המקלדת, על ידי סימון מספר קווים בצורות שונות על תמונה .

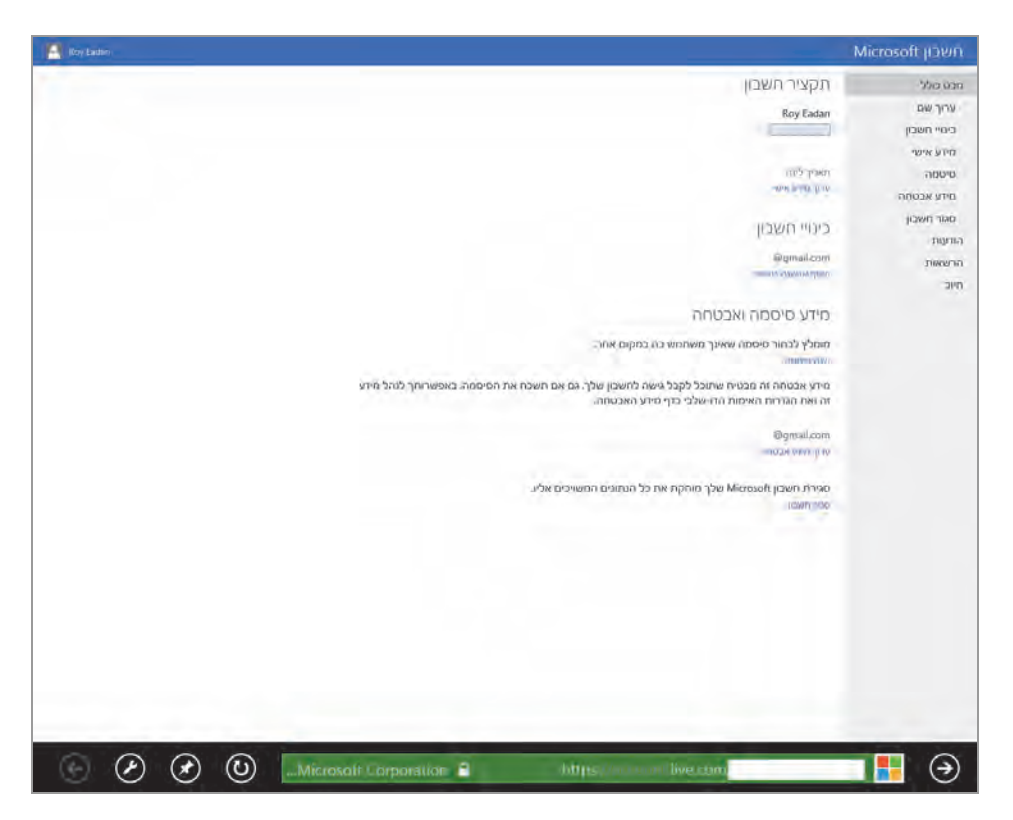

**תרשים 9.2**

חלון **הגדרות מחשב** שבקבוצת האפשרויות **משתמשים** , מאפשר ליצור סיסמת תמונה. בלחיצה על הלחצן **צור סיסמת תמונה** ( לחצן זה הינו ברירת המחדל כאשר מתקינים את 8/8.1 Windows(, יופיע חלון **ברוך הבא לסיסמת תמונה**. בחלון יופיעו חיצים לבנים כתצוגה מקדימה, המנחים אותנו כיצד לקבוע את סיסמת התמונה, בליווי מלל בחלק הימני של החלון. הלחצן **בחר תמונה** מאפשר לנו לבחור תמונה מתיקיית התמונות שלנו עבור סיסמת התמונה .

לאחר בחירת התמונה, נבצע את ההנחיות של האשף ליצירת סיסמת תמונה. בסיום נוכל להיכנס למחשב ללא צורך בהקלדה ארוכה לעתים, אלא באמצעות העכבר. השימוש בסיסמת תמונה קל ונוח, ולעתים אף יותר בטוח .

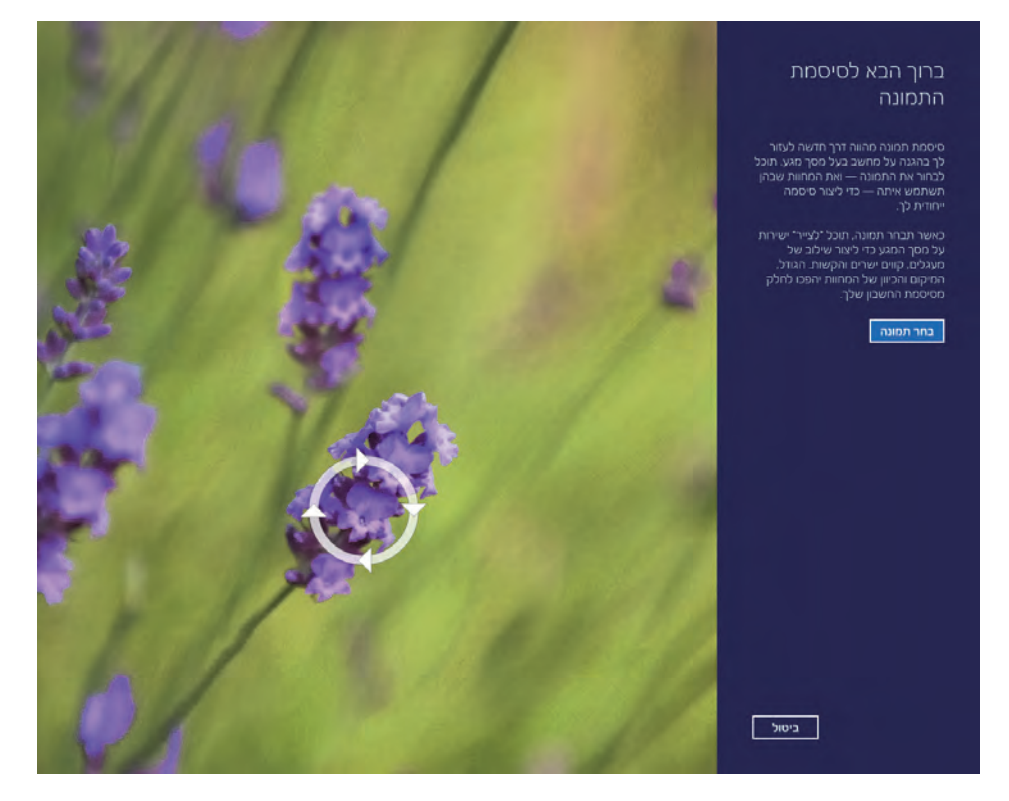

**תרשים 9.3** 

באמצעות לחצן **צור מספר זיהוי אישי** ניתן ליצור סיסמה בעלת ארבע אותיות או מספרים, כדי לחסוך מאיתנו הקלדה מרובה בכניסה למערכת, או כאשר מופעל שומר מסך ןברצוננו לחזור לפעילות וצריכים להקליד סיסמה. הדבר נכון גם לגבי סיסמת תמונה .

הלחצן **שנה** מאפשר לכל אחד לגשת למחשב ולהעיר אותו ממצב שינה, מבלי להקליד את הסיסמה. על כן לא מומלץ לשנות הגדרה זו .

**משתמשים אחרים** - בקטגוריה זו אנו יכולים לראות איזה משתמשים קיימים במערכת ובאיזה סוגי חשבון הם משתמשים (חשבון מקומי או חשבון מיקרוסופט . תרשים 9.1). הלחצן + מאפשר ליצור חשבון מיקרוסופט חדש . לחיצה עליו תפתח בפנינו את אשף **הוספת משתמש** .

### **יצירת חשבון מיקרוסופט**

כדי לקבל את שירותי מיקרוסופט במערכת ההפעלה, כגון שירותי ענן, חנות, אנשים ועוד, יש להיכנס אליה עם **חשבון מיקרוסופט**. כדי ליצור חשבון מיקרוסופט יש לפעול כך :

נלחץ על צירוף המקשים + C, ובסרגל צ'ארמס שמוצג נלחץ על **שנה הגדרות מחשב משתמשים** .

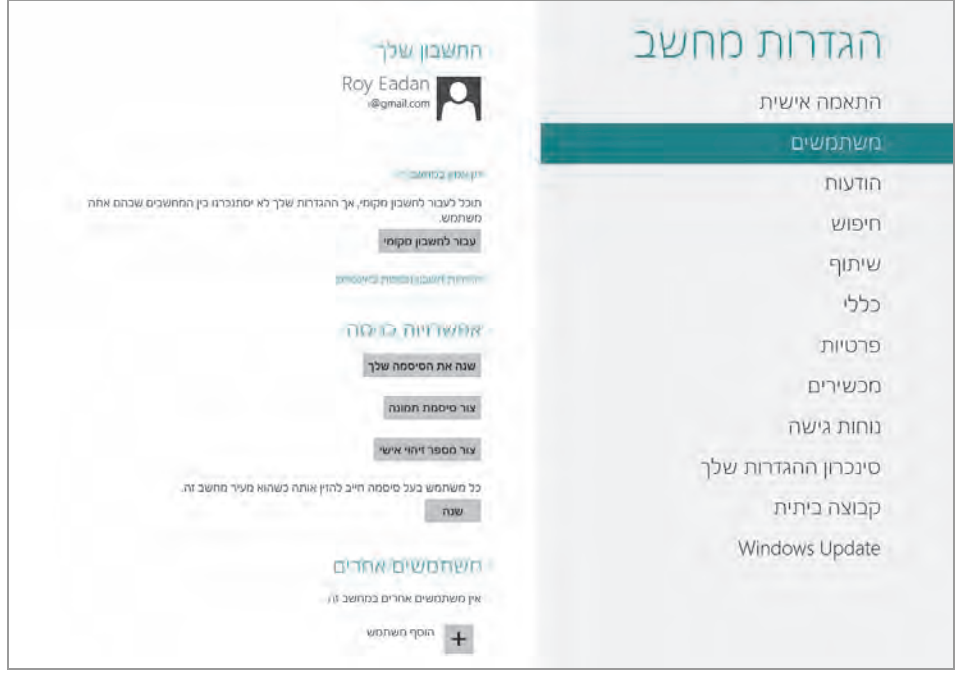

**תרשים 9.4**

תחת הקטגוריה משתמשים אחרים שבחלונית משמאל, נלחץ על לחצן **+ הוסף משתמש**. בתיבת הדו-שיח הוספת משתמש (תרשים 9.4) תוצג תיבת טקסט כתובת דואר אלקטרוני ובה נקיש את כתובת הדואר האלקטרוני שלנו (תרשים 9.5). נלחץ על לחצן **הבא** . בתיבת הדו-שיח הבאה שתוצג (תרשים 9.6) נזין את הפרטים שלנו: סיסמה, שם פרטי, שם משפחה , מדינה/אזור ואת המיקוד. נלחץ על **הבא** .

בחלון הבא שייפתח (תרשים 9.7) נזין פרטים נוספים, כמו תאריך לידה, מספר טלפון, כתובת דואר חלופית ושאלה סודית לצורך אימות. נלחץ על **הבא**.

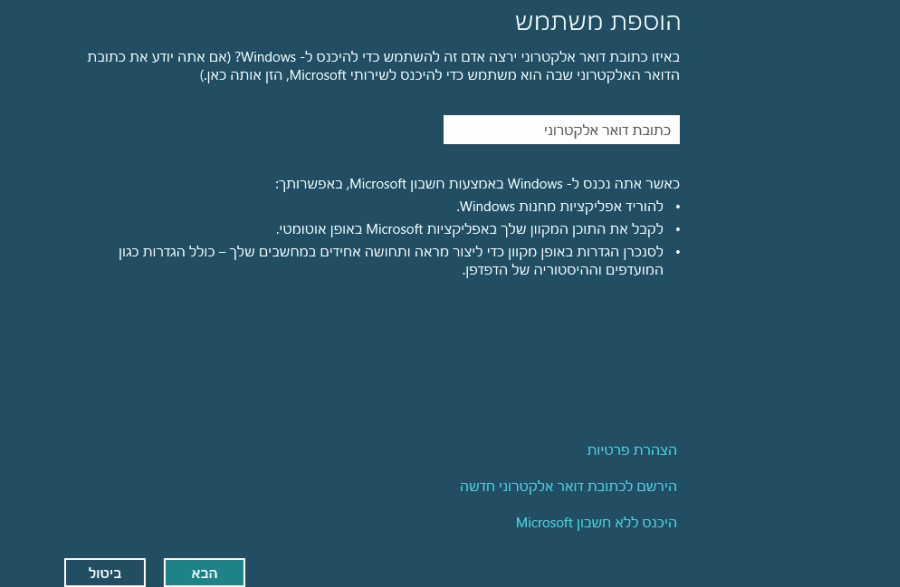

**תרשים 9.5**

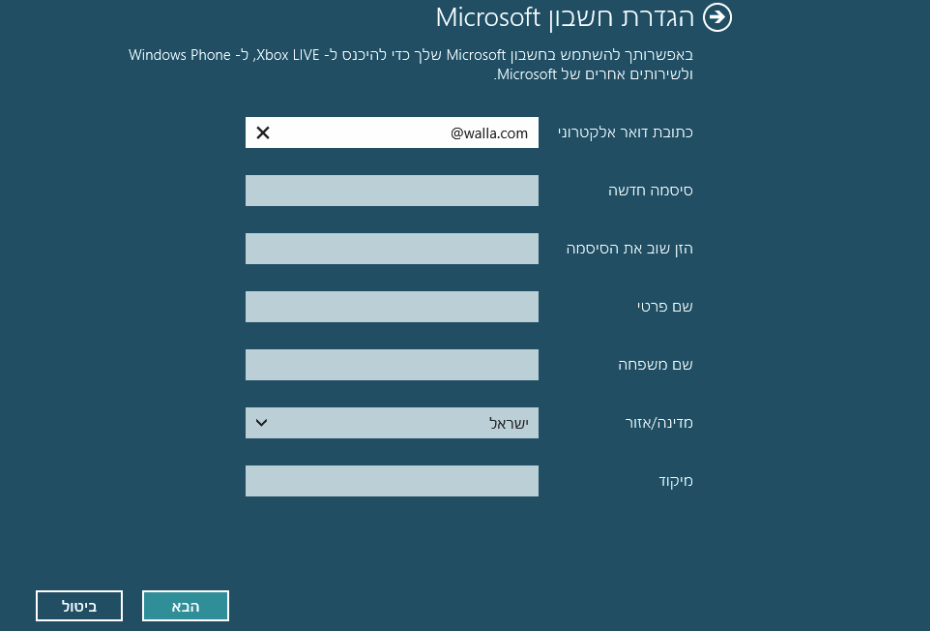

**תרשים 9.6**

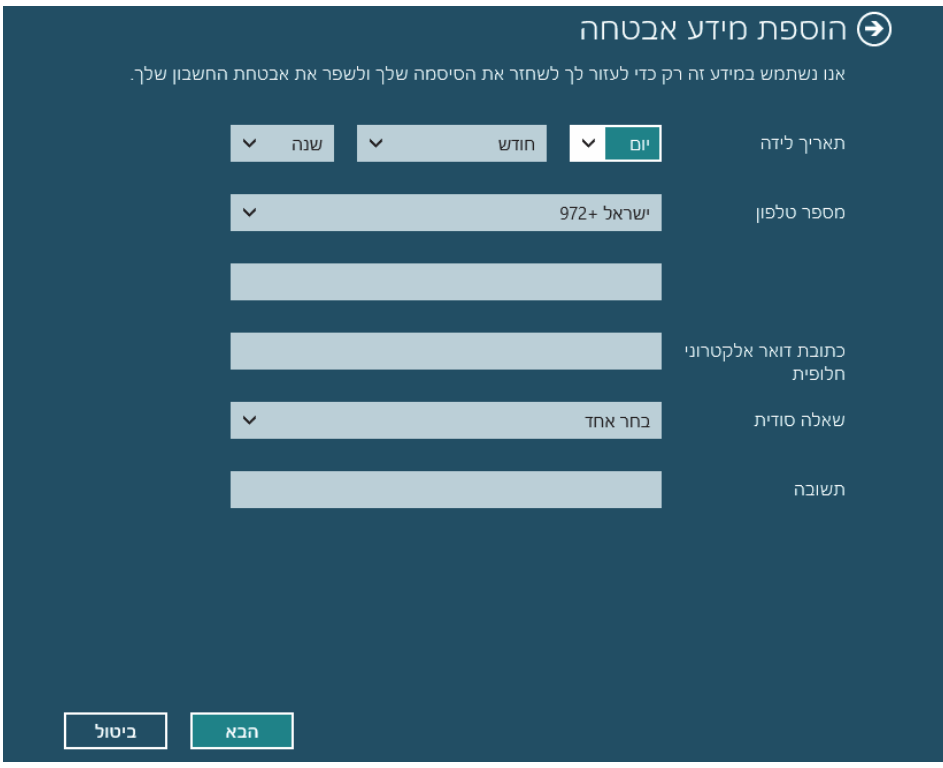

**תרשים 9.7**

בתיבת הדו-שיח **סיום** ( תרשים 9.8) ניתן לסמן את שתי תיבות הסימון שתכליתן שיפור החוויות המקוונות שלנו בשירותי הפרסום של מיקרוסופט, ונוכל גם לבקש לשלוח אלינו הצעות קידום מכירות ממיקרוסופט. סימון שתי תיבות אלו הן רשות ולא חובה !

נלחץ על לחצן **הבא** כדי לקבל את החלון (תרשים 9.9) עם תיבת דו -שיח שבה יש להזין בתיבת הטקסט התחתונה את התווים המופיעים בתיבת הטקסט העליונה במדויק, כלומר להקפיד על אותיות רישיות ורגילות, כנדרש. בסיום נלחץ על הלחצן **הבא** .

כאשר פותחים חשבון עבור ילד, רצוי לסמן את תיבת הסימון **האם זה חשבון של ילד? הפעל את ' בטיחות משפחתית ' כדי לקבל דוחות על שימוש שלו במחשב** (תרשים 9.10). סימון תיבה זו חיוני כאשר מדובר בחשבון של ילד במערכת. אל תיבת הדואר של חשבון המנהל של המחשב, שהם בדרך כלל הורי הילד, יישֵלַח דוח שבועי על פעילות החשבון והשימוש של הילד במחשב (ראה גם סעיף **קביעת זמנים לכניסת משתמשים** .)

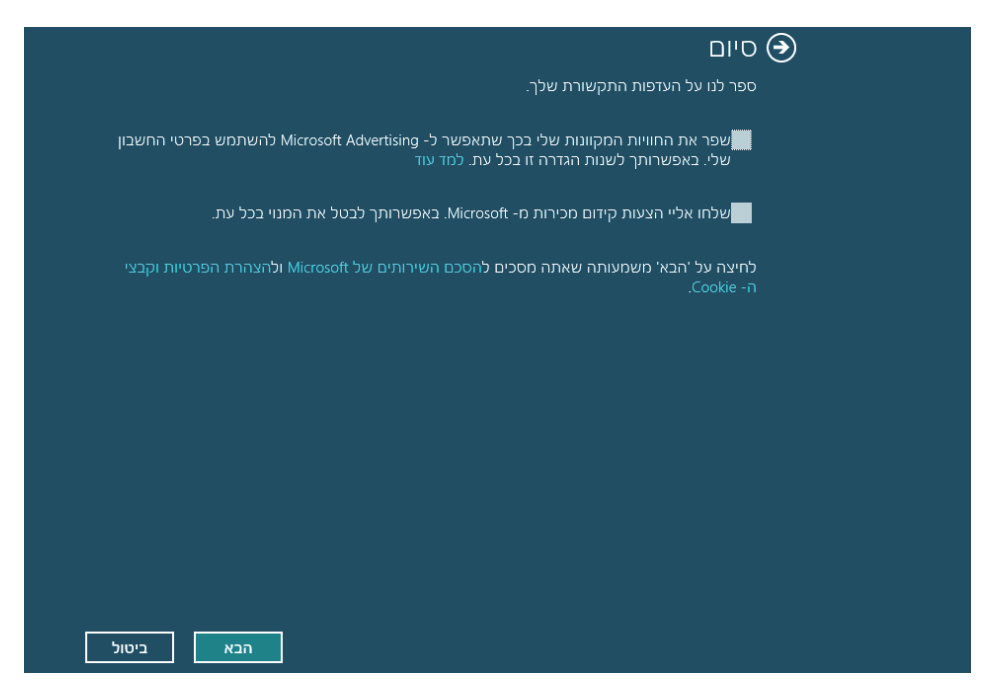

**תרשים 9.8**

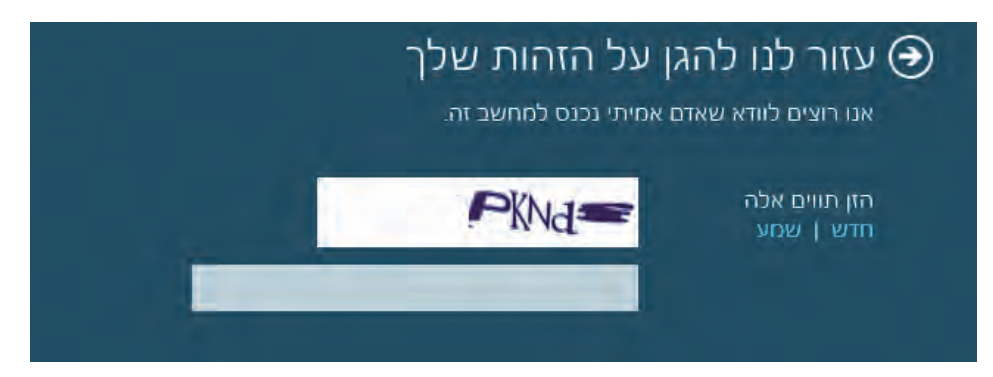

**תרשים 9.9**

לסיום תהליך פתיחת החשבון נלחץ על הלחצן **סיום**, וחשבון מיקרוסופט החדש שפתחנו יצורף לרשימת המשתמשים (תרשים 9.11).

אפשר לראות תחת הקטגוריה **משתמשים אחרים** את שם המשתמש החדש שלנו שהתווסף ביחד עם כתובת הדואר האלקטרוני שלנו .

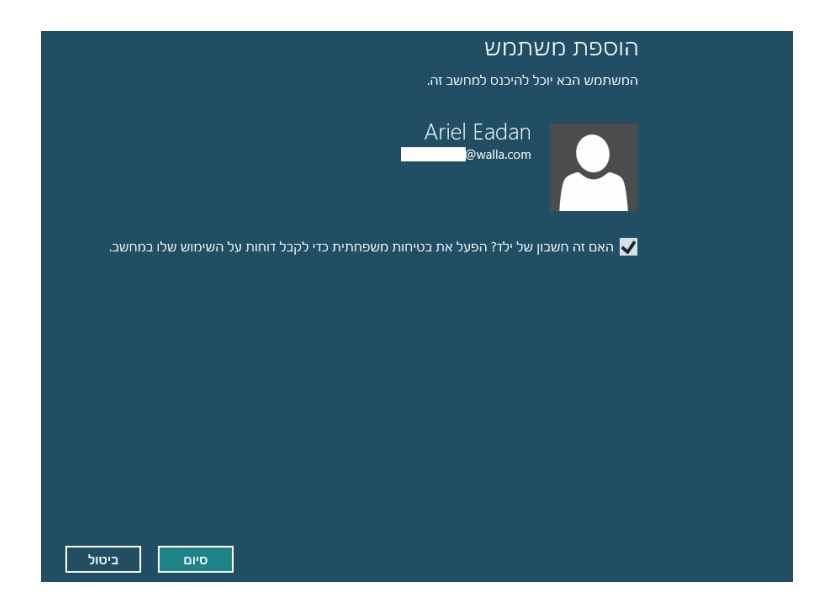

**תרשים 9.10**

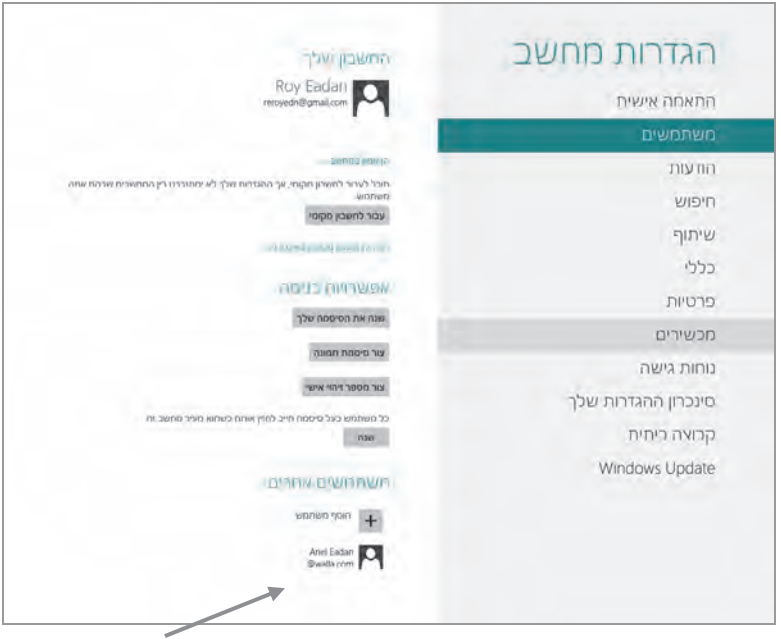

**תרשים 9.11**

# **חשבון מקומי**

כדי לערוך את חשבון המשתמש המקומי במחשב יש להיכנס ל**חשבונות משתמשים** שבלוח הבקרה (תרשים 9.12 .)

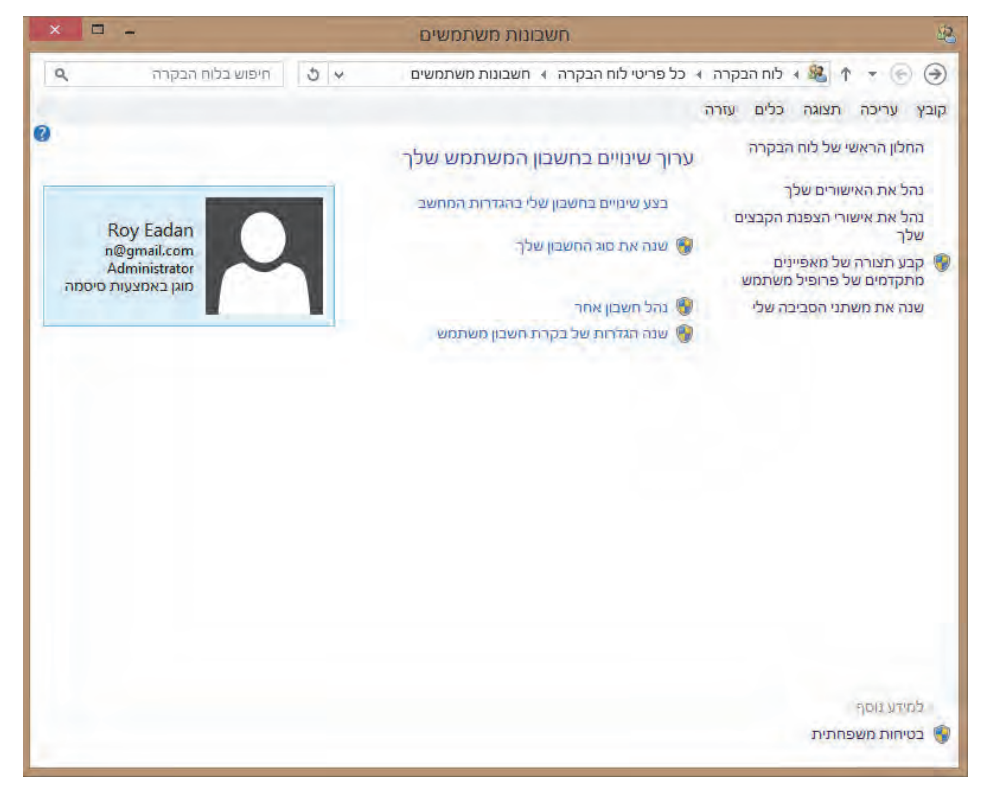

**תרשים 9.12** 

כאשר ניכנס לחלון זה מתוך חשבון מקומי, יתווסף הקישור **שנה את םש החשבון שלך**. כדי להיכנס לחלון עריכת המשתמש, נלחץ על הקישור **בצע שינויים בחשבון שלי בהגדרות המחשב**, ונעבור לקטגוריה משתמשים בחלון הגדרות מחשב, וכפי שניתן לראות בתרשים 9.1 עכשיו אנחנו במסגרת של חשבון מקומי. ניתן ליצור חשבון משתמש מקומי, כפי שנראה מייד, גם כאשר נכנסים למערכת באמצעות חשבון מיקרוסופט .

יצירת חשבון משתמש מקומי שונה מזו שהייתה נהוגה בגרסאות הקודמות של Windows. מיותר להוסיף שעלינו להיות בעלי חשבון מנהל כדי שתהיה לנו הרשאה ליצור חשבון משתמש. ליצירת חשבון משתמש חדש עלינו לל חוץ על הקישור **נהל חשבון אחר**. בחלון נהל חשבונות נלחץ על הקישור **הוסף משתמש חדש בהגדרות** **המחשב** ונעבור אל החלון משתמשים שבהגדרות מחשב, כפי שמוצג בתרשים 9.1 ובו נלחץ על הלחצן **הוסף משתמש** ובחלון שמוצג בשם זה נלחץ על הקישור **היכנס ללא חשבון Microsoft** . בחלון הוספת משתמש נלחץ על הלחצן **חשבון מקומי** כדי לפתוח חלון שיבקש מאיתנו להזין את שם המשתמש (Yahali (ואת הסיסמה (תרשים 9.13). אחר כך יופיע חלון שבו צריך לסמן בתיבת הסימון אם החשבון הוא של ילד. ונלחץ על לחצן **סיום** . חשבון המשתמש החדש נוצר .

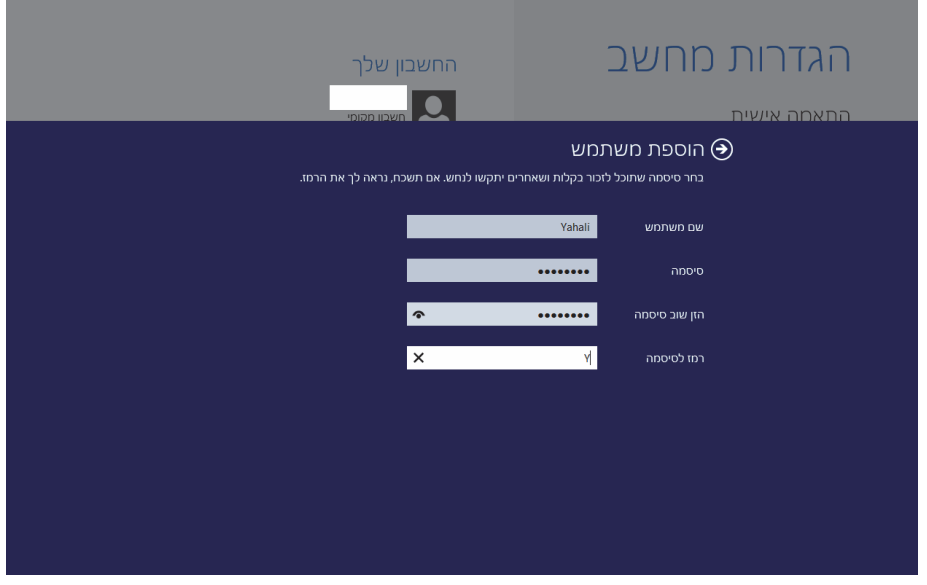

**תרשים 9.13**

נתבונן בתרשים 9.14 ונראה שחשבון המשתמש **Yahali** נוסף לחלון נהל חשבונות . ניתן ליצור חשבון משתמש מקומי גם דרך חלון משתמשים וקבוצות מקומיים ( Local Users and Groups) תחת ניהול מחשב. נבחר בתיקיה משתמשים (Users), נלחץ בעכבר הימני על החלונית האמצעית (שבה נמצאים סמלי המשתמשים), ובתפריט המוקפץ נבחר בפריט User New) משתמש חדש) ויוצג חלון (תרשים 9.15).

אפשר לראות שבחלון זה ניתן להקליד את שם המשתמש החדש, תיאור, סיסמה ואימות שלה. באמצעות תיבות הסימון באפשרותנו לקבוע את תוקף הסיסמה. בתרשים 9.15 אפשר לראות שבכניסה הראשונה המשתמש חייב לשנות את הסיסמה .

בתיקיה Groups ניתן ליצור קבוצה בדרך שהוצגה ליצירת משתמש חדש , בסעיף **הרשאות גישה לתיקיות ולקבצים** שבפרק 4 , ראינו שעדיף לעתים ליצור קבוצת משתמשים להקצות לה הרשאות, ולהכניס לתוכה את המשתמשים הרלוונטים.

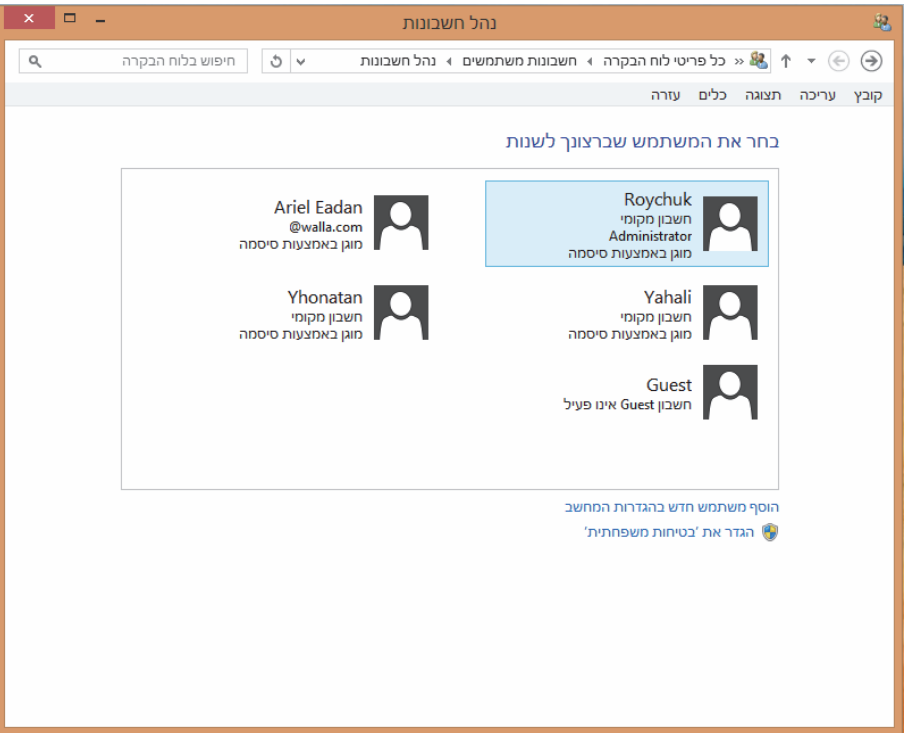

**תרשים 9.14** 

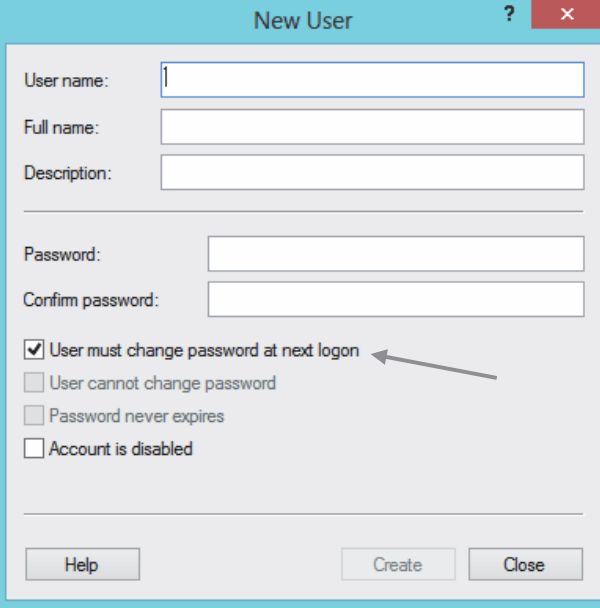

**תרשים 9.15** 

כאשר החשבון הוא של ילד, יש לסמן את התיבה בהתאם. חשבון ילד הינה אפשרות שמפעילה את התכונה החדשה בטיחות משפחתית, המאפשרת מעקב אחר הפעילות והשימוש של הילד במחשב .

## **קביעת זמנים לכניסת משתמשים**

ב - 8.1 Windows כמו בגרסאות קודמות , אנו יכולים לקבוע מתי יוכלו משתמשים אחרים להיכנס למחשב. תכונה זו יעילה ואף הכרחית כאשר אנו רוצים למנוע מצב, שבו ילדינו מפתחים תלות במחשב, ומזניחים פעולות נורמטיביות כמו: הכנת שיעורי בית, חוגים, פעילות גופנית וכיו"ב .

כדי לקבוע זמנים לכניסת המשתמשים לפי רצוננו, יש ללחוץ על צירוף המקשים + R, ובחלונית להקליד **Cmd**. לחילופין בממשק המטרו, ללחוץ על החץ בתחתית המסך בצד ימין ולעבור לממשק **אפליקציות**, בתיבת החיפוש להקליד **Cmd**, בסמל ( תוצאה) המתקבל בצד ימין של המסך ללחוץ עליו לחיצה ימנית, ובסרגל הלחצנים התחתון לבחור בלחצן **הפעל כמנהל מערכת** ( עדיף). בתיבת הדו- שיח **בקרת חשבון המשתמש** נלחץ **כן**, ותוצג החלונית שורת הפקודה תחת הרשאת מנהל מערכת .

כדי שנוכל לבדוק תחילה מיהם המשתמשים הקיימים במערכת, בחלון שורת הפקודה נקליד את הפקודה **user net** כפי שמופיע בתרשים 9.16 .

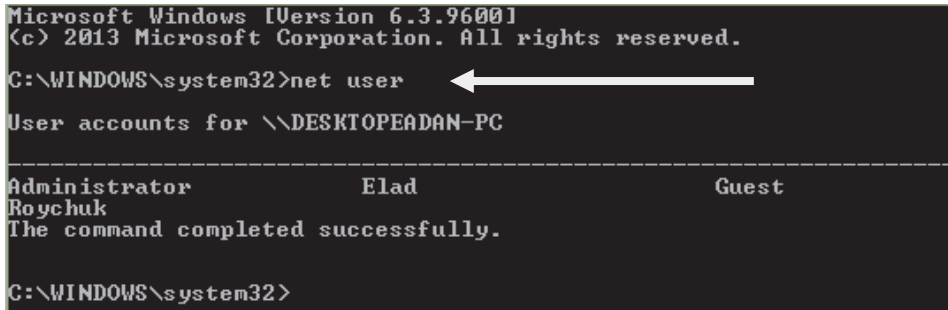

**תרשים 9.16** 

ניתן לראות כי קיימים שני משתמשים :

- 1. Roychuk תחת קבוצת מנהל ( Administrator(.
	- 2. Elad כמשתמש רגיל.

עתה נקבע את שעות הכניסה של Elad למערכת. נניח שאנו מחליטים שאלעד יוכל להיכנס למחשב רק בין השעות: 16:00 - ,18:00 בימים א-ו .

net user elad /time:su-f,16:00-18:00 :הבאה הפקודה את נקליד נוסיף לצד הפקודה user net את שם המשתמש ( במקרה שלנו Elad , (לאחר מכן את המתג **time** , ולאחר סימן הנקודתיים המפריד נציין את טווח הימים והשעות (תרשים 9.17).

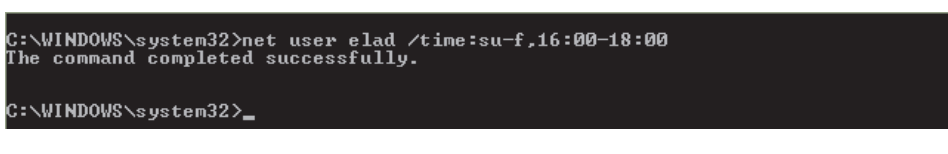

#### **תרשים 9.17**

כעת כדי לוודא שאכן המשתמש Elad מוגבל בזמני הכניסה כפי שקבענו, נקליד את שזמני Logon hours allowed בשדה לראות וניתן ,**net user elad** הפקודה הכניסה המותרים כרגע למשתמש Elad הינם בין הימים ראשון לשישי (כולל) בין השעות 16:00 - 18:00 ( תרשים 9.18).

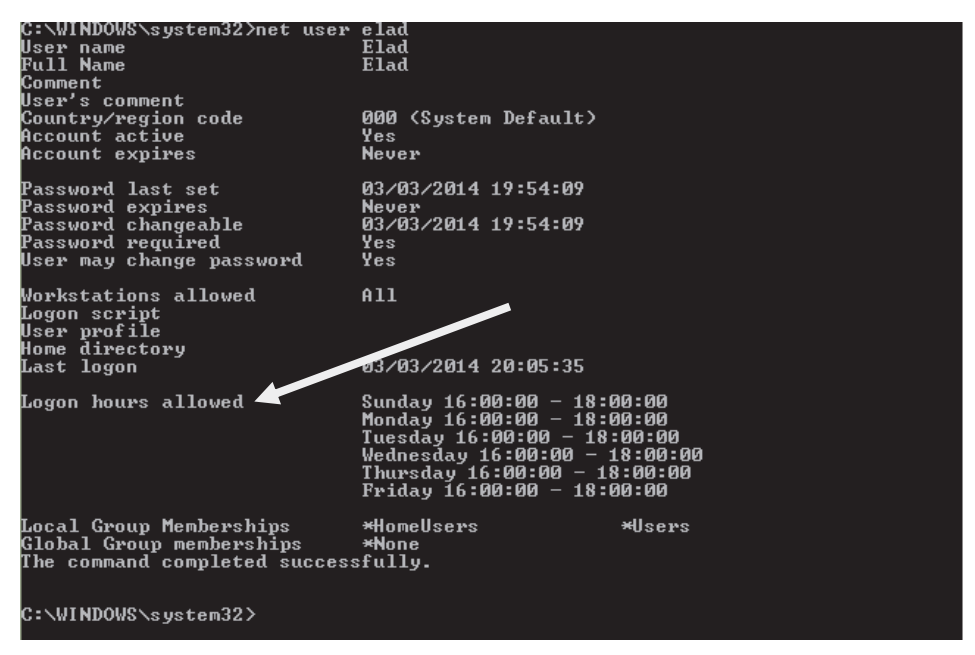

#### **תרשים 9.18**
#### **הערה**

יש לשים לב, כי כאשר אנו רוצים לקבוע שעות אחה"צ, כמו במקרה שלנו בין השעות ארבע אחה"צ לשש לפנות ערב, חשוב לקבוע שעות אלו בפורמט של שעון ,24 אחרת זמני הכניסה יוגבלו לשעות הלילה והבוקר .

נבצע ניסיון כניסה למערכת דרך המשתמש "Elad", ונקבל את ההודעה כי המשתמש הוגבל בזמני כניסה למערכת .

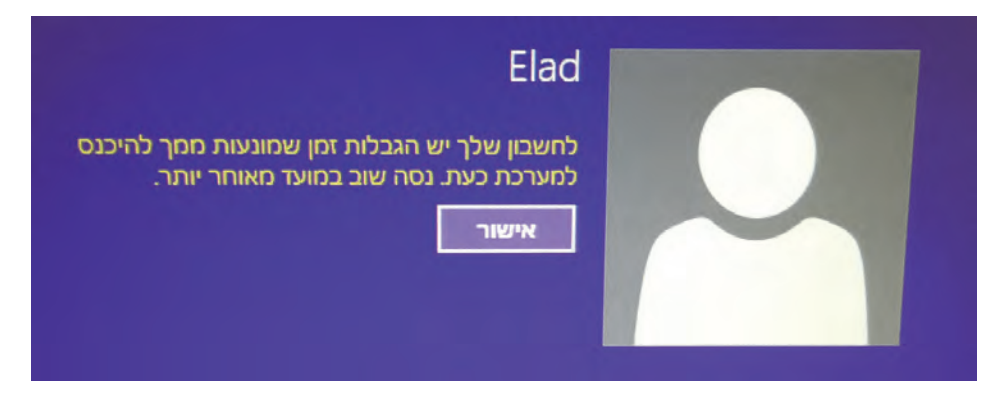

בעזרת פקודת user net ניתן גם להוסיף משתמשים, לקבוע סיסמאות, לקבוע זמני כניסה כפי שראינו זה עתה, להפוך את החשבון לפעיל או מנוטרל ועוד. כדי למצוא את המתגים המתאימים , יש להקליד בשורת הפקודה את הטקסט **?/ user net** .

## **מחיקת חשבון**

כאשר רוצים למחוק משתמש ממערכת ההפעלה, ניכנס לסמל החשבוז המיועד למחיקה בלוח הבקרה ונלחץ על הקישור **מחק את החשבון**. אם רוצים למחוק לגמרי את החשבון, שכולל את תוכן שולחן העבודה והתיקיה מסמכים, יש ללחוץ על הלחצן **מחק קבצים**. אם רוצים למחוק את החשבון ולהשאיר את הקבצים של המשתמש, יש ללחוץ על לחצן **השאר קבצים**. בשולחן העבודה תופיע תיקיה עם תוכן שולחן העבודה ובה התיקיות מסמכים, תמונות ועוד, אשר כוללות את שם המשתמש שלנו, שבתוכה התיקיה םע שם המשתמש שמחקנו .

בחלון **חשבונות משתמשים** (תרשים 9.12) נמצא את הקישור **קבע תצורה של מאפיינים מתקדמים של פרופיל משתמש**. להזכירכם, פרופיל משתמש מכיל הגדרות של שולחן העבודה ומידע נוסף ששייך לחשבון המשתמש שלנו. בחלון שנפתח תוכלו לקבוע אם פרופיל המשתמש יהיה "נודד". **נדידה** היא האפשרות להחיל את פרופיל המשתמש שקיים במחשב שלנו , בכל מחשב אחר שניכנס אליו, ולא נצטרך להגדיר אותו בכל פעם מחדש .

בקישור **שנה הגדרות של בקרת חשבון משתמש** אנו יכולים לקבוע את רמת האבטחה של חשבון המשתמש בעזרת המחוון, כפי שניתן לראות מתרשים .9.19 כל תזוזה של המחוון למעלה או למטה משנה את ההגדרות שמוצגות בחלונית השמאלית .

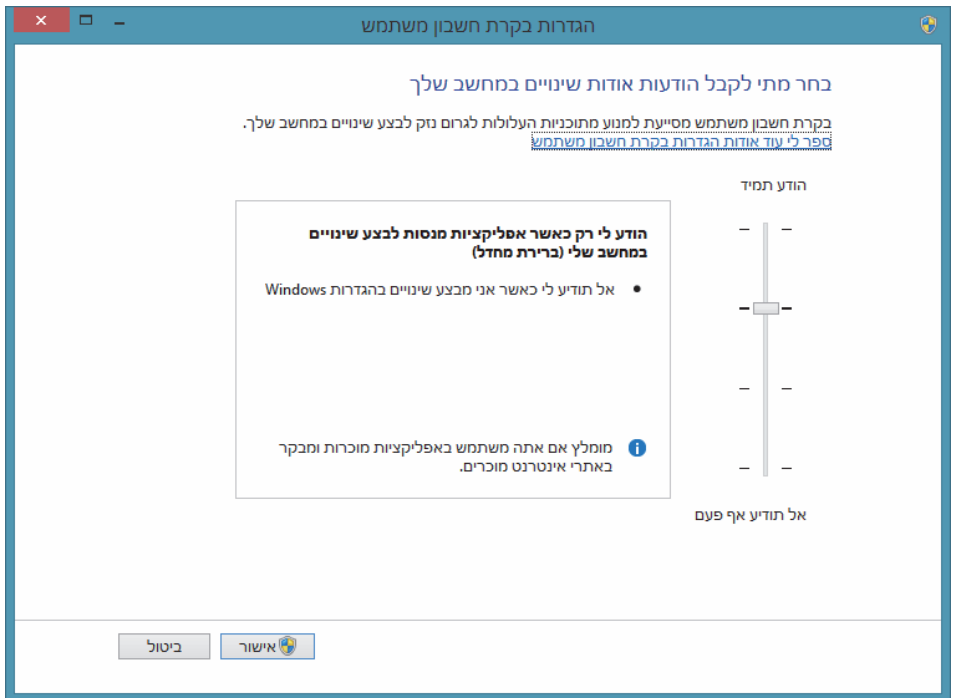

**תרשים 9.19** 

**בקרת חשבון משתמש** הינה בקרה של המחשב על פעולות המשתמש. למשל , אם אנחנו מנסים להתקין אפליקציה שהורדה מהאינטרנט, בקרת חשבון משתמש מודיעה לנו באמצעות תיבת דו-שיח (כאשר כל המסך מוחשך מעט, ומערכת המחשב מוקפאת) על סכנות אפשריות מההתקנה של אפליקציה מבחינת אבטחת מערכת המחשב, או על מהימנות האפליקציה. יש לנו אפשרות לבחור בהמשך ההתקנה או להפסיק אותה . סימן המגן (הצבוע בצבעים תכלת לבן) מראה שהפיקוח על הפעולה נעשה על ידי בקרת חשבון משתמש .

# **החלון ניהול מחשב**

החלון ניהול מחשב מאפשר לבצע מספר פעולות לצורך תחזוקה שוטפת של מערכת Windows, תוך שימוש באפליקציות כלי מערכת, אחסון, שירותים ויישומים .

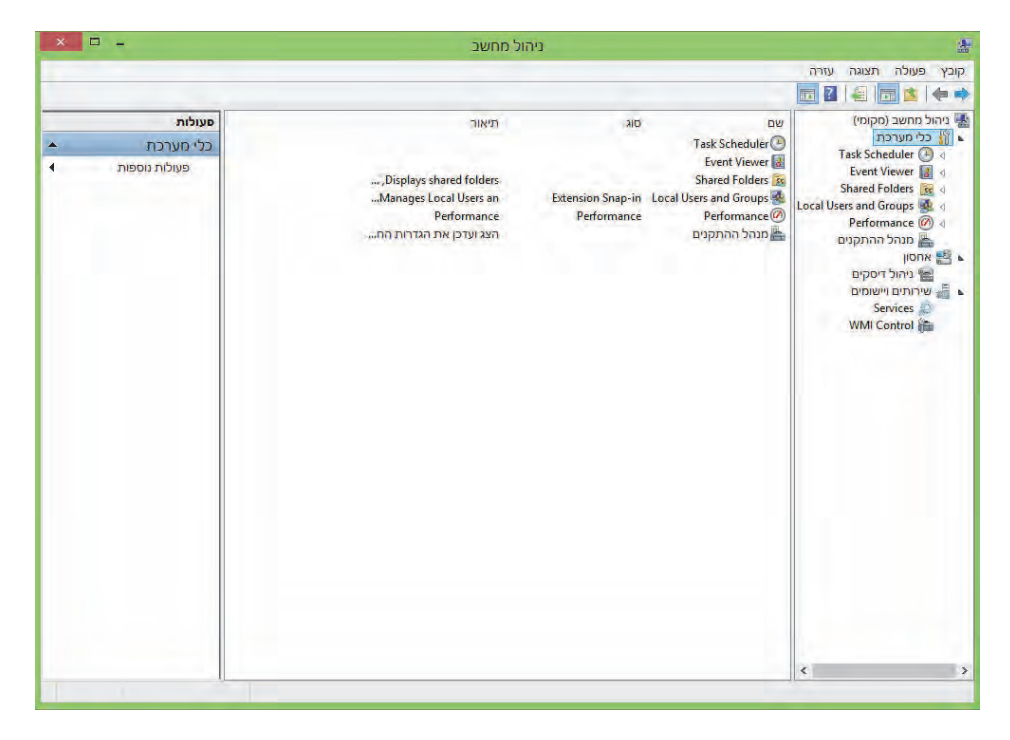

**תרשים 9.20** 

# **כלי המערכת**

**\* מתזמן המשימות (Scheduler Task (-** כלי זה מאפשר לתכנן מראש פעולות תחזוקה במערכת. למשל, אם נרצה לתזמן משימה כדי שתרוץ בכל פעם שאנו מתחברים לחשבון שלנו במחשב, אנו יכולים לבנות זאת במתזמן המשימות באופן קל ונוח. למשל, אם רוצים שברגע שאנו נכנסים עם החשבון שלנו למחשב, האפליקציה **Defender Windows**, תהיה מוכנה לפעולה, עלינו ללחוץ על הסמל Task .(9.21 תרשים (Create Task החלון את לפתוח כדי Create Task Scheduler

החלון מורכב מחמש כרטיסיות :

**General -** בכרטיסיה זו נרשום את שם המשימה. נבחר באופציה when only Run user is logged on, נבחר באיזה חשבון משתמש ובאיזה מחשב תופעל המשימה (תרשים 9.21 .)

**Triggers -** נלחץ על הלחצן חדש (...New(, ובחלון שייפתח נבחר בפריט log At on. בשדה Specific user: נעביר את לחצן הרדיו למצב :Specific user ונוודא שבשדה רשומים שם חשבון המשתמש ושם המחשב שלנו. נלחץ על לחצן OK ונחזור לחלון Task Create.

**Actions -** נלחץ על הלחצן ...New כדי לפתוח חלון בשם זה. בשדה Action נבחר בפריט Start a program, ובשדה :Program/script נזין את הנתיב לאפליקציה .Create Task לחלון ונחזור OK על נלחץ .Windows Defender

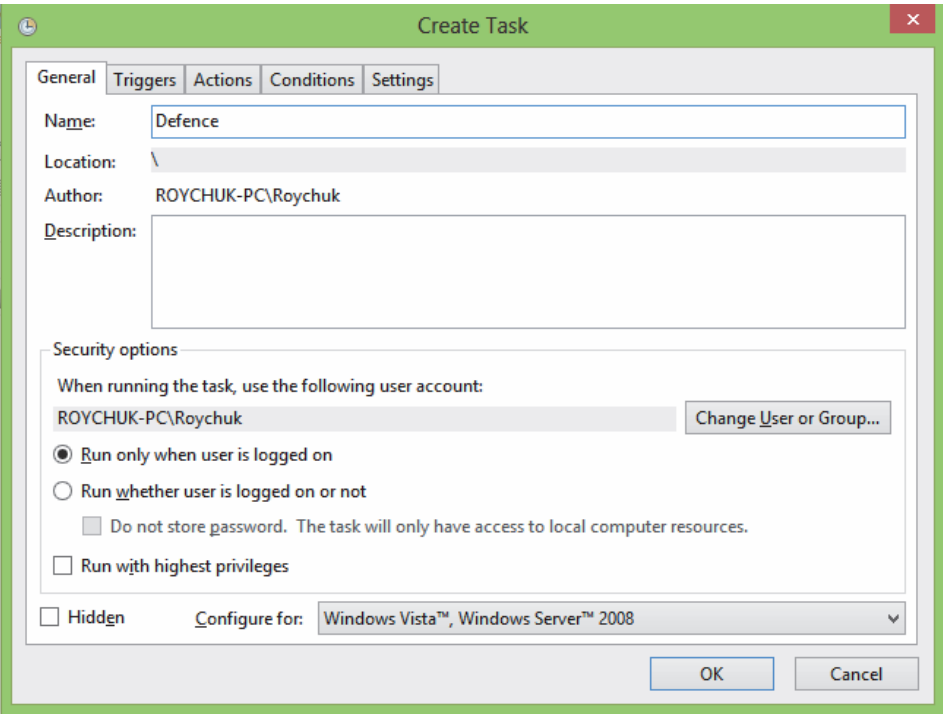

**תרשים 9.21**

בכרטיסיות **Conditions** ו-**Settings** יש אפשרות לשנות פרמטרים נוספים כפי שדרוש . נצא מהחשבון שלנו ונתחבר אליו שוב ונראה בשולחן העבודה את

האפליקציה Defender Windows. אנו יכולים לפעול בדרך זו בכל פעולה לתחזוקת המערכת, כמו למשל בדיקת דיסק, הרצת פעולות מסקריפט ועוד .

#### **מחיקת משימה**

כאשר איננו מעוניינים עוד במשימה, יש ללחוץ על החץ הקטן מימין לסמל Task Scheduler . לחיצה כפולה על Library Scheduler Task תציג חלון שבחלונית האמצעית שלו תופענה מספר משימות . אנו נבחר בפריט Defence ונסמן אותו. לחיצה ימנית בעכבר תציג תפריט מוקפץ שבו נלחץ מחק (Delete . (בתיבת הדו- שיח נלחץ כן (Yes (לאישור כדי למחוק את המשימה .

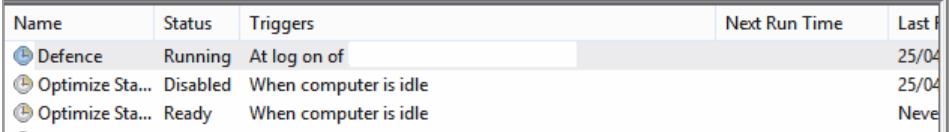

**\* מציג האירועים (Viewer Event - (** מאפשר לנטר ולמצוא בעיות באפליקציות ובשירותים של מערכת ההפעלה, שאירעו בה בעת הכניסה שלנו למערכת, בזמן הפעלתם הידנית או בזמן הפעולה השוטף של האפליקציה (תרשים 9.22).

| 瀍                                        |                               |                                                                                                    |                       | ניהול מחשר            |                                                           |                                    | $\Box$                  |                      |  |  |
|------------------------------------------|-------------------------------|----------------------------------------------------------------------------------------------------|-----------------------|-----------------------|-----------------------------------------------------------|------------------------------------|-------------------------|----------------------|--|--|
| פעולה<br><b>TRING</b><br>Y217<br>UIFF    |                               |                                                                                                    |                       |                       |                                                           |                                    |                         |                      |  |  |
|                                          |                               |                                                                                                    |                       |                       |                                                           |                                    |                         |                      |  |  |
| ניהול מחשב (מקומי)                       | <b>Event ID</b> Task Category |                                                                                                    |                       | Source                | Date and Time                                             | <b>Level</b>                       | סעולות                  |                      |  |  |
| ול כלי מערכת<br>Task Scheduler (4)       | None                          | 14206                                                                                                    | Windows Me            |                       | 25/04/2013 18:35:20                                       | (i) Information                    | System                  | A                    |  |  |
| ंद<br>Event Viewer                       | None                          | 14206                                                                                                    | Windows Me            |                       | 25/04/2013 18:35:20                                       | <b>i</b> lnformation               | Open Saved Log          |                      |  |  |
| Custom Views 3                           | None                          | 14204                                                                                                    | Windows Me            |                       | 25/04/2013 18:35:16                                       | <b>G</b> Information               | Create Custom View      |                      |  |  |
| Windows Logs L L                         | None                          | 7040                                                                                                    | Service Contr         |                       | 25/04/2013 18:34:06                                       | <b>i</b> lnformation               | Import Custom View      |                      |  |  |
| Application                              | (1101)                        | 7001                                                                                                    |                       | Winlogon              | 25/04/2013 18:33:41                                       | <b><i><u>i</u></i></b> Information |                         |                      |  |  |
| Security <b>P</b>                        | None                          | 7026                                                                                                    | Service Contr         |                       | 25/04/2013 18:33:15                                       | <b>i</b> lnformation               | Clear Log               |                      |  |  |
| Setup E                                  | Service State E               | 51046                                                                                                    | DHCPv6-Client         |                       | 25/04/2013 18:33:05                                       | (i) Information                    | Filter Current Log      |                      |  |  |
| System P                                 | Service State E               | 50036                                                                                                    |                       | <b>Dhcp-Client</b>    | 25/04/2013 18:33:05                                       | <b>i</b> lnformation               |                         |                      |  |  |
| orwarded Events                          | None                          | 6                                                                                                    |                       | <b>FilterManager</b>  | 25/04/2013 18:32:59                                       | (i) Information                    | <b>Properties</b>       |                      |  |  |
| hs and Services Logs                     | (86)                          | 125                                                                                                    |                       | Kernel-Power          | 25/04/2013 18:32:54                                       | <b>i</b> lnformation               | Find                    |                      |  |  |
| Subscriptions                            | (47)                          | 55                                                                                                    | Kemel-Proces          |                       | 25/04/2013 18:32:54                                       | <b><i><u>i</u></i></b> lnformation | Save All Events As      |                      |  |  |
| Shared Folders ce <                      | (47)                          | 55                                                                                                    | Kernel-Proces         |                       | 25/04/2013 18:32:54                                       | (i) Information                    | Attach a Task To this L |                      |  |  |
| Local Users and Groups                   | (63)                          | 41                                                                                                    |                       | Kernel-Power          | 25/04/2013 18:32:53                                       | Critical                           |                         |                      |  |  |
| Performance (2)                          | None                          | 6                                                                                                    |                       | FilterManager         | 25/04/2013 18:32:53                                       | <b>i</b> lnformation               | תצוגה                   |                      |  |  |
| aring חנהל ההתקנים                       | None                          | 98                                                                                                    | Ntfs (Microso         |                       | 25/04/2013 18:32:51                                       | (i) Information                    | 'n<br>רענון             |                      |  |  |
| <b>IIDNA A</b>                           | None                          | 6                                                                                                    |                       | FilterManager         | 25/04/2013 18:32:48                                       | <b>i</b> lnformation               | anny <b>Z</b>           | $\blacktriangleleft$ |  |  |
| יהול דיסקים<br><b>6 מירותים ויישומים</b> | 6 None                        |                                                                                                    |                       | <b>FilterManager</b>  | 25/04/2013 18:32:48                                       | <b><i><u>i</u></i></b> Information |                         |                      |  |  |
|                                          |                               |                                                                                                    |                       |                       | Event 14210, Windows Media Player Network Sharing Service |                                    | - Event 14210, Window   |                      |  |  |
|                                          | $\times$                      | <b>Event Properties</b>                                                                                                    |                       |                       |                                                           |                                    |                         |                      |  |  |
|                                          |                               |                                                                                                    |                       |                       |                                                           | General Details                    | Attach Task To This Ev  |                      |  |  |
|                                          | $\lambda$                     |                                                                                                    |                       |                       |                                                           |                                    | Save Selected Events    |                      |  |  |
|                                          |                               | חתיקיות הנמצאות בפיקוח בשרת המדיה 'reroyedn@gmail.com' התיקיות הנמצאות בפיקוח בשרת המדיה<br>Copy <b>E</b><br>.את הרשאות האבטחה עבור כל התיקיות הכלולות כדי לאפשר שיתוף מדיה |                       |                       |                                                           |                                    |                         |                      |  |  |
|                                          |                               |                                                                                                    |                       |                       |                                                           |                                    | 'n<br>רענון             |                      |  |  |
|                                          |                               |                                                                                                    |                       |                       | System                                                    | Log Name:                          | $\overline{R}$<br>nnry  | ◀                    |  |  |
|                                          |                               |                                                                                                    | 25/04/2013 18:54:23   |                       | Windows Media Player Netw Logged:                         | Source:                            |                         |                      |  |  |
|                                          |                               |                                                                                                    | None                  | <b>Task Category:</b> | 14210                                                     | Event ID:                          |                         |                      |  |  |
|                                          |                               |                                                                                                    |                       |                       |                                                           |                                    |                         |                      |  |  |
|                                          | ٧                             |                                                                                                    | Classic<br>Deuchuk DC | Keywords:             | Information<br>NIA                                        | Level:                             |                         |                      |  |  |
| $\rightarrow$                            |                               |                                                                                                    |                       | Commiton              |                                                           | <b>Hinny</b>                       |                         |                      |  |  |

**תרשים 9.22**

בתרשים זה רואים בתיקיה Logs Windows את המשאבים של המערכת בזמן הכניסה אליה. אפשר לראות לפי התאריכים והשעות את זמני התרחשות האירועים ואת המשאבים שהוקצו להם .

**\* תיקיות משותפות (Folders Shared - (** בתיקיה זו יש שלוש תיקיות: Shares, Sessions, Files Open. בתיקיה Shares יש ארבע תיקיות :

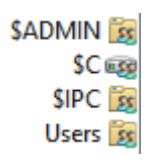

התיקיות שמתחילות בסימן \$ (דולר) נוצרו על ידי מערכת ההפעלה, ואיננו יכולים לקבוע להן הרשאות, כשם שאנו יכולים לקבוע לתיקיות משותפות שאנו יוצרים בעצמנו. נראה מה התפקיד של התיקיות האלו :

ADMIN\$ - שיתוף המשמש מנהל מערכת בזמן ביצוע ניהול מרחוק .

C\$ - שיתוף זה נראה עם כל כונן בדיסק הקשיח שלנו. בעזרת שיתוף זה החשבונות יכולים להתחבר לתיקיית השורש שבכונן בדיסק הקשיח .

IPC\$ - שיתוף המאפשר לתוכניות לתקשר עם המחשב שלנו. נשתמש בו בעת עבודת ניהול מרחוק .

לחיצה ימנית על התיקיה Shares תציג תפריט מוקפץ. לחיצה על פריט **חדש שיתוף** (Share (…תציג את האשף ליצירת תיקיה משותפת. תיקיה זו מאפשרת להגדיר את האבטחה של התיקיה שאנו רוצים לשתף .

**\* קבוצות ומשתמשים מקומיים (Groups and Users Local - (** נושא זה נדון בסעיף חשבונות משתמשים שבתחילת הפרק .

**\* ביצועים (Performance - (** כלי זה מאפשר לנו לבדוק כמה ממ שאבי המערכת מו משאבי החומרה של המחשב נצרכים על ידי מערכת ההפעלה. בלחיצה על שבעזרתו Resource Monitor החלון יופיע Open Resource Monitor הקישור מתבצע המעקב אחר התהליכים בזמן אמת. ניתן לראות שהחלון מחולק לשני החלקים. בחלק הימני יש חמש כרטיסיות, שכל אחת מהן מייצגת משאב חומרה אחר. בצד השמאלי מוצג הניטור של המשאב שמוצג בכרטיסיה , הימנית כלומר כמה המערכת צורכת ממשאב החומרה המסוים. בתרשים 9.23 מוצגת הכרטיסיה

Memory ) זיכרון), תחת הכותרת Processes) תהליכים) אפשר לראות את התהליכים הפועלים כעת בזיכרוז. כאשר מוצאים שאחד מהתהליכים גורם לעומס רב במערכת אפשר לסגור אותו, אם אפשר. לשם כך צריך לסמן את תיבת הסימון שלו לחיצה ימנית, ובתפריט המוקפץ נבחר בפריט Process End כדי לסיים את התהליך. בתרשים 9.23 ניתן לראות שהתהליך המייצג את הדפדפן אינטרנט אקספלורר מסומן .

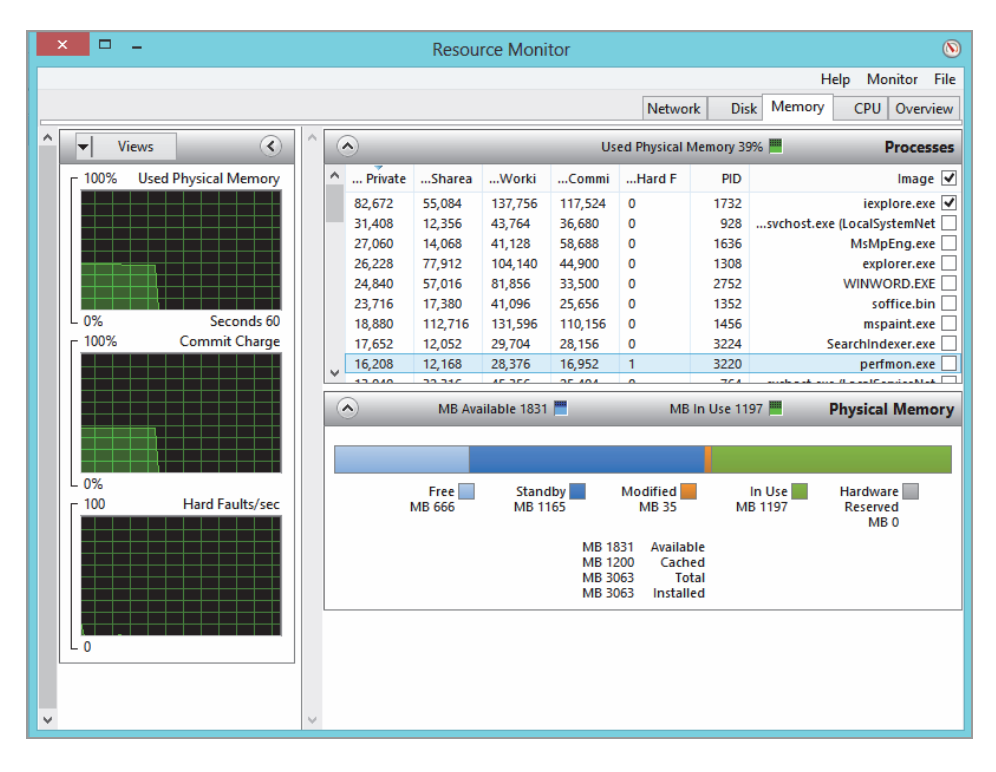

**תרשים 9.23** 

**\* מנהל ההתקנים (Manager Device - (** כלי זה מאפשר לנו לאתר תקלות בחומרה המחוברת למחשב, וגם לגלות תקלות במנהלי ההתקנים (תרשים 9.24).

מנהל ההתקן ( driver (הוא רכיב תוכנה שתפקידה ליצור את הקשר בין החומרה לבין מערכת ההפעלה שבמחשב. ללא מנהל ההתקן, יחידות החומרה במחשב משולות לרכיבי אלקטרוניקה שאין בהם שימוש. למשל , אם מחברים למחשב כרטיס רשת או כרטיס קול כלשהם, ולא מתקינים את מנהלי ההתקנים הדרושים, הכרטיסים האלה לא יפעלו. נניח שאנו רוצים לפרמט את הדיסק הקשיח. לשם כך, בצד האפליקציה מבצעים את הפקודה, מערכת ההפעלה מעבירה את הפקודה למנהל ההתקן שמתרגם אותה לפעולה הדרושה על הדיסק הקשיח .

מימין לכל שם סוג התקן (לדוגמה, כונני דיסקים, מעבדים ועוד) נמצא חץ קטן. לחיצה על החץ שליד שם סוג התקן כלשהו מאפשרת לראות את ההתקנים ששייכים לו. אם אין סימן התראה כלשהו (חץ) ליד שם ההתקן, פירושו שההתקן פועל כראוי .

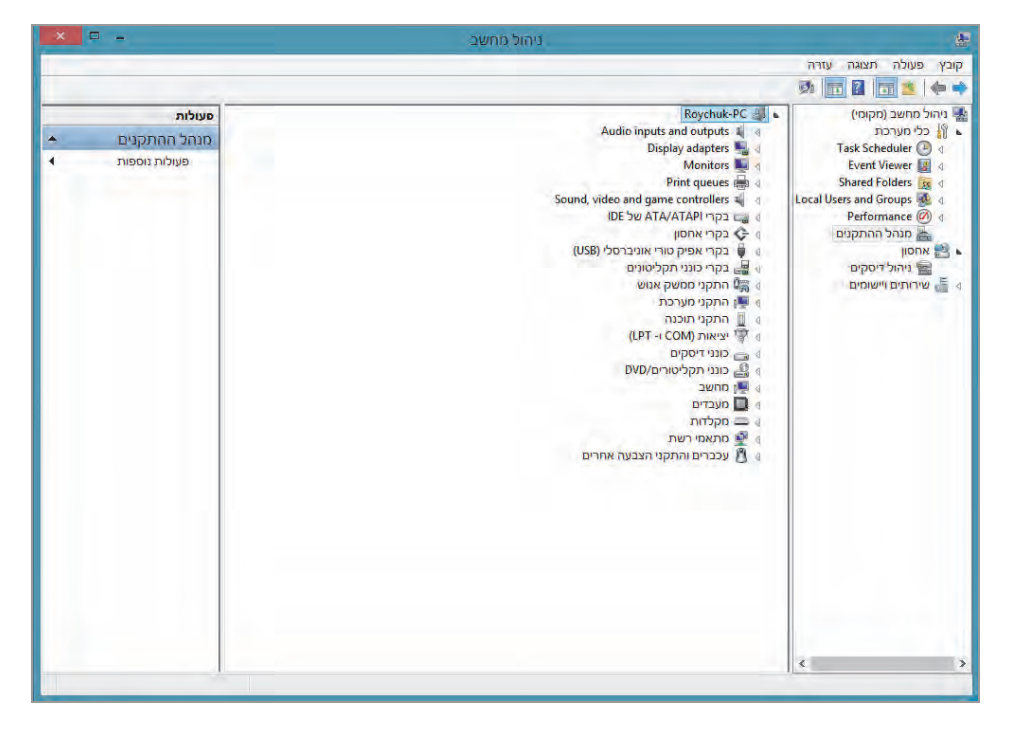

**תרשים 9.24** 

בתרשים 9.25 אפשר לראות שתחת כונני דיסקים רשומים שני דיסקים קשיחים עם פירוט שם החברה המייצרת, מספר זיהוי ועוד. תחת מעבדים ניתן לראות שני מעבד, דבר המצביע על כך שבמחשב שלנו יש מעבד עם ליבה כפולה .

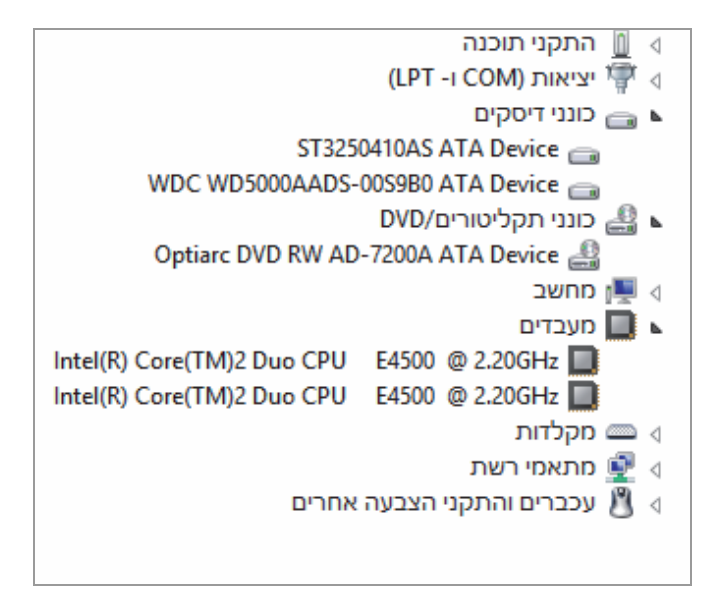

**תרשים 9.25** 

**התקן חומרה לא זמין** - כאשר התקן חומרה אינו זמין, רכיב חומרה זה לא תפעל , ובסמל המייצג את ההתקן יופיע חץ קטן, כפי שניתן לראות בתרשים 9.26 עבור הבקר 9C27 .

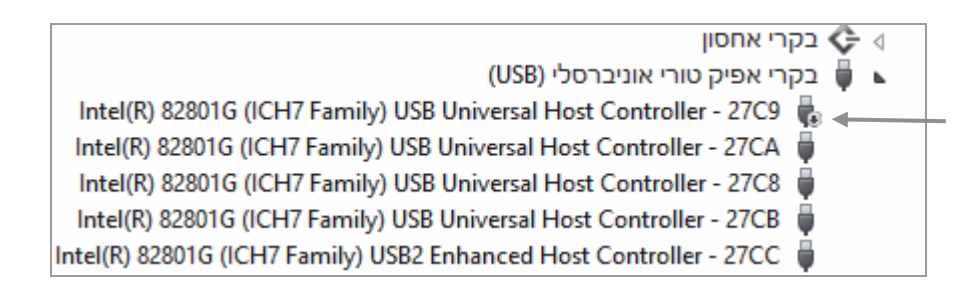

### **תרשים 9.26**

במקרה זה , העכבר המחובר למחשב בחיבור USB אינו פועל. כדי לבדוק את הסיבה, יש להיכנס לחלון של הבקר על ידי לחיצה כפולה על הסמל שלו. באזור מאפיינים נלחץ על הלחצן הפוך לזמין, כדי שהעכבר יחזור להופיע ויתפקד כראוי .

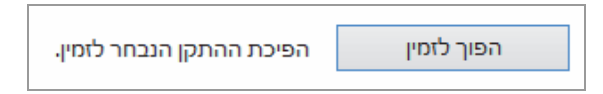

**\* ניהול דיסקים (Management Disk - (** היישום של in Snap) כמו הכלים הקודמים שסקרנו), מקל עלינו בביצוע פעולות בדיסק הקשיח שמותקן במחשב.

אפשר לראות שבמחשב מותקנים שני דיסקים קשיחים. דיסק 0 מפורמט במערכת הקבצים NTFS, וניתן להבחין שחלק מהדיסק לא הוקצה (מסומן בפס שחור). נניח שאנו רוצים להגדיר אמצעי אחסון נוסף. נעמוד עם סמן העכבר על השטח שלא הוקצה, לחיצה ימנית בעכבר ובתפריט שמוצג נבחר אמצעי אחסון פשוט חדש, ואז יופיע חלון אשף אמצעי אחסון פשוט חדש. נבצע את ההנחיות של האשף ונקצה MB50000 לאמצעי האחסון החדש. עכשיו דיסק 0 נראה בכמו שמוצג תרשים :9.28 הוגדר בו אמצעי אחסון חדש :D אשר מפורמט במערכת הקבצים NTFS , ובגודל של GB.48.84 אומנם הקצינו GB50 אולם חלק מההקצאה משמש את המערכת ליצירת אמצעי האחסון .

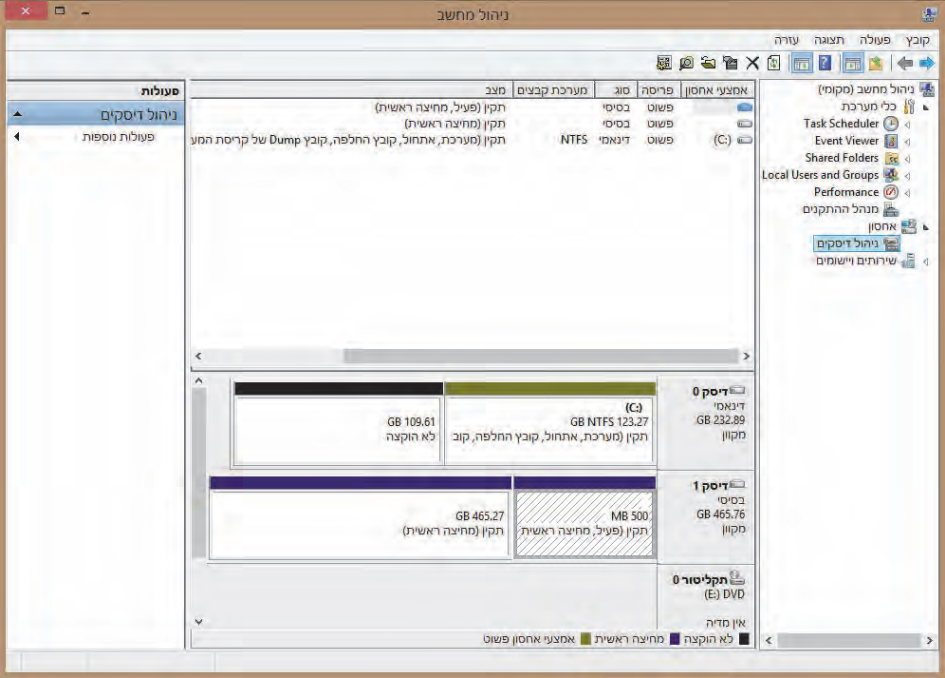

**תרשים 9.27**

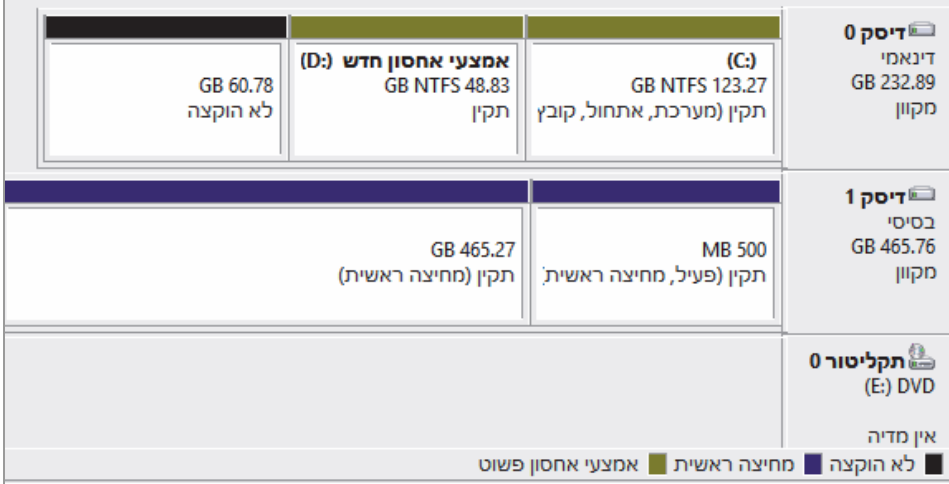

#### **תרשים 9.28**

**\* שירותים ויישומים (Applications Services - (** כאשר משתמשים בכלי זה, רואים בחלונית המרכזית את השירותים השונים במערכת ההפעלה. חלקם הופעלו על ידי המשתמש כשירותי מערכת וחלקם הופעלו אוטומטית בעת הפעלת המחשב ואחר כך הופסקו, חלקם אינם פועלים וניתן להפעילם, וחלקם הופעלו ידנית על ידי המשתמש בעת הפעלת אפליקציות מסוימות. יש שירותים שפועלים גם אם אין משתמש המחובר למערכת, מכיוון שהם משתמשים במשאבים (למשל במשאבי חומרה) של המחשב כדי לקיים את פעילותו הבסיסית של המחשב, כמו לדוגמה שירותי התאריך והשעה .

כאשר מסמנים בעכבר שירות מסוים, תיאור השירות מוצג בחלונית הימנית (בעברית). ומעל התיאור מוצגים קישורים להפעלה, להפסקה או לאתחול של השירות. למשל, שירות העדכונים של Adobe Acrobat, שמוצג בתרשים 9.29, נמצא במצב הפעלה. בעמודה Status שבחלונית האמצעית מופיעה המילה Running. אפשר להשתמש בקישורים שמעל תיאור השירות כדי להפסיק את השירות או לאתחל אותו .

### **הערה**

יש שירותים שאין אפשרות להפעילם או להפסיקם. שירותים מסוימים יהיו זמינים לשינוי על ידי משתמשים מסוימים בלבד, כגון מנהל (Admin(. הדבר נעוץ בכך שאותם משתמשים שמורשים לערוך שינוי, נמנים על קבוצות ניהול מסוימות .

|   | ▭                   |                           |                     |                | ניהול מחשכ           |               |                                                                | 蜚                                                |
|---|---------------------|---------------------------|---------------------|----------------|----------------------|---------------|----------------------------------------------------------------|--------------------------------------------------|
|   |                     |                           |                     |                |                      |               |                                                                | פעולה<br>תצוגה<br>קובץ<br>עזרה                   |
|   |                     | $\overline{2}$<br>ၐ<br>mа |                     |                |                      |               |                                                                |                                                  |
|   | פעולות              |                           |                     |                |                      |               | Services <sup>O</sup>                                          | e ניהול מחשב (מקומי)                             |
| ▲ | <b>Services</b>     |                           |                     |                |                      |               |                                                                | א כלי מערכת<br>$\mathbf{r}$                      |
| ◀ | פעולות נוספות       | Log On As                 | <b>Startup Type</b> | <b>Status</b>  | <b>Description</b>   |               | <b>Adobe Acrobat Update Service</b>                            | Task Scheduler (+)                               |
|   |                     | Local Syste               | Manual              |                | Provides Us          | Activ         |                                                                | Event Viewer ■ 4<br>Shared Folders Ss <          |
| ▲ | Adobe Acrobat Updat | Local Syste               | Automatic           | <b>Running</b> | Adobe Acro Adobe     |               | <b>Stop the service</b>                                        | Local Users and Groups &                         |
|   | פעולות נוספות       | Local Syste               | Manual (Trig        |                | Processes a          | Α             | <b>Restart the service</b>                                     | Performance (2)<br>$\triangleleft$               |
|   |                     | <b>Local Service</b>      | Manual (Trig        |                | Determines           |               |                                                                | @ מנהל ההתקנים                                   |
|   |                     | Local Syste               | Manual              | Running        | Facilitates t        | Ap            | חיאור:                                                         | ש אחסון<br>₫                                     |
|   |                     | <b>Local Service</b>      | Manual              |                | Provides su          | Appli         | Adobe Acrobat Updater keeps your<br>.Adobe software up to date | <sub>וא</sub> שירותים ויישומים<br>$\overline{a}$ |
|   |                     | Local Syste               | Manual              |                | עיבוד בקשו           | App           |                                                                | Services 2                                       |
|   |                     | Local Syste               | Manual              | Running        | Transfers fil Backgi |               |                                                                | WMI Control                                      |
|   |                     | Local Syste               | Automatic           | Running        | Windows in           | Backc         |                                                                |                                                  |
|   |                     | <b>Local Service</b>      | Automatic           | Running        | The Base Fil         |               |                                                                |                                                  |
|   |                     | Local Syste               | Manual (Trig        |                | BDESVC hos           | BitLo         |                                                                |                                                  |
|   |                     | Local Syste               | Manual              |                | The WBENG            | Block         |                                                                |                                                  |
|   |                     | <b>Local Service</b>      | Manual (Trig        |                | The Bluetoo          | Bluet         |                                                                |                                                  |
|   |                     | Network S                 | Manual              |                | This service         |               |                                                                |                                                  |
|   |                     | Local Syste               | Manual              |                | העתקת איש            | C             |                                                                |                                                  |
|   |                     | Local Syste               | Manual (Trig        | Running        | The CNG ke           |               |                                                                |                                                  |
|   |                     | <b>Local Service</b>      | Automatic           | Running        | Supports Sy          |               |                                                                |                                                  |
|   |                     | Local Syste               | Manual              |                | Manages th           | <b>COM</b>    |                                                                |                                                  |
|   |                     | Local Syste               | Manual (Trig        | Running        | Maintains a          |               |                                                                |                                                  |
|   |                     | Local Syste               | Manual              | Running        | מתן אחסון ו          |               |                                                                |                                                  |
|   |                     | Network S                 | Automatic           | Running        | Provides thr         | C             |                                                                |                                                  |
|   |                     | Local Syste               | Automatic           | Running        | The DCOM             | DCON          |                                                                |                                                  |
|   |                     | Local Syste               | Automatic (T        | Running        | Enables pair         | Devic         |                                                                |                                                  |
|   |                     | Local Syste               | Manual (Trig        |                | Fnables a c          |               |                                                                |                                                  |
|   |                     | Local Syste               | Manual (Trig        |                | Enables the          | E.            |                                                                |                                                  |
|   |                     | U Local Service           | Automatic           | Running        | Registers an         | $\rightarrow$ |                                                                |                                                  |
|   |                     |                           |                     |                |                      |               |                                                                |                                                  |
|   |                     |                           |                     |                |                      |               | , מורחב ∧ רגיל                                                 | $\left\langle \right\rangle$<br>$\rightarrow$    |
|   |                     |                           |                     |                |                      |               |                                                                |                                                  |
|   |                     |                           |                     |                |                      |               |                                                                |                                                  |

**תרשים 9.29** 

# **אבטחת המערכת**

אבטחכדי ל את Windows באופן אופטימלי, עד כמה שניתן , יש מספר פעולות שעלינו לבצע. תחילה יש להפעיל מספר אפליקציות ולקבוע סדר פעולות ידניות ואוטומטיות לצורך הפעילות השוטפת של גורמי האבטחה במערכת .

# **Windows Defender**

כלי ראשון לאבטחת המערכת הינו האפליקציה Defender Windows. כדי לפתוח את האפליקציה יש להקליד את שמה בחלון ממשק מטרו. ברשימת תוצאות החיפוש נלחץ על הסמל Defender Windows, ותיפתח האפליקציה כפי שהיא מופיעה בתרשים .9.30

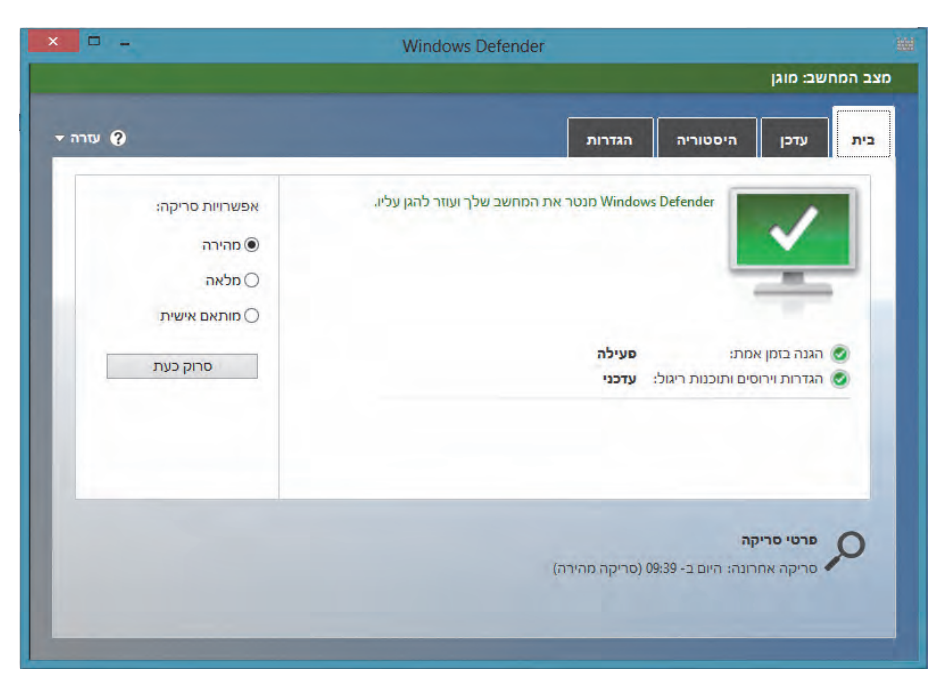

**תרשים 9.30** 

אפליקציה זו עברה שינוי מבחינה חזותית ונראית שונה מאשר בגרסאות Vista ו - 7 Windows. הבחלון של אפליקציה יש ארבע כרטיסיות:

**בית -** בכרטיסיה זו יכולים לבצע במחשב סריקה מהירה או סריקה יסודית יותר. ניתן גם לבחור את הכונן ואת התיקיות לביצוע הסריקה.

**עדכן -** בכרטיסיה זו ניתן לעדכן את Defender Windows - עדכונים לטיפול בווירוסים, בתוכנות זדוניות ובתוכנות ריגול .

**היסטוריה -** בכרטיסיה זו ניתן לראות פריטים שנחשדו בכך שהם זדוניים ופעולתם הופסקה והם נמצאים כרגע בהסגר. יש אפשרות למחוק אותם מהמחשב. הלחצן הצג פרטים מאפשר לצפות בהם, לראות את רמת ההתראה שלהם, לראות מה הפעולה המומלצת של Defender Windows בעניינם, ולבסוף - גם להסיר את הפריטים הללו מהמחשב .

**הגדרות -** כאן אנו יכולים להגדיר את Defender Windows כיצד לפעול כנגד תוכנות זדוניות בזמן אמת, כאשר הן מנסות לפעול במחשב. אפשר לקבוע את נוהל הסריקה כפי הצורך .

# **חומת האש של Windows**

אפליקציית חומת האש ( firewall (של Windows, מסייעת למנוע חדירה של וירוסים, תוכנות זדוניות ותוכנות ריגול שמגיעים מהרשת או מהאינטרנט. יש אפשרות לחסום באופן מלא את הכניסה של כל התוכניות ולבקש אישור לפני ההרשאה, וניתן גם לחסום רק את התוכניות שנחשדות כזדוניות. ניתן גם לשנות הגדרות הודעה (הקישור שנה הגדרות הודעה ) כאשר מזהים תוכנית זדונית. המשתמש יכול לנטרל לחלוטין את חומת האש מפעילות על ידי הקישור **הפעל או בטל את חומת האש של Windows** .

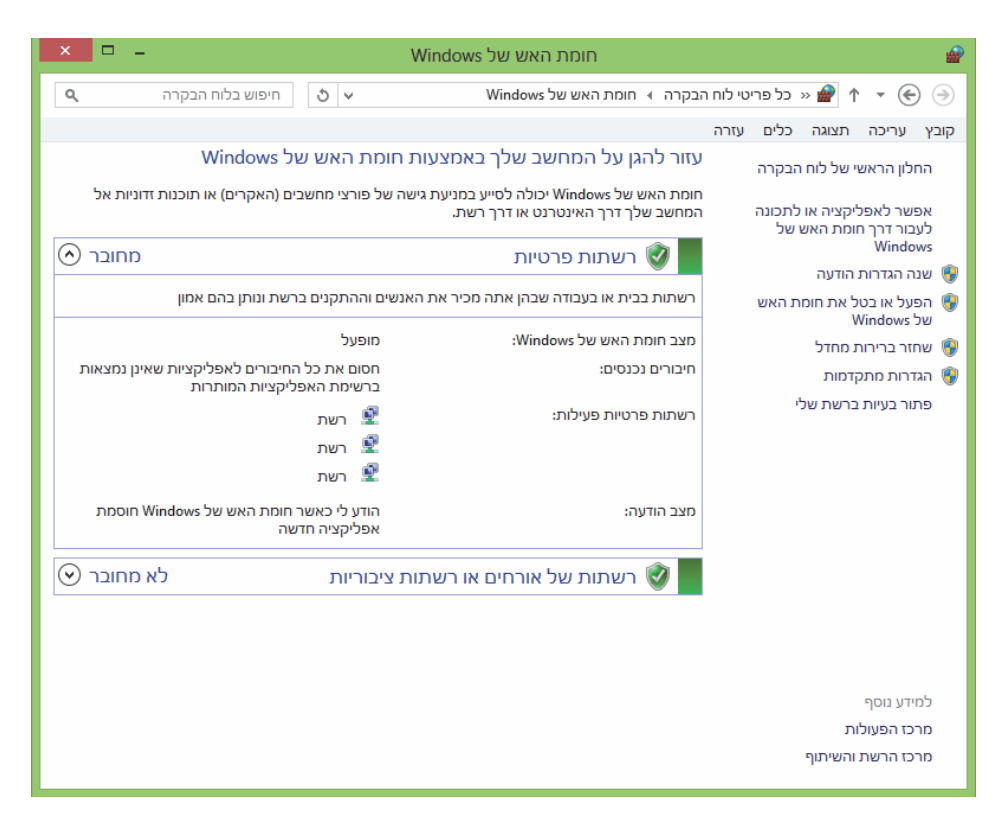

**תרשים 9.31** 

כעת נראה כיצד לאפשר לאפליקציה לחדור מבעד לחומת האש. כמובן שזו תהיה אפליקציה מהימנה, שאינה בעלת פוטנציאל לגרום נזק למחשב . כאשר נלחץ על הקישור **אפשר לאפליקציה או לתכונה לעבור דרך חומת האש של Windows** , ייפתח החלון אפליקציות מותרות (תרשים 9.32). ברשימה שבתרשים נוכל לראות רשימה של אפליקציות ותוכניות שניתנה להן האפשרות לעבור דרך חומת האש של Windows. מצד שמאל יש שתי עמודות, אחת לציון רשת פרטית, והשנייה לציון רשת ציבורית. כדי להגדיר את האפליקציה או התוכנית שיש הרשאה לעבור דרך חומת האש, צריך לסמן אותן בתיבת הסימון. הלחצן **התרת אפליקציה נוספת...** מאפשר להוסיף אפליקציה לרשימה .

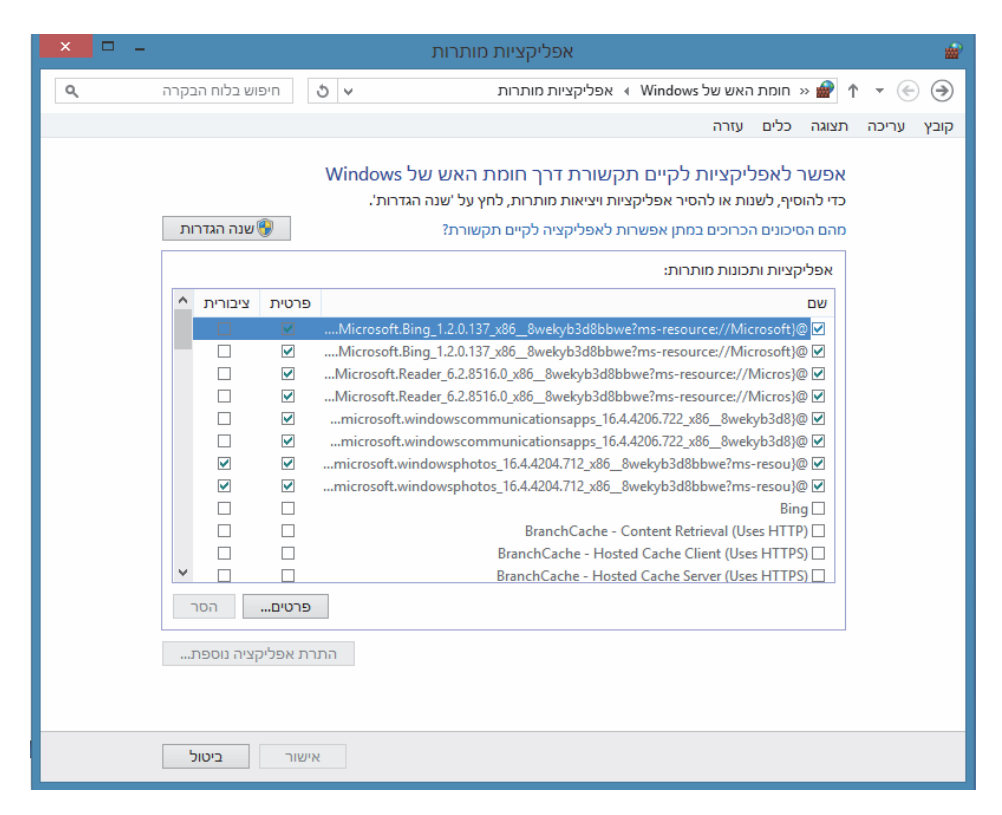

**תרשים 9.32**

## **בטיחות משפחתית**

למרות שהתכונה בטיחות משפחתית נדונה כבר בפרק 6, נדון בנושא זה גם כאן. חשוב לשוב ולציין תכונה זו, מכיוון שגם חסימה או אי חסימה של אתרי אינטרנט מסוימים המכילים תולעים, סוסים טרויאנים, וירוסים או תוכנות זדוניות שניתן להורידן על ידי כל משתמש במחשב, עלולות להיות קריטיות לאבטחת מערכת ההפעלה והמחשב .

כדי להיכנס ולהגדיר את התכונה בטיחות משפחתית, יש להיכנס ללוח הבקרה ולבחור בקישור **בטיחות משפחתית**. בחלון יש יפתח יש ללחוץ על שם המשתמש שאנו רוצים להחיל עליו את המגבלות (בדוגמה זו בחרנו את Eadan Ariel(. בחלון שמוצג בתרשים 9.33 יש להתבונן בחלק המרכזי ובו, תחת הסעיף בטיחות משפחתית, ללחוץ על לחצן הרדיו **פועלת, אכוף הגדרות נוכחיות**. כעת, הפרטים שבסעיף הגדרות Windows, יהיו זמינים .

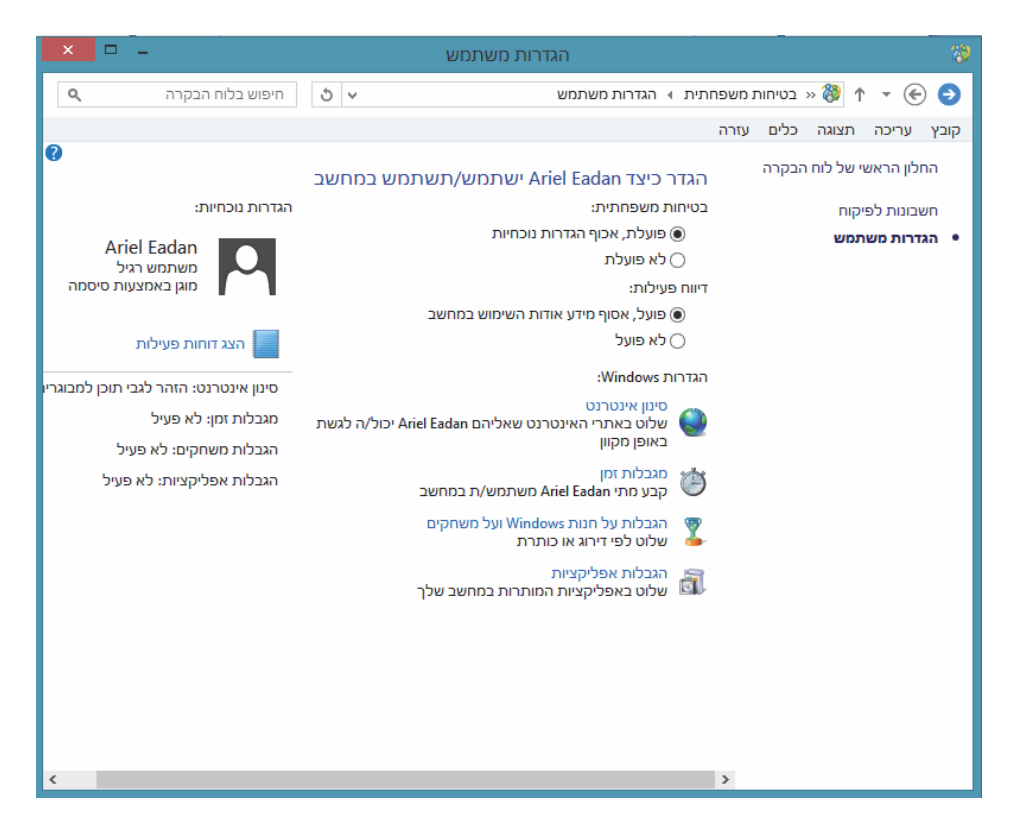

**תרשים 9.33**

נלחץ על הקישור **סינון אינטרנט**. נעביר את לחצן הרדיו למצב של **Eadan Ariel יכול/ה להשתמש רק באתרי האינטרנט שאני מתיר**, כפי שניתן לראות בתרשים שלהלן .

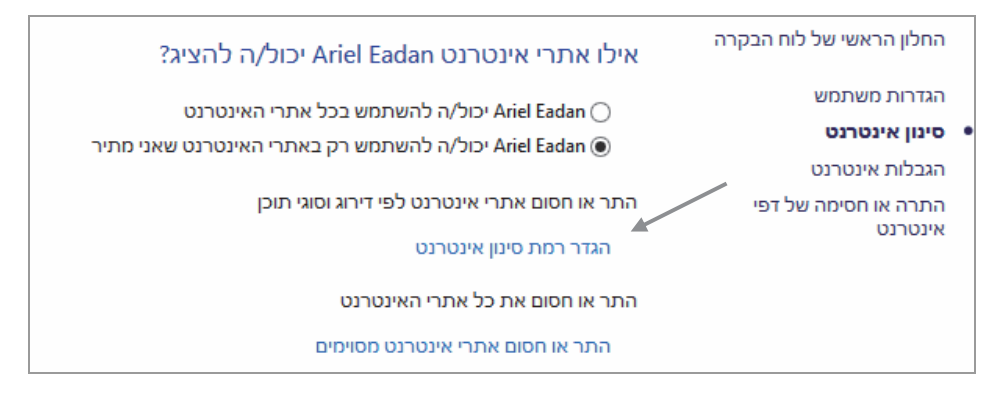

בלחיצה על הקישור **הגדר רמת סינון אינטרנט** ייפתח החלון הגבלות האינטרנט, שדרכו ניתן לחסום הורדת קבצים, אזהרה לגבי תוכן של מבוגרים, אתרים הנמצאים ברשימת האתרים ריםהמות ועוד. בלחיצה על הקישור התר או חסום אתרי אינטרנט מסוימים בחלון סינון אינטרנט, ניכנס לחלון התרה או חסימה של דפי אינטרנט שבו אפשר להקליד את כתובת אתרי האינטרנט השונים, ובאמצעות הלחצנים אפשר וחסום לקבוע אם האתר הרשום יהיה זמין למשתמש במחשב או לא .

בסעיף " משתני סביבה" ו"מדיניות קבוצתית " נראה פן נוסף של אבטחת המערכת ואבטחת מידע .

# **אוטומציה ב-Windows - שורת הפקודה וקבצי אצווה**

### **אזהרה**

חלק מהפעולות הנלמדות בסעיף זה אינן מיועדות למשתמש מתחיל שאינו בטוח. **אם אינך מבין - ! אל תעשה** והשתמש בממשק הגרפי הרגיל לצורך ביצוע הפעולות הרגילות. אם אתה מרגיש בטוח ואינך חושש שמה תפגע בקבצי המחשב או תשבש את פעולת המחשב, תוכל לבצע את הפעולות בשורת הפקודות ובניית קבצי אצווה וכו' שנלמדים בפרק זה.

בסעיף זה נסקור מספר אפשרויות לביצוע פעולות אוטומטיות שוטפות במערכת ההפעלה . כאשר אנו נדרשים לבצע פעולות תחזוקה שונות שוב ושוב, ניתן לבנות מערך עבודה עצמאי ואוטומטי . של המערכת

יש מספר כלים לביצוע תהליכים באופן אוטומטי. אחד מהם הוא **מתזמן המשימות** שכבר סקרנו קודם בסעיף **החלון ניהול מחשב** . כמו כן, אפשר להשתמש בכלי **Powershell Windows**, שבעזרתו ניתן לערוך קבצי **VBS**, שהינם כלי גמיש וקל ליצירת אוטומציה. VBS הינה שפת התסריטים Script Basic Visual שמחליפה את קבצי האצווה שנוצרו מפקודות שורת פקודה, שמאפשרים גם הם לבצע תהליכי עבודה באופן אוטומטי. Script Basic Visual הינה שפה עשירה וגמישה יותר מזו של קבצי האצווה, אולם לבניית קובץ בשפה זו נדרש ידע בסיסי בתכנות.

שמכיוון ספר זה אינו עוסק בנושא זה, אנו נתמקד **בפקודות שורת הפקודה , וניצור בעזרתן קבצי אצווה (Files Batch(,** פשוטים אך חיוניים. היתרון של השימוש בשיטת שורת הפקודה הוא בכך שקל מאוד להתגבר על תקלות. יש פקודות תפעול מערכת, שאין להן תחליף באמצעות שימוש בחלון הגרפי .

## **שורת הפקודה**

כדי לפתוח את שורת הפקודה יש להקיש **cmd** בחלון מטרו , או בחלונית הפעלה (Run , (או ללחוץ על צירוף המקשים + X, ובתפריט לבחור **שורת הפקודה (מנהל)**. עדיף לפעול במנגנון שורת הפקודה מכיוון שהוא זמין למשתמש עם הרשאות מנהל .

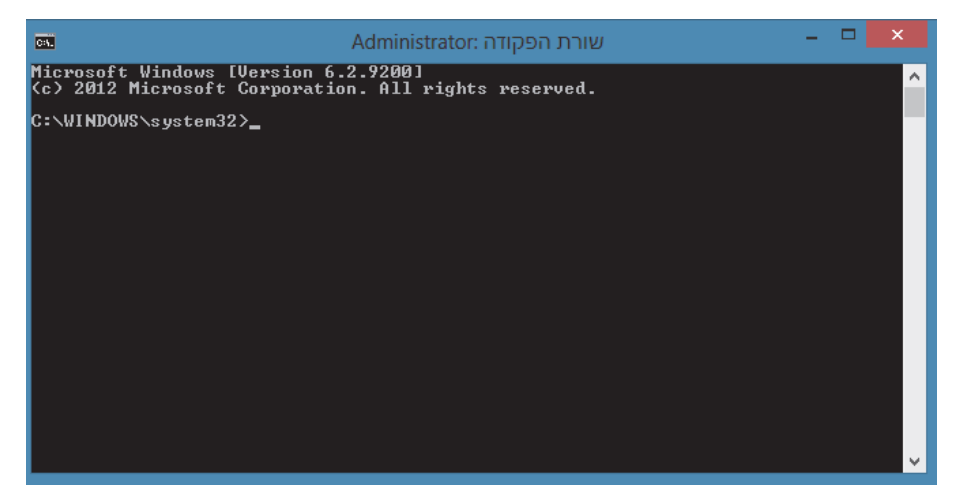

**תרשים 9.34** 

בתרשים 9.34 רואים את חלון שורת הפקודה עם הרשאת מנהל. כדי שנוכל להפעיל את מנגנון שורת הפקודה, עלינו ללמוד מספר פקודות בסיסיות.

ניתן לראות בתרשים 9.34 את השורה <C:\WINDOWS\system32. שורה זו מופיעה כברירת מחדל כאשר פותחים את חלון שורת הפקודה עם הרשאות מנהל.

האות :C מייצגת את הכונן הנוכחי, WINDOWS מייצגת במקרה זה את תיקיית האב, ו32-system מייצגת את התיקיה הנוכחית שבה אנו נמצאים כעת. שורת הפקודה כוללת בראשה פקודה ולאחריה נמצאים פרמטרים שונים .

פקודות נפוצות:

**cd -** מעבר מתיקיה לתיקיה באותה ספריה, או מעבר לספריה אחרת .

**md -** יצירת תיקיה חדשה .

.**.cd** - תנועה לתיקיה אחת לאחור.

**dir -** צפייה בתוכן של התיקיה הנוכחית .

**\cd -** מעבר לא תיקיית השורש, בכונן שבו נמצאים .

**cls -** ניקוי המסך .

**copy -** העתקת קובץ ממקום אחד למקום אחר .

**xcopy -** העתקת קבצים ותיקיות ממקום למקום .

**mkdir/md -** יצירת תיקיה חדשה .

**rd -** מחיקת תיקיה .

**move -** העברה של קובץ מתיקיה אחת לאחרת, ולמעשה - גזירה מהמקום הקיים .

**del -** מחיקת קובץ .

**deltree -** מחיקת ספריה של תיקיות .

**fc -** השוואה בין שני קבצים .

**find -** חיפוש טקסט מסוים (מחרוזת) בקובץ .

**echo -** הצגת טקסט על המסך .

**Path -** הוספת נתיב אל קובץ הפעלה (EXE(, כדי שנוכל לגשת אליו מכל מקום, ללא פירוט הנתיב כולו .

**more -** גלילת הפלט שמוצג על המסך כאשר הוא חורג מגבולות מסך . אחד

לכל פקודה יש מספר פרמטרים, או מתגים, המעניקים אפשרויות נוספות לפקודה, כפי שנראה בהמשך .

עכשיו ניגש לעבודה !!!

נעבור מהתיקיה 32system צעד אחורה, אל התיקיה Windows שנמצאת ברמה גבוהה בהיררכיה. נקליד את הפקודה הבאה: ..cd, וכעת הסמן ב - Windows\:C . עכשיו ניצור תיקיה חדשה בכונן :C ונקרא לה Temp. בתיקיה ניצור גם קובץ טקסט בשם 1Exp. תרשים .9.35

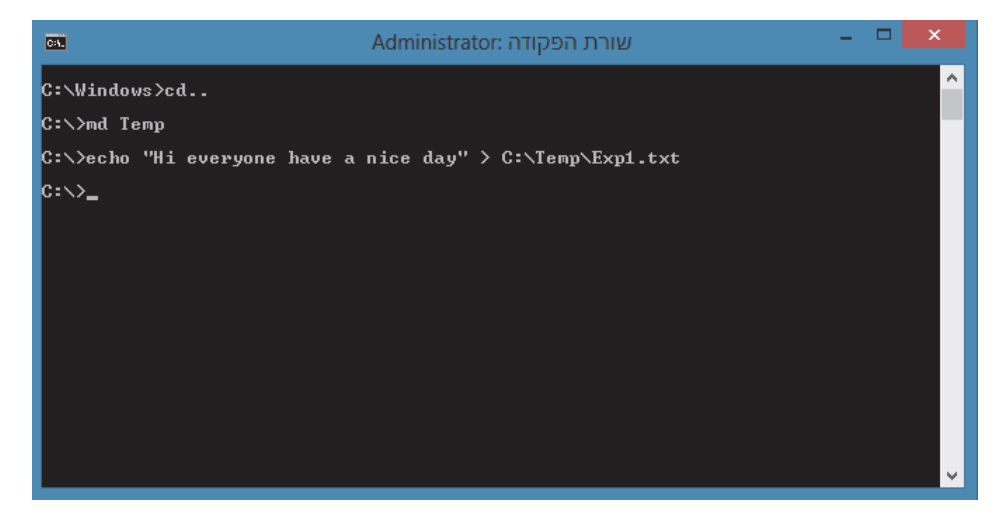

**תרשים 9.35** 

בשורה הראשונה הקלדנו ..cd כדי לעלות בהיררכיה, אל שורש הכונן :C. אחר כך יצרנו את התיקיה Temp על ידי הפקודה Temp md. בשורה השלישית השתמשנו בפקודה echo כדי להציג שורת טקסט ולכתוב אותה בקובץ טקסט בשם 1Exp. הסימן < מאפשר להוסיף טקסט לקובץ הטקסט רק במהלך יצירת הקובץ או כאשר הקובץ כבר קיים, אבל ריק. אי אפשר להשתמש בסימן זה כדי להוסיף טקסט אל טקסט שכבר נמצא בקובץ . כדי לשרשר טקסט חדש אל טקסט קיים, למעשה טקסט חדש אל קובץ קיים, יש להקליד את הסימן << .

עכשיו נראה בתרשים 9.36 את התיקיה Temp שנוצרה תחת הכונן :C , ובצד שמאל של חלון התיקיה אפשר לראות את הטקסט הנמצא בקובץ 1Exp.

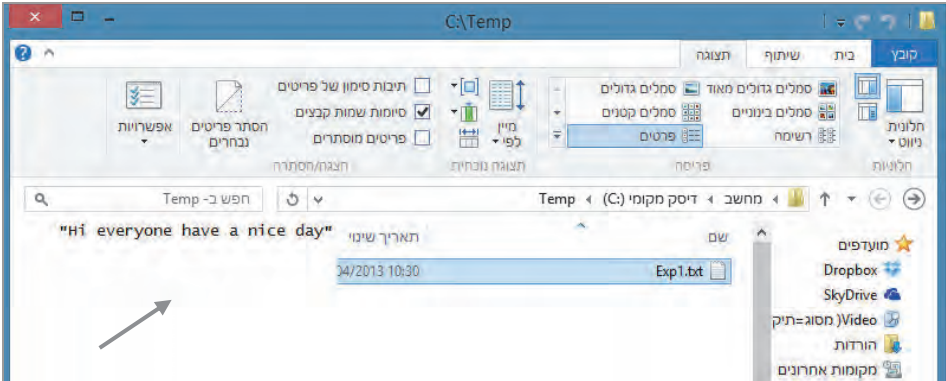

**תרשים 9.36**

עכשיו ניצור תיקיה חדשה SubTemp בתיקיה הקיימת Temp, ונעביר אליה את הקובץ 1Exp) תרשים 9.37).

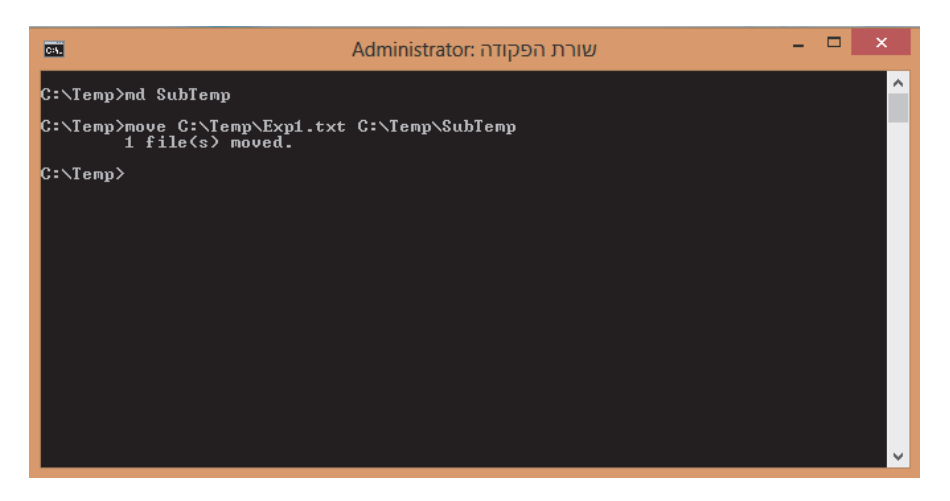

**תרשים 9.37** 

בתרשים 9.37 רואים את ההודעה .file(s) moved ו. כדי לבדוק שהקובץ אמנם עבר, נשתמש בפקודה dir. נעבור לתיקיה SubTemp, ונקליד את הפקודה dir. כפי שאפשר לראות בתרשים 9.38 .

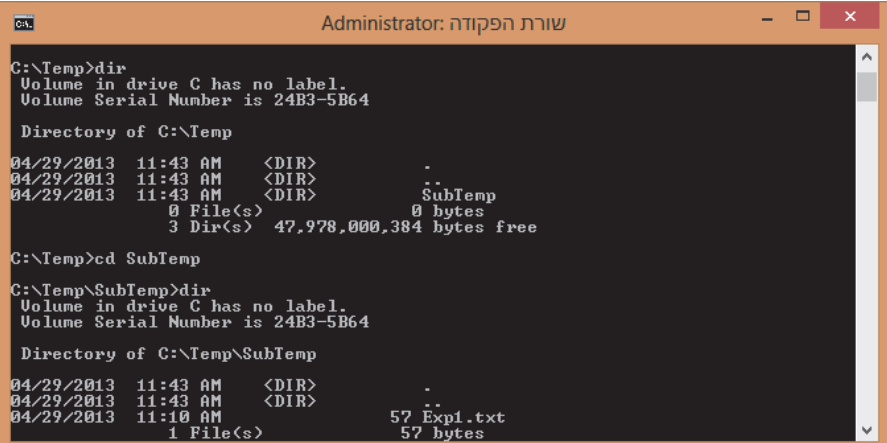

### **תרשים 9.38**

לבסוף, נקליד את הפקודה type, כדי לראות את תוכן הקובץ 1EXP.

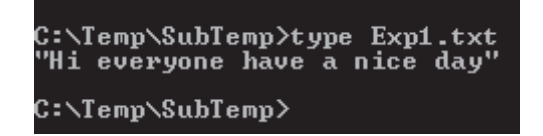

עכשיו נכיר מספר פקודות תחזוקה בשורת הפקודה .

**chkdsk -** בדיקת הדיסק הקשיח ותיקון תקלות .

**defrag -** איחוי דיסק .

**diskpart** - יצירת מחיצות בדיסק הקשיח .

**format -** פרמוט מחיצה בדיסק הקשיח .

**fsutil -** איגוד של מספר פקודות לטיפול בקבצים ובדיסק הקשיח .

**32msinfo -** הצגת מידע על המערכת (תצורת החומרה, הדרייברים הרלוונטיים ועוד) בחלון גרפי .

כרגע נסתפק בפקודות אלו, ונשתמש בהן לפעולת תחזוקה פשוטה ובסיסית באמצעות שורת הפקודה. נקליד את הפקודה chkdsk, ונראה מה קורה במעטפת .

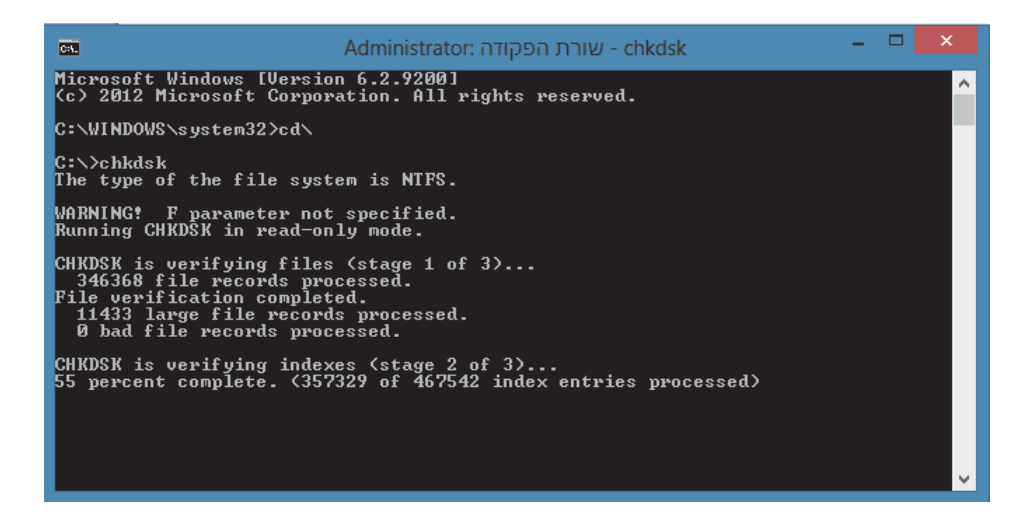

#### **תרשים 9.39**

הפקודה החלה בסריקת הדיסק הקשיח, והשלימה 55% ממנו .

# **קבצי אצווה (files Batch(**

כדי לבצע מספר פעולות ברצף, ניתן לכתוב קובץ אצווה, שהסיומת שלו היא bat,. והוא מכיל פקודות מסוג שורת פקודה. היתרון של קובץ האצווה בכך שאפשר להפעיל באמצעותו רצף של מספר פקודות ולחזור על כך מספר פעמים מבלי להקליד בכל פעם את הפקודות מחדש .

נכתוב עתה קובץ אצווה אשר יבדוק את הדיסק הקשיח וישלח את הפלט לקובץ הטקסט check . תחילה ניצור תיקיה Checking Disk בכונן :C. ניכנס אליה וניצור בה שוב קובץ אצווה בשם Disk Checking. נציב את העכבר על שם התיקיה ונלחץ בלחצן הימני. בתפריט שיופיע נבחר בפריט **חדש** ובחלון שיוצר נבחר **מסמך טקסט**. בתפריט קובץ נבחר **שמירה בשם**,**...** וב שתחלונית יפתח נבחר בתיבת הרשימה שמור כסוג את האפשרות (\*.\*)Files All. בחלונית שם הקובץ נקליד bat.Checking Disk. עכשיו נראה שני קבצים. נשנה את שם קובץ הטקסט ל-check. עכשיו נמצאים בתיקיה שני קבצים זהים בשם Checking Disk , אחד מהם הוא קובץ טקסט והשני - קובץ אצווה. נפתח את קובץ האצווה שיצרנו ונקליד :

@echo off cd c:\Disk Checking chkdsk > check.txt בשורה הראשונה הוקלד echo off®. פקודה זו גורמת לאי הצגת הפקודות בפלט שעל המסך. בשורה השנייה נעבור לתיקיה Checking Disk, ובשורה השלישית נפעיל את הפקודה לסריקת הדיסק אשר תנתב את הפלט לקובץ הטקסט כפי שניתן לראות בתרשים 9.40 .

| ▭<br>check - פנקס רשימות                                                                                                    |                                         |                                 |  |  | 鬥    |  |  |  |  |
|----------------------------------------------------------------------------------------------------|-----------------------------------------|---------------------------------|--|--|------|--|--|--|--|
|                                                                                                    |                                         | עריכה עיצוב תצוגה עזרה          |  |  | קובץ |  |  |  |  |
| The type of the file system is NTFS.                                                                                                    |                                         |                                 |  |  |      |  |  |  |  |
| WARNING! F parameter not specified.<br>Running CHKDSK in read-only mode.                                                                                                    |                                         |                                 |  |  |      |  |  |  |  |
| CHKDSK is verifying files (stage 1 of 3)<br>0 percent complete. (0 of 346368 file records processed)<br>0 percent complete. (16862 of 346368 file records processed)<br>lete. (242458 of 346368 file records processed)<br>7 percent complete. (258817 of 346368 file records processed)<br>File verification completed.<br>11433 large file records processed.<br>0 bad file records processed.                                                                                                    | 8 percent complete. (277095 of 346368 f | 0 percent complete. (26123 of 3 |  |  |      |  |  |  |  |
| CHKDSK is verifying indexes (stage 2 of 3)<br>11 percent complete. (4067 of 466644 index entries processed) 12 percent complete. (11945 of 466644 index entries processed) 13 percent complete. (198<br>e. (122231 of 466644 index entries processed) 27 percent complete. (130108 of 466644 index entries processed) 28 percent complete. (137986 of 466644 i<br>240394 of 466644 index entries processed) 42 percent complete. (248272 of 466644 index entries processed) 43 percent complete. (256149 of 466644 inde<br>45 of 466644 index entries processed) 54 percent complete. (347587 of 466644 index entries processed) 54 percent complete. (348075 of 466644 index ent<br>f 466644 index entries processed) 55 percent complete. (357309 of 466644 index entries processed) 55 percent complete. (357707 of 466644 index entries<br>6644 index entries processed) 57 percent complete. (366842 of 466644 index entries processed) 57 percent complete. (367284 of 466644 index entries pro<br>index entries processed) 58 percent complete. (377758 of 466644 index entries processed) 58 percent complete. (379012 of 466644 index entries processe<br>x entries processed) 60 percent complete. (391148 of 466644 index entries processed) 60 percent complete. (391698 of 466644 index entries processed)<br>tries processed) 61 percent complete. (402029 of 466644 index entries processed) 61 percent complete. (403007 of 466644 index entries processed) 61 p<br>Index verification completed.<br>0 unindexed files scanned.<br>0 unindexed files recovered. |                                         |                                 |  |  |      |  |  |  |  |
| CHKDSK is verifying security descriptors (stage 3 of 3)<br>Security descriptor verification completed.<br>60139 data files processed.<br>CHKDSK is verifying Usn Journal<br>82 percent complete. (0 of 35857968 USN bytes processed)<br>35857968 USN bytes processed.<br>Usn Journal verification completed.                                                                                                    |                                         |                                 |  |  |      |  |  |  |  |
| Windows has scanned the file system and found no problems.<br>No further action is required.                                                                                                    |                                         |                                 |  |  |      |  |  |  |  |
| 129261567 KB total disk space.<br>82099012 KB in 257595 files.<br>158476 KB in 60140 indexes.                                                                                                    |                                         |                                 |  |  |      |  |  |  |  |
| $\langle$                                                                                                    |                                         |                                 |  |  | > 三  |  |  |  |  |

**תרשים 9.40**

ראינו שניתן לכתוב בקובץ האצווה מספר פקודות לפי רצוננו. אולם לעתים אנו לא רוצים להפעיל את כל הפקודות, אלא רק פקודות נבחרות. כלומר , הקובץ ימתין לקלט מהמשתמש ולפי זה הוא יפעל . לשם כך נכיר את הפקודה Set, אשר קובעת משתנה בקובץ, אשר יכיל ערך אחר על פי בחירתנו. לדוגמה: יש מספר פקודות ממוספרות. כאשר נקליד את המספר שצמוד לפקודה, רק פקודה זו תופעל. למשל, נכתוב את הקובץ הבא : @echo off

echo--------echo 1. Scan The Disk echo 2. Format The Disk echo 3. Create A Partition echo----------------------set /p choice=Please Enter You'r Choice:

if %choice%==1 echo Start Scanning The Disk

if %choice%==2 echo Start Formatting The Disk

if %choice%==3 echo Wellcome To Creating A Partition Wizard

echo Press any key to exit

pause > nul

נשמור את הקובץ בשם Menu.bat. בתחילת הקובץ, אחרי הפקודה echo off@, רואים את יצירת התפריט על ידי הפקודה echo. לאחר מכן רואים את הפקודה set שלצידה מופיע המתג p/ שמסמן לפקודה להמתין לקבלת קלט מהמשתמש. מימין למתג נמצא שם המשתנה choice. מימין לסימן השוויון נמצא הטקסט שיוצג וינחה את המשתמש. בשלוש השורות הבאות נמצאת פקודת ההתניה if, אשר מאפשרת לכתוב קובץ בעל מספר אפשרויות, לבדוק ולפעול לפי ערך המשתנה. במקום הפקודות echo, או בנוסף אליהן, אנו יכולים להוסיף את הפקודות chkdak, defrag, diskpart ועוד. לבסוף רשומה השורה exit to key any Press ולאחריה הפקודה pause, אשר גורמת להשהיה בין הפקודות ולהמתנה, כדי שהחלון לא ייסגר. פקודה זו פועלת כברירת מחדל לאחר ההודעה continue to key any Press. מכיוון שאנו רוצים שיוצג המלל שאנו כתבנו בקובץ, נשתמש במתג nul>. בתרשים 9.41 אפשר לראות את תצוגת קובץ האצווה. במקרה זה בחרנו באפשרות Disk The Scan, המספר 1.

**טיפ**

באתר com64.SS אפשר לראות פקודות רבות נוספות של שורת הפקודה, פירוט . המתגים והסבר מפורט

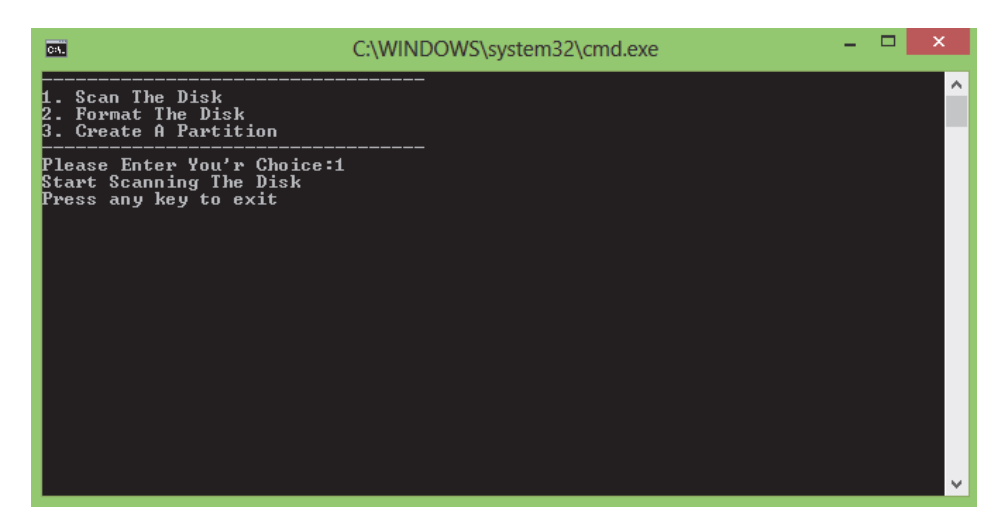

#### **תרשים 9.41**

### **משתני סביבה**

עד עתה עסקנו במשתנים שניתנים לשימוש בקבצי אצווה. משתני סביבה הינם משתנים במערכת ההפעלה אשר יכולים לשרת אותנו באבטחת קבצים ותיקיות .

נניח שיש לנו תיקיה שאיננו רוצים לפרסם את קיומה, גם אם היא מוצפנת, וגם איננו רוצים שיגלו היכן היא נמצאת בדיסק. לשם כך נסתיר את התיקיה וניצור משתנה סביבה אשר יכיל את הנתיב אליה. כדי להסתיר גם את משתנה הסביבה, נוכל לכתוב קובץ אצווה שיוסתר ויופעל בכל פעם שהמערכת עולה. כדי ללמוד כיצד לבצע זאת, נתחיל ביצירת משתנה סביבה לא מוסתר. לשם כך ניכנס ללוח הבקרה ונבחר חשבונות משתמשים. בחלון שמוצג נבחר בצד ימין למעלה בקישור **שנה את משתני הסביבה שלי**, כדי לפתוח את החלון משתני סביבה (תרשים 9.42).

ניתן לראות בחלונית העליונה את המשתנים שמיועדים למשתמש, ובחלונית למטה נראה את המשתנים המיועדים למערכת. נשאיר את החלון **משתני סביבה** פתוח , ונפנה ליצירת תיקיה ומסמך שאנו מעוניינים להסתיר .

ניצור את התיקיה secret My ) זו דוגמה בלבד, כי במציאות לא נכנה שם קובץ סודי בשם כזה) בתיקיה מסמכים שבתיקיית פרופיל המשתמש שלנו. בתיקיה זו ניצור .C:\Users\Roy\My secret\X2X.docx יהיה אליו והנתיב ,X2X בשם Word מסמך נחזור לתיקיית פרופיל המשתמש, ונלחץ בלחצן הימני על התיקיה secret My. בתפריט שמוצג נבחר **אמ פיינים**, ובכרטיסיה כללי נסמן את תיבת הסימון **מוסתר**. נלחץ על לחצן **החל** כדי לפתוח תיבת דו-שיח שבה מסומן לחצן הרדיו **החל שינויים על תיקיה זו, תיקיות המשנה והקבצים**, נלחץ אישור, ול נלחץסיום שוב על לחצן אישור בכרטיסיה כללי, ואז התיקיה תיעלם ! עכשיו נחזור לחלון משתני סביבה ונלחץ על הלחצן **חדש...** , ובחלון **משתני משתמש עבור...** ית פתח חלונית משתנה משתמש חדש. נזין את שם המשתנה בשדה שם המשתנה: ובשדה ערך משתנה: נזין את ערכו, שבמקרה שלנו זהו הנתיב למסמך (תרשים 9.43).

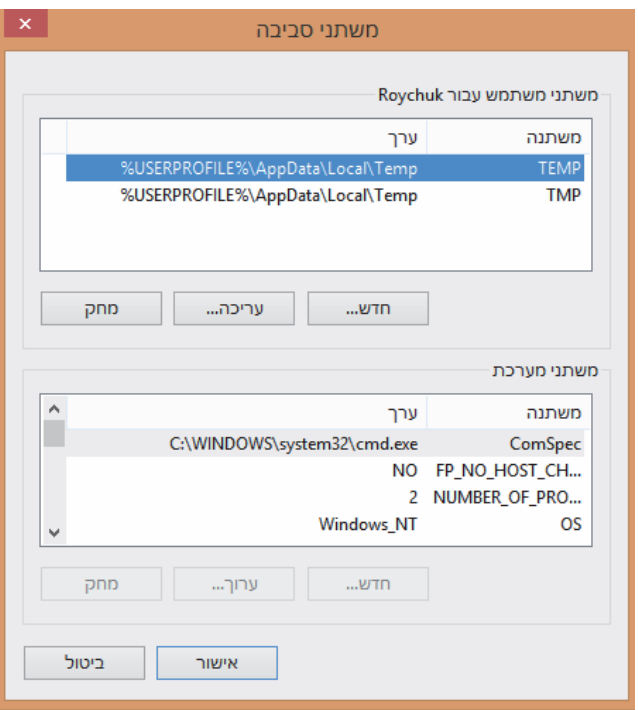

**תרשים 9.42** 

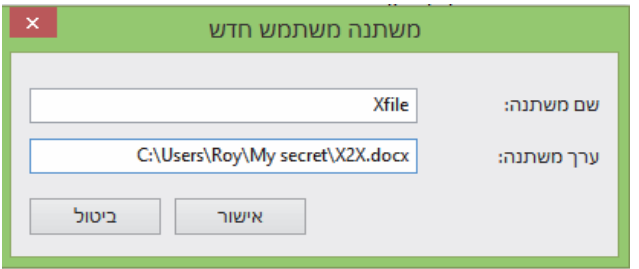

**תרשים 9.43**

כעת יוצג החלון שנראה בתרשים ,9.44 ובחלונית העליונה שלו משתני משתמש עבור.... נראה המשתנה Xfile .

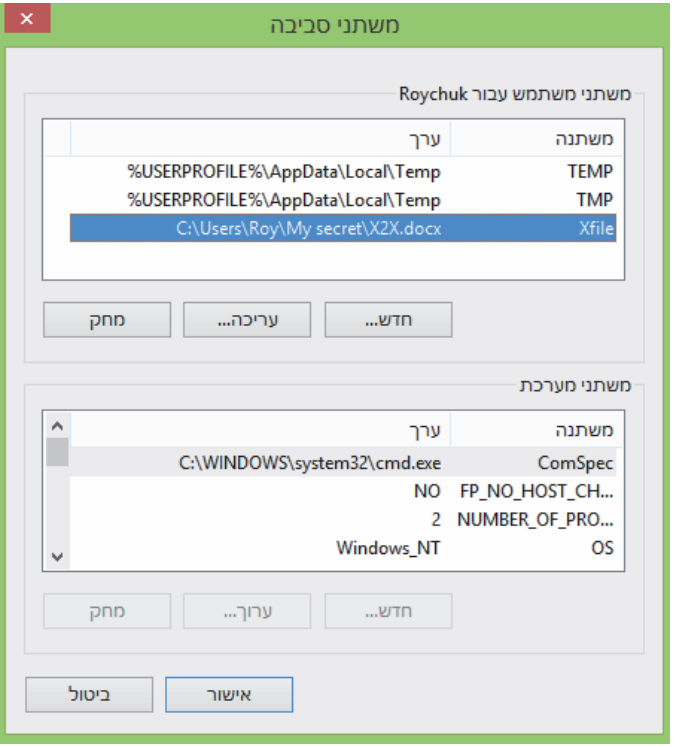

**תרשים 9.44**

עכשיו נראה כיצד להגיע לקובץ המסמך (doc (בעזרת המשתנה החדש שיצרנו זה עתה:. נלחץ על צירוף המקשים + R, ובחלון **הפעלה** נקליד **%Xfile%**) תרשים 9.45). נלחץ **אישור**, וייפתח קובץ doc בשם X2X .

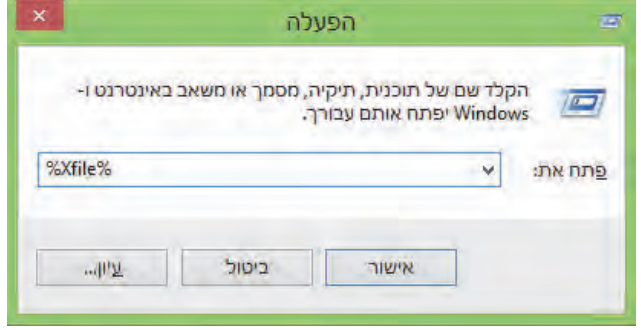

**תרשים 9.45** 

ניתן לקבוע משתנה גם בדרך אחרת, באופן שונה מזה שראינו זה עתה. ניתן לקבוע משתנה בהפעלת קובץ או כאשר המערכת עולה. ניצור קובץ אצווה (bat) ונגדיר בו משתנה. כאשר נפעיל את הקובץ, ייטען המשתנה החדש. לחילופין , ניתן למקם את קיצור הדרך של קובץ האצווה בתיקיה הפעלה בנתיב : זה

C:\Users\Roy\AppData\Roaming\Microsoft\Windows\Start Menu\Programs\Startup כאשר תעלה מערכת ההפעלה, הקובץ יופעל והמשתנה ייטען.

# **ניהול תהליכים במערכת Windows**

# **מנהל המשימות**

**מנהל המשימות** (Manager Task (הוא כלי אשר מאפשר שליטה ופיקוח על תהליכים ואפליקציות. בעזרתו אנו יכולים לסיים משימה (לסגור אפליקציה) בעייתית, לפתוח אפליקציה שיש קושי להפעיל אותה, להפסיק תהליכים אשר אינם דרושים לנו ויוצרים עומס על הזיכרון, כמו אלה שמופעלים אוטומטית בזמן אתחול המערכת, ועוד .

הכלי מנהל המשימות עבר שינוי הן מבחינת התצוגה הוויזואלית שלו והן מבחינת הביצועים. מספר פונקציות שופרו ושדרגו אותו ביחס לכלי בשם זה שפעל בגרסאות הקודמות של חלונות .

אפשר להיכנס לאפליקציה זו בכמה דרכים. הראשונה , המוכרת לנו, היא על ידי לחיצה על צירוף שלושת המקשים Delete+Alt+Ctrl, ובמסך שמוצג נבחר מנהל המשימות. האפשרות השנייה הינה דרך חלון מטרו. לחיצה ימנית בעכבר תציג תפריט שבו נבחר **כל האפליקציות** בסרגל התחתון, בחלון שיוצג נבחר **מנהל המשימות** שנמצא בקבוצה **מערכת Windows**. לחילופין, צריך להקליד בחלון מטרו את המחרוזת מנהל המשימות והסמל יופיע תחת הקטגוריה אפליקציות. נלחץ על הסמל וניכנס לאפליקציה. יש לשים לב שכאשר מקלידים בחלון מטרו את המחרוזת Manager Task, הסמל של מנהל המשימות יופיע תחת הקטגוריה הגדרות. כאשר נכנסים לאפליקציה מנהל המשימות רואים שהיא בנויה משבע כרטיסיות (תרשים 9.46). נוכל להבחין מייד בכך שהתצוגה שונה במערכת הפעלה זו, כפי שהזכרנו קודם.

בתרשים זה אנו יכולים לראות שבעמודות CPU, זיכרון, דיסק ורשת, הניצול של כל אחד ממשאבי המערכת מיוצג באמצעות הצבע הצהוב, וככל שהוא חזק יותר - כך הניצול שלו גבוה יותר .

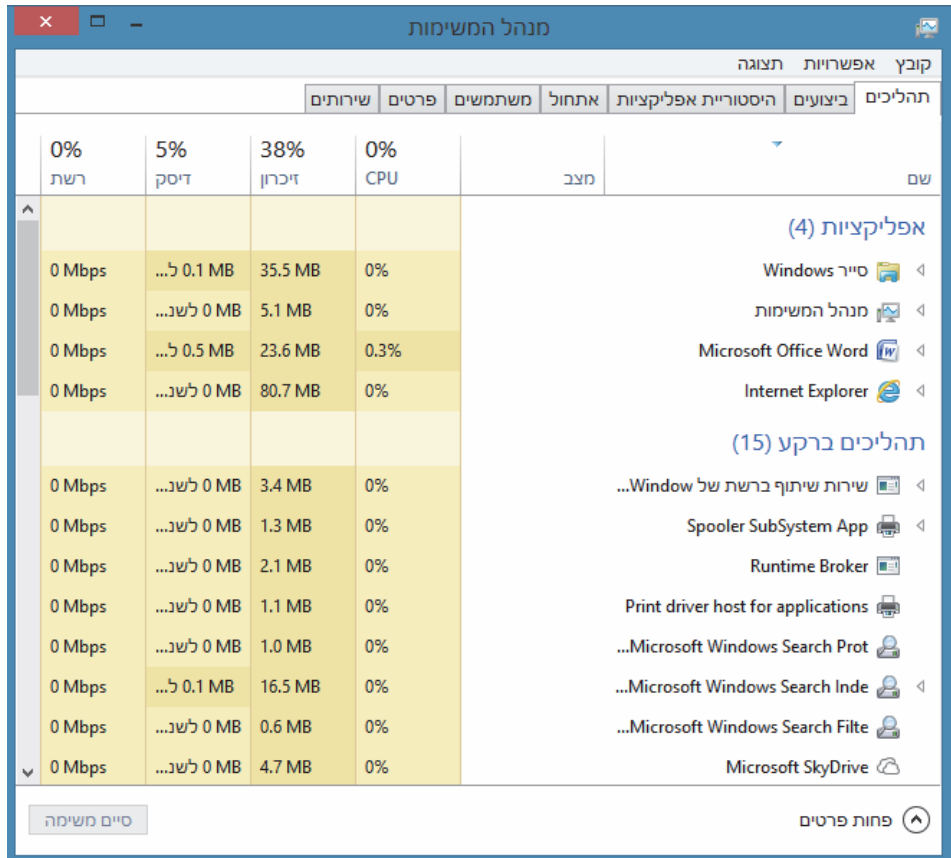

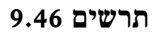

נסקור את הכרטיסיות בחלון מנהל המשימות, ונראה כיצד ניתן לשלוט ולפקח על אפליקציות ותהליכים במערכת Windows, בעזרת מנהל המשימות .

**תהליכים -** כרטיסיה זו מחולקת לשלוש קבוצות :

 1. **אפליקציות**: בקטגוריה זו נמצאות האפליקציות הפתוחות שפועלות ונראות לנו. כלומר, כל אפליקציה שנפעיל, כגון Windows Media Center, תופיע בקטגוריה זו.

- 2. **תהליכים ברקע**: תהליכים הפועלים כעת ברקע, לצורך תפעול תקין של אפליקציות, ואינם נראים כלפי חוץ. למשל, כשפתחנו את האפליקציה Windows Media Center נוסף תהליך לצורך תפעול תקין שלה.
- 3. **תהליכים בחלונות**: תהליכים הפועלים כעת ברקע לצורך תפעול תקין של מערכת Windows .

בכרטיסיה זו יש קישורים לפעולות שונות שניתן לבצע: לסיים משימה, להפעיל מחדש לקבוע איך ייראו ערכי המשאב הנצרך בעמודות, לעבור לכרטיסיה פרטים, להגיע למיקום הקובץ ולהציג את המאפיינים שלו. כדי לבצע כל אחת מהפעולות שהוזכרה כעת, יש להציב את סמן העכבר על אחת העמודות וללחוץ לחיצה ימנית כדי להציג תפריט מוקפץ (תרשים 9.47).

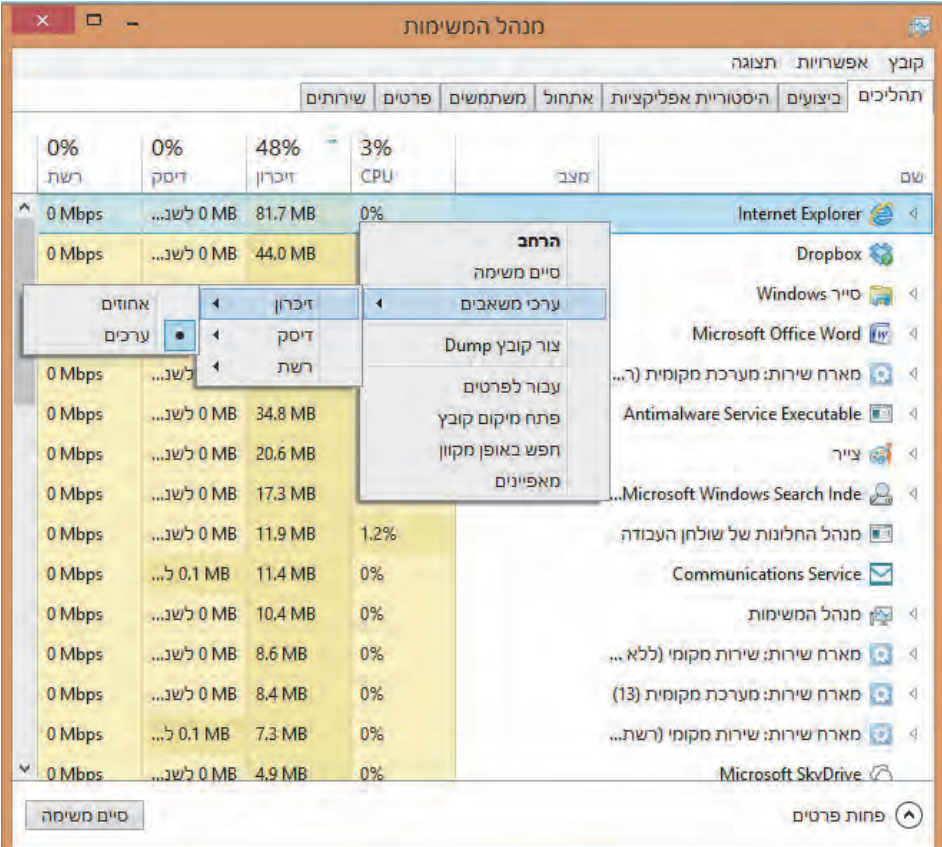

### **תרשים 9.47**

ניתן להוסיף בחלון עמודות שונות על ידי הצבת העכבר על הכותרת של אחת העמודות וללחוץ לחיצה ימנית. בתפריט שייפתח ניתן לסמן פריט כלשהו שאינו מסומן עדיין, שישמש כעמודה .

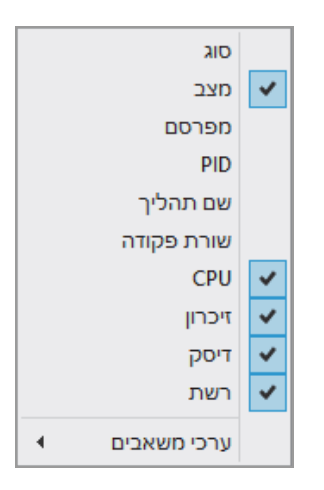

למשל נלחץ על הפריט PID) מספר תהליך) כדי להציג את העמודה PID, בכרטיסיה תהליכים .

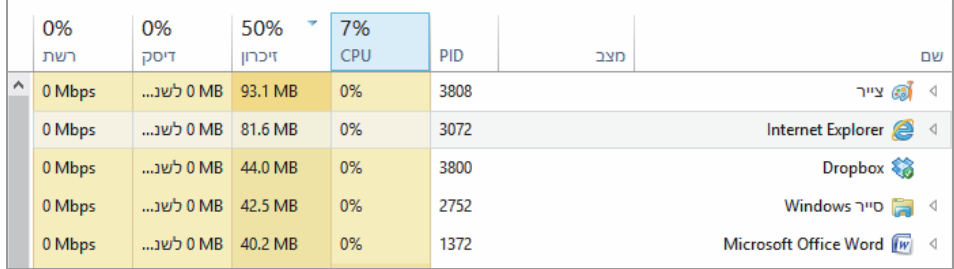

**ביצועים -** בכרטיסיה זו אפשר לראות בצורה גרפית את רמת השימוש במשאבי המחשב. מצד שמאל של חלון מנהל המשימות מוצגים הגרף ומידע מפורט יותר (תרשים 9.48). לחיצה על אחד מהמשאבים תציג בחלק השמאלי את המידע בהתאם .

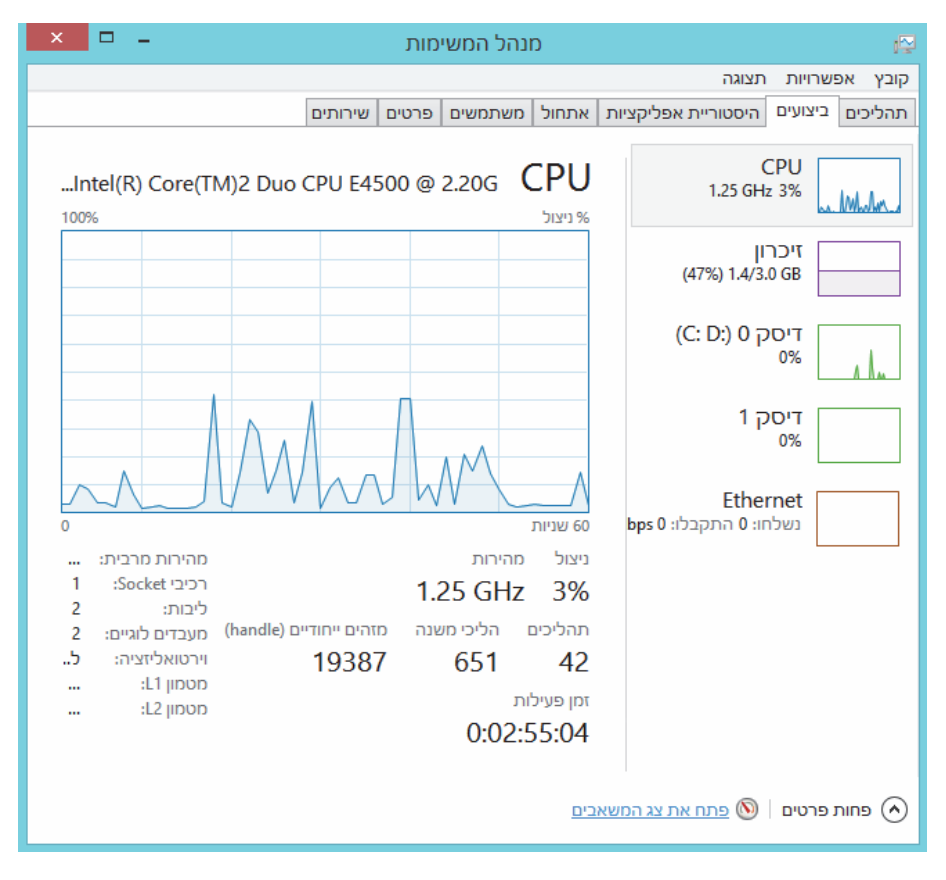

**תרשים 9.48**

ניתן לפתוח את האפליקציה **צג המשאבים**, שדומה מאוד למנהל המשימות , אך שונה ממנו מבחינה ויזואלית. הסיבה הפשוטה היא שצג המשאבים מתמקד במשאבים, בשעה שמנהל המשימות מכיל בתוכו אפשרויות ופונקציות נוספות. להפעלת האפליקציה יש ללחוץ על הקישור **פתח את צג המשאבים**, ולקבל את החלון כפי שמוצג בתרשים 9.49 .

**היסטורי תי אפליקציות -** כרטיסיה זו מציגה את השימוש של האפליקציות במשאבי המחשב במהלך החודש האחרון . ניתן לראות בתרשים 9.50 שהאפליקציה Maps לדוגמה, כלל לא השתמשה במהלך החודש האחרון במשאבי המחשב .

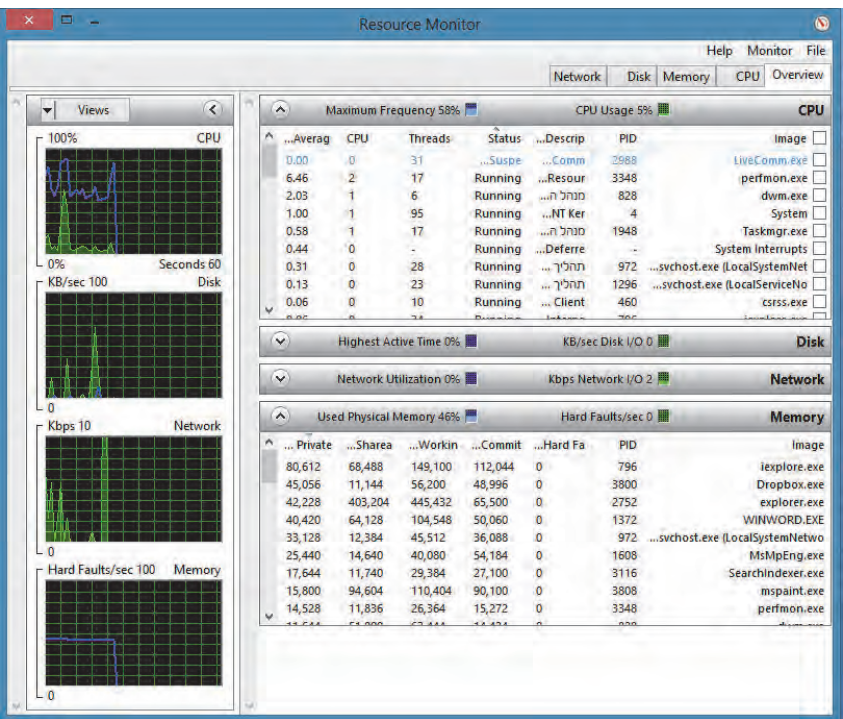

## **תרשים 9.49**

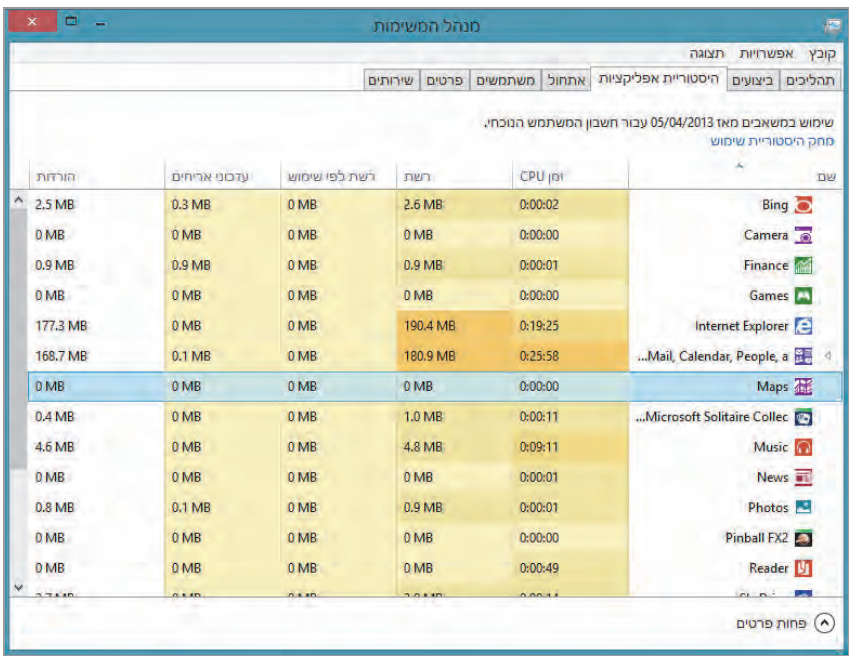

### **תרשים 9.50**

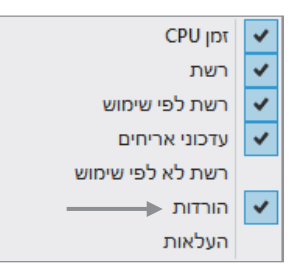

ניתן להוסיף עמודות כמו הורדות, העלאות ועוד, על ידי כך שנציב את העכבר על כותרת העמודה ונלחץ לחיצה ימנית. התפריט שנפתח יאפשר להוסיף עמודה . בדוגמה זו נלחץ למשל על הפריט הורדות כדי שעמודה בשם זה תתווסף לחלון.

הקישור **מחק היסטוריית שימוש** מאפשר למחוק את הנתונים של היסטוריית השימוש של האפליקציות במשאבי המחשב. לאחר הלחיצה המספרים בעמודות יתאפסו . התאריך שיופיע עכשיו מעל הקישור מחק היסטוריית שימוש בכותרת שימוש במשאבים מאז... ישתנה לתאריך שבו לחצנו על הקישור, שלמעשה הינו התאריך הנוכחי .

**אתחול -** בכרטיסיה זו (תרשים 9.51 ) ניתן לראות את האפליקציות שמופעלות בעת אתחול Windows, וכן לקבוע אם אפליקציה תופעל או לא בזמן אתחול המחשב ; ניתן לראות יישומים אחרים תחת האפליקציה, על ידי לחיצה על **הרחב** בתפריט המוקפץ בלחיצה ימנית על שם האפליקציה הנבחרת; בתפריט זה גם נוכל להציג את המאפיינים של הקובץ, ולפתוח את התיקיה שבה נמצא הקובץ ; העמודה **השפעת אתחול** מאפשרת לראות עד כמה מעכבת כל אפליקציה המופיעה בסטטוס זמין בעמודה מצב, את מהירות אתחול המחשב. כך אנחנו יכולים להחליט אילו אפליקציות יופעלו בזמן אתחול המחשב ואילו לא; בעזרת לחיצה ימנית על שם העמודה ייפתח תפריט שבעזרתו ניתן להוסיף מספר פרטי מידע, כגון פועל כעת,

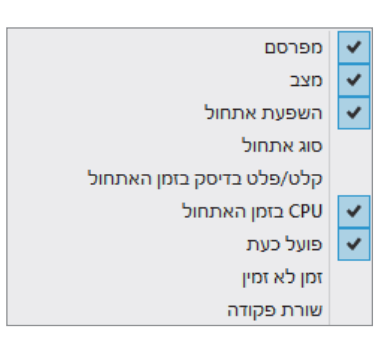

כלומר אילו מביז האפליקציות שמופיעות בכרטיסיה אמנם פועלות עכשיו במערכת. המידע יוצג באמצעות עמודה שתתווסף לכרטיסיה, ותישא את הכותרת פועל כעת. או הפריט CPU בזמן האתחול, אשר מוסיף את העמודה CPU,... אשר מראה כמה זמן צרכה האפליקציה מהמעבד באתחול האחרון .

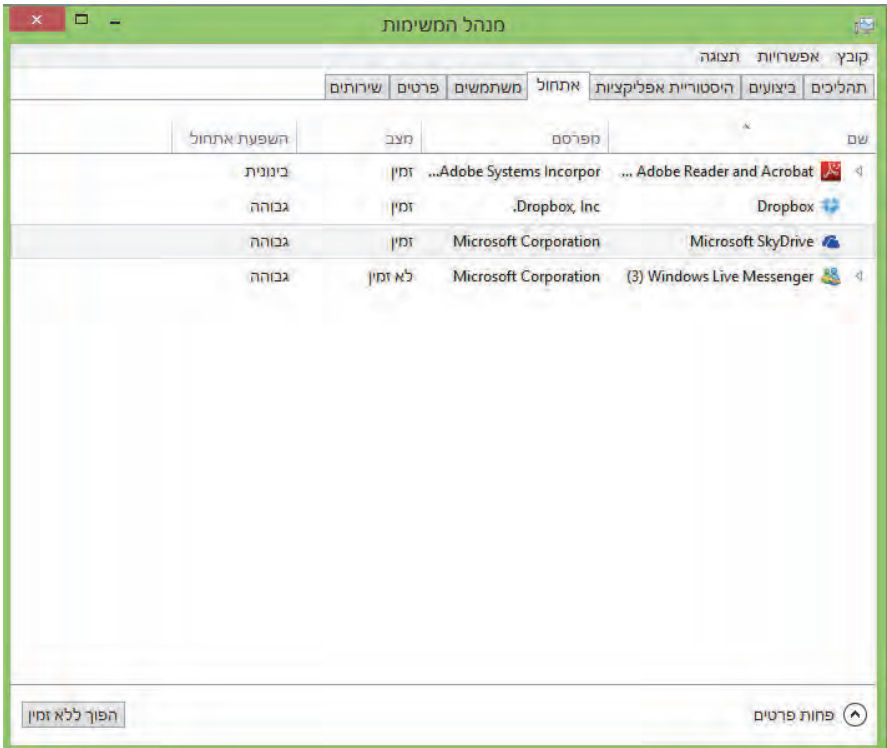

#### **תרשים 9.51**

**משתמשים -** כרטיסיה זו מציגה את המשתמש הנוכחי . במערכת בעזרת הפריט **הרחב** שבתפריט המוקפץ ניתן לראות את כל האפליקציות שפועלות במחשב לטובת המשתמש הנוכחי .

**פרטים -** בכרטיסיה זו מוצגות אפליקציות פועלות, תהליכים שפועלים ברקע ותהליכים שפועלים כרגע וכאלה שהופסקו ( תרשים 9.52). ליד כל שם אפליקציה או תהליך מוצג הסמל שלו ומידע נוסף, מספרכגון התהליך ( PID(**,** מצב התהליך (פועל או מושעה), שם המשתמש (יש תהליכים שפועלים גם אם אין תמשמש מחובר במערכת), מידת ניצול הזיכרון. מעבד (CPU , (ותיאור קצר של האפליקציה או התהליך . כמו בכרטיסיות קודמות, גם כאן ניתן לראות את השינוי בנתונים בזמן אמת .
| 樫                         |                     |            |       | מנהל המשימות  |       |            |             | Ξ<br>×                               |
|---------------------------|---------------------|------------|-------|---------------|-------|------------|-------------|--------------------------------------|
| תצוגה<br>אפשרויות<br>קובץ |                     |            |       |               |       |            |             |                                      |
| תהליכים<br>ביצועים        | היסטוריית אפליקציות |            | אתחול | משתמשים       | פרטים | שירותים    |             |                                      |
| W.<br><b>DV</b>           | PID                 | <b>AND</b> |       | שם משתמש      |       | <b>CPU</b> | זיכרון (ערכ | תיאור                                |
| armsvc.exe                | 1436                | פועל       |       | <b>SYSTEM</b> |       | 00         | K448        | <b>Adobe Acrobat Update Service</b>  |
| csrss.exe                 | 384                 | פועל       |       | <b>SYSTEM</b> |       | 00         | K 720       | <b>Client Server Runtime Process</b> |
| csrss.exe <sup>[11]</sup> | 460                 | פועל       |       | <b>SYSTEM</b> |       | 00         | K876        | <b>Client Server Runtime Process</b> |
| dasHost.exe               | 1512                | פועל       |       | LOCAL SE      |       | 00         | K 600       | Device Association Framewo           |
| dllhost.exe               | 2220                | פועל       |       | <b>SYSTEM</b> |       | 00         | K 604       | <b>COM Surrogate</b>                 |
| Dropbox.exe               | 3728                | פועל       |       | Roychuk       |       | 00         | K45.076     | <b>Dropbox</b>                       |
| dwm.exe                   | 832                 | פועל       |       | DWM-1         |       | 00         | K 10.644    | מנהל החלונות של שולחן העב            |
| explorer.exe              | 2512                | פועל       |       | Roychuk       |       | 01         | K 36,116    | Windows <b>J</b> "D                  |
| FlashUtil ActiveX.exe     | 1852                | פועל       |       | Roychuk       |       | 00         | K1,060      | Adobe® Flash® Player Utility         |
| iexplore.exe              | 1132                | פועל       |       | Roychuk       |       | 00         | K 3,328     | <b>Internet Explorer</b>             |
| iexplore.exe              | 804                 | פועל       |       | Roychuk       |       | 00         | K 35,168    | <b>Internet Explorer</b>             |
| LiveComm.exe              | 2764                | פועל       |       | Roychuk       |       | 26         | K10,968     | <b>Communications Service</b>        |
| Isass.exe [11]            | 556                 | פועל       |       | <b>SYSTEM</b> |       | 00         | K 2,908     | Local Security Authority Pro         |
| MsMpEng.exe               | 1576                | פועל       |       | <b>SYSTEM</b> |       | 00         | K 32,232    | Antimalware Service Executa          |
| mspaint.exe               | 3488                | פועל       |       | Roychuk       |       | 00         | K 56,896    | צייר                                 |
| RuntimeBroker.exe         | 2900                | פועל       |       | Roychuk       |       | 00         | K1.608      | <b>Runtime Broker</b>                |
| SearchFilterHost.exe      | 2456                | פועל       |       | <b>SYSTEM</b> |       | 00         |             | Microsoft Windows Search F K 616     |
| SearchIndexer.exe         | 3032                | פועל       |       | <b>SYSTEM</b> |       | 00         |             | Microsoft Windows Search   K 15.256  |
| SearchProtocolHost        | 920                 | פועל       |       | <b>SYSTEM</b> |       | 00         | K1.060      | Microsoft Windows Search P           |
| services.exe              | 528                 | פועל       |       | <b>SYSTEM</b> |       | 00         | K 2,392     | אפליקציית שירותים ובקר               |
| SkyDrive.exe              | 3656                | פועל       |       | Roychuk       |       | 00         | K4.652      | <b>Microsoft SkyDrive</b>            |
| smss.exe                  | 288                 | פועל       |       | <b>SYSTEM</b> |       | 00         | K168        | <b>Windows Session Manager</b>       |
| snhwnwfd exe deb          | 2268                | hun        |       | Roychuk       |       | 00         | $K$ 1120    | Print driver host for annlicati      |

**תרשים 9.52** 

**שירותים -** בכרטיסיה זו מוצגים שירותי המערכת והמצב שבו הם נמצאים, מספרי התהליכים, תיאורים ועוד.

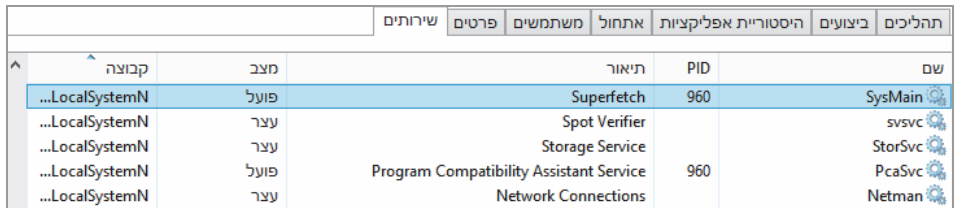

# **הפעלת תוכניות ב16- סיביות**

אחד החידושים שמביאה 8 Windows הינה היכולת להפעיל את האפליקציות המבוססות 16 סיביות, במסגרת מערכת הפעלה של 32 סיביות. כזכור, בעבר היה צורך לצאת ממערכת Windows ולהפעיל אותה שוב במצב DOS כדי שאפשר יהיה להריץ אפליקציות מבוססות 16 סיביות (bit(.

כדי להגיע לחלון תמיכה ביישומים של 16 סיביות, יש להקליד DOS בממשק המטרו. תחת **הגדרות** יופיע הסמל של האפליקציה **תמיכה ביישומים של 16 סיביות** .

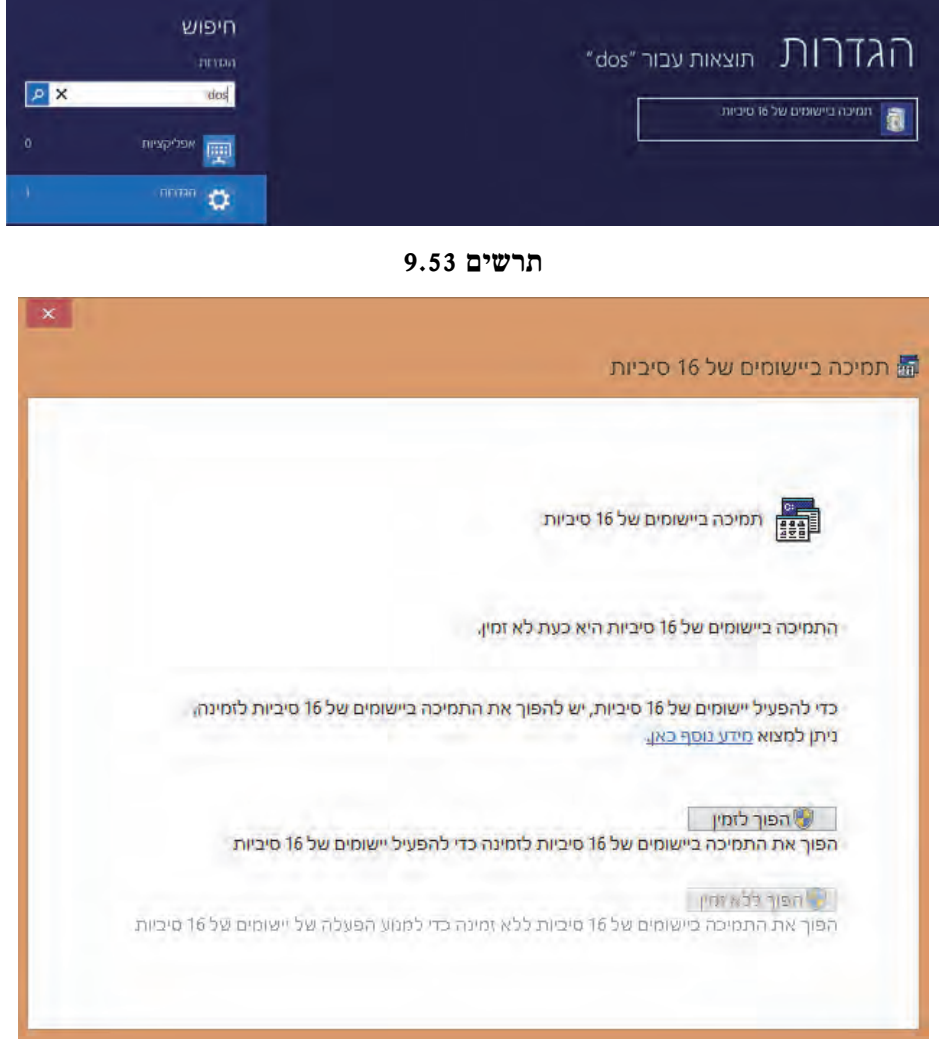

**תרשים 9.54**

נלחץ על הסמל ויופיע החלון , שבאמצעותו ניתן להפעיל אפליקציות של 16 סיביות, במסגרת מערכת ההפעלה Windows שהיא בת 32 סיביות. בחלון נלחץ על הלחצן **הפוך לזמין**, נלחץ אישור בתיבת דו-השיח (בקרת חשבון המשתמש, UAC(. כך נאפשר את הפעלת האפליקציות המבוססות על 16 סיביות .

החלון מתפקד כמתג. כלומר , לאחר הפעלת הלחצן ואיפשור ההפעלה של תוכניות מבוססות 16 סיביות, בפעם הבאה שנפתח את החלון , לחצן הפוך לזמין לא יהיה מאופשר, אבל הלחצן הפוך ללא זמין יהיה מאופשר .

**הערה**

אם תוכנית 16 סיביות תדרוש דרייבר מתאים שלא קיים ב - 8/8.1 Windows, האפליקציה לא תפעל !

# **מקליט השלבים**

אפליקציה זו מאפשרת את הקלטת שלבי הפעולות שמתבצעים על ידנו במחשב, על ידי שמירת המסכים שבכל שלב של הפעולה. תיעוד זה טוב אם אנו לא זוכרים כיצד להגיע ליעד מסוים במערכת, או כאשר אנו רוצים להראות למשתמש אחר כיצד לבצע פעולה כלשהי ב - Windows. נניח למשל שאנו רוצים להיכנס למחשב, ואחר כך לעבור לכונן :C, ולתיקיה Windows. ניכנס תחילה לממשק מטרו ובלחיצה ימנית בעכבר נבחר בתפריט המציג את כל האפליקציות  $\blacktriangleright$  בחלון אפליקציות נעבור לקבוצת הכלים **עזרים של Windows** נבחר בפריט **מקליט השלבים** (תרשים 9.55).

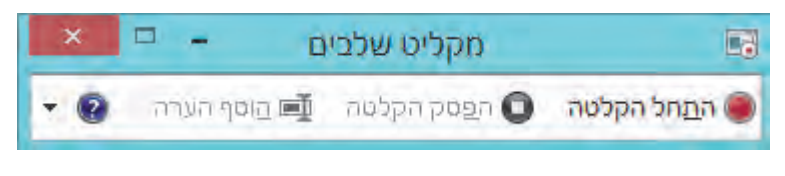

#### **תרשים 9.55**

נלחץ על הלחצן האדום **התחל הקלטה**, וניגש לסמל **מחשב כונן :C** תיקיית **Windows**. בסיום נלחץ על הלחצן **הפסק הקלטה**. מייד עם סיום ההקלטה יי פתח החלון מקליט שלבים ( תרשים 9.56) ויציג את המסכים (בגלילה של החלון) המייצגים את כל שלבי הפעולות שנעשו. ניתן להבחין שבכל מסך מופיעה מסגרת צבע על פי ההתמקדות של המשתמש . לדוגמה , במסך השני המסגרת הינה סביב הכוננים, כי לחצנו על כונן :C. אם היינו לוחצים על פריט בחלונית הימנית של הסייר או על פריט ברצועת הכלים, המסגרת הייתה מקיפה אותם.

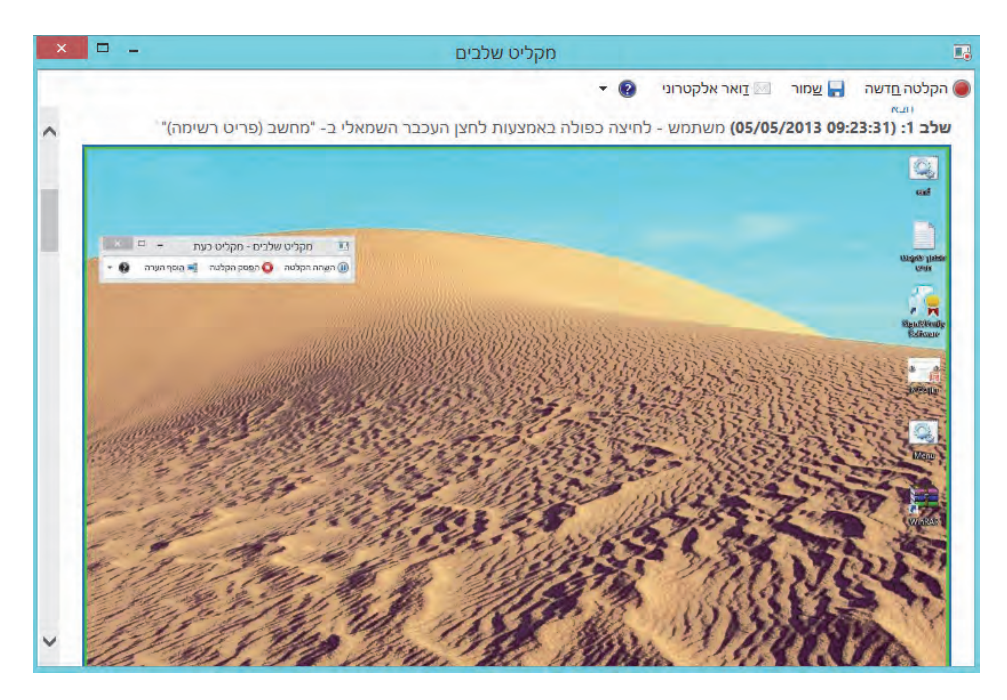

**תרשים 9.56**

בחלק התחתון של המסך מופיע המידע על הפעולות שביצענו (תרשים 9.57). המידע רב למדי: שעת ההתחלה והסיום של הקלטה, תאריך ההקלטה, מספר השלבים המוקלטים, האם היו שגיאות או לא. תיאור כל שלב כולל את אופן השימוש בעכבר, באיזה תוכנית מדובר, ורכיבי חלון שונים של המשתמש .

ניתן לשמור את ההקלטה. ההקלטה ית שמר בתיקיה מכווצת (ZIP(, וההקלטה תוצג בסביבת 10 Explorer Internet כדף HTML . ניתן לשלוח את ההקלטה ישירות אל נמען כלשהו. בלחיצה על הלחצן **דואר אלקטרוני** יי פתח חלון הדואר ואנו נצטרך להקליד בחלונית המתאימה את הכתובת של הנמען, או לבחור אותו מבין אנשי הקשר, בדומה לפעולת העברה של הודעת דוא"ל אל איש קשר כלשהו .

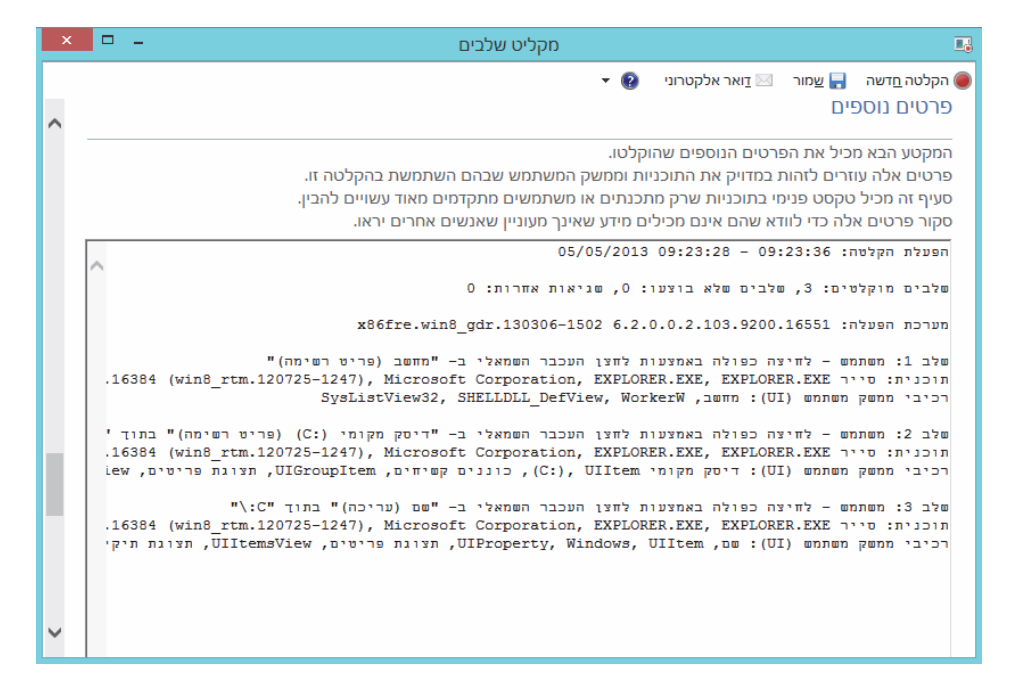

**תרשים 9.57**

## **מדיניות קבוצתית (Policy Group(**

הגדרת מדיניות קבוצתית מחילה על משתמשי המחשב הגבלות מסוימות. הדבר נועד למנוע ממשתמשים בלתי **מורשים**, או בלתי **מיומנים,** לבצע פעולות שעלולות לגרום נזק למערכת ההפעלה. ניתן להחיל הגבלות גם כדי שהמשתמשים האחרים במחשב לא יוכלו לבצע בו פעולות שאנו לא רוצים שיבצעו, כמו לדוגמה פעולות בתחום משתנה סביבה, כפי שלמדנו בסעיף **אוטומציה ב-Windows** בפרק זה. למדנו כיצד להסתיר תיקיה עם מסמך ולהגיע אליה בעזרת הקלדת משתנה בחלונית הפעלה (run(. ייתכן שכמה מכם הרימו גבה ותהו, כי הרי ניתן בעזרת נלךון "אפשרויות תיקיה " לגלות את התיקיות והקבצים המוסתרים. אלא שבעזרת עורך המדיניות הקבוצתית (Editor Policy Group Local(, ניתן להתגבר על בעיות אלו. נראה כיצד לערוך הגבלות בעזרת עורך מדיניות קבוצתית וגם נלמד להחיל אותן על המשתמשים השונים במחשב. כדי לפתוח את עורך מדיניות קבוצתית, נקליד msc.gpedit בחלונית הפעלה או בממשק מטרו (תרשים 9.58).

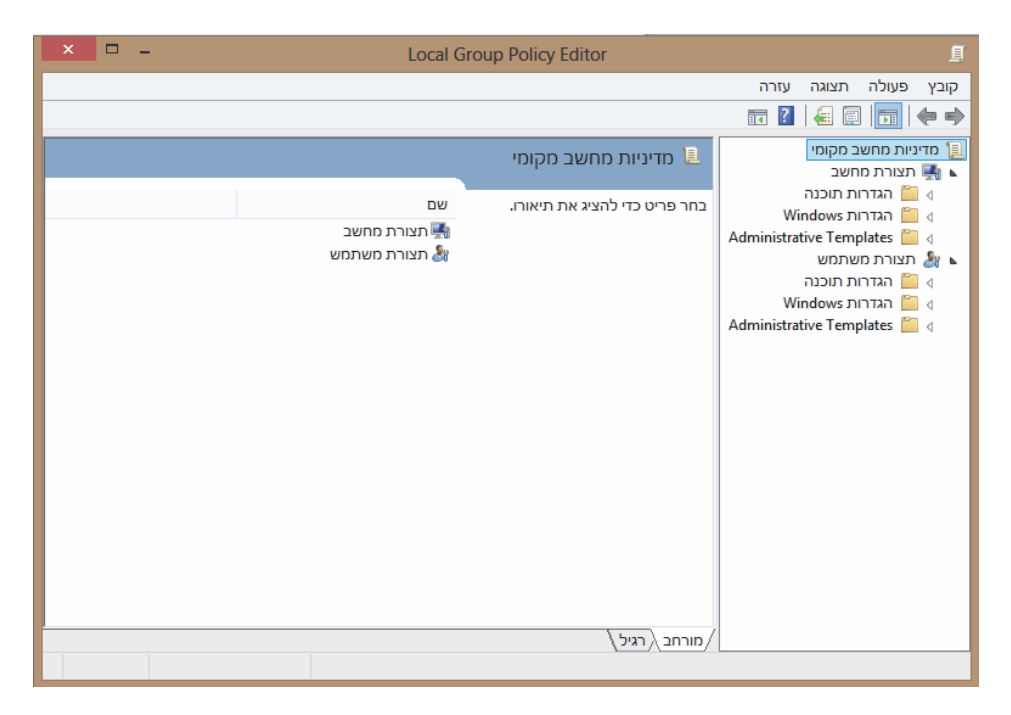

**תרשים 9.58**

בחלון שמוצג בתרשים 9.58 אפשר לראות שתי תיקיות ראשיות: תצורת מחשב ותצורת משתמש. בכל אחת מהן יש הגדרות מדיניות קבוצתית בהתאם לתצורה של מחשב או של משתמש. נסקור מעט את המבנה של העורך. לדוג המ , נלחץ על התיקיה **Templates Administrative**, בחלונית הימנית תחת תצורת מחשב **System Enable disk Disk Quotas** התיקיה על כפולה לחיצה נלחץ .**Disk Quotas quotas**. לחיצה כפולה על ההגדרה מאפשרת כניסה לחלון בשם זה (תרשים 9.59). בחלון זה מפרטים ומחילים את ההגדרות. ניתן לראות שלחצן הרדיו נמצא במצב Not Configured, שזהו מצב ברירת המחדל. במצב זה ההגדרות אינן חלות במערכת, אולם משתמשים בעלי הרשאות ניהוליות (חברים בקבוצת Administrators, למשל) יכולים להעביר אותו למצב Enabled אשר מאפשר להחיל את ההגדרה במערכת. מצב Disabled אינו מחיל את ההגדרה במערכת , ומשתמשים רגילים אינם יכולים להעביר את ההגדרה הזו למצב Enabled .

מימין ללחצני הרדיו, בשדה Comment יכולים לרשום בחלונית הערה כלשהי. מומלץ שהיא תרמוז או תסביר על פעולת ההגדרה במערכת. מתחת, בשדה :Supported on, מצוין מאיזו גרסה של מערכת הפעלה של חלונות, ההגדרה נתמכת. הלחצן Setting Next ומשמאלו הלחצן Setting Previous מאפשרים לעבור בין חלונות ההגדרות לפי סידור שלהם בתיקיה Quotas Disk. בחלונית :Help יופיע הסבר על פעולת ההגדרה במערכת כאשר היא מופעלת, ועל מצביה .

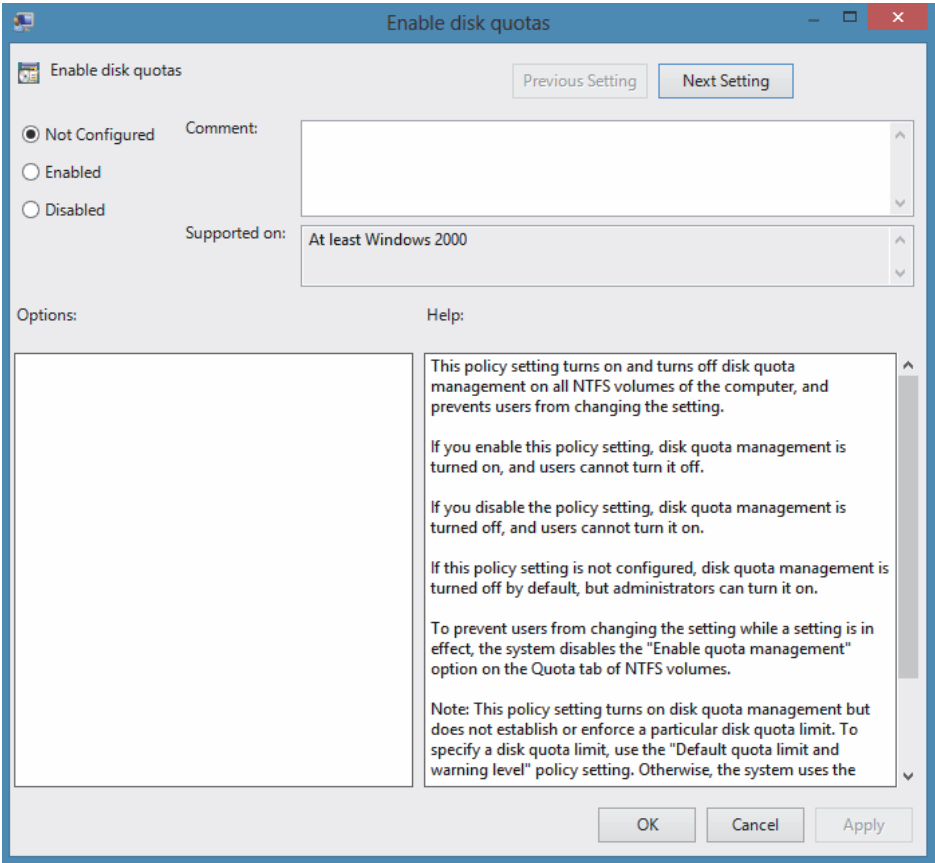

**תרשים 9.59**

### **Snap in יישום**

כדי להחיל הגדרות מסוימות על קבוצת משתמשים או על קבוצת מחשבים, עלינו ליצור תחילה יישום in Snap, שהוא למעשה כלי ליצירת מדיניות קבוצתית. אמנם ניתן לאכוף מדיניות קבוצתית גם דרך העורך, אולם הדבר אינו מומלץ.

נביט בדוגמה הבאה, ונראה כיצד לקבוע הגדרות מדיניות קבוצתית .

**דוגמה :** נניח שיש לנו משתמש במחשב בשם Ariel, ואנו לא רוצים שתהיה לו גישה אל לוח הבקרה. כיצד נאכוף זאת על המשתמש הזה בלבד ? תחילה ניצור יישום in Snap. נקליד בחלונית הפעלה או בממשק מטרו את הטקסט mmc. בתיבת הדו-שיח בקרת חשבון משתמש (UAC (נלחץ על כן (יתכן שנצטרך לספק סיסמת מנהל), כדי לפתוח את החלון **בסיס מסוף 1 Console**. בתפריט קובץ נבחר בפריט **הוספה/הסרה של יישום in Snap...** ) תרשים 9.60).

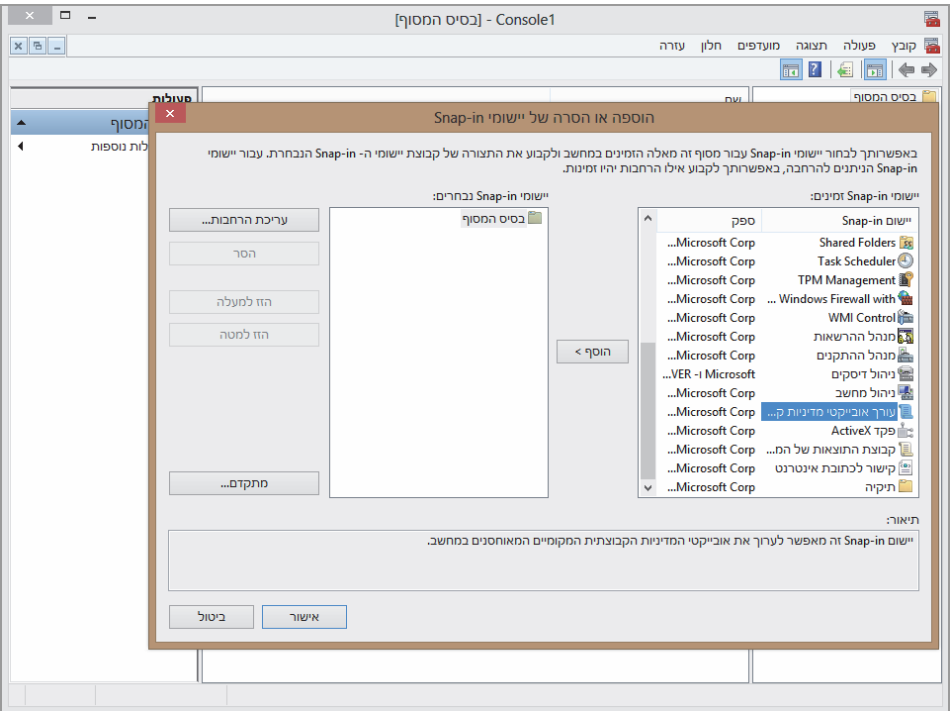

**תרשים 9.60**

בחלון הימני נאתר את הכותרת **יישומי in Snap זמינים** ונלחץ לחיצה כפולה על פריט עורך אובייקטי מדיניות קבוצתית. ייפתח החלון **בחירת אובייקט של מדיניות קבוצתית**. תחת השדה אובייקט מדיניות קבוצתית נלחץ על הלחצן עיון... , ובחלון איתור אובייקט מדיניות קבוצתית נבחר בכרטיסיה **משתמשים**. נלחץ פעמיים על שם המשתמש **Ariel**, כדי להחיל עליו בלבד את המדיניות. בחלון בחירת אובייקט של מדיניות קבוצתית נלחץ על סיום. נחזור אל החלון הוספה/הסרה של יישום in Snap, ונראה שבחלונית השמאלית מופיע המשתמש Ariel כמשתמש הנבחר .

נלחץ על אישור ונחזור לחלון הראשי בסיס מסוף 1 Console. נרחיב את הפריט .(9.61 תרשים (Local computer\Ariel מדיניות

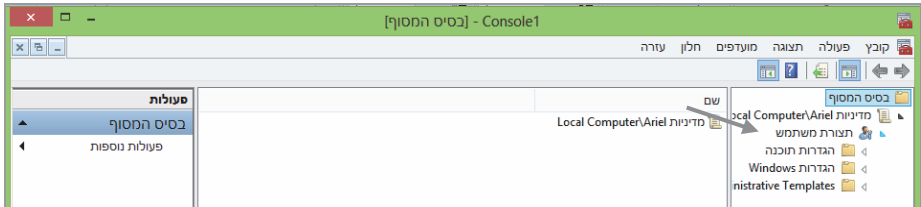

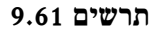

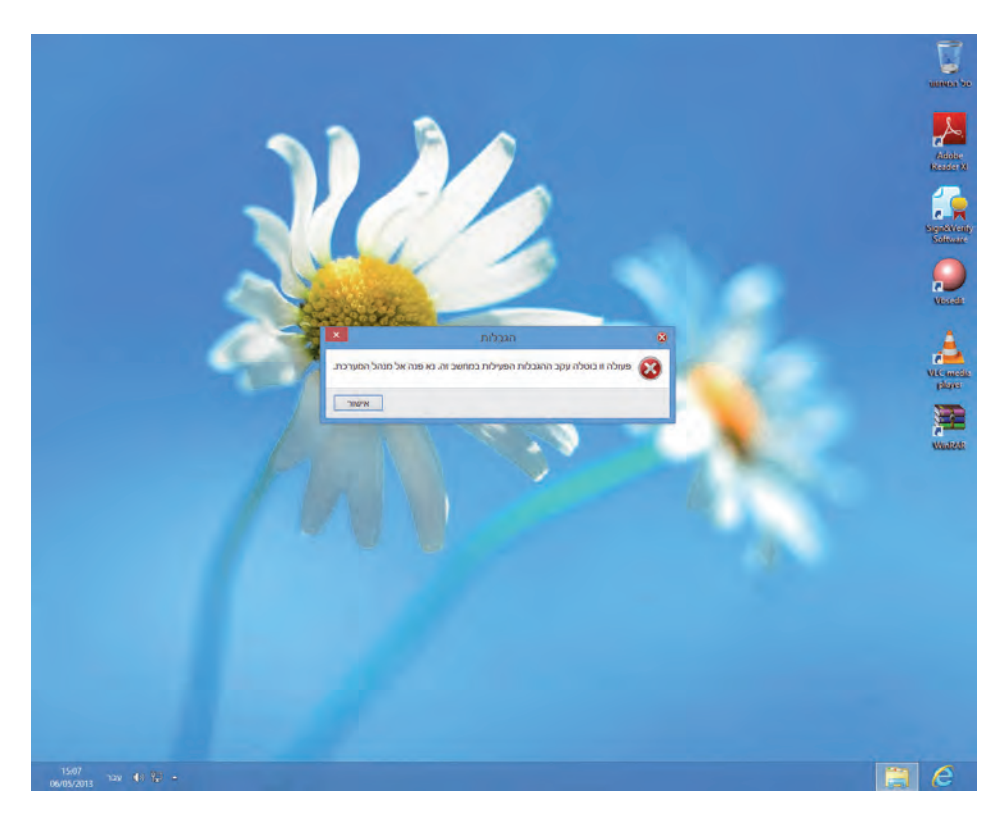

**תרשים 9.62**

לחיצה **Control Panel Administrative Templates** התיקיה על נלחץ **Prohibit access to Control Panel and PC settings** ההגדרה על כפולה העברת לחצני הרדיו למצב **Enabled** לחיצה על הלחצן **Apply**. כך החלנו את ההגדרה שלנו ואנו יכולים לעבור להגדרה נוספת, או ללחוץ OK ולסיים. בחלון בסיס מסוף 1 Console, בתפריט קובץ , נבחר בפריט שמירה בשם... ובתיבת הדו- שיח נקליד את שם יישום in Snap שיצרנו, כמו לדוגמה ArielGpoControlPanel. נשמור אותו בתיקיה שניצור, נצפין אותה, ונמנע גישה אליה מהמשתמשים במחשב

או ברשת. עכשיו ניכנס לחשבון של Ariel. בחלון המטרו נקליד לוח הבקרה ואז נלחץ על הסמל של לוח הבקרה. נקבל את ההודעה פעולה זו בוטלה עקב ההגבלות הפעילות במחשב זה, נא פנה אל מנהל המערכת (תרשים 9.62).

באופן זה ניתן להחיל הגדרות רבות במערכת ההפעלה Windows , ולקיים אבטחת מחשב שוטפת ואופטימלית .

#### **אזהרה**

אם רוצים לשנות או להסיר את ההגדרות שהחלנו, אסור למחוק את אובייקט Snap in בשם ArielGpoControlPanel ששמרנו. יש לפתוח אותו ולהעביר את לחצני הרדיו למצב Not Configured, ורק לאחר מכן נוכל למחוק את אובייקט Snap in.

# **הגדרות מחשב - ב 8 Windows**

במהלך הספר נתקלנו מספר פעמים בחלון הגדרות מחשב, כאשר סקרנו נושאים שונים . כעת נתרכז נושא, או בקטגוריה כללי, ונראה מספר חידושים שנוספו במערכת הפעלה זו .

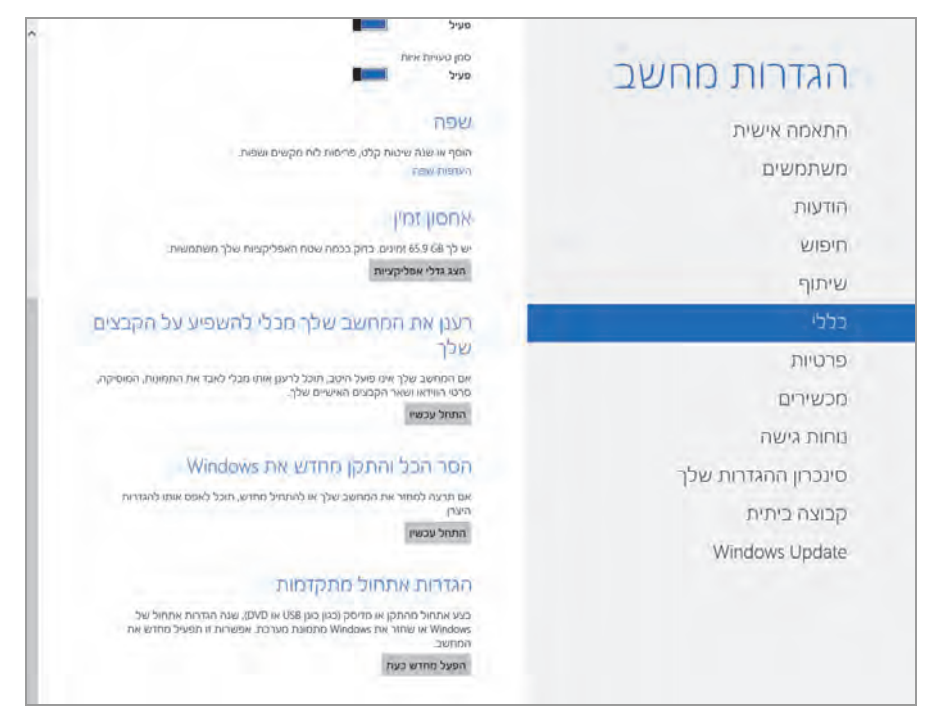

**תרשים 9.63**

תחת תת-הקטגוריה **אחסון זמין** נמצא הלחצן **הצג גדלי אפליקציות** . לחיצה עליו תציג תפריט שבו מוצגים סמלי האפליקציות שבממשק מטרו (אפליקציות סטנדרטיות), וגודלן בדיסק הקשיח .

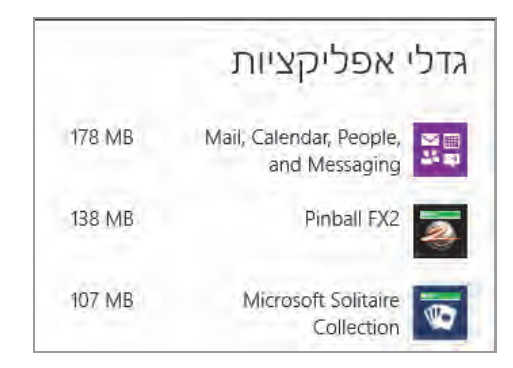

בתת-הקטגוריה **רענן את המחשב שלך מבלי להשפיע על הקבצים שלך** נלחץ על הלחצן **התחל כעת** כדי שהמחשב יבצע פעולת רענון שבמהלכה הגדרות המחשב יחזרו למצב ברירת המחדל, אפליקציות שהורדו מהחנות יישמרו, הקבצים האישיים לא ישתנו, אפליקציות שהותקנו מהאינטרנט או מתקליטורים או התקנים ניידים אחרים יוסרו. בסיום הרענון יופיע על שולחן העבודה קובץ HTML שיכיל את רשימת האפליקציות שהוסרו לאחר הקישור לאתרי האינטרנט .

תחת תת-הקטגוריה **הסר הכל והתקן מחדש את Windows** נמצא הלחצן התחל עכשיו, אשר מאפס את מערכת ההפעלה, מסיר את כל הקבצים והאפליקציות ומחזיר את הגדרות המחשב למצב ברירת המחדל שלהן .

תחת תת-הקטגוריה **הגדרות אתחול מתקדמות** ניתן לבצע אתחול של המערכת, מתקליטור או מהתקן נייד. ניתן גם לשנות את הגדרות האתחול של 8 Windows. לחיצה על **הפעל מחדש כעת** תוביל אותנו למסך שבו שלושה לחצנים: יציאה (מבצע אתחול למחשב), תיקון המערכת ( מכיל מספר כלים לתיקון, איפוס ורענון המערכת), וכיבוי המחשב.

## **הגדרות 8.1 Windows בסביבת ' מטרו '**

במערכת 8.1 Windows הורחבו **הגדרות מחשב** בממשק **מטרו**. בכל קטגוריה בתפריט הראשי של הגדרות בסביבת **מטרו** יש - תת קטגוריות, אשר מעניקות למשתמש יותר אפשרויות הגדרה של תצורת המחשב. הדבר נועד לסייע בביצוע הגדרות שבדרך כלל נעשות דרך **לוח הבקרה**, וכך לחסוך בזמן. יש לציין, שאת רוב ההגדרות שנראה בפרק זה, ניתן להגדיר ב**לוח הבקרה**, אך לא את כולן, כי חלקן ייחודיות לממשק **מטרו** .

כדי להיכנס להגדרות המחשב בסביבת **מטרו** , ננווט ל**סרגל צ'ארמס הגדרות שנה הגדרות מחשב**. כעת יוצג התפריט הראשי בצד ימין (משמאל, בגרסה האנגלית) ובו נמצאות הקטגוריות הראשיות אשר מוצגות כקישורים ( תרשים 9.64). בתצוגת התוכן משמאל של חלון הפתיחה, מופיעות ההגדרות שהשתמשנו בהן לאחרונה .

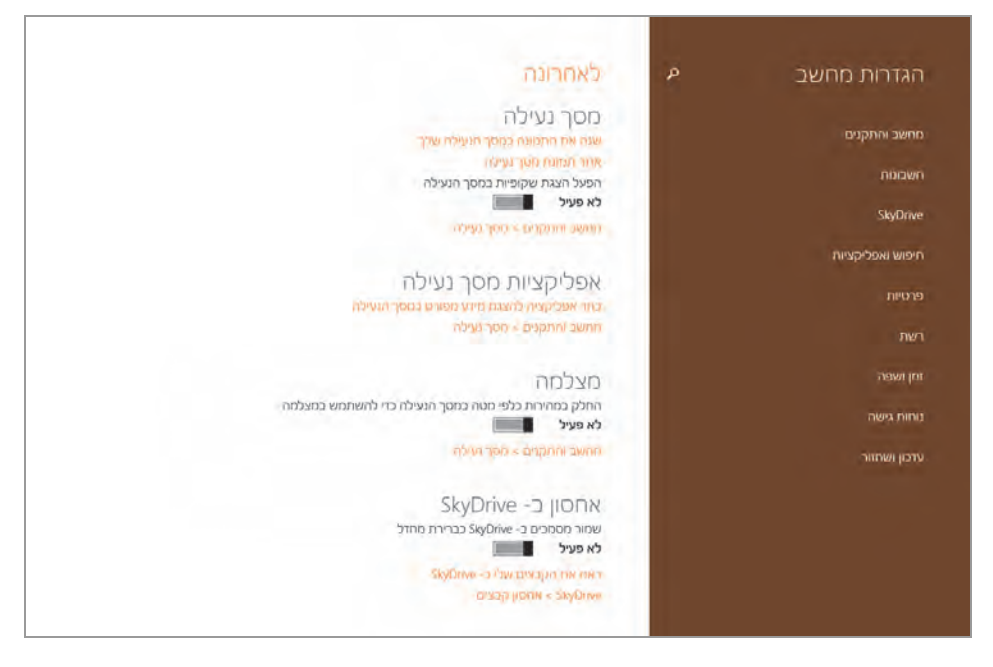

**תרשים 9.64** 

נתחיל בסקירת הקטגוריות באפשרות **הגדרות מחשב** .

### **מחשב והתקנים**

בלחיצה על הקישור **מחשב והתקנים** (תרשים 9.65), יופיעו מתחתיו מימין תת- קטגוריות : שונות

**מסך הנעילה -** ניתן להגדיר ולהתאים אישית את תצורת מסך הנעילה כפי שראינו בפרק 7 , שעסק בהתאמה אישית .

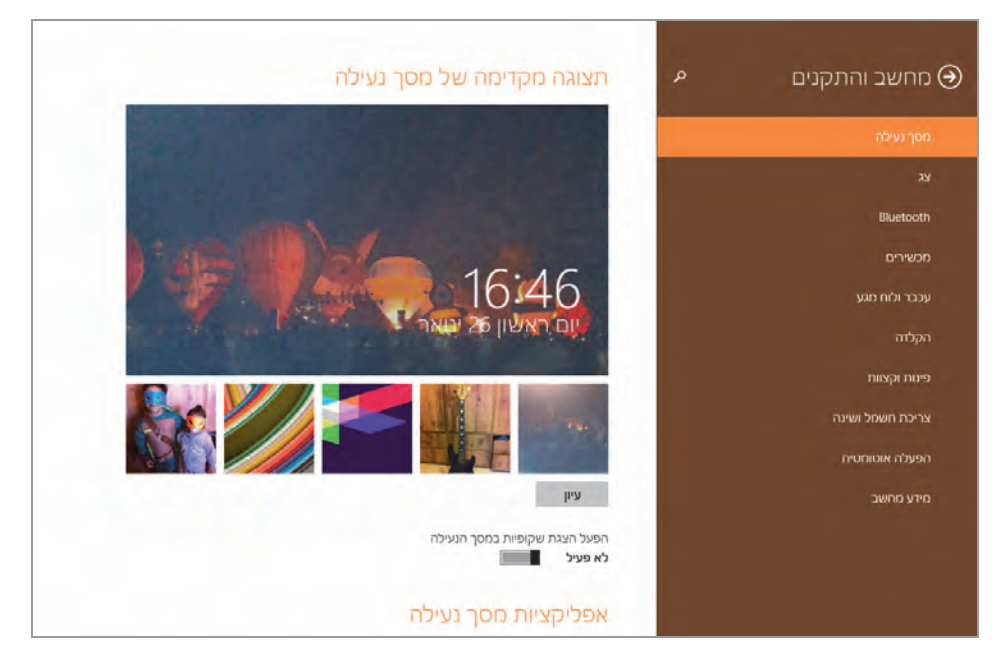

**תרשים 9.65**

**צג -** באמצעות קישור זה ניתן לקבוע את רזולוציית המסך, לשנות את כיוון התצוגה, לאתר צגים אחרים, להתחבר לצג אלחוטי ולשנות גודל אפליקציות טקסט. תכונה זו זמינה רק כאשר הצג תומך בה .

**Bluetooth -** בהפעלת קישור זה, ההתקן (מחשב, מחשב נייד, טאבלט) יחפש התקני Bluetooth בסביבה, ויהיה גלוי להתקנים פעילים אחרים .

**מכשירים -** בקישור זה יוצגו ההתקנים המחוברים למחשב, כגון מדפסות והתקנים נשלפים. כאן ניתן יהיה לחבר התקנים למחשב, כמו מדפסות, התקני אחסון, מכשירי טלוויזיה ועוד, וכן להגדיר שמירת קבצי מולטימדיה ותמונות בהתקנים נשלפים .

באמצעות הקישור **שנה הגדרות אבטחה** יכולים למצוא התקנים ומחשבים ברשת ולהתחבר אליהם באופן אוטומטי. מוצגים גם פרטי הנתב שהמחשב שלנו מחובר אליו .

**עכבר ולוח מגע -** קישור זה מאפשר לקבוע את התנהגות העכבר ולוח המגע, אם לוח כזה מחובר למחשב . **הקלדה -** כאשר המתגים בחלון זה מופעלים יבוצעו סימון, השלמות ותיקון של איות. לדוגמה, כאשר נקליד טקסט כלשהו באנגלית למשל ונסיים בנקודה ואחר כך נקיש על מקש הרווח, האות הראשונה בתחילת המשפט הבא תהפוך לגדולה רישית .

**פינות וקצוות -** באמצעות קישור זה ניתן להגדיר את אופן המעבר בין האפליקציות האחרונות הפתוחות שהיו בשימוש על ידנו. אפשר להציג או להעלים את סרגל צ'ארמס בעזרת העכבר. ההגדרות כאן נעשות בדומה להגדרות בלשונית **ניווט** שנמצאת ב**מאפייני שורת משימות וניווט** .

**צריכת חשמל ושינה -** קישור זה מאפשר להגדיר את הזמן שיחלוף עד כיבוי המסך או המעבר למצב שינה. ניתן בלטפל שני מצבים: כאשר המחשב מחובר לחשמל וגם כאשר הוא פועל על סוללה (מחשב נייד או טאבלט).

**הפעלה אוטומטית -** בקישור זה מקבלים תיבות רשימה שמאפשרות להגדיר איזו הודעה או חלון מנחה יוצג כאשר נחבר התקן נשלף למחשב .

**מידע מחשב -** בקישור זה מוצג בפנינו המידע הבסיסי של המחשב , כגון שם המחשב, סוג המעבד, נפח זיכרון RAM שמותקן במחשב, איזו גרסת Windows מותקנת, . ועוד

#### **חשבונות**

**החשבון שלך -** כאן (תרשים 9.66) מוצגים פרטי החשבון ששימש לכניסה למחשב . למשל, אם נכנסנו למערכת עם חשבון Microsoft, יוצגו פרטי החשבון הזה, כגון שם המשתמש, תמונה, חשבון Microsoft או חשבון מקומי, האפשרות לקבוע את תמונת החשבון דרך האפליקציה **אנשים**, או לצלם באמצעות האפליקציה **מצלמה** , או לבחור תמונה מתוך תיקיה במחשב על ידי לחיצה על **עיון**. כאשר נכנסים למערכת באמצעות חשבון Microsoft, יוצג הקישור **התנתק**. כאשר נכנסים למערכת באמצעות חשבון מקומי, יופיע הקישור **התחבר לחשבון Microsoft** .

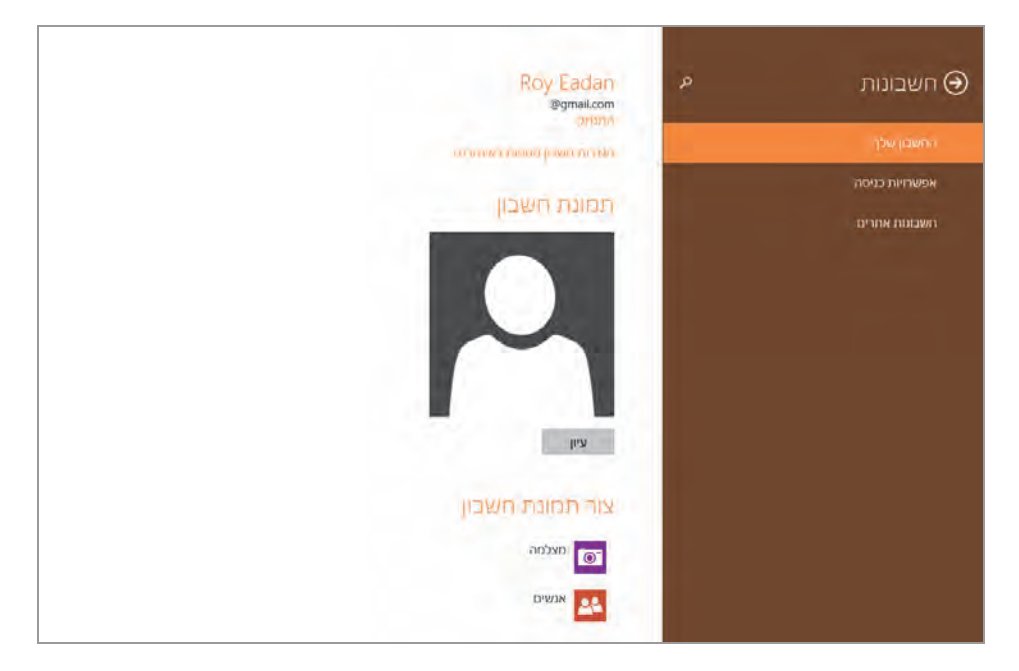

**תרשים 9.66**

**אפשרויות כניסה -** דרך קישור זה אנו יכולים לעשות כמה פעולות :

- לשנות את סיסמת המשתמש
	- ליצור סיסמת תמונה
- ליצור סיסמה קצרה לכניסה מהירה
- להפעיל או לנתק את הפעלת המחשב ממצב שינה, עם או בלי סיסמה .

**חשבונות אחרים -** קישור זה מאפשר להוסיף חשבון משתמש למערכת 8.1 Windows, כמו למשל חשבון Microsoft או חשבון מקומי .

# **OneDrive**

**אחסון קבצים -** (תרשים 9.67) כאן ניתן לעקוב אחרי מצב קיבולת נפח האחסון שב- OneDrive, לקנות שטח בנוסף ל - GB 7 שניתנים לנו בחינם , וגם לשמור קבצים .

### **הערה חשובה לגבי 8.1 Windows**

SkyDrive - ב 8.1 Windows שינה את שמו - ל **OneDrive** ונוספו לו GB3 בחינם לשטח האחסון (יחד GB10 מקום אחסון). השטח שנוסף הינו לסרט הצילום בתיקיה.

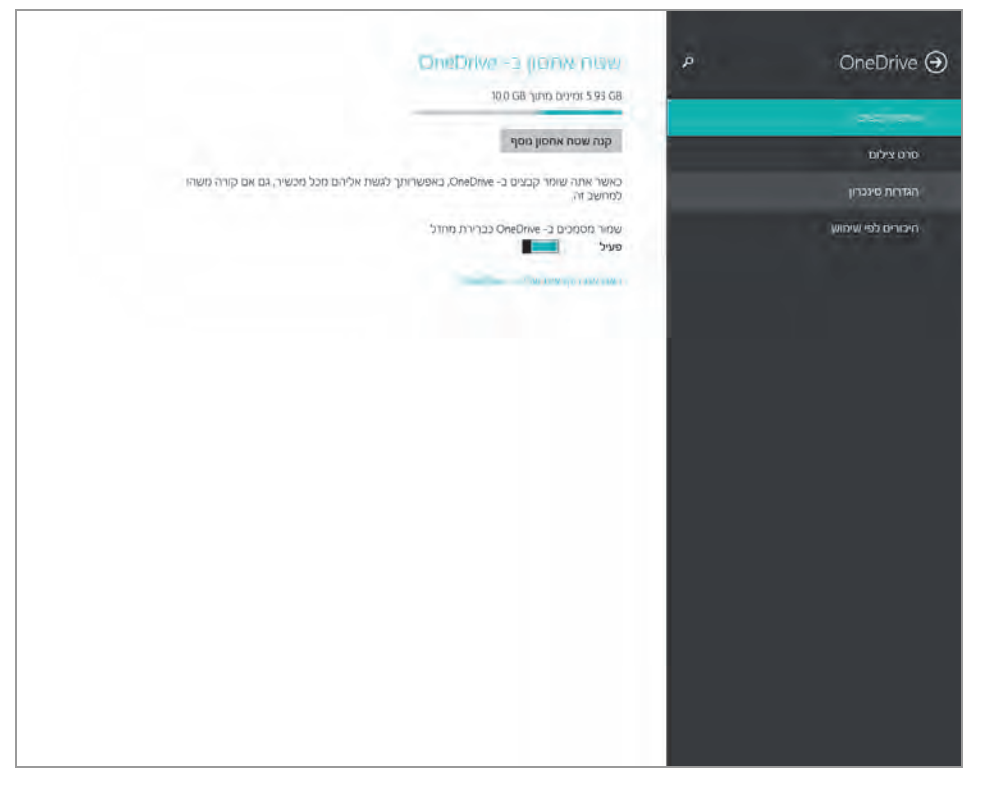

#### **תרשים 9.67**

**סרט צילום -** העלאת תמונות וסרטי וידאו אל OneDrive. כאשר המתג **העלה סרטוני וידאו - ל OneDrive באופן אוטומטי** מופעל, כל סרט וידאו או תמונה שנצלם בעזרת האפליקציה **מצלמה** מתוך ממשק **מטרו**, יישמר באופן אוטומטי בתיקיה **סרט צילום** - שנמצאת ב OneDrive .

**הגדרות סינכרון -** הגדרות יסה נכרון מאפשרות לסנכרן הגדרות בין כל ההתקנים המבוססים על 8.1 Windows) מחשבים נייחים, מחשבים ניידים, טאבלטים). הסינכרון חוסך עבודת הגדרה נפרדת בכל התקן וגם מבטיחה אחידות ללא טעויות. למשל, אם נרצה שפריסת האריחים בממשק מטרו שקבענו עבור המחשב הנייד תהיה גם בשאר ההתקנים שלנו, עלינו להפעיל תחת **הגדרות התאמה אישית** את המתג **מסך התחל, האריחים ופריסת האריחים של מסך התחל שלי** (תרשים 9.68).

כשנפעיל אפשרות זו בכל ההתקנים שבהם אנו מעוניינים בסינכרון, תוצג פריסת האריחים בממשק **מטרו**, בכל ההתקנים שלנו ברשת המבוססים 8.1 Windows .

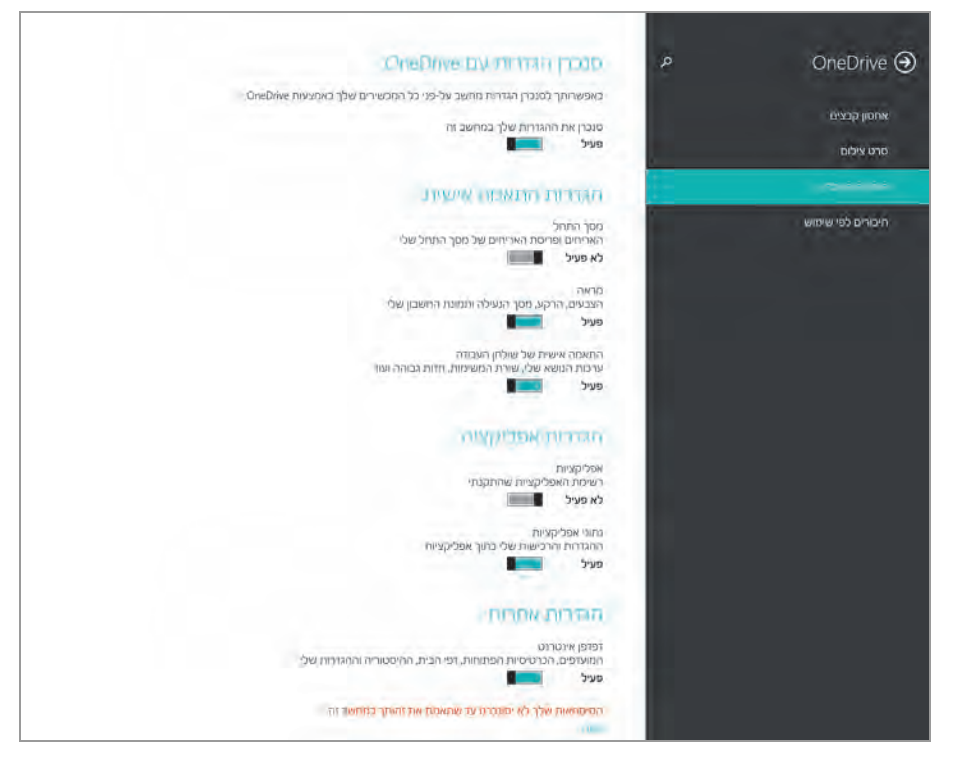

**תרשים 9.68**

"פריסת האריחים " הינה צורת ההצגה שלהם בממשק **מטרו**, וכוללת לדוגמה את גודל האריח ואת מיקומו. עתה, כל שינוי שנבצע בפריסת האריחים בממשק **מטרו** בכל אחד מההתקנים ברשת, יסתנכרן באופן אוטומטי בכל ההתקנים ברשת המבוססים על 8.1 Windows .

בהפעלת שני המתגים האחרים תחת **הגדרות התאמה אישית**, יבוצע סינכרון עם התקנים אחרים שלנו ברשת: תמונת החשבון שלנו, מסך הנעילה, ערכות הנושא בשולחז העבודה, ועוד.

ניתן גם לסנכרן את רשימת האפליקציות שהותקנו. כאשר נסנכרן את הגדרות הדפדפן, נקבל למשל בכל ההתקנים את אותה רשימת **מועדפים**. ניתן לסנכרן גם את ההגדרות של Windows, כמו למשל את **סייר הקבצים** .

תחת הכותרת **גבה הגדרות** נמצא את המתג **גבה את ההגדרות שלך עבור מחשב זה**. הוא יאפשר לגבות את ההגדרות של המערכת שלנו. ההגדרות יגובו בחשבון Microsoft שלנו וגם אפשר לנדוד עם הגדרות אלו למחשב אחר . **חיבורים לפי שימוש -** כאן (תרשים 9.69) ניתן להעלות ולהוריד קבצים מה- OneDrive.' חיבור לפי שימוש' הוא אפשרות לחיוב הלקוחות של ספק האינטרנט רק לפי זמן השימוש בפועל ולפי נפח הנתונים שמועברים באינטרנט . החיוב הסטנדרטי המקובל הוא לפי הסכם בין הספק לבין הלקוח על תשלום גלובלי מדי חודש. עם זאת, גם במצב של שימוש במחיר גלובלי חודשי יש חבילות חיוב שמגבילות את נפח הנתונים המועברים, כמו למשל GB .3 כאשר חורגים מנפח זה יש חיוב נוסף או שתעבורת הנתונים תהיה איטית יותר (עסקאות כמו זו האחרונה מקובלות בחבילות הסלולר).

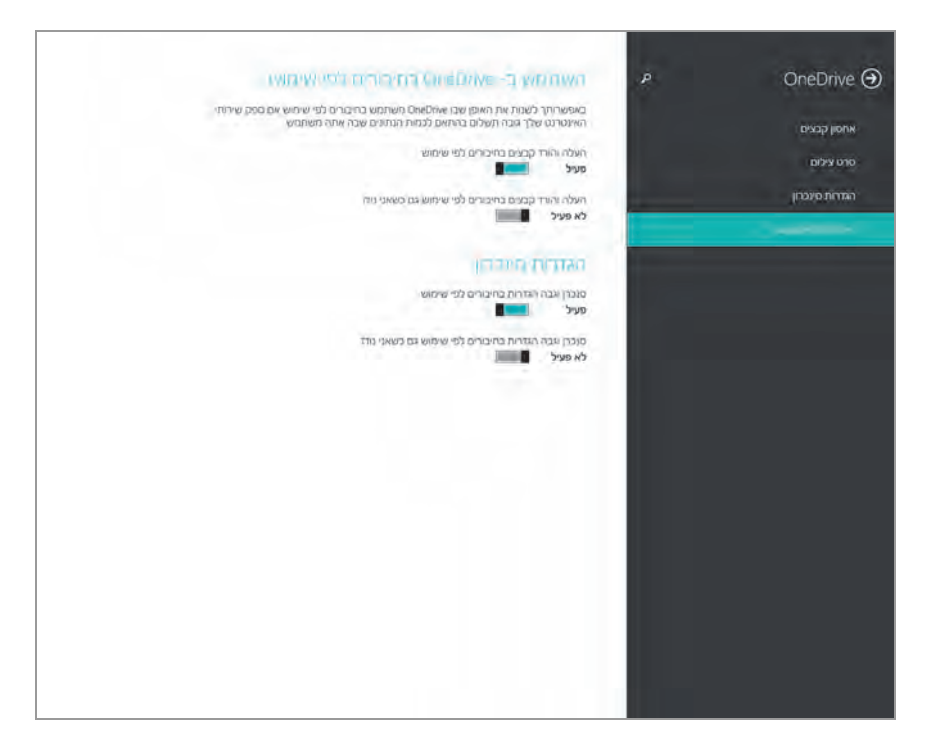

**תרשים 9.69**

ניתן גם להוריד ולהעלות קבצים לפי חיבור גם כאשר אנו נודדים ממחשב למחשב (פעולה זאת מבוצעת באמצעות התכונה Go To Windows(. לשם כך יש להפעיל את המתג **העלה והורד קבצים בחיבורים לפי שימוש גם כשאני נודד** .

תחת הכותרת **הגדרות סינכרון** יש שני מתגים. בהפעלת המתגים האלה נוכל ולסנכרן לגבות את הגדרות המחשב במצב של **חיבורים לפי שימוש**, וגם לסנכרן ולגבות הגדרות ב**חיבורים לפי שימוש**, כאשר אנו **במצב נדידה** .

# **חיפוש ואפליקציות**

**חיפוש -** קביעת הגדרות החיפוש. אנו יכולים למחוק את היסטוריית החיפושים על ידי הלחצן **נקה** ( תרשים 9.70).

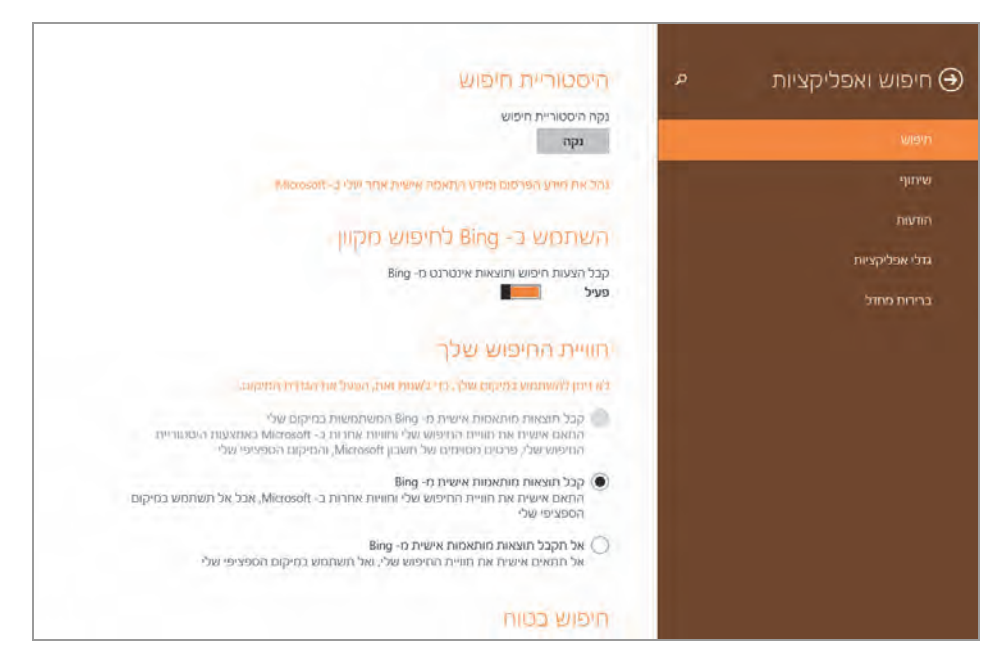

**תרשים 9.70**

תחת הכותרת **השתמש ב-Bing לחיפוש מקוון**, נראה שהמתג **קבל הצעות חיפוש ותוצאות אינטרנט מ-Bing** מופעל כברירת מחדל. כאשר נקליד בתיבת החיפוש תחת הקטגוריה **בכל מקום** את הטקסט PowerShell Windows, נקבל במהלך ההקלדה הצעות של שמות קישורים שמתאימים לטקסט המוקלד באותו הרגע. לאחר שנקיש Enter לסיום ההקלדה והתחלת החיפוש, נקבל תוצאות ברמה המקומית של המחשב ותוצאות אינטרנט, כפי שניתן לראות בתרשים 9.71 .

כאשר נכבה את המתג **קבל הצעות חיפוש ותוצאות אינטרנט מ-Bing** נקבל תוצאות ברמה המקומית בלבד, כלומר רק מתוך המחשב. המתגים האחרים של **חוויית החיפוש**, סינון תוצאות וחיבורים לפי שימוש יהיו לא זמינים .

תחת הכותרת **חוויית החיפוש שלך**, אנו יכולים בעזרת לחצני הרדיו להתאים אישית את החיפוש במנוע החיפוש Bing ) תרשים 9.72).

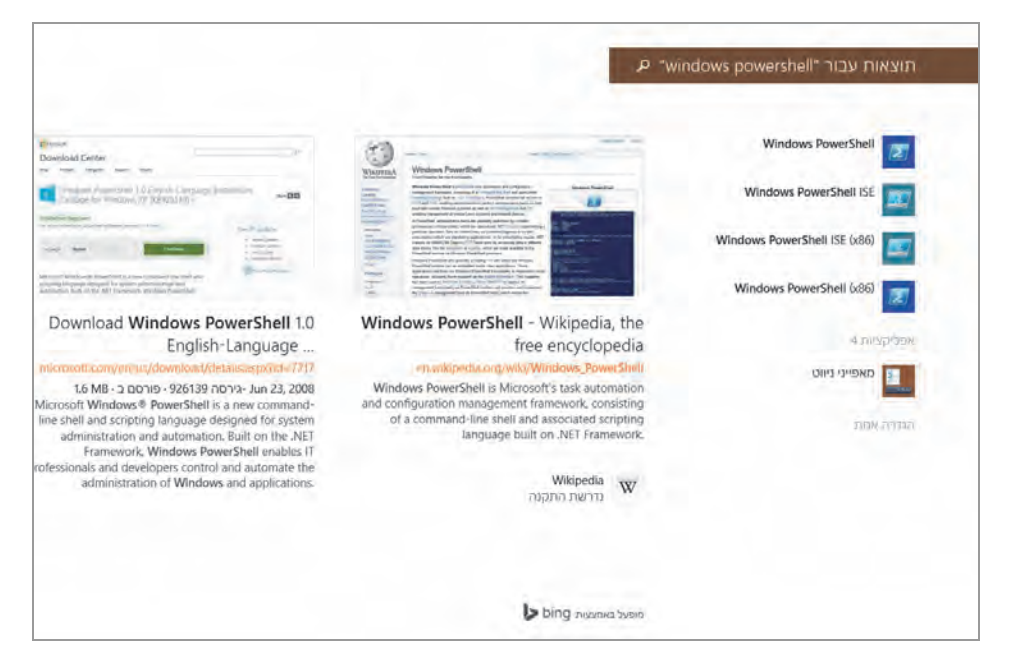

**תרשים 9.71**

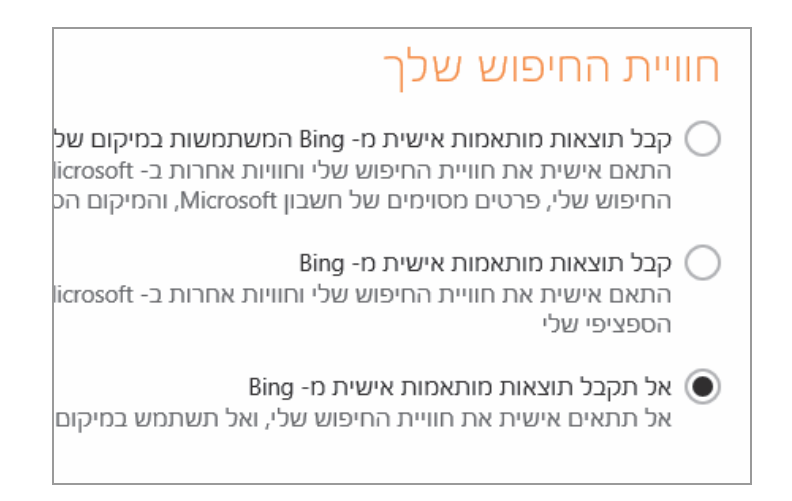

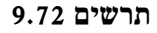

לה חצן **קבל תוצאות מותאמות אישית מ-Bing המשתמשות במיקום שלי**, גורם למנוע החיפוש Bing להשתמש שימוש רחב במידע שלנו ואודותינו. ב - 8.1 Windows מנוע החיפוש משתמש בהיסטוריית החיפוש, במידע השייך לחשבונות Microsoft וגם במיקום שלנו, כדי לעצב את חוויית החיפוש שלנו . הלחצן קבל תוצאות מותאמות אישית מ-Bing פועל כמו הלחצן קבל תוצאות מותאמות אישית מ-Bing המשתמשות במיקום שלי, אלא שלחצן זה אינו כולל את הגדרת המיקום שלנו .

הלחצן **אל תקבל תוצאות מותאמות אישית מ-Bing** מגדיר חוויית חיפוש פשוטה וללא שימוש במידע או במיקום שלנו, כפי שמציעות שתי ההגדרות הקודמות .

תחת הכותרת **חיפוש בטוח** אנו יכולים בעזרת לחצני הרדיו לבחור את דרגת הסינון של התוצאות המתקבלות בחיפוש (תרשים 9.73).

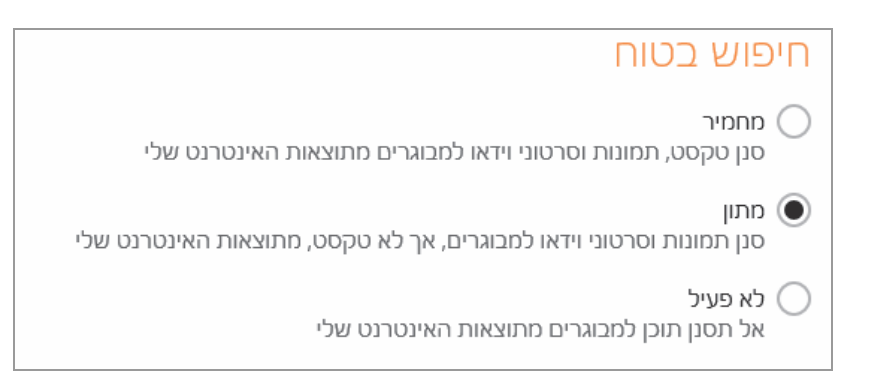

**תרשים 9.73** 

כאשר נחפש מידע כלשהו, ייתכן שתוצאות החיפוש באינטרנט יכילו תוכן לא הולם. הדבר עלול לקרות כאשר אנו מקלידים טקסט חיפוש שמתאים לנושאים שמעניינים אותנו, אך יכול להיות כלול גם בתכנים שמוגדרים "למבוגרים". אם נסמן את הלחצן **מחמיר** נוכל להבטיח שתוצאות החיפוש באינטרנט שנקבל תהיינה "נקיות" מתוכן למבוגרים, שכולל טקסט, תמונות וסרטי וידאו .

במצב **מחמיר**, אם התוצאות אמורות להכיל תוכן למבוגרים, תופיע במקום תוצאות החיפוש ההודעה הבאה :

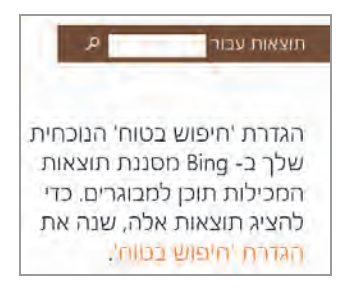

כאשר נפעיל תחת **חיפוש בטוח** את הלחצן **מתון**, יופיעו תוצאות של טקסט למבוגרים ואולי גם תמונות. עם זאת, באריחים המכילים קישורי וידאו תופיע ההודעה **התוצאה סוננה בשל התוכן**. בכל זאת, אם נלחץ על אריחים אלה נועבר אל אתר האינטרנט .

הלחצן **לא פעיל**, אומר שאין לסנן תוכן למבוגרים .

המתגים תחת הכותרת **חיבורים לפי שימוש** מאפשרים חיפוש, קבלת הצעות ותוצאות אינטרנט דרך מנוע החיפוש Bing כאשר מחוברים לפי שימוש, וגם בנדידה .

**שיתוף -** באמצעות אפשרות זו ניתן לקבוע אילו אפליקציות יופיעו בתיבה לאחר לחיצה על הלחצן **שיתוף** שבסרגל **צ'ארמס**. כאשר אנו רוצים לשתף חברים , או סתם אנשים בהודעות כלשהן, או כאשר רוצים לשמור מאמר באפליקציה **רשימת קריאה**, אנו מנווטים ללחצן **שיתוף** ' דרך סרגל צ ארמס. בלחיצה על **שיתוף**, ית פתח תיבה ובה תוצג רשימת האפליקציות המאפשרות שיתוף, כמו למשל **אנשים**, **דואר**, **רשימת קריאה** ועוד. תחת הכותרת **השתמש באפליקציות אלה לצורך שיתוף** אנו יכולים לקבוע אילו אפליקציות יופיעו בתיבה זו (תרשים 9.74). לשם כך יש להעביר את המתגים של אפליקציות אלו למצב **פעיל**.

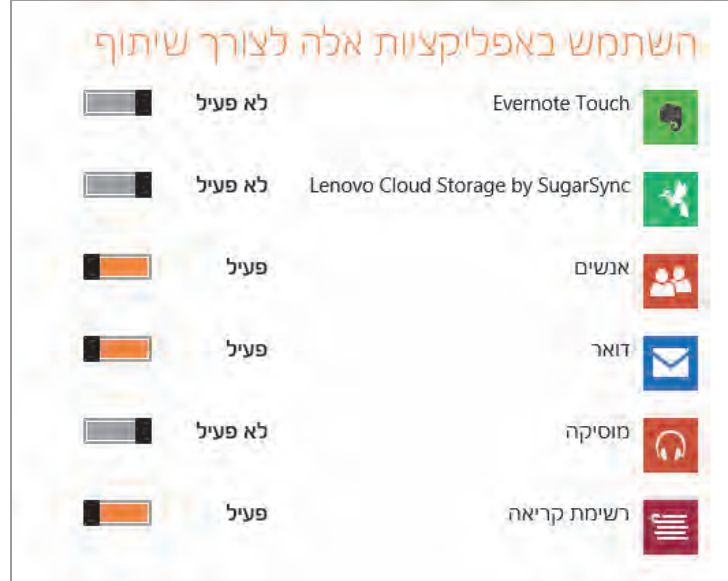

**תרשים 9.74**

לאחר הפעלת המתגים אשר יקבעו אילו אפליקציות יופיעו בתיבת חיפוש, ניכנס ל - Explorer Internet ובכל דף שנבחר לשתף, נציג את **סרגל צ'ארמס שיתוף**. בתיבה **שיתוף** שתוצג (תרשים 9.75) נראה את האפליקציות שקבענו את מתגיהן למצב **פעיל**: **אנשים**, **דואר**, **רשימת קריאה** .

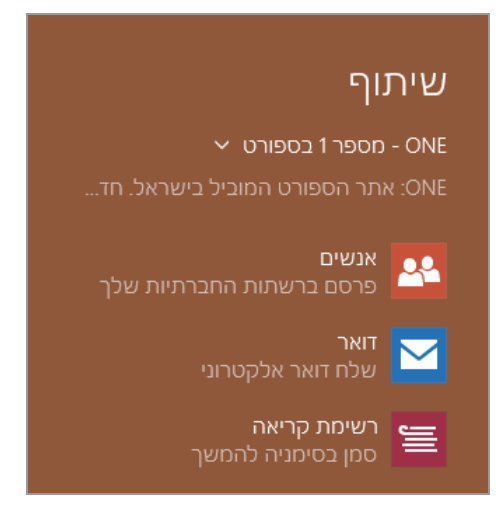

**תרשים 9.75** 

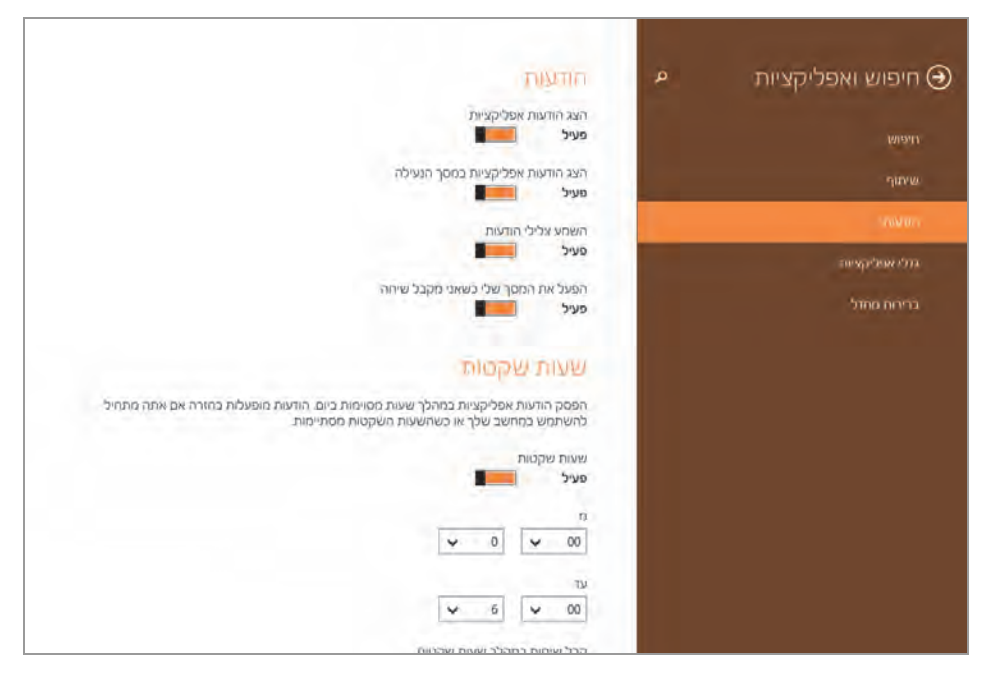

**תרשים 9.76**

**הודעות -** מתוך **חיפוש ואפליקציות** נעבור אל אפשרות **הודעות** (תרשים 9.76). כאן ניתן להפעיל או לכבות, ולמעשה להציג הודעות של אפליקציות, הודעות של אפליקציות במסך הנעילה וגם להשמיע צלילי הודעות או להפעיל את המסך כאשר מתקבלת שיחה .

**שעות שקטות -** תכונה חדשה שנוספה בגרסה החדשה של מערכת ההפעלה היא **שעות שקטות**. כאשר אנו עובדים במערכת 8.1 Windows אנו מקבלים באופן שוטף הודעות על פעולות המתבצעות על ידי מערכת ההפעלה , כגון סיום התקנת עדכון במערכת, הודעה על דואר שהתקבל, עדכונים באפליקציות, התראות אבטחה ועוד. הפעלת תכונה זו מונעת קבלת הודעות אלו בשעות מסוימות, ולמעשה - לאפשר לנו עבודה ללא הפרעה. בנוסף , ניתן לסנן את ההודעות מאפליקציות מסוימות על פי בחירתנו. כדי להפעיל תכונה זו, יש ללחוץ על צירוף המקשים **+ C**, **ובסרגל צ'ארמס שנה הגדרות מחשב חיפוש ואפליקציות הודעות**.

נביט בתרשים 9.77 ונראה שבחלק השמאלי העליון של המסך יש ארבעה מתגים שצריך להפעיל או להפסיק : הצג הודעות אפליקציות, הצג הודעות אפליקציות במסך הנעילה, השמע צלילי הודעות או הפעל את המסך שלי כשאני מקבל שיחה (של Skype למשל).

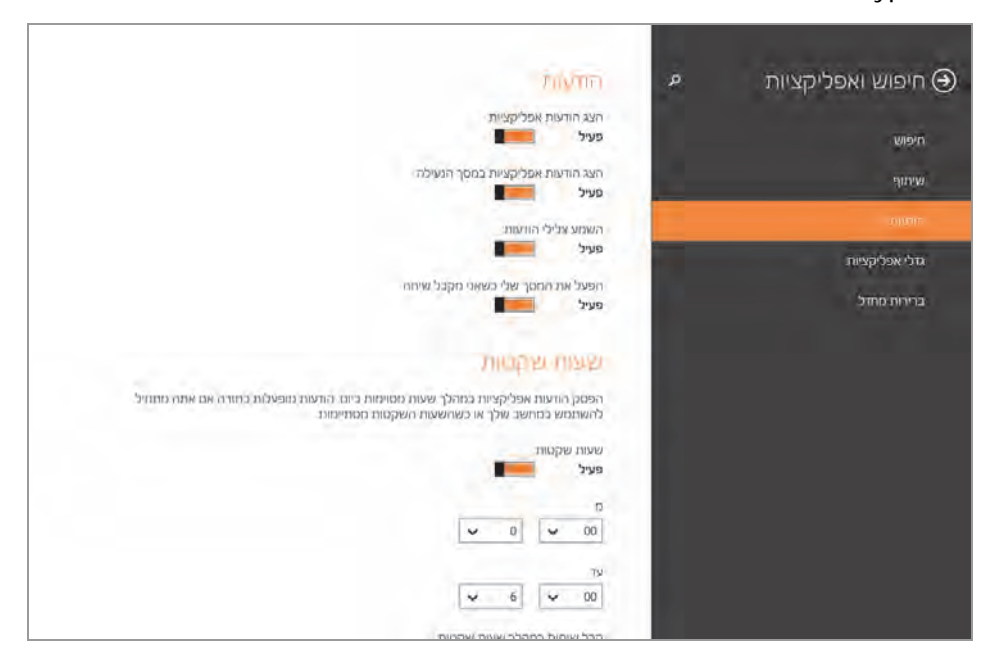

**תרשים 9.77**

כברירת מחדל, כל המתגים הללו מופעלים. תחת הכותרת **שעות שקטות** יש מתג שמפעיל או מפסיק את התכונה הזו. תחתיו יש כמה תיבות רשימה שמאפשרות לקבוע את טווח השעות שבהן לא נקבל כל התראות או הודעות כלשהן. כברירת מחדל, הטווח הינו בין השעות 00:00 ל06:00- ומתייחס לכל האפליקציות שנמצאות במצב **פעיל**. כאשר נגלול את המסך למטה נוכל לראות את המתגים של האפליקציות שמהן נקבל או לא נקבל הודעות והתראות (תרשים 9.78). ניתן לכבות או להפעיל את המתג של כל אחת מאפליקציות. כברירת מחדל, כל המתגים נמצאים במצב **פעיל**.

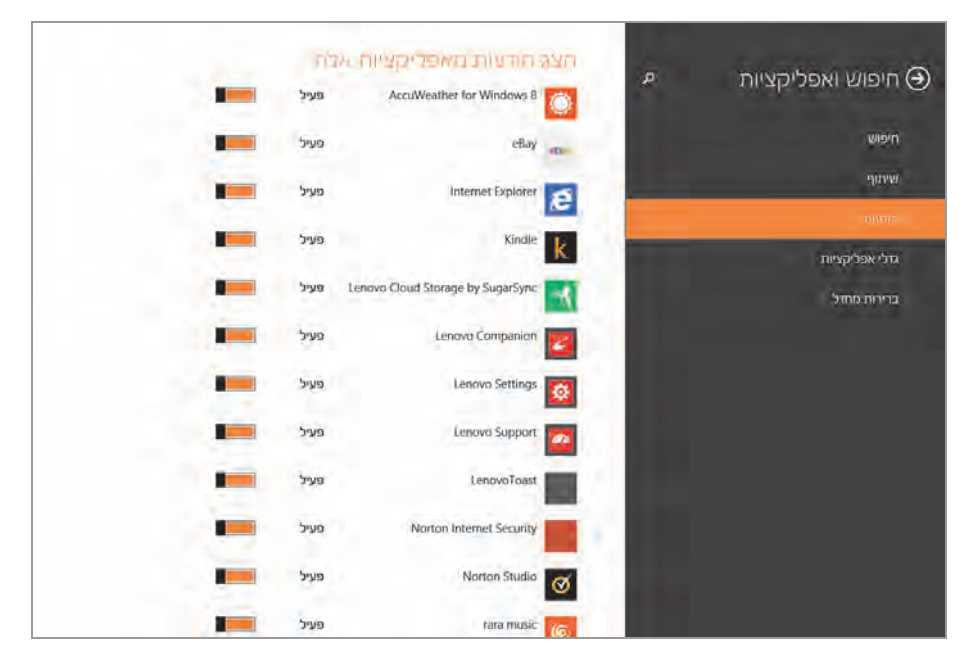

**תרשים 9.78**

**גדלי אפליקציות -** הצגת נפחי האפליקציות שמותקנות במחשב. לצד כל אפליקציה יוצג " גודלה". לחיצה על אפליקציה כלשהי תציג את הלחצן **הסר התקנה**, למקרה שרוצים לעשות זאת. בכותרת מוצג מידע על הנפח הפנוי (בבתים) שנותר בהתקן האחסון .

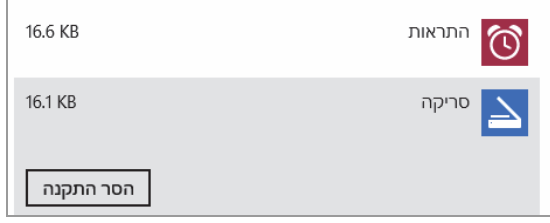

**ברירות מחדל -** כאן ניתן לשנות את האפליקציות שמהוות ברירות מחדל להפעלה. לדוגמה, כאשר אנו רוצים שדפדפן ברירת המחדל יהיה Chrome Google ולא Explorer Internet, נלחץ על הסמל שתחת הכותרת **דפדפן אינטרנט**. כעת תיפתח חלונית (תרשים 9.79) שבה נבחר את אפליקציית הדפדפן המועדפת עלינו, במקרה זה נבחרה האפליקציה Chrome Google שהפכה לדפדפן ברירת המחדל .

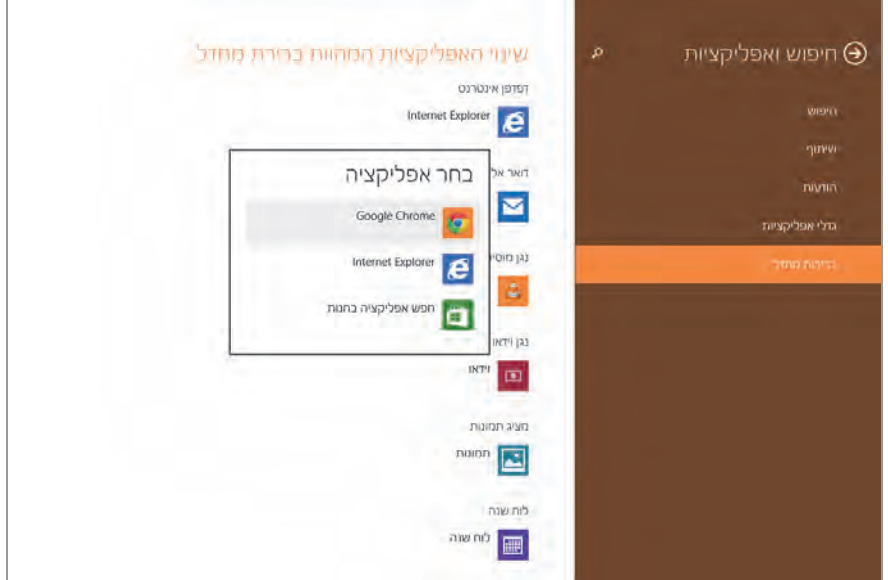

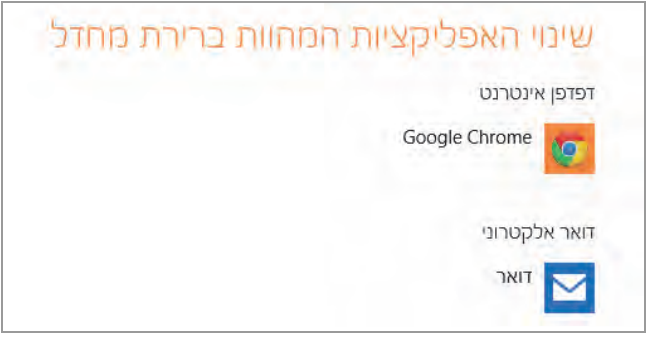

**תרשים 9.79**

בממשק **מטרו** נעבור אל **סרגל צ'ארמס הגדרות עזרה**. כשנלחץ, ייפתח דף אינטרנט תחת הדפדפן Chrome Google.

### **פרטיות**

הפרטיות הינה מרכיב חשוב מאוד כדי להגביל שימוש חופשי במידע האישי שלנו שנמצא בחשבונות Microsoft. חלק זה בהגדרות המחשב מסייע לשלוט על מידע אישי שברצוננו לשתף או להסתיר .

**כללי -** (תרשים 9.80) הפעלה או כיבוי מתגים שונים :

- לאפשר לאפליקציות גישה לשם ולפרטי חשבון של המשתמש שנמצאים בחשבונות Microsoft.
- לאפשר לאפליקציות שאנו מורידים מחנות Microsoft) לא אפליקציות מובנות) את השימוש במזהה הפרסום שלנו, שדרוש להן כדי להציג או לא להציג פרסומות. כל זאת, בהנחה שהמתכנת שיצר את האפליקציה איפשר זאת.
- להפעיל או לכבות את מסנן SmartScreen המונע מאפליקציות את הגישה לדפי אינטרנט המכילים קוד זדוני.
- להפעיל או לכבות הצעות טקסט כאשר אנו מקלידים במקלדת מגע (touch . (מקלדות אלו נפוצות בעיקר בטאבלטים.
- לאפשר או למנוע מאתרי אינטרנט לספק לנו תוכן רלוונטי מקומי על ידי גישה לרשימת השפות .

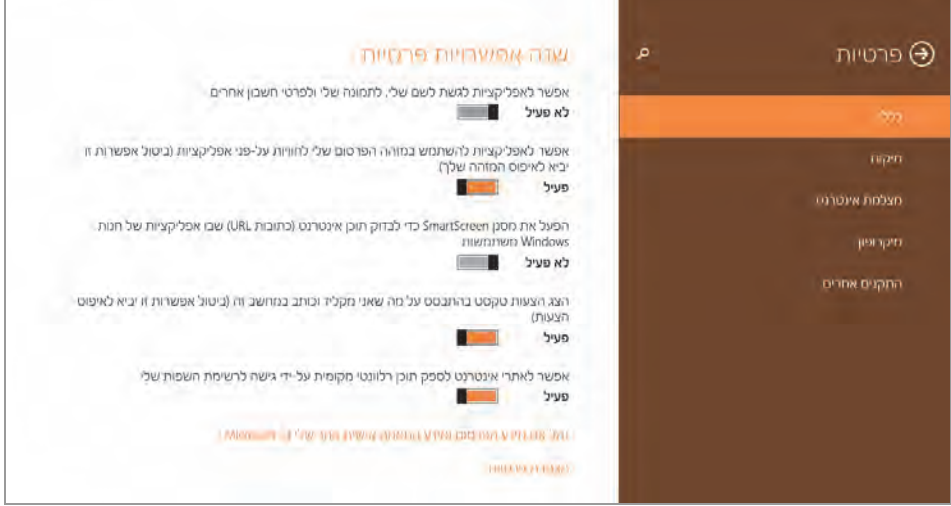

**תרשים 9.80**

**מיקום -** כאן ניתן לקבוע יאל לו אפליקציות ניתן להשתמש במיקום שלנו. למשל , נכבה את המתג באפליקציה **מזג אוויר**, וניכנס אליה נלחץ לחיצה ימנית, ייפתח סרגל לחצנים .

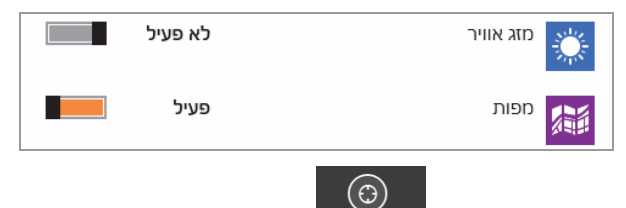

נלחץ על הלחצן **מיקום נוכחי** ונקבל את ההודעה המסבירה שלא ניתן למצוא את המיקום שלנו. ושעלינו לשנות את ההרשאות. ההודעה הבאה תוצג בראש החלון .

.<br>לא ניתן למצוא את מיקומך. שנה את ההרשאות שלך כדי לאפשר ל'מזג אוויר' להשתמש במיקום שלך.

נשנה את המתג של **מזג אוויר** למצב **פעיל**, נלחץ על **מיקום נוכחי** באפליקציה זו ונקבל תיבת דו-שיח שתבקש מאיתנו להזין את המיקום (בדרך כלל בפעם הראשונה בלבד). בכל פעם שנלחץ על הלחצן **מיקום נוכחי** יוצג שם המיקום שלנו, ולאחר לחיצה על הלחצן **אשר**, נקבל את תחזית מזג האוויר במיקום הנוכחי שלנו .

**מצלמת אינטרנט -** חלון המצלמה (תרשים 9.81 ) מאפשר לקבוע אילו אפליקציות יהיו מורשות להשתמש במצלמת האינטרנט שמובנית /מחוברת במחשב שלנו.

בחלק העליון של החלון, תחת הכותרת יש מתג, שהפעלתו או אי הפעלתו הופכת את כל המתגים שתחתיו, שנמצאים תחת הכותרת **אפשר לאפליקציות אלה להשתמש במצלמת האינטרנט שלי** להיות זמינים או לא זמינים. במקטע זה אנו יכולים גם להחליט באופן סלקטיבי, איזו אפליקציה תוכל או לא תוכל להשתמש במצלמת האינטרנט .

**מיקרופון -** חלון זה מתפקד כמו החלון של **מצלמת אינטרנט** שהוצג קודם לכן, אלא שהפעם ההגדרות נוגעות למיקרופון (המובנה או המחובר למחשב .)

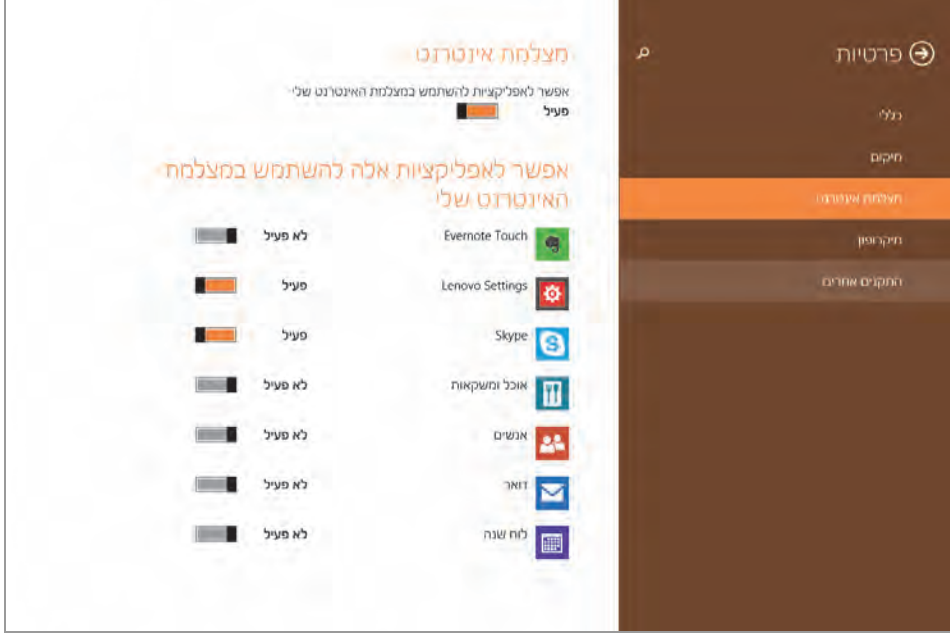

#### **תרשים 9.81**

**התקנים אחרים -** בחלון זה יוצגו תיאורי ההתקנים המחוברים למחשב אשר משתמשים באפליקציות המערכת 8.1 Windows. יש לשים לכך שכאשר אנו מדברים על אפליקציות במחשב המשתמשות בהתקנים, אנו לא מתכוונים לאפליקציות המובנות , אלא לאפליקציות חיצוניות שהותקנו במערכת. כאשר אפליקציות אלו דורשות התקן מסוים שאנו נחבר למחשב, תיאורו יופיע כאן. למשל, אם אנו מתקינים אפליקציה של Mixer) מערכת ערוצים להקלטות שמע ) ודרושים עבורה מיקרופון או התקן אחר כלשהו, כאשר נחבר את המיקרופון למחשב, תיאורו יופיע ב**התקנים אחרים** .

רשת - מידע בנושא ראו בפרק הקמת רשת ב - 8.1 Windows .

#### **זמן ושפה**

**תאריך ושעה -** כאן ניתן להפעיל את המתג **קבע שעה באופן אוטומטי**. לאחר הפעלתו, השעה שנשתמש בה תהיה זו שקבועה במחשב. אם נרצה לקבוע את השעה באופן ידני, נכבה את המתג, ונלחץ על הלחצן **שנה** שנמצא למטה, ותחת הכותרת **שינוי תאריך ושעה** נוכל להזין את המידע הרצוי.

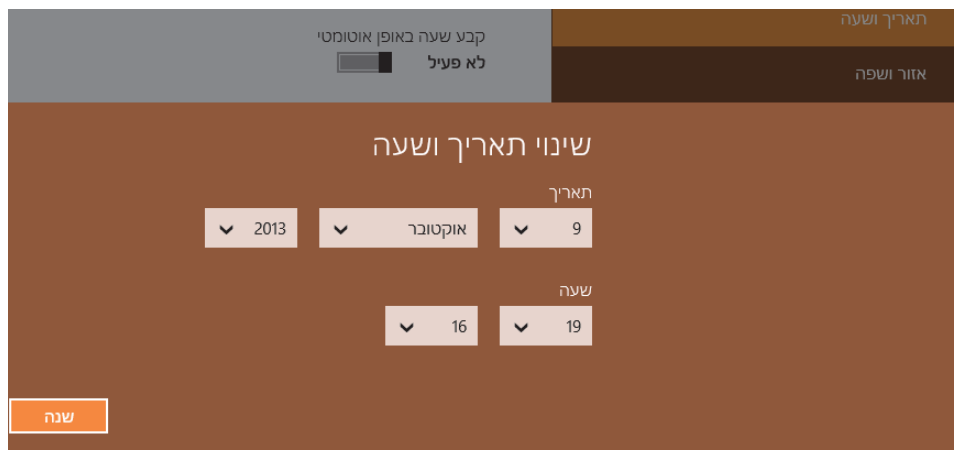

**תרשים 9.82**

בחלון זה נוכל גם להתאים את השעה לשעון קיץ באופן אוטומטי על ידי הפעלת המתג **התאם אוטומטי לשעון קיץ**. נוכל לשנות את השעות ותאריכים בתבניות שונות - למשל התבניות מציגות תאריך קצר; תאריך מפורט יותר הכולל את שם היום. מספר החודש והשנה במלל: שעה ארוכה הכוללת גם שניות.

**אזור ושפה -** תחת הכותרת **מדינה או אזור**, ניתן לבחור בעזרת תיבת הרשימה את המדינה שאנו נמצאים בה, כדי שאפליקציות יציגו תוכן רלוונטי לאותה מדינה. כלומר, אם נבחר במקרה שלנו בתיבת הרשימה את **מדינת ישראל**, אנו עשויים לקבל ממספר אפליקציות תוכן מקומי בשפה העברית, כמו למשל אפליקציות של חדשות. אפליקציות אלו יציגו תוכן בעברית ותוכן מקומי שרלוונטי למדינת ישראל .

תחת הכותרת **שפות** אנו יכולים להוסיף ערכת שפה ואת שפת הזנת הנתונים למערכת 8.1 Windows. עושים זאת בדומה להוספת שפה דרך **לוח בקרה שעון** , **שפה, אזור שפה**, ולחיצה על הקישור **הוסף שפה** .

בלחיצה על ערכת השפה שהוספנו, נוכל לבצע מספר הגדרות. למשל, אם הוספנו את השפה האיטלקית, כאשר נלחץ על הקוביה של השפה (הסמל שמוצג מימין לשם השפה). יופיעו מתחתיה שלושה לחצנים (תרשים 9.83). על ידי לחצנים אלה נוכל להגדיר את השפה כשפה הראשית של מערכת 8.1 Windows, נוכל להסיר את השפה, ובאמצעות הלחצן **אפשרויות** נוכל להוסיף מקלדת ( קלט). יש שפות שניתן להוסיף להם מספר מקלדות, מכיוון שיש ניבים וסגנונות נוספים לשפה, כמו למשל איטלקית המדוברת באיטליה או איטלקית המדוברת בשוויץ.

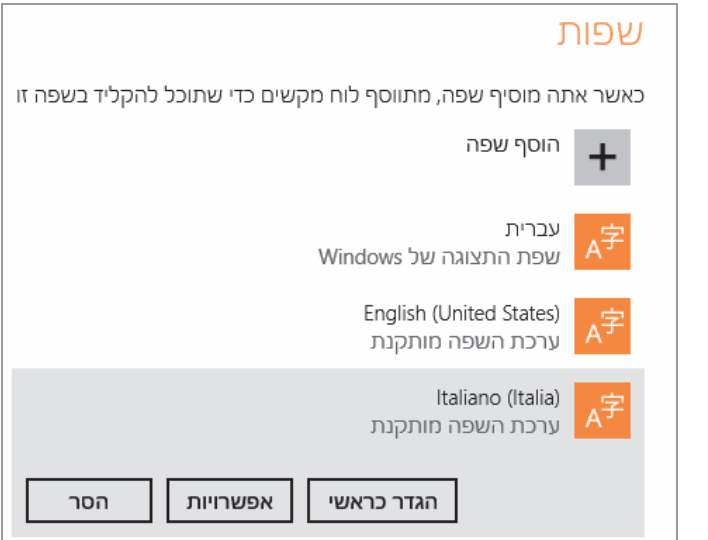

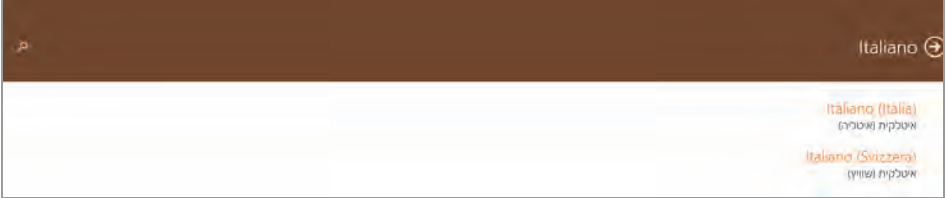

**תרשים 9.83**

כאשר נלחץ על הסימן **+ הוסף שפה** (תרשים 9.83) ונבחר שפה, ייפתח חלון נוסף שנוכל לבחור בו את ניב השפה המתאים לנו .

### **נוחות גישה**

תחת קטגוריה זו נמצאות כמה קטגוריות משנה שמטרתן לתת למשתמש כלים לשיפור נוחות הגישה למערכת .

**Narrator** - הכלי "קורא " פרטי טקסט מהמסך ומציג אותם בקול. אפשרות זו קיימת באנגלית ובכמה שפות נוספות. אנו גם יכולים לקבוע מהו סגנון הדיבור שיישמע לנו; ומה יהיו מהירות הדיבור ועוצמת הקול; נוכל לקבוע האם הקול יציין איזה מקשים נלחצים; להפעיל אפשרות רמזים של לחצני פקדים ורמזים של שמע ,

ועוד. לדוגמה, כאשר מפעילים את המתג **הדגש את הסמן**, תופיע מסגרת מסביב לאובייקט (לחצן, תיבת רשימה וכיו"ב) שעליו נמצא ה-Narrator.

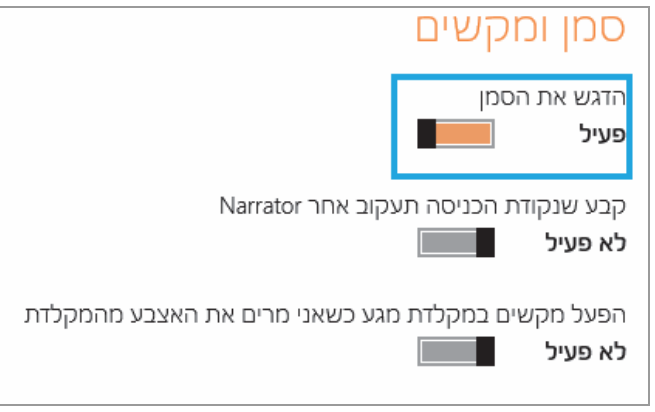

**תרשים 9.84**

**זכוכית מגדלת -** ניתן להגדיל את המסך כולו, או להגדיל פריטים מסוימים על המסך, כגון לחצנים, תיבות טקסט, מתגים ועוד. לשם כך יש להשתמש בזכוכית המגדלת שנעה בעת הזזת העכבר על פני המסך. כאשר נפעיל את **זכוכית מגדלת**, תופיע החלונית הבאה:

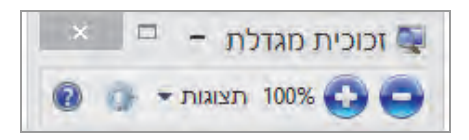

בעזרת הסימנים +" " או -" " נוכל להגדיל או להקטין את גודל התצוגה על פי רצוננו. בתיבת הרשימה **תצוגות** נוכל לבחור בפריט **עדשה**, כדי לגרום לכך שלאחר נש חלוף עם הסמן על פני המסך, רק המקום שהסמן יעבור עליו יוגדל. נוכל להדגיש את צבעי המסך, כמו לדוגמה במצב שחלון ההגדרות שלנו צבוע חום ולבן בהפעלת המתג **הפוך צבעים**, הצבעים יהפכו לטורקיז ושחור, בדומה לתצוגת יום ותצוגת לילה. כמו כן, ניתן להקליד ולהציג בהגדלה את מה שאנו מקלידים .

כאשר נסגור את התיבה, יופיע סמל של זכוכית מגדלת בכל החלונות שבהם אנו ננווט. לחיצה עליו תציג את התיבה שוב .

על ידי הפעלת המתג **הפעל זכוכית מגדלת באופן אוטומטי** נוכל לקבוע כי **זכוכית מגדלת** תופעל באופן אוטומטי כאשר אנו נכנסים או מאתחלים את המערכת . **חדות גבוהה -** ניתן לשנות את תצוגת הצבעים במערכת 8.1 Windows לצבעים חדים יותר. ברירת המחדל של תיבת הרשימה שמוצגת תחת הכותרת **בחירת ערכת נושא** היא עם הפריט **ללא**, וכך כל הממשק אינו זמין .

אם נבחר למשל בתיבת הרשימה את הפריט **חדות גבוהה 1#** , תוצג תיבה המציעה צבעים בחדות גבוהה לבחירה ( תרשים 9.85).

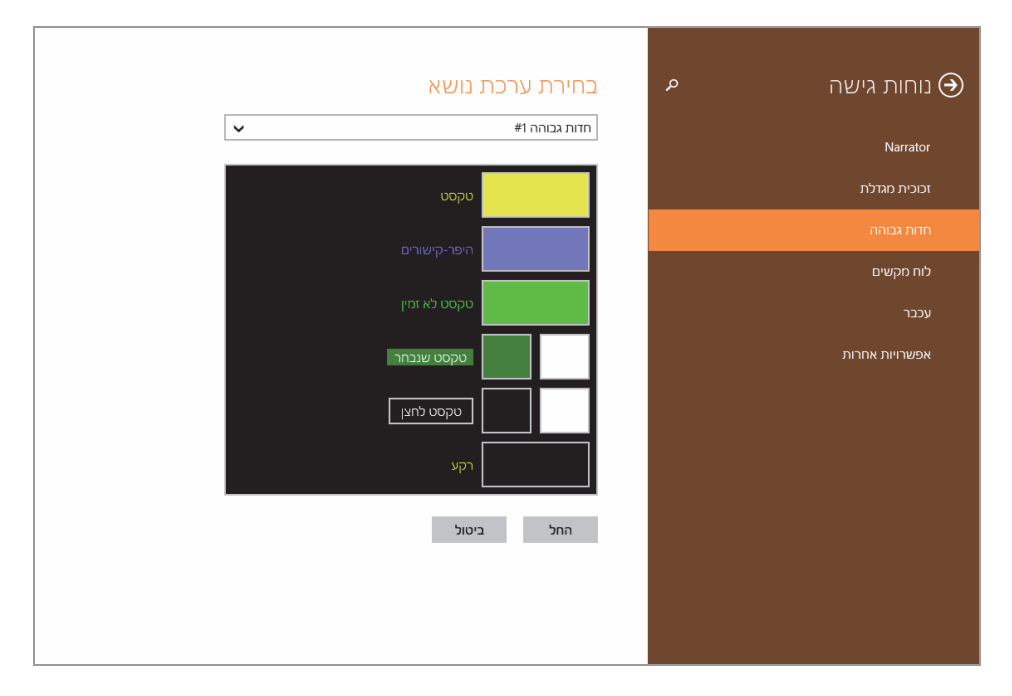

**תרשים 9.85**

כדי לבחור בצבע הצהוב עבור הטקסט, נסמן אותו ונלחץ על לחצן **החל**. לאחר מספר שניות של המתנה ישתנו הצבעים על פני המסך לצבעים חדים, כפי שניתן לראות בתרשים 9.86 .

לחיצה על צבע מסוים בערכת הצבעים תציג ערכת צבעים משנית, שבעזרתה ניתן ליצור ערכת צבעים ולשמור אותה בשם שנבחר, למשל **3#.** לאחר השמירה , הערכה החדשה תופיע בתיבת הרשימה כערכה מן המניין. כדי לחזור לצבעי ברירת המחדל של המערכת או לצבע האחרון שהיה לפני השינוי, יש לבחור בפריט **ללא** וללחוץ על הלחצן **החל** .

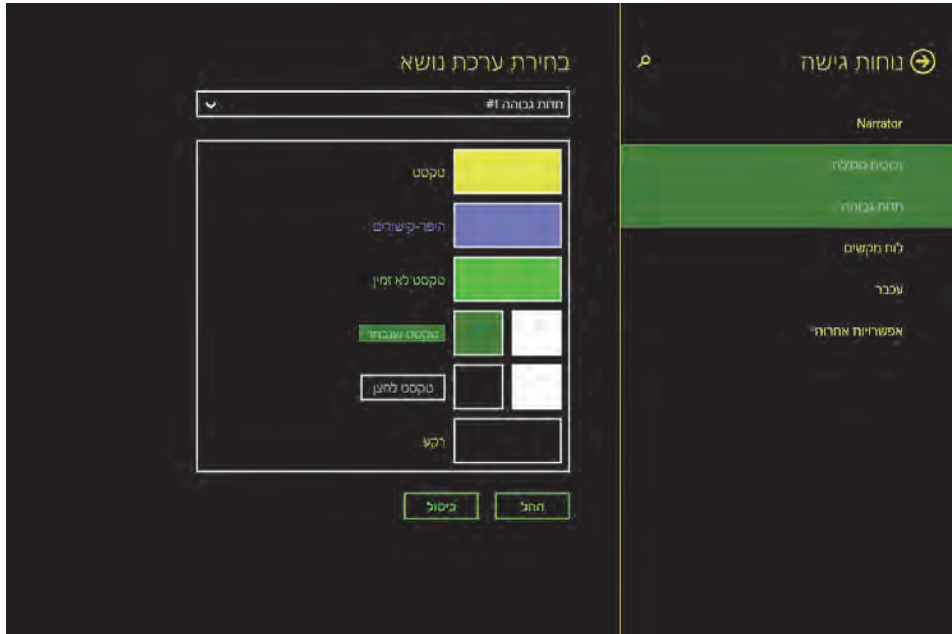

**תרשים 9.86**

**לוח מקשים -** כאן (תרשים 9.87) ניתן להפעיל **מקשים דביקים**. כדי להפעיל תכונה זו, יש להקיש 5 פעמים על לחצן Shift במקלדת, להקיש פעם אחת על אחד הדבר יגרום לכך שהמקש הזה יהיה כביכול . המקשים Ctrl או Shift או Alt או לחוץ, ואז נוכל ללחוץ על מקש נוסף מבלי ללחוץ . עליהם יחד

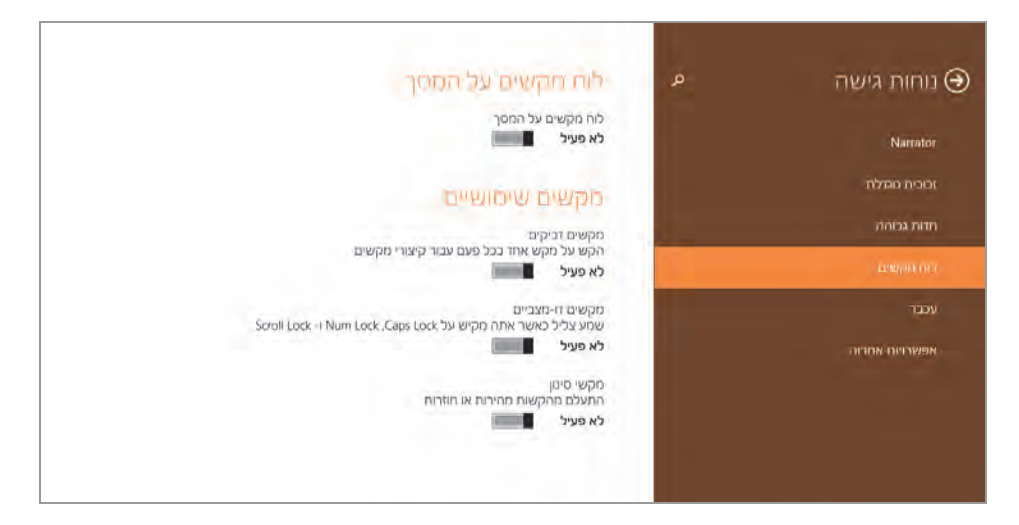

**תרשים 9.87** 

לדוגמה, אם אנו רוצים להציג את תפריט X Win, עלינו ללחוץ יחד על צירוף המקשים **+ X**, אולם אם נקיש חמש פעמים על לחצן Shift , במקלדת תוצג ההודעה הבאה :

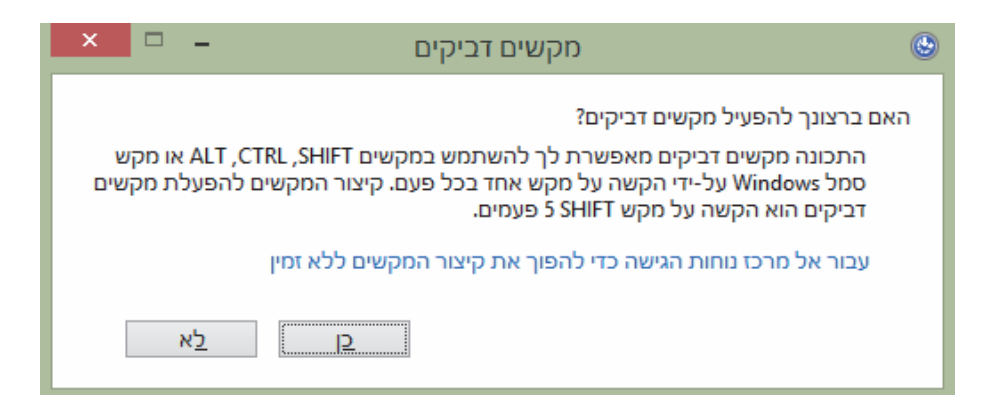

לחיצה על לחצן **כן**, תפעיל את תכונת המקשים הדביקים. כעת, כדי להציג את תפריט X Win, נלחץ פעם אחת על מקש , ומבלי שנחזיק אותו לחוץ נלחץ על מקש X, ואז יוצג תפריט X Win. כדי לבטל את התכונה **מקשים דביקים**, יש ללחוץ שוב חמש פעמים על לחצן Shift .

אנו יכולים לגרום לכך שבכל לחיצה על מקשים , כגון Lock Caps , Lock Num ואחרים, יושמעו צלילים. לשם כך יש להפעיל את המתג "**מקשים דו-מצביים - שמע צליל כאשר אתה מקיש על lock caps, lock Num ו - lock Scroll** ."

על ידי הפעלת המתג **מקשי סינון התעלם מהקשות מהירות או חוזרות**, אנו מבטלים את האפשרות של הקשה חוזרת, תלוי בהפרשי הזמן שקבענו בין הקשה להקשה. למשל, אם אנו מניחים את ידנו בטעות על המקלדת והיא לוחצת באופן רצוף על אחד מהמקשים, הפעלת תכונה זו מבטלת את מילוי המסך בתו המיוצג במקש הלחוץ. גם כאן הדבר תלוי בהפרשי הזמן שקבענו בין הקשות. הפרשי זמן גדולים יגרמו להופעת אותו התו המיוצג במקש, אולם רק לאחר הזמן המוגדר. כלומר, אם בלחיצה רצופה בכל שנייה מופיע התו חמש פעמיים, והגדלנו את מרווח הזמן לחמש שניות, בלחיצה רצופה יופיע תו אחד בכל חמש שניות.

**עכבר -** קביעת גודל סמן (מצביע) העכבר. לשם כך יש להקיש על אחת משלוש הקוביות שתחת הכותרת **גודל מצביע**. תחת הכותרת **צבע מצביע** ניתן גם לשנות את צבע המצביע (שחור ולבן .) בלבד תחת הכותרת **מקשי עכבר** אנו יכולים להבחין במתגים שאמורים להפעיל את ההגדרות המסייעות לנו להזיז את סמן העכבר בעזרת המקשים. כברירת מחדל, מתגים אלה אינם זמינים. כדי להפעילם עלינו לשנות את המתג **השתמש במקלדת הנומרית כדי להזיז את העכבר ברחבי המסך** למצב **פעיל**. לאחר שנעשה זאת , נוכל להשתמש במקשי הספרות הנומריות 2 -8 ו להזיז את סמן העכבר מטה ומעלה. מקשי הספרות הנומריות 4 ו-6 יאפשרו להזיז את סמן העכבר לצדדים, ומקשי הספרות ,1 7 3, -9 ו יאפשרו להזיז את סמן העכבר באלכסון. כדי להזיז את סמן העכבר בדרך זו צריך להחזיק את המקשים לחוצים עד שהסמן מגיע למקום הרצוי .

כמובז שקיימת גם אפשרות Page down - ו- Page down.

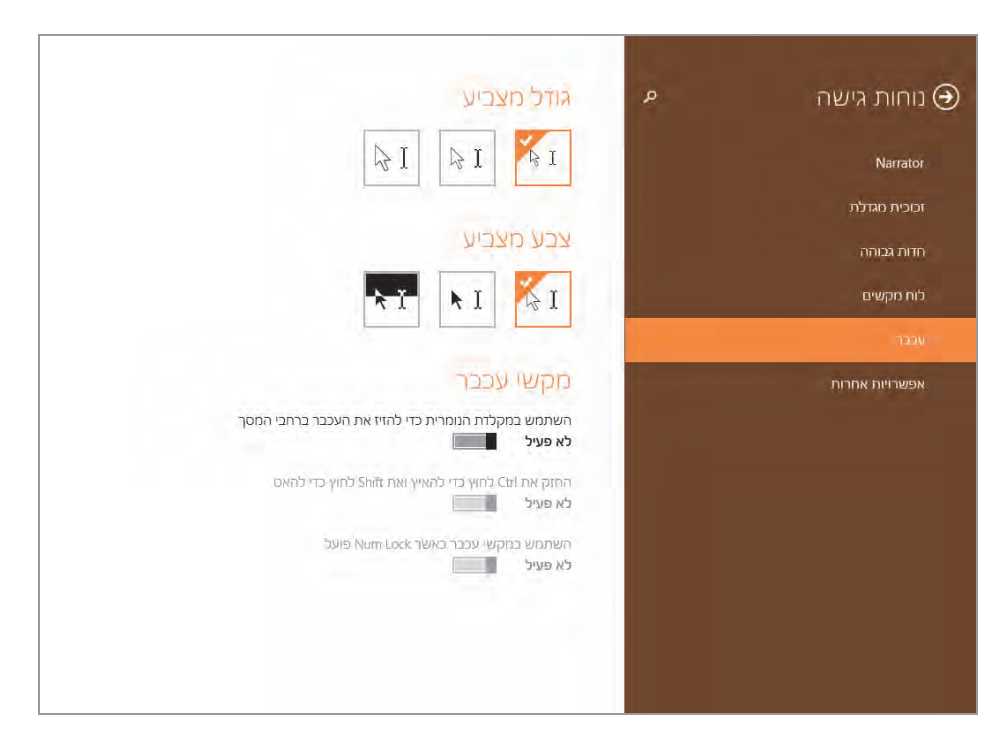

**תרשים 9.88**

בעזרת הפעלת המתג **החזק את Ctrl לחוץ כדי להאיץ , ואת Shift לחוץ כדי להאט**, אנו יכולים כאשר לחצן Ctrl לחוץ, ללחוץ על אחד מלחצני הספרות הנומריות ולהזיז את סמן העכבר בקפיצות של מספר פיקסלים קבוע. וכאשר מקש Shift לחוץ, ללחוץ על אחד מלחצני הספרות הנומריות ולהזיז את סמן העכבר באיטיות .
במצב רגיל, כאשר מקש Num Lock פעיל, סמן העכבר לא יזוז בלחיצה על מקשי הספרות הנומריות. אולם אם נפעיל את המתג **השתמש במקשי עכבר כאשר Num Lock פועל**, נוכל להשתמש במקשי הספרות הנומריות כדי להזיז את העכבר, גם כאשר המקש Lock Num . לחוץ

**אפשרויות אחרות -** תחת הכותרת הזו נוכל למצוא כמה נושאים. תחת **אפשרויות חזותיות** נוכל להפעיל או לכבות את המתג **הפעל הנפשות ב-Windows**, וכאשר נכבה אותו נפסיק את ההנפשות במערכת. לדוגמה, אם נכבה את המתג ובממשק **מטרו** נפעיל את אחת האפליקציות , למשל **אנשים**, נראה שהאפליקציה נפתחת ללא התנועה הסיבובית המוכרת .

המתג **הצג רקע של Windows**, מאפשר להציג או לא להציג את הרקע של **שולחן העבודה**, גם כאשר רקע "שולחן העבודה" מופיע בממשק **מטרו** .

תיבת הרשימה **הצג הודעות למשך**, מאפשרת לקבוע כמה זמן (בשניות) תימשך תצוגת הודעה בפינה העליונה של המסך. לדוגמה, כאשר אנו מכניסים תקליטור למחשב מופיעה הודעה שיש ללחוץ עליה כדי לראות את התוכן של התקליטור ולבחור מתוכו. כפי שמוצג בתרשים הבא:

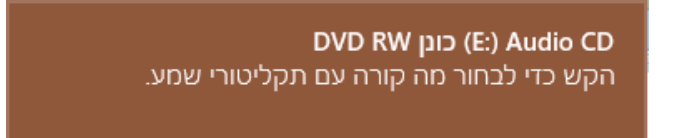

הודעה זו תוצג במשך מספר שניות על פי הבחירה מתוך תיבת הרשימה **הצג הודעות למשך** .

המחוון **עובי הסמן** מאפשר לקבוע את עובי הסמן המהבהב בתיבות הטקסט, ולא את סמן העכבר. עושים זאת על ידי הזזת הגררה שבמחוון לצדדים .

#### **עדכון ושחזור**

בקטגוריה זו יש כמה אפשרויות (תרשים 9.89):

**Update Windows -** באפשרות זו ניתן למצוא מידע בנוגע לעדכונים של 8.1 Windows. אנו יכולים לראות אם נמצאו עדכונים חדשים במערכת ולהתקין אותם. נוכל גם לראות את היסטוריית העדכונים במחשב שלנו, ועוד.

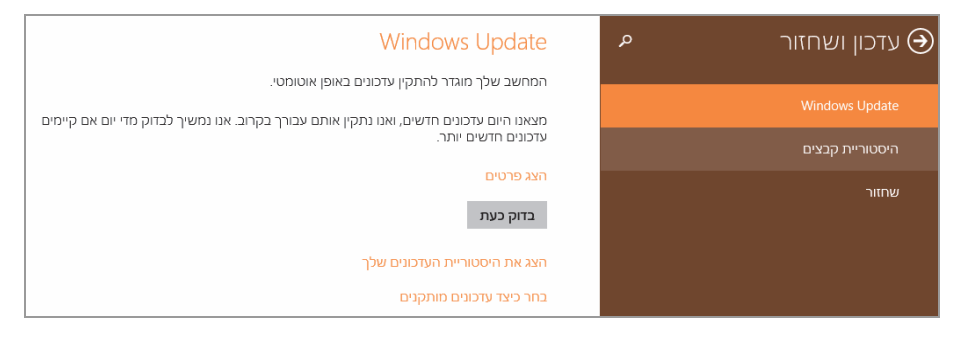

**תרשים 9.89**

הקישור **הצג פרטים** מאפשר לראות איזה עדכונים נמצאו וזמינים כרגע להורדה. החלון מחולק לשני מקטעים: תחת הכותרת **חשוּב** יוצגו העדכונים החשובים וההכרחיים להתקנה במערכת. הקישור **פרטים** יאפשר לקבל ליד שמות העדכונים גם תיאור מפורט על דרך פעולתם לאחר שיותקנו. מקטע נוסף נמצא תחת הכותרת **אופציונלי** שתחתיו תוצג רשימת עדכונים מומלצת ולכן, כברירת מחדל, הם אינם מסומנים. אם רוצים להתקין עדכון אחד או יותר, יש לסמן אותם תחילה וללחוץ על הלחצן **התקן** .

הלחצן **בדוק כעת** מאפשר לכפות בדיקה אם יש עדכונים חדשים אשר שוחררו לאחרונה ועדיין לא נמצאו באופן אוטומטי על ידי המערכת .

את היסטוריית העדכונים שלנו נוכל לראות בעזרת הקישור **הצג את היסטוריית העדכונים שלך** . יוצגו העדכונים שהותקנו במערכת ואת תאריכי ההתקנה שלהם, ואם התקנת העדכון עברה בהצלחה .

הקישור **בחר כיצד עדכונים מותקנים** מציג תיבה (תרשים 9.90) שבה אפשר לבחור מתוך תיבת הרשימה שתחת הכותרת **עדכונים חשובים** את אופן ההתקנה שלהם במערכת: האם העדכונים יותקנו באופן אוטומטי, האם להוריד אותם תחילה ולאפשר לנו לבחור אם ומתי להתקינם, לבדוק אם קיימים עדכונים חדשים ולאפשר לנו לבחור אם להורידם ולהתקינם, או לא לבדוק אם יש עדכונים חדשים ולתת לנו את האפשרות לבדוק לבד בזמננו החופשי אם ומתי להוריד ולהתקין כל עדכון .

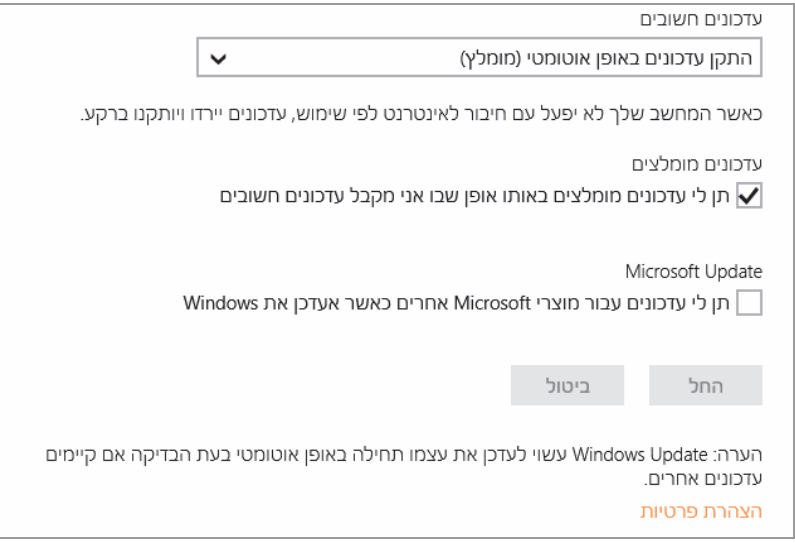

**תרשים 9.90** 

ניתן גם להוריד עדכונים מומלצים בנוסף לעדכונים החשובים וגם לקבל עדכונים עבור מוצרים אחרים של Microsoft שברשותנו. הלחצנים **החל** או **ביטול** מחילים או מבטלים את שינוי ההגדרות שבוצעו כאן.

**היסטוריית קבצים -** באמצעות אפשרות זו אנו יכולים לגבות את עותקי הקבצים שלנו. כאשר נכנסים מתבצע חיפוש של התקן אחסון זמין המחובר למחשב לצורך ביצוע הגיבוי ( תרשים 9.91). אם לא מחובר התקן אחסון חיצוני כלשהו למחשב, נקבל את ההודעה **לא נמצאו כוננים הניתנים לשימוש. כדי להפעיל היסטוריית קבצים, חבר כונן** .

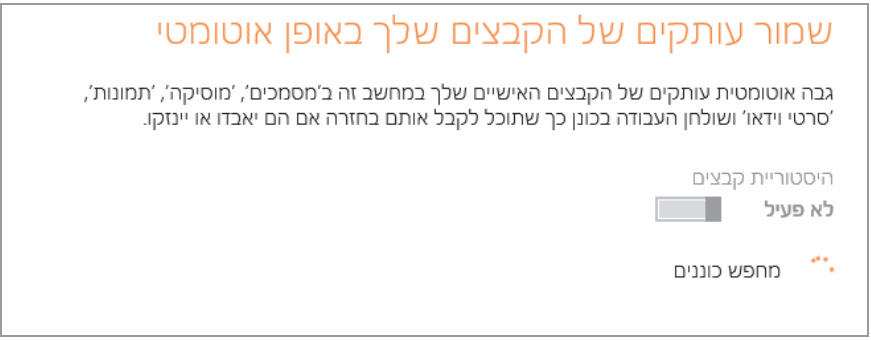

**תרשים 9.91**

אם נלחץ על הקישור **בחר כונן** שנמצא תחת הודעה זו ולא נבחר כל כונן , תתבצע שוב הסריקה ושוב תוצג ההודעה שיש לחבר התקן אחסון חיצוני .

עלינו לוודא שהתקן האחסון הזה מפורמט בתבנית NTFS כדי שנוכל לגבות בו את הקבצים ממערכת ההפעלה 8.1 Windows .

כדי לבדוק אם התקן האחסון לגיבוי אכן מפורמט במערכת הקבצים NTFS, נבצע את הפעולות הבאות :

- ב**שולחן העבודה** נלחץ לחיצה כפולה בעכבר על הסמל **מחשב זה** .
- ב**מחשב זה** שמוצג, נאתר את התקן האחסון המחובר. נציב את סמן העכבר על סמל ההתקן ונלחץ לחיצה ימנית. בתפריט המוקפץ נבחר **מאפיינים**.
- יוצג תרשים .9.92 בכרטיסיה **כללי** שמוצגת נאתר את הכיתוב **מערכת קבצים:** ולאחריו נצפה שיהיה כתוב **NTFS**. הדבר מצביע על כך שהתקן האחסון מפורמט במערכת הקבצים NTFS , כפי שדרוש ומוכן לעבודה.

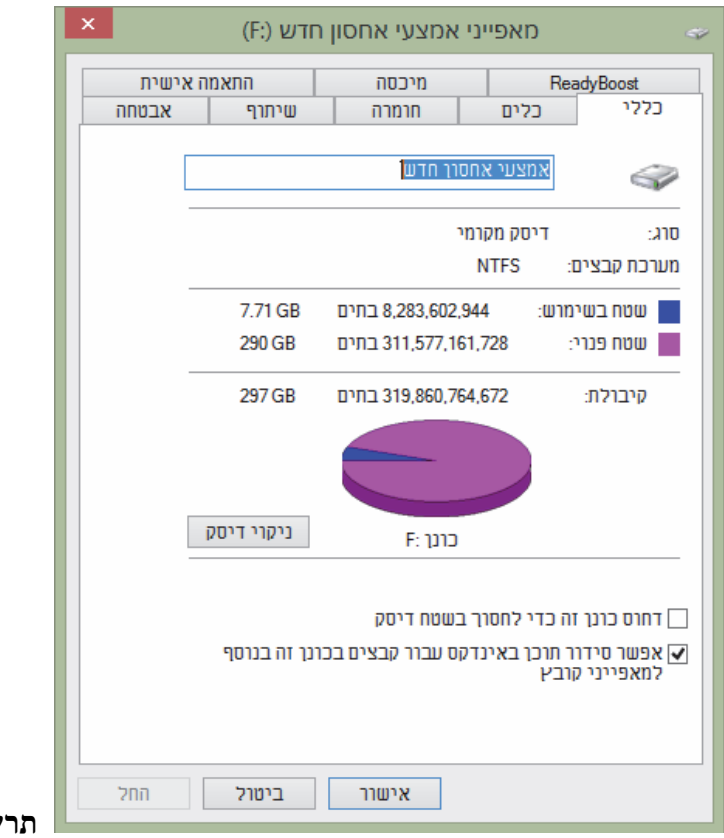

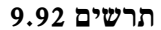

לאחר חיבור ההתקן למחשב, יופיע מידע בחלון **היסטוריית הקבצים** בדבר שטח האחסון שפנוי בו לגיבוי (תרשים 9.93).

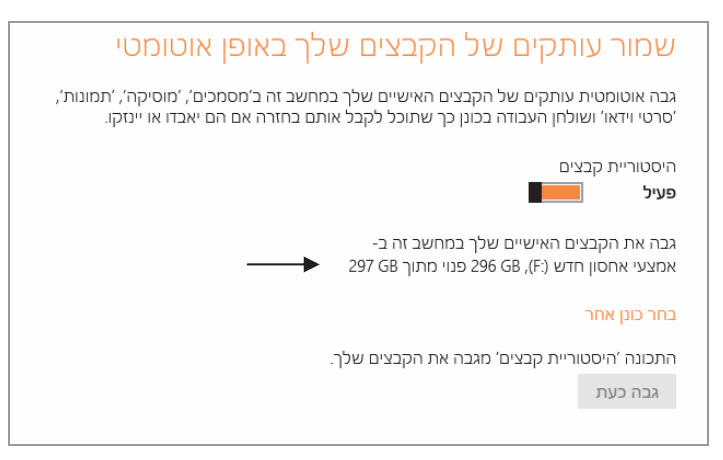

**תרשים 9.93** 

עתה נעביר את המתג **היסטוריית קבצים** למצב **פעיל**, ונקבל את ההודעה שהאפשרות **היסטוריית הקבצים** מגבה את הקבצים שלנו .

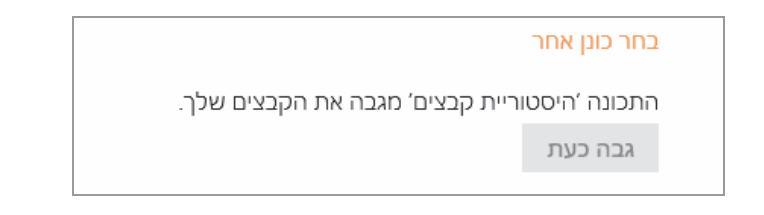

עתה נציג את תוכן התקן האחסון, ובהנחה שהוא היה ריק קודם לכן מקבצים מו תיקיות, נראה בו תיקיה אחת בשם FileHistory .

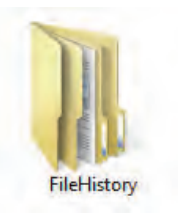

ניכנס לתיקיה זו ונראה בה תיקיה שנושאת את שם המשתמש המקומי (לא שם של חשבון Microsoft(, תחתיה תיקיה שתקבל את שם המחשב, ובתוכה תיקיות וקבצים שגובו על ידי **היסטוריית הקבצים**. בסיום הגיבוי תוצג הודעה שהקבצים גובו לאחרונה בתאריך ובשעה שמוצגים לצד ההודעה . **שחזור -** כאן (תרשים 9.94) ניתן לבצע פעולות שונות לרענון קבצי המערכת ולתיקון שלהם .

תחת הכותרת **רענן את המחשב שלך מבלי להשפיע על הקבצים שלך**, נוכל בעזרת הלחצן **התחל עכשיו** לרענן את המערכת על ידי תיקון של קבצי מערכת, מבלי שהדבר ישפיע על הקבצים האישיים שלנו, כמו מסמכים, מוסיקה, סרטי וידאו ועוד .

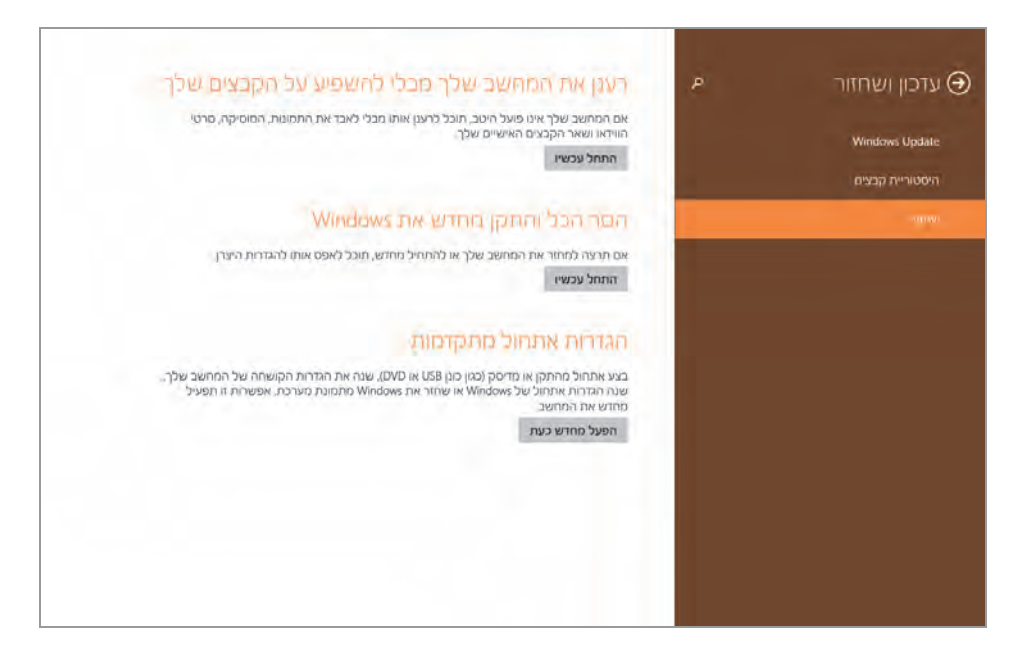

**תרשים 9.94**

תחת הכותרת **הסר הכל והתקן מחדש את Windows** אנו יכולים לבצע התקנה חלקה. כלומר, להסיר את כל הקבצים ולמעשה לפרמט את הדיסק הקשיח, ולהתקין מחדש את מערכת 8.1 Windows .

תחת הכותרת **הגדרות אתחול מתקדמות** נוכל ללחוץ על הלחצן **הפעל מחדש כעת**, כדי לאתחל את המערכת מהתקן רצוי, כמו **התקן פלאש** ( USB(, **דיסק נייד**, **תקליטור DVD** או אחר .

# **קיצורי דרך באמצעות מקשי המקלדת**

קיצורי דרך באמצעות צירוף מקשי מקלדת הינו דרך נוחה ומהירה לפעול במערכת ההפעלה. נסקור את צירופי המקשים המשמשים לקיצורי דרך ב - Windows.

#### **ממשק מטרו**

- משמש גם כמתג בין ממשק מטרו לשולחן העבודה (לאחר  $\mathbf{z}_\mathbf{z}$ שנכנסנו בפעם הראשונה לסביבה זו).
- **Esc** יציאה מממשק המטרו וחזרה אל סביבת שולחן העבודה (לאחר שנכנסנו בפעם הראשונה לסביבה זו).
- **Tab** + **Ctrl** הצגת החלון האפליקציות (כאשר נמצאים בסביבת שולחן העבודה, יש ללחוץ תחילה על המקש ).
	- גלילת חלון 'התחל ' שמאלה. **>** + **Ctrl**
		- **<** + **Ctrl** גלילת חלון ' התחל ' ימינה.
	- חלון הדואר בממשק המטרו . **Enter** + **Ctrl** פתיחת
- בחלון המטרו, ואפשרות לקביעת שם לכל **–** + **Ctrl** הקטנת האריחים קבוצת אריחים
- **Z** + הצגת סרגל תחתון עם הלחצן כל האפליקציות , כאשר נמצאים בממשק המטרו .
	- **C** + הצגת סרגל צ'ארמס (הצגה גם בסביבת שולחן העבודה).
- **F** + הצגת התיבה חיפוש לחיפוש קבצים (כאשר נמצאים בסביבת שולחן העבודה, מועברים לתיבת החיפוש בסביבת ממשק המטרו).
	- **G** + הצגת התיבה שתף ( הצגה גם בסביבת שולחן העבודה).
	- **K** + הצגת התיבה מכשירים ( הצגה גם בסביבת שולחן העבודה).
- **L** + העברה למסך הנעילה (ניתן לבצע זאת גם מסביבת שולחן העבודה).
- **Enter** + הצגת החלון הגדרות Setting Narrator) זהו קורא מסך שמאפשר לכבדי ראיה לשמוע מה נמצא במסך , כמו הודעות שגיאה ועוד).
- **Q** + הצגת התיבה חיפוש בחלון אפליקציות (ניתן לבצע זאת גם מסביבת שולחן העבודה).
- **W** + הצגת התיבה חיפוש בחלון הגדרות (ניתן לבצע זאת גם מסביבת שולחן העבודה).
- **E** + הצגת סייר חלונות לבחינת התוכן של מחשב (ניתן לבצע זאת גם מסביבת שולחן העבודה).
- **R** + הצגת החלונית הפעלה (ניתן לבצע זאת גם מסביבת שולחן העבודה).
- **T** + הצגת שולחן העבודה, כאשר הפריט הראשון הממוזער בשורת המשימות מוצג הב קטנה. מקש T מאפשר לעבור בין הפריטים בשורת המשימות. (ניתן לבצע זאת גם מסביבת שולחן העבודה).
- **U** + הצגת מרכז נוחות הגישה בסביבת שולחן העבודה (ניתן לבצע זאת גם מסביבת שולחן העבודה).
	- **I** + הצגת התיבה הגדרות, המציג את הקישור אריחים ועזרה .
- **P** + הצגת את התיבה מסך שני ( ניתן לבצע זאת גם מסביבת שולחן העבודה).
- **1** + פתיחת Explorer Internet בדף הבית (ניתן לבצע זאת גם מסביבת שולחן העבודה).
	- **–** + הקטנת התצוגה של ממשק מטרו .
	- +**+** הגדלת התצוגה של ממשק מטרו .
	- **1F** + פתיחת עזרה בנושא עזרה ותמיכה של Windows .
- **>**+ הצגה חטופה של שולחן העבודה, כאשר מקש החלון לחוץ. כאשר נשחרר את מקש חלון, נחזור לממשק מטרו .
- **Shift** לחיצה על מקש Shift בתוספת הקלדה של טקסט כלשהו תפתח תיבת חיפוש וההקלדה תופיע בתיבת הטקסט .
	- מטרו . **Tab** העברת הפוקוס מהאריחים לשם המשתמש בש ממשק

#### **סביבת שולחן העבודה**

- הצגת ממשק מטרו ( משמש גם כמתג בין ממשק מטרו לבין שולחן העבודה).
- **Tab** + **Alt** מעבר אל החלון הבא הפתוח בשולחן העבודה. כדי לעבור לחלון הרצוי, יש להשאיר את לחצן Alt לחוץ, ובעזרת לחצן Tab לעבור על פני החלונות עד שמגיעים אל החלון הרצוי, ואז לשחרר את מקש Alt .
- **Ctrl** + **Alt** + **Tab**  מעבר בין חלונות כמו בסעיף הקודם, אלא שכאן המעבר נעשה בצורה נוחה יותר כאשר רצועת החלונות (תרשים 9.95) מוצגת, ללא צורך להחזיק את מקש Alt לחוץ. המעבר בין החלונות נעשה בעזרת מקשי החיצים .
- **↓**+ הקטנת החלון הנוכחי. לחיצה נוספת על מקש החץ, תקטין תא החלון אל שורת המשימות .

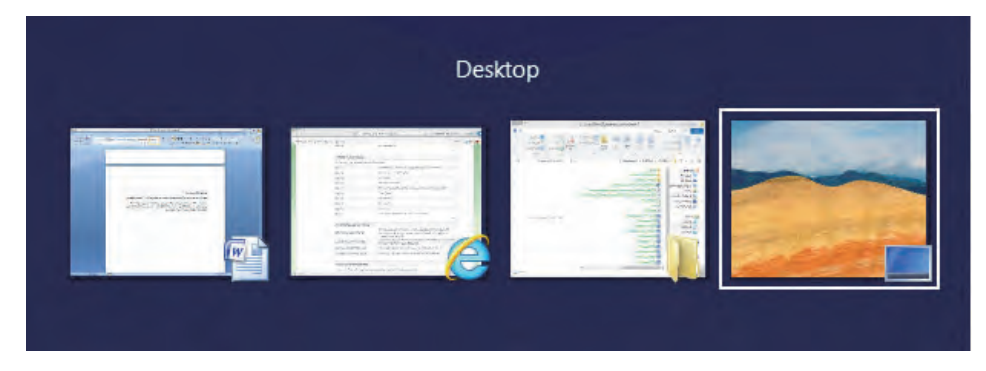

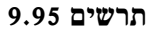

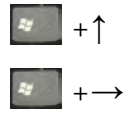

**↑**+ הגדלת החלון הנוכחי .

**→**+ הקטנת החלון הנוכחי (אם הוא בגודל מקסימלי) והזזתו לימין המסך . **←**+ הקטנת החלון הנוכחי (אם הוא בגודל מקסימלי) והזזתו לשמאל המסך .

- **Space** + **Alt** פ התפריטתיחת של כותרת החלון .
	- החלון למצב מסך מלא . **11F** העברת
		- החלון . **4F** + **Alt** סגירת
- **Shift** + **לחיצה** פתיחת הפריט בשורת המשימות במצב ברירת המחדל שלו .

**בעכבר על פריט בשורת המשימות**

+ **Shift** + **Ctrl לחיצה בעכבר** פתיחת הפריט בשורת המשימות במצב ברירת המחדל שלו, עם הרשאות מנהל .

**על פריט בשורת**

- **המשימות**
- + **מספר** הגדלת הפריט לפי מיקומו בשורת המשימות. למשל , אם התיקיה **ספריות** נמצאת בשורת המשימות לאחר Internet Explorer, נלחץ על צירוף המקשים + 2 והפריט יוגדל (אם הוא ממוזער), או שייפתח .

 + **Shift** + **מספר** כמו הסעיף הקודם, אלא שהפעם הצירוף יפתח את הפריט בשורת המשימות, במצב ברירת המחדל שלו .

# **סייר חלונות (Ribbon(**

- . **Ctrl** + **F** העברת הפוקוס לתיבת החיפוש
- **↑**+ **Alt** הזזת תיקיה רמה אחת גבוה יותר בהיררכיה (למעלה .)
	- **→ \ ←**+ **Alt** הזזת תיקיה רמה אחת קדימה או אחורה .
		- יצירת עותק נוסף של הסייר . **N** + **Ctrl**
- (תיקיה, קובץ) הראשון ברשימה . **Home** העברת המיקוד לפריט
- (תיקיה, קובץ) האחרון ברשימה . **End** העברת המיקוד לפריט

ינוי שם הקובץ או שם התיקיה המסומנים . **2F** ש

**F2** + + **Ctrl ← \ →** סימון שם הפריט (תיקיה, קובץ), ותנועה בעזרת החיצים ימינה או שמאלה מילה אחת במחרוזת השם (אם שם הפריט מכיל יותר ממילה אחת, או שהוא מעורב במילים ואותיות , או מספרים).

**F2** + **Home\End**  כמו האפשרות הקודמת, אלא שכאן הסמן יופיע בתחילת שם הפריט או בסופו .

, בזמן עריכת שם הפריט (לאחר **A** + **Ctrl** צביעת המלל בשם הפריט לחיצה על הפקודה "שנה שם" בסרגל הכלים .)

> **סיבוב** + **Ctrl** שינוי גודל הסמל של התיקיה או של הקובץ .

- **הגלגל בעכבר**
- **↑ \ ↓**+ **Shift** סימון הפריטים בסייר (Ribbon(, כלפי מעלה או מטה .
	- . **A** + **Ctrl** בחירת כל הפריטים בסייר
	- , גזירה או הדבקה של פריט . **V\X\C + Ctrl** העתקה
		- . **Z + Ctrl** חזרה אירוע אחד לאחור
	- . **Y + Ctrl** הזוזת אירוע אחד קדימה בשרשרת האירועים
- הקי של הפריט לצמיתות מבלי להעביר אותו קודם בסל **Delete** + **Shift** מח המיחזור (תוצג הודעה שמציינת כי הפריט יימחק לצמיתות).
	- **Ctrl** + **Shift** + יצירת תיקיה חדשה .
		- **N**
	- חלון המאפיינים של הפריט המסומן . **Enter** + **Alt** הצגת

# **סיכום**

רקבפ זה התמקדנו בכלים שונים של מערכת ההפעלה ובפעולות שונות שבאמצעותן אנו יכולים לקיים תחזוקה שוטפת, לאבטחת המערכת ופעילותה התקינה של Windows. פעילות שוטפת זו יכולה להשתנות באופן ידני, ויכולה להיות קבועה ואוטומטית. יש פעולות שמתאימות לכל משתמש ויש פעולות שאם אינך בטוח בהן רצוי לא לבצע אותן עד שתרגיש בטוח .

בנוסף, ראינו את התוספות והשינויים החלים ב"הגדרות מחשב" ב - 8.1 Windows בשונה מגרסה קודמת .

# 10

# **הקמת רשת**

הקמת רשת, ובכלל זה רשת קטנה , הפך לפשוט יותר ממערכת 8 Windows לעומת מערכות קודמות. עם זאת, עלינו לבצע את פעולות ההקמה וגם פעולות הכרחיות אחרות כדי לקיים רשת מאובטחת שתענה על ציפיות המשתמשים בה. בפרק זה נלמד כיצד להקים רשת קטנה, כיצד לשתף משתמשים והתקנים אחרים ברשת, וכיצד לקבוע את תצורת התיקיות הו כוננים ברשת .

תחילה נלמד כיצד ליצור במשרד או בבית רשת מחשבים באמצעות 8/8.1 Windows, אשר כוללת גם התקנים שונים כגון מדפסות .

בשלב ראשון נתמקד בתשתית החומרה. כדי להקים רשת אנו זקוקים להתקן מרכזי אשר כל ההתקנים יקושרו אליו. היום נפוץ מאוד לחבר רשת קטנה ובסיסית אל רכזת מיתוג (Switch(, או אל נתב (Router(. שמכיוון כמעט כל בית מחובר לאינטרנט ולטלוויזיה בכבלים, ההתקן המתאים ביותר לחיבור כל רכיבי הרשת הינו הנתב, אשר מסופק על ידי ספקי שירות האינטרנט או על ידי חברות הטלוויזיה בכבלים. בפרק זה נתמקד בשימוש בנתב, ונראה כיצד ניתן להקים באמצעותו רשת ביתית. לאחר מכן נראה כיצד ליצור תיקיות משותפות, כוננים ממופים, לקבוע הרשאות למשתמשים ועוד .

# **יצירת רשת ביתית**

# **התחברות לנתב**

נסקור עתה את הנתב המצוי ברשותנו. הנתב המוצג כאן הוא U 2760 Link-D.

נתב זה שבו אנו נשתמש לצורך בניית הרשת, סופק על ידי אחת מספקיות שירות האינטרנט. כמובן ייתכן שניתקל בנתבים אחרים מזה המוצג כאן, מכיוון שספקי שירות אינטרנט שונים, מספקים גם נתבים של חברות שונות. בסקירה עתה אנו נתמקד בחלקים הבסיסיים של הנתב. יש לציין כי גם ממשקי קביעת התצורה של הנתב שונים במעט אחד מהשני. אנו נסקור את הממשקים הרלוונטיים לנו בקביעת הרשת, ואשר נמצאים בכל נתב בצורה כזו או אחרת. נתב זה הינו **נתב אלחוטי** שהוא הנתב הנפוץ כיום בקרב משתמשי האינטרנט, כלומר ניתן להתחבר ללא כבל לנתב ומכל מקום בבית. בנוסף ניתן לחבר את ההתקנים ברשת גם בצורה קווית, לאחת מארבע הכניסות המצויות בחלקו האחורי של הנתב. הדבר הבסיסי הינו לוודא כי כל ההתקנים המחוברים באופן קווי, מחוברים היטב. לאחר מכן יש לחבר את כל ההתקנים האלחוטיים ברשת לנתב.

כדי להתחבר עם מערכת חלונות 8 לנתב באופן אלחוטי , יש לבצע את הפעולות הבאות :

נציב את סמן העכבר על סמל הרשת שנמצא בשורת המשימות.

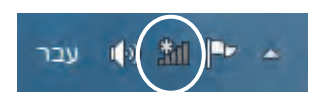

כאשר נציב את הסמן תופיע ההודעה הבאה: <sup>לא מחובר - קיימים חיבורים זמינים</sup>

ההודעה מציינת שההתקן אינו מחובר, אך יש בסביבה ( מבתים או משרדים סמוכים) נתבים זמינים לחיבור. עלינו ללחוץ על סמל הרשת, ובתיבה **רשתות** שתיפתח יוצגו הרשתות האלחוטיות (נתבים) אשר זמינות לחיבור. נחפש ברשימה את הנתב שלנו, שבדוגמה זו שמו Bezeq, ונתחבר אליו .

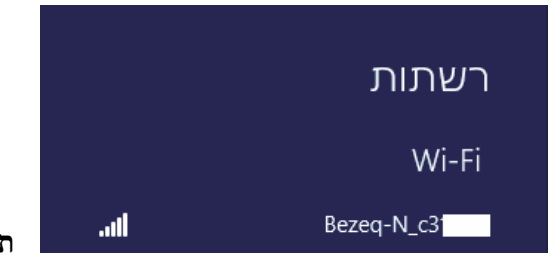

כדי להתחבר לנתב יש ללחוץ על סמל הנתב הרצוי Bezeq ותיפתח תיבת דו-שיח מתחת לסמל הנתב המיועד (תרשים 10.2) עם תיבת סימון. יש ללחוץ על הלחצן **התחבר** כדי לחבר לנתב את ההתקן, שבדוגמה זו זהו מחשב מבוסס 8/8.1 Windows. בשורת המשימות סמל הרשת יופיע והמלבנים האנכיים שבו שצבועים בלבן יסמלו את עוצמת השידור של הנתב שמתחברים אליו (תרשים  $. (10.2)$ 

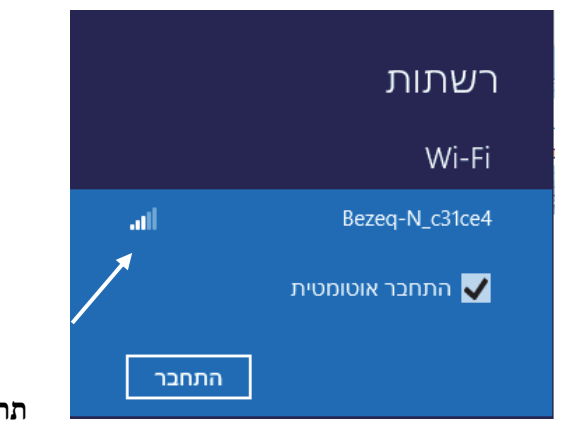

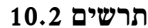

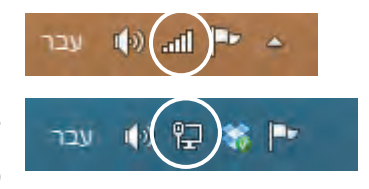

ניתן להתחבר לנתב גם באופן קווי. לאחר חיבור כבל התקשורת, מהמחשב לנתב, יופיע בשורת המשימות סמל המייצג חיבור קווי, בשונה מהמלבנים המייצגים חיבור אלחוטי .

#### **קביעת תצורת הנתב**

כאשר קובעים את תצורת הנתב, בעצם קובעים כיצד תיראה הרשת שלנו, ובדוגמה זו נרצה לראות את כתובת הרשת של כל ההתקנים בה . נוכל גם לקבוע את רמת האבטחה לרשת, ועוד . כדי לבצע זאת, עלינו להיכנס לממשק הנתב ולערוך בו את ההגדרות. תחילה עלינו לבדוק מהי כתובת הנתב. לשם כך נלחץ על צירוף המקשים + X, ובתפריט נבחר בפריט **שורת הפקודה (מנהל)** . נלחץ **כן** בתיבת הדו-שיח בקרת חשבון משתמש (UAC(. בממשק **שורת הפקודה** נקליד את הפקודה : . **ipconfig /all|more**

| <b>CST</b>                                                                                                    | ×<br>שורת הפקודה :Administrator                                                                                                    |
|----------------------------------------------------------------------------------------------------|----------------------------------------------------------------------------------------------------|
| Windows IP Configuration                                                                                                    |                                                                                                    |
| Host Name Boychuk-PC<br>Primary Dns Suffix <del>.</del> :<br>Node Type $\ldots$ $\ldots$ $\ldots$ $\ldots$ $\ldots$ $\ldots$ $\ddot{\ldots}$ Hybrid<br>IP Routing Enabled. : No<br>WINS Proxy Enabled. : No<br>Ethernet adapter Ethernet: |                                                                                                    |
| Connection-specific DNS Suffix .:<br>troller<br>DHCP Enabled. : Yes<br>Autoconfiguration Enabled : Yes<br>Default Gateway : 10.0.0.138<br>DHCP Server 10.0.0.138<br>More                                                                  | Description : Atheros L2 Fast Ethernet 10/100Base-T Con<br>Physical Address. 00-E0-4D-5B-BC-48<br>Link-local IPv6 Address : fe80::1d27:30e:d4c8:4091x12(Preferred)<br>IPv4 Address. : 10.0.0.3 $\langle$ Preferred $\rangle$<br>Subnet Mask : 255.255.255.0<br>Lease Obtained. : ëàì DeDe 10 AÇe 2013 08:51:03<br>Lease Expires : ëàì 0202 10 AC2 2013 11:46:39 |

**תרשים 10.3**

ברשימה שמוצגת נאתר שתי שורות: IPv4 Address ו- Default gateway. השורה **Address 4IPv** מציינת את כתובת המחשב. המספר 10.0.0.3 מציין שהמחשב הינו חלק מרשת, גם אם אין התקנים נוספים המחוברים לנתב. המספר, או הכתובת של המחשב ברשת אינה חוקית לשימוש באינטרנט, אלא לתנועה ברשת פנימית. השורה **gateway Default** מציגה את כתובת הנתב שממנו יוצאים לאינטרנט. המספר שמוצג הוא כתובת ברשת הפנימית, ולשם יציאה לאינטרנט תהיה כתובת חוקית, כנדרש. כדי לערוך שינויים והגדרות בנתב, עלינו להקליד את כתובת הנתב, כלומר הכתובת המופיעה ב- Default gateway, שהיא 10.0.0.138. נפתח את 10IE, ובשורת הפקודה שלו נקליד 10.0.0.138 ו-Enter.

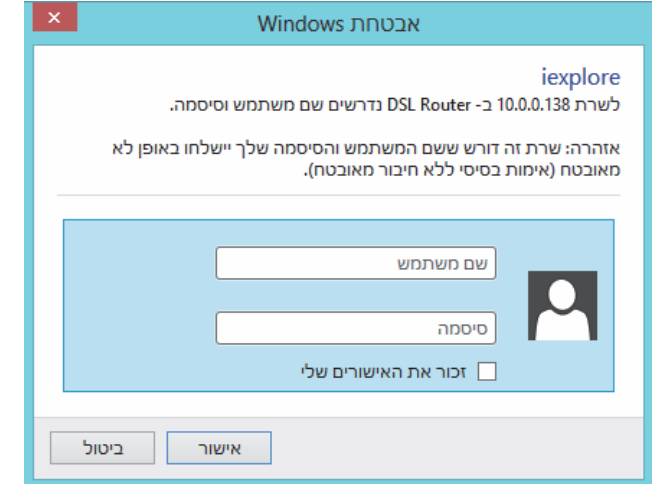

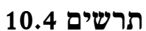

תופיע חלונית דו-שיח שנקליד בה Admin גם בתיבת הטקסט **שם המשתמש** וגם בתיבת הטקסט **סיסמה**. המילה Admin הינה סיסמת ברירת המחדל של הנתבים. אם סיסמה זו אינה מכניסה אותנו אל ממשק הנתב , יש לפנות אל הספק של הנתב, כדי לקבל את הסיסמה .

לאחר הכניסה לממשק, יש לפנות לקטגוריה **Security**, שבה נוכל להגדיר סיסמה (תרשים 10.5 .)

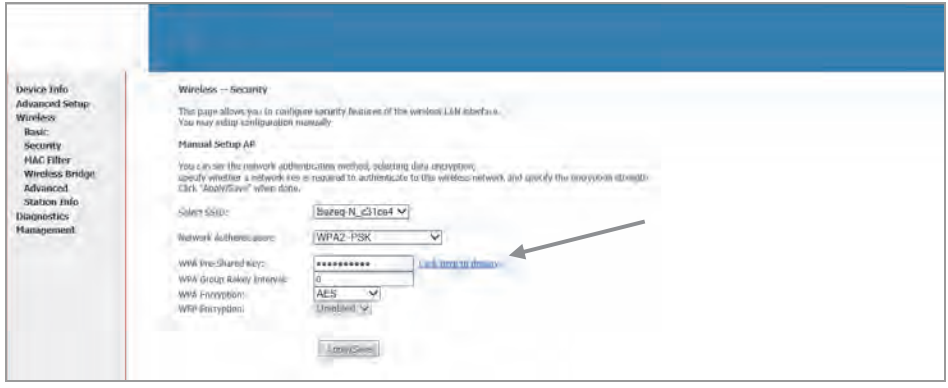

**תרשים 10.5**

אנו מגדירים סיסמה כדי למנוע ממשתמשים אחרים בסביבה, כמו שכנים ואחרים, שיכולים לקלוט את הנתב באופן אלחוטי לנסות ולהתחבר אליו לגלישה באינטרנט. גלישה של אחרים עלולה להאט את קצב הגלישה שלנו. יתרה מכך, זר מיומן עם "כלים" מתאימים יכול לפרוץ למחשב שלנו לאחר ההתחברות שלו אל הנתב. לאחר הגדרת הסיסמה , מי שינסה להתחבר לנתב, יידרש להקליד סיסמה .

נחבר אל הנתב באופן אלחוטי או קווי את כל ההתקנים, ובהם כמובן המחשב השולחני או המחשב הנייד, טאבלט, מדפסת ועוד. לאחר החיבור יש לבדוק בכל התקן את כתובת IP שלו ( Address 4IPv(.

#### **יצירת קבוצה ביתית**

כדי ליצור קבוצה ביתית שבאמצעותה ניתן יהיה לשתף התקנים ותיקיות , יש להיכנס לחלון הגדרות מחשב על ידי לחיצה על צירוף המקשים + C. בסרגל צ'ארמס יש ללחוץ על **הגדרות**. בתיבה הצדדית שנפתחת יש ללחוץ על הקישור

**שנה הגדרות מחשב** , ובחלון שמוצג לבחור בקטגוריה **קבוצה ביתית**. ייתכן שיופיעו הודעה ולחצן **שנה הגדרות השיתוף** . ההודעה מופיעה במצב שהשיתוף מבוטל ואנו לא נמצאים ברשת הביתית שלנו. זהו לעתים מצב ברירת המחדל כאשר מתחברים לנתב בפעם הראשונה. נלחץ על הלחצן ובתיבה שתופיע נלחץ על המלבן **כן, הפעל את השיתוף והתחבר להתקנים עבור רשתות בבית או בעבודה** (תרשים 10.6 .)

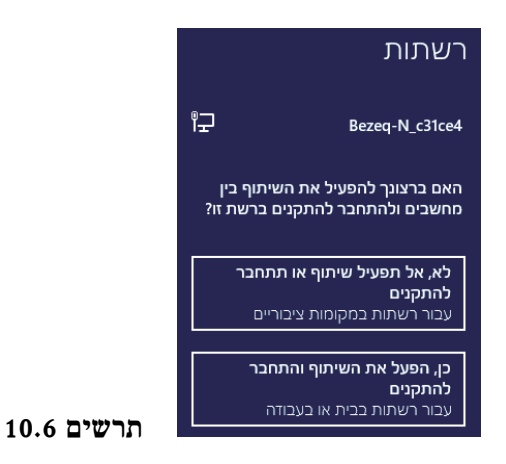

לאחר לחיצה על המלבן **כן, הפעל את השיתוף והתחבר להתקנים** תופיע בצד שמאל של החלון הכותרת "קבוצה ביתית " " ותחתיה צור קבוצה ביתית", כפי שמוצג בתרשים .10.7 נלחץ על לחצן **צור**.

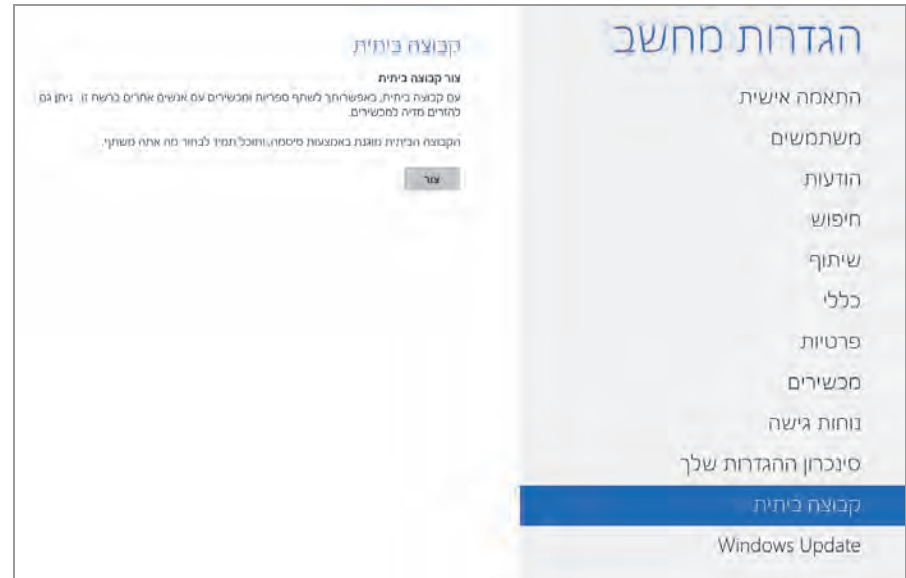

**תרשים 10.7**

לאחר הלחיצה יופיעו בחלק השמאלי של החלון מתגים המאפשרים שיתוף של מסמכים, מוסיקה, תמונות, מדפסות וסרטי וידאו. יש בחלון מתג שמאפשר להתקנים ברשת להפעיל את התוכן המשותף. ראוי לציין שכברירת מחדל, מתגים אלה סגורים. בנוסף , מופיעה סיסמה המשמשת התקנים אחרים להתחבר לקבוצה הביתית. לבסוף נלחץ על **עזוב**, כדי לעזוב את הקבוצה הביתית (תרשים 10.8).

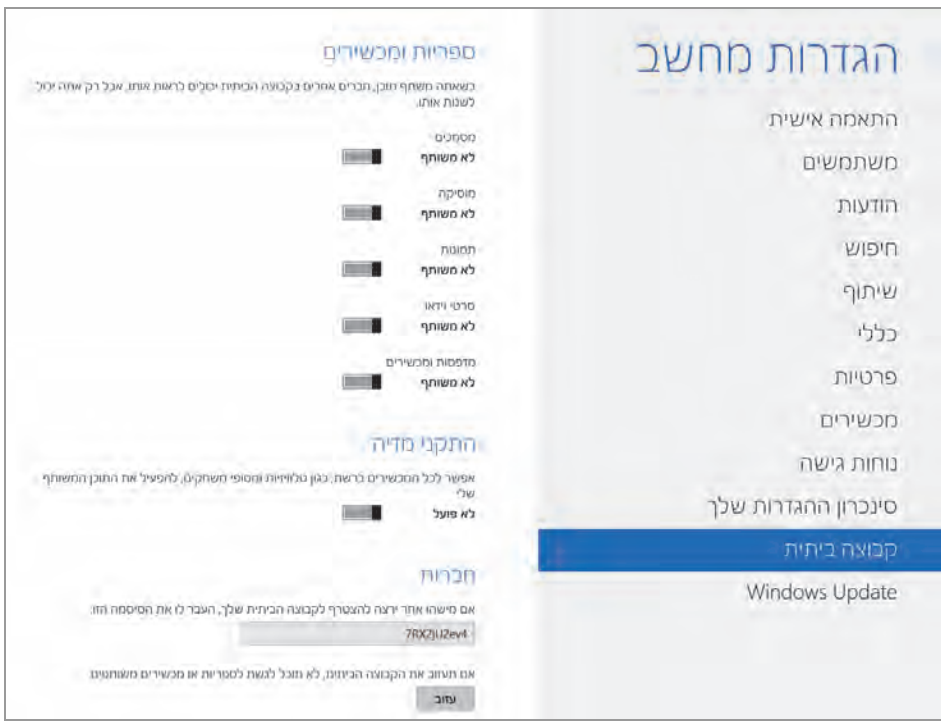

**תרשים 10.8**

כעת ניכנס אל ההתקנים שחיברנו לרשת (ולמעשה, לנתב) כמו למשל מחשב נייד, ונזין את הסיסמה כדי להתחבר לרשת. נעשה זאת על ידי כניסה להתקן אחר ברשת , כמו למשל מחשב נייד מבוסס חלונות. ניכנס אל **לוח הבקרה רשת ואינטרנט קבוצה ביתית** ונלחץ **הצטרף כעת**. במערכת 7 Windows, הלחיצה על הצטרף כעת הציגה את האשף הצטרפות ביתית, שבמהלך פעולתו היינו צריכים להקליד את הסיסמה שיצרנו במהלך יצירת קבוצה ביתית ב - 8/8.1 Windows . הסיסמה מופיעה תחת הקטגוריה חברות בממשק הגדרות מחשב. אחר כך נחזור לחלון **רשת ואינטרנט בחר אפשרויות עבור קבוצה ביתית ושיתוף שינוי הגדרות שיתוף**

**מתקדמות**.**...** מבין הקטגוריות בית או עבודה או ציבורי, נבחר כמובן בקטגוריה **בית או עבודה**. תרשים 10.9 מציג את החלון **שינוי הגדרות שיתוף מתקדמות**,**...** כפי שמקובל ב - 7 Windows. לאחר הבחירה יופיעו הגדרות השיתוף , כגון גילוי רשת, שיתוף קבצים ומדפסות, שיתוף תיקיות ציבוריות ועוד. עלינו לקבוע הגדרות אלו כדי שהרשת תתפקד כראוי. לדוגמה , בהגדרה גילוי רשת נבחר באפשרות **הפעל גילוי רשת**, ובהגדרה שיתוף קבצים ומדפסות נבחר באפשרות **הפעל שיתוף קבצים ומדפסות**. עלינו לבצע הגדרות אלו בכל מחשב ובכל התקן בנפרד, מכיוון שזו רשת ביתית (workgroup (שאינה מבוססת שרת .

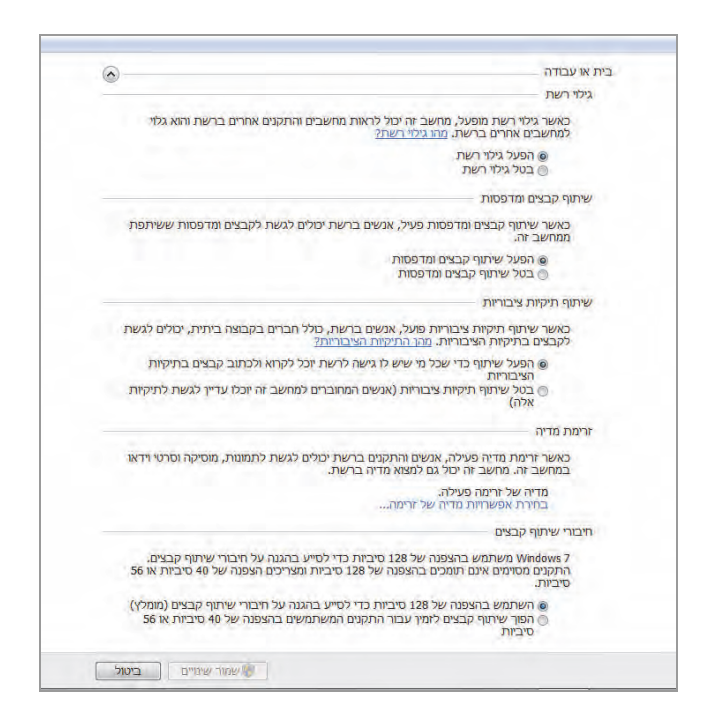

**תרשים 10.9** 

# **מדפסות ברשת**

מדפסת הינה התקן הכרחי ברשת. כאשר צריך להדפיס מסמכים או עבודות כלשהן, לעתים לא נוח להגיע למחשב עצמו ולהדפיס במדפסת שמחוברת אליו. מעבר לשיתוף המידע, נוחות השימוש בהתקני הרשת הינה גורם חשוב לא פחות .

במדפסת שנוסיף לרשת צריך להיות מותקן כרטיס רשת. לאחר חיבור המדפסת אל הנתב, עלינו לבצע התקנה של המדפסת הזו בכל אחד מהמחשבים וההתקנים ברשת, כדי שנוכל להפעיל אותה מהם. אחד היתרונות ברשת הוא בכך שניתן להתקין את המדפסת בהתקנים מבלי לחבר אותה אל כל אחד מהם באופן קווי. מספיק שההתקן יהיה מחובר לנתב קווי או אלחוטי, וכך גם המדפסת, כהתקן אחר, כדי שניתן יהיה ליצור ביניהם קשר. לאחר ההתקנה ניכנס לחלון **Management Print** דרך ממשק מטרו **אפליקציות**. בחלון המרכזי נאתר את המדפסת שנמצאת ברשת שלנו, נלחץ עליה קליק ימני **מאפיינים** כרטיסיית **שיתוף**, ונסמן את תיבת הסימון **שתף מדפסת זו**. לסיום נלחץ על לחצני החל ואישור. אחר כך ניכנס אל **לוח הבקרה התקנים והדפסות חומרה וקול** . בקטגוריה **מדפסות** אנו אמורים לראות את המדפסת שלנו, עם סימן  $\vee$  בתוך עיגול ירוק, המצביע על כך שהיא סומנה כברירת מחדל. כלומר, ההתקן ישתמש במדפסת זו כאשר נרצה להדפיס דרכו .

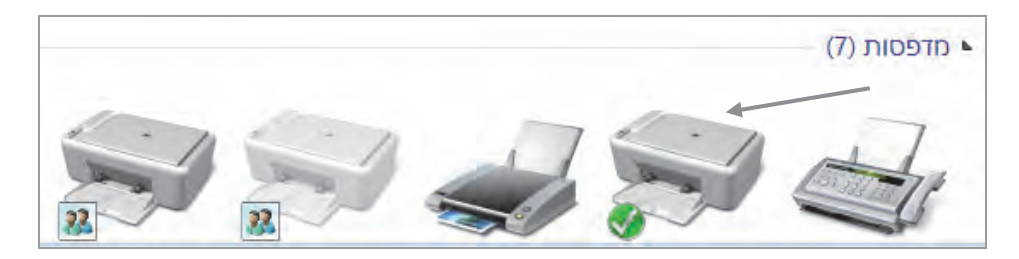

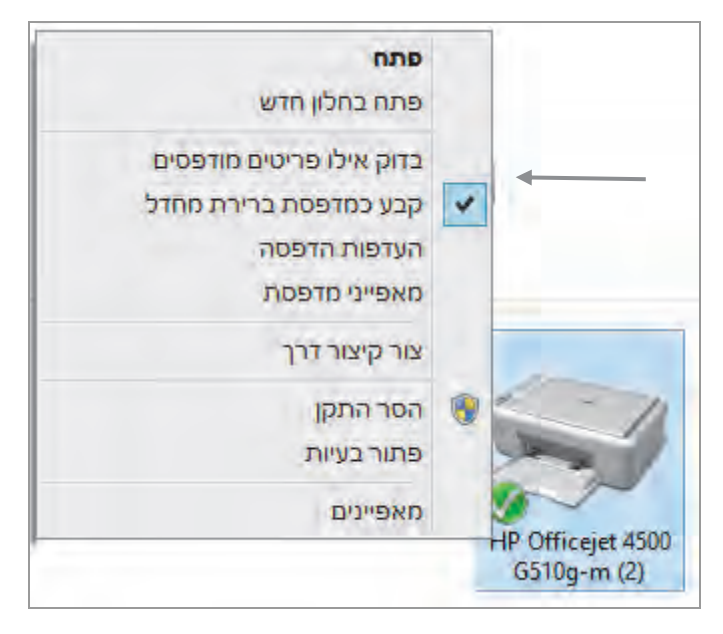

**תרשים 10.10**

אם הסימן אינו מופיע בעיגול ירוק, יש להציב את סמן העכבר על סמל המדפסת, לחיצה ימנית בעכבר, ובתפריט המוקפץ ללחוץ על **קבע כמדפסת ברירת מחדל** (תרשים 10.10). אם סמל המדפסת אינו מופיע , יש ללחוץ על **הוסף מדפסת** שבחלון התקנים ומדפסות. יופיע האשף **הוספת מדפסת** (תרשים 10.11).

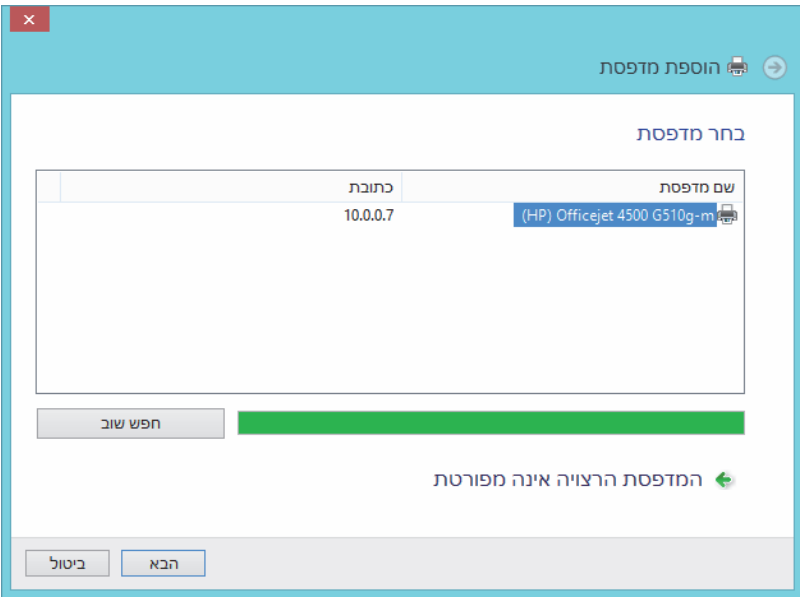

**תרשים 10.11** 

ניתן לראות בתרשים 10.11 שהאשף מצא את המדפסת שלנו עם כתובת IP פנימית .10.0.0.7 נמשיך ונבצע את הוראות האשף הוספת מדפסת עד לסיום התקנת המדפסת. כדי לראות שהמדפסת משותפת , לחיצה ימנית בעכבר על הסמל שליד שם המדפסת **מאפייני מדפסת** בכרטיסיית שיתוף נסמן את התיבה **שתף מדפסת זו**. לסיום נלחץ על הלחצנים החל ואישור. ברשת ביתית או במשרד שבו מותקנת רשת קטנה , עלינו לקבוע את התצורה של המדפסת בכל אחד מהמחשבים ובהתקנים .

הרשאות מדפסת נקבעות בהתאם למשתמשים בכל מחשב והתקן הלפי צורך. כלומר , לא ניתן לקבוע הרשאות ממקום מרכזי, אלא יש לעשות זאת באופן פרטני בכל התקן ומחשב. לדוגמה, כדי למנוע ממשתמשים במחשב המקומי להדפיס במדפסת, נלחץ בעכבר הימני על סמל **מחשב ניהול** נרחיב את Users Local Groups and ונבחר **Groups**. בחלון רשימת הקבוצות נלחץ בעכבר הימני ובתפריט המוקפץ נבחר Group New ) …קבוצה חדשה), בחלון שייפתח בשם זה נזין בשדה name Group ) שם הקבוצה) את הטקסט DenyPrintUsers. בשדה Description (תיאור), נזין את הטקסט Users Who Can't Print. נוסיף לרשימה את שמות המשתמשים שאנו רוצים למנוע מהם את האפשרות להדפיס במדפסת. ההוספה נעשית על ידי הלחצן Add ) הוסף). בדוגמה שלנו אלה הם המשתמשים . Yhonatan-1 Ariel

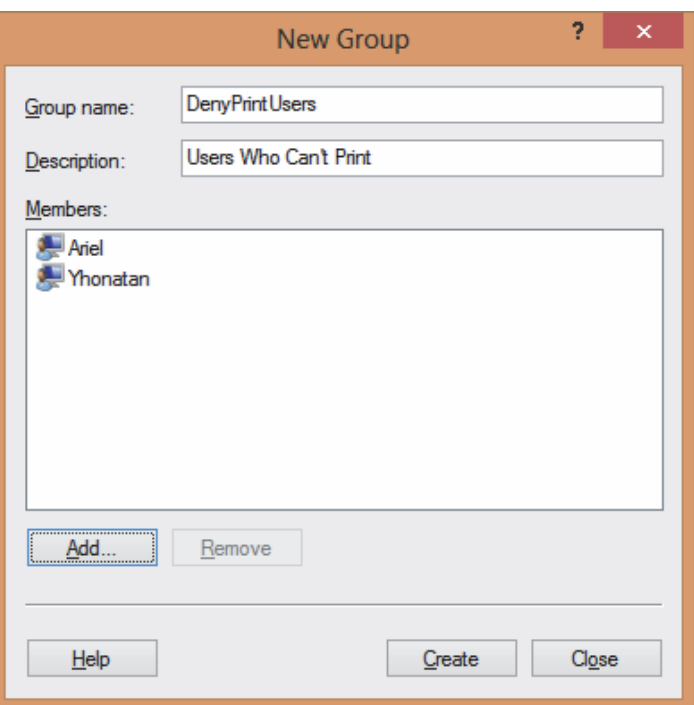

**תרשים 10.12** 

הלחצן Create) צור) מאפשר ליצור את הקבוצה DenyPrintUsers .

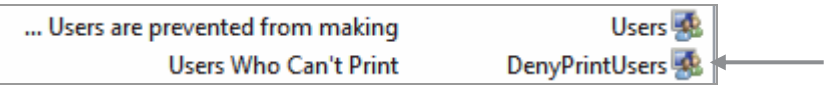

נחזור לחלון התקנים ומדפסות על ידי לחיצה ימנית על סמל המדפסת. בתפריט נבחר בפריט **מאפייני מדפסת** בכרטיסיית אבטחה נלחץ על **הוספה...** (Add( שתחת החלונית העליונה בכרטיסיה. כעת נצרף את הקבוצה DenyPrintUsers , כפי שלמדנו לעשות בפרקים הקודמים .

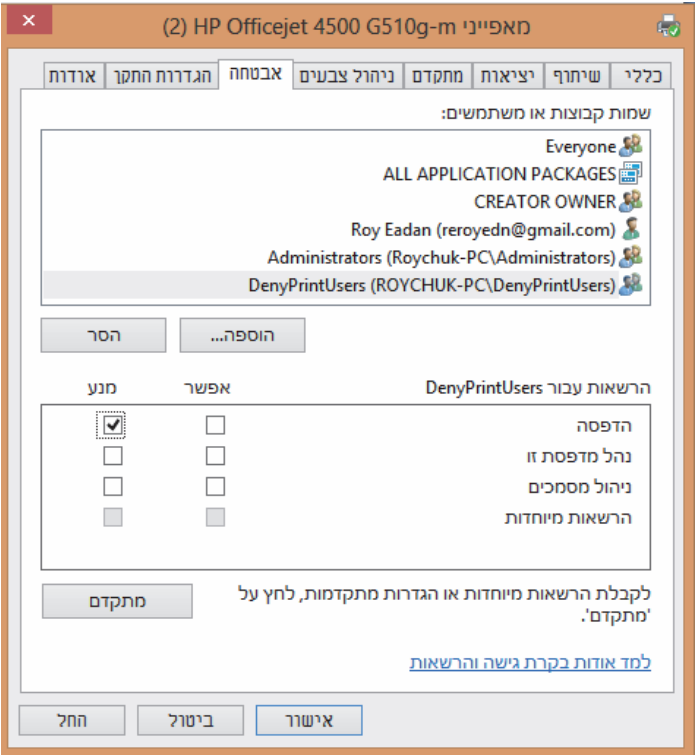

**תרשים 10.13**

נסמן את הקבוצה DenyPrintUsers שכרגע הוספנו, ובחלון הרשאות עבור DenyPrintUsers, נסמן בשדה הדפסה את תיבת הסימון מנע, כפי שניתן לראות בתרשים .10.13 כאשר נלחץ על לחצן החל תופיע ההודעה שמוצגת בתרשים ,10.14 ומציינת שהערך מנע עדיף על הערך הענקת הרשאות. נלחץ על כן, ולסיום נלחץ אישור . עכשיו ניכנס לחשבון המשתמש Ariel) שהוא חבר בקבוצת DenyPrintUsers), וננסה להדפיס. ההדפסה לא תתבצע, ובמקום זאת תיפתח תיבת דו -שיח שתאפשר לשמור את הקובץ המיועד להדפסה בפורמט Oxps . זהו פורמט שלא ניתן להדפסה !

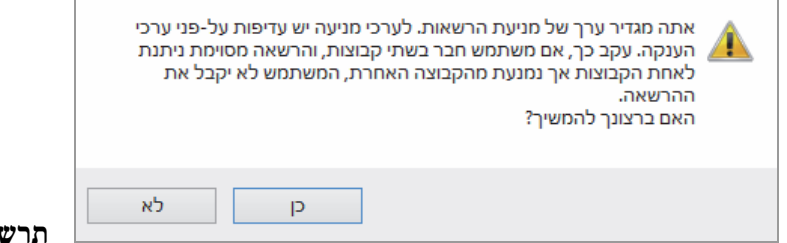

**תרשים 10.14**

# **שיתוף מידע**

#### **מיפוי כוננים**

לאחר חיבור כל ההתקנים וצירופם לרשת ולקבוצה הביתית, יש לשתף ביניהם מידע, שהרי למטרה זו הקמנו את הרשת. אחד הכלים הבסיסיים לשיתוף מידע הינו מיפוי כוננים, שהוא למעשה יצירת קשר עם אובייקט משותף (תיקיה) במחשב אחר ברשת. מיפוי הכונן מקצר את הדרך אל האובייקט המשותף, וחוסך מאיתנו את הזמן להתקשר אליו בכל פעם. כדי להגיע לתיקיה מסוימת במחשב אחר ברשת, נפתח את החלונית הפעלה (Run(, ונזין בה את שם המחשב. שם המחשב מתחיל בלוכסנים כפולים \\, backslash(, ובדוגמה זו RECLAUD\\, ונקיש **Enter** .

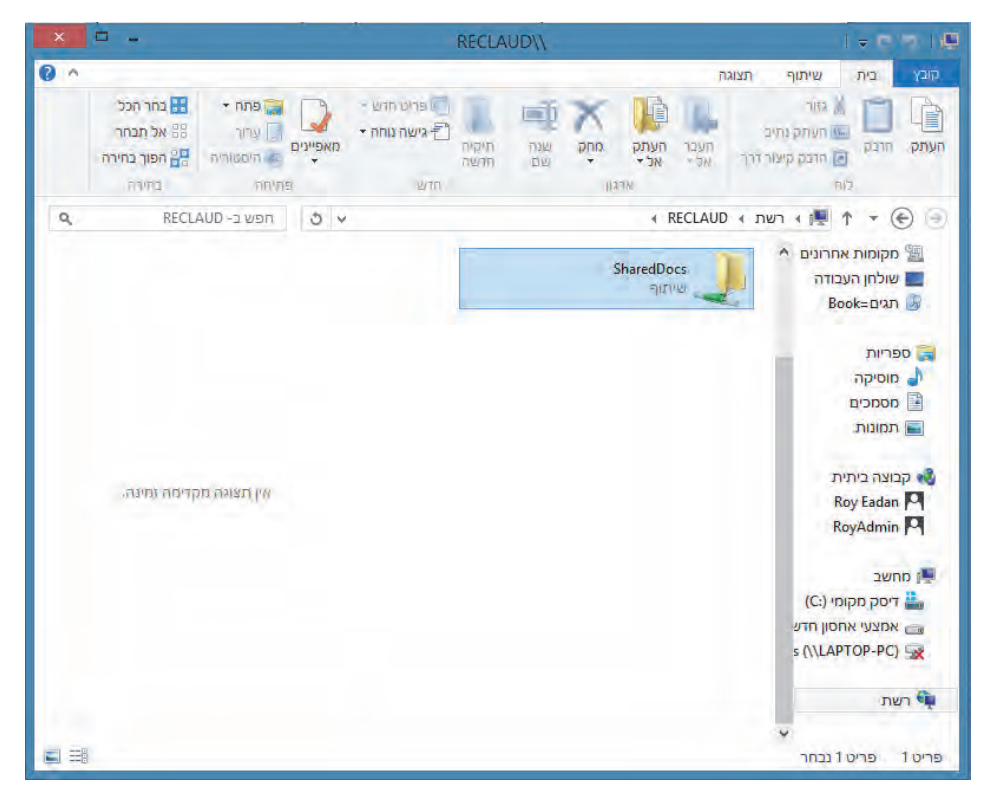

**תרשים 10.15**

כאשר עלינו להזין שם משתמש וסיסמה במחשב היעד, נעשה זאת. בחלון RECLAUD \\של מחשב היעד תופיע כברירת מחדל התיקיה המשותפת SharedDocs. כדי שלא נצטרך לעבור תהליך זה כל פעם, עלינו למפות את הגישה למחשב היעד בדרך זו: **שולחן העבודה** לחיצה ימנית בעכבר על הסמל מחשב **מיפוי כונן רשת**. בסיום יוצג החלון מיפוי כונן רשת (תרשים 10.16).

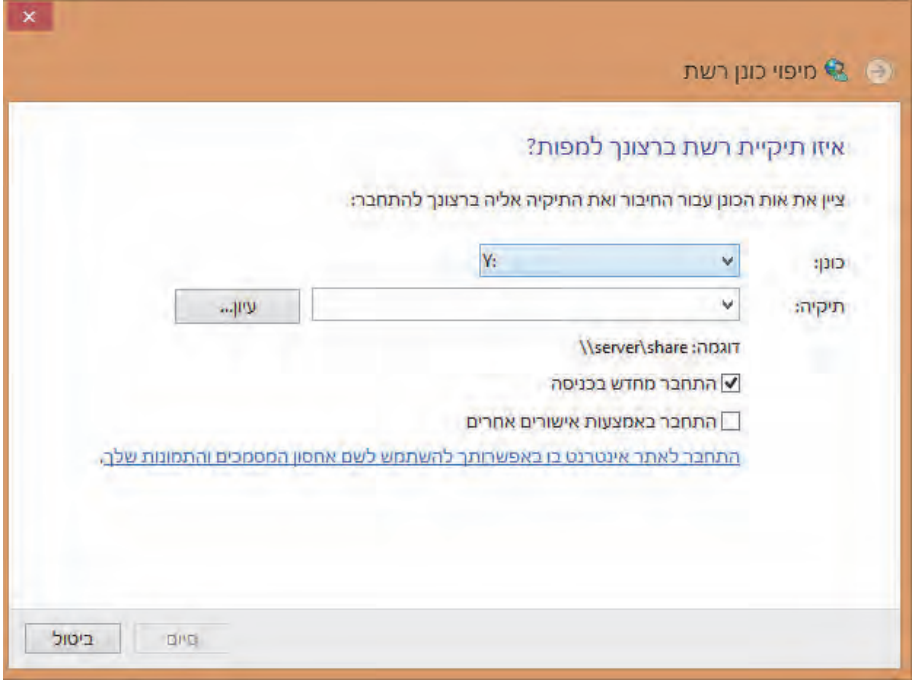

**תרשים 10.16**

בשדה **כונן:** תוצג אות הכונן הזמין. אם לא רוצים להשתמש באות הכונן שנבחרה כברירת מחדל על ידי הספק, אנו יכולים לבחור אות אחרת בתיבת הרשימה שנפתחה (לחצן החץ שמימין בתיבת הטקסט .) בשדה **תיקיה:** נזין את שם התיקיה ולשם כך ניעזר בלחצן **עיון...** כדי לבחור את מחשב היעד ואת התיקיה שאליה נתחבר לחיצהבעת על הכונן הממופה. בסיום נלחץ על הלחצן **סיום**. למעשה, יצרנו קשר בין אות כונן שנבחרה לבין מיקום של כונן ותיקיה בדיסק. ניכנס לתיקיה מחשב ובקטגוריה מיקום רשת נוכל לראות את סמל הכונן הממופה .

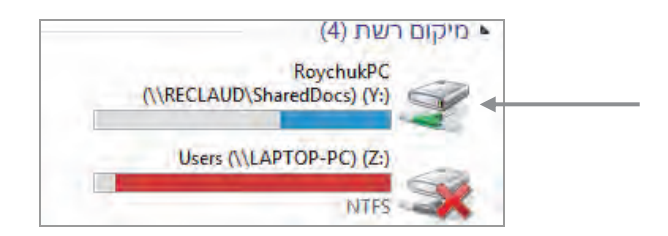

לחיצה על סמל הכונן הזה תעביר אותנו ישירות לתיקיה RoychukPC. ניצור קיצור דרך אל הכונן ונציב אותו בשולחן העבודה. נשים לב שהכונן (PC-LAPTOP (\\Users צבוע באדום, כלומר לא ניתן להתחבר אליו (ייתכן שמחשב היעד הזה כבוי). עריכת הרשאות שימוש בתיקיות של כונן ממופה צריכה להיעשות בכל מחשב בנפרד .

## **יצירת תיק הי משותפת ושיתוף ספריות**

כאשר נכנסים למחשב כלשהו ברשת, התיקיה המוצגת כברירת מחדל הינה SharedDocs או Users. שאר התיקיות או הכוננים במחשב שנכנסים אליו אינם מופיעים. לכן, כדי להציג תיקיה מסוימת, או ליצור תיקיה מותאמת לנו ולהציג אותה ברשת, עלינו לבצע פעולת שיתוף. נלמד איך לשתף או לא לשתף ספריות ברשת, איך לשתף תיקיה קיימת, או איך ליצור תיקיה ולשתף אותה.

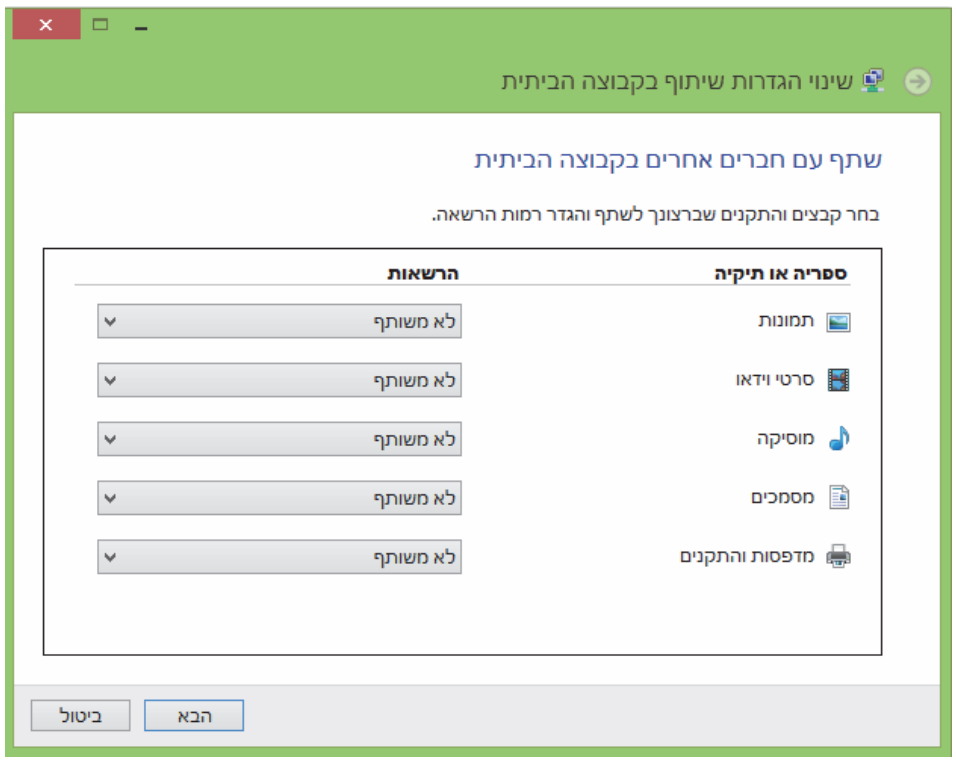

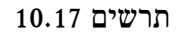

#### **שיתוף ספריות**

תחילה נלמד איך לשתף ספריות. כעת ניכנס למחשב שלנו המבוסס 8/8.1 Windows, באמצעות מחשב אחר ברשת, לדוגמה מחשב נייד המבוסס 7 Windows. תיקיית ברירת המחדל במקרה שלנו תהיה Users. בתיקיה זו יופיעו שמות המשתמשים במערכת ההפעלה, ואם ניכנס לכל תיקיית משתמש נראה כי היא ריקה, מכיוון שלא שותפה כל ספריה. כאשר אנו רוצים לשתף ספריות שנמצאות במחשב המבוסס 8/8.1 Windows, עלינו להגיע לאשף **שתף עם חברים אחרים בקבוצה הביתית** דרך **לוח הבקרה רשת ואינטרנט קבוצה ביתית** הקישור **שנה את הפריטים שאתה משתף עם הקבוצה הביתית**. כתוצאה, יוצג האשף (תרשים 10.17).

בתרשים 10.17 ניתן לראות שהספריות/תיקיות מוצגות בצד ימין. בצד שמאל , תחת הכותרת הרשאות מופיעות תיבות הרשימה בהתאמה לכל ספריה. כברירת מחדל, תיבות הרשימה מופיעות כלא משותף. נבחר כרגע לשתף את הספריות מוסיקה ותמונות. נלחץ על לחצן הבא ותוצג ההודעה :

הגדרות השיתוף שלך עודכנו

הקבצים והמשאבים שבחרת משותפים עם הקבוצה הביתית.

לחיצה על סיום תסגור את האשף. עכשיו ניכנס למחשב שלנו ברשת דרך המחשב המבוסס 7 Windows, ונראה שהספריות מוסיקה ותמונות יופיעו תחת שם המשתמש שמחשבונו בוצע השיתוף. כדי לשתף את הספריות של משתמשים אחרים במחשב, יש לבצע את תהליך השיתוף לכל אחד בנפרד .

#### **שיתוף תיקיה קיימת**

בדרך כלל נוהגים לשתף תיקיה קיימת בזמן הקמת הרשת והצטרפות לקבוצה הביתית, אבל אפשר לשתף תיקיה קיימת בכל עת ומכל סיבה שהיא. כדי לשתף תיקיה קיימת יש לבצע סדרת פעולות. לדוגמה, כאשר בוחרים לשתף את התיקיה s'Lesson Bass שנמצאת בספריה מסמכים (Documents(, נציב את סמן העכבר על התיקיה s'Lesson Bass ונלחץ בעכבר הימני **שתף עם קבוצה ביתית (הצגה ועריכה)**. מעכשיו תיקיה זו משותפת למחשבים אחרים בקבוצה ביתית וברשת. ניכנס עכשיו למחשב שלנו דרך מחשב אחר ברשת ונראה שתחת המשתמש שבאמצעותו בוצע השיתוף, תופיע תחילה הספריה מסמכים ותחתיה נמצאת התיקיה s'Lesson Bass. ניתן לבצע זאת גם דרך הכרטיסיה שיתוף שבחלון מאפייני תיקיית Bass Lesson's, אולם הדרך הקודמת קלה ופשוטה יותר.

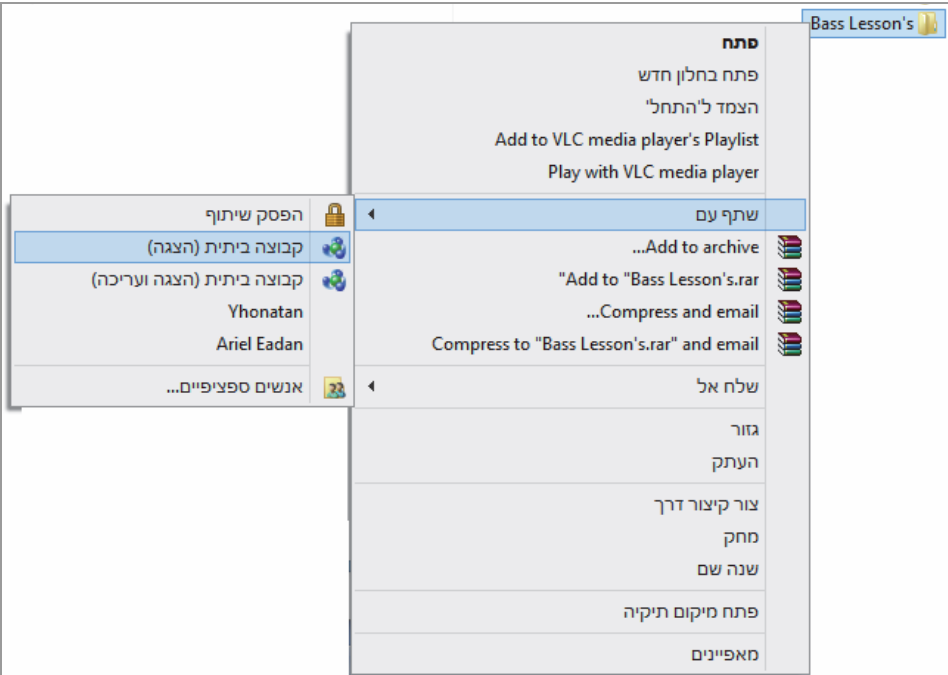

#### **תרשים 10.18**

#### **יצירת תיקיה ושיתופה**

התהליך ליצירת תיקיה ושיתופה אינו שונה מהתהליך השיתוף שהוצג לעיל, אולם היתרון ביצירת תיקיה ושיתופה הוא באפשרות להתחיל הכל מהתחלה. כלומר , כאשר אנו יוצרים תיקיה אנו קובעים את השיתוף וההרשאות הב מהתחלה, ואיננו צריכים להתמודד עם הרשאות של קבצים בתיקיה קיימת ולהשתמש באפשרות מנע (Deny(. רצוי לפשט את הפעולות עבור משתמשים לא מיומנים .

ניצור תיקיה תחת הכונן :C ונקרא לה Example. נחזור על פעולות השיתוף כפי שלמדנו בסעיף הקודם: קליק ימני בעכבר ובחירת **שתף עם קבוצה ביתית (הצגה ועריכה)**. למרות מה שעשינו, התיקיה לא תשותף ולא תוצג במחשבים אחרים ברשת, כי לא ניתן לשתף תיקיות מערכת או תיקיות שתחת כונן :C . עלינו ליצור קיצור דרך לתיקיה ולמקם אותה תחילה בשולחן העבודה, מכיוון שלא ניתן ליצור

קיצור דרך בכונן :C. בשולחן העבודה נעתיק את קיצור הדרך אל הספריה מסמכים (ניתן לעשות זאת בכל ספריה, על פי הנושא שאנו מייעדים לתיקיה), ונשתף גם את קיצור הדרך.

שיתוף קיצור הדרך מתבצע בדרך זו: קליק ימני על קיצור הדרך ובחירה **שתף עם אנשים ספציפיים...** בחלון שיתוף קבצים נוסיף בתיבת הרשימה את האובייקט **קבוצה ביתית** לחיצה על **הוסף**. עכשיו התיקיה משותפת , וכל פריט שנוסיף דרך קיצור הדרך של התיקיה Example, יופיע בתיקיה זו בכונן :C ולהיפך. נוכל לשתף תיקיות מכוננים שונים בעזרת האשף ליצירת תיקיה משותפת, כפי שנלמד בהמשך פרק זה .

## **קביעת הרשאות ברמת התיקיה או ברמת הקובץ**

כאשר רוצים לקבוע הרשאות לתיקיה או לקובץ בתיקיה משותפת חדשה , עלינו לבחון מספר נקודות: האם אנו מעניקים הרשאות כלליות לתיקיה, או מעניקים הרשאות לכל קובץ בנפרד? האם אנו יוצרים תת-תיקיות בתיקיה המשותפת? איזה סוגי קבצים נאחסן בתיקיה , ועוד.

בדוגמה שלפנינו ניצור קובץ טקסט בשם Hello ונמקם אותו בתיקיה Example. נפנה עכשיו להרשאות התיקיה Example, על ידי קליק ימני ובחירה ב**מאפיינים** כרטיסיה **אבטחה** , בחלון שמות קבוצות או משתמשים: סימון הקבוצה HomeUsers .

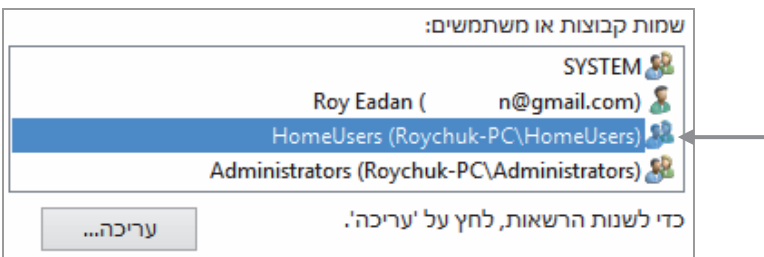

HomeUsers הינה קבוצת המשתמשים בקבוצה הביתית שברשת. אנו רוצים כעת להקצות הרשאות מלאות לתיקיה למשתמשים בקבוצה הביתית, ובקבצים מסוימים בלבד להקצות הרשאות מיוחדות. נשאיר את ההרשאות המלאות כמו שנקבע על ידי ברירת המחדל, ולא נשנה דבר. במקרים רבים רוצים להקצות לתיקיה מסוימת הרשאות קריאה בלבד, או להקצות הרשאות שונות לקבצים שונים. נבחר לשם כך בהרשאה מראש כדי שנוכל להיות יותר יעילים בעבודה. לשם כך נלחץ על הלחצן

**עריכה** בחלון **הרשאות עבור HomeUsers** נסיר את כל הסימונים מתיבות הסימון. נקפיד שתחת הכותרת **רשֵפְאַ** הסימונים יהיו ריקים ונסמן רק את תיבת הסימון **קריאה**. נלחץ אישור (תרשים 10.19).

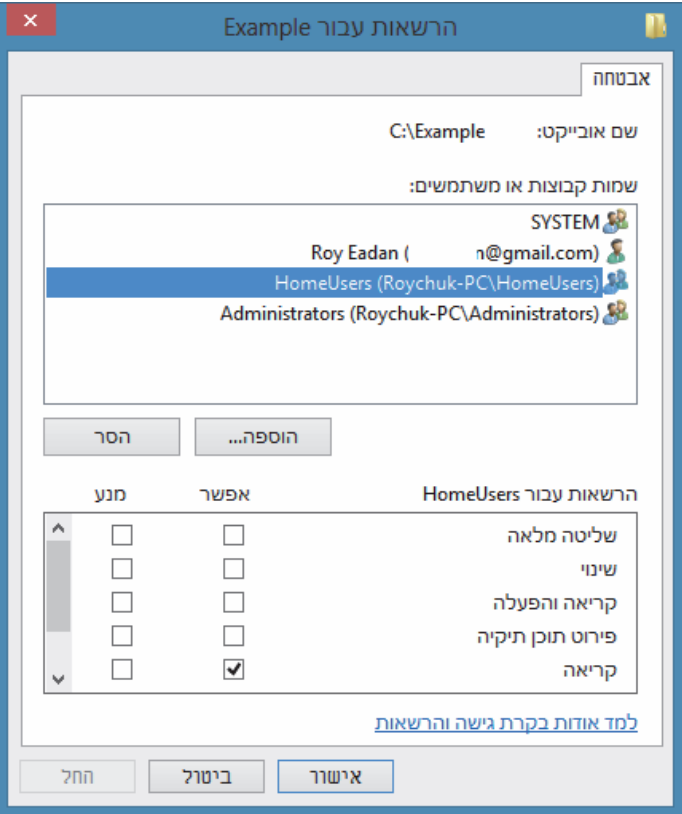

**תרשים 10.19**

נפתח את קובץ הטקסט שלנו דרך מחשב אחר ברשת, וננסה לשמור בו תוכן כלשהו. הגישה ית דחה. נקודה חשובה: האובייקטים בתיקיה, בתת-תיקיה או בקובץ, יורשים הרשאות מתיקיית האב שלהם.

עכשיו נקצה הרשאה מיוחדת לקובץ Hello. ניכנס למאפייני הקובץ בכרטיסיה אבטחה, ונבצע את אותן פעולות שביצענו קודם לכן בתיקיה Example, אלא שהפעם נקצה הרשאת כתיבה לקובץ זה (Hello (בלבד. נוסיף סימון בתיבת הסימון כתיבה. נלחץ על אישור וניכנס לקובץ Hello דרך מחשב אחר ברשת כדי להוסיף תוכן לקובץ. לסיום נלחץ על הפריט שמור שבתפריט קובץ, ונראה שהפעם התוכן

נשמר, מפני שקבענו לקובץ הרשאת כתיבה. כפי שכבר נאמר, כדי להיות יעילים יש ליצור תת-תיקיה ולהקצות לה את ההרשאות הרצויות. את כל הקבצים שיש אפשרות שיעודכנו במהלך העבודה על ידי משתמש כלשהו ברשת, יש להכניס לתיקיה זו. כך אנחנו יכולים להימנע מהקצאה נפרדת של הרשאות כתיבה לכל קובץ בנפרד. פעולה זו חיונית ברשתות משרדיות שבהן עיקר העבודה הוא כתיבה ועריכה של מסמכים.

ראוי לציין שהשיתוף לקיצור דרך של התיקיה Example אינו מומלץ, וראוי יותר לשתף תיקיות שאנו יוצרים מתוך תיקיית פרופיל המשתמש. עם זאת, כאשר נרצה בכל זאת לבצע שיתוף מהכונן, יש לבצע את השיתוף כפי שהוצג זה עתה. דרך לשיתוף תיקיה מכונן :C ביתר קלות מפורטת בסעיף **אשף יצירת תיקיה משותפת** בהמשך הפרק .

באפשרותנו גם לקבוע את מספר המשתמשים המרבי בו-זמנית בתיקיה המשותפת. במהלך שיתוף התיקיה יש ללחוץ על הלחצן **שיתוף מתקדם...** בש כרטיסיה **שיתוף**. בחלון שמוצג יש לסמן את תיבת הסימון **שתף תיקיה זו**. לאחר הסימון הזה, שאר הפריטים בחלון יהפכו לזמינים. בשדה **הגבל את מספר המשתמשים הבו-זמניים ל:** נקבע את הערך הרצוי לנו, שבמקרה זה זהו מספר המשתמשים המרבי שאנו מתירים בו-זמנית בתיקיה המשותפת. בדוגמה זו קבענו 2 משתמשים בלבד (תרשים 10.20).

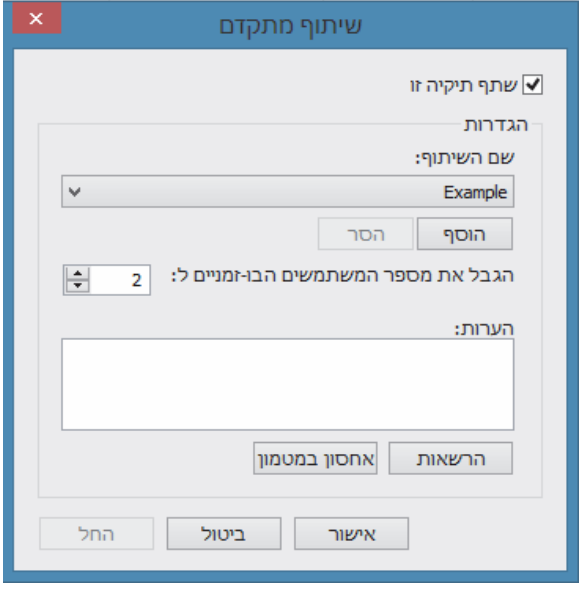

**תרשים 10.20**

#### **הקצאת הרשאות שונות בין משתמשים שונים באותה תיקיה**

עד עתה קבענו הרשאות למחשב היעד שאנו משתפים, ועשינו זאת בעזרת הקבוצה HomeUsers. במצב זה אנו קובעים את אותן הרשאות לכל חברי הקבוצה, אך מה קורה כאשר אנו רוצים לקבוע הרשאות פרטניות, כלומר לקבוע הרשאות שונות למשתמשים שונים ?

נראה תחילה את ההבדל בין רשת ביתית לבין קבוצה ביתית, ונלמד כיצד הדבר משפיע על קביעת הרשאות ספציפיות. כאשר יצרנו או הצטרפנו לרשת ביתית, גרמנו למחשבים המחוברים ביניהם (בעזרת הנתב, במקרה שלנו) לשתף מדפסות, קבצים, תיקיות, ספריות, ולהזרים מדיה באמצעות מכשירים באופן פשוט וקל יותר, על ידי הפעלת מתגים בלבד (ראו תרשים 10.8 ותרשים 10.17).

חיבור זה, הינו חיבור נוח כאשר רוצים לחלוק מידע ללא קביעת הרשאות למשתמשים, או לחילופין, לקבוע הרשאות שוות לכל המשתמשים על ידי הקבוצה המובנית HomeUsers. אך מה נעשה כאשר קיים הצורך להבחין בין משתמשים ? מה נעשה כאשר כל המשתמשים יכולים לחלוק במידע בתיקיה המשותפת ולקרוא אותו, אולם רק כמה מהם רשאים למשל, לערוך אותו או ליצור קבצים בתיקיה? לכן, כשמקימים רשת קטנה במשרד או בבית, עלינו לדעת מה יהיה אופי הרשת .

כשרוצים לקבוע הרשאות יחודיות לכל משתמש בנפרד, יש לבצע מספר פעולות:

 1. לנתק את כל המחשבים ברשת מהקבוצה הביתית. כאשר נוצרת קבוצה ביתית , נוצרת באופן אוטומטי גם קבוצת המשתמשים HomeUsers. כפי שראינו, הקבוצה מקצה הרשאות באופן שווה למשתמשים, כי חיבור זה אינו מאפשר להקצות להם הרשאות ייחודיות, וכך הוא מונע החלת הגבלות על משתמשים שונים ברשת. בנוסף , כאשר נמצאים בקבוצה ביתית , שמות המשתמשים מופיעים במבנה מחשב סייר חלונות קבוצה ביתית. בקבוצה, כל המידע שמתייחס למשתמש מסוים יהיה גלוי גם לשאר המשתמשים, ולפעמים לא רוצים בכך. נוכל להתנתק על ידי כניסה אל לוח הבקרה רשת ואינטרנט קבוצה ביתית לחיצה על הקישור **עזיבת הקבוצה הביתית...** בחלון נלחץ על **עזוב קבוצה ביתית** ולחיצה על סיום. לחילופין , בסרגל צ'ארמס: **הגדרות שנה הגדרות מחשב קבוצה ביתית** בקטגוריה חברות , לחיצה על **עזוב**.

- 2. יש לקבוע בכל המחשבים ברשת את שמות המשתמשים והסיסמאות באופן זהה. למשל, אם במחשב 1 ברשת מופיע המשתמש בשם Roy עם הסיסמה 1234 . גם בשאר המחשבים ברשת, שם המשתמש והסיסמה יהיו Roy עם הסיסמה 1234 .
- 3. עתה ניצור תיקיה בשם Test בספריה מסמכים שבתיקיית המשתמש (פרופיל המשתמש).
- 4. במאפייני התיקיה Test, בכרטיסיה שיתוף נערוך את שיתוף התיקיה כפי שעשינו בדוגמה הקודמת, ונקבע את מספר המשתמשים המרבי שיכולים להשתמש בתיקיה Test בו-זמנית.
- 5. נקבע במחשב1 הרשאות קריאה בלבד למשתמש Galit, והרשאות קריאה+ כתיבה למשתמש Yhonatan.
- 6. כעת נפנה למחשב אחר ברשת, למשל מחשב נישא מבוסס 7 Windows , וניצור מיפוי כונן למחשב.1 ייתכן שנצטרך לספק את שם המשתמש והסיסמה של מחשב.1 בנוסף , נסמן את תיבת הסימון **זכור את האישורים שלי** כדי שלא נצטרך לחזור על פעולה זאת שוב. התיקיה Test תופיע עכשיו תחת תיקיית המשתמש שבה נוצרה.
- 7. כאשר ניכנס להרשאות התיקיה בכונן הממופה, דרך הכרטיסיה **אבטחה** במאפייני התיקיה, נוכל להבחין שהקבוצות או המשתמשים אינם של המחשב המקומי (במקרה זה מחשב הנישא), אלא של מחשב 1 שבו נוצרה התיקיה Test ובוצע השיתוף. לכן, נעתיק את התיקיה מהכונן הממופה אל שולחן העבודה שבמחשב הנישא .
- 8. ניצור קבוצת משתמשים בעלת הרשאת קריאה בלבד קליק ימני על סמל נחשב בשולחן העבודה א ניהול א משתמשים וקבוצות ( Local Users and קבוצות (Groups). בחלון האמצעי שבו מוצגות קבוצות (Groups המשתמשים במחשב נלחץ לחיצה ימנית בעכבר, ובתפריט נבחר בפריט קבוצה חדשה (...Groups New(, כפי שמוצג בתרשים .10.21 בשדה Group :name נקליד את שם הקבוצה. בדוגמה זו שם הקבוצה הוא Users Read. בשדה :Description נקליד טקסט המתאר את הקבוצה. על ידי הלחצן ...Add נוסיף את המשתמש הרצוי לקבוצה, במקרה שלנו , המשתמשת Galit תצורף

לקבוצת הקריאה בלבד, ושם המשתמש שלה יופיע בחלון המרכזי :Members (חברים). בלחיצה על לחצן Create ניצור את הקבוצה Users Read, אשר תופיע מעכשיו יחד עם שאר קבוצות המשתמשים.

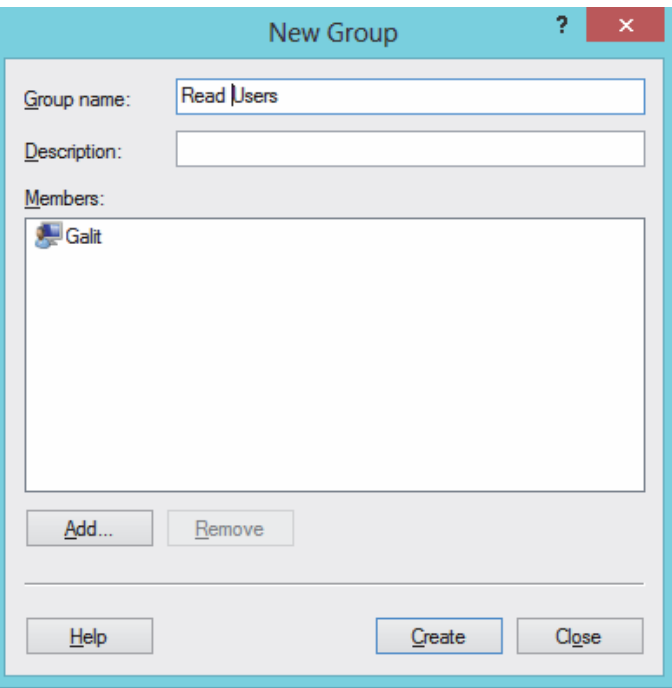

**תרשים 10.21**

 9. ניצור קבוצת משתמשים בעלת הרשאת קריאה+כתיבה. כדי לעשות זאת, נחזור שוב על שלבי יצירת הקבוצה שוב: קליק ימני על סמל מחשב בשולחן העבודה **קבוצות** ( Local Users and Groups) **וקבוצות משתמשים ניהול** (Groups(. בחלון האמצעי מופיעות קבוצות המשתמשים במחשב ובו יש ללחוץ לחיצה ימנית בעכבר. בתפריט שמוצג נבחר קבוצה חדשה. בשדה :name Group יש להקליד את שם הקבוצה. נקבע ששם הקבוצה יהיה Write Users. בשדה :Description נקליד טקסט המתאר את הקבוצה. הלחצן **הוסף** (...Add (יוסיף את המשתמש הרצוי לקבוצה, ובדוגמה זהו המשתמש Yhonatan שיצורף לקבוצת הקריאה בלבד. שמו יופיע בחלון המרכזי חברים (:Members(. בלחיצה על לחצן **צור** (Create ( ניצור את הקבוצה Users Write, שתוצג מעכשיו עם שאר קבוצות המשתמשים.

10 . עכשיו נקבע את ההרשאות לתיקיה Test. קליק ימני על התיקיה Test **מאפיינים** בכרטיסיית **אבטחה** (תרשים 10.22 ) לחיצה על לחצן **עריכה**. בחלון **הרשאות עבור Test** נלחץ על הלחצן **הוספה**,**...** ובחלון **בחירת משתמשים או קבוצות** נקליד את שם הקבוצה ונאשר. בחלון הרשאות עבור Test, נסמן בעכבר את הקבוצה שכרגע הוספנו, ונקבע לה הרשאות אחדות על ידי סימון תיבות הסימון בעמודה אפשר: קריאה והפעלה, פירוט תוכן תיקיה, קריאה, כתיבה. לאחר קביעת ההרשאות נלחץ על אישור. נוסיף לחיצה על אישור בחלון מאפייני Test.

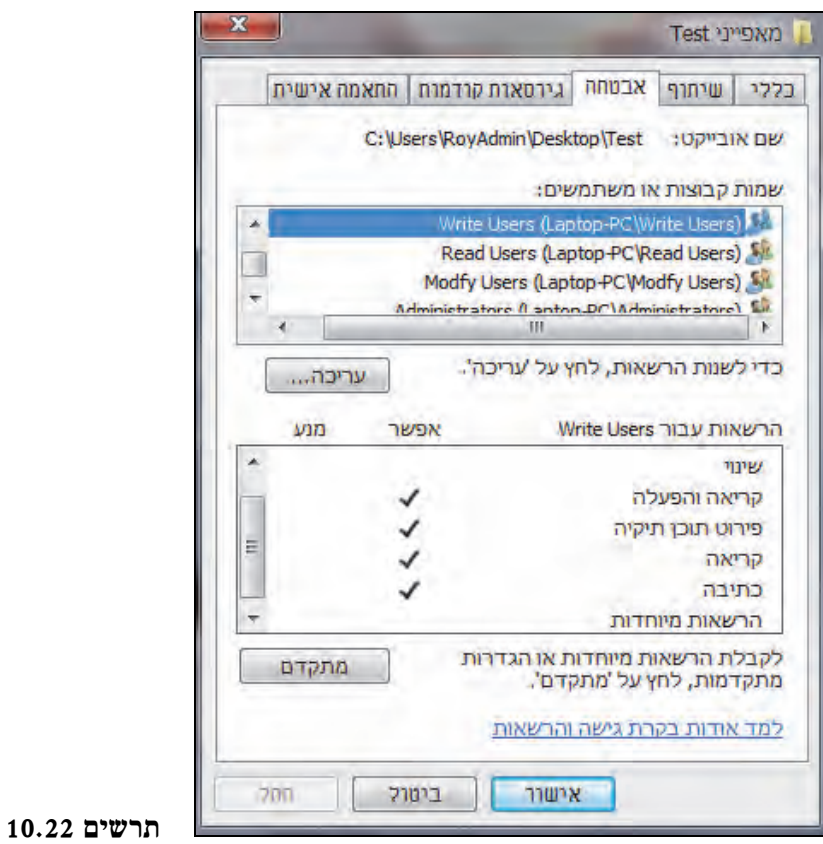

הגדרה של משתמשים בקבוצות עדיפה על פני הגדרה פרטנית שלהם, כי יותר נוח ופשוט להוסיף משתמש לקבוצה שכבר נקבעה לה הרשאה, מאשר לקבוע הרשאות למשתמשים בודדים בכל פעם מחדש, דבר שעלול לגרום לטעויות ושיבושים .
11 . ניצור בתוך התיקיה Test במחשב 1 קובץ טקסט בשם Hi. ניכנס לחשבונות של Yhonatan ושל Galit, וננסה לכתוב מתוכם בקובץ הטקסט ולשמור את מה שכתבנו. נראה שבחשבון של Yhonatan ניתן לערוך את הקובץ ולשמור אותו , אבל בחשבון של Galit לא ניתן לערוך ולשמור את הטקסט מכיוון שיש לה הרשאת קריאה בלבד.

## **אשף יצירת תיקיה משותפת**

בסעיף **יצירת תיקיה משותפת ושיתוף ספריות** שבפרק זה ראינו כיצד לשתף תיקיה מאחד הכוננים (כונן :C (אל קבוצה ביתית. תהליך השיתוף היה סבוך במעט, גם במחשב שבו בוצע השיתוף (מחשב המקור) וגם במחשבי היעד ברשת. אשף **יצירת תיקיה משותפת** מקל על ביצוע שיתוף תיקיה. כדי לעשות זאת, יש להגיע תחילה לכלי העזר Folders Shared, בשולחן העבודה **מחשב ניהול מחשב ניהול**. בחלון הימני נרחיב את הפריט Folders Shared ) על ידי לחיצה על החץ הקטן שליד השם), ונלחץ על התיקיה Shares. בחלון המרכזי יופיעו התיקיות המשותפות במחשב (תרשים 10.23).

| $\Box$ |               |                      | ניהול מחשב                  |         |                    |                   | 蜚                                                          |
|--------|---------------|----------------------|-----------------------------|---------|--------------------|-------------------|------------------------------------------------------------|
|        |               |                      |                             |         |                    |                   | פעולה<br>עזרה<br>תצוגה<br>קובץ                             |
|        |               |                      |                             |         |                    | <b>B</b><br>lik   | $\overline{2}$<br>Æ.<br>$\Omega$<br>п.                     |
|        | פעולות        | <b>Description</b>   | <b>Client Connections #</b> | Type    | <b>Folder Path</b> | Share Name        | [erplay] ניהול מחשב (מקומי)                                |
|        | <b>Shares</b> | <b>Remote Admin</b>  | $\mathbf 0$                 | Windows | <b>C:\WINDOWS</b>  | <b>SADMIN</b>     | א כלי מערכת<br>$\mathbf{r}$<br>Task Scheduler <sup>4</sup> |
|        | פעולות נוספות | <b>Default share</b> | $\mathbf 0$                 | Windows | \:C                | <b>SC</b> use     | ∢<br>Event Viewer<br>₫                                     |
|        |               | <b>Default share</b> | $\mathbf{0}$                | Windows | $\setminus: D$     | <b>SD</b> use     | Shared Folders 55                                          |
|        |               | <b>Remote IPC</b>    | $\mathbf{0}$                | Windows |                    | SIPC <sup>2</sup> | Shares 28                                                  |
|        |               | מנהלי מדפסות         | $\mathbf{0}$                | Windows | C:\WINDOWS\syst    | Sprint 8          | Sessions 5                                                 |
|        |               |                      | $\mathbf{0}$                | Windows | C:\Users\Roy\Doc   | Test ss           | <b>Open Files</b>                                          |
|        |               |                      | $\mathbf{0}$                | Windows | <b>C:\Users</b>    | Users 28          | Local Users and Groups<br>∢                                |
|        |               |                      |                             |         |                    |                   | Performance @ 4                                            |
|        |               |                      |                             |         |                    |                   | מנהל ההתקנים                                               |
|        |               |                      |                             |         |                    |                   | ו פאתסון א<br>פיהול דיסקים                                 |
|        |               |                      |                             |         |                    |                   | ⊳ ה שירותים ויישומים                                       |
|        |               |                      |                             |         |                    |                   |                                                            |
|        |               |                      |                             |         |                    |                   |                                                            |
|        |               |                      |                             |         |                    |                   |                                                            |
|        |               |                      |                             |         |                    |                   |                                                            |
|        |               |                      |                             |         |                    |                   |                                                            |
|        |               |                      |                             |         |                    |                   |                                                            |
|        |               |                      |                             |         |                    |                   |                                                            |
|        |               |                      |                             |         |                    |                   |                                                            |
|        |               |                      |                             |         |                    |                   |                                                            |
|        |               |                      |                             |         |                    |                   |                                                            |
|        |               |                      |                             |         |                    |                   |                                                            |
|        |               |                      |                             |         |                    |                   |                                                            |
|        |               |                      |                             |         |                    |                   |                                                            |
|        |               |                      |                             |         |                    |                   |                                                            |
|        |               |                      |                             |         |                    |                   |                                                            |
|        |               |                      |                             |         |                    |                   |                                                            |
|        |               |                      |                             |         |                    |                   |                                                            |
|        |               |                      |                             |         |                    |                   | $\checkmark$<br>$\,$                                       |
|        |               |                      |                             |         |                    |                   |                                                            |

**תרשים 10.23**

דרך ממשק זה ניצור תיקיה משותפת ביתר קלות. נציב את סמן העכבר בחלון המרכזי, לחיצה ימנית, ובתפריט המוקפץ נבחר ...Share New . יופיע אשף יצירת תיקיה משותפת . נלחץ הבא כדי להציג את החלון **נתיב תיקיה** (Path Folder(, שבו נאתר את התיקיה שברצוננו לשתף. נלחץ על לחצן עיון... ( Browse (כדי לפתוח את החלון **איתור תיקיה** (תרשים 10.24). בחלון זה נרחיב את הפריט **דיסק מקומי (C:) כדי שאפשר יהיה לראות את רשימת התיקיות. נבחר בתיקיה Disk Checking,** אשר מכילה שני קבצים: 1) קובץ אצווה לביצוע סריקה בדיסק הקשיח ותיקון שגיאות אם נמצאו; 2) קובץ טקסט שבו מתועדת פעולת סריקת הדיסק. נסמן תיקיה זו ונלחץ על אישור .

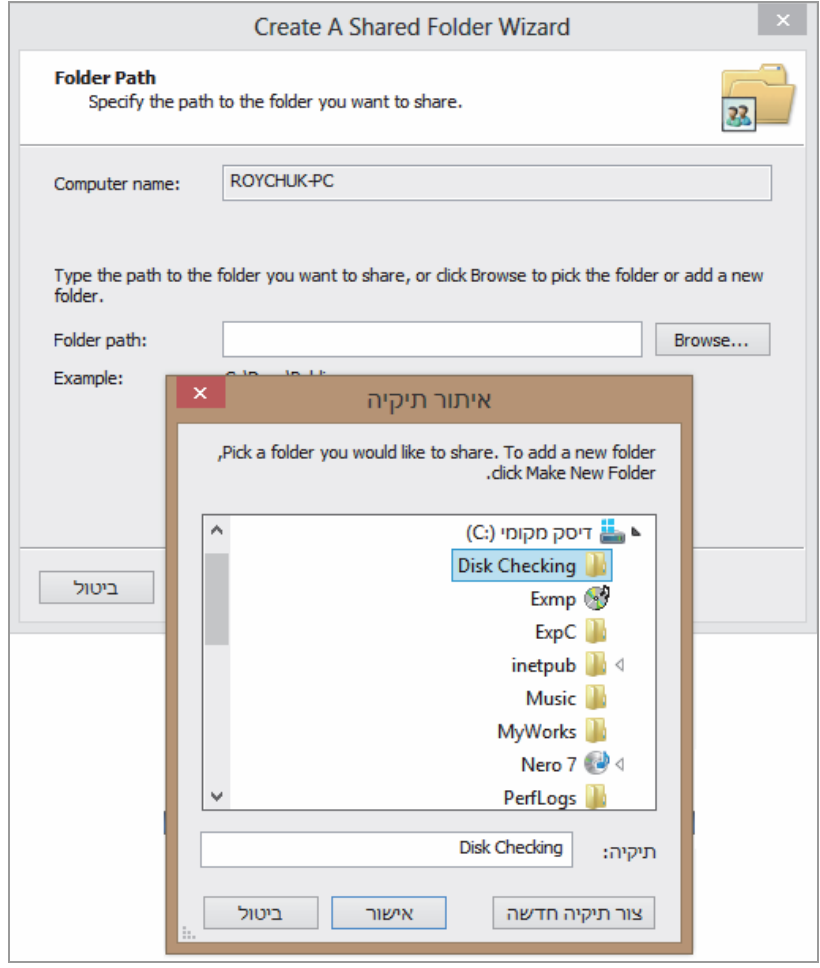

**תרשים 10.24** 

נלחץ הבא הוייפתח חלון - שתת הכותרת שלו היא **שם, תיאור והגדרות** ( ,Name Description, and Settings) ובו נוכל לשנות את שם התיקיה המשותפת, להוסיף מלל לתיאור התיקיה, וגם לשנות הגדרות Setting Offline) תרשים 10.25). הגדרות אלו מאפשרות לקבוע איזה קבצים ותוכניות יהיו זמינים למשתמשים לא מקוונים.

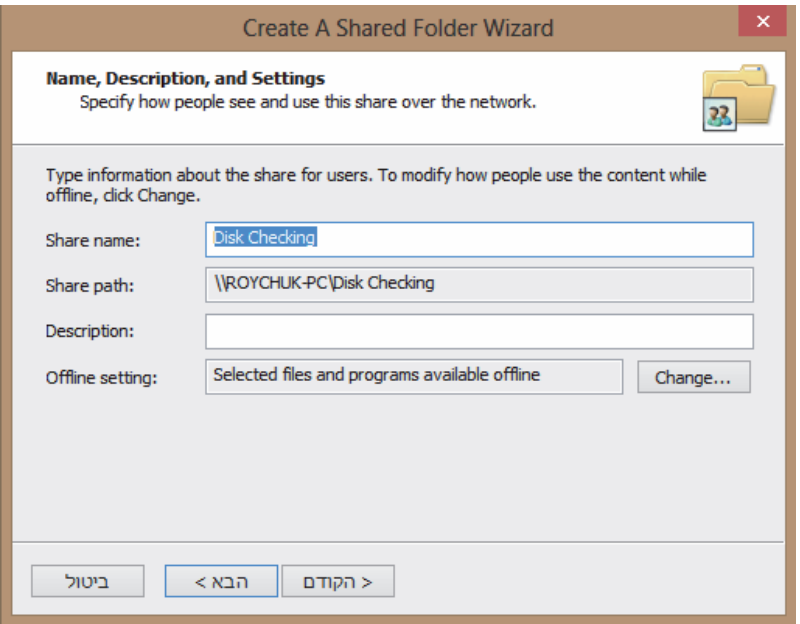

**תרשים 10.25** 

נלחץ **שינוי** (...Change (ותוצגנה שלוש אפשרויות :

- רק הקבצים והתוכניות שהמשתמש מציין זמינים באופן לא מקוון ;
- אין קבצים או תוכניות מהתיקיה המשותפת שזמינים באופן לא מקוון ;
- כל הקבצים והתוכניות בתיקיה המשותפת שהמשתמש פותח הופכים באופן אוטומטי לזמינים .

בלחיצה על לחצן הבא יופיע החלון שבעזרתו ניתן לקבוע הרשאות לתיקיה המשותפת בשם **הרשאות תיקיה משותפת** ( Permissions Folder Shared(. בחלון זה ארבע אפשרויות שניתן לברור ביניהן על ידי לחצן הרדיו 1 . ) לכל המשתמשים יש הרשאת "קריאה בלבד"; 2) לכל המשתמשים בעלי חשבונות מנהל יש הרשאת "שליטה מלאה", אולם למשתמשים רגילים, יש הרשאת "קריאה בלבד"; 3) לכל המשתמשים בעלי חשבונות מנהל יש הרשאת " שליטה מלאה", אולם למשתמשים רגילים, אין הרשאת גישה כלל; 4) קביעת הרשאות בהתאמה אישית .

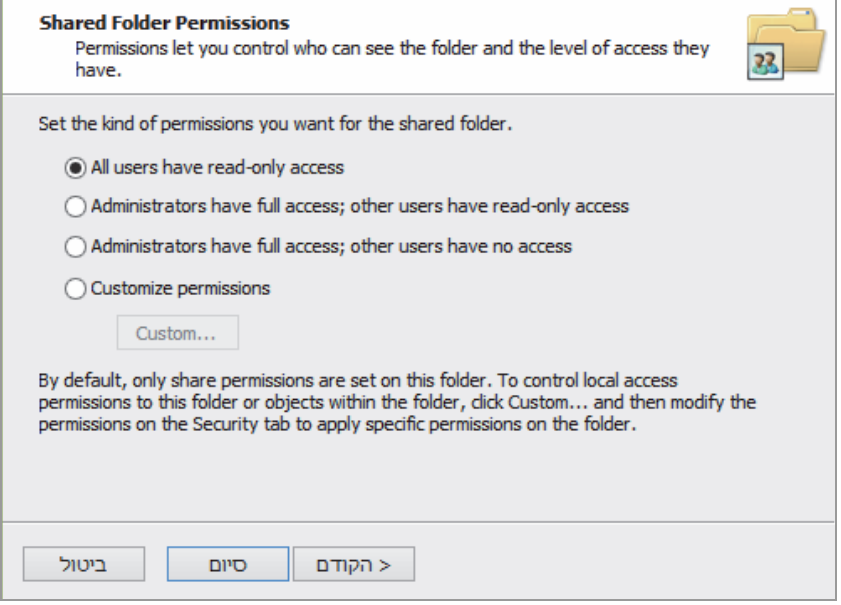

**תרשים 10.26**

נלחץ על לחצן הרדיו Permissions Customize, כלומר התאמה אישית כדי שהלחצן ...Custom שתחתיו יהפוך לזמין. נלחץ עליו כדי לפתוח את החלון תרשים 10.27). בחלון זה ניתן לקבוע הרשאות Customize Permissions ספציפיות למשתמשים ולקבוצות. נלחץ אישור, ובאשף נלחץ סיום.

בחלון הבא **השיתוף הצליח** (Successful Was Sharing (יופיע מצב התיקיה. בחלונית שתחת הכותרת Summary נמצא שם התיקיה המשותפת, נתיב התיקיה ושם השיתוף. ניתן לסמן את תיבת הסימון, שתורה לאשף לחזור אוטומטית לצעד הראשון שלו לאחר סיום פעולת השיתוף הנוכחית . נלחץ על לחצן סיום. נחזור ונרחיב את הכלי **Folders Shared** .

בחלון ניהול מחשב שמוצג נלחץ בחלונית הימנית על התיקיה Shares, ונראה שלרשימת התיקיות המשותפות בחלון המרכזי, התווספה התיקיה Checking Disk ששיתפנו זה עתה ( תרשים 10.28).

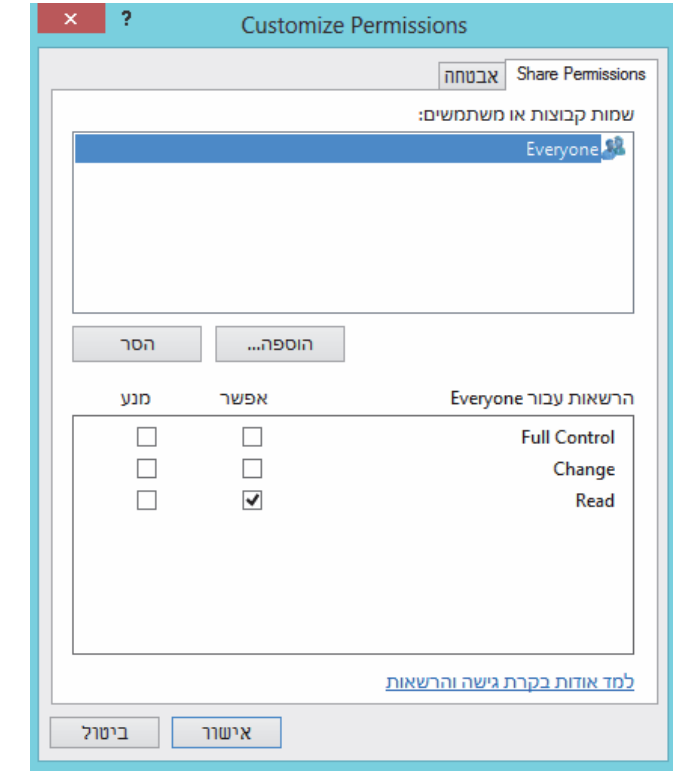

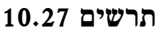

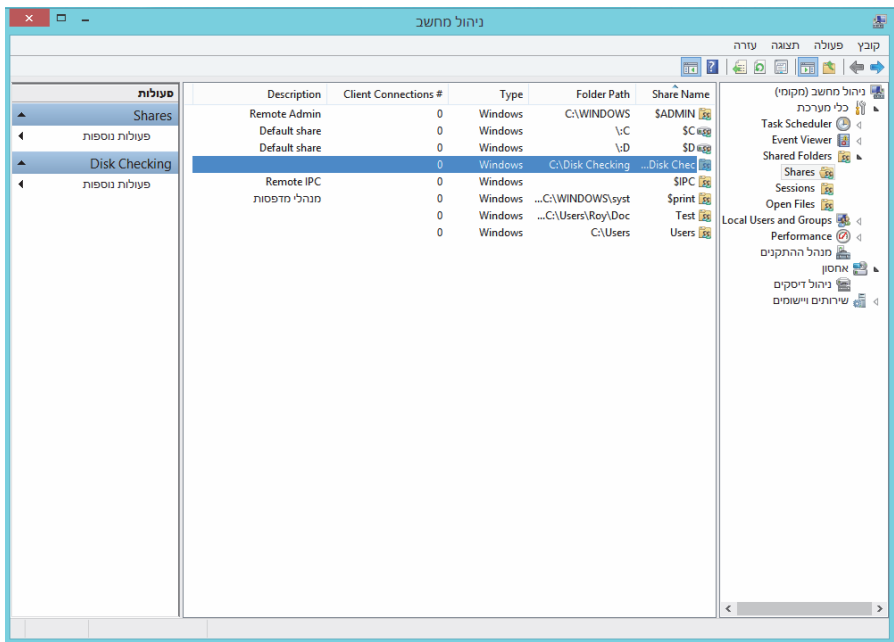

**תרשים 10.28**

להפסקת השיתוף של התיקיה Checking Disk, נעמיד את סמן העכבר על התיקיה נלחץ לחיצה ימנית ובתפריט המוקפץ נבחר בפריט **Sharing Stop** .

## **תיקיות ציבוריות**

השימוש בתיקיות ציבוריות יעיל ונוח כשברצוננו להעביר מידע בין מחשבים ברשת ובין משתמשים באותו מחשב, באופן הפשוט ביותר . ייתכן מצב משכאשר עבירים קבצים ממחשב למחשב ברשת , הקבצים יתקבלו במחשב היעד במצב של קריאה בלבד ( Only Read , (או שלא ניתן יהיה לפתוח אותם כלל. לכן, שימוש בתיקיות ציבוריות (כאשר אין עניין בהחלת הגבלות על קבצים או תיקיות) הופך את העברת המידע לפשוט ונוח ביותר. כאשר מציבים תיקיה או קובץ בתיקיה ציבורית, הם יהיו זמינים לכל משתמש אשר תהיה לו גישה לתיקיות הציבוריות .

תחת התיקיה הראשית **ציבורי** יש חמש תת-תיקיות, שכל אחת מהן מייצגת סוג אחר של מידע: הורדות ציבוריות, וידאו ציבורי, מוסיקה ציבורית, מסמכים ציבוריים, תמונות ציבוריות .

כדי להגיע אל התיקיות הציבוריות יש ללחוץ על סמל מחשב כונן :C משתמשים ציבורי.

עתה ניצור מסמך טקסט בשולחן העבודה, נקרא לו Public, ונמקם אותו בתיקיה מסמכים ציבוריים. בתיקיה ציבורי נוכל לראות את התיקיות הציבוריות שהוגדרו (תרשים 10.29).

ניכנס לתיקיה **מסמכים ציבוריים** ונעתיק אליה את המסמך Public. נפנה לכל מחשב אחר ברשת וניכנס דרכו למחשב שהמסמך נמצא בו (נקרא לו מחשב המקור). כדי להגיע ממחשב רשת כלשהו אל המסמך שבמחשב המקור, ניכנס לתיקיה Users. בתיקיה זו יופיעו לפחות שתי תיקיות: תיקיית פרופיל המשתמש (במחשב המקור PC-Roychuk , (הו תיקיה ציבורי. ניכנס לתיקיה ציבורי מסמכים ציבוריים שבה נראה את המסמך Public) תרשים 10.30).

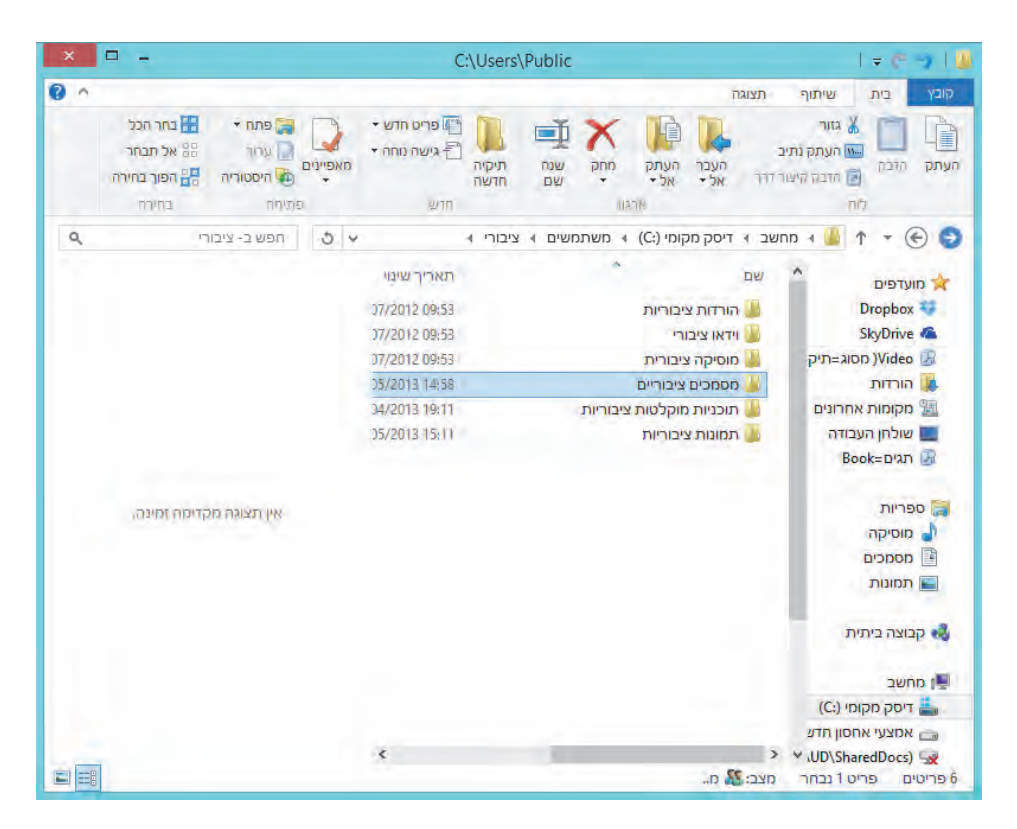

**תרשים 10.29**

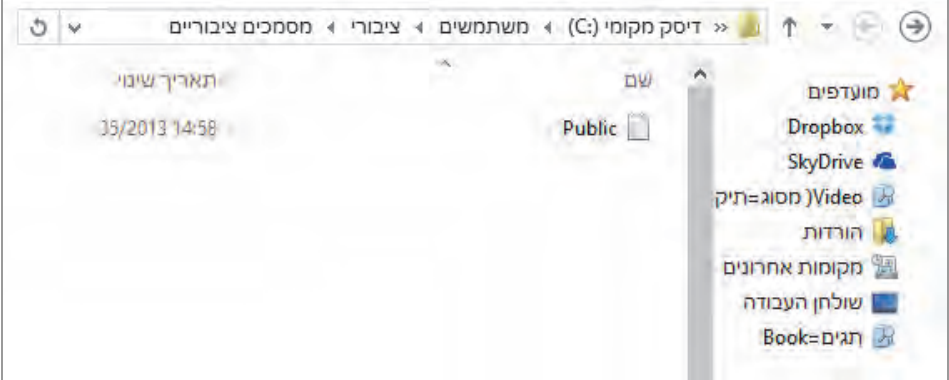

**תרשים 10.30** 

תרשים 10.31 מציג את התיקיה ציבורי במחשב המקור , כפי שהיא נראית במחשב רשת נישא שמבוסס 7 Windows .

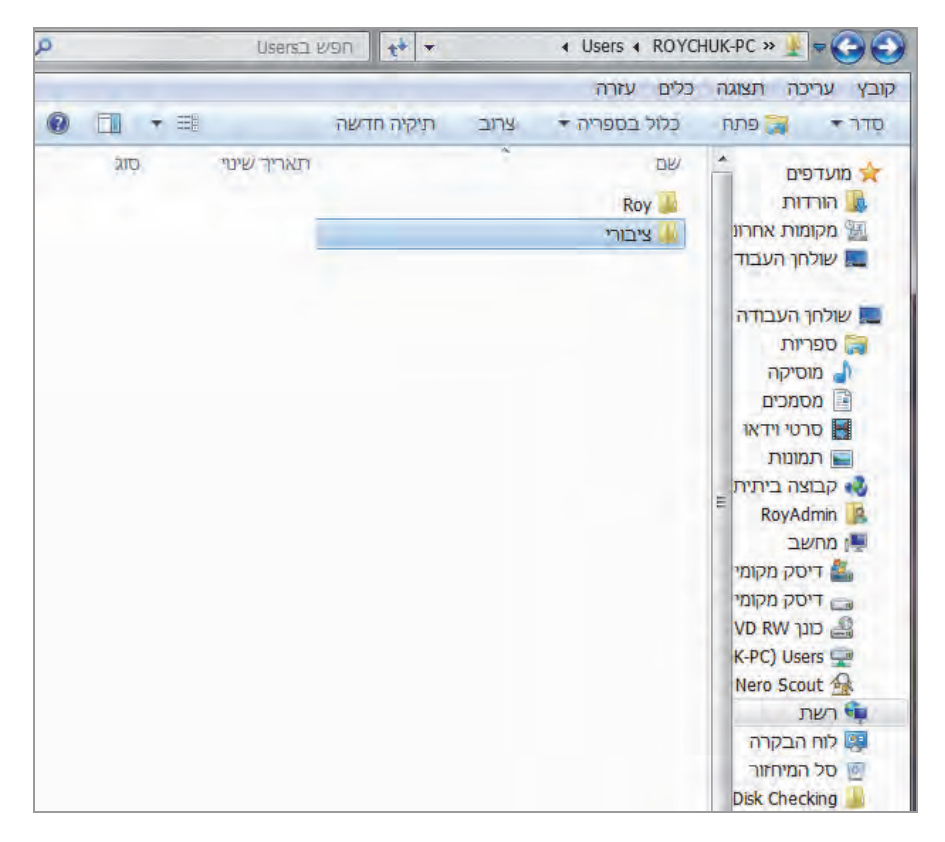

#### **תרשים 10.31**

נעתיק את המסמך מהתיקיה מסמכים ציבוריים אל שולחן העבודה במחשב הנישא, או לתיקיה אחרת כלשהי. נוכל לראות שניתן לפתוח, לקרוא ולערוך את המסמך ללא כל קושי .

## **שולחן עבודה מרוחק**

האפליקציה שולחן עבודה מרוחק (Remote Desktop) מאפשרת לנו להיכנס למחשב אחר שנמצא ברשת מחשבים שאינה הרשת שבה אנו נמצאים. שימוש באפליקציה זו משמש בעיקר לפתרון בעיות או תקלות במערכת ההפעלה של הלקוח בזמן אמת, להדרכה ולמתן סיוע כלשהו, או לכניסה למחשב שלנו מרחוק מבלי שיהיה מישהו ליד המחשב. כדי ליישם את הגישה מרחוק דרושות הגדרות שונות, כפי שנפרט להלן.

## **קביעת הגדרות בשולחן עבודה מרוחק**

- מצב שינה במערכת: הגדרה למצב Off .
- הגדרת אפשרות של חיבורים מרוחקים אל המחשב שלנו.

לפני שננסה להתחבר למחשב רחוק, עלינו להיכנס ל**חומת האש של Windows** שבלוח הבקרה, ולתת הרשאה לאפליקציה **שולחן עבודה מרוחק** לעבור את מחסום חומת האש של Windows. כדי לעשות זאת , לניכנס לוח הבקרה **מערכת ואבטחה חומת האש של Windows**. בחלון המוצר נפנה לקישור **אפשר לאפליקציה או לתכונה לעבור דרך חומת האש של Windows**. כשנלחץ עליו, נפתח חלון "אפשר לאפליקציות לקיים תקשורת דרך חומת אש של Windows". נלחץ על הלחצן **שנה הגדרות**, הו לחצן **התרת אפליקציה נוספת...** הופך להיות זמין. לחיצה עליו תציג את החלון **הוספת אפליקציה** (תרשים 10.32). נסמן את האפליקציה **חיבור לשולחן עבודה מרוחק**, ונלחץ הוסף .

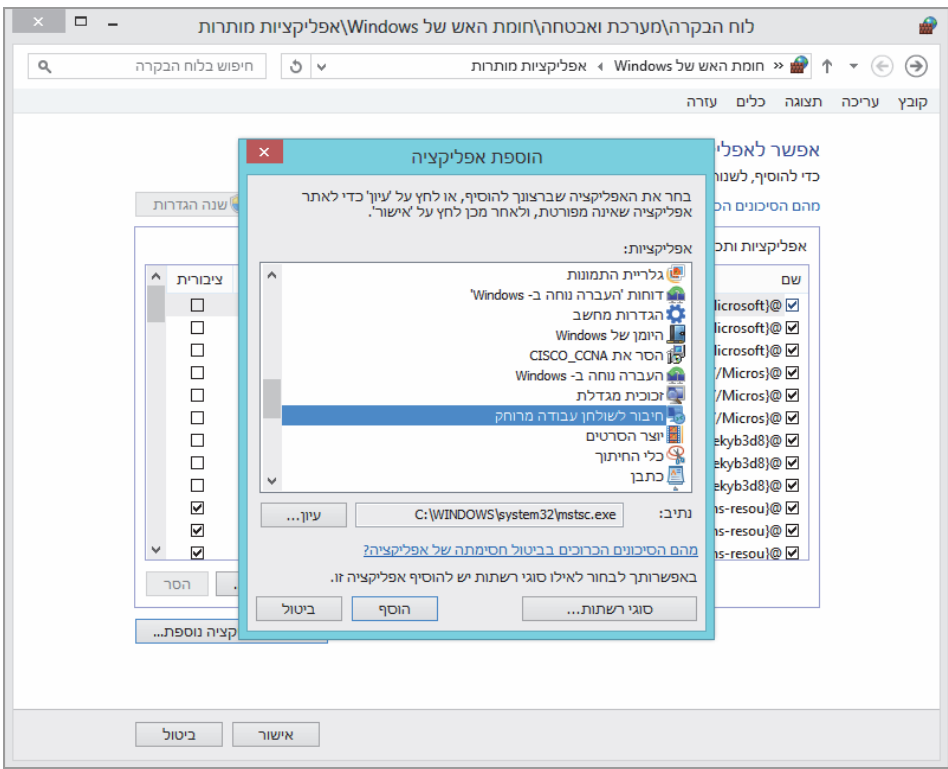

**תרשים 10.32** 

האפליקציה **חיבור לשולחן עבודה מרוחק** מתווספת כעת לרשימה. נלחץ אישור כדי לצאת מהחלון אפשר לאפליקציות לקיים תקשורת דרך חומת אש של Windows .

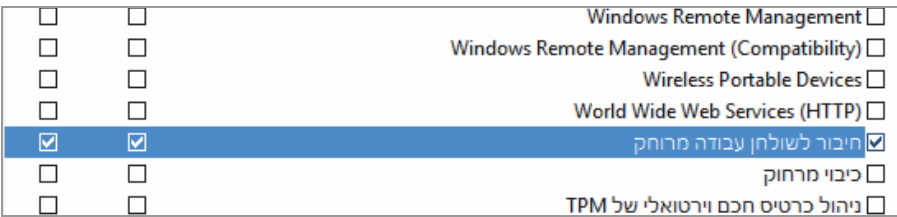

ניתן לראות שהאפליקציה **חיבור לשולחן עבודה מרוחק** , מסומנת בשתי תיבות הסימון גם ברשת הפרטית, וגם ברשת הציבורית.

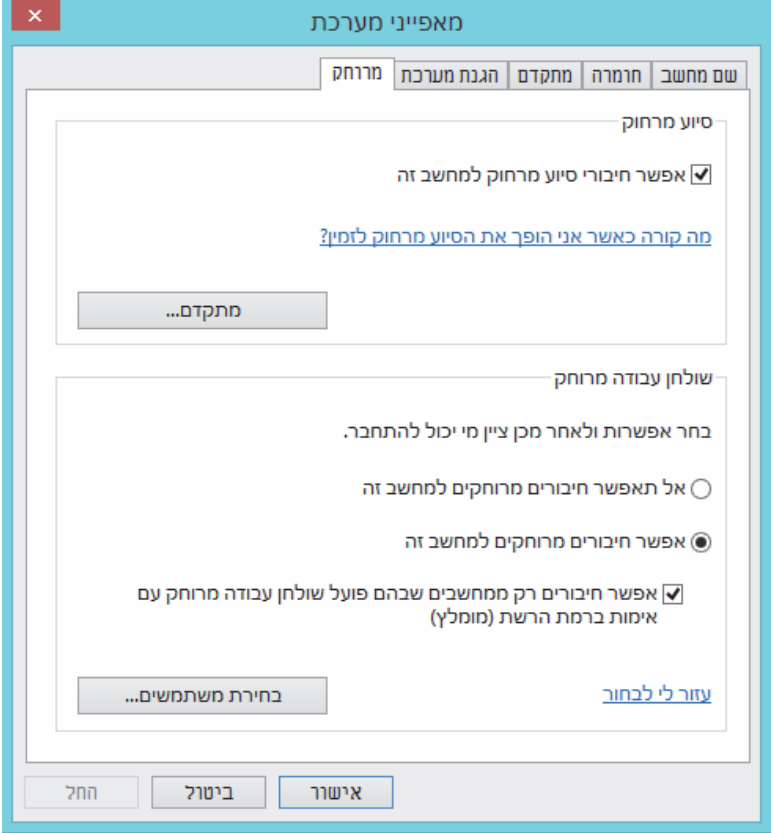

**תרשים 10.33** 

כעת עלינו להיכנס בחלון מאפייני מערכת אל הכרטיסיה **מרוחק** (תרשים 10.33 ) דרך לוח הבקרה **מערכת ואבטחה** בקטגוריה מערכת נלחץ על הקישור **אפשר** **גישה מרחוק.** לחילופין נלחץ לחיצה ימנית על סמל מחשב ≻ מאפיינים ≻ בחלון מערכת לחיצה על הקישור **הגדרות עבודה מרח קו** .

בחלון זה יש לסמן את תיבת הסימון **אפשר חיבורי סיוע מרח קו למחשב זה** שבחלונית **סיוע מרוחק**. בנוסף , יש ללחוץ על לחצן **מתקדם...** ולסמן את תיבת הסימון **אפשר שליטה מרח קו על מחשב זה**. כמו כן , יש להקפיד שבחלונית התחתונה **שולחן עבודה מר קוח** , לחצן הרדיו יהיה מסומן בהגדרה **אפשר חיבורים מרוחקים למחשב זה**. מומלץ גם שההגדרה **אפשר חיבורים רק ממחשבים שבהם פועל שולחן עבודה מרוחק עם אימות ברמת רשת ( מומלץ)** תהיה מסומנת. ייתכן שמחשבים שיתחברו למחשב שלנו מבוססים מערכות 7 Windows או 8 Windows משתמשים בשיטת אימות ברמת הרשת , דבר שמאפשר הגנה על המחשב מפני פעולות פריצה (האקינג) והחדרת וירוסים.

## **התחברות לשולחן עבודה מרוחק**

לאחר קביעת ההגדרות נתחיל בפעולת החיבור אל מחשב אחר. נקליד בממשק המטרו את הטקסט **חיבור לשולחן עבודה מרוחק**. בקטגוריה אפליקציות יופיע הסמל חיבור לשולחן עבודה מרוחק. נלחץ על הסמל כדי לפתוח חלון חיבור לשולחן עבודה מרוחק (תרשים 10.34). בשדה מחשב: נזין את כתובת IP של מחשב היעד, ונלחץ על התחבר.

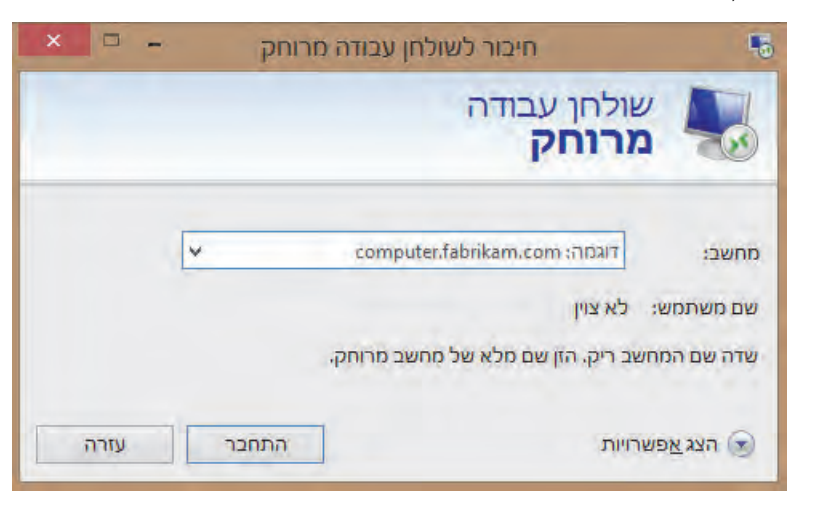

**תרשים 10.34**

המשתמש שנמצא ליד מחשב היעד צריך לאשר את הכניסה שלנו למחשב שלו. ייתכן שנידרש להקליד את שם המשתמש ואת הסיסמה של מחשב היעד. לאחר האישור יוצג בפנינו שולחן העבודה של מחשב היעד במקום זה שלנו, וכתובת IP של מחשב היעד תוצג בראש המסך (תרשים 10.35).

תרשים 10.35 מציג את שולחן העבודה המרוחק שהתחברנו אליו. בדוגמה, זהו שולחן העבודה במערכת XP Windows. ניתן לראות בראש המסך כתובת IP של המחשב שהתחברנו אליו (הכתובת קטועה לרוחב מטעמי אבטחה).

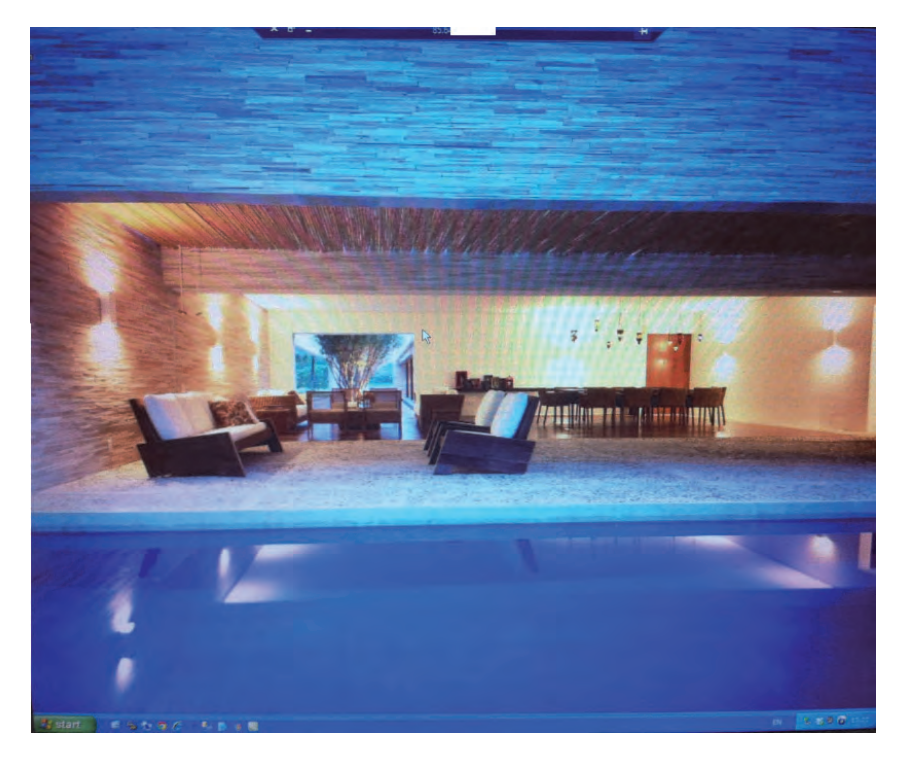

**תרשים 10.35**

ניתן להפסיק את ההתחברות על ידי לחיצה על סימן X שמשמאל לכתובת IP . אם המשתמש יושב ליד מחשב היעד, הוא יכול גם להפסיק את ההתחברות למחשב שלו. כאשר זה יקרה , נקבל הודעת שגיאה כפי שמוצג בתרשים 10.36 .

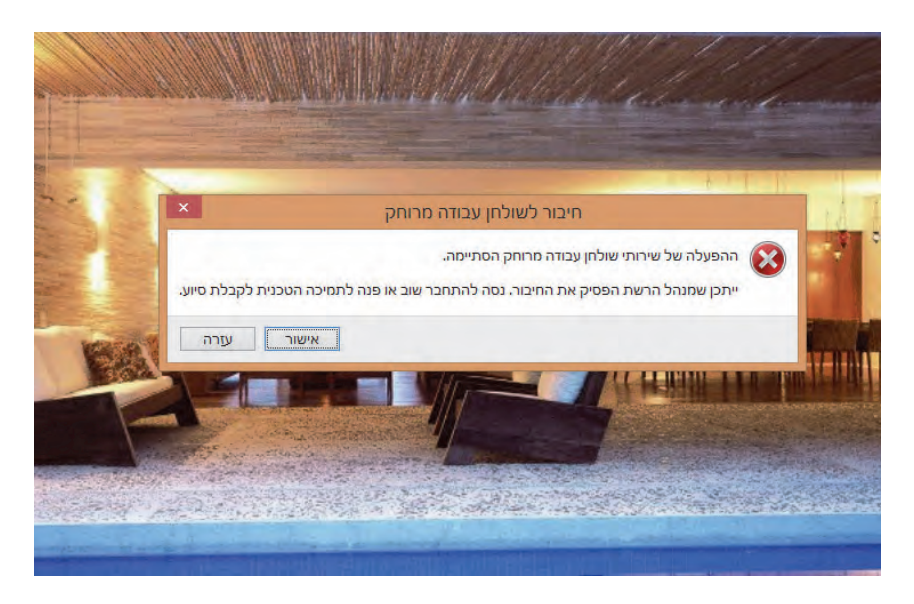

**תרשים 10.36**

## **רשת - ב 8.1 Windows**

**חיבורים -** באפשרות **חיבורים** (תרשים 10.37) אנו יכולים לראות חיבורי רשת קיימים, ולהוסיף להם חיבורי VPN .

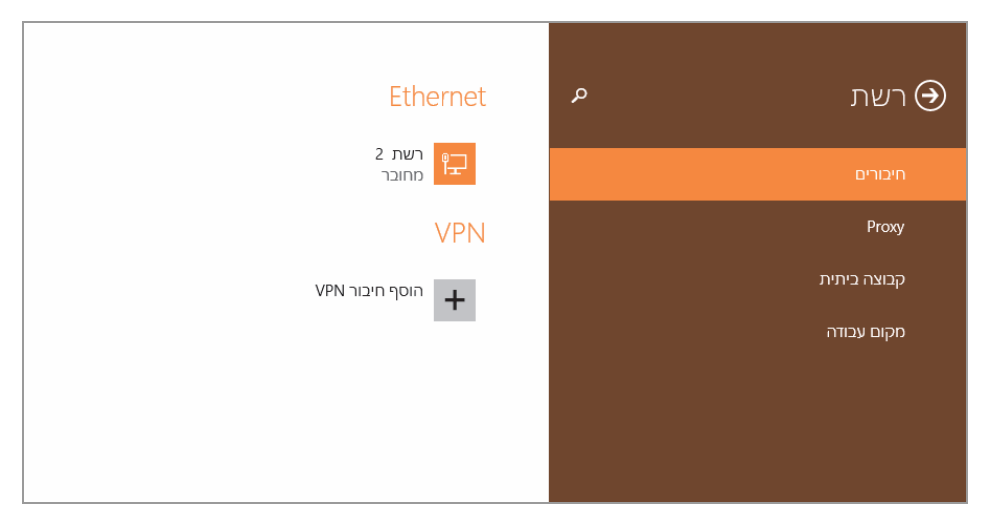

**תרשים 10.37**

**Ethernet** - בתרשים 10.37 ניתן לראות , בשמאל תחת הכותרת Ethernet, שיש חיבור אחד המוצג כ"רשת 2 ". ליד הסמל מוצג מידע על שם הרשת ("רשת 2 ") והסטטוס שלה, "מחובר" או "מנותק". ולפי הציור שמוצג בסמל ניתן לדעת אם החיבור הוא WiFi או חיבור קווי. לחיצה על הסמל תציג מידע על אודות החיבור (תרשים 10.38). תחת הכותרת **מצא התקנים ותוכן** נמצא מתג. כאשר מתג זה במצב **פעיל**, המערכת מחפשת באופן עצמאי התקנים ברשת ומתחברת אליהם. התקנים אלה יכולים להיות מדפסות, מחשבים, סורקים ועוד. לצורך שמירה על אבטחת המידע במחשב, מומלץ להפעיל מתג זה רק כאשר מדובר ברשתות פנימיות (פרטיות).

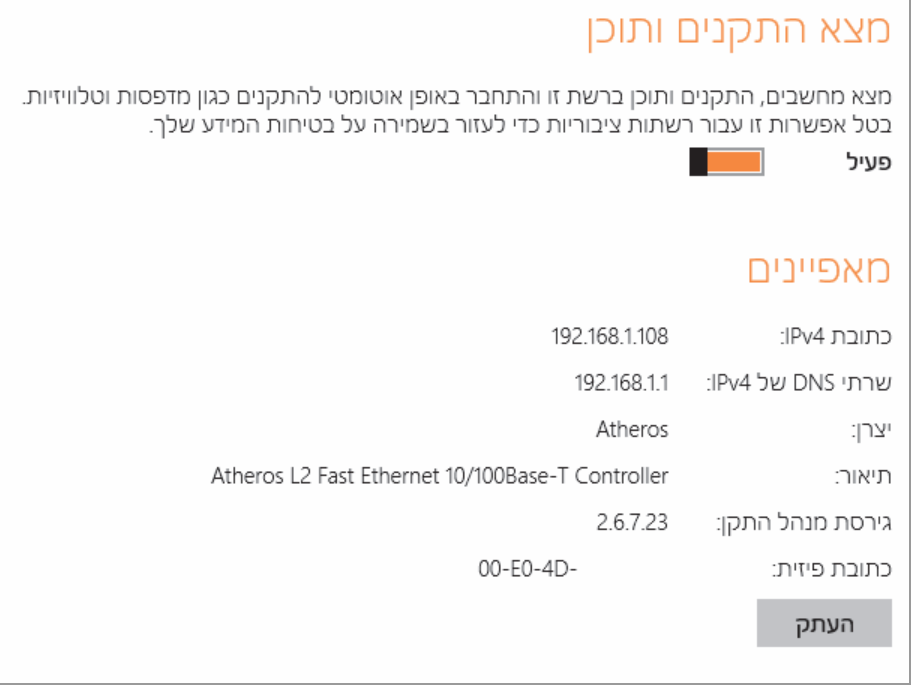

**תרשים 10.38**

תחת הכותרת **מאפיינים** ניתן למצוא מידע בנושאים שונים :

- כתובת ip של המחשב בו אנו נמצאים כרגע.
- כתובת ip של שרת DNS, שירות הממיר כתובות ip לשמות.
	- שם היצרן של כרטיס הרשת המותקן במחשב.
		- תיאור כרטיס הרשת ( שם, סוג חיבור ועוד .)
- גרסת מנהל ההתקן (Driver(.
- הכתובת הפיזית (MAC (של כרטיס הרשת .

לחצן **העתק**, מאפשר להעתיק את כל השדות של המאפיינים אל תוכנות אחרות, כגון פנקס הרשימות, WordPad, Word ועוד .

**VPN** - ) כאן תרשים 10.37 ) יכולים להוסיף חיבור VPN. חיבור VPN ) Virtual Private Network) מיועד להעברת נתונים באמצעות האינטרנט בין נקודה לנקודה הרחוקות גיאוגרפית זו מזו, תוך שימוש בהצפנת הנתונים המועברים בקו החיבור .

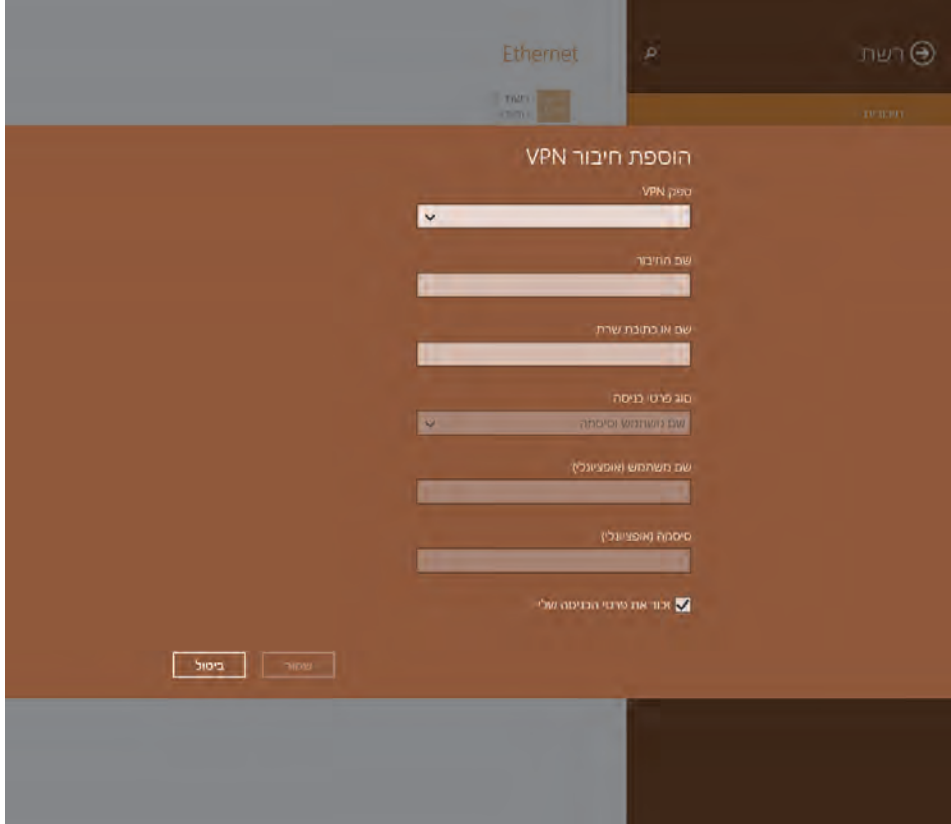

**תרשים 10.39** 

לדוגמה נניח שאנו רוצים ליצור חיבור מהמחשב הפרטי שלנו בבית אל מקום העבודה שלנו כדי שנוכל לעבוד מהבית. מכיוון שלא ניתן לחבר פיזית שני מקומות רחוקים, נשתמש בחיבור VPN .

נלחץ על הלחצן **הוסף חיבור VPN**, ונעקוב אחר אשף יצירת החיבור, כפי שמוצג בתרשים 10.39 .

ניתן לבחור באמצעות תיבת הרשימה את **ספק VPN** (Check Point ) Check Juniper, ועוד). נזין את **שם החיבור** לפי רצוננו (למשל: Work(. בשדה **שם או כתובת שרת** נזין את שם שרת היעד, שבדוגמה זו הוא השרת במקום העבודה. בשדה **סוג פרטי כניסה** נבחר את שיטת הכניסה לשרת המועדפת עלינו : האם באמצעות שם משתמש וסיסמה, באמצעות כרטיס חכם ( העברה כרטיס זיהוי מגנטי), או באמצעות סיסמה חד-פעמית. בשדות **שם משתמש** ו**סיסמה** נקליד את שם המשתמש והסיסמה שלנו בעת כניסה במקום העבודה. לבסוף נלחץ על הלחצן **שמור**. כעת נוכל להבחין שב**חיבורים** תחת הכותרת **VPN** נוסף חיבור חדש בשם **Work** .

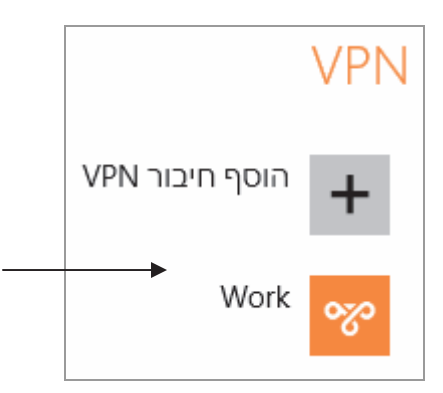

כאשר נלחץ על הלחצן של חיבור VPN, שבדוגמה זו הוא Work, יוצגו שני לחצנים: **ערוך**, **הסר**. הלחצן **ערוך** מאפשר לשנות ערכים שונים בחיבור , כמו שם משתמש, סיסמה, השם או הכתובת של השרת ועוד. הלחצן **הסר** מאפשר למחוק את החיבור שיצרנו .

**קבוצה ביתית -** בנושא זה עסקנו מוקדם יותר בפרק זה .

**מקום עבודה -** ממשק זה מציג את התכונה החדשה **מקום עבודה**. תכונה זו מאפשרת למשתמשים להתחבר עם המחשבים שלהם אל הרשת במקום העבודה שלהם. לאחר החיבור הם יכולים לנצל משאבים פנימיים של הרשת, כמו תוכנות שמשמשות לעבודה שוטפת, גישה לתיקיות של אתרי אינטראנט של הארגון ועוד. את החיבור הזה אפשר להשיג מכל מקום : ממקום העבודה, וגם דרך האינטרנט כאשר רוצים להתחבר מהבית או כאשר נמצאים בנסיעות .

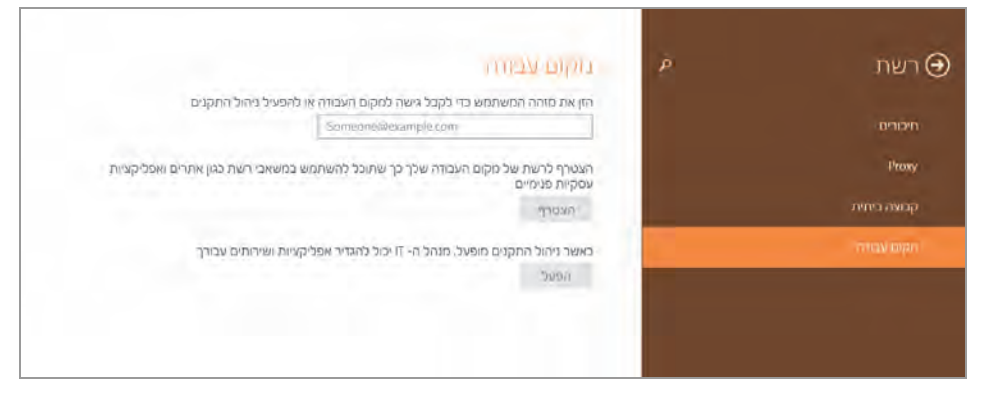

**תרשים 10.40** 

במקרה של חיבור מסוג זה, מנהל הרשת (Administrator (יהיה חייב לקחת שליטה מוגבלת על המחשב שלנו מטעמים של אבטחת הרשת והמידע העובר בה, וכדי שיוכל לאפשר לנו גישה למשאבים השונים .

ניתן לראות שעלינו להזין בתיבת הטקסט של "מקום העבודה" את " מזהה המשתמש " שלנו, שהוא למעשה כתובת הדואר או שם המשתמש שלנו במקום העבודה. לאחר מכן נלחץ על לחצן **הצטרף**.

הלחצן **הפעל** מאפשר להפעיל את ניהול ההתקנים. לאחר שמצטרפים לרשת של מקום העבודה, אנו יכולים לבקש ממנהל הרשת לאפשר לנו להתקין במחשב שלנו אפליקציות לעבודה שוטפת. לדוגמה, אנו עובדים בחברה העוסקת בייבוא וייצוא ומשתמשים באפליקציה להכנה, עריכה והדפסה של שטרי מטען. נוכל לבקש ממנהל המערכת הרשאה להתקין אפליקציה זו במחשב הפרטי שלנו, כמו מחשב נישא למשל, ולאחר ההתקנה נוכל להשתמש באפליקציה זו בכל מקום, לאחר שנתחבר לרשת .

עלינו לזכור שלא תהיה לנו גישה לכל המשאבים ברשת, אלא רק לאלה שיתאפשרו לנו על ידי מנהל הרשת, ובהתאם להוראות אבטחת המידע בארגון .

## **סיכום**

בפרק זה למדנו כיצד ליצור רשת קטנה לבית או למשרד, כיצד להצטרף או לעזוב רשת ביתית, איך להגדיר הרשאות לרשת קטנה, להתקין מדפסת ברשת. איך להגדיר שיתוף ברשת, מהן תיקיות ציבוריות ומה יתרונן, ולבסוף - למדנו כיצד להשתמש באפליקציה שולחן עבודה מרוחק .

# נספח

# **תפעול באמצעות מסך מגע במחשב לוח (טאבלט - Tablet(**

אחד מהחידושים ב - 8 Windows הינו, שהמערכת זמינה היום גם מבעד למסכי מגע במחשבים נישאים ובמחשבי לוח (Tablet(. מחשבי הלוח שנכנסו לשימוש בשנים האחרונות, הפכו את חווית השימוש במחשב לאטרקטיבית יותר. השימוש באצבע אחת... נו באמת, אין צורך להוסיף יותר. חידוש נוסף הינו שמיקרוסופט מעניקה לנו ב - 8.1 RT Windows, את חבילת 2013 Office המכילה את מעבד התמלילים Word, ניהול דפים אלקטרוניים Excel , מצגות PowerPoint ואפליקציה . OneNote

נלמד את טכניקות השימוש הבסיסיות במחשב לוח מבוסס 8.1 RT Windows .

## **ממשק מטרו**

תחילה נלמד את השימוש בממשק מטרו במחשב לוח :

 **סימון אריח בממשק המטרו -** כדי לסמן אריח בממשק מטרו במחשב שולחני עמדנו עם סמן העכבר ולחצנו קליק ימני בעכבר. במחשב הלוח, יש למשוך את האריח מעט למטה בעזרת האצבע, והאריח יסומן (כפי שניתן לראות בתרשים 1).

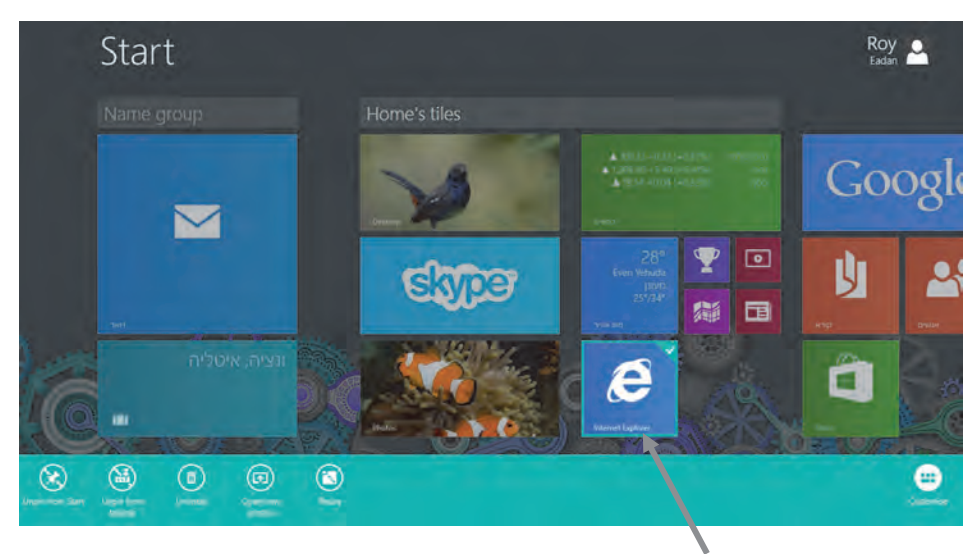

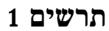

 **כיווץ האריחים והגדלתם -** כדי לכווץ את האריחים בממשק המטרו, בעזרת האגודל ואצבע נוספת, לבצע מעין פעולת צביטה מבחוץ כלפי פני המ **,** והאריחים יקטנו (ראו תרשים 2). כדי להגדיל את האריחים בחזרה לגודלם הטבעי,

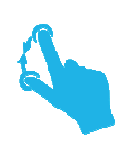

יש ללחוץ לחיצה אחת עם האצבע על האזור הריק, או לחילופין יש לבצע את פעולת הצביטה, אלא שהפעם הפוך מבפנים כלפי חוץ .

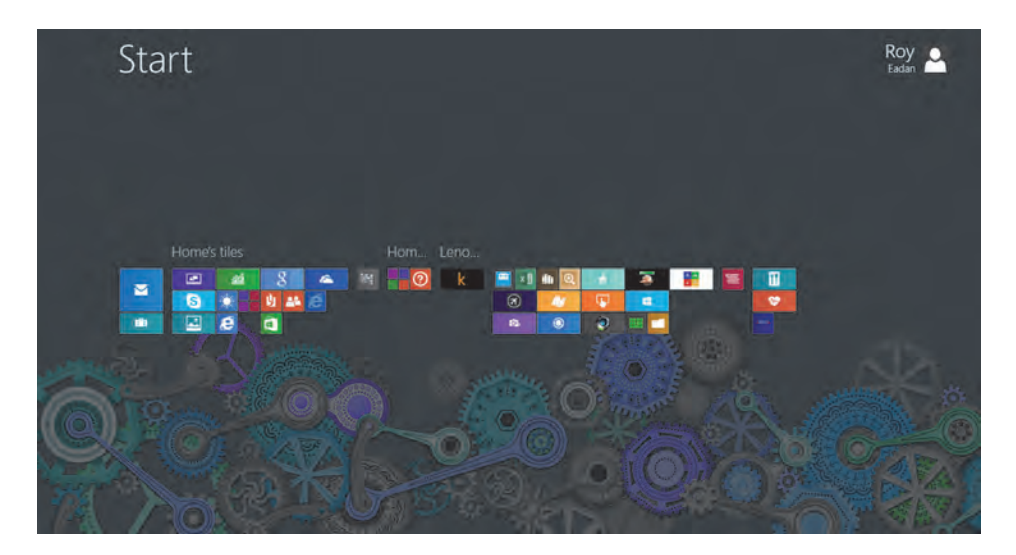

**תרשים 2** 

 **הצגת סרגל צ'ארמס -** כדי להציג את סרגל צ'ארמס גם בממשק מטרו וגם בשולחן העבודה, יש להסיט את האצבע בצד הימני של המסך (בממשק באנגלית, או בצד השמאלי כאשר ממשק התצוגה הוא בעברית) מימין לשמאל (תרשים .)3

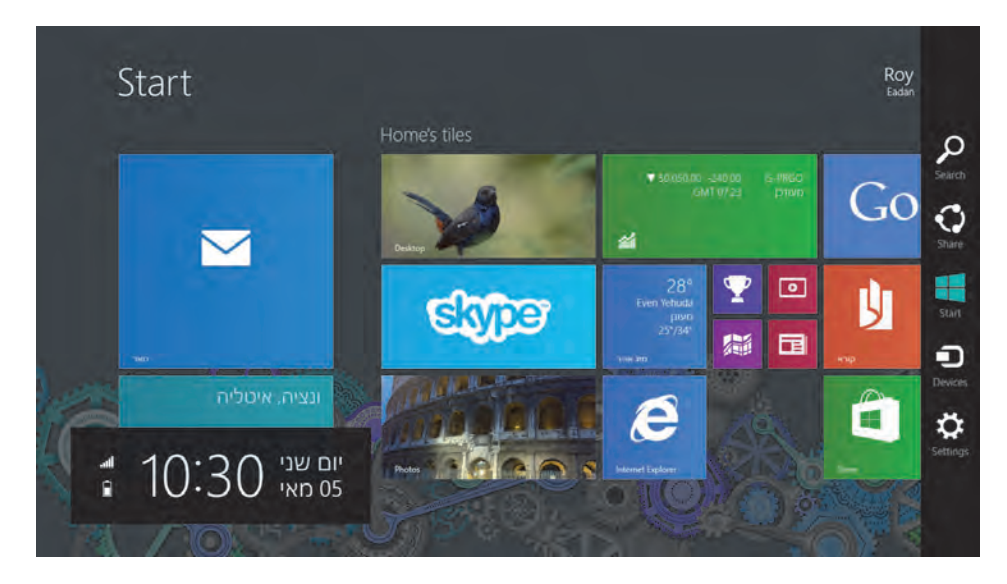

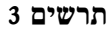

- **הקפצת סרגל לחצנים תחתון -** כדי להציג את סרגל הלחצנים התחתון (בממשק מטרו בלבד), יש למשוך משיכה קצרה בעזרת האצבע על המסך בחלק התחתון מלמטה כלפי מעלה (תרשים .)4 בחלק מהאפליקציות כגון SkyDrive, יומן, תמונות ועוד, ניתן להציג את הסרגל התחתון גם על ידי תזוזה קצרה של האצבע על המסך בחלקו העליון מלמעלה כלפי מטה.
- **הצגת סרגל עליון ותחתון ביחד** יש אפליקציות כמו Sports Bing, אנשים ועוד, אשר בהם תזוזה קצרה של האצבע על המסך בחלק העליון או התחתון (בדומה למתואר בנקודה הקודמת) תציג סרגלים בחלק העליון והתחתון של המסך יחד (תרשים .)5

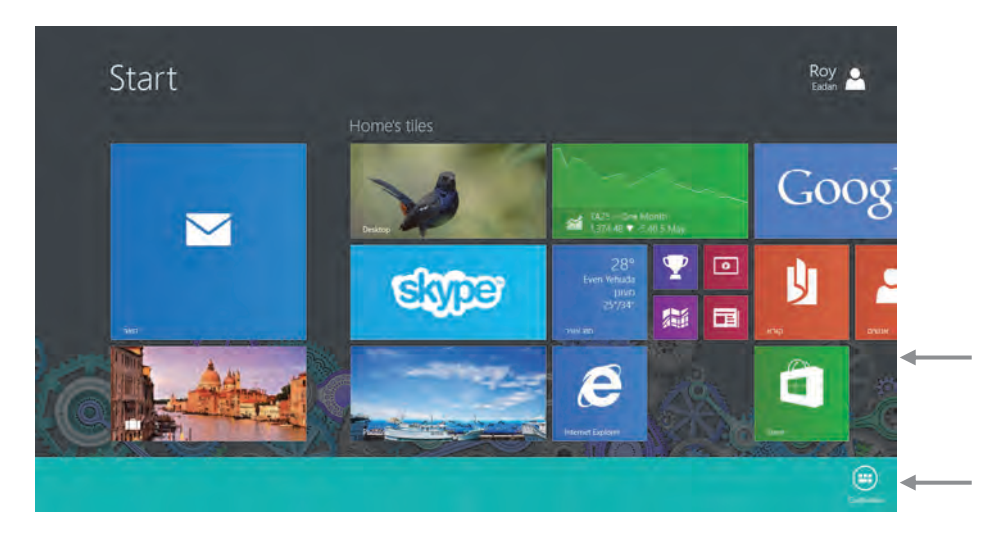

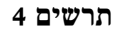

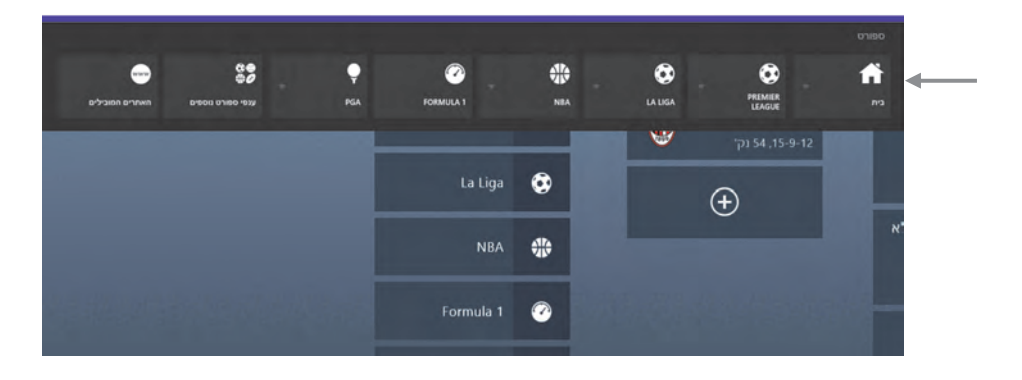

**תרשים 5** 

 **סגירה של אפליקציה** - כדי לסגור את האפליקציה יש להעביר את האצבע מחלקו העליון של המסך (במעין משיכה) לאורך כל המסך כלפי מטה. האפליקציה תקטן ותיעלם בחלק התחתון של המסך. ניתן לעבור לממשק מה טרו משולחן העבודה, על ידי אותה הפעולה כאשר אנו נמצאים בממשק שולחן העבודה. במחשב שולחני אנו נבצע את אותה פעולה, בעזרת לחיצה ארוכה ימנית בעכבר ומשיכה כלפי מטה. סמן העכבר בתחילת פעולת המשיכה, ייהפך לצורת כף יד, ומשיכה למטה של סמן העכבר תעלים את האפליקציה בתחתית המסך.

- **הזזה של ממשק המטרו לצדדים** ההזזה של המסך בממשק המטרו לצדדים, תיעשה על ידי הזזת האצבע לצדדים, ימינה ושמאלה.
- 
- **הזזה של אריח ממקומו -** כדי להזיז אריח ממקומו למקום אחר בממשק המטרו, יש למשוך את האריח מעט למטה, להחזיק את האצבע על האריח ולגרור אותו למקום החדש הרצוי לנו. בעת הגרירה יווצרו מרווחים בין האריחים, והאריח הנגרר ייהפך למעט שקוף (תרשים 6 ).

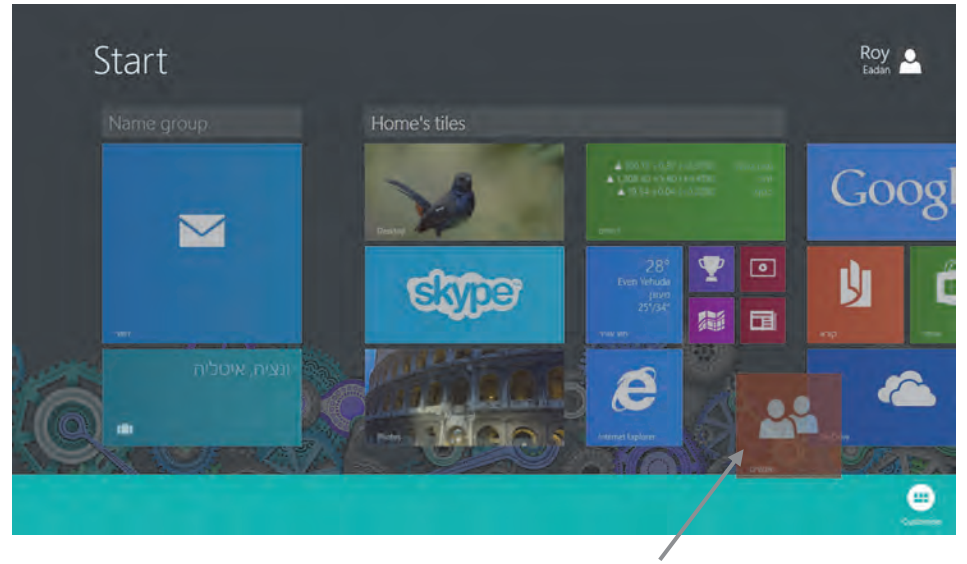

**תרשים 6** 

כדי להיכנס למצב עריכת האריחים בממשק ה"מטרו", יש ללחוץ לחיצה ממושכת עם האצבע על האריח, והאריח יסומן בסימן  $\vee$  וייכנס למצב עריכה (בניגוד לחלונות 8 שם משכנו את האריח כלפי מטה עם האצבע ונכנסנו למצב עריכה).

## **ממשק שולחן העבודה**

**שתי אפליקציות במסך אחד -** כדי שנוכל להכניס שתי אפליקציות למסך אחד, הרזולוציה במסך חייבת להיות 768 X .1366 לאחר שווידאנו את גודל הרזולוציה המתאימה, ויש לפחות שתי אפליקציות פתוחות, אנו יכולים להשתמש בשתי אפליקציות במסך אחד. נפתח שתי אפליקציות, למשל: SkyDrive - ו Store. נעבור לממשק שולחן העבודה, נתחיל למשוך עם האצבע מחלקו השמאלי של המסך ונראה כי למסך נכנסת אפליקציית Store) זו האפליקציה שנפתחה אחרונה), נשחרר את האצבע ואפליקציית Store תתפוס את כל המסך. נמשוך שוב את האצבע מחלקו השמאלי של המסך ונראה כי למסך נכנסת עכשיו אפליקציית SkyDrive, המסך מתחיל להתחלק לשתיים, אפליקציית Store מתכווצת, ונראה כי מצד שמאל לאפליקציית Store במסגרת יש שלוש נקודות (תרשים )7 , נשחרר את האצבע ואפליקציית SkyDrive תתפוס חצי מסך .

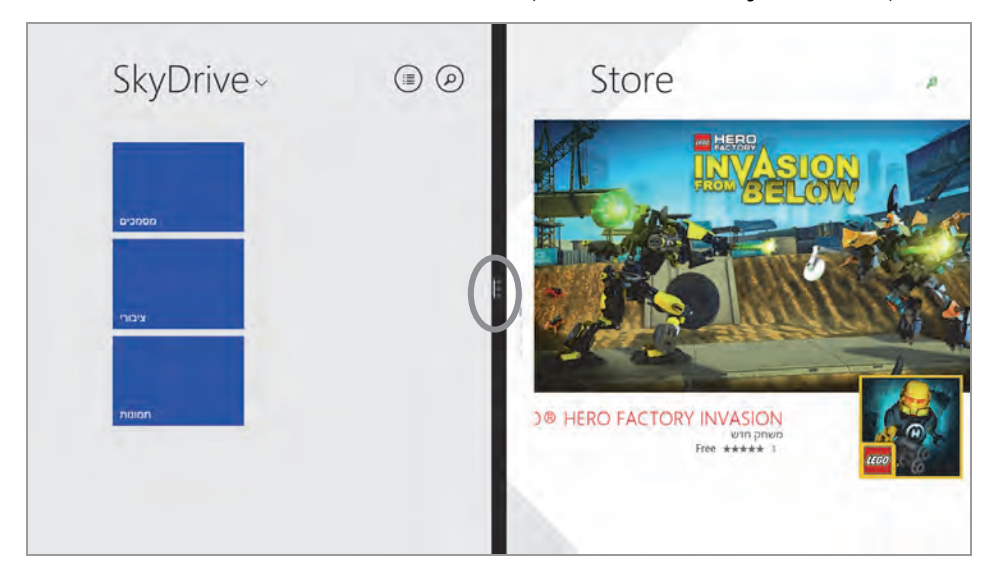

**תרשים 7** 

ניתן לשנות את גודל האפליקציות במסך בהתאם לרצוי. נמשוך את המסגרת עם שלוש הנקודות שמאלה, ונראה כי אפליקציית Store גדלה לשלושת רבעי מסך ו- SkyDrive הצטמצמה לרבע מסך (תרשים 8 ).

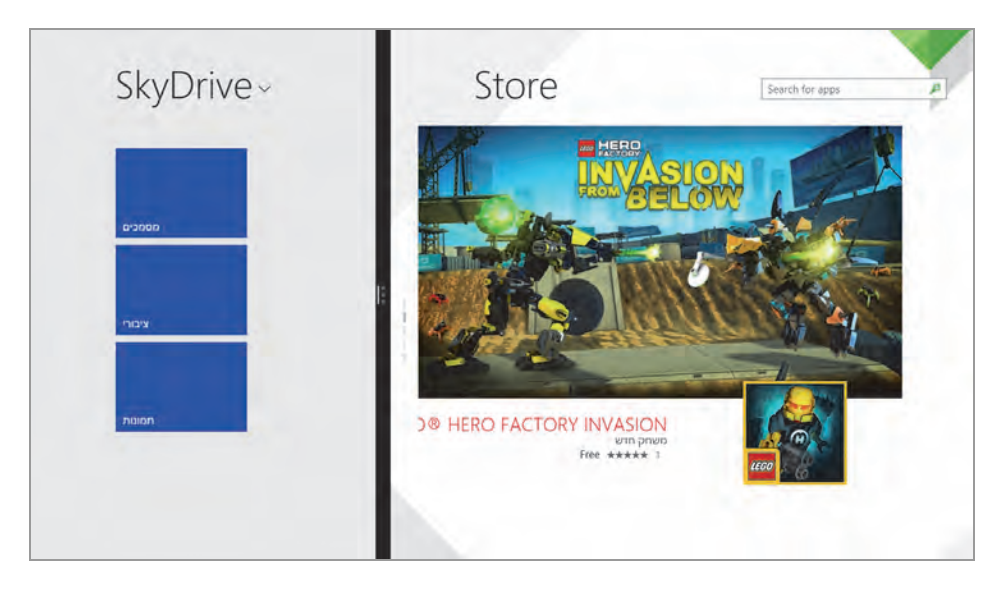

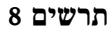

 **אפליקציות פתוחות המוצגות בסרגל הצידי -** כדי שנוכל לראות את האפליקציות הפתוחות כרגע בחלונות ,8 עלינו להציג את הסרגל הצידי במסך אשר מציג את האפליקציות הפתוחות.

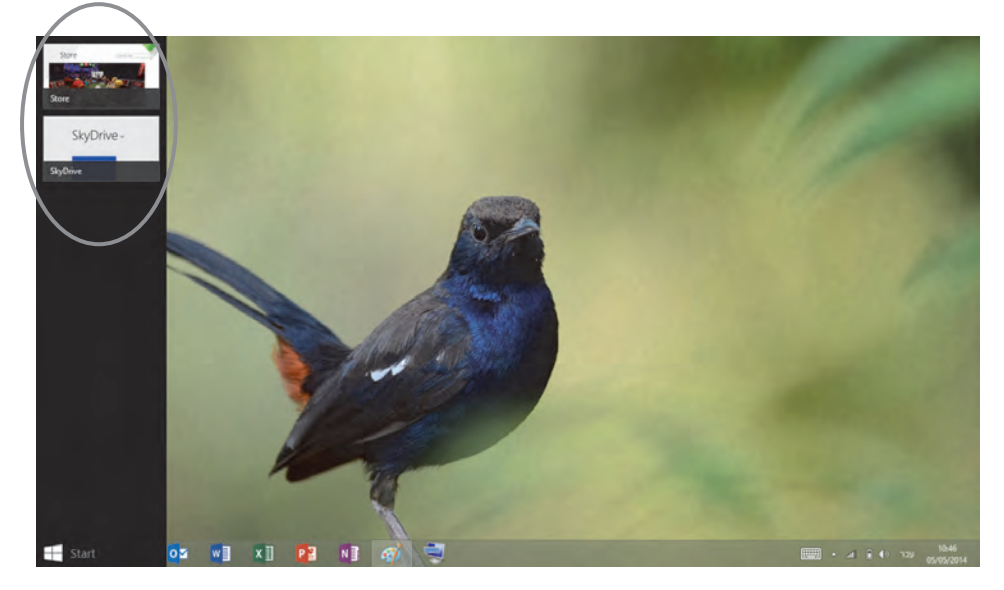

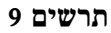

על פי תרשים 9 ניתן לראות בסרגל הצידי, כי האפליקציות הפתוחות הינן: Store ו-SkyDrive. כדי להציג את הסרגל עם האפליקציות הפתוחות, עלינו למשוך עם האצבע מהחלק השמאלי של המסך (בגרסה האנגלית), אחת האפליקציות (תלוי בסדר בו נפתחו ) תתחיל להיכנס לתוך המסך. כאשר חלק מהאפליקציה מתחיל להיכנס, נחזיר בעזרת האצבע את האפליקציה חזרה לחלק השמאלי של המסך ובכך נגרום להיעלמות האפליקציה, ובמקומה יופיע הסרגל הצידי עם האפליקציות הפתוחות .

- **הוספת אפליקציות מהסרגל הצידי למסך** ניתן להוסיף את האפליקציות הפתוחות בסרגל הצידי למסך. כדי לבצע את זה, כל שעלינו לעשות הוא, לגרור בעזרת האצבע את האפליקציה מהסרגל הצידי למסך ולמקם אותו באחד מחלקי המסך ( כאשר יש שתי אפליקציות במסך אחד). האפליקציה שהייתה בחלק המסך בו מיקמנו את האפליקציה שכרגע גררנו, לא נסגרה והיא תופיע בפעם הבאה שיוצג הסרגל הצידי. כלומר אם גררנו את האפליקציה נסיעות למשל, לחלק במסך בו ממוקמת האפליקציה חנות, היא תיעלם אמנם מהמסך אך היא לא נסגרת, והיא תופיע בסרגל הצידי בפעם הבאה שהוא יוצג.
- **הצגת תפריט מוקפץ בשולחן העבודה** כשבסביבת שולחן העבודה רוצים להציג תפריט מוקפץ (על קבצים, תיקיות וכו'), ממקמים את סמן העכבר על האובייקט ולוחצים קליק ימני. במסך המגע כל שעלינו לעשות הוא להניח את האצבע על האובייקט במסך המגע מספר שניות, תופיע מסגרת קטנה וכשנשחרר את האצבע מהמסך יופיע התפריט המוקפץ .
- **שינוי הצגת התוכן במסך לאורך ולרוחב** בעזרת הזזת מחשב הלוח, אנו יכולים לקבוע איך ייראו האפליקציות והממשקים ( תוכן) במסך. על ידי הזזת המסך למצב עומד או שוכב, תשתנה תצוגת התוכן במסך בהתאם. למשל אם נעמיד את המסך, התצוגה במסך תשתנה לאורך. בתרשים 10 ניתן לראות את שולחן העבודה במחשב לוח שהועמד והוא מוצג לאורך במסך . ניתן גם לסובב את התצוגה בעזרת האצבעות.

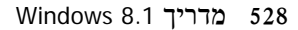

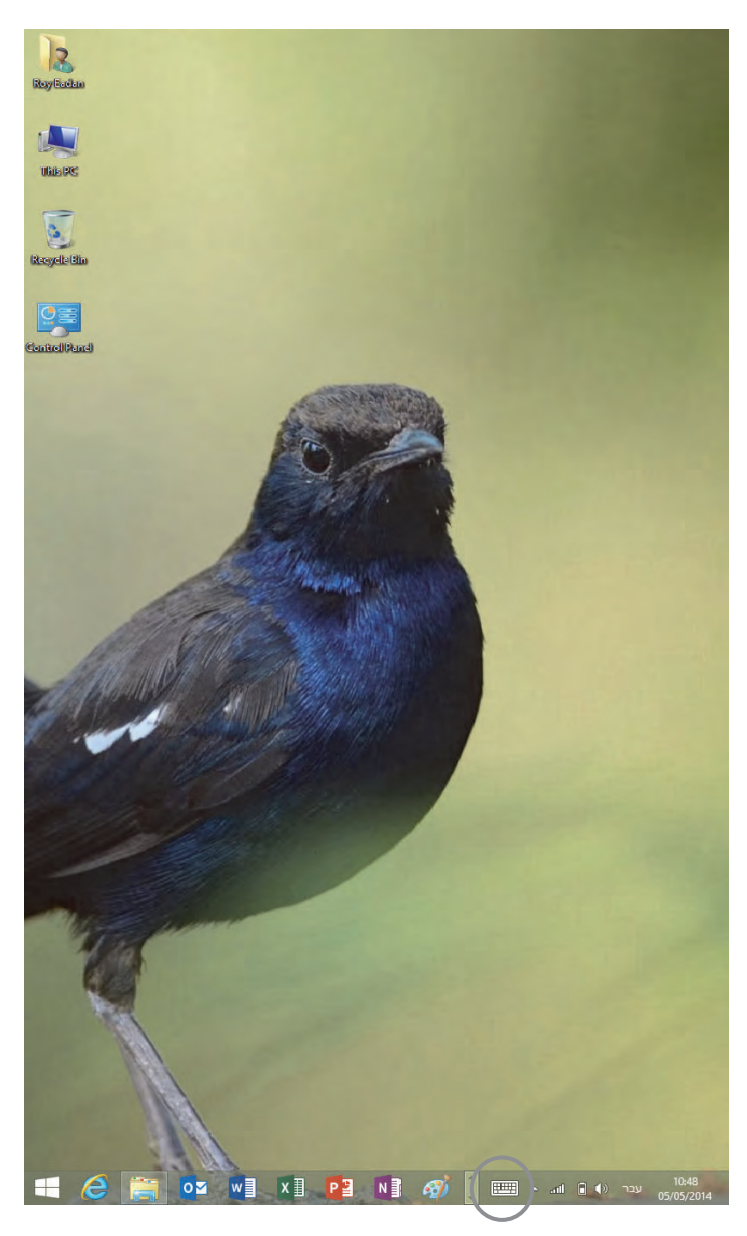

**תרשים 10** 

 **הצגת מקלדת מורחבת במסך** - באופן קבוע בשורת המשימות מופיע סמל של מקלדת (תרשים 10). בלחיצה על סמל זה מופיעה מקלדת אשר מאפשרת לנו להקליד טקסט. זו מקלדת מצומצמת ומוגבלת. ניתן להציג מקלדת מורחבת על המסך (תרשים 11), שבעזרתה ניתן לבצע פעולות שלא ניתן לבצע עם המקלדת המופיעה כברירת מחדל, כמו בחירת מספר

אובייקטים לפי רצוננו באפליקציות השונות או בממשקים בסביבת המטרו או בסביבת שולחן העבודה, צילום המסך (Screen Print (ועוד .

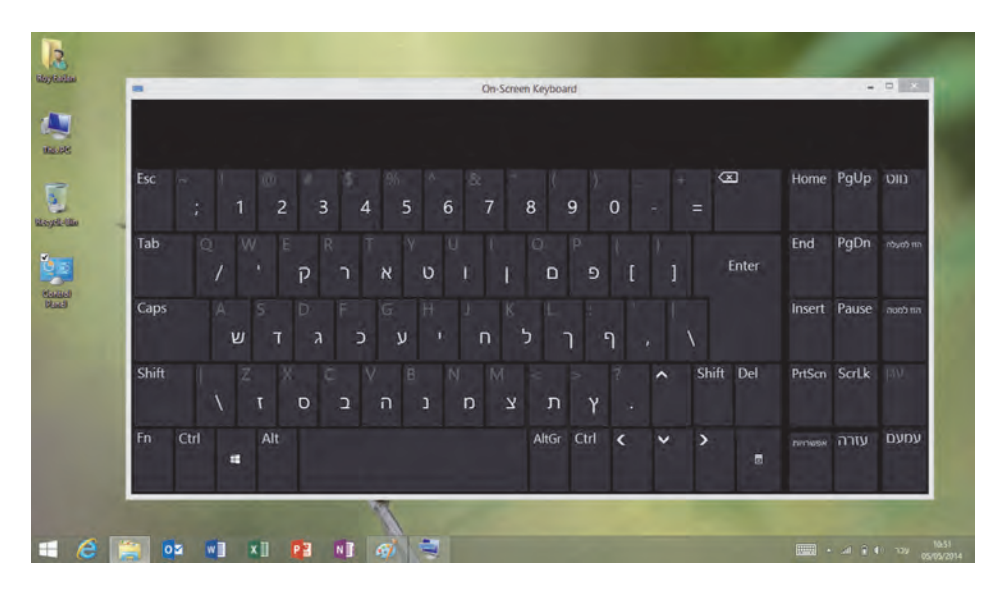

**תרשים 11** 

כדי להציג את המקלדת המורחבת (תרשים 11) ולמקם אותה באופן קבוע במסך, ניכנס ללוח הבקרה **נוחות גישה** (Access of Ease ( **מרכז נוחות גישה** ( Ease Center Access of , (נלחץ על **הפעל לוח מקשים על המסך** ( Screen-On Start Keyboard ( בתוך התיבה **גישה מהירה לכלים נפוצים** ( common to access Quick tools), והמקלדת המורחבת תופיע על המסך. בשורת המשימות נלחץ עם האצבע מספר שניות על סמל המקלדת המורחבת ובתפריט המוקפץ נבחר בפריט **הצמד לשורת המשימות** (taskbar to program this Pin(, נסגור את המקלדת ונראה כי סמל המקלדת המורחבת מופיע באופן קבוע בשורת המשימות. מקלדת זו ניתנת לשימוש גם בסביבת ממשק המטרו .

## **אינדקס**

אנו ממליצים להיעזר גם בתוכן העניינים המפורט .

### **A**

Apps) אפליקציות), ממשק 65 417 batch files

## **B**

Bing אפליקציה 145 חיפוש מידע 449 BitLocker, הצפנת כונן 227

#### **D**

401 Device Manager

## **E**

516 Ethernet

## **F**

Firewall , חומת אש 408

## **G**

Policy Group, מדיניות קבוצתית 435

## **I**

Iconarchive, אתר סמלים 168 Explorer Internet, ראו אינטרנט

#### **M**

378 Movie Maker

## **N**

Narrator, הקראת טקסט 461 206 NTFS

**O** OblyTile, שינוי סמלים באריחי מטרו 165 SkyDrive ראו ,OneDrive

#### **P**

379 Photo Gallery 25 Power Shell

## **R**

289 Registry Editor Registry, עורך הרישום 251 Desktop Remote, שולחן עבודה מרוחק 510 Ribbon, ראו ממשק Ribbon

## **S**

SkyDrive, שירותי ענן הגדרות ב'מטרו' 445 הוספה אל 82 הורדת קובץ מ- 83 העלאת קובץ אל 82 חלון 'מחשב' 80 ממשק 73 ממשק Ribbon 237 ניהול מידע ב- 91 שליחת קובץ בדואר 112 תיקיות מסמכים 77

SkyDrive Live 86 ,84 Internet Explorer - ב פרופיל חשבון מיקרוסופט ראו חנות מיקרוסופט Skype יישום ,Snap in Store ראו חנות מיקרוסופט

#### **T**

Tablet , מחשב לוח Manager Task, מנהל המשימות Task Scheduler, מתזמן המשימות 399 ,397

#### **U**

URL, כתובת קישור אינטרנט

#### **V**

VPN

## **W**

Win X הוספה לתפריט עריכת התפריט Windows, התאמה אישית Windows 8.1 גרסאות התקנה חדש כניסה למערכת עדכון יר ענון שדרוג שחזור שירותים מובנים Windows Defender

Windows Live Messenger Windows Media Center התקנה שולחן העבודה אפליקציות Windows RT 8.1

> 42 ,27 Windows To Go Windows Update Windows Live Mail

532 מדריך 8.1 Windows

אבטחה Internet Explorer דפדפן מערכת תיקיות וקבצים אוטומציה בהפעלה ,411 435 אוכל ומשקאות, אפליקציה אחסון בענן ,73 82 אינדקס החיפוש, תיקיות וקבצים Internet Explorer 10/11 ,אינטרנט גרסה 11 , הגדרות גרסה ,11 הגדרות ב'מטרו' 284 גרסה ,11 חידושים גרסה 11 , סרגל הגדרות ב'מטרו' 261 סביבת 'מטרו' ,256 277 סגירה ב'מטרו' 262 שורת תפריטים איש קשר, יצירה אנשים, אפליקציה התאמה אישית חיבור אל חשבון ניתוק מחשבון אפליקציה Snap View אוכל ומשקאות אנשים הדממת פעילות הודעות התקנה במחשב יציאה כמה במסך אחד ממשק ,21 53 ממשק כל

**א** 

מצלמה ותמונות 138 ניהול גישה 452 עדכונים בחנות 105 רכישה מחנות מיקרוסופט 102 106 Windows 8.1 - שינוי מראה ב אריח. שינוי גודל 69 אתחול ,34 333

#### **ב**

בטיחות משפחתית ,270 409 ביצועים 400 בריאות וכושר , אפליקציה 157

#### **ג**

גופנים, שולחן עבודה, התאמה אישית 341 גרסאות 17

## **ד**

דואר

אפליקציה 108 הוספת חשבון 110 הסרת חשבון 117 העברת קובץ מאפליקציה 117 חדש בגרסה 8.1 118 יבוא כתובת אל ההודעה 121 שירותים 108 שליחת הודעה 115 שליחת קובץ ע "י SkyDrive 112 דחיסה, תיקיות וקבצים 216 דיסקים, ניהול 404 דפדפן IE ראו אינטרנט דרישות מערכת 29 **ה** הגדרות מחשב 56 הגדרות מערכת 381 440 Windows 8 8.1 Windows, סביבת 'מטרו' 441

הגדרות סינכרון, הגדרות ב'מטרו' 446 הגנה הודעות, אפליקציה הסטוריית קבצים העברה נוחה העברת קבצים, בין מחשבים הצפנה כונן, BitLocker תיקיות וקבצים הרשאות גישה ,209 496 למחשבים אחרים משתמשים שונים קביעה למשתמשים תיקיות וקבצים התאמה, הגנה מאחרים התאמה אישית Windows ' מטרו' 299 'התחל' ראו גם ממשק 'מטרו' הוספת התפריט הקלאסי מסך ,21 ,53 ,295 300 התקנה **ז** זכוכית , מראה זמן ושפה , ניהול **ח** חומת אש חיפוש בטוח, סינון מידע חיפוש מידע, על ידי Bing חיפוש מתקדם , אופרטורים חיפוש נתונים ,188 195 מטרו ,188 195 חנות מיקרוסופט חיפוש

רכישת אפליקציות שירותים חשבון Microsoft יצירה עבור ילד עריכה חשבון משתמש, מחיקה חשבון משתמש מקומי ,381 390 חשבונות, הגדרות ב'מטרו' 444 **ט** טאבלט, מחשב לוח הפעלת אפליקציות מקלדת מורחבת סגירת אפליקציה סרגלי הפעלה שולחן העבודה **י** יומן ראו לוח שנה יישומים ברקע **כ** כלי מערכת כניסה למחשב, הגבלת זמנים כניסה למערכת, הרצת תוכניות קבועות כספים, אפליקציה 149 כרטיסיות Windows Live כתבן כתובת קישור אינטרנט, URL **ל** לוח שנה הוספת אישי יצירת אירוע שינויים לחצן 'התחל ' בשולחן העבודה

#### 536 מדריך 8.1 Windows

הוספה לחצני סרגל 'התחל' 62 **מ** מאפיינים, קובץ מדיניות קבוצתית ,435 437 מדפסות ברשת , ניהול מולטימדיה מוסיקה, העתקה מתקליטור מזג אוויר, אפליקציה מחשב והתקנים, הגדרות ב'מטרו' 442 מטרו אריחים ,54 57 Internet Explorer הגדרות הרחבת אפשרויות התאמה אישית התאמה 'התחל' 300 התאמה 'ניווט בפינות' 300 חיפוש נתונים ,188 195 מבנה ממשק 295 ראו ' גם מסך התחל ' ממשק כניסה שינוי סמלים באריחים מיפוי כוננים מיקרוסופט, ענן, חנות ממשק Ribbon ראו גם סייר החלונות חיפוש נתונים ממשק סרגל חיפוש חלוניות בממשק סקירה סייר חלונות ממשק כל האפליקציות ממשק 'מטרו' ראו גם מטרו ממשק שולחן העבודה, 8.1 Windows מנהל ההתקנים, Manager Device

מנהל המשימות מסך 'התחל' ,21 53 ראו גם מטרו סרגל תחתון, לחצנים תפריטים מסך נעילה Windows מסך פתיחה Windows עדכון ושחזור מערכת הפעלה מפות, אפליקציה מציג אירועים מצלמה, אפליקציה מקלדת, קיצורי דרך מקליט השלבים מקשי מקלדת, קיצורי דרך מקשים דביקים משחקים, אפליקציה משימות מחיקה תזמון משתני סביבה מתזמן המשימות **נ**

נגן הווידאו, הפעלה בממשק מטרו נגן המוסיקה ממשק מטרו רשימות השמעה נוחות גישה, שמע ותצוגה ניהול מחשב ניהול תיקיות וקבצים נסיעות, אפליקציה נתב, תצורה נתב לרשת

## **ס**

סייר החלונות, Ribbon ממשק
תפריטים סינון מידע לילדים סמלים באריחי מטרו, שינוי, OblyTile ספריה הסרת תיקיות מותאמת אישית ממשק 'סקייפ', אריח סרגל 'התחל', לחצנים סרגל 'צארמס' ,18 ,23 ,72 161

#### **ע**

עדכון ושחזור, מערכת ההפעלה עדכוני מערכת עכבר הצגת הסמן שינוי המצביע ערכות נושא, שולחן העבודה

### **פ**

פרטיות, הגבלת שימוש

### **צ**

צ'אט 'צארמס', סרגל ,18 ,23 ,72 161 הצגת הסרגל חיפוש נתונים פעולות לפי הקשר

### **ק**

קבוצה ביתית קובץ, מאפיינים קובץ משותף, הרשאות גישה קובצי אצווה, files Batch קיצורי דרך בממשק מטרו בסייר החלונות בשולחן עבודה

```
מקלדת 473
                             ר
  ייענון מערכת, Windows 8.1
     רשימת קריאה , אפליקציה 151
            רשת בגרסה 8.1 515
            רשת ביתית ,480 483
                  הקמה 479
                            ש
               שדרוג מערכת 30
                  שולחן העבודה 
           התאמה אישית 312
            חיפוש נתונים 198
                 ממשק 164
         ממשק בגרסה 8.1 349
     מראה והתאמה אישית 312
  264 Internet Explorer סרגל 
עבודה ב-Internet Explorer ע
             ערכות נושא 313
            סידור סמלים 320
                 צבעים 318
                צלילים 316
              שומר מסך 316
          שורת המשימות 326
         שולחן עבודה מרוחק 510
                 הגדרות 511
               התחברות 513
             שורת המשימות 326
     תפריט מותאם אישית 335
               שורת פקודה 412
        שחזור, 8.1 Windows 44
                     שירותי ענן 
               73 SkyDrive
               מיקרוסופט 24
             שירותים מובנים 25
```
שיתוף מידע שיתוף ספריות ברשת שיתוף תיקיה קיימת שעון, כיוונון שעות שקטות, הדממת אפליקציות שפת תצוגה במערכת , שינוי שקיפות בתצוגה Windows 8 Windows 8.1

### **ת**

תהליכים במערכת תוכנות צד שלישי תוכניות 16 סיביות תוכניות 32 סיביות תחזוקת המערכת תיקיה אפשרויות תצוגה הסרה מספריות יצירה ושיתוף פרופיל המשתמש תצורה תיקיה משותפת ,400 494 אשף יצירה יצירה הרשאות גישה תיקיה ציבורית תיקיות וקבצים אבטחה אינדקס החיפוש דחיסה הצפנה הרשאות גישה ניהול וספה תכונות מערכת, ה

```
תמונות
           אפליקציה ,138 140
                   עיצוב 143
              תיקיות ,140 144
                67 Win X תפריט
                    תפריט מוקפץ
            הוספת פריטים 307
    הוספת פריטים אל 'חדש' 307
הוספת פריטים אל 'שלח אל...' 310
              תפריטי סייר החלונות 
                    בית 241
העברת פקודות לתפריט אחר 249
                    ניהול 247
                    קובץ 240
                    שיתוף 244
                    תצוגה 245
                     תצוגה 324
             הגדלת טקסט 462
                   חדות 463
```
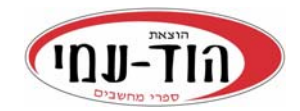

## ת.ד. 6108 הרצליה 46160 **הזמנות באתר** info@hod-ami.co.il www.**hod-ami**.co.il

┱

# **קטלוג ינואר** 7

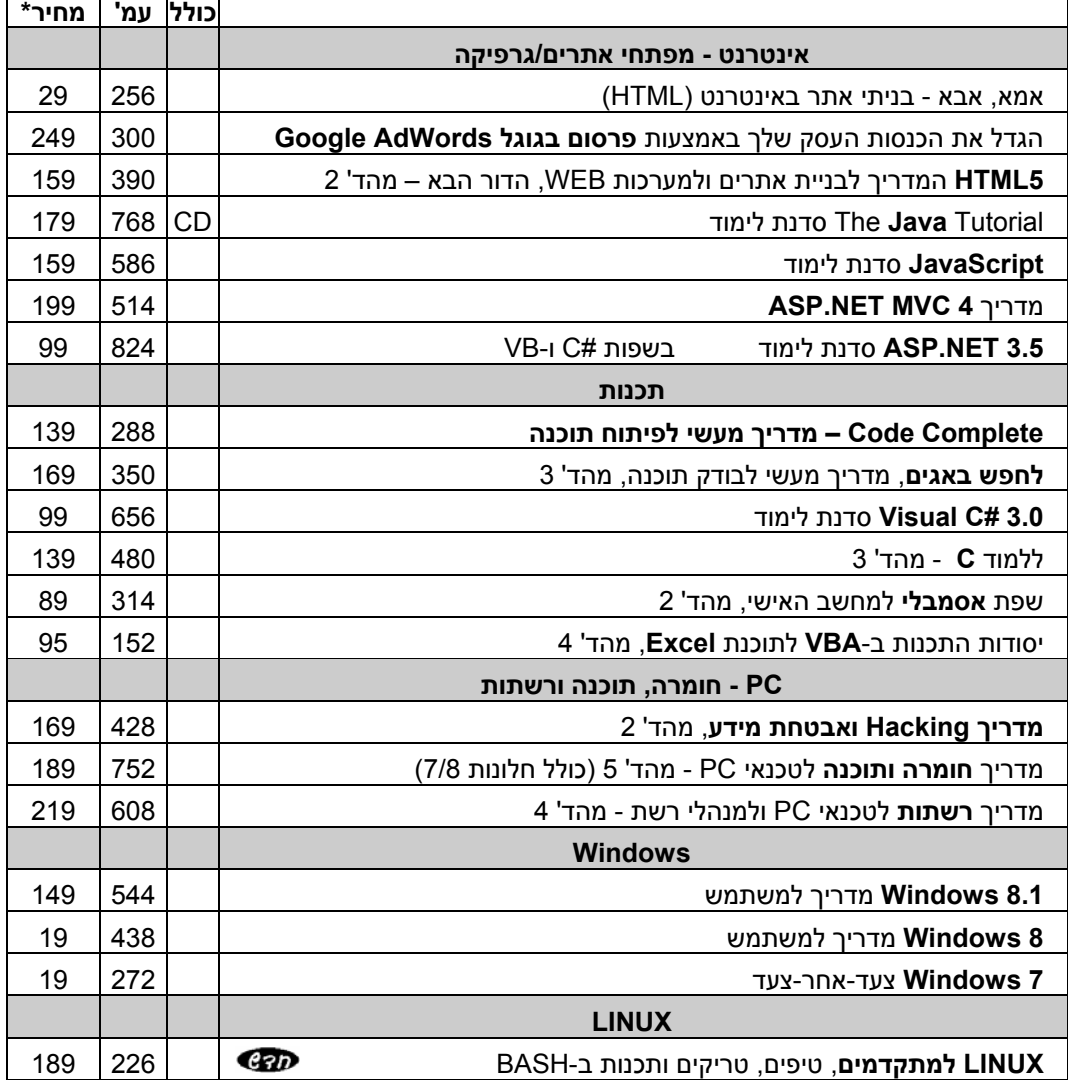

\* מחיר מומלץ לצרכן כולל מע"מ

### **היכנס לאתר להתעדכן בספרים החדשים ובמחירי המבצע בהוצאה**

www.**hod-ami**.co.il לדוגמה ופרקים עניינים תוכן

# www.**hod-ami**.co.il לדוגמה ופרקים עניינים תוכן

### **היכנס לאתר להתעדכן בספרים החדשים ובמחירי המבצע בהוצאה**

\* מחיר מומלץ לצרכן כולל מע"מ. קטלוג 1/2017

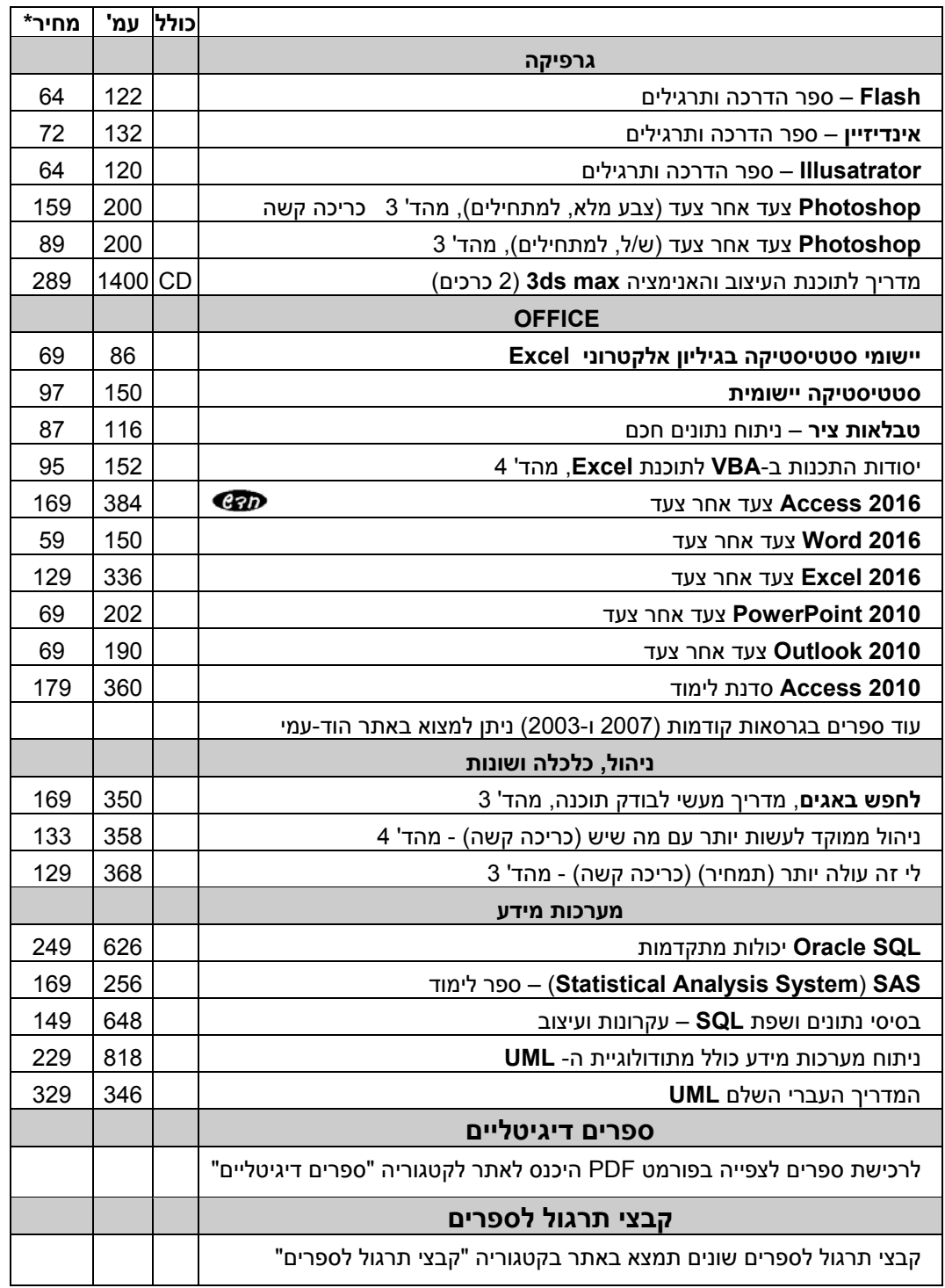